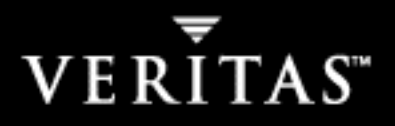

# **VERITAS NetBackup™ 5.1**

## **System Administrator's Guide, Volume I**

**for Windows**

N123158

#### **Disclaimer**

The information contained in this publication is subject to change without notice. VERITAS Software Corporation makes no warranty of any kind with regard to this manual, including, but not limited to, the implied warranties of merchantability and fitness for a particular purpose. VERITAS Software Corporation shall not be liable for errors contained herein or for incidental or consequential damages in connection with the furnishing, performance, or use of this manual.

#### **Copyright**

Copyright © 1993-2004 VERITAS Software Corporation. All rights reserved. VERITAS, VERITAS Software, the VERITAS logo, VERITAS NetBackup, and all other VERITAS product names and slogans are trademarks or registered trademarks of VERITAS Software Corporation.VERITAS, the VERITAS Logo, VERITAS NetBackup Reg. U.S. Pat. & Tm. Off. Other product names and/or slogans mentioned herein may be trademarks or registered trademarks of their respective companies.

Portions of this software are derived from the RSA Data Security, Inc. MD5 Message-Digest Algorithm. Copyright 1991-92, RSA Data Security, Inc. Created 1991. All rights reserved.

VERITAS Software Corporation 350 Ellis Street Mountain View, CA 94043 **USA** Phone 650–527–8000 Fax 650–527–2901 www.veritas.com

#### **Third-Party Copyrights**

ACE 5.2A: ACE(TM) is copyrighted by Douglas C.Schmidt and his research group at Washington University and University of California, Irvine, Copyright (c) 1993-2002, all rights reserved.

IBM XML for C++ (XML4C) 3.5.1: Copyright (c) 1999,2000,2001 Compaq Computer Corporation; Copyright (c) 1999,2000,2001 Hewlett-Packard Company; Copyright (c) 1999,2000,2001 IBM Corporation; Copyright (c) 1999,2000,2001 Hummingbird Communications Ltd.; Copyright (c) 1999,2000,2001 Silicon Graphics, Inc.; Copyright (c) 1999,2000,2001 Sun Microsystems, Inc.; Copyright (c) 1999,2000,2001 The Open Group; All rights reserved.

Permission is hereby granted, free of charge, to any person obtaining a copy of this software and associated documentation files (the "Software"), to deal in the Software without restriction, including without limitation the rights to use, copy, modify, merge, publish, distribute, and/or sell copies of the Software, and to permit persons to whom the Software is furnished to do so, provided that the above copyright notice(s) and this permission notice appear in all copies of the Software and that both the above copyright notice(s) and this permission notice appear in supporting documentation.

This product includes software developed by the Apache Software Foundation (http://www.apache.org/).

JacORB 1.4.1: The licensed software is covered by the GNU Library General Public License, Version 2, June 1991.

Open SSL 0.9.6: This product includes software developed by the OpenSSL Project \* for use in the OpenSSL Toolkit. (http://www.openssl.org/)

TAO (ACE ORB) 1.2a: TAO(TM) is copyrighted by Douglas C. Schmidt and his research group at Washington University and University of California, Irvine, Copyright (c) 1993-2002, all rights reserved.

### **Contents**

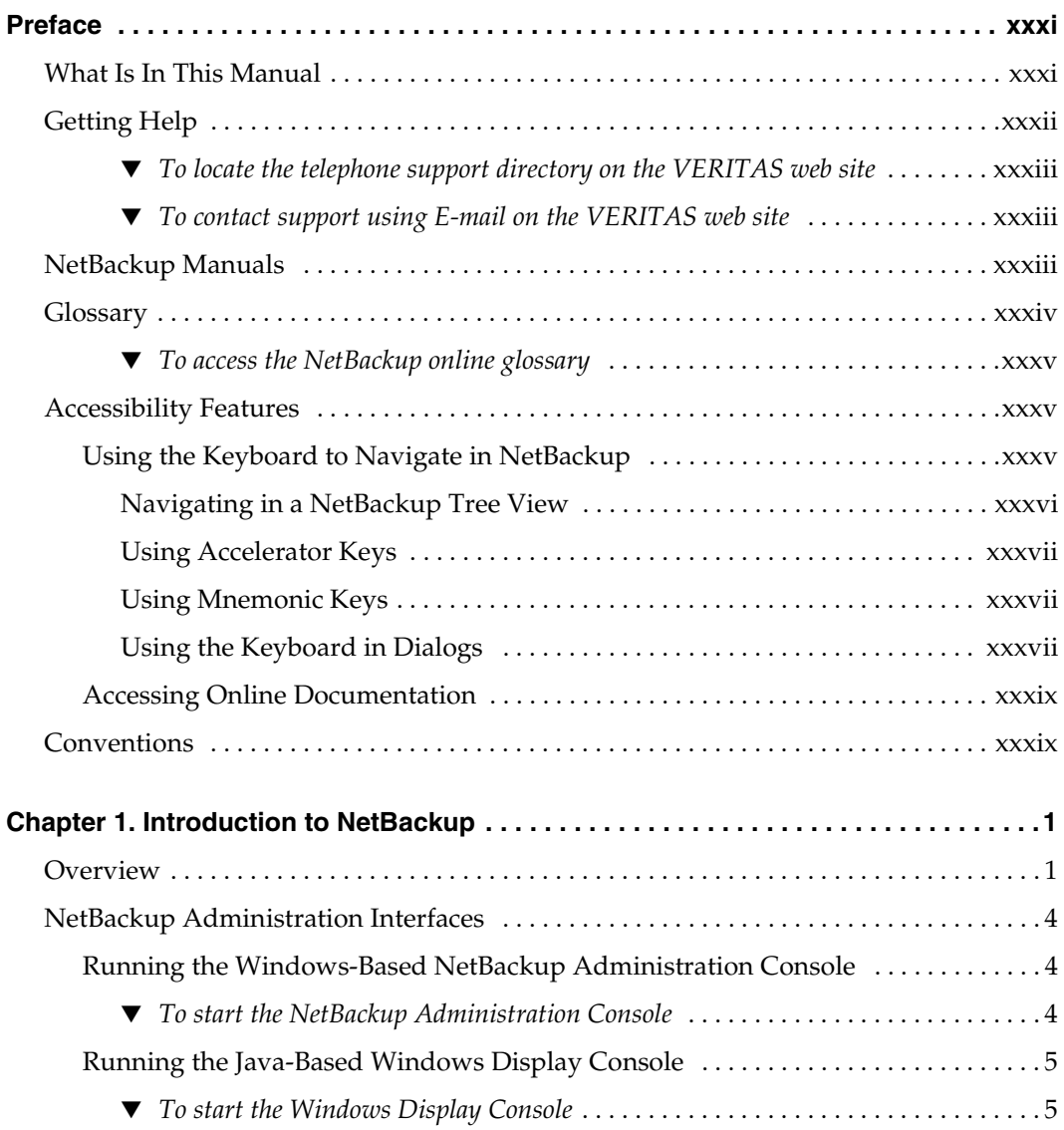

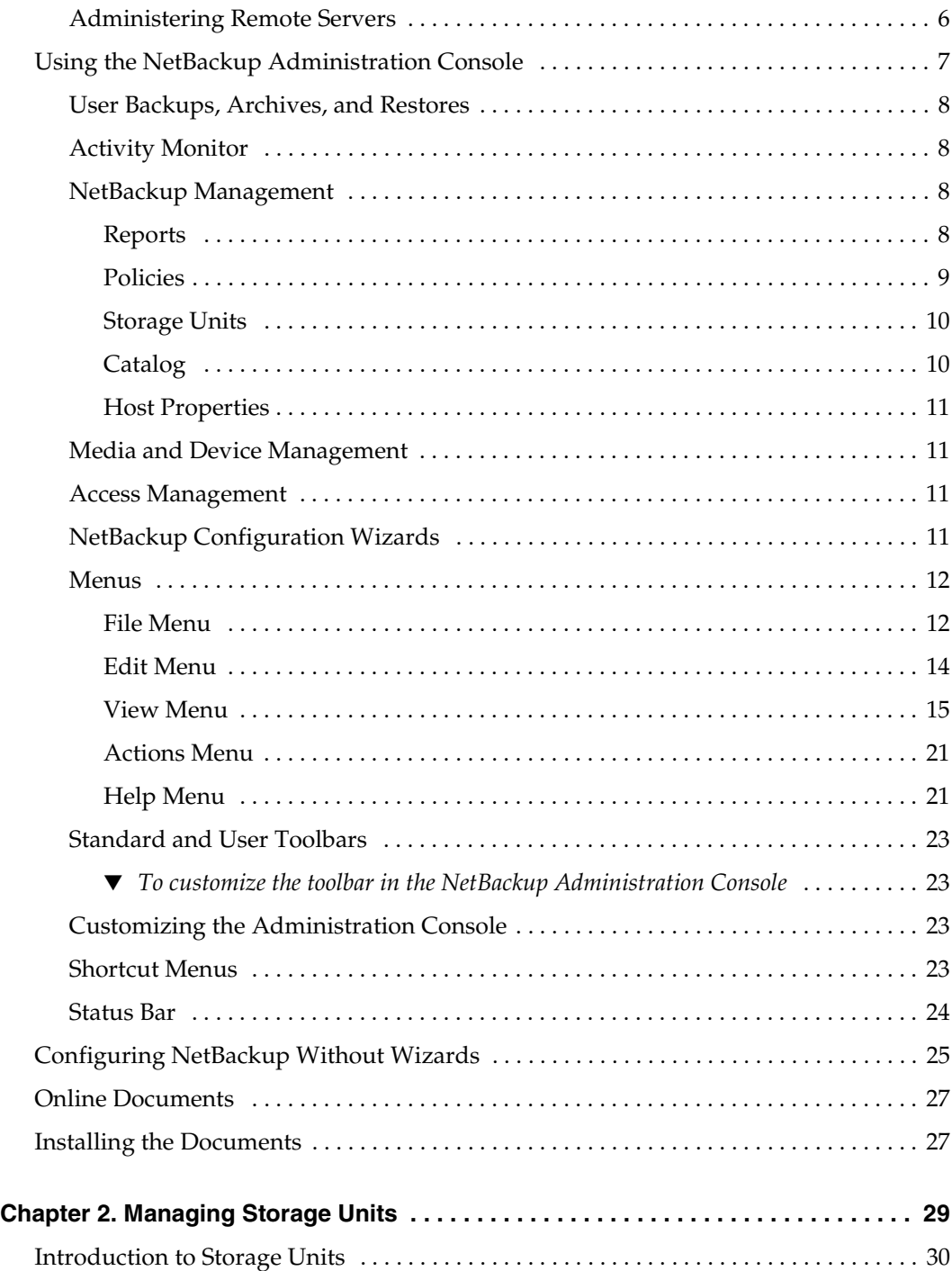

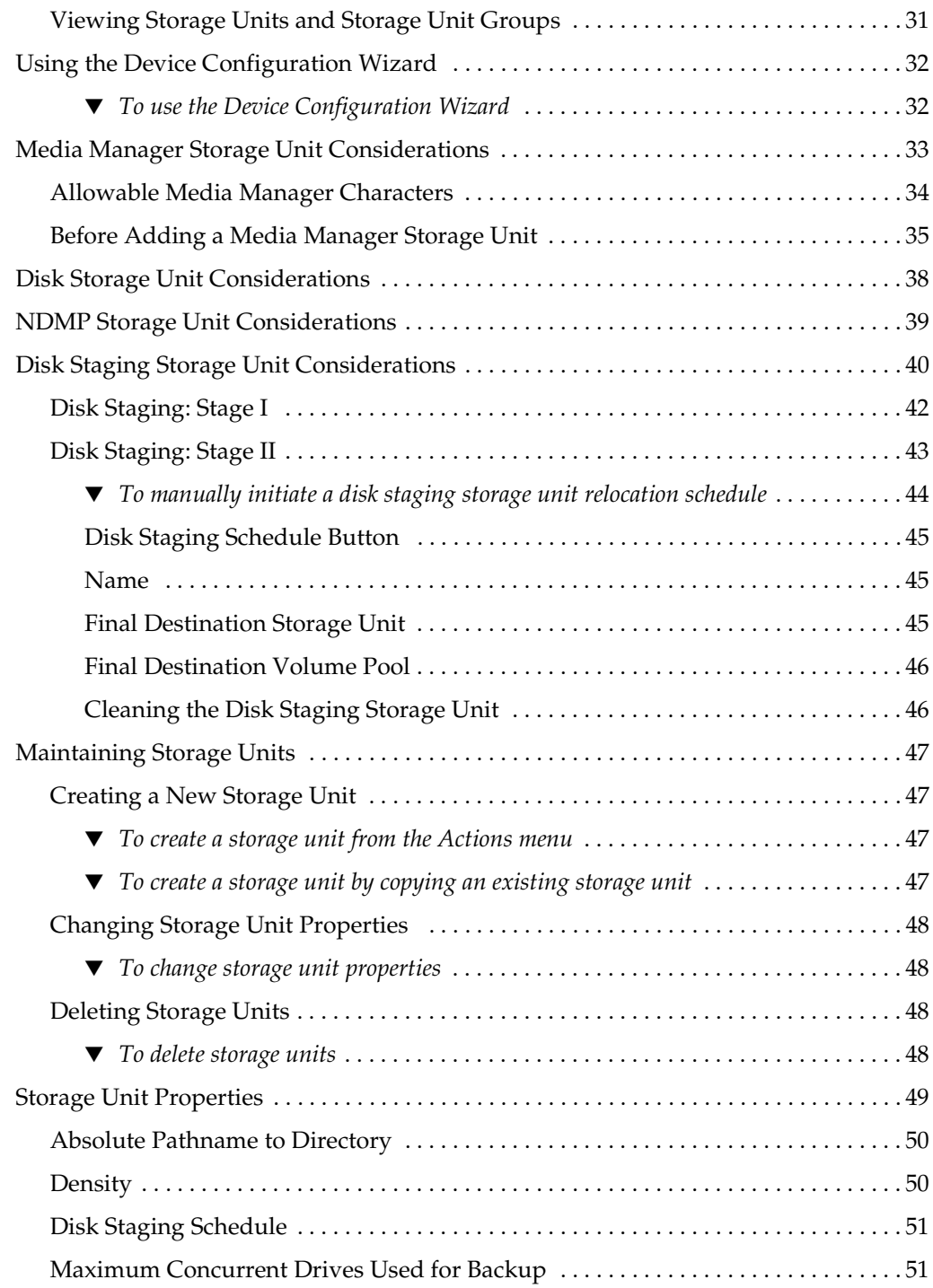

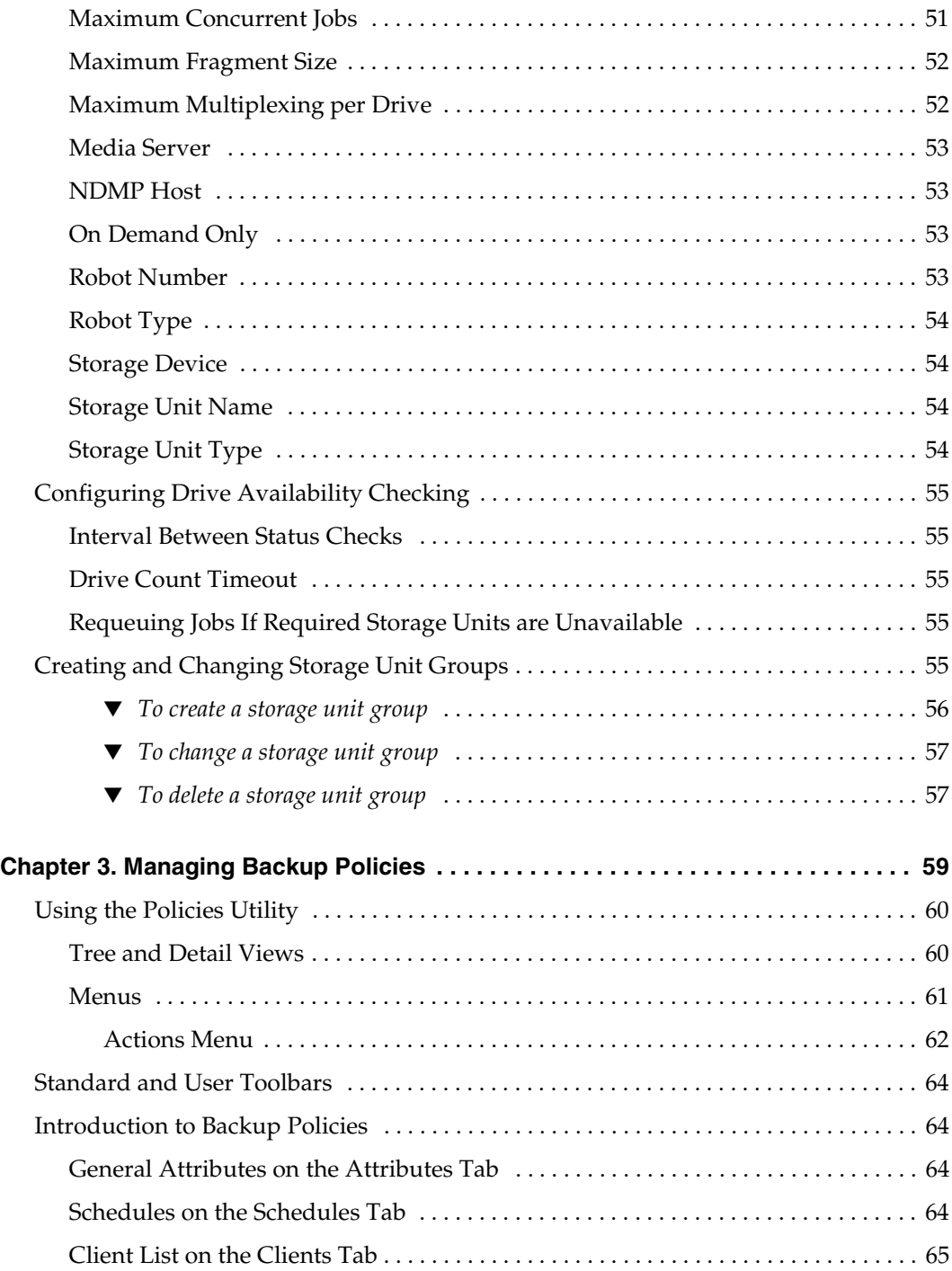

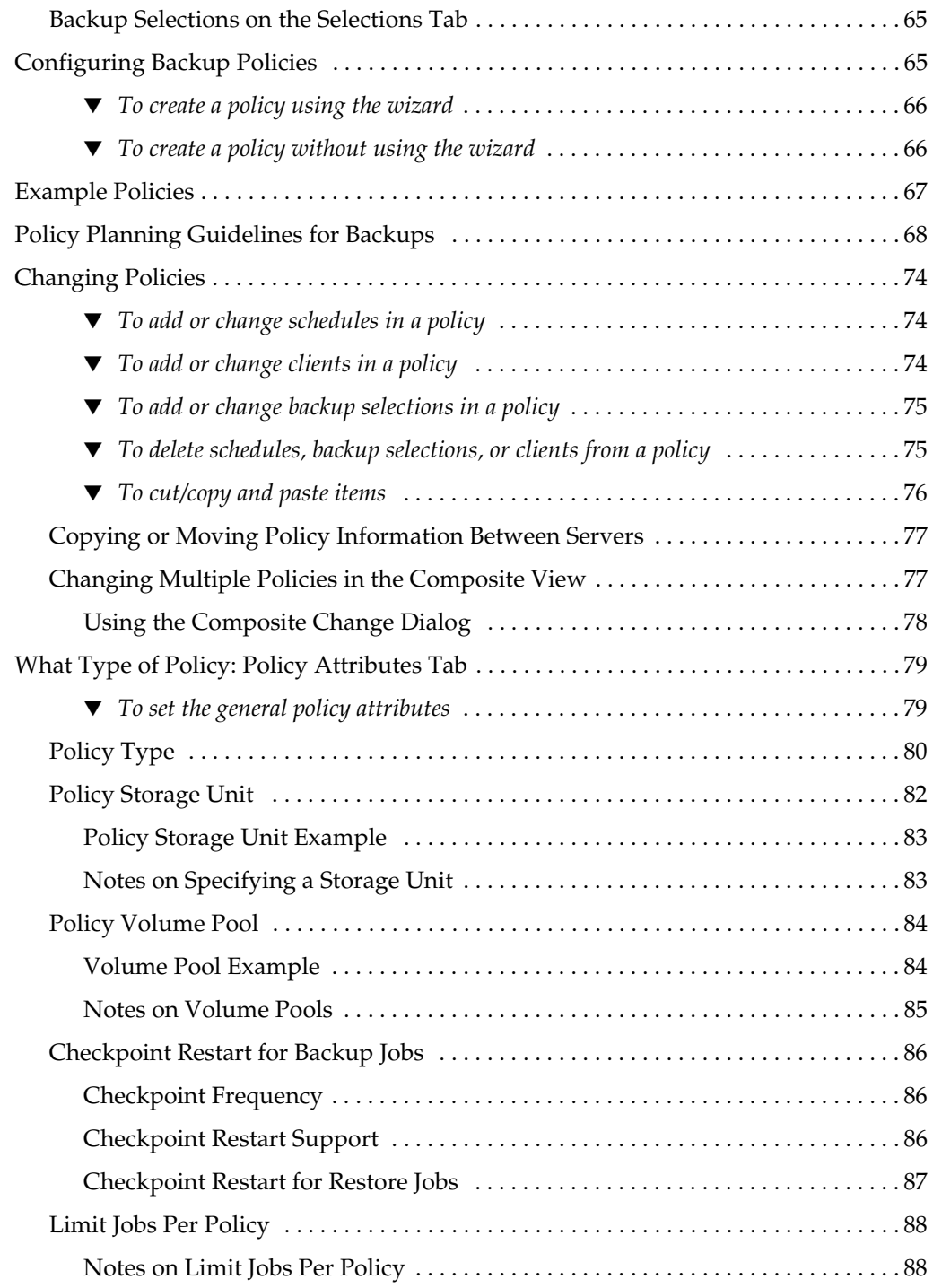

 $\overline{ }$ 

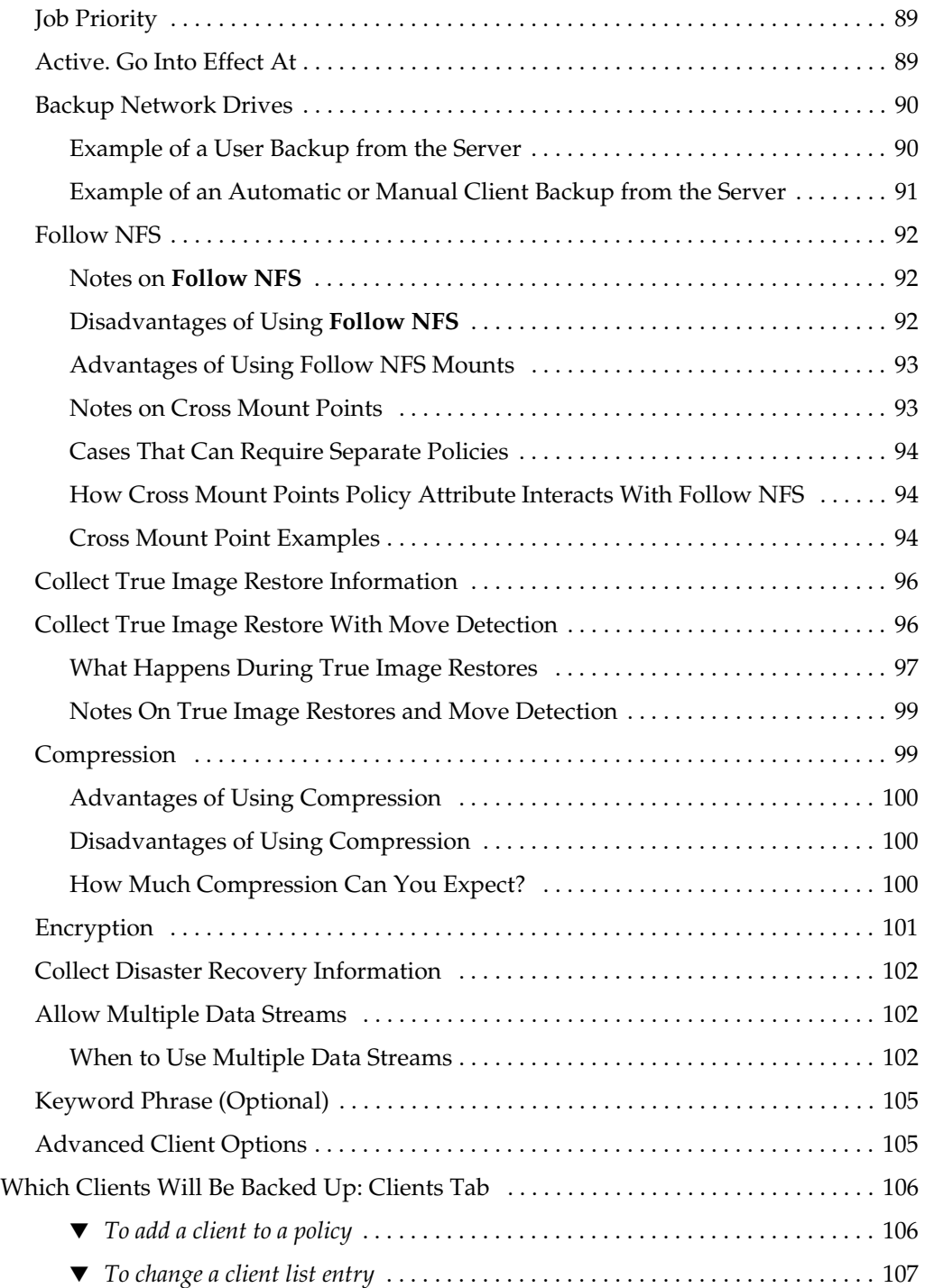

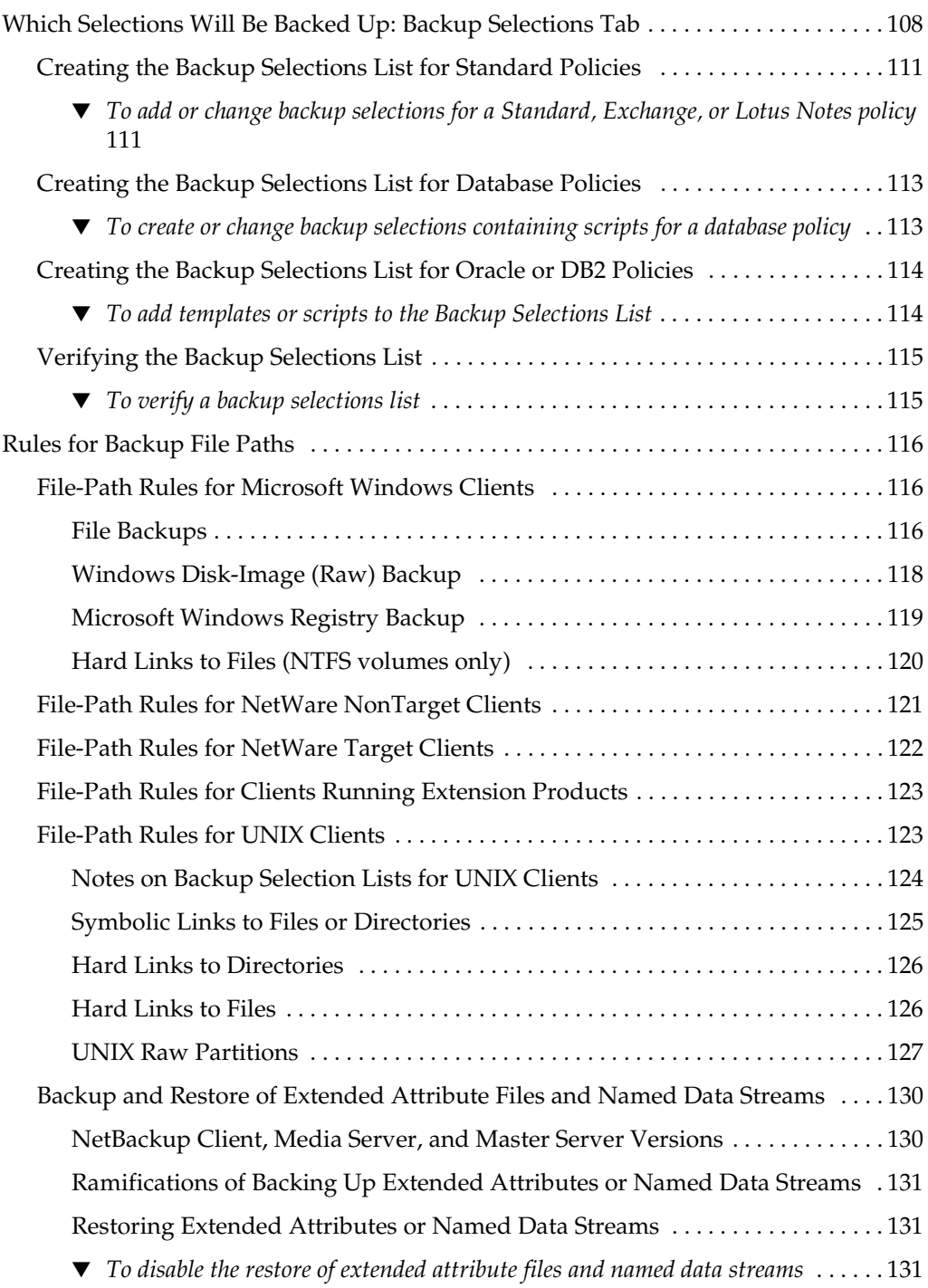

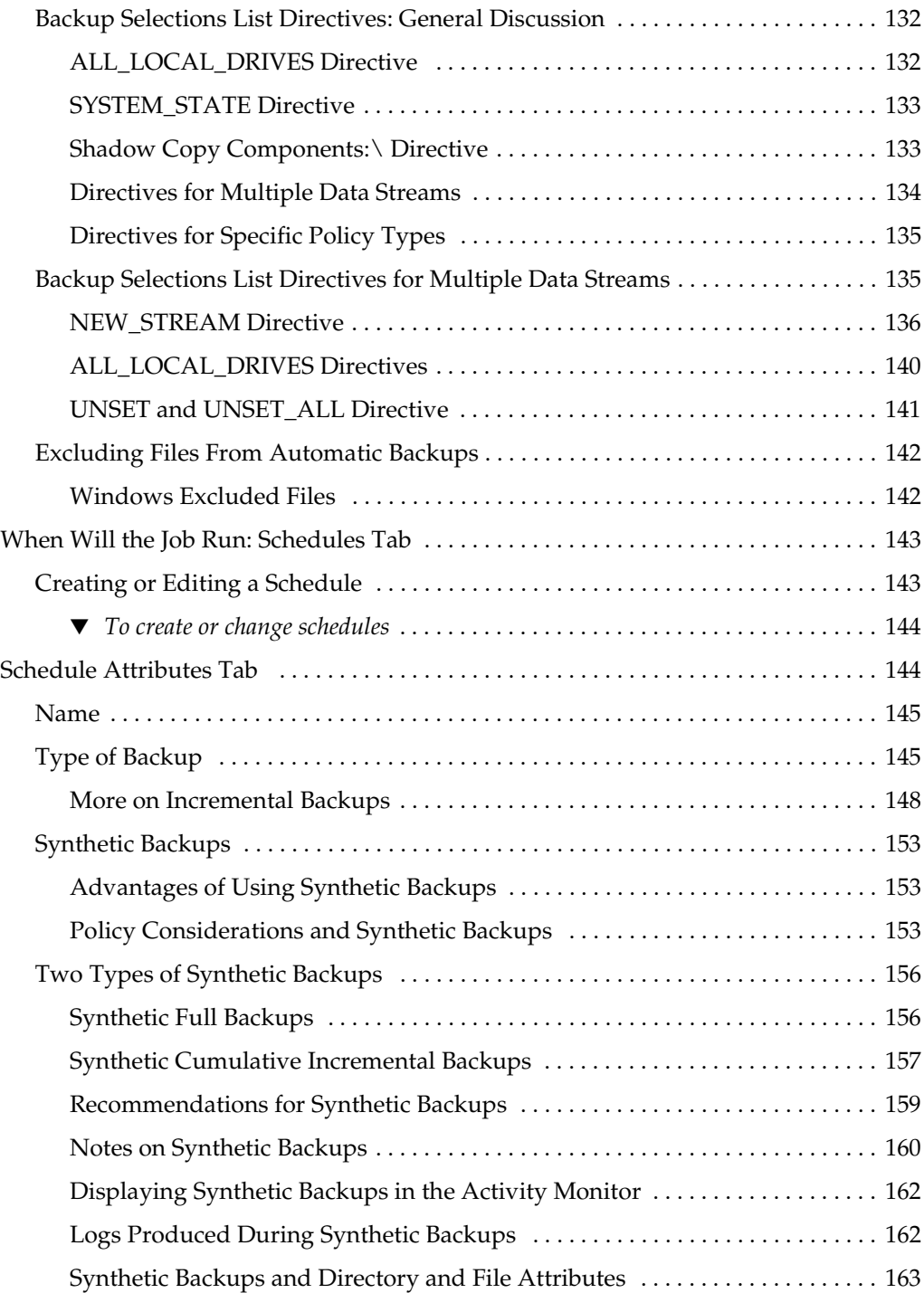

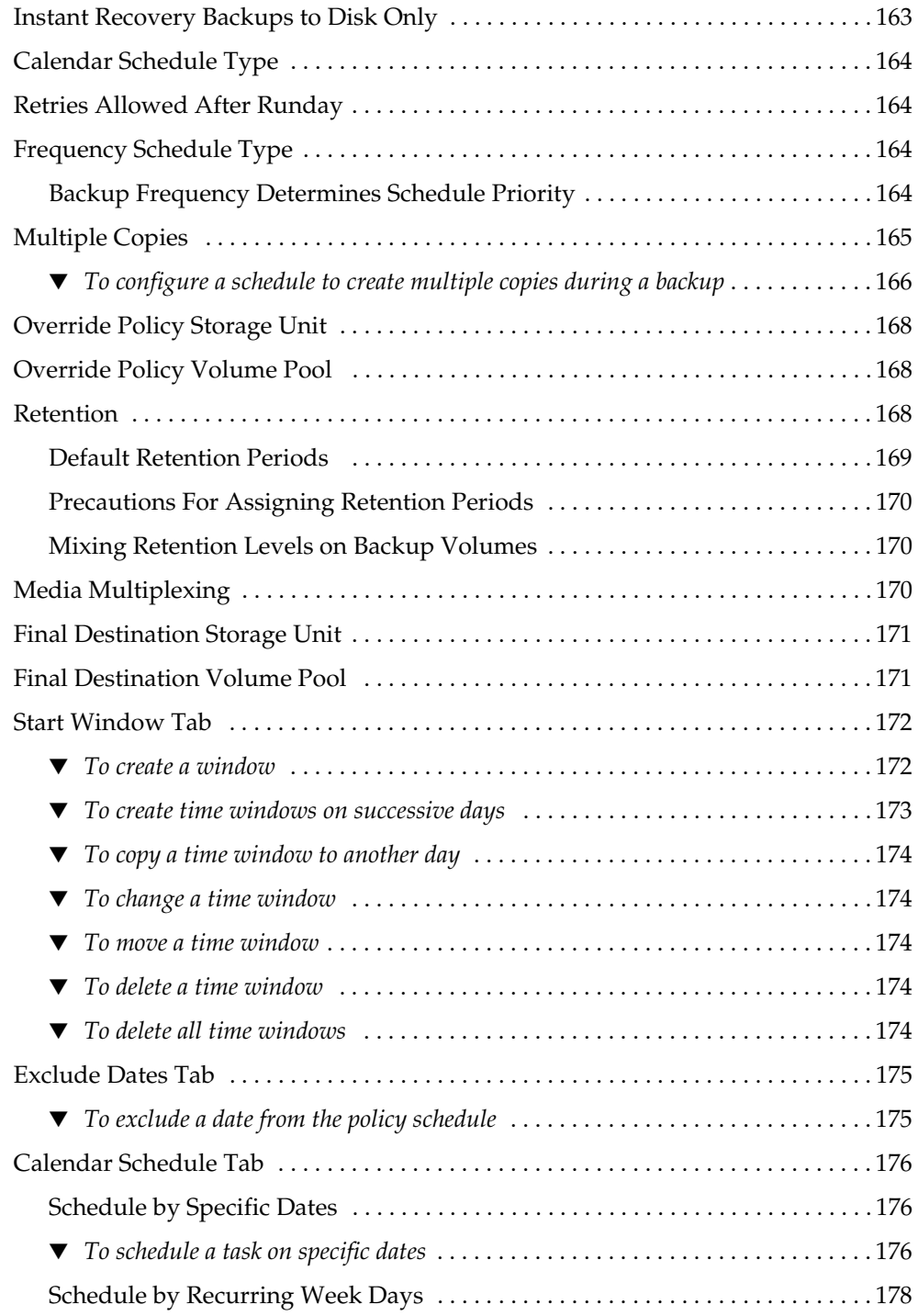

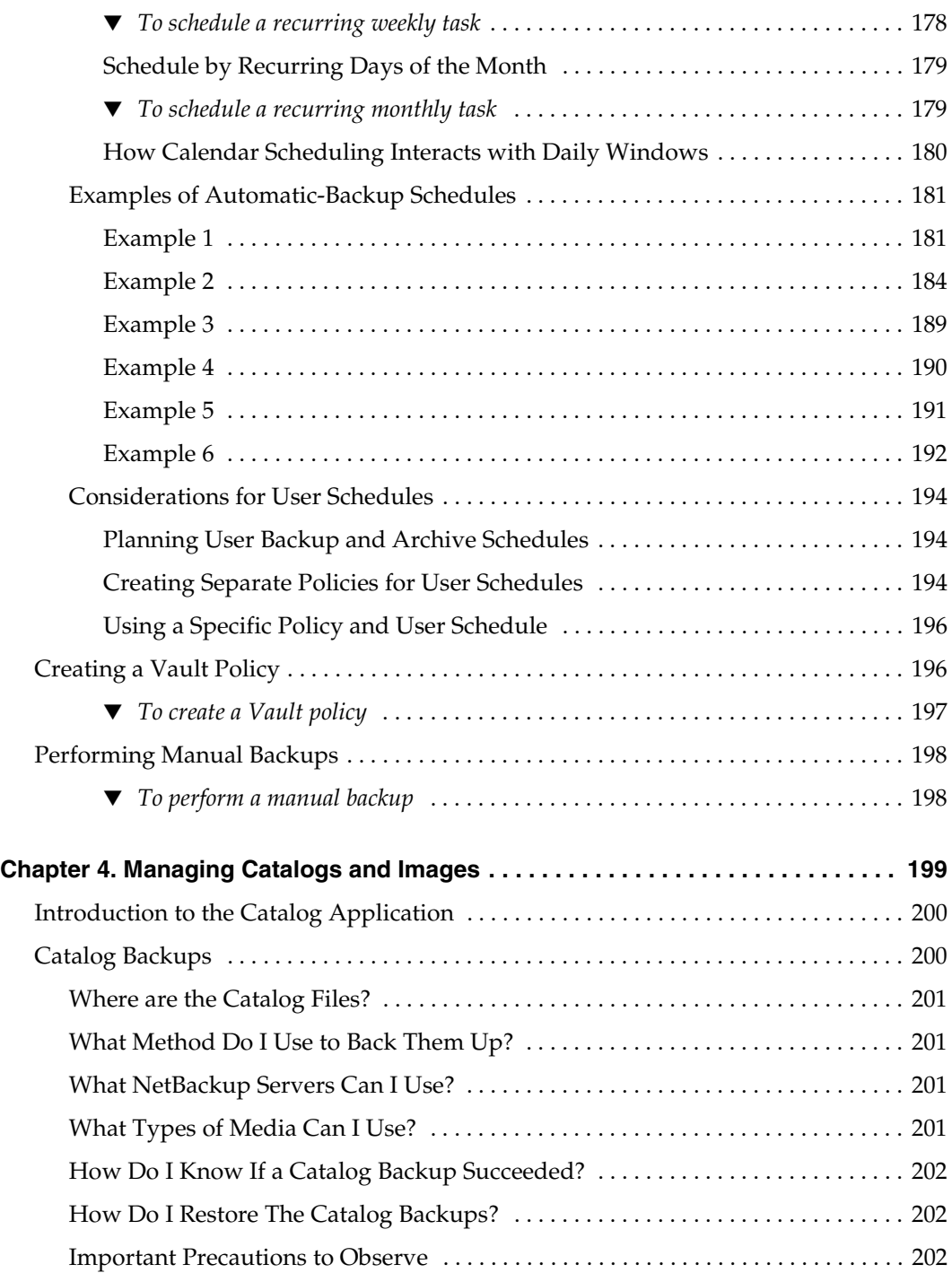

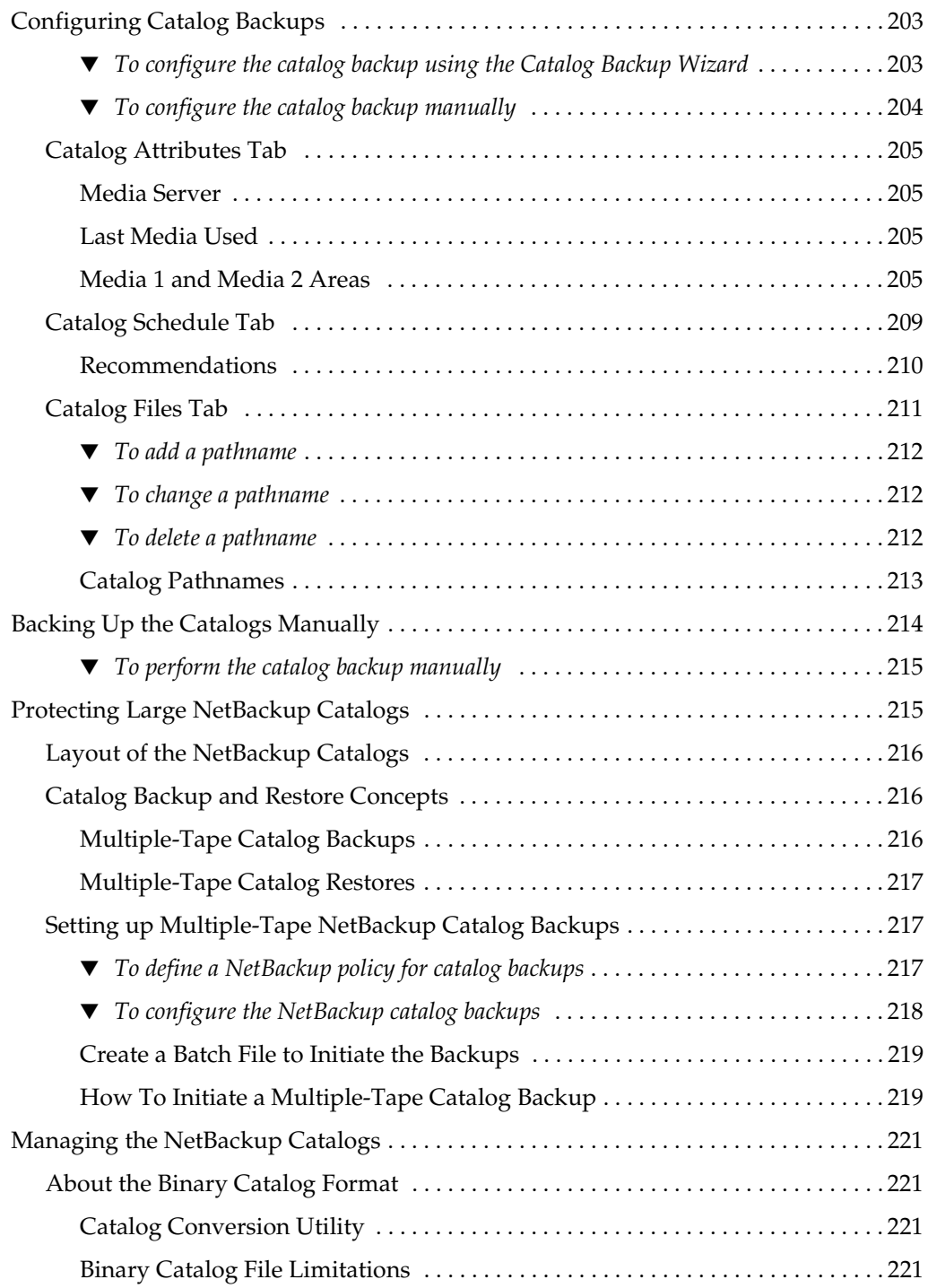

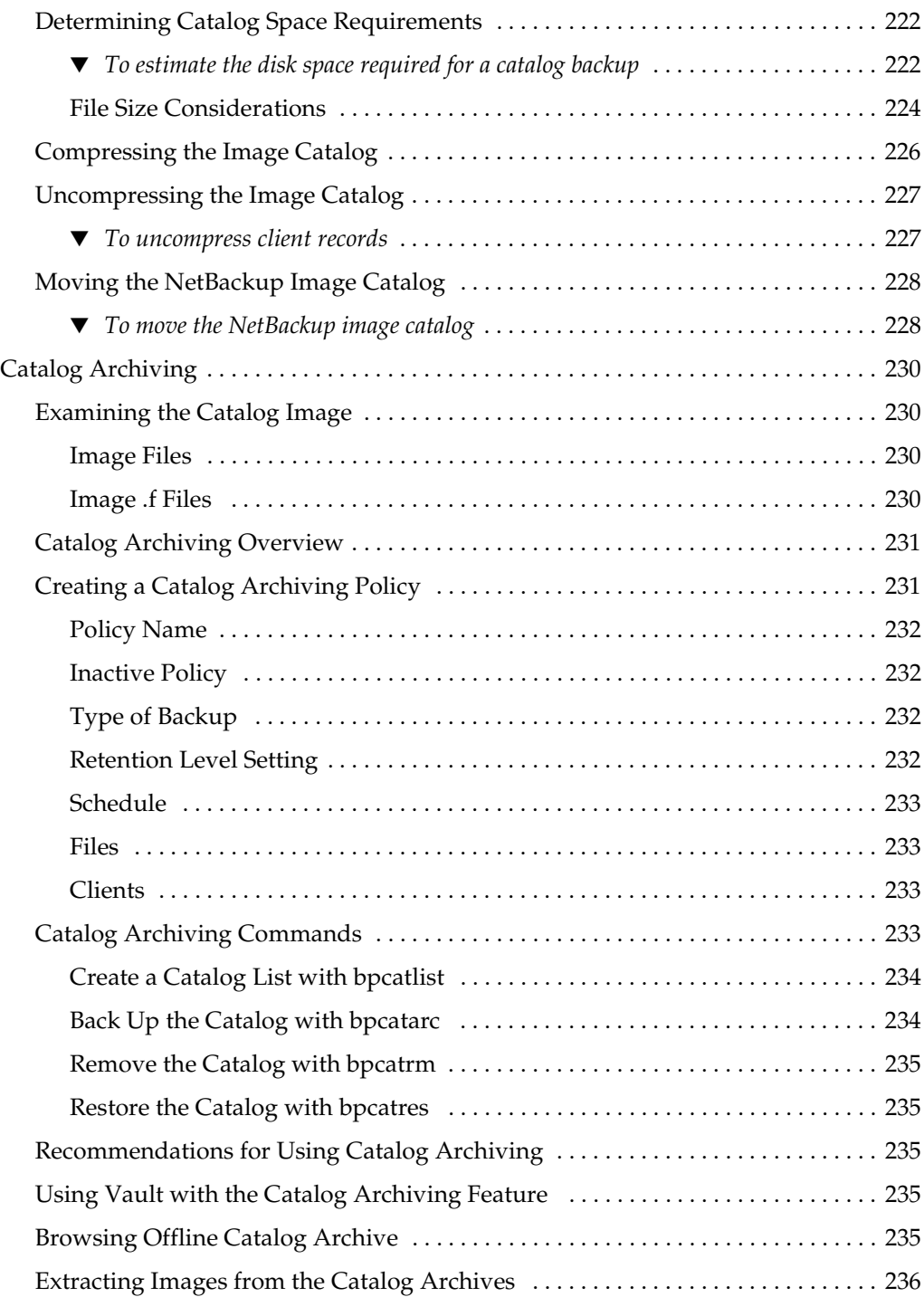

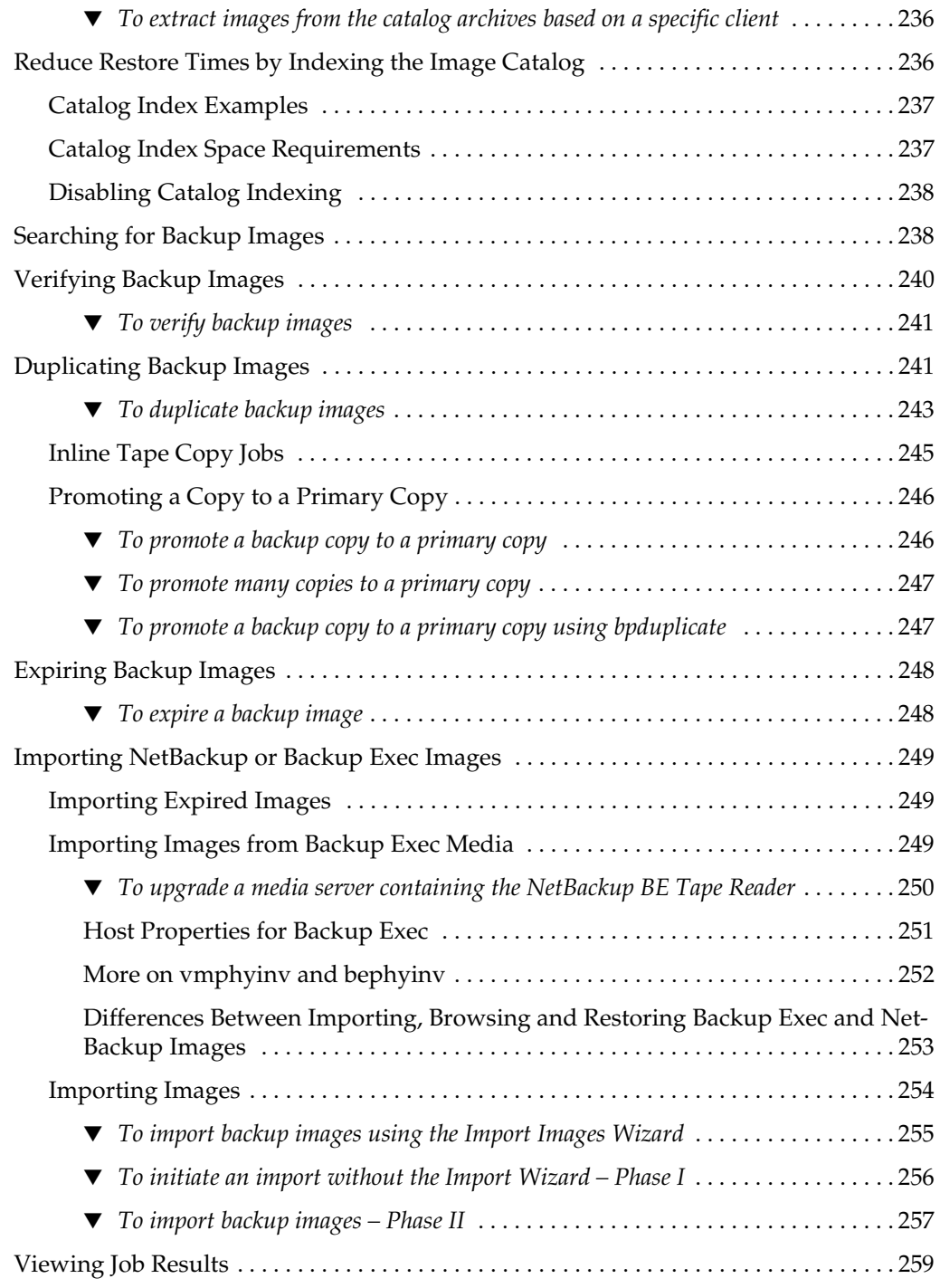

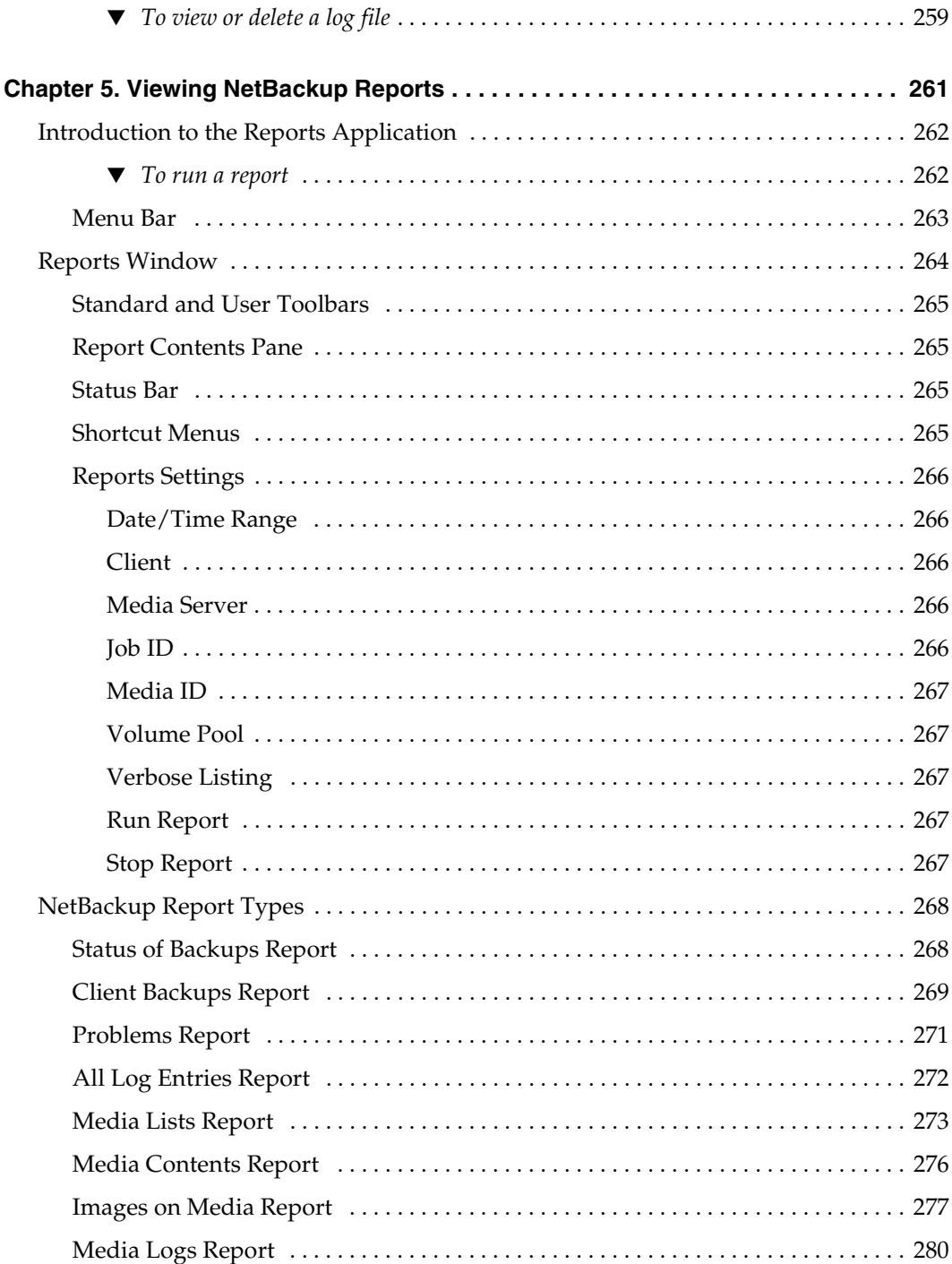

 $\overline{\phantom{0}}$ 

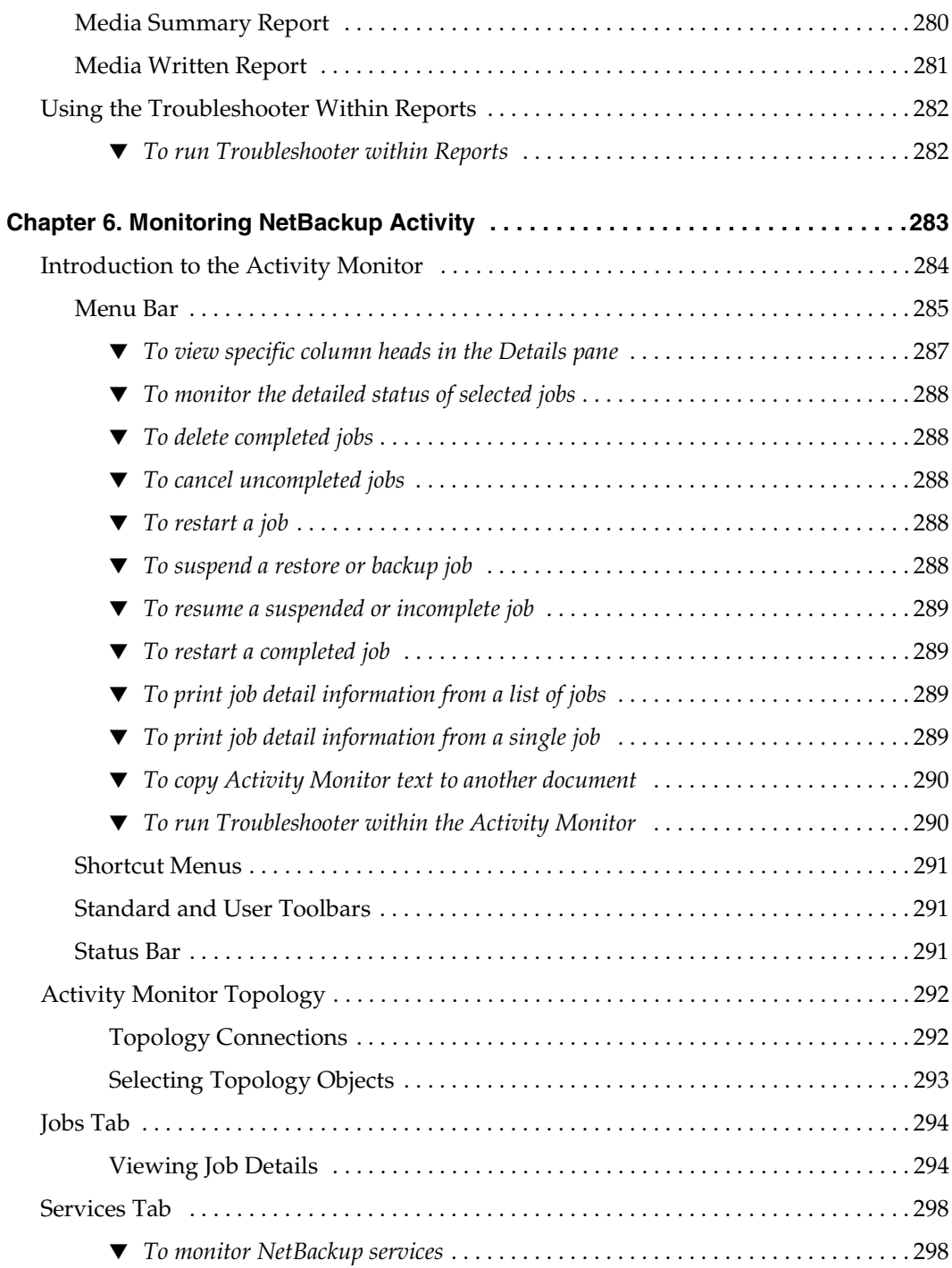

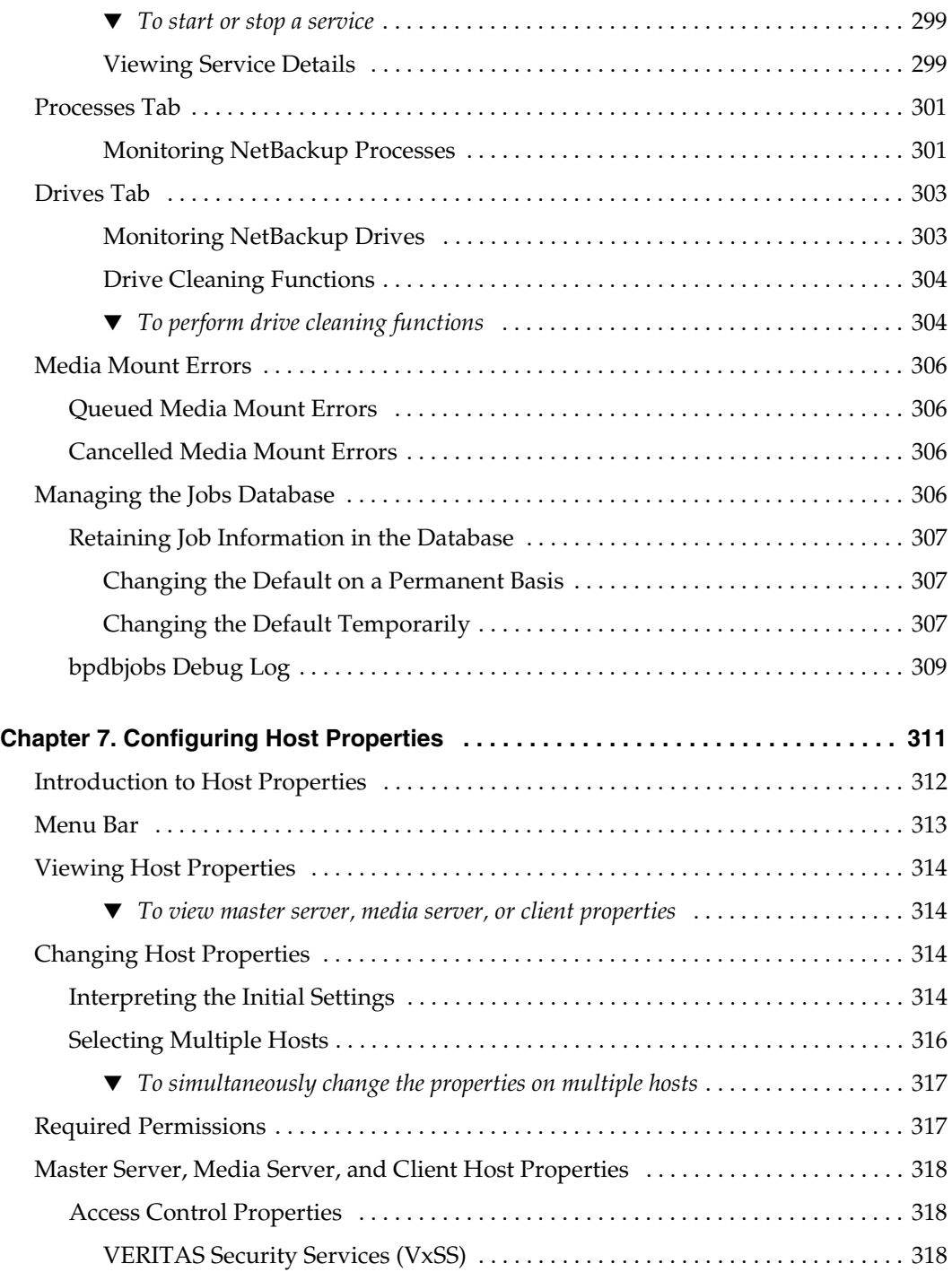

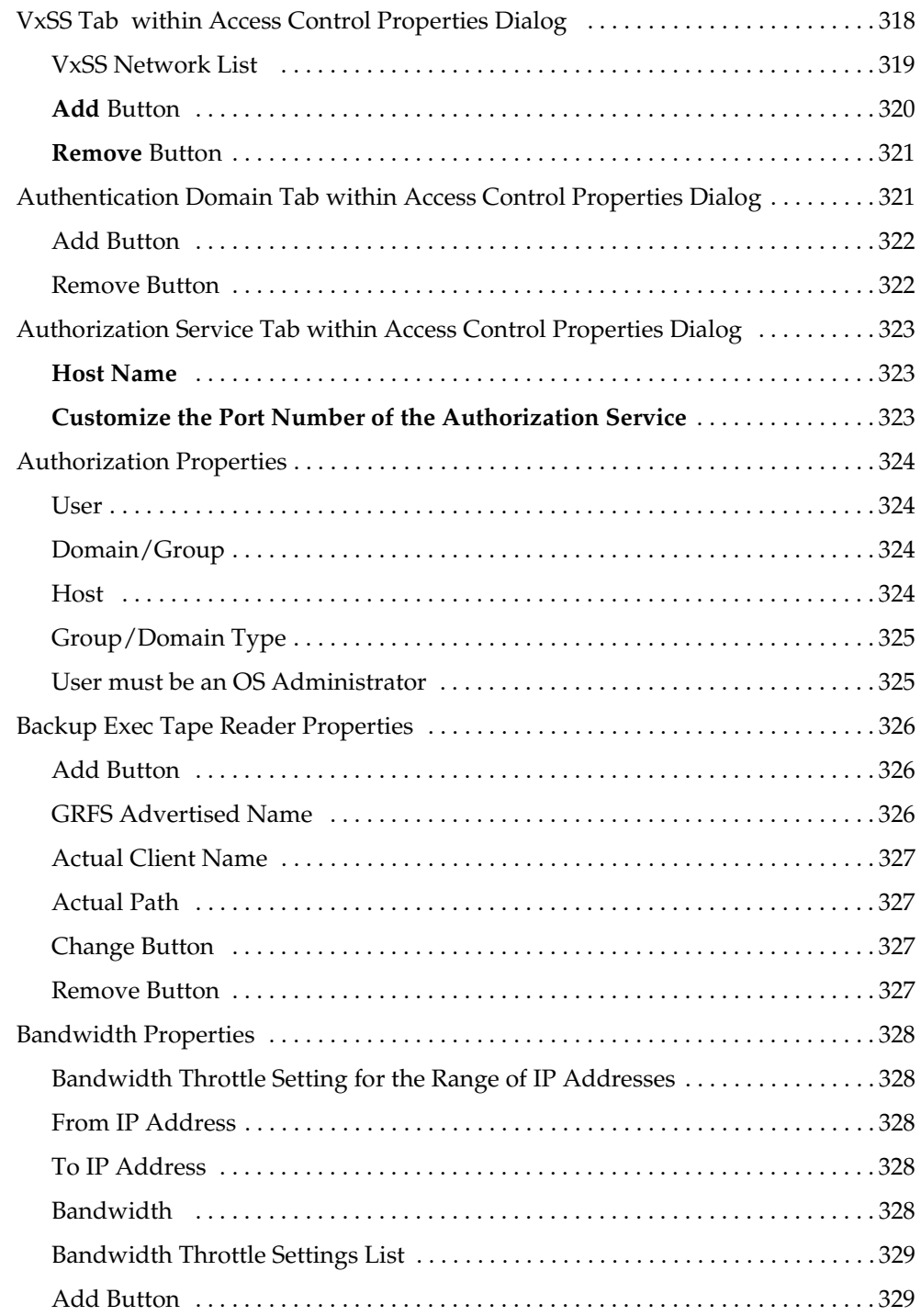

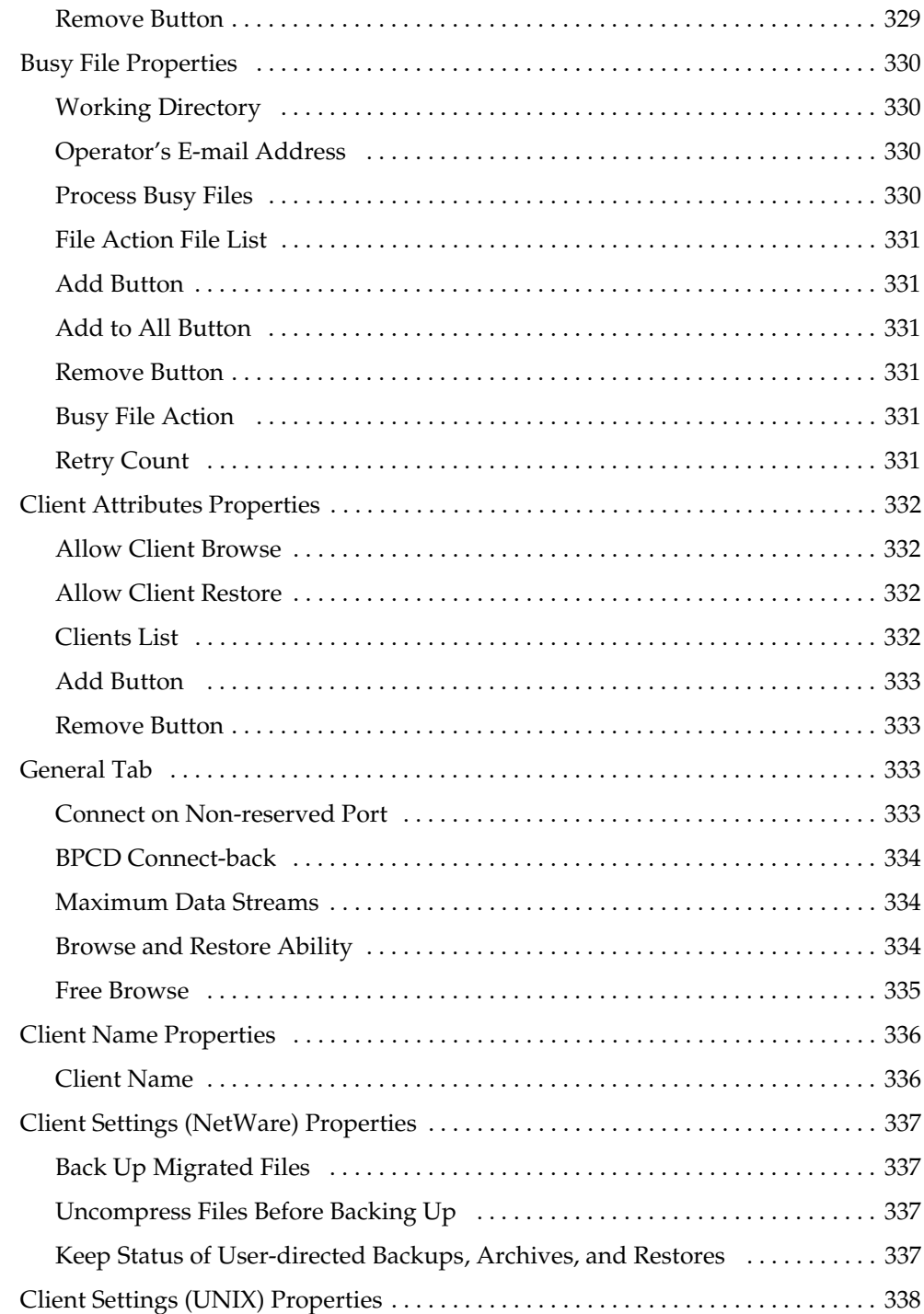

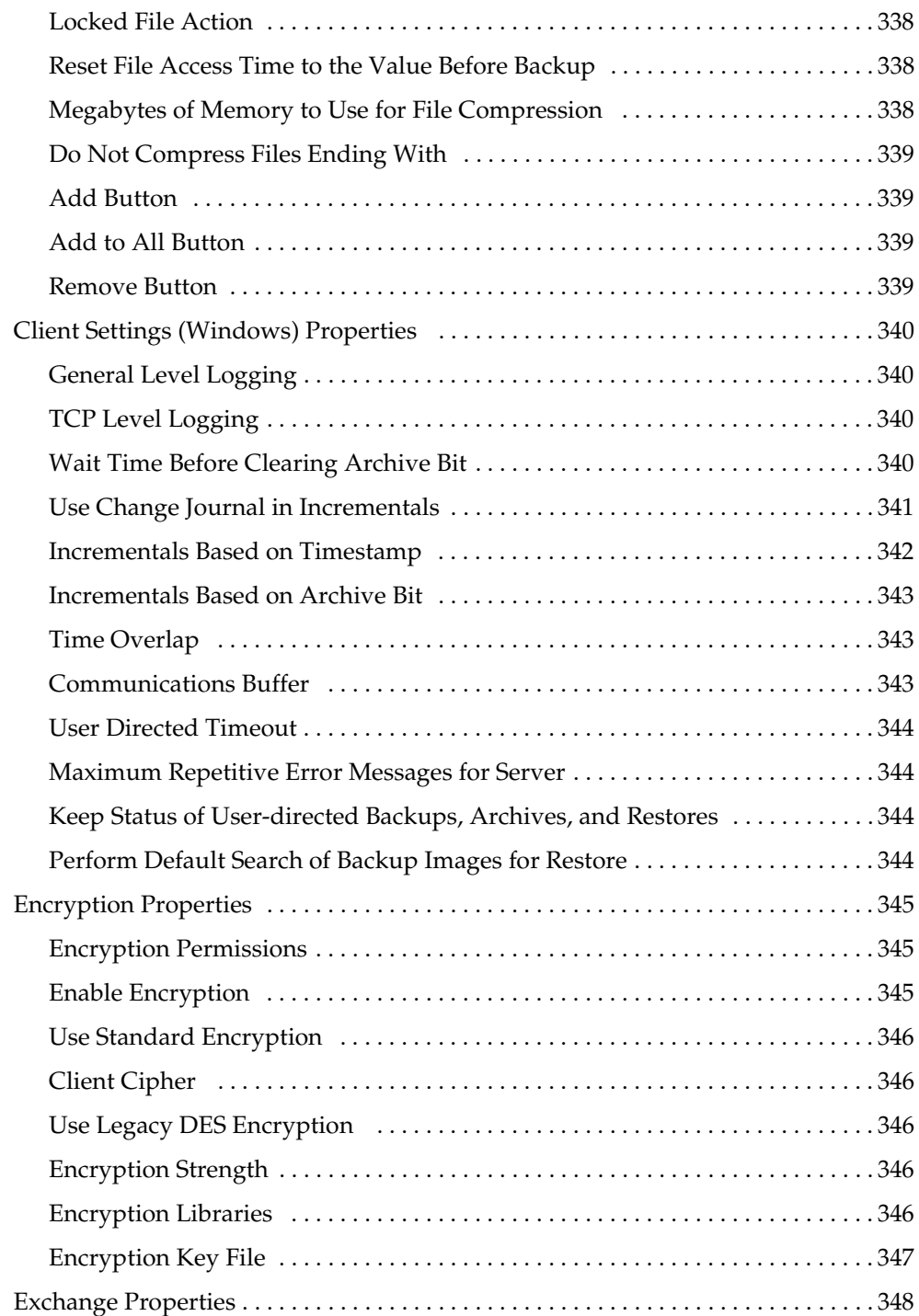

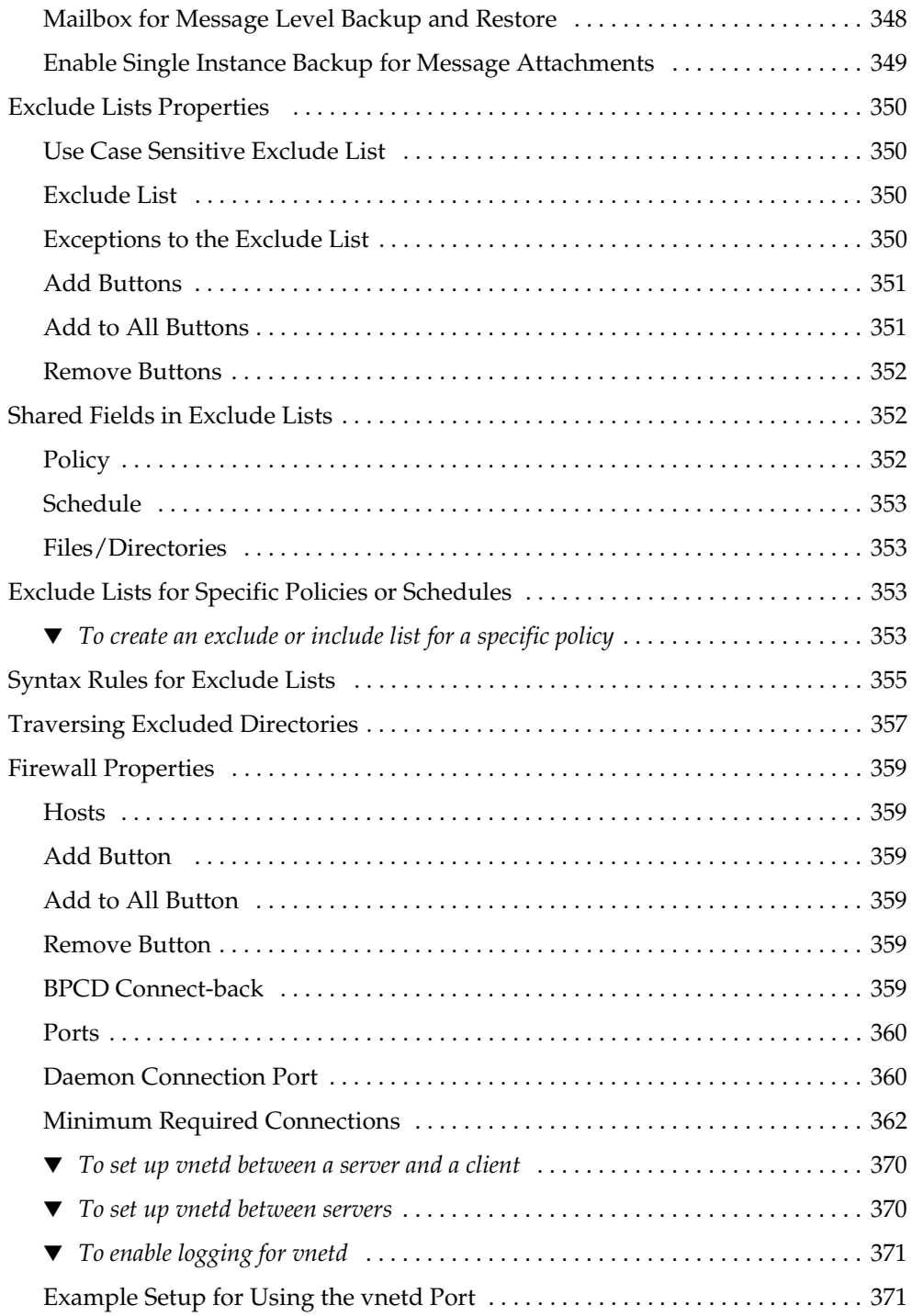

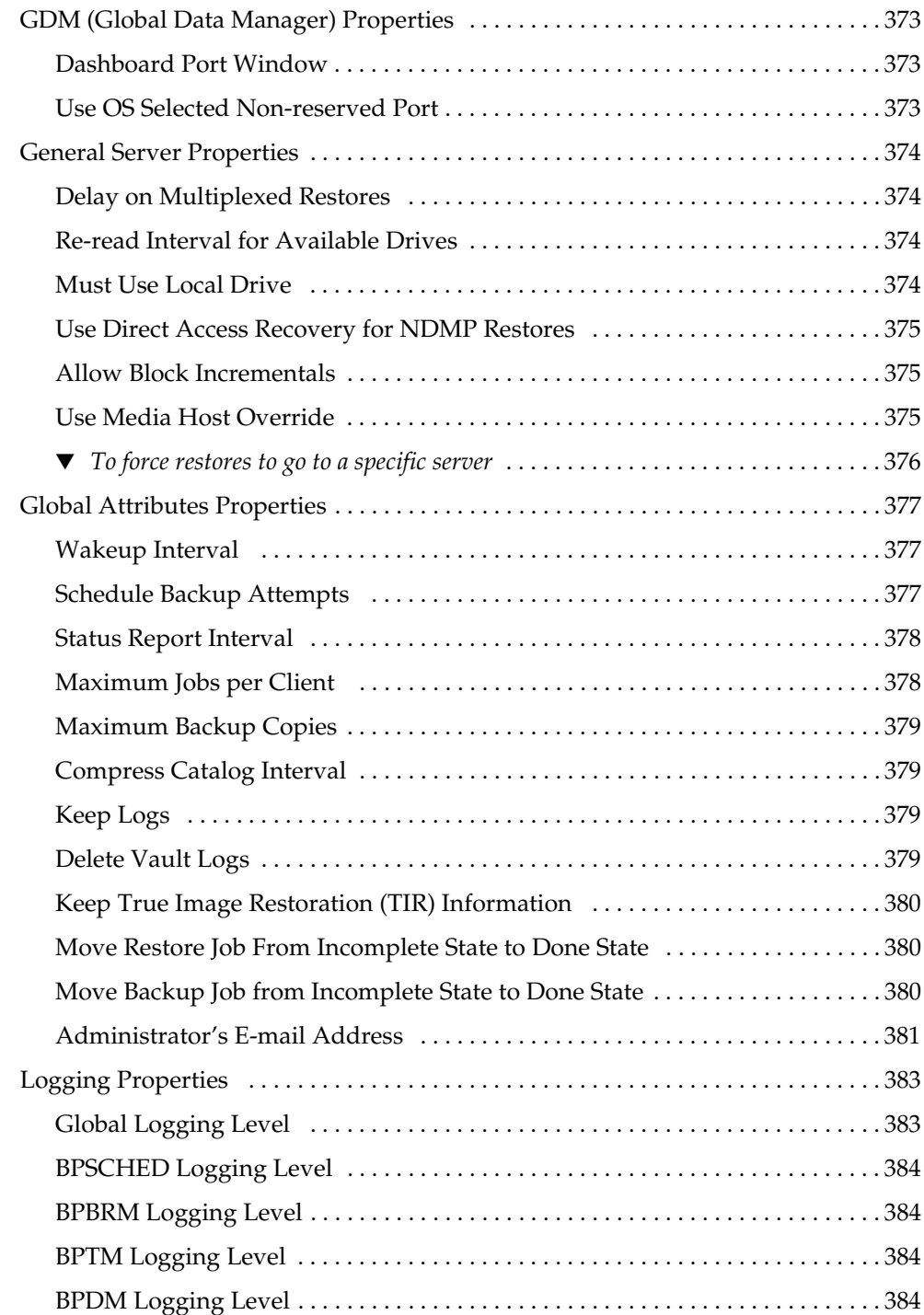

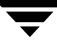

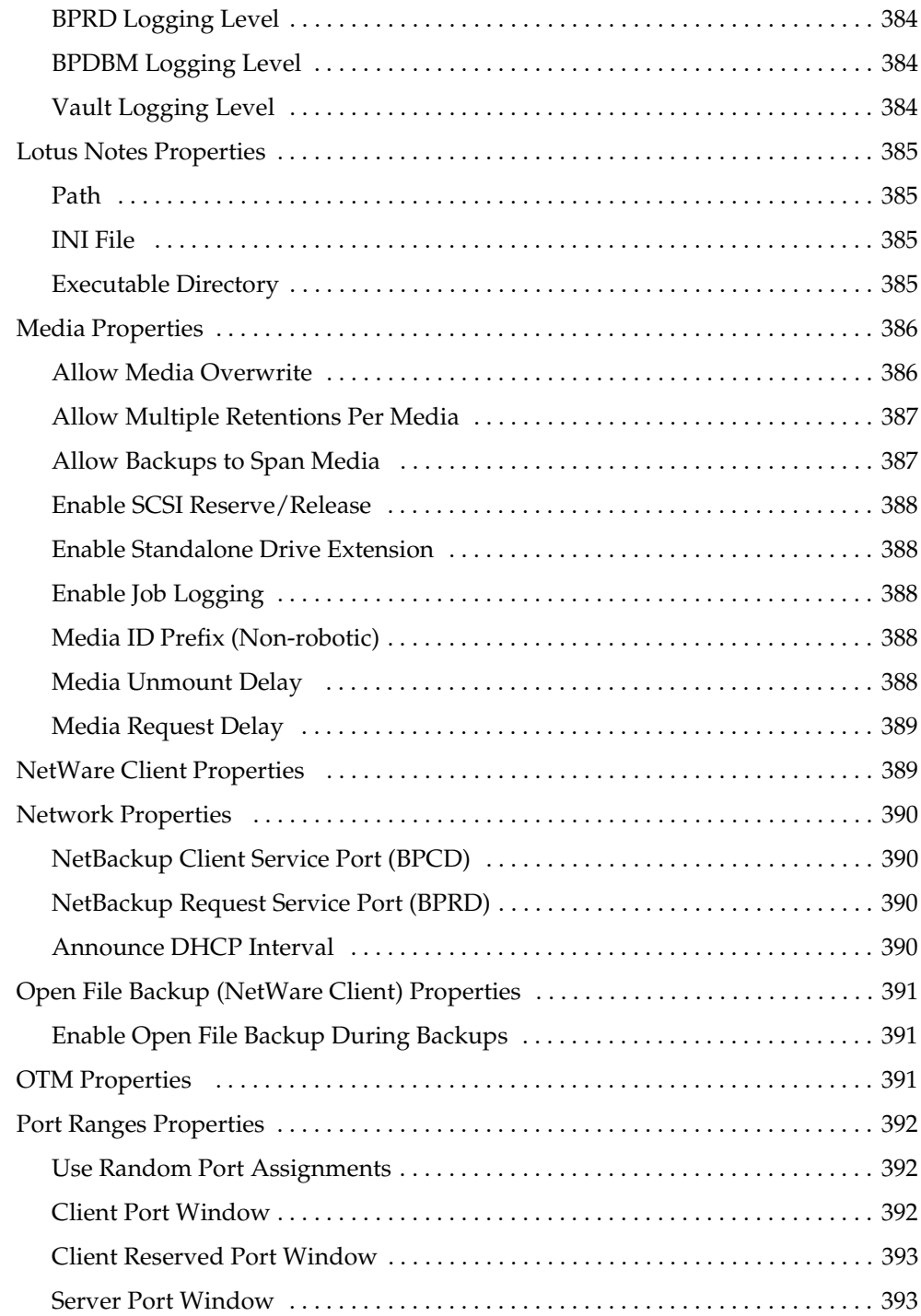

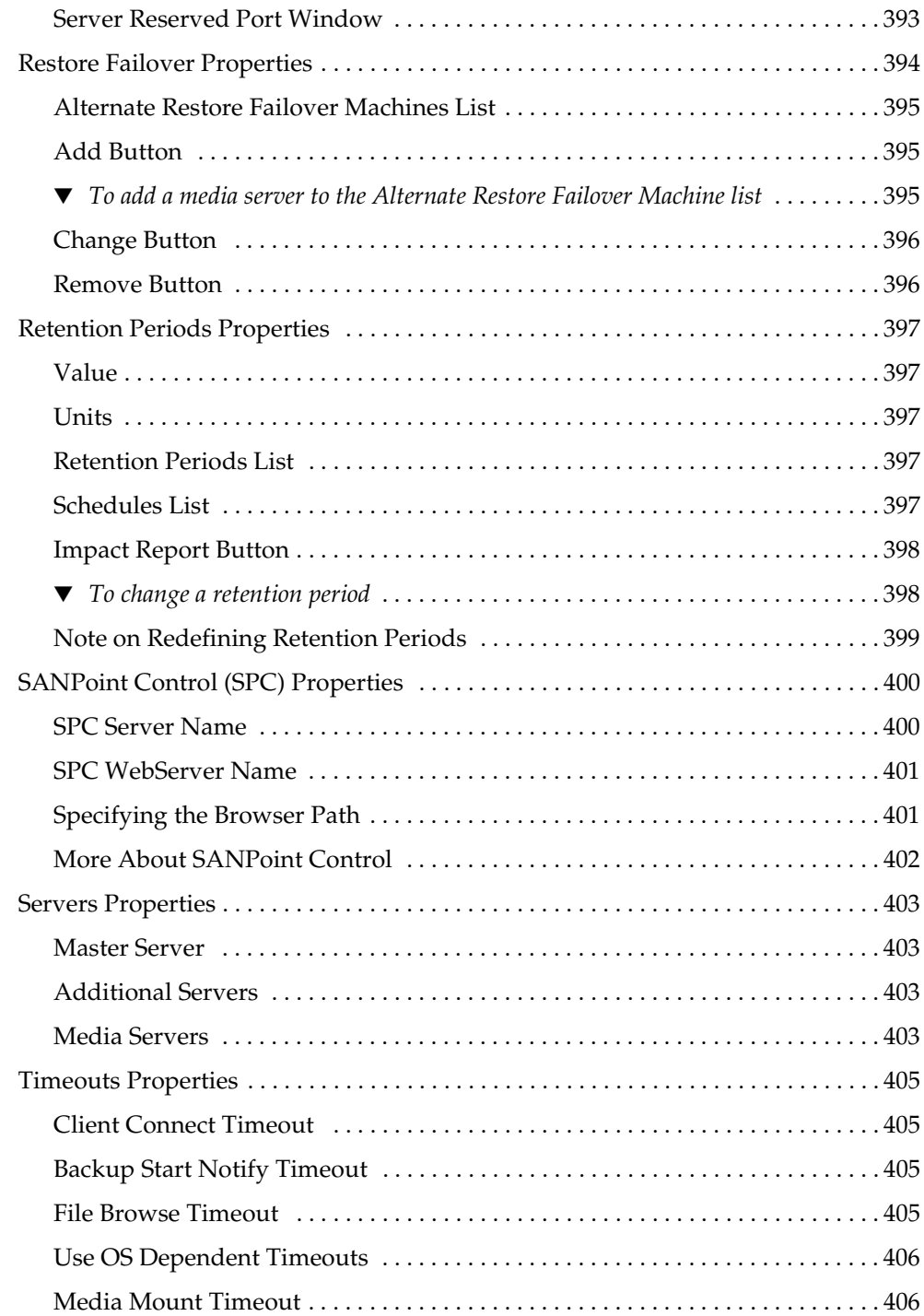

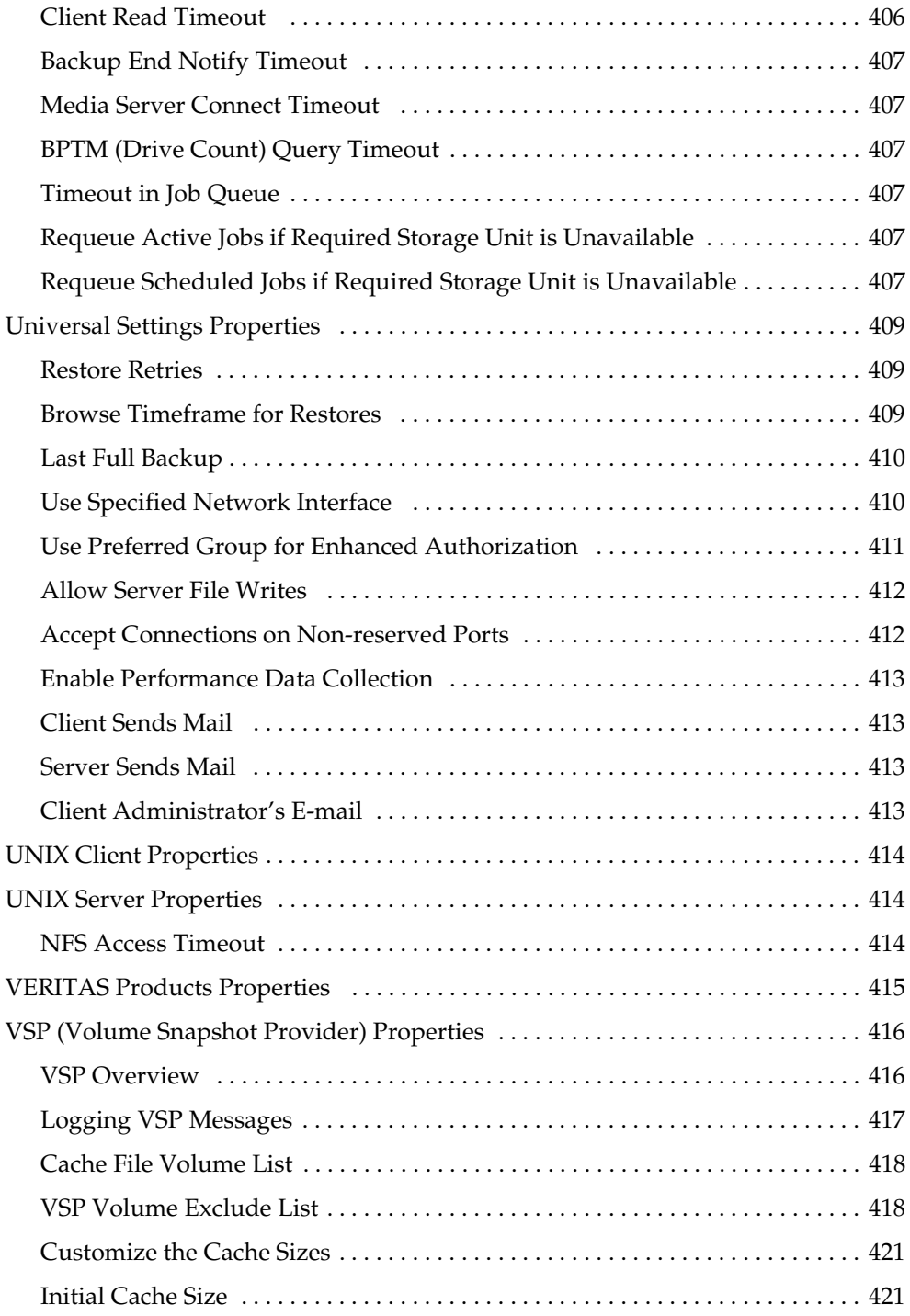

 $\overline{\phantom{1}}$ 

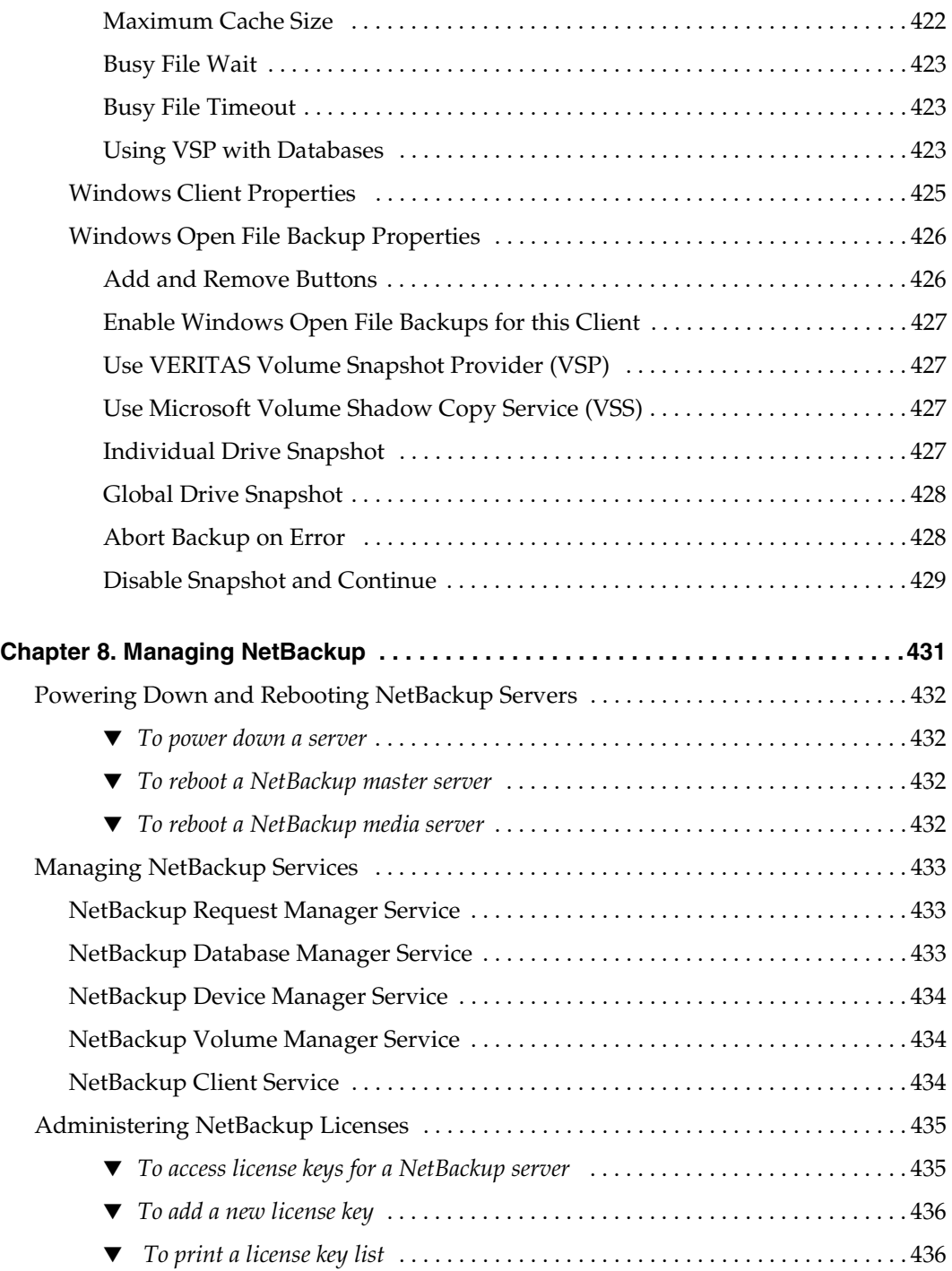

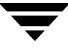

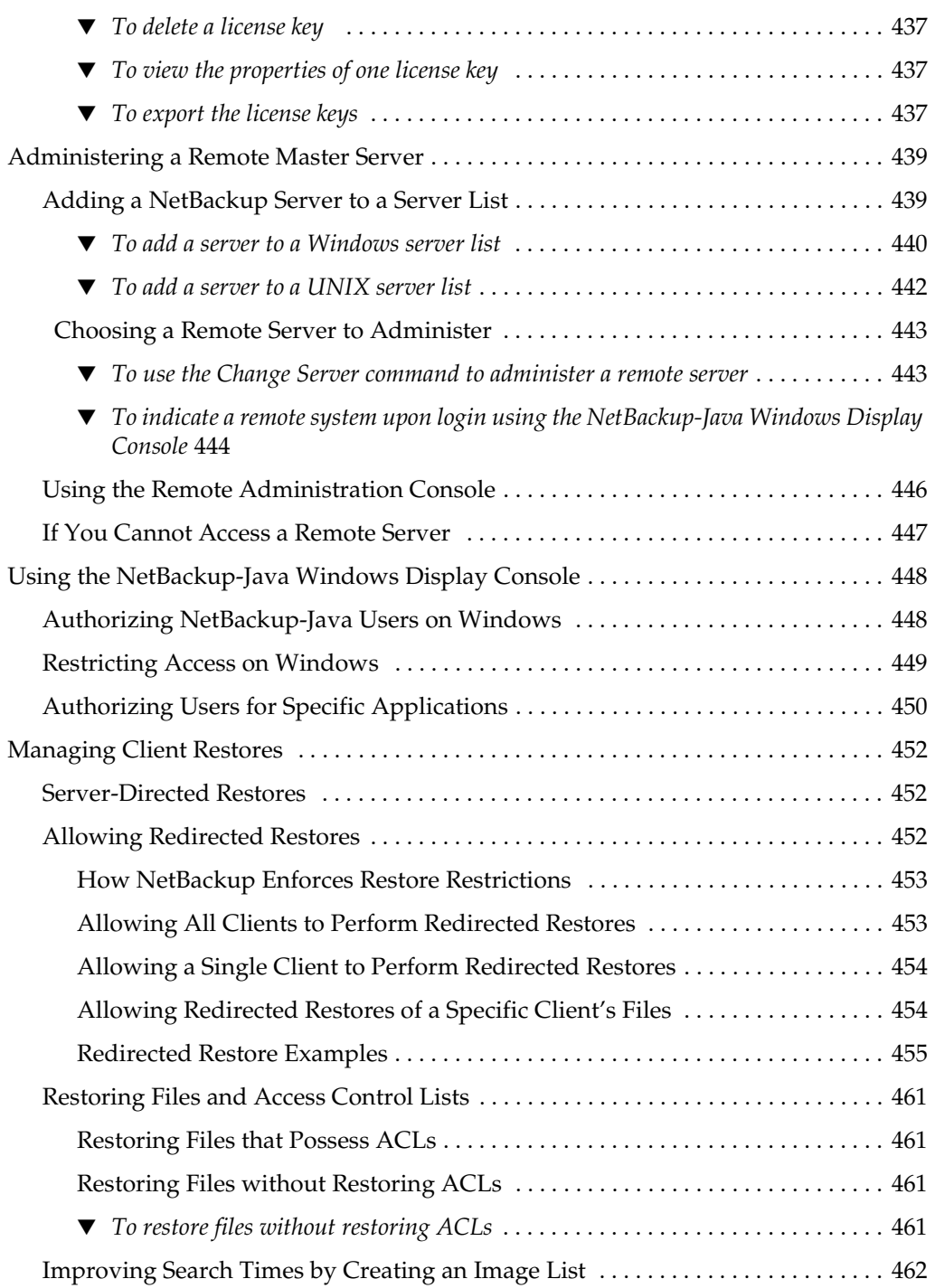

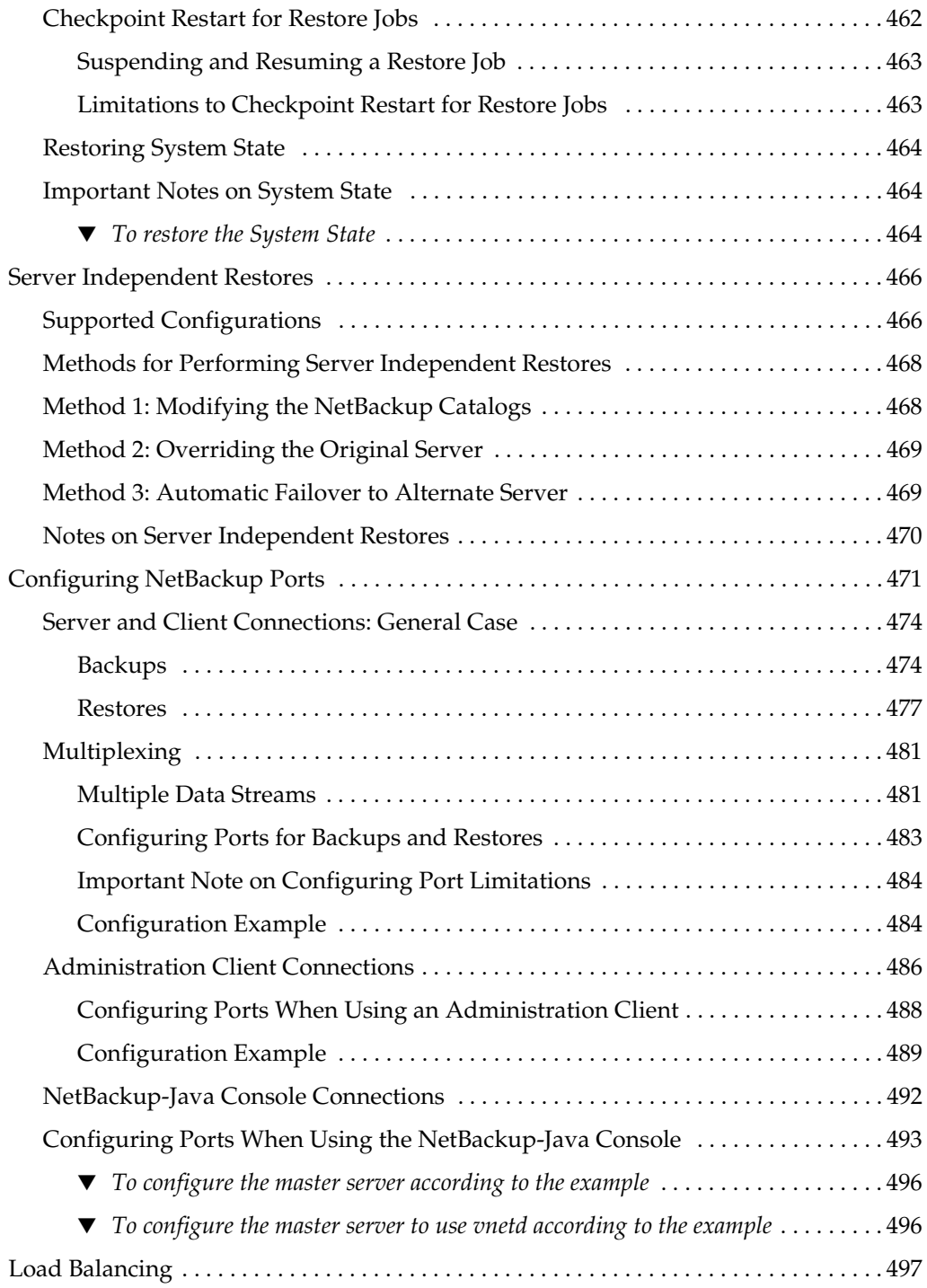

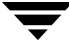

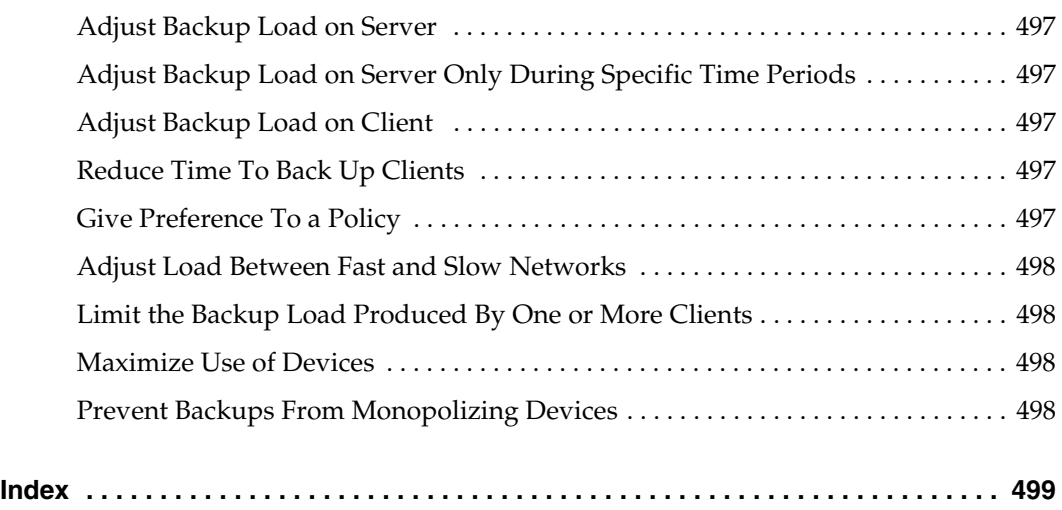

### <span id="page-30-0"></span>**Preface**

This guide describes how to configure and manage the operation of VERITAS NetBackup Server and VERITAS NetBackup Enterprise Server for Windows and applies to all supported platforms and operating systems. See the *NetBackup Release Notes* for a list of the hardware and operating system levels that NetBackup supports.

To determine the version of installed software, check the install\_path\NetBackup\Version.txt file. Where *install\_path* is the directory where NetBackup is installed  $(C:\Per\# \Gamma\$  Files\VERITAS by default).

### <span id="page-30-1"></span>**What Is In This Manual**

- Chapter 1, "Introduction to NetBackup," contains an overview of the product.
- ◆ Chapter 2, "Managing Storage Units," explains how to configure NetBackup to use the storage devices in your network.
- ◆ Chapter 3, "Managing Backup Policies," explains how to configure NetBackup policies. A policy defines the backup characteristics for a group of clients that have the same or similar backup requirements.
- ◆ Chapter 4, "Managing Catalogs and Images," explains how to manage and back up the NetBackup internal catalogs. **Catalog** is also used to search for specific backup images in order to verify, duplicate, or import backup images.
- ◆ Chapter 5, "Viewing NetBackup Reports," explains how to run reports in order to obtain information about NetBackup activities.
- ◆ Chapter 6, "Monitoring NetBackup Activity," explains how to monitor and control NetBackup jobs, processes, and services.
- ◆ Chapter 7, "Configuring Host Properties," describes the Master Server, Media Servers and Client properties and how to change the settings.
- ◆ Chapter 8, "Managing NetBackup," contains various topics regarding managing NetBackup operations.

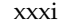

### <span id="page-31-0"></span>**Getting Help**

VERITAS offers you a variety of support options.

#### **Accessing the VERITAS Technical Support Web Site**

The VERITAS Support Web site allows you to:

- obtain updated information about NetBackup, including system requirements, supported platforms, and supported peripherals
- contact the VERITAS Technical Support staff and post questions to them
- get the latest patches, upgrades, and utilities
- view the NetBackup Frequently Asked Questions (FAQ) page
- search the knowledge base for answers to technical support questions
- receive automatic notice of product updates
- find out about NetBackup training
- read current white papers related to NetBackup

The address for the VERITAS Technical Support Web site follows:

http://support.veritas.com

#### **Subscribing to VERITAS Email Notification Service**

Subscribe to the VERITAS Email notification service to be informed of software alerts, newly published documentation, Beta programs, and other services.

Go to http://support.veritas.com. Select a product and click "E-mail Notifications" on the right side of the page. Your customer profile ensures you receive the latest VERITAS technical information pertaining to your specific interests.

#### **Accessing VERITAS Telephone Support**

Telephone support for NetBackup is only available with a valid support contract. To contact VERITAS for technical support, dial the appropriate phone number listed on the Technical Support Guide included in the product box and have your product license information ready for quick navigation to the proper support group.

#### <span id="page-32-0"></span>To locate the telephone support directory on the VERITAS web site

- **1.** Open http://support.veritas.com in your web browser.
- **2.** Click the **Phone Support** icon. A page that contains VERITAS support numbers from around the world appears.

#### **Accessing VERITAS E-mail Support**

- <span id="page-32-1"></span>**To contact support using E-mail on the VERITAS web site** 
	- **1.** Open http://support.veritas.com in your web browser.
	- **2.** Click the **E-mail Support** icon. A brief electronic form will appear and prompt you to:
		- Select a language of your preference
		- Select a product and a platform
		- Associate your message to an existing technical support case
		- Provide additional contact and product information, and your message
	- **3.** Click **Send Message**.

#### **Contacting VERITAS Licensing**

For license information call 1-800-634-4747 option 3, fax 1-650-527-0952, or e-mail amercustomercare@veritas.com.

### <span id="page-32-2"></span>**NetBackup Manuals**

The following manuals, along with the online help, comprise the NetBackup documentation set. The manuals are provided in Adobe Portable Document Format (PDF) on the NetBackup CD-ROM.

 $NetBackup$  *Release Notes for UNIX and Windows* 

Provides important information about NetBackup Server and Enterprise Server products on UNIX- and Windows-based servers, such as the platforms and operating systems that are supported and operating notes that may not be in the NetBackup manuals or the online help.

◆ *NetBackup Installation Guide for Windows*

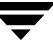

Explains how to install NetBackup Server and Enterprise Server software on Windows-based platforms.

◆ *VERITAS Security Services Installation Guide*

Explains install and configure the VERITAS Security Services. This manual is found on the VERITAS Security Services CD-ROM.

◆ *NetBackup Media Manager System Administrator's Guide for Windows*

Explains how to configure and manage the storage devices and media on Windows servers running NetBackup Server and Enterprise Server. Media Manager is part of NetBackup.

◆ *NetBackup Backup, Archive, and Restore Getting Started Guide*

Explains how to use the NetBackup Backup, Archive, and Restore interface to perform basic backup and restore operations for UNIX and Windows systems.

◆ *VERITAS Security Services Administrator's Guide*

Explains how to configure and manage core security mechanisms, including authentication, protected communications, and authorization. This manual is found on the VERITAS Security Services CD-ROM.

*NetBackup Vault System Administrator's Guide for UNIX and Windows* 

Describes how to configure and use logical vaults and profiles to duplicate backups, perform catalog backups, eject media, and generate reports.

*NetBackup Vault Operator's Guide for UNIX and Windows* 

Describes procedures for sending tapes offsite, receiving tapes on site, and running reports on offsite media and vault jobs.

 $NetBackup$  *Commands for Windows* 

Describes NetBackup commands and processes that can be run from a Windows command prompt.

*NetBackup Troubleshooting Guide for UNIX and Windows* 

Provides troubleshooting information for UNIX- and Windows-based NetBackup Server and Enterprise Server, including Media Manager.

### <span id="page-33-0"></span>**Glossary**

If you encounter unfamiliar terminology, consult the NetBackup online glossary. The glossary contains terms and definitions for NetBackup and all additional NetBackup options and agents.

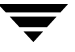

The NetBackup online glossary is included in the NetBackup help file.

#### <span id="page-34-0"></span>**To access the NetBackup online glossary**

- **1.** In the NetBackup Administration Console, click **Help** > **Help Topics**.
- **2.** Click the **Contents** tab.
- **3.** Click **Glossary of NetBackup Terms**.

Use the scroll function to navigate through the glossary.

### <span id="page-34-1"></span>**Accessibility Features**

The NetBackup interface can be used by people who are vision impaired and by people who have limited dexterity. Accessibility features include the following:

- Using the Keyboard to Navigate in NetBackup
- Accessing Online Documentation

**Note** Text that appears in the NetBackup interface is accessible through an application programmer's interface (API) to assistive technologies such as voice or assistive device input products and to speech output products.

### <span id="page-34-2"></span>**Using the Keyboard to Navigate in NetBackup**

You can use your keyboard to navigate in the NetBackup interface:

- Press window navigation keys to move from one window element to another. For example, press **Tab** to move from one pane to another.
- ◆ Perform common actions quickly using accelerator keys. Accelerator keys let you initiate actions without first accessing a menu. For example, press **Ctrl+n** to create a new policy.
- ◆ Press mnemonic keys to select items using only the keyboard. Mnemonic keys are indicated by an underlined letter. For example, press **Alt+h** to access the **Help** menu.
- You can also use the keyboard to select control options in a dialog.

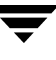

### <span id="page-35-0"></span>**Navigating in a NetBackup Tree View**

Use the following keys or key combinations to navigate through the NetBackup Console window.

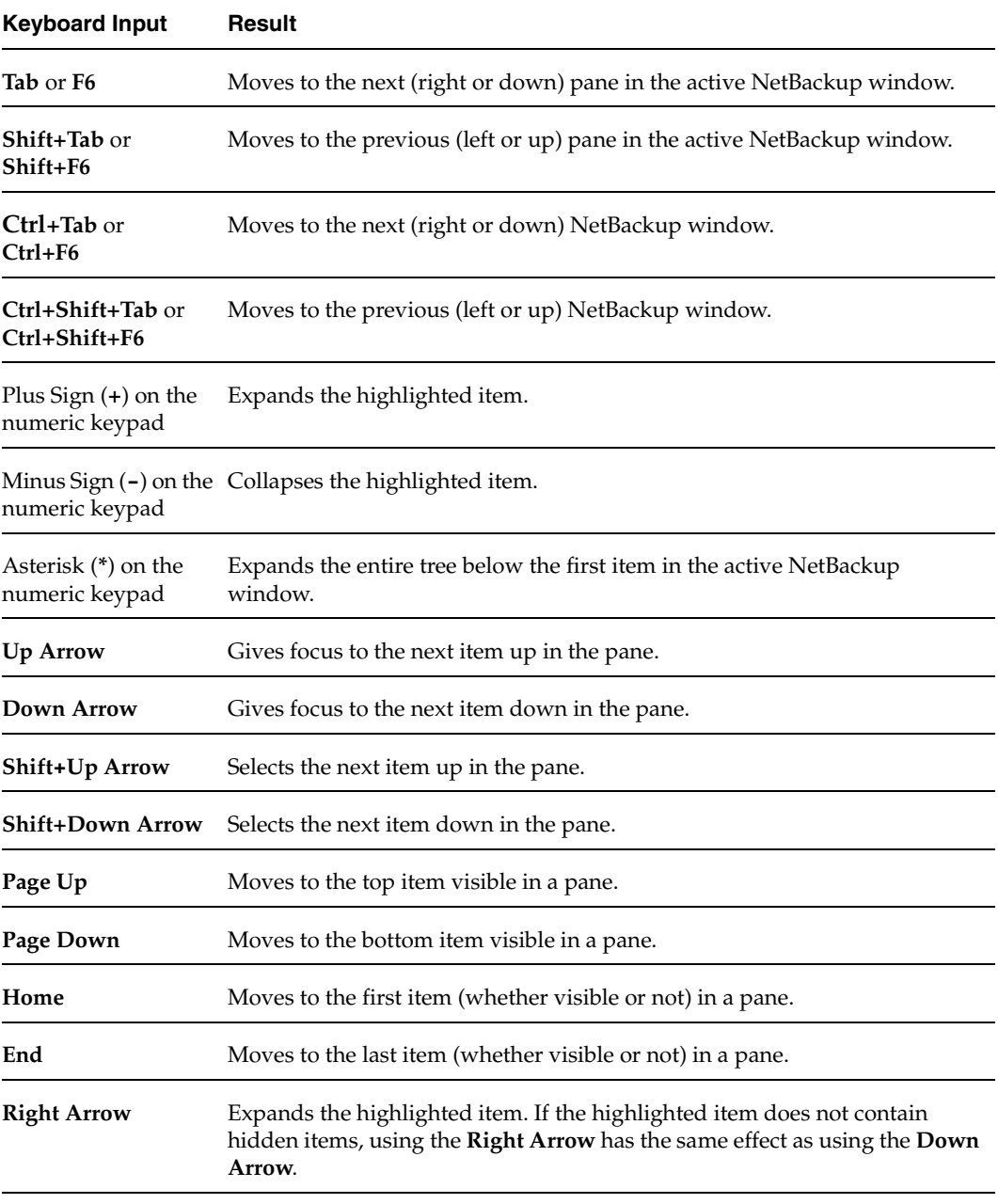

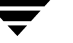
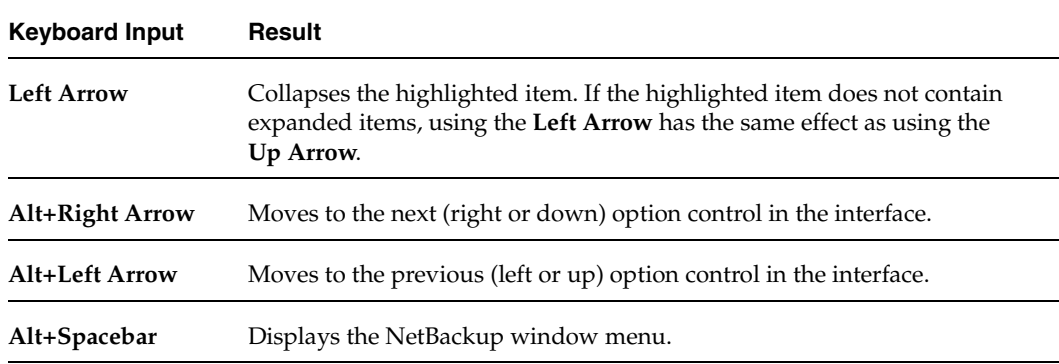

### **Using Accelerator Keys**

Accelerator keys let you use NetBackup from the keyboard, rather than using the mouse. Accelerator keys are either a single keystroke or two or more keystrokes that can be pressed in succession (rather than holding them simultaneously). If available, accelerator keys are shown to the right of the menu item they perform.

For example, to refresh the information in the window, press **F5**.

### **Using Mnemonic Keys**

A mnemonic key is a keyboard equivalent for a mouse click that is used to activate a component such as a menu item. To select a menu item, press the **Alt** key to initiate menu pull-down mode, then press a mnemonic key to open a menu, and another mnemonic key to select a menu item.

Mnemonics are case-insensitive. Keys can be pressed either sequentially or simultaneously.

For example, to change the Master Server, press **Alt** to initiate menu pull-down mode, press the **f** key to pull down the File menu, and press the **c** key to invoke the **Change Server** menu option.

### **Using the Keyboard in Dialogs**

To select or choose controls that have an underlined letter in their titles, type **Alt+***underlined\_letter* at any time when the dialog is active. For example, typing **Alt+O** is the same as clicking the OK button in a dialog.

To move forward (right or down) from one control to the next, press **Tab**. To reverse the direction (for example, from moving right to moving left), press **Tab** and **Shift**.

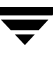

To move within a list box, groups of option controls, or groups of page tabs, press the arrow key that points the direction you want to move.

Options that are unavailable appear dimmed and cannot be selected.

The following conventions are typically used in NetBackup dialogs:

Command buttons (also known as push buttons)

Command buttons initiate an immediate action. One command button in each dialog carries out the command you have chosen, using the information supplied in the dialog. This button is generally labeled **OK**. Other command buttons let you cancel the command or choose from additional options.

Command buttons containing an ellipsis  $(...)$ 

Command buttons containing an ellipsis (...) open another dialog so you can provide more information or confirm an action. Command buttons marked with an arrow display a menu.

◆ Command buttons outlined by a dark border

A dark border around a button initially indicates the default button. Press **Enter** or the **Spacebar** at any time to choose the button with a dark border. If there is a **Cancel** button, press **Esc** at any time to cancel immediately. Press **Tab** to move the keyboard focus to the next control. When you change focus to a command button, it temporarily has the dark border. If the focus is not on a control, the dark border returns to the default command button in the pane.

Check boxes

Check boxes may be selected or cleared to turn an option on or off. Check boxes can have two states (checked and unchecked) or three states (checked, unchecked, and indeterminate).

Press **Tab** to move from one checkbox to another and the **Spacebar** to change the check box to the next state. Typing the mnemonic key for a check box also moves the focus to the box and changes its state.

Option controls (also known as radio buttons)

Option controls are used to select only one option from a group of options. (Option buttons may represent two or three states, as checkboxes do.) Press the arrow keys to select the next or previous buttons within the group.Type the mnemonic key for an option control to move the focus to the control and select it.

Tabbed pages

Tabbed pages are used to fit many options into a single dialog. Each page contains separate groups of controls such as check boxes or option controls. Press **Tab** to move the focus to the page tab for the currently visible page. Type the mnemonic key for a page tab to move the focus to the page tab and display it.

## **Accessing Online Documentation**

In addition to online help, NetBackup provides copies of related NetBackup manuals in Adobe Portable Document Format (PDF) on the NetBackup CD-ROM (or as an option for downloading if the release is available from the Web). For a complete list of NetBackup documents, see the NetBackup release notes.

## **Conventions**

The following conventions apply throughout the documentation set.

#### **Product-Specific Conventions**

The following term is used in the NetBackup 5.0 documentation to increase readability while maintaining technical accuracy.

Microsoft Windows, Windows

Terms used to describe a specific product or operating system developed by Microsoft, Inc. Some examples you may encounter in NetBackup documentation are, Windows servers, Windows 2000, Windows Server 2003, Windows clients, Windows platforms, or Windows GUI.

When Windows or Windows servers is used in the documentation, it refers to all of the currently supported Windows operating systems. When a specific Windows product is identified in the documentation, only that particular product is valid in that instance.

For a complete list of Windows operating systems and platforms that NetBackup supports, refer to the *NetBackup Release Notes for UNIX and Windows* or go to the VERITAS support web site at http://www.support.veritas.com.

#### **Typographical Conventions**

Conventions

Here are the typographical conventions used throughout the manuals:

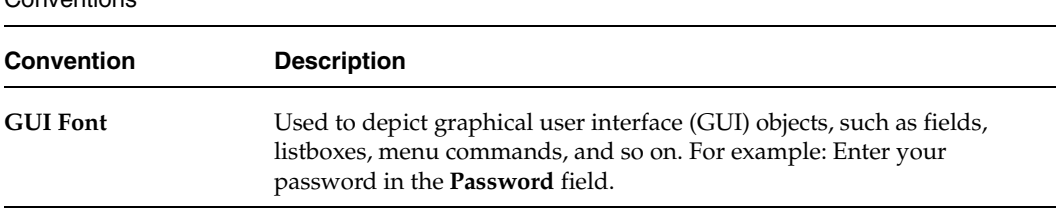

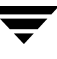

#### Conventions (continued)

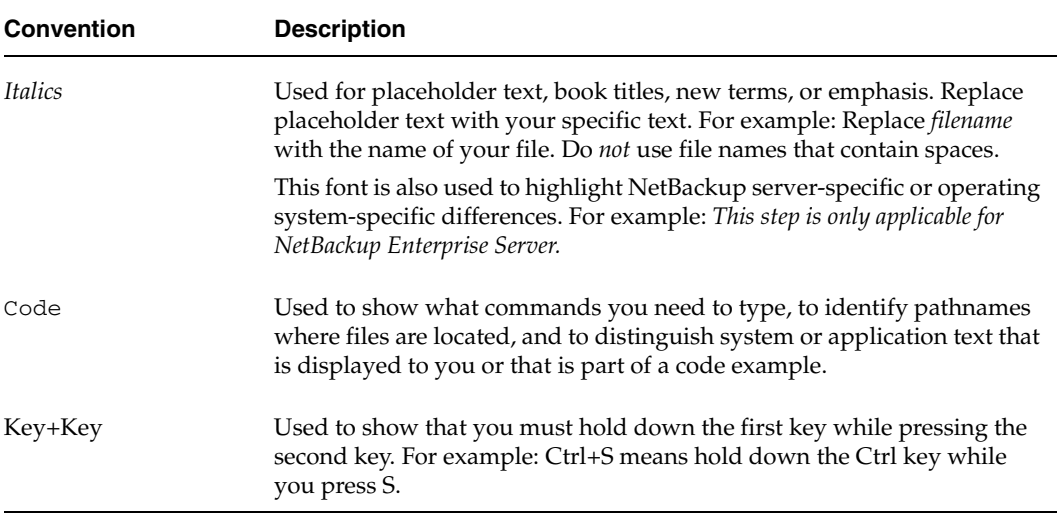

You should use the appropriate conventions for your platform. For example, when specifying a path, use backslashes on Microsoft Windows and slashes on UNIX. Significant differences between the platforms are noted in the text.

Tips, notes, and cautions are used to emphasize information. The following samples describe when each is used.

**Tip** Used for nice-to-know information, like a shortcut.

**Note** Used for important information that you should know, but that shouldn't cause any damage to your data or your system if you choose to ignore it.

**Caution** Used for information that will prevent a problem. Ignore a caution at your own risk.

#### **Command Usage**

The following conventions are frequently used in the synopsis of command usage.

brackets [ ]

The enclosed command line component is optional.

Vertical bar or pipe (1)

Separates optional arguments from which the user can choose. For example, when a command has the following format:

command arg1|arg2

In this example, the user can use either the *arg1* or *arg2* variable.

#### **Navigating Multiple Menu Levels**

When navigating multiple menu levels, a greater-than sign  $(>)$  is used to indicate a continued action.

The following example shows how the > is used to condense a series of menu selections into one step:

#### ❖ Select **Start** > **Programs** > **VERITAS NetBackup** > **NetBackup Administration Console**.

The corresponding actions could be described in more steps as follows:

- **1.** Click **Start** in the task bar.
- **2.** Move your cursor to **Programs**.
- **3.** Move your cursor to the right and highlight **VERITAS NetBackup**.
- **4.** Move your cursor to the right. First highlight and then click **NetBackup Administration Console**.

# **Introduction to NetBackup 1**

This chapter provides an introduction to NetBackup and contains the following sections:

- ["Overview" on page 1](#page-42-0)
- ["NetBackup Administration Interfaces" on page 4](#page-45-0)
- ["Using the NetBackup Administration Console" on page 7](#page-48-0)
- ◆ ["Configuring NetBackup Without Wizards" on page 25](#page-66-0)
- ◆ ["Online Documents" on page 27](#page-68-0)
- ◆ ["Installing the Documents" on page 27](#page-68-1)

### <span id="page-42-0"></span>**Overview**

NetBackup provides high-performance backups and restores for a variety of platforms, including Microsoft Windows, UNIX, and NetWare systems.

Administrators can set up schedules for automatic, unattended backups for clients anywhere in the network. These backups can be full or incremental and are managed entirely by the NetBackup master server.

Users can start backups and restores from the computer where they are working. A user can also archive files. An archive operation backs up a file and then deletes it from the local disk if the backup is successful. Once started, user operations are managed by the NetBackup server.

NetBackup's Media Manager software manages the media and storage devices. Robots require no intervention on the part of the administrator, operator, or the user. Standalone drives (those not in a robot) that contain appropriate media also require no intervention.

NetBackup includes both the server and client software:

- Server software is on the computer that manages the storage devices.
- Client software is on the computer whose data you want to back up. A server also has client software and can be backed up like other clients.

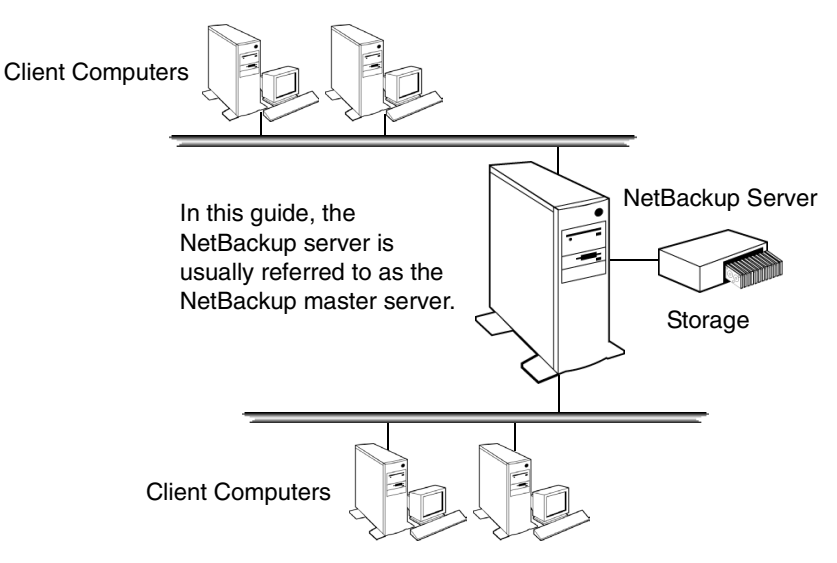

NetBackup servers and clients can be any one of a number of platform types as described in the data sheets and release notes for the product.

NetBackup supports both master and media servers. The master server manages the backups, archives, and restores. Media servers provide additional storage by allowing NetBackup to use the storage devices that they control. Media servers can also increase performance by distributing the network load.

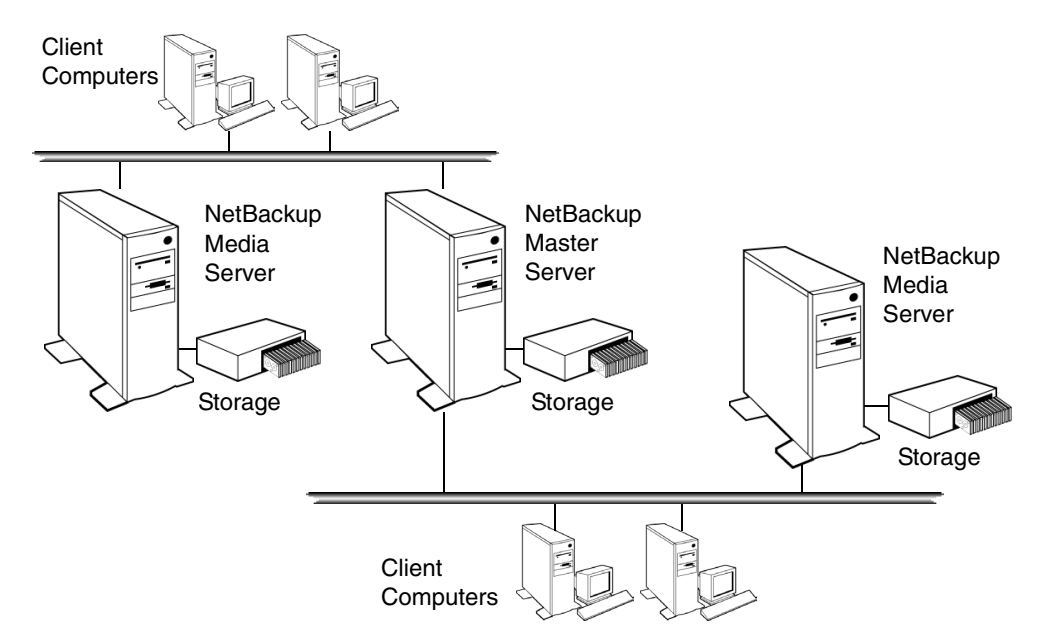

During a backup or archive, the client sends backup data across the network to a NetBackup server that has the type of storage specified for the client. The storage requirement is specified during NetBackup configuration (for example, 4 mm tape).

During a restore, users can browse and then select the files and directories that they want to recover. NetBackup finds the selected files and directories and restores them to the disk on the client.

# <span id="page-45-0"></span>**NetBackup Administration Interfaces**

The NetBackup Administration Console provides a graphical-user interface through which the administrator can manage NetBackup. The console is available in two forms:

- A Windows-based interface to run on a Windows system.
- A Java-based interface able to run on a Windows system. This interface is called the *NetBackup-Java Windows Display Console* and is not automatically installed on the system. Installation is available on the main NetBackup for Windows installation screen.

It is also possible to display the console on a Java-capable UNIX platform and display it back to a Windows system by using third-party X terminal emulation software.

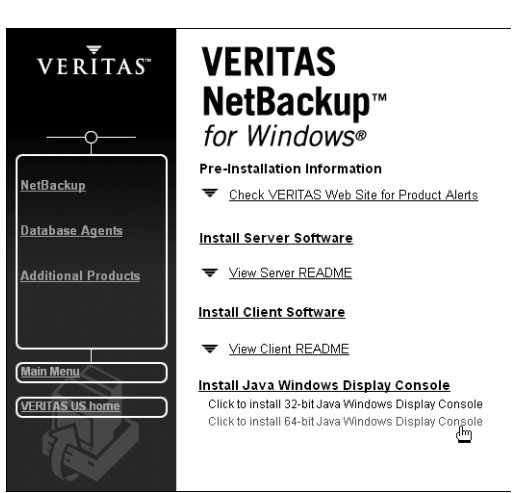

## **Running the Windows-Based NetBackup Administration Console**

The NetBackup Administration Console is installed with the NetBackup server software. It can also be installed without server software as the *Remote Administration Console*.

- **To start the NetBackup Administration Console** 
	- **1.** Log on to the Windows workstation as a member of the user group authorized for NetBackup administration.
	- **2.** Go to **Programs** > **VERITAS NetBackup** > **NetBackup Administration Console**. The NetBackup Administration Console appears.

The NetBackup Administration Console is the starting point for administering NetBackup. The left pane in the console contains a node for each major area of NetBackup administration. Clicking a node displays information related to that node in the Details pane on the right. The menus contain commands relevant to the selected node.

**Note** If there is more than one NetBackup server, it is possible to run the NetBackup Administration Console on more than one server at a time. However, if more than one person is making changes to the configuration, the results will be unpredictable.

## **Running the Java-Based Windows Display Console**

The NetBackup-Java Windows Display Console is provided with NetBackup software. The Windows Display Console offers the user the NetBackup-Java interface in order to administer UNIX NetBackup servers where a NetBackup-Java capable UNIX system is not available. See the *NetBackup Installation Guide* for information on installing the Windows Display Console.

The Windows Display Console can also be used to directly administer a NetBackup UNIX or Windows server. It is also possible to use a point-to-point (PPP) connection between the display console and other servers in order to perform remote administration.

#### **To start the Windows Display Console**

- **1.** On a Windows system where the Windows Display Console is installed and configured, select **Start** > **Programs** > **VERITAS NetBackup** > **NetBackup-Java on**  *host*. The *host* is the default managing NetBackup server as set during installation.
- **2.** The login screen for the NetBackup Administration Console appears, displaying the host name. To perform remote administration, log into another server by typing the name of another host in the **Host name** field, or by selecting a host name from the drop-down list.
- **3.** Type your user name and password. When logging into a Windows server, enter both the server's domain and the user name as follows:

domain\_name\user\_name

The *domain\_name* specifies the domain of the NetBackup host. This is not required if the NetBackup host is not a member of a domain.

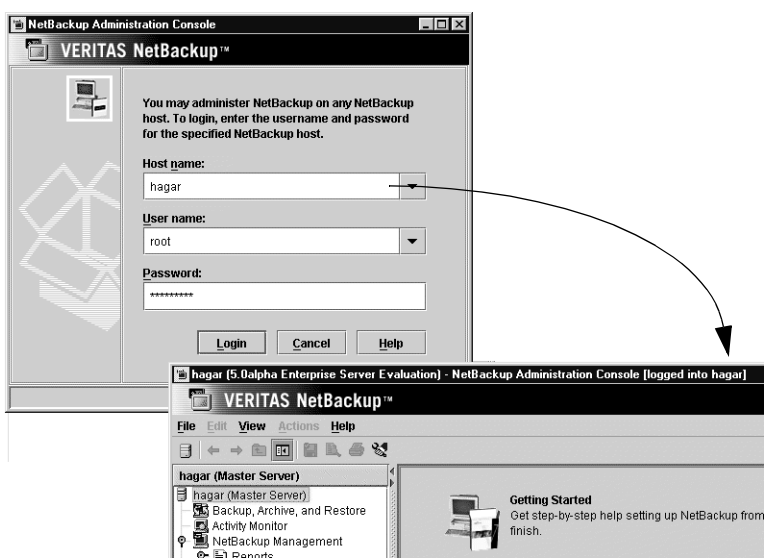

**4.** Click **Login** to log into the NetBackup-Java application server program on the specified server. The interface program continues to communicate through the server specified in the login screen for the remainder of the current session.

**Note** The default host is the last host that was successfully logged into. Names of other hosts that have been logged into are available for selection from the drop-down list.

## **Administering Remote Servers**

If a site contains more than one NetBackup master server, the systems can be configured so that multiple servers can be accessed from one NetBackup Administrator Console. Indicating a remote server can be done using one of the following methods:

- Using the **File** > **Change Server** menu command.
- Using the NetBackup-Java Administration Console and indicating a remote system upon NetBackup login.

For more information on remote administration, see "Administering a Remote Master Server" on page 439.

# <span id="page-48-0"></span>**Using the NetBackup Administration Console**

The NetBackup Administration Console provides a Windows-based interface through which the administrator can manage NetBackup.

#### **Master Server**

The information in the NetBackup Administration Console applies to this server only.

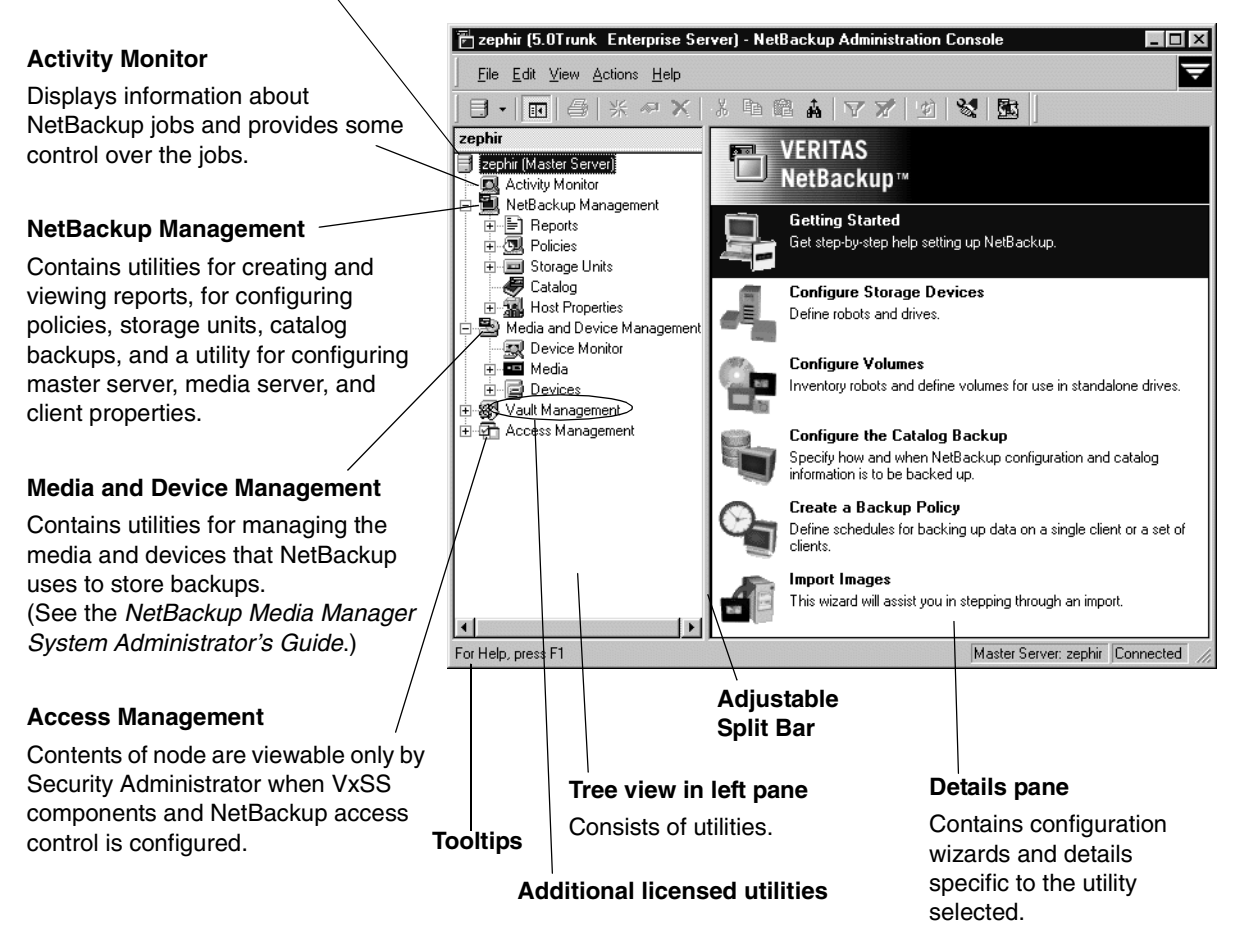

In addition to the NetBackup Administration Console, there are some operations that can be performed by entering commands at a command prompt. All NetBackup commands are described in *NetBackup Commands for Windows*.

The following sections describe the utilities and menus that appear in the NetBackup Administration Console.

## **User Backups, Archives, and Restores**

To perform backups and archives for this system, and restores for this system and other clients, open the client interface by clicking on the **Backup, Archive, and Restore** button in the toolbar.

Users can back up, archive, and restore files, directories, and raw partitions that reside on their own client computer. A user can restore files at any time but can back up and archive only during the time periods that the administrator defines with the schedules. Users can also view the progress and final status of the operations they perform.

**Note** An archive is a special type of backup. During an archive, NetBackup first backs up the selected files then deletes them from the local disk if the backup is successful. In this manual, references to backups also apply to the backup portion of archive operations (except where otherwise noted).

Client actions are described in the *NetBackup User's Guide for Windows*.

## **Activity Monitor**

Use the Activity Monitor to monitor and control NetBackup jobs, services, processes, and drives.

For more information see Chapter 6, "Monitoring NetBackup Activity" on page 283.

## **NetBackup Management**

This manual describes the applications and utilities listed under **NetBackup Management** in the NetBackup Administration Console tree. The *Media Manager System Administrator's Guide* describes applications and utilities under **Media and Device Management**.

The following sections describe items found under **NetBackup Management**.

### **Reports**

Use **Reports** to compile information for verifying, managing, and troubleshooting NetBackup operations.

For more information see Chapter 5, "Viewing NetBackup Reports" on page 261.

### **Policies**

Use **Policies** to create and specify the backup policies which define the rules for backing up a specific group of one or more clients. For example, the backup policy specifies when automatic backups will occur for the clients and when users can perform their own backups. The administrator can define any number of backup policies, each of which can apply to one or more clients. A NetBackup client must be covered by at least one backup policy and can be covered by more than one.

The properties of a backup policy include the following:

- General attributes that define the:
	- *Priority* of backups for this policy relative to backups for other policies.
	- *Storage unit* to use for backups of clients covered by this policy.
	- ◆ *Volume pool* to use for backups performed according to this policy. A volume pool is a set of volumes that the administrator can assign to specific backup policies or schedules. For example, it is possible to have one volume pool for weekly backups and another for quarterly backups.
- ◆ List of client computers covered by the policy.
- ◆ List of files to include in automatic backups of the clients. The backup selection list does not affect user backups because the user selects the files.
- Schedules that control when backups and archives can occur for the clients.

As mentioned above, each backup policy has its own set of schedules. These schedules control when automatic backups start and also when users can start a backup or archive. Each schedule is unique with attributes that include:

- Type of schedule. Specify schedules for automatic full or incremental backups or user backups or archives. There are also schedule types that apply only when separately-priced options are installed (for example, a backup schedule for Microsoft Exchange or Oracle databases).
- ◆ Backup window. For automatic full or incremental backup schedules, this is the time period when NetBackup can start automatic backups of clients covered by this policy. For user schedules, this is the time period when users can start a backup or archive of their own client.
- ◆ Frequency. How often automatic and calendar-based backups should occur and which dates should be excluded from the schedule (dates when backups should not occur).
- ◆ Retention. How long NetBackup keeps the data that is backed up by this schedule.
- Storage unit. The storage unit for the data that is backed up by this schedule. This setting, if used, overrides the storage unit specified at the backup policy level.

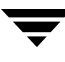

Volume pool. The volume pool to use when saving data backed up by this schedule. This setting, if used, overrides the volume pool specified at the backup policy level.

The administrator can also manually start a backup schedule for an automatic full or incremental backup. Manual backups are useful if, for example, a client system is down and misses its scheduled backup.

For more information see Chapter 3, "Managing Backup Policies" on page 59.

### **Storage Units**

Use **Storage Units** to display storage unit information and provide commands for managing NetBackup storage units.

A storage unit is a group of one or more storage devices of a specific type and density that attach to a NetBackup server. The media can be removable (such as tape) or a directory on a hard disk. Removable media can be in a robot or a standalone drive.

The devices in a removable-media storage unit (such as a tape drive) must attach to a NetBackup master or media server and be under control of Media Manager. The administrator first sets up Media Manager to use the drives, robots, and media and then defines the storage units. During a backup, NetBackup sends data to the storage unit specified by the backup policy. Media Manager then picks an available device within the storage unit.

When the storage unit is a directory on a hard disk, the administrator specifies the directory during configuration and NetBackup sends the data to that directory during backups. Media Manager is not involved.

Storage units simplify administration because once they are defined, the NetBackup configuration points to a storage unit rather than to the individual devices it contains. For example, if a storage unit contains two drives and one is busy, NetBackup can use the other drive without administrator intervention.

For more information see Chapter 2, "Managing Storage Units" on page 29.

### **Catalog**

Use **Catalog** to create and configure a special type of backup NetBackup requires for its own internal databases—a *catalog backup*. These databases, called catalogs, are on the NetBackup server's disk and have setup information as well as critical information on client backups. The catalog backups are set up and tracked separately from other backups to ensure recovery in case of a server crash.

**Catalog** is also used to search for a backup image in order to verify the contents of media with what is recorded in the NetBackup catalog, to duplicate a backup image, to promote a backup image from a copy to the primary backup copy, to expire backup images, or to import expired backup images or images from another NetBackup server.

For more information see Chapter 4, "Managing Catalogs and Images" on page 199.

### **Host Properties**

Use **Host Properties** to customize NetBackup configuration options. In most instances, no setting changes are necessary. However, **Host Properties** settings allow the administrator to customize NetBackup to meet specific site preferences and requirements for master servers, media servers, and clients.

All configuration options are described in Chapter 7, "Configuring Host Properties" on page 311.

## **Media and Device Management**

The software that manages the removable media and storage devices for NetBackup is called Media Manager. This software is part of NetBackup and is installed on every NetBackup server. The administrator can configure and manage media through **Media and Device Management** in the NetBackup Administration Console.

The *NetBackup Media Manager System Administrator's Guide* contains information on Media Manager.

### **Access Management**

Customers can protect their NetBackup configuration by using **Access Management** to define who may access NetBackup and what functions a user in a user group can perform. Access Management is described in the chapter, "Access Management," in the *NetBackup System Administrator's Guide for Windows, Volume II*.

## **NetBackup Configuration Wizards**

The easiest way to configure NetBackup is to use the configuration wizards. The wizard selection is visible in the Details pane on the right varies depending on what NetBackup node is selected in the left portion of the screen.

◆ **Getting Started Wizard**

Use the **Getting Started Wizard** if you are configuring NetBackup for the first time. It leads you through the necessary steps and other wizards to get you up and running with a working NetBackup configuration. The **Getting Started Wizard** is comprised of the following wizards, which can also be run separately, outside of the **Getting Started Wizard**:

Configure Storage Devices

- Configure Volumes
- Configure the Catalog Backup
- ◆ Create a Backup Policy
- **Configure Storage Devices**

Use the **Device Configuration Wizard** to guide you through the entire process of configuring a device and storage unit.

Configure Volumes

Use the **Volume Configuration Wizard** to guide you through the entire process of configuring removable media.

**Configure the Catalog Backup** 

Use the **NetBackup Catalog Backup Wizard** to set up your catalog backups, which are essential to recovering your data in case of a server failure or crash.

Create a Backup Policy

Use the **Backup Policy and Configuration Wizard** to add a backup policy to your configuration.

Import Images Wizard

Use the **Import ImagesWizard** to import NetBackup images in a two-part process.

Configure a Shared Drive

Use the **Device Configuration Wizard** to configure NetBackup to use shared drives or to reconfigure an existing shared drive.

### **Menus**

The following sections describe menus in the NetBackup Administration Console.

### **File Menu**

The **File** menu contains the following options:

#### **Change Server**

Use to display the configuration for another NetBackup master server. The name of the current server appears in the status bar.

#### **New Console**

Opens a new NetBackup Administration Console.

#### **New Window from Here**

Opens another window in addition to those that are already open. If you are currently in Activity Monitor and select **New Window From Here**, the new window will open to Activity Monitor.

#### **Login as New User ...**

Use **Login as New User** to log into NetBackup as a different user without logging out of the OS and logging back in. This is useful when, for example, a NetBackup Administrator wants to log in again as the Security Administrator to administer Access Management. When finished with access management-related tasks, the Security Administrator can log in again as an administrator for performing typical

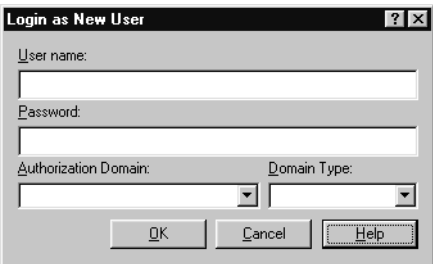

administration tasks such as configuring policies. Controlling access to NetBackup is discussed in the *NetBackup System Administrator's Guide for Windows, Volume II*.

For **Login as New User** to be enabled, VxSS must be installed an configured on the system. For more information on VxSS, see Chapter 1 in the *NetBackup System Administrator's Guide, Volume II.*

For more information on VxSS, see Chapter 1 in the *NetBackup System Administrator's Guide, Volume II.*

#### **Backup, Archive, and Restore**

Opens the client interface: Backup, Archive, and Restore.

#### **MS SQL Client**

Shortcut to access the SQL server NetBackup client, if applicable.

#### **Print Setup**

Displays the Print Setup dialog to enter printer specifications.

#### **Print Preview**

Displays the print preview of the dialog or pane currently in focus.

#### **Print**

Displays the standard Print dialog: specify the range of pages to be printed, the number of copies, the destination printer, and other printer setup options.

#### **Send**

Sends the active document through electronic mail. This command displays a mail window with the active document attached to it. Click the **Send** button to send the message.

#### **Export**

Save configuration information or data to a file concerning the selected client, server, policy, host properties, storage unit, storage unit group, or device monitor information.

#### **Close Window**

If more than one NetBackup window is open, **Close Window** closes only the current window. You will not exit NetBackup. If only one NetBackup window is open, you will exit NetBackup.

#### **Exit**

Closes the NetBackup application and all NetBackup Administration Consoles or windows opened through NetBackup.

### **Edit Menu**

The **Edit** menu contains the following options:

#### **Undo**

Reverses the last editing action, if possible.

#### **Cut**

Deletes the selected items and places them on the clipboard. This command is available only when something is selected.

#### **Copy**

Copies selected items to the clipboard.

#### **Paste**

Pastes the contents of the clipboard into the selected list, if possible.

#### **New**

Displays a dialog where you can specify criteria for a new item.

#### **Change**

Displays a dialog where you can specify changes to the selected item.

#### **Delete**

Deletes the selected item.

#### **Find**

Use the Find option to locate lines in the currently selected table using specified criteria. For information on using the Find dialog, click **Help**.

◆ **Find Next:** Finds the next line in the table that matches the search criteria.

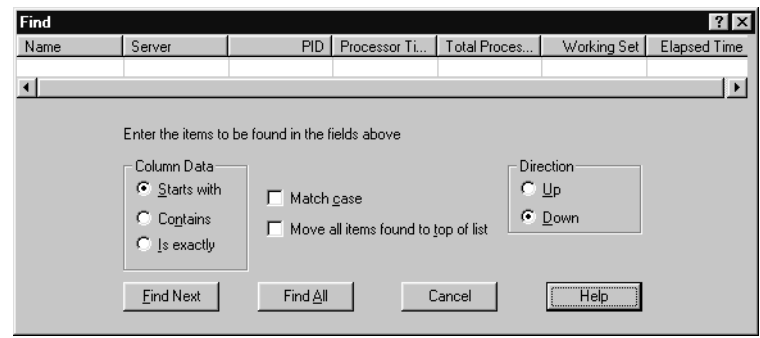

- ◆ **Find Previous:** Finds the line in the table that was located during the preceding search.
- ◆ **Find All:** Finds all lines in the table that match the specified search criteria.

### **View Menu**

The **View** menu contains the following options:

#### **Toolbar**

Use the **Toolbar** option to display or hide the standard NetBackup toolbar.

#### **Status Bar**

Use the **Status Bar** option to display or hide the status bar that appears at the bottom of the window.

#### **Tree**

Use the **Tree** option to display or hide the nodes in the left pane of the NetBackup Administration Console.

#### **Previous Pane**

Use the **Previous Pane** option to return to previously selected window panes, moving backwards.

#### **Next Pane**

Use the **Next Pane** option to return to previously selected window panes, moving forwards.

#### **Customize**

Use the **Customize** option to display the Customize Toolbar dialog to customize the toolbars and set other display preferences. For more information on using the settings, click Help in the dialog.

#### **Options**

Customize specific utilities in the Options dialog:

Activity Monitor Tab

**Fit Topology to Window on Startup:** Upon opening the Activity Monitor, the entire Activity Monitor global topology will fit within the upper right pane in the NetBackup Administration Console.

**Show Cancel Job Confirmation Dialog**: Check this option to display a job confirmation dialog whenever the user cancels a job.

**Show Delete Job Confirmation Dialog**: Check this option to display a job confirmation dialog whenever

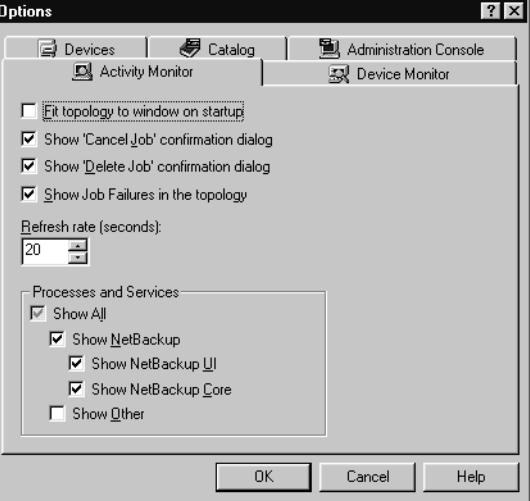

**Show Job Failures in the Topology**: Check this option to show both active and failed jobs in the Activity Monitor. When unchecked, the Activity Monitor shows active jobs only.

**Refresh Rate**: Specifies how often the Activity Monitor refreshes the display.

Processes and Services:

the user deletes a job.

**Show All**: In the Activity Monitor, display system-wide processes and services on all systems, including those belonging to NetBackup.

**Show NetBackup**: Select to display all NetBackup processes and services.

**Show NetBackup UI**: Display only the processes and services associated with the user interface.

**Show NetBackup Core**: Display only the core NetBackup processes and services.

**Show Other**: Display system-wide processes and services on all systems. Check this alone to display everything except NetBackup processes and services.

Device Monitor Tab

**Show "Up Drive, Operator Control"**: Places the Up Drive, Operator Control command on the Actions menu.

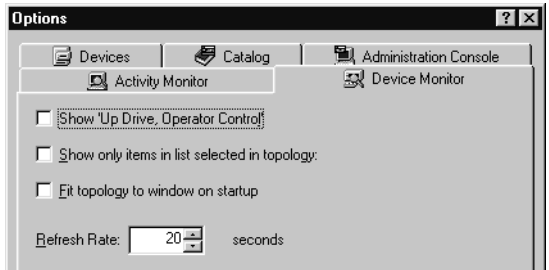

**Show Only Items in List Selected in Topology**: Instead of showing the topology of the entire configuration, this option specifies that only those devices affected by the list item selected will be displayed in the upper right pane in the NetBackup Administration Console.

**Fit Topology to Window on Startup**: Upon opening the Device Monitor, the entire Device Monitor global topology will fit within the upper right pane in the NetBackup Administration Console.

**Options** 

Activity Monitor

**Refresh Rate**: Specifies how often Media Manager refreshes the display.

Devices Tab

**Fit Topology to Window on startup**: Upon opening Devices, the entire Device topology will fit within the upper right pane in the NetBackup Administration Console.

Topology Connections:

#### **Show All Connections**: Check this

│ ● Catalog 国 Devices Administration Console F Eit topology to window on startup Topology Connections Show all connections C Show connections only for selected objects

 $?$ 

Device Monitor

option to display all connections for all devices in the Device Monitor topology

**Show Connections Only for Selected Objects**: Check this option to display the connection for a selected device only, rather than showing all connections in the Device Monitor topology.

Catalog Tab

**Always Show Confirmation Dialogs for Verify and Copy**: Check this option to display a Confirm Verify dialog when initiating a Verify job.

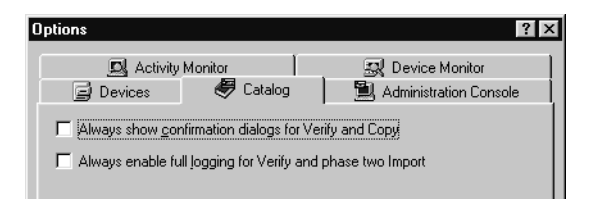

**Always Enable Full Logging for Verify and Phase Two Import**: Check this option to enable full logging whenever a verify or import job (phase two only) are run from the Catalog utility.

Administration Console Tab

**Machine Default Language**: NetBackup is capable of supporting different languages. To select the language with which NetBackup will operate on the local machine, set the **Machine Default Language**. Unless otherwise specified by the **User Selected Language**, this will be the language that is used for NetBackup. The default setting is the language used by the operating system.

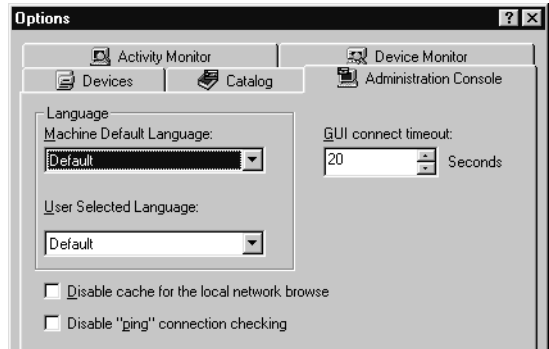

**User Selected Language**: Individual users can set the **User Selected Language** to their preferred language. This is set on a per-user basis. The default is the **Machine Default Language** setting.

**Note** If no alternate language packs are installed, the choices on the drop-down menus will be limited to **Default**.

**Disable Cache for the Local Network Browse**: This setting disables the use of the host cache when browsing for a host on the network. Enable **Disable Cache for the Local Network Browse** when the network is dynamic and adds and removes hosts often.

**Disable "ping" Connection Checking**: When this setting is unchecked, NetBackup tries to *ping* a host before attempting a NetBackup call to the host. A ping returns an error quickly if there is a problem accessing the host. If the ping fails, a NetBackup connection is not attempted.

When the check box is checked, a ping is *not* attempted before making a connection to another host. This setting may need to be checked (disabling the ping) when connecting through a firewall if the firewall is configured to reject connections to the port used by ping.

**GUI Connect Timeout**: The **GUI Connect Timeout** setting specifies the number of seconds before NetBackup stops trying a connection. On most networks this may be set to a lower number to speed up error detection. On slower networks **GUI Connect Timeout** may be remain at the default setting of 300 seconds.

#### **Refresh**

Use the **Refresh** option to update the Details view with new information retrieved from the master server(s). You can also elect to refresh the display automatically for Activity Monitor by selecting **View** > **Options > Activity Monitor**, then set the refresh rate **> Automatically refresh display**.

#### **Refresh All**

Use the **Refresh All** option to update the Details view of the entire Administration Console with new information retrieved from the master server(s).

#### **Large Icons**

Use the **Large Icons** option to display large icons in the lists.

#### **Small Icons**

Use the **Small Icons** option to display small icons in the list.

#### **List**

Use the **List** option to list items without details.

#### **Details**

Use the **Details** option to display details about each item in the list.

#### **Columns**

Use the **Columns** option to open a submenu that contains commands for changing the order and size of columns:

- **Layout:** Displays a dialog with controls for changing the order and format of each column.
- **Even Size:** Makes each column the same width.
- ◆ **Proportional Size**: Keeps column widths in the same relative proportions if you change the window size.
- **Fixed Size:** Makes each column a fixed size according to your settings.
- **Size to Data:** Adjusts the width of each column according to how much data it contains.

#### **Sort**

Use the **Sort** option to display a dialog to specify criteria for sorting lists in the window.

#### **Filter**

Use the **Filter** option to display only those rows in a table that meet specific criteria. All other rows are hidden. **Filter** works differently from **Find**: **Find** highlights the row but does *not* hide any rows. The **Filter** option is available when the Details pane on the right is in focus in the following applications: **Activity Monitor**, **Reports**, **Policies**, **Storage Units**, **Catalog**, **Host Properties**, and **Media**. Click **Help** in the Filter dialog for more information on using the Filter option.

After data in a table is filtered, the number of filtered matches is indicated above the table.

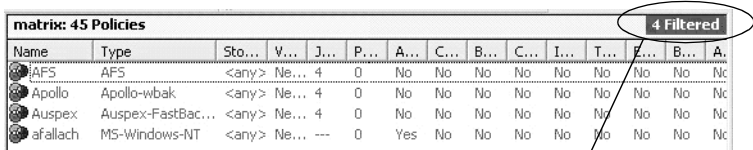

Number of items that have met the filter criteria

#### **Clear Filter**

Use the **Clear Filter** option to display the entire, unfiltered table.

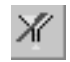

#### **Actions Menu**

The menu items on the Actions menu differ depending on which utility is selected in the tree view.

### **Help Menu**

The **Help** menu contains the following options:

#### **Help Topics**

Use the **Help Topics** option to view online help information.

#### **Troubleshooter**

Use the **Troubleshooter** option to open the Troubleshooter dialog.

To use the Troubleshooter from the menu, enter the status code in the **Status Code** field, then click **Lookup**. The dialog contains three tabs:

- **Problem:** If a valid error code has been entered and looked up, text appears describing why the problem occurred.
- **Troubleshoot:** Text describes steps to try and correct the problem.
- **VERITAS Support:** Displays the web site of VERITAS Technical Support.

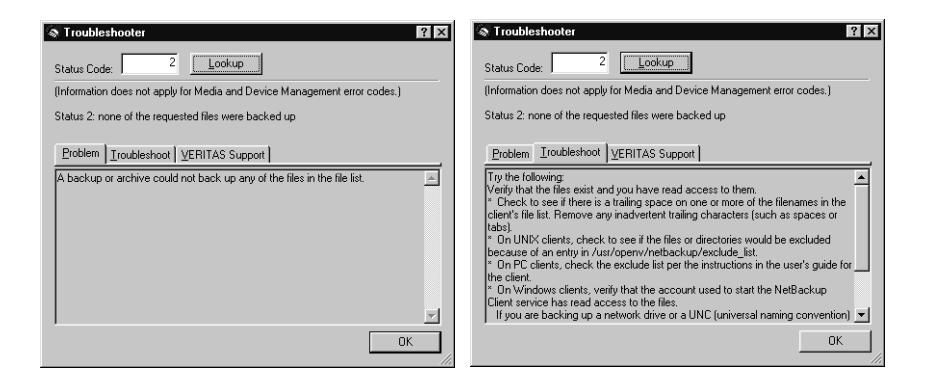

The Troubleshooter is also available from the Activity Monitor, on the Detailed Status tab of a job.

- **VERITAS Web Page:** Displays the VERITAS web page if the system has a browser configured.
- **License Keys:** Opens a dialog where you can view and modify the license keys for the local computer.
- **Current NBAC User:** This option is enabled if NetBackup Access Control is configured on your system. The option displays a dialog that lists who you are according to VxSS, the domain you are logged

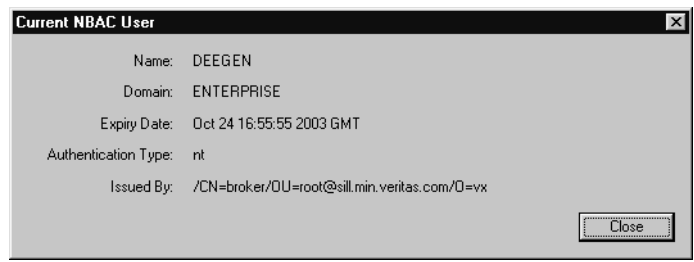

into, the expiration date of your authentication certificate, the type of authentication that you're currently using, and the name of the authentication broker that issued the certificate.

◆ **About NetBackup Administration Console:** Displays program information, version number, and copyright information.

## **Standard and User Toolbars**

Upon opening the NetBackup Administration Console, a standard toolbar appears by default.

When certain utilities are selected, **Policies** or **Reports**, for example, a second toolbar, called a *user toolbar*, appears.

The buttons on the toolbars provide shortcuts for menu commands. Slowly drag the pointer over a button to display a button description label.

To display or hide the standard NetBackup toolbar, click **View** > **Toolbar**.

#### **To customize the toolbar in the NetBackup Administration Console**

- **1.** Under **Select Toolbar**, select an object in the **Main Toolbar** tree.
- **2.** The **Current Toolbar Buttons** list displays the current buttons selected to appear on the toolbar for the chosen object.

Reorder the buttons by selecting a button, then click the **Up** or **Down**.

- **3.** To add a button to the toolbar, select a button in the **Available Toolbar Buttons** list, and click **Add**.
- **4.** To remove a button from the toolbar, select a button in the **Current Toolbar Buttons** list, and click **Remove**.
- **5.** Click **Close** to save the changes.

## **Customizing the Administration Console**

The **View** menu contains options for customizing the window to suit your preferences. For example, the **Customize** command opens a dialog with options for adding more toolbars or adding buttons to existing toolbars. See the online help for more information on **Customize**, **Options**, and other commands on the **View** menu.

## **Shortcut Menus**

Clicking the right mouse button when the pointer is over a pane in the window, displays a popup menu with commands that apply to what is currently selected.

## **Status Bar**

The status bar appears at the bottom of the window. You can choose whether to display it by clicking **Status Bar** on the **View** menu. When Tooltips are enabled, the left side of the status bar shows help messages when the pointer is over a toolbar button or menu command. The right side of the status bar indicates the master server where you are managing policies.

# <span id="page-66-0"></span>**Configuring NetBackup Without Wizards**

The easiest way to configure NetBackup is to use the configuration wizards provided.

If you are configuring NetBackup for the first time, choose the Getting Started Wizard. This wizard steps you through the other wizards and leaves you with a working NetBackup configuration. You can also run a test backup. This wizard starts automatically after installation is complete and can be started at a later time.

If you prefer not to use the available wizards, the following steps explain how to configure NetBackup by using the NetBackup Administration Console. Complete instructions are not given here, but each step provides references for more information if you require it.

- **1.** Start the NetBackup Administration Console if it is not already started.
- **2.** Complete the addition of storage devices.

The Device configuration wizard is the preferred way to do this. To perform configuration without using the wizard, see the *Media Manager System Administrator's Guide*.

**3.** Define the media that you will use.

For instructions, see the *Media Manager System Administrator's Guide*.

**4.** Ensure that the NetBackup Database Manager service is active.

This service must be running so that NetBackup can update its catalogs with the new setup information.

You can start and stop this service through the NetBackup Activity Monitor or by using the Services application on the Windows Control Panel. We suggest that you configure all NetBackup services so they start automatically each time you start the server.

- **5.** Set up the NetBackup storage units that will contain the storage devices that NetBackup will use to store its backups.
	- For an overview of NetBackup storage units, see "Managing Storage Units" on page 29.
	- ◆ For instructions on adding storage units, see "Using the Device Configuration Wizard" on page 32.
- **6.** Verify the NetBackup catalog backup configuration. The NetBackup catalogs are on the server's disk and have configuration information as well as critical information on client backups.

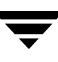

- **a.** Specify the media to use.
- **b.** Make any necessary changes to the backup paths. The default paths to the catalogs are added automatically.
- **7.** Set up the backup policies for the clients that you are backing up.
- **8.** Changing the NetBackup host properties if the defaults are not appropriate for your environment. For instructions, see "Changing Host Properties" on page 314.

For information on other areas of NetBackup that you may want to configure, see "Additional Configuration" on page 99 in the *NetBackup System Administrator's Guide for Windows, Volume II*.

**9.** Start the NetBackup Request Manager service.

You can start and stop this service through the NetBackup Activity Monitor or by using the Services application on the Windows Control Panel. It is recommended that you configure all NetBackup services so they start automatically each time you start the master server.

The configuration is now complete. Test it as follows:

**a.** If you created user-directed backup or archive schedules, test them by performing a backup or archive from a client. Check the log on the client to see if the operations were successful. If the backup was successful, restore the same files. This verifies the basic backup and restore capabilities.

For instructions on performing user-directed operations, start the NetBackup user interface on the client and follow the instructions that are given in the user's guide or the online help.

**b.** To test the automatic backup schedules, you can either wait until they are due or run them manually from the master server. After the automatic schedules have run, check the Backup Status report to ensure that the backups completed successfully for all clients.

For instructions on performing a manual backup of a NetBackup policy, see "Performing Manual Backups" on page 198.

## <span id="page-68-0"></span>**Online Documents**

This product includes online documentation in Adobe® Portable Document Format (PDF) format that can be optionally installed on your computer. To view PDF documents, use the Adobe Acrobat Reader, available at http://www.adobe.com

Documentation in PDF format can be found in the following directory:

install\_path\Program Files\VERITAS \Help\

For a complete list of NetBackup-related manuals, see the Related Documents appendix in the *NetBackup Release Notes*.

# <span id="page-68-1"></span>**Installing the Documents**

If the PDF documents were not installed during NetBackup installation, copy the documents from the NetBackup CD-ROM to the following directory:

```
install_path\VERITAS\Help\
```
 $\overline{\phantom{m}}$ 

# **Managing Storage Units 2**

The following sections provide useful information for configuring storage units:

- ["Introduction to Storage Units" on page 30](#page-71-0)
- ["Using the Device Configuration Wizard" on page 32](#page-73-0)
- ["Media Manager Storage Unit Considerations" on page 33](#page-74-0)
- ◆ ["Disk Storage Unit Considerations" on page 38](#page-79-0)
- ◆ ["NDMP Storage Unit Considerations" on page 39](#page-80-0)
- ◆ ["Disk Staging Storage Unit Considerations" on page 40](#page-81-0)
- ◆ ["Maintaining Storage Units" on page 47](#page-88-0)
- ◆ ["Storage Unit Properties" on page 49](#page-90-0)
- ◆ ["Configuring Drive Availability Checking" on page 55](#page-96-0)
- ["Creating and Changing Storage Unit Groups" on page 55](#page-96-1)

# <span id="page-71-0"></span>**Introduction to Storage Units**

A NetBackup storage unit is a group of one or more storage devices of a specific type and density that attach to a NetBackup server. The administrator defines the storage units that are available for a backup and which storage unit to use for each policy. For example, it is possible to specify a robot as the storage unit for one policy and a standalone tape drive for another policy.

**Note** Storage unit names are case-sensitive.

There are four types of storage units:

Media Manager storage units

A Media Manager storage unit uses tape robots, standalone tape drives, or optical disk devices, that are under control of Media Manager. Media Manager controls the allocation and mounting of media (called volumes) in the storage devices. (See "Media Manager Storage Unit Considerations" on page 33.)

Disk storage units

A disk type storage unit consists of a directory on a hard disk that stores the backup or archive data. NetBackup permits an unlimited number of disk storage units. (See "Disk Storage Unit Considerations" on page 38.)

NDMP storage units

NDMP storage units are controlled by Media Manager but attach to NDMP hosts and require that you have the NetBackup for NDMP option installed. (See "NDMP Storage Unit Considerations" on page 39.)

Disk Staging storage units

A disk staging storage unit provides the first storage location in a two-stage process called Disk Staging. In this process, client data is backed up to a disk staging storage unit, then, in the second stage, the data is relocated to another storage unit. (See "Disk Staging Storage Unit Considerations" on page 40.)

The following figure shows the components involved and steps in managing the storage of client data.
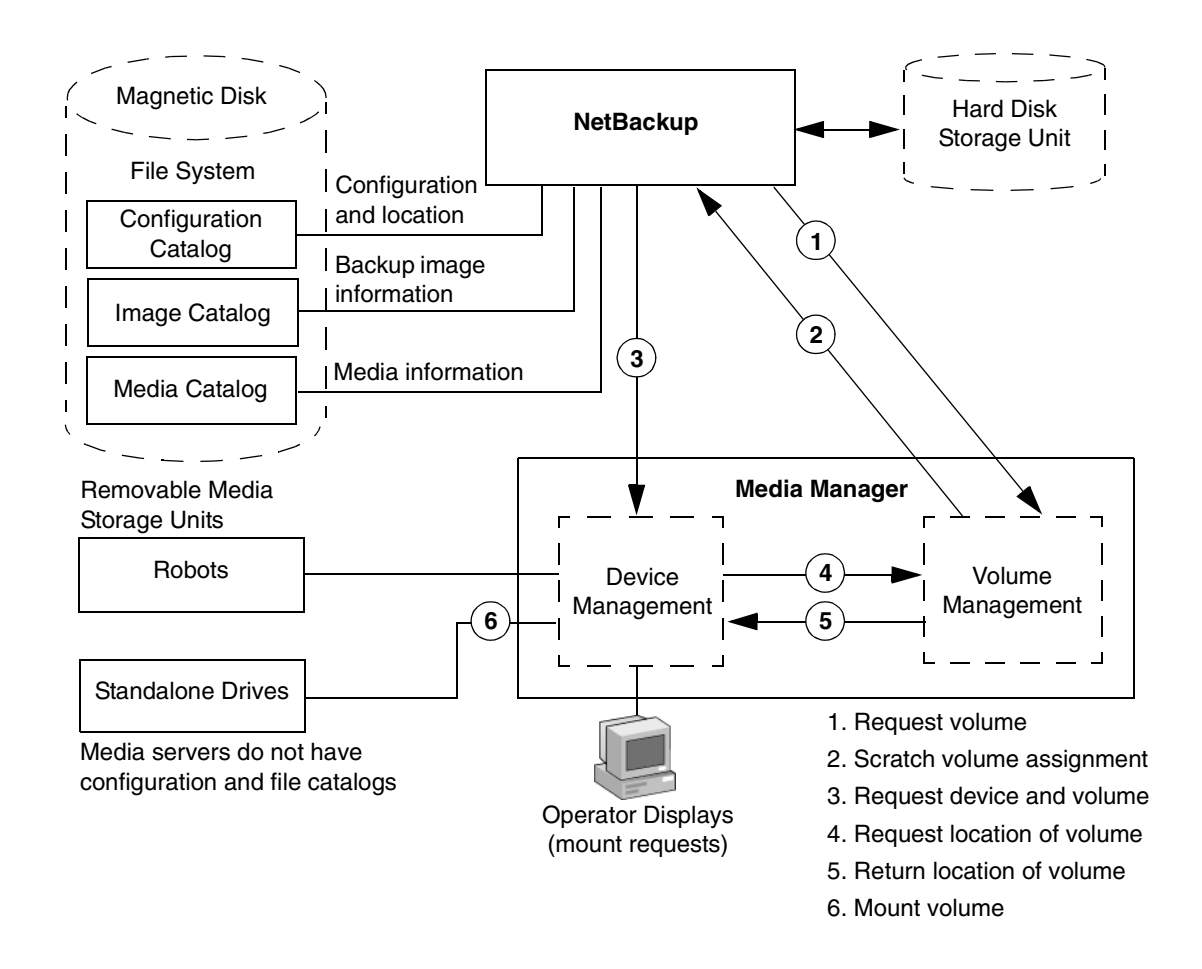

### **Viewing Storage Units and Storage Unit Groups**

In the NetBackup Administration Console, select **NetBackup Management > Storage Units** to display all the storage units for the selected server. All storage units for the selected server display in the Details pane, whether or not the unit is in a storage unit group.

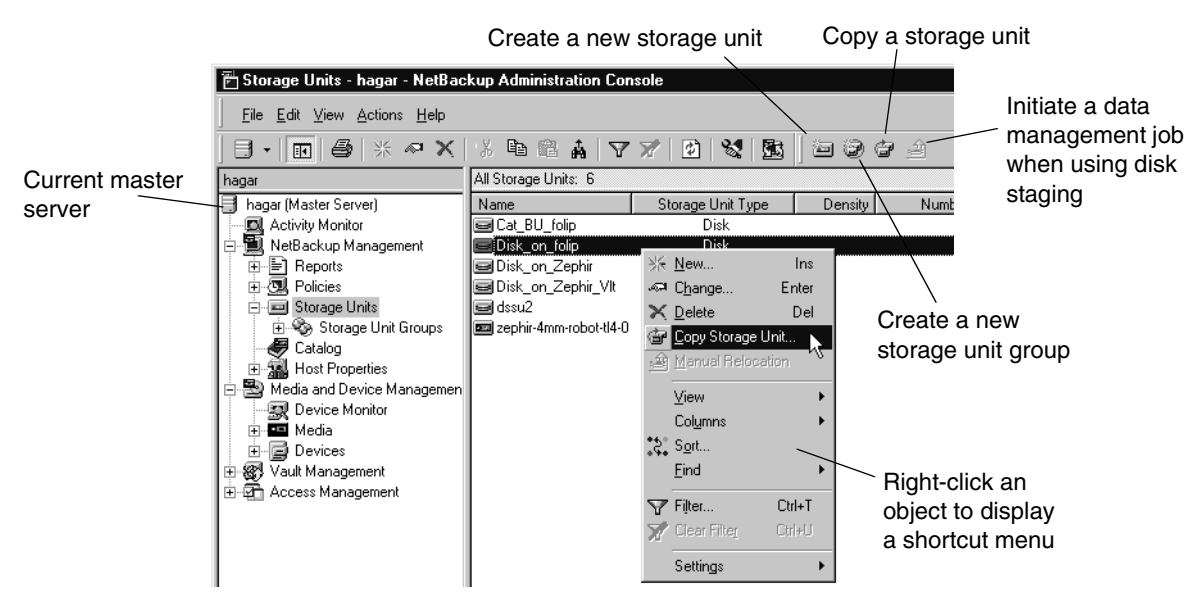

Expand **Storage Units > Storage Unit Groups** to display all the storage unit groups created for the selected server.

Select a storage unit group in the left pane to display all the storage units in the group.

To display storage units and storage unit groups for another NetBackup master server, see "Administering a Remote Master Server" on page 439.

# **Using the Device Configuration Wizard**

The easiest way to configure storage units for the first time is to use the Device Configuration Wizard. This wizard guides you through the entire process, simplifying it by automatically choosing settings that work well for most configurations.

If you are modifying an existing configuration or want access to more settings, see "Managing Storage Units" on page 29.

#### **To use the Device Configuration Wizard**

- **1.** In the NetBackup Administration Console tree, select the **Master Server** or **Media and Device Management**.
- **2.** From the list of wizards in the Details pane, click **Configure Storage Devices** and follow the wizard instructions.

For help while running the wizard, click the **Help** button in the wizard screen.

**Note** The wizard adds only one hard disk storage unit if no devices are found.

## **Media Manager Storage Unit Considerations**

NetBackup keeps records about the files in the backups and about the media where the records are stored. Media Manager manages the removable storage units (for example, tape drives) and tracks the location of both online and offline volumes. If the storage unit is on disk, the data goes to the file path specified during configuration of the storage unit. The operating system disk manager manages the actual reading and writing of data.

When sending a backup to a Media Manager storage unit, NetBackup looks in its media catalog for a previously used volume that is the correct density and is configured to retain backups for the desired period of time. If none of the previously used volumes are suitable, NetBackup requests a new media ID from Media Manager and then requests Media Manager to mount the volume in a device.

**Note** When a volume is allocated to NetBackup, other applications cannot use it until backups on the volume are no longer needed.

The request to Media Manager specifies both the media ID and device density of the volume. If a request involves a robot, the volume is then automatically mounted in a drive and assigned to the request. With a standalone drive, NetBackup attempts to use the media that is in the drive.

If a standalone drive does not contain media or if the required volume is not available to a robot, Media Manager displays a mount request. An operator can then find the volume, mount it manually, and assign it to the drive.

To restore from a Media Manager storage unit, NetBackup finds the media ID in its media catalog and requests the volume from Media Manager.

**Note** *Applies only to NetBackup Enterprise Server:* Media Manager is managed separately and can also be used by other applications, such as Storage Migrator.

The following rules apply when adding Media Manager storage units:

**1.** *If using NetBackup Enterprise Server:* Add the storage unit to the master server, specifying the media server where the drives attach.

*If using NetBackup Server:* Add the storage unit to the server where the drives attach. The robotic control must also attach to that server.

**2.** The number of storage units that you must create for a robot depends on the robot's drive configuration as follows:

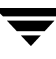

- Drives with the same density on the same media server must be in the same storage unit. For example, if a robot has two drives of the same density on the same media server, add only a single storage unit for the robot. Set the **Maximum Concurrent Drives Used for Backup** setting to 2.
- ◆ Drives with different densities must be in separate storage units. For example, an STK 9710 library configured in Media Manager as a Tape Library DLT (TLD) can have both half-inch cartridge and DLT drives. Here, you must define a separate storage unit for each density.

*Applies only to NetBackup Enterprise Server:*

◆ Drives on different media servers must be in separate storage units.

*Applies only to NetBackup Enterprise Server:*

If a robot's drives and robotic control attach to different NetBackup servers, specify the server where the drives attach as the media server. Always specify the same robot number for the drives as is used for the robotic control.

**3.** Standalone drives with the same density must be in the same storage unit.

For example, if a server has two 1/4-inch qscsi drives, add a storage unit with **Maximum Concurrent Drives Used for Backup** set to 2. Media Manager chooses the drive to use when NetBackup sends a backup to this storage unit.

- **4.** Standalone drives with different densities must be in different storage units.
- **5.** A robot and a standalone drive cannot be in the same storage unit.

### **Allowable Media Manager Characters**

The following set of characters can be used in user-defined names, such as storage units, volume groups, volume pool names, and media IDs that you enter when creating these entities. These characters must be used even when specifying these items in foreign languages.

Do not use a minus as the first character. Spaces are only allowed in a comment for a drive.

- Alphabetic (A-Z a-z) (names are case-sensitive)
- Numeric (0-9)
- Period (.)
- $Plus (+)$
- Minus (-)

Underscore (\_)

### **Before Adding a Media Manager Storage Unit**

Before adding a Media Manager storage unit, set up Media Manager to recognize the devices that will be in the storage units. (For device configuration information, see the *Media Manager System Administrator's Guide*.)

As you set up the devices, record the following information from the Media Manager configuration:

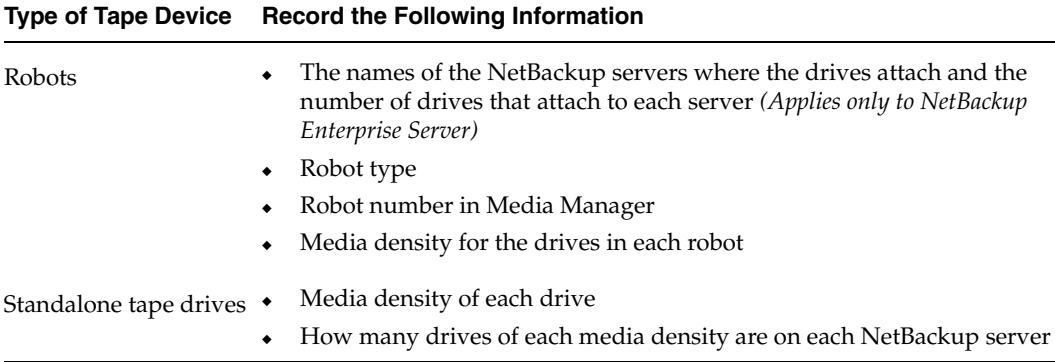

For step-by-step instructions on how to specify this information to NetBackup, see "Creating a New Storage Unit" on page 47.

The following examples show the type of information required by NetBackup for various Media Manager storage unit configurations.

#### **Example 1**

The following figure shows a master server containing one drive in a robot and a 1/4 inch SCSI tape drive that is a standalone.

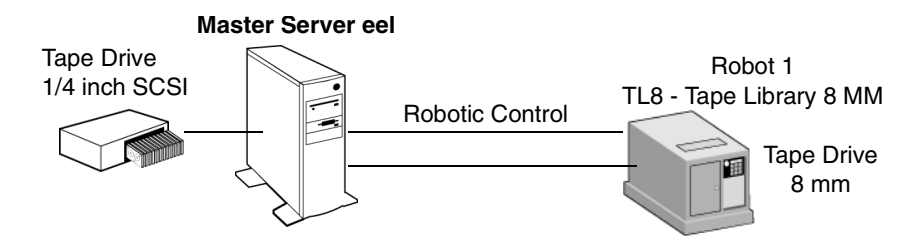

**Note** TL8 - Tape Library 8MM is the NetBackup name for a device type, not a vendor model number. You must use the NetBackup name when configuring a storage unit. (See "Robot Type" on page 54.)

Each of these devices can be a storage unit. The NetBackup settings required to define these storage units are as follows:

8 mm tape drive in the robot

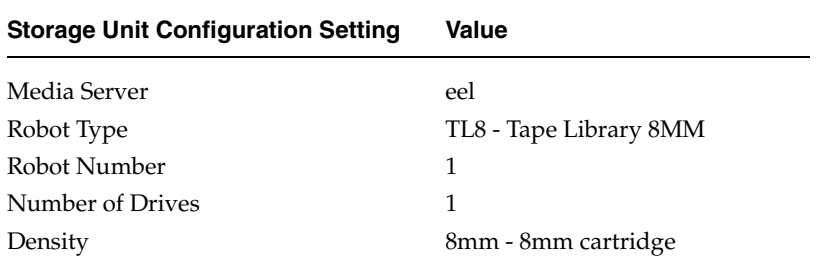

For robots, you must specify the type and number of the robot in which the drives reside.

SCSI 1/4 inch tape drive

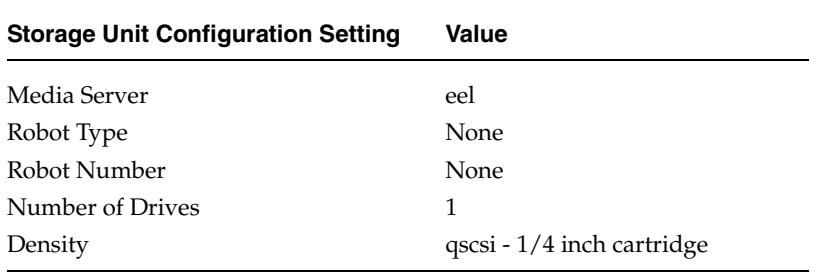

#### **Example 2**

*The following example applies only to NetBackup Enterprise Server:*

The following figure shows master server whale, with a drive in a robot, and media server shark, with two drives in a robot and two standalone 1/4 inch SCSI tape drives.

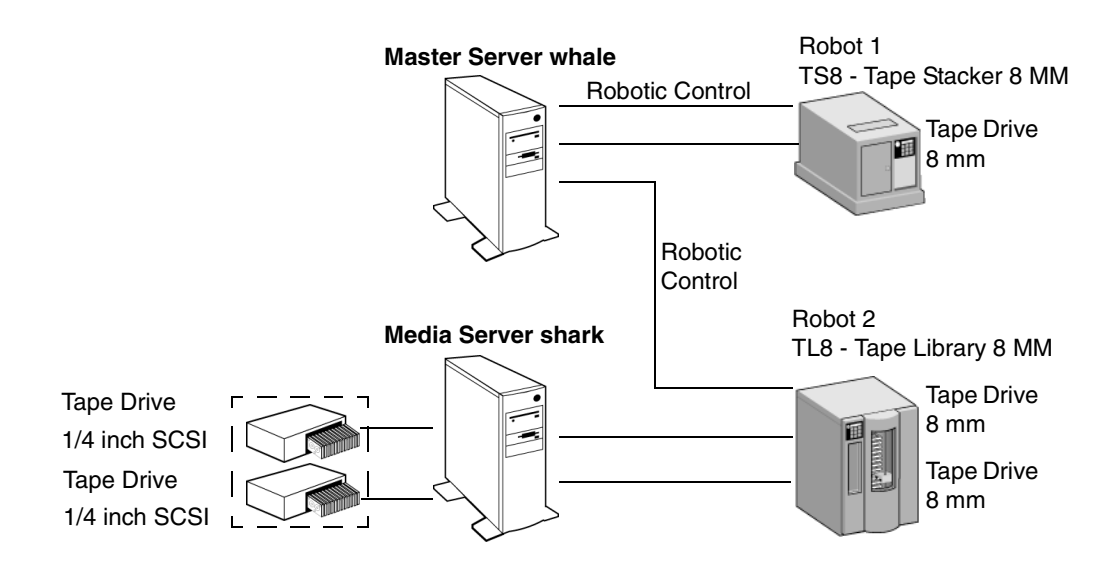

#### **Information Required for Storage Unit on whale**

Both the drive and the robotic control for the TS8 - Tape Stacker 8MM robot attach directly to master server whale. The following NetBackup settings are required for this drive to be recognized as a storage unit:

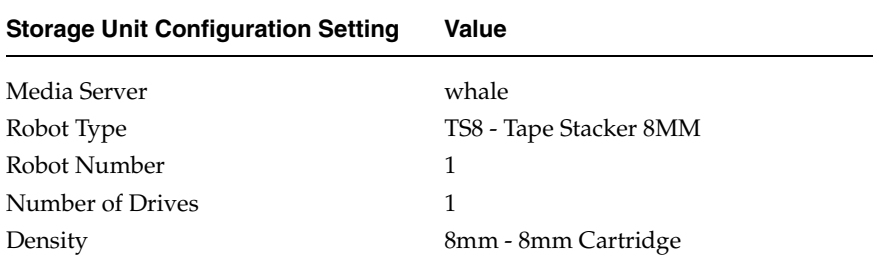

Master server whale also controls the robotics for the TL8 - Tape Library 8MM robot. However, the drives in this robot attach to media server shark and therefore the storage unit that contains them must specify shark as the media server.

#### **Information Required for Storage Units for Media Server shark**

For media server shark, the two drives in the TL8 - Tape Library 8MM robot can form one storage unit and the two standalone drives can form another storage unit. The following are the NetBackup settings required for these robotic and standalone drives to be recognized as storage units:

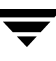

8 mm tape drives in robot 2

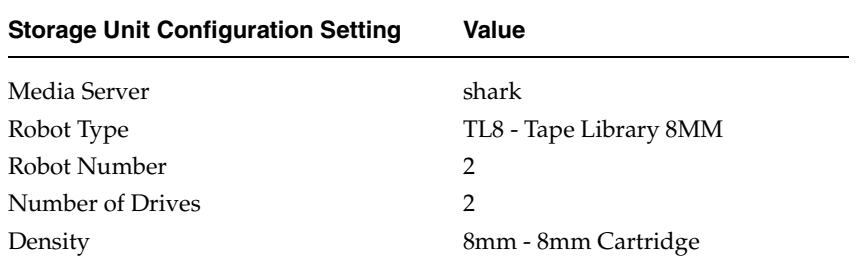

The robotic control for the TL8 - Tape Library 8MM is on master server whale. However, shark must still be the media server for the storage unit because that is where the drives attach. Having the robotic control on one server and drives on another is a valid configuration for this type of robot.

SCSI 1/4 inch tape drives

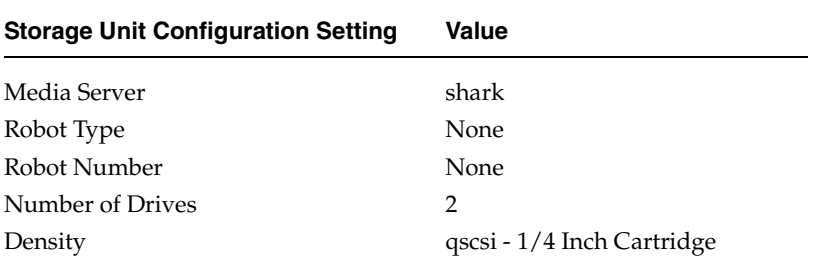

The two standalone 1/4 inch tape drives are of the same density and therefore must be in the same storage unit. If they were of different densities, they would have to each be a separate storage unit.

# **Disk Storage Unit Considerations**

A disk type storage unit consists of a directory on a hard disk that stores the backup or archive data. NetBackup permits an unlimited number of disk storage units.

A disk type storage unit is useful for testing and is useful during busy periods because it allows quick backups. However, you must be careful that it does not fill up your disk.

Before using a disk storage unit, configure the disk as explained in your operating system documentation. To calculate the approximate disk space that NetBackup requires as it creates backups, use the following formula:

> (largest backup size x (number of backups  $+1$ )) + Space for the restores that are concurrent with backups

# **NDMP Storage Unit Considerations**

NDMP storage units are controlled by Media Manager but attach to NDMP hosts and require that you have the NetBackup for NDMP option installed. See the *NetBackup for NDMP System Administrator's Guide* for more information.

# **Disk Staging Storage Unit Considerations**

Disk staging provides a method for administrators to create images on disk initially, then later copy the images to another media type (as determined by the disk staging schedule). The later media type would typically be tape, but could be disk or disk staging.

This two-stage process allows the NetBackup administrator to leverage the advantages of disk-based backups in the near term, while preserving the advantages of tape-based backups for long term.

Disk staging may be appropriate for your NetBackup environment to meet the following objectives:

- To allow backups when tape drives are scarce.
- To allow for faster restores from disk.
- To facilitate streaming to tape without image multiplexing.

Disk Staging is conducted in two separate operations:

- Stage I: A backup creates an image on the disk staging storage unit.
- Stage II: A relocation schedule determines when the image from the disk staging storage unit should be relocated to the destination storage unit.

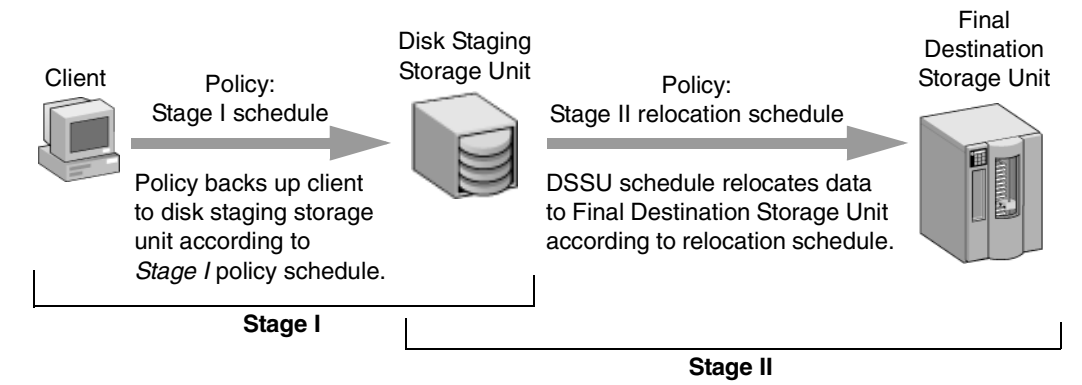

The image continues to exist on both the disk staging storage unit and the destination storage unit. File restores are done from the disk staging storage unit copy, while the destination storage unit copy can be considered the long term copy.

The image copy continues to exist on the disk staging storage unit until either the copy expires based on the copy's retention period, or until another Stage I process needs space on the disk staging storage unit.

When a Stage I process detects a full disk staging storage unit, it pauses the backup, finds the oldest image that has been successfully copied to the destination storage unit, and expires this image copy.

#### **Disk Staging Storage Unit Size and Capacity Considerations**

Leveraging the advantages of disk staging requires that the NetBackup administrator understand the life expectancy of the disk-based image. After the disk-based image is copied to the destination storage unit, management of the disk-based copy's retention is handed over to the disk staging disk full logic.

Therefore, the size and usage of the file system containing the disk staging storage unit directly impacts the life expectancy of the disk-based image. This is why it is strongly recommended to have a dedicated file system for each disk staging storage unit.

Example: The NetBackup administrator wants incremental backups to be available on disk for one week:

Incremental backups are done Monday through Saturday, with full backups done on Sunday. The full backups are sent directly to tape, and do not utilize the disk staging feature. Each night's total incremental backups average from 300 to 500MB. Occasionally a backup contains 700MB. Each following day the disk staging schedule runs and copies the previous night's incrementals to the destination storage unit (tape).

#### **Minimum Disk Staging Storage Unit Size**

The minimum disk staging storage unit size represents the minimum size needed for the successful operation of the disk staging logic. The minimum size will not accommodate the desired level of service (as disk images remain on the disk for one week in our example).

The minimum size for the disk staging storage unit must be greater than or equal to the maximum size of backups placed on the storage unit between runs of the disk staging schedule.

In this example, the disk staging schedule runs nightly, and the largest nightly backup is 700MB. NetBackup recommends doubling this value to allow for unanticipated problems running a disk staging schedule. Doubling the value gives the administrator an extra schedule cycle (one day) to correct any problems.

The following formula was used to arrive at the minimum disk staging storage unit size in our example:

Minimum disk staging storage unit size  $=$  Max data per cycle  $*$  (1 cycle  $+$  1 cycle for safety)

For example:  $1.4GB = 700MB * (1+1)$ 

#### **Average Disk Staging Storage Unit Size**

The average disk staging storage unit size represents a good compromise between the minimum and maximum sizes.

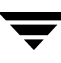

For example, if the average nightly backup is 400GB and the desire is for the images to be kept for one week, the recommended average size is calculated based on the following formula:

Average Size of disk staging storage unit = Average data per cycle \* (number of cycles to keep data + 1 cycle for safety)

 $2.8GB = 400MB * (6 + 1)$ 

#### **Maximum Disk Staging Storage Unit Size**

The maximum disk staging storage unit size is the recommended size needed to accommodate the level of service desired. In this example, the level of service is that disk images remain on disk for one week.

To determine the size, use the following formula:

Maximum Size = Max data per cycle  $*$  (# of cycles to keep data + 1 cycle for safety)

For example:  $4.9$  GB =  $700MB * (6 + 1)$ 

**Note** When creating a disk staging storage unit, VERITAS strongly recommends dedicating a disk partition/file system to the disk staging storage unit. This allows the disk staging space management logic to operate successfully.

### **Disk Staging: Stage I**

In the first stage of the backup, clients are backed up by a policy that indicates a disk staging storage unit as the destination storage unit. The storage unit should be one dedicated disk partition/file system for each disk staging storage unit. The schedule for Stage I is configured like any other backup. (See "When Will the Job Run: Schedules Tab" on page 143 for scheduling information.)

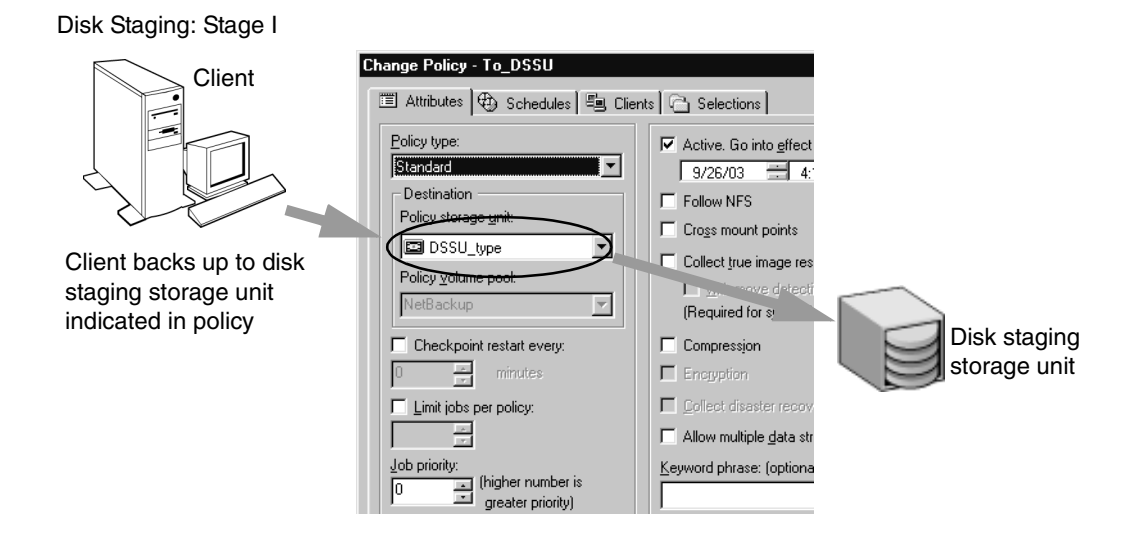

# **Disk Staging: Stage II**

In the second stage of disk staging, images are relocated from the disk staging storage unit to the destination storage unit.

The images are relocated based on the relocation schedule configured during the disk staging storage unit setup, by clicking the **Disk Staging Schedule** button. The button is available only when **Disk Staging Storage Unit** is selected as the storage unit type.

Disk Staging: Stage II

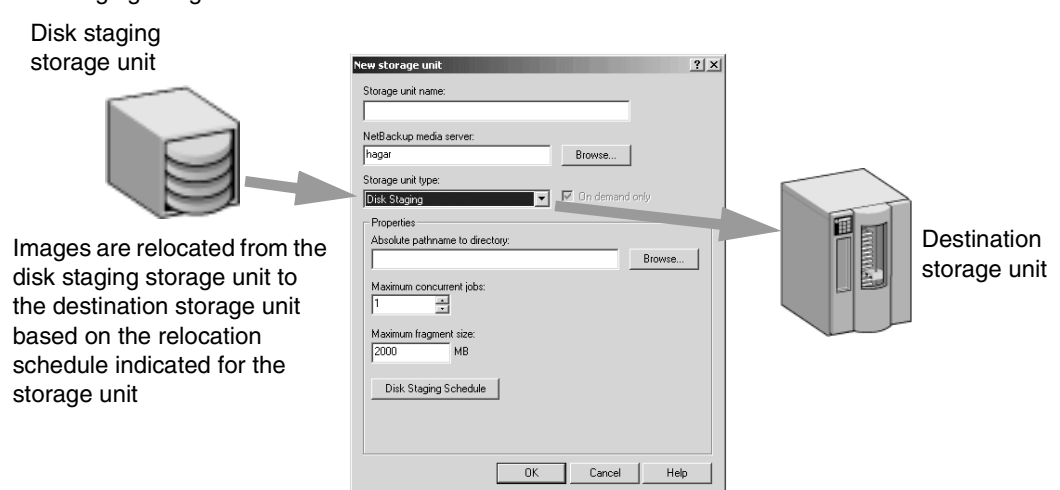

Every time the relocation schedule runs, NetBackup creates a job that acts as a data management job, looking for data that needs to be relocated. The Job Details in the Activity Monitor identify the job as one associated with a disk staging storage unit by listing *Disk Staging* in the job's Data Movement field.

The data management job can also be initiated manually.

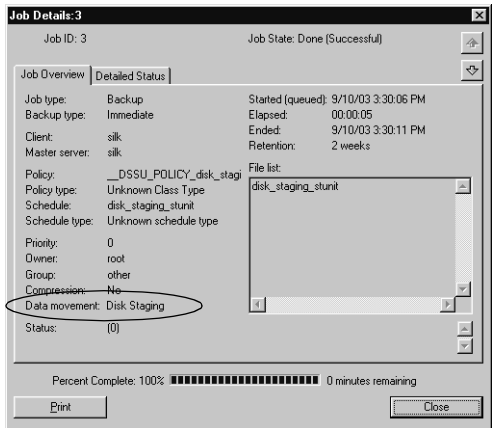

#### ▼ **To manually initiate a disk staging storage unit relocation schedule**

- **1.** In the NetBackup Administration Console, select **NetBackup Management** > **Storage Units**. Storage unit information appears in the Details pane.
- **2.** Select a disk staging storage unit in the Details pane.
- **3.** Select **Actions** > **Manual Relocation** to initiate the schedule.

If the relocation schedule finds data that can be relocated, NetBackup creates a duplication job to relocate the data to the Destination Storage Unit.

The image then exists both on the disk staging storage unit and the destination storage unit. When the disk staging storage unit becomes full, it is *cleaned* and the oldest images are deleted. (See "Cleaning the Disk Staging Storage Unit" on page 46.)

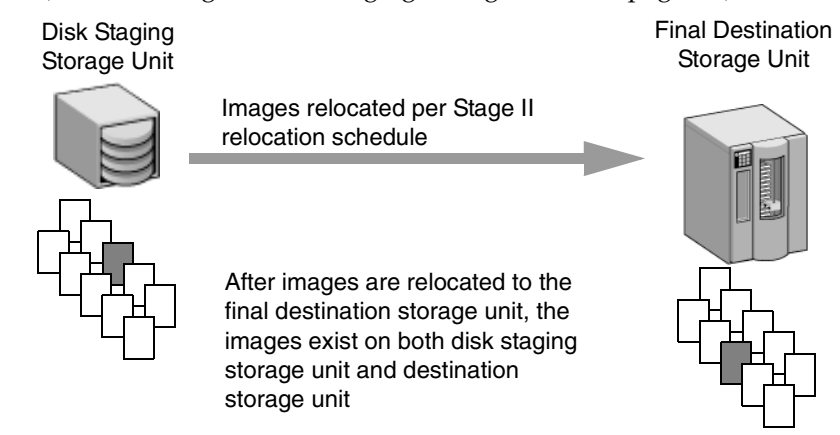

#### **Disk Staging Schedule Button**

Clicking the **Disk Staging Schedule** button brings up the **Disk Changing Schedule** dialog.

This dialog is similar to the scheduling dialog seen when configuring policies. It does, however, contain some differences:

#### **Name**

The schedule name for a disk staging storage unit defaults to (and is required to be) the name of the storage unit.

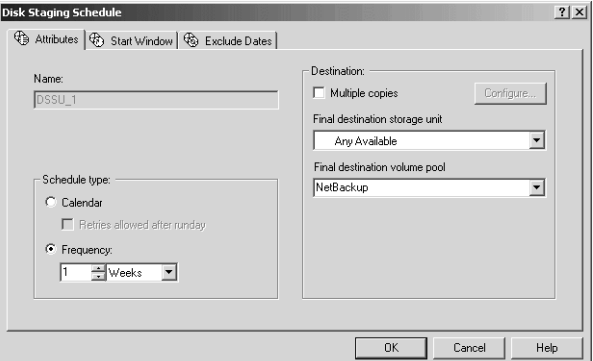

### **Final Destination Storage Unit**

The **Final Destination Storage Unit** is the name of the storage unit where the images are relocated from the disk staging storage unit.

**Note** Images on the disk staging storage unit are relocated to tape in one stream only.

#### **Final Destination Volume Pool**

The **Final Destination Volume Pool** is the name of the volume pool on the final destination storage unit where the images are to be relocated.

If the Final Destination Storage Unit is a Media Manger storage unit (tape), or if *Any Available* is indicated for the Final Destination Storage Unit, the **Final Destination Volume Pool** is selectable.

**Note** The schedule created for the disk staging storage unit is not listed under **Schedules** in the NetBackup Administration Console when **Policies** is selected.

### **Cleaning the Disk Staging Storage Unit**

NetBackup detects when a disk staging storage unit is full and deletes the oldest images that have already been relocated. A backup job will not fail if there are enough images which have been duplicated, making them eligible to be cleaned. If enough space cannot be cleaned, the job will fail.

## **Maintaining Storage Units**

The following sections contain information on creating and maintaining storage units:

- "Creating a New Storage Unit" on page 47
- ◆ "Changing Storage Unit Properties" on page 48
- ◆ "Deleting Storage Units" on page 48

### **Creating a New Storage Unit**

There are two methods to create a new storage unit:

- ◆ Create a storage unit using the **Actions** menu
- ◆ Copy an existing storage unit

#### **To create a storage unit from the Actions menu**

- **1.** In the NetBackup Administration Console, select **NetBackup Management** > **Storage Units**. Storage unit information appears in the Details pane.
- **2.** Click **Actions** > **New** > **New Storage Unit**. The Add a New Storage Unit dialog appears.
- **3.** Complete the fields on the Add a New Storage Unit dialog.

The options are described in "Storage Unit Properties" on page 49.

**4.** Click **OK** to add the storage unit to the configuration.

#### To create a storage unit by copying an existing storage unit

- **1.** In the NetBackup Administration Console, select **NetBackup Management** > **Storage Units**. Storage unit information appears in the Details pane.
- **2.** Select a storage unit in the Details pane.
- **3.** Click **Actions** > **Copy Storage Unit**. The Copy a Storage Unit dialog appears.
- **4.** Type a unique name for the new storage unit that describes the type of storage you are defining.
- **5.** Complete the fields on the Copy Storage Unit dialog.

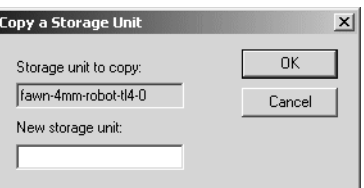

The options are described in "Storage Unit Properties" on page 49.

### **Changing Storage Unit Properties**

We suggest that you make changes only during periods when you are not expecting backup activity for policies that will be affected by the changes. This allows time for you to make adjustments before backups begin and ensures an orderly transition from one configuration to another. Regardless of your timing, NetBackup is designed to prevent serious problems or failures from occurring.

#### **To change storage unit properties**

- **1.** If your site has more than one master server, select **File** > **Change Server** to choose the server with the configuration that will use the storage unit.
- **2.** In the NetBackup Administration Console, select **NetBackup Management** > **Storage Units**. Storage unit information appears in the Details pane.
- **3.** Double-click the storage unit you wish to change from those listed in the Details pane. Hold down the Control or Shift key to select multiple storage units.
- **4.** Complete the fields on the Change Storage Unit

The options are described in "Storage Unit Properties" on page 49.

### **Deleting Storage Units**

Deleting a storage unit from the NetBackup configuration does not prevent you from restoring files that were written to that storage unit.

#### ▼ **To delete storage units**

- **1.** In the NetBackup Administration Console, select **NetBackup Management** > **Storage Units**. Storage unit information appears in the Details pane.
- **2.** Select the storage unit you wish to delete from those listed in the Details pane. Hold down the Control or Shift key to select multiple storage units.
- **3.** Select **Edit** > **Delete**. A confirmation dialog appears.
- **4.** Click **OK**.
- **5.** Modify any policy that uses a deleted storage unit to use another storage unit.

# **Storage Unit Properties**

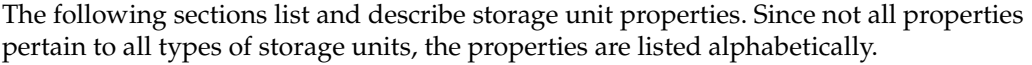

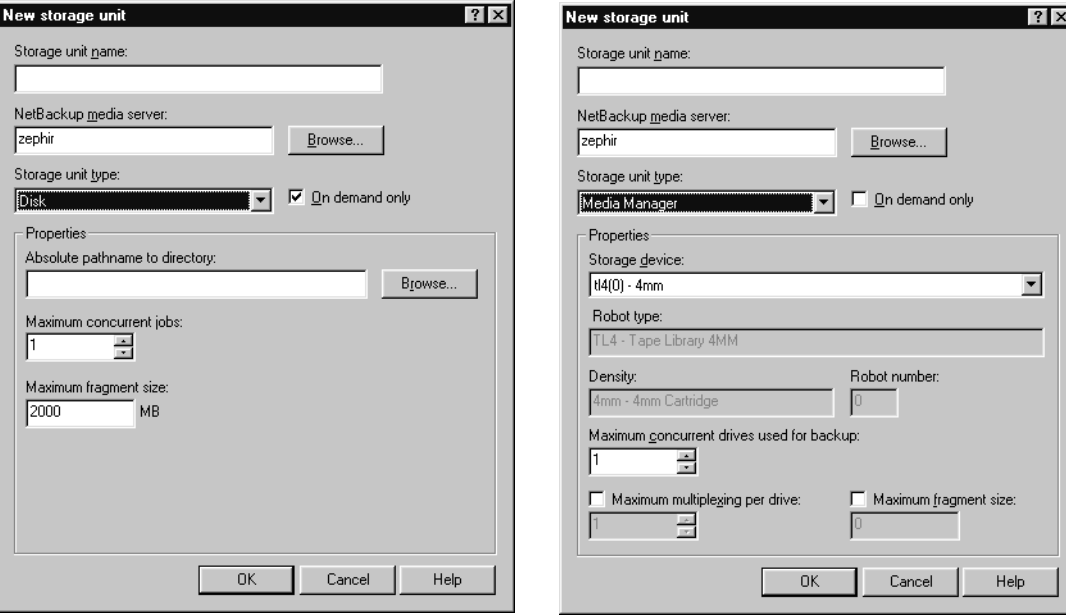

Disk Storage Type Properties **Media Manager Storage Type Properties** 

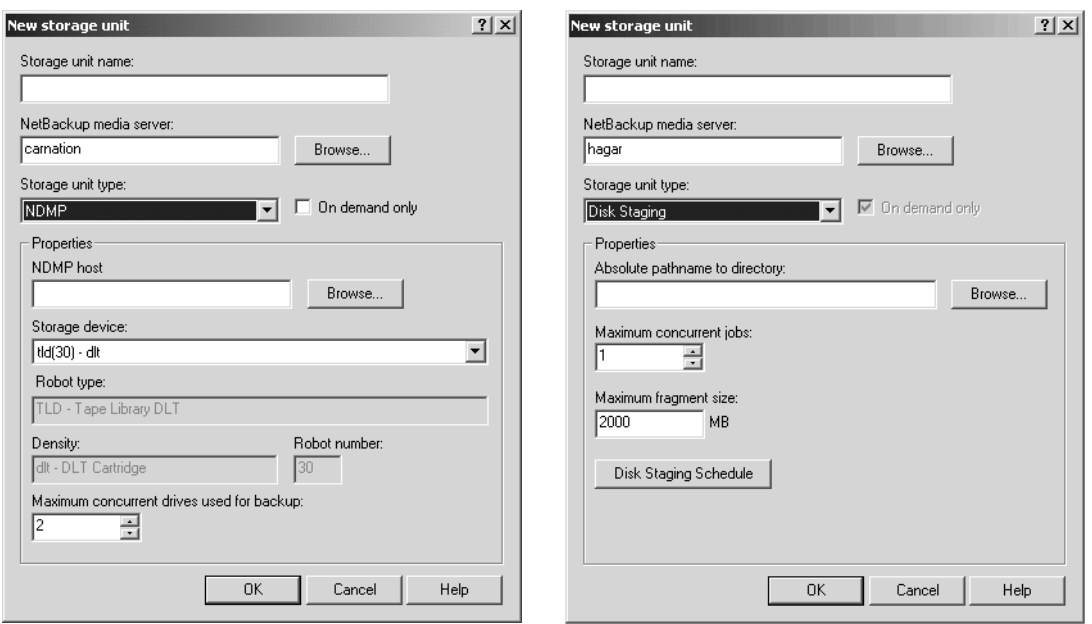

Properties for NDMP Storage Type **Properties for Disk Staging Storage Type** 

### **Absolute Pathname to Directory**

**Absolute Pathname to Directory** specifies the absolute pathname of the file system that will store the backups. Browse to, or enter the pathname directly. Use any location on the disk, providing there is sufficient space available.

The following rule applies to the path specified:

In addition to the platform-specific file path separators ( $/$  and  $\setminus$ ) and colon (:) within a drive specification on Windows, use only alphabetic (ASCII A - X, a - z), numeric (0-9), plus (+), minus (-), underscore (\_), or period (.) characters. Do not use a minus as the first character.

### **Density**

The **Density** is determined by the **Storage Device** selection and indicates the media density of the storage unit.

### **Disk Staging Schedule**

Click the **Disk Staging Schedule** button to set up the second stage of disk staging, during which the backup image is relocated from the disk staging unit to the final destination storage unit.

The image exists on both the disk staging unit as well as the final destination storage unit until the disk staging storage unit is full. The image on the disk storage unit continues to be the primary image until it is expired or removed, after which the image on the final storage unit is the primary image.

For more information on disk staging, see "Disk Storage Unit Considerations" on page 38

### **Maximum Concurrent Drives Used for Backup**

**Maximum Concurrent Drives Used for Backup** specifies the number of tape drives that NetBackup can use at one time for backups in this storage unit. The number of tape drives available is limited to the maximum number of tape drives in the storage device.

Select the desired number:

- ◆ For a storage unit that contains only standalone tape drives, specify a number that is less than or equal to the number of tape drives that are in this storage unit.
- ◆ For a robot, specify a number that is less than or equal to the number of tape drives that attach to the NetBackup media server for the storage unit.

For example, assume you have two standalone drives of the same density and you specify **1**. In this instance, both tape drives are available to NetBackup but only one drive can be used for backups. This leaves the other tape drive available for restores and other non-backup operations (importing, verifying, and duplicating backups).

**Note** Specifying 0 effectively disables the storage unit.

### **Maximum Concurrent Jobs**

For hard disk storage units, **Maximum Concurrent Jobs** specifies the maximum number of backups that NetBackup can concurrently send to this disk. For example, if there are three backup jobs for this storage unit and **Maximum Concurrent Jobs** is set to two, the first two jobs start and the third one waits.

**Note** Specifying 0 disables the storage unit.

**Maximum Concurrent Jobs** corresponds to the **Number of Drives** setting for a Media Manager storage unit. The jobs are not multiplexed.

The number to enter depends on the available disk space and the server's ability to comfortably run multiple backup processes. (See "Limit Jobs Per Policy" on page 88.)

### **Maximum Fragment Size**

The **Maximum Fragment Size** setting specifies (in megabytes) the largest fragment size that NetBackup can create when storing backups.

#### **For Media Manager storage units:**

The default maximum fragment size for a Media Manager storage unit is 1 terabyte. To specify a maximum fragment size other than the default, place a check in the **Maximum Fragment Size** check box, then enter a value of 50 megabytes to 1048576 megabytes (1 terabyte).

Fragmenting tape backups can speed up restores by allowing NetBackup to skip to the specific fragment before searching for a file. Otherwise, NetBackup starts at the beginning of the backup and reads tar headers until finding the desired file.

#### **For hard disk storage units:**

The default maximum fragment size for a disk storage unit is 2000 megabytes. To specify a maximum fragment size other than the default, enter a value that ranges from 20 megabytes to 2000 megabytes.

Fragmenting disk backups is normally used to ensure that the backup does not exceed the maximum size allowed by the file system. It is intended primarily for storing large backup images on a disk type storage unit. Another benefit of fragmenting backups on disk is increased performance when restoring from images that were migrated by Storage Migrator. For example, if a 500 megabyte backup is stored in 100 megabyte fragments, you can restore a file quicker because Storage Migrator has to retrieve only the specific fragment with the file rather than the entire 500 megabytes.

**Note** Changing the fragment size does not prevent restoring backups written using the former fragment size.

If an error occurs in a backup, the entire backup is discarded and the backup restarts from the beginning, not from the fragment where the error occurred.

### **Maximum Multiplexing per Drive**

Specifies the maximum number of backups that NetBackup can multiplex onto any single drive in the storage unit. To enable multiplexing, place a check in the **Maximum Multiplexing per Drive** check box, then specify any value from 2 through 32.

NetBackup sends concurrent, multiple backups from one or several clients to a single drive, and multiplexes the backups onto the media. See "Multiplexing" on page 100 in the *NetBackup System Administrator's Guide for Windows, Volume II* for more information.

### **Media Server**

*The following setting applies only to NetBackup Enterprise Server:*

The **Media Server** setting specifies the name of the NetBackup media server where the drives in the storage unit attach, or the name of the server that is controlling the hard disk storage unit. For NDMP storage, this specifies the name of the NetBackup for NDMP server that will be backing up the NDMP host. Browse to, or enter the name that is used for that server in the NetBackup server list.

### **NDMP Host**

**NDMP Host** specifies the NDMP host whose data will be sent to this storage unit. Browse to, or enter the NDMP host directly.

## **On Demand Only**

**On Demand Only** specifies whether the storage unit is available *only* on demand, that is, only when a policy or schedule is explicitly configured to use this storage unit. Clear the **On Demand Only** check box to make the storage unit available to any policy or schedule.

For disk storage units and disk staging storage units, **On Demand Only** is selected by default. For all other storage types, **On Demand Only** is off by default.

**Note** If you make all storage units on demand only, designate a specific storage unit for each policy or schedule. Otherwise, NetBackup will be unable to find a storage unit to use.

### **Robot Number**

The **Robot Number** is determined by the **Storage Device** selection. It is the same robot number used in the Media Manager configuration. For more information on robot numbers, see the *Media Manager System Administrator's Guide*.

# **Robot Type**

The **Robot Type** is determined by the **Storage Device** selection and indicates the type of robot (if any) that the storage unit contains.

For the specific vendor types and models that correspond to each robot type, see the Supported Peripherals section of the NetBackup *Release Notes*.

# **Storage Device**

The **Storage Device** list is a listing of all possible storage devices available. Storage units can be created for the listed devices only.

# **Storage Unit Name**

For the **Storage Unit Name** setting, type a unique name for the new storage unit that describes the type of storage you are defining. This is the name to use when specifying a storage unit for policies and schedules.

Use alphabetic (ASCII A-Z a-z), numeric (0-9), plus (+), minus (-), underscore(\_), or period (.) characters. Do not use a minus as the first character or leave any spaces between characters.

**Note** The storage unit name is case-sensitive.

The storage unit name cannot be changed after creation. If this is a Change Storage Unit operation, the **Storage Unit Name** will be inaccessible.

# **Storage Unit Type**

The **Storage Unit Type** setting specifies the type of storage that this storage unit will use:

- Disk: A directory on a hard drive
- Media Manager: A robot or standalone tape drive
- NDMP: For use with NetBackup for NDMP—an optional application that enables NetBackup to use the Network Data Management Protocol (NDMP) to initialize and control backups and restores of Network Attached Storage (NAS) systems that support NDMP
- Disk Staging: The first storage location in a two-stage process called Disk Staging.

# **Configuring Drive Availability Checking**

NetBackup periodically checks each storage unit to determine the status of its drives and attempts to use a storage unit only if it has drives available. The following topics explain the configuration settings associated with this feature.

### **Interval Between Status Checks**

The NetBackup host property, Re-read Interval, determines how often NetBackup checks storage units for available drives. (See "Re-read Interval for Available Drives" on page 374.)

### **Drive Count Timeout**

When NetBackup checks for drive availability, it also counts the drives that are available for backups. This information is then used to prevent scheduling too many jobs for the number of drives.

The only setting associated with counting drives is the length of time that the scheduler waits for the count to complete. If you have problems with timeouts, you can extend the time that the scheduler waits by using the NetBackup host property, **BPTM (Drive Count) Query Timeout**. (See "BPTM (Drive Count) Query Timeout" on page 407.)

### **Requeuing Jobs If Required Storage Units are Unavailable**

By default, a job fails if a required storage unit is unavailable when a job starts or, for some reason, becomes unavailable during a backup (Status code 219). You can configure NetBackup to requeue jobs for these conditions by setting the following NetBackup host properties on the Timeout dialog:

- ◆ **Requeue Active Jobs if Required Storage Unit is Unavailable**
- ◆ **Requeue Scheduled Jobs if Required Storage Unit is Unavailable**
- ◆ **Timeout in Job Queue** (See "Timeouts Properties" on page 405.)

# **Creating and Changing Storage Unit Groups**

Storage unit groups allow you to identify specific storage devices as a group. A storage unit group name can be specified in a policy, just as individual storage units can be specified. When a storage unit group is used in a policy, only the storage units specified in the group will be candidates for the backup.

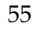

NetBackup uses the first storage unit listed if the storage unit is available. If the first one is not available, NetBackup attempts to use the second storage unit listed, and so on down the list.

The only exception is in the case of a client that is also a media server with locally connected storage units. The locally available storage units take precedence over the defined sequence of storage unit groups.

You may have set up a storage unit to be **On Demand Only**. If the storage unit is part of a storage unit group that is needed by a policy, the **On Demand Only** option is satisfied and the device will be used. (See "Policy Storage Unit" on page 82.)

#### **To create a storage unit group**

- **1.** In the NetBackup Administration Console, expand **NetBackup Management** > **Storage Units**.
- **2.** Right-click **Storage Unit Groups** and select **New Storage Unit Group**. The **New Storage Unit Group** dialog appears.
- **3.** Enter a storage unit group name for the new storage unit group.

Use alphabetic (ASCII A-Z a-z), numeric (0-9), plus (+), minus (-), underscore(\_), or period (.) characters.

Do not use a minus as the first character or leave any spaces between characters.

**Note** The storage unit group name is case-sensitive.

- **4.** Add to or remove storage units from the group:
	- **a.** To add storage units to the group, select the storage units from the **Storage units not in group** list. Click **Add**.

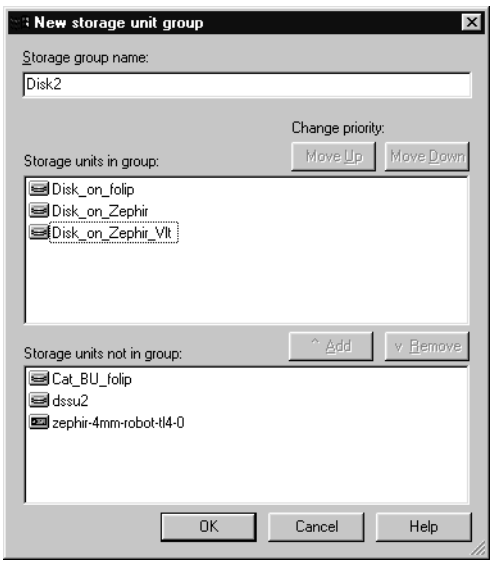

**b.** To remove storage units from the group, select the storage units from the **Storage units in group** list. Click **Remove**.

- **c.** Storage units are listed in order of priority: The units at the top of the list having the highest priority in the group. To change the priority of a storage unit, select the storage unit and click **Move Up** or **Move Down**.
- **5.** Click **OK**.

#### **To change a storage unit group**

- **1.** In the NetBackup Administration Console, expand **NetBackup Management** > **Storage Units** > **Storage Unit Groups**.
- **2.** Double-click the storage unit group you wish to change.
- **3.** To add storage units to the group, select the storage units from the **Storage units not in group** list. Click **Add**.
- **4.** To remove storage units from the group, select the storage units from the **Storage units in group** list. Click **Remove**.
- **5.** To change the priority of a storage unit, select the storage unit and click **Move Up**or **Move Down**.
- **6.** Click **OK**.

#### To delete a storage unit group

- **1.** In the NetBackup Administration Console, select **NetBackup Management** > **Storage Units** > **Storage Unit Groups**.
- **2.** Select the storage unit group you wish to delete from those listed in the Details pane. Hold down the Control or Shift key to select multiple storage units.
- **3.** Select **Edit** > **Delete**. A confirmation dialog appears.
- **4.** Click **OK**.

# **Managing Backup Policies 3**

Backup policies define the rules that NetBackup follows when backing up clients. A backup policy can apply to one or more clients. Every client must be covered by at least one backup policy. The best approach to configuring backup policies is to divide clients into groups according to their backup and archiving requirements, then create a policy for each group.

This chapter explains how to configure backup policies. The first section introduces policies and gives policy planning guidelines. The remaining sections detail configuration instructions:

- ["Using the Policies Utility" on page 60](#page-101-0)
- ["Introduction to Backup Policies" on page 64](#page-105-0)
- ◆ ["Configuring Backup Policies" on page 65](#page-106-0)
- ◆ ["Example Policies" on page 67](#page-108-0)
- ◆ ["Policy Planning Guidelines for Backups" on page 68](#page-109-0)
- ◆ ["Changing Policies" on page 74](#page-115-0)
- ◆ ["What Type of Policy: Policy Attributes Tab" on page 79](#page-120-0)
- ["Which Clients Will Be Backed Up: Clients Tab" on page 106](#page-147-0)
- ◆ ["Which Selections Will Be Backed Up: Backup Selections Tab" on page 108](#page-149-0)
- ["Rules for Backup File Paths" on page 116](#page-157-0)
- ["When Will the Job Run: Schedules Tab" on page 143](#page-184-0)
- ◆ ["Creating a Vault Policy" on page 196](#page-237-0)
- ◆ ["Performing Manual Backups" on page 198](#page-239-0)

# <span id="page-101-0"></span>**Using the Policies Utility**

The **Policies** utility contains tools for configuring and managing policies:

- "Tree and Detail Views" on page 60
- "Menus" on page 61
- "Standard and User Toolbars" on page 64

For general information on the NetBackup Administration Console, see "Using the NetBackup Administration Console" on page 7.

### **Tree and Detail Views**

The left pane is a hierarchical view of the policies on the master server that you are currently managing. The Details pane is a detailed view that displays information pertaining to the item selected.

To display information about all policies on the current master server, double-click **Summary of All Policies**. A summary of all polices appears in the Details pane, broken down into detailed panes displaying **Polices**, **Schedules**, **Clients**, and **Selections**.

To display the general attributes for a specific policy, select that policy in the left pane. The Details pane shows the general attributes for that policy only. Double-click on a policy to display the attributes in tabs, available for editing.

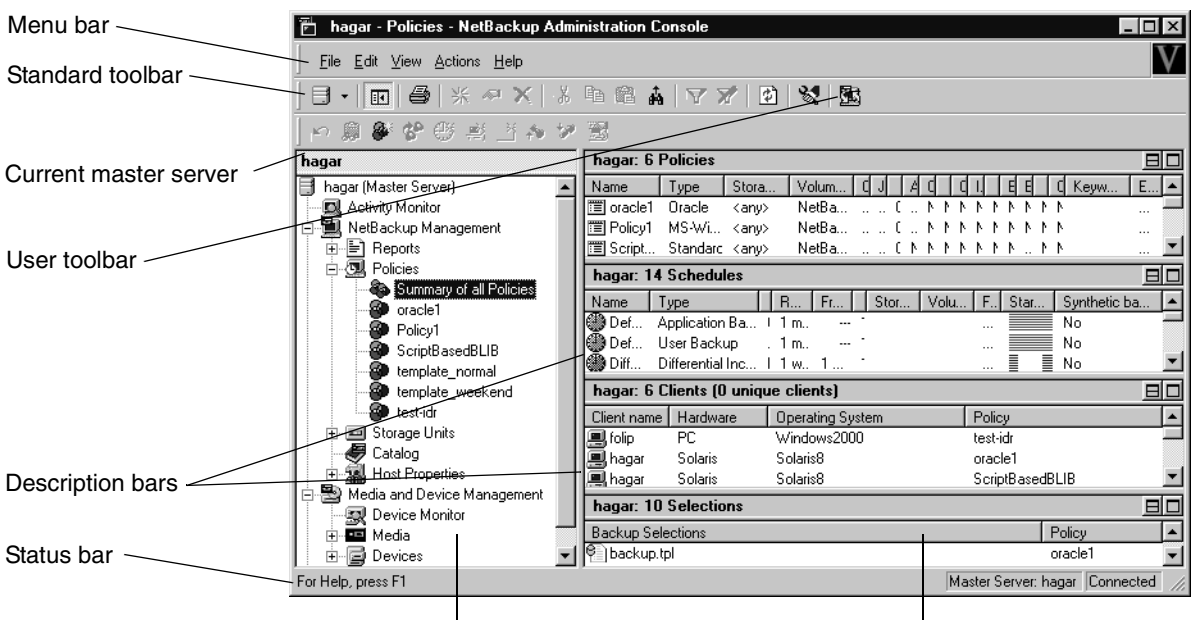

Tree view in left pane

Details panes

### **Menus**

The Menu bar consists of **File**, **Edit**, **View**, **Actions**, and **Help**. See Chapter 1 for a description of the items found on these menus.

The following table describes an additional option available on the **View** menu when **Policies** is selected:

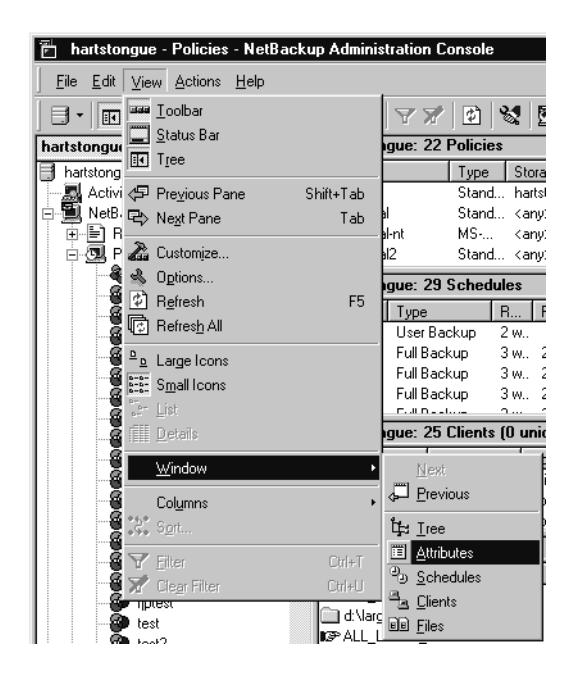

#### Additional View Menu Options for Policies

#### **Window** Commands for selecting various panes in the window.

- **Tree**: Makes the left pane of the window active.
- **- Next Pane**: Makes the next section of the Backup Policy Management window active. For example, if the Attributes section of the Details pane is currently active, clicking this command makes the Schedules section active.
- **- Previous Pane**: Makes the previous section of the Backup Policy Management window active. For example, if the Attributes section of the Details pane was active, clicking this command returns the focus to that window.
- **Attributes**: Makes the Attributes section of the Details pane active.
- **Schedules**: Makes the Schedules section of the Details pane active.
- ◆ **Clients**: Makes the Clients section of the Details pane active.
- **Files**: Makes the Selection section of the Details pane active.

#### **Actions Menu**

The following table describes options available on the **Actions** menu when **Policies** is selected.

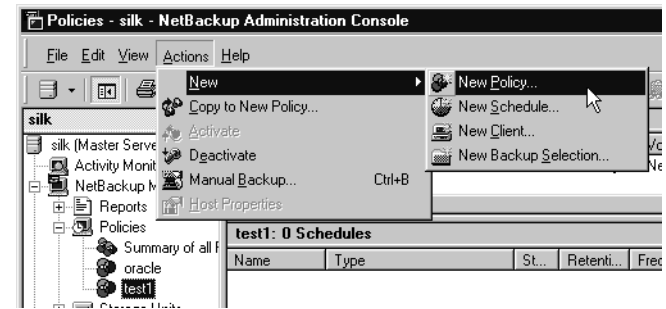

#### Actions Menu

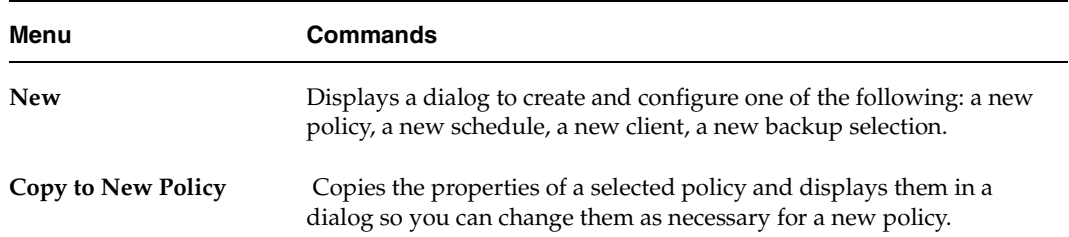

#### Actions Menu

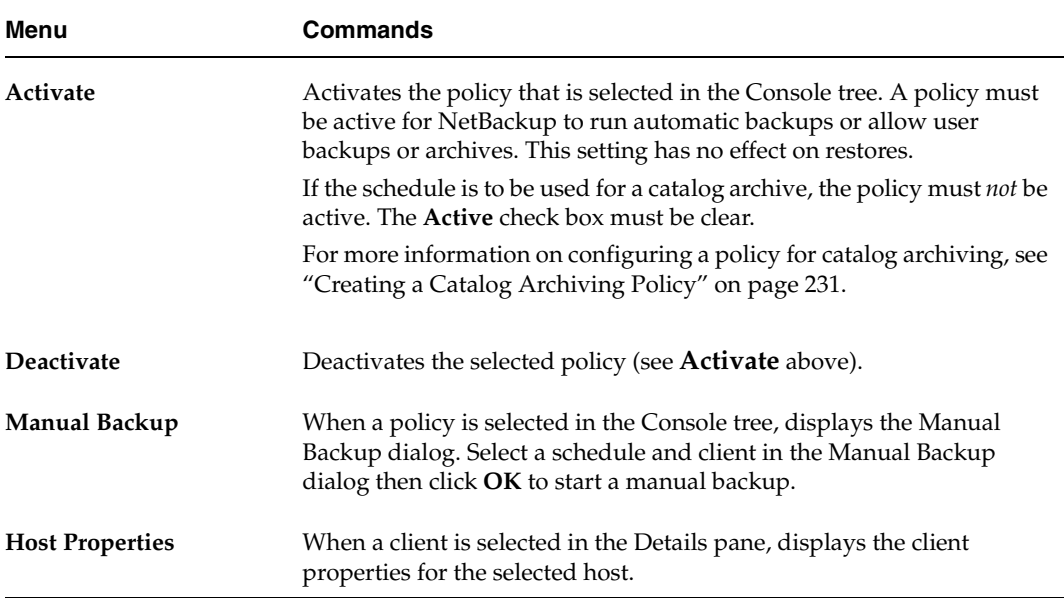

 $\overline{\P}$ 

# **Standard and User Toolbars**

For information on the standard toolbar, see "Using the NetBackup Administration Console" on page 7.

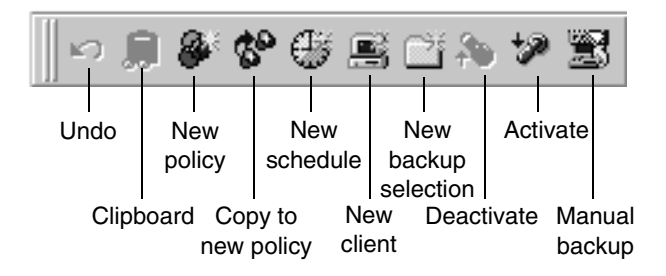

# <span id="page-105-0"></span>**Introduction to Backup Policies**

Backup policies are configured on four tabs, as described in the following sections.

## **General Attributes on the Attributes Tab**

The general attributes on the Change Policy Attributes tab determine the basic characteristics of all the backups that NetBackup performs according to a policy. These include:

- Whether the policy is active and what date and time the policy will go into effect (so NetBackup can use it for backups).
- The type of backup policy, which primarily defines the type of clients the policy is set up to include.
- The priority that NetBackup gives to the backups for this policy relative to other policies.
- The storage unit that NetBackup uses by default when backing up clients covered by this policy. This setting can be overridden for individual schedules by specifying a storage unit for the schedule.

# **Schedules on the Schedules Tab**

The schedules determine when the backups occur. Each schedule also includes criteria, such as how long to retain the backups.

There are two basic categories of schedules, automatic and user, and there are different types of schedules within these categories:

◆ *Automatic schedules* back up the backup selection list on all clients in the policy according to the timetables set up in the schedules. For example, you can set one schedule for daily incremental backups and another for weekly full backups. A cumulative incremental backup includes all files that have changed since the last full backup. A full backup includes all files in the backup selection list regardless of whether they have changed.

**Note** NetBackup recommends that you do not combine differential incremental backups and cumulative incremental backups within the same Windows policy when the incremental backups are based on archive bit (default).

◆ *User schedules* specify the times when users can start user backups and archives from the clients. A user archive is a special type of backup that deletes the files from the user disk if the backup is successful. An archive is useful for freeing disk space while still keeping a copy for future use.

### **Client List on the Clients Tab**

The client list names the computers that will be backed up according to a policy. A client must be covered by at least one backup policy and can be covered by more than one. Having a client in more than one backup policy is useful, for example, to back up different sets of files on the client according to different rules.

### **Backup Selections on the Selections Tab**

The backup selections list names the files, directories, directives, scripts (used for database policies), and templates (used for Oracle and DB2 policies), that NetBackup includes in automatic backups of clients covered by a policy.

NetBackup uses the same selection list for all clients backed up according to a policy. All the files and directories do not need to exist on all the clients, as NetBackup backs up the files in directories NetBackup finds.

# <span id="page-106-0"></span>**Configuring Backup Policies**

The easiest way to set up a backup policy is to use the Backup Policy Configuration Wizard. This wizard guides you through the setup process, simplifying the process by automatically choosing default values that are good for most configurations.

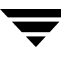

**Note** The wizard cannot be used, however, to configure a calendar-based schedule. To configure a calendar-based schedule, see "Calendar Schedule Tab" on page 176.

#### **To create a policy using the wizard**

- **1.** In the NetBackup Administration Console, select **Master Server** or **NetBackup Management**.
- **2.** From the list of wizards in the Details pane, click **Create a Backup Policy**.

See the *NetBackup Installation Guide* for step-by-step instructions.

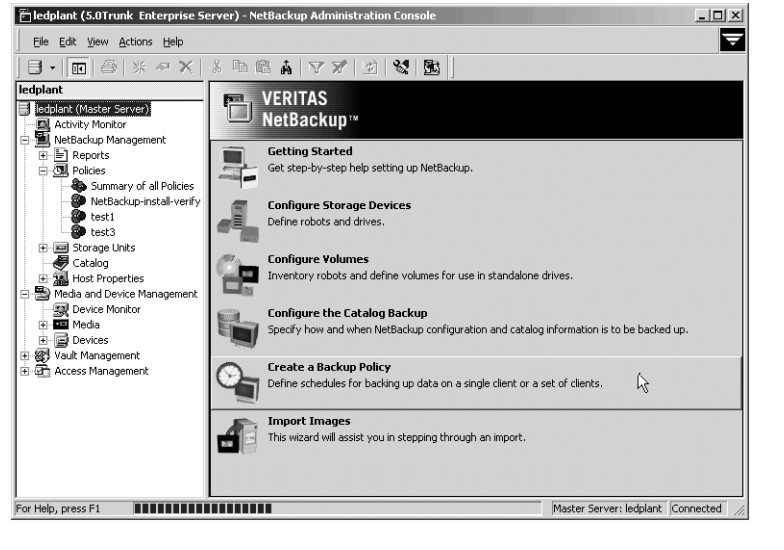

#### To create a policy without using the wizard

- **1.** In the NetBackup Administration Console, expand **NetBackup Management** > **Policies**.
- **2.** Click the New Policy button on the toolbar  $\ddot{\bullet}$ .
- **3.** Type a unique name for the new policy in the **Add a New Policy** dialog.

Use alphabetic (ASCII A-Z a-z), numeric (0-9), plus (+), minus (-), underscore(\_), or period (.) characters. Do not use a minus or period (.) as the first or last character. Do not leave any spaces between characters.

If you decide you'd like to use the Backup Policy Configuration Wizard to configure the policy, select **Use add policy wizard**.

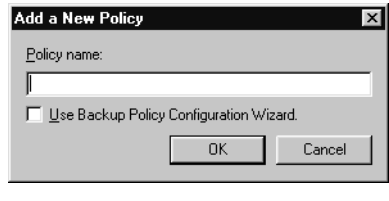

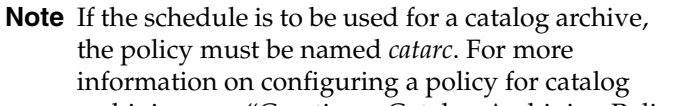

archiving, see "Creating a Catalog Archiving Policy" on page 231.
**4.** Click **OK**.

For help while running the wizard, click **Help** in any of the wizard screens.

# **Example Policies**

The following figures show the clients, backup selection list, and schedules for two example backup policies.

Example 1 specifies that files in  $C:\$  and  $D:\$ Docs be backed up for the clients mars, jupiter, and neptune. This policy has daily, and weekly automatic schedules and a user backup schedule. All backups go to 8 mm tape.

Example Backup Policy 1

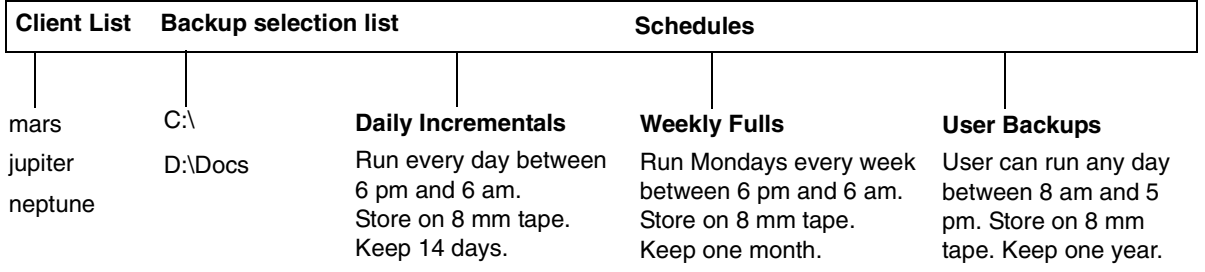

Example 2 has different scheduling requirements. For example, this policy has monthly fulls that go to DLT tape.

#### Example Backup Policy 2

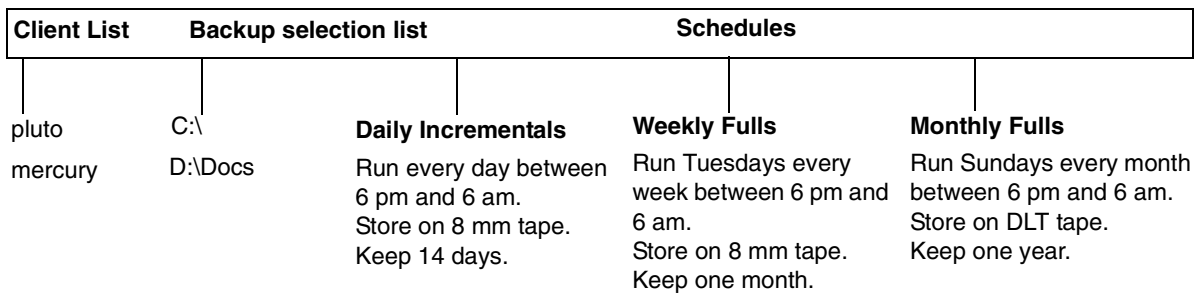

# **Policy Planning Guidelines for Backups**

Policies allow you to meet the needs of a wide variety of clients in a single NetBackup configuration. However, taking full advantage of policies for use in backups requires careful planning before starting your configuration. The following procedure provides planning guidelines. The planning worksheets in this manual may also be helpful. (See "Planning Worksheets" on page 141.)

**1.** Divide clients into groups according to the types of work they perform.

Clients used for similar tasks usually have a high level of commonality in their backup requirements. For example, most clients in an engineering department create the same types of files at similar levels of importance.

In some instances, you can create a single policy for each group of clients. In other cases, you will have to further subdivide the clients and cover them in separate policies, based on their backup requirements as explained later in this procedure.

The table below is the initial grouping for our example. We assume these clients are in the same work group and the initial plan is to cover them all in the same backup policy.

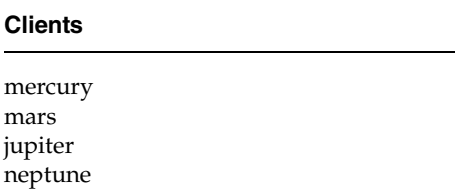

**2.** Gather information about each client. Include information relevant to the backups such as the names, size, and number of files.

In our example client list, mercury is a file server and has a large amount of data. To avoid excessively long backup times, we include mercury in a separate policy called S1 and the workstations in a policy called WS1. Later, we may find that we need more than one policy for mercury, but we will evaluate other factors first. For now, the backup policies are as follows:

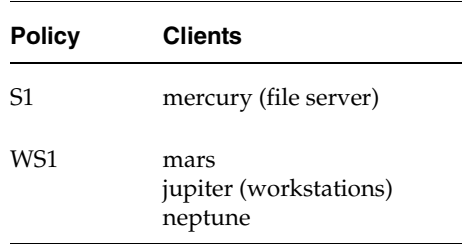

**3.** Create backup policies to accommodate special storage requirements.

The storage unit and volume pool settings apply to all files that are backed up by the policy. If files have special storage unit and volume pool requirements, create separate policies for them, even if other factors, such as schedules, are the same.

In the example below, we create a separate policy (S2) for  $D:\hbox{1002\DevExp}$  and D:\h002\DesDoc on mercury because those files go on DLT tape. Other files on mercury go on 8 mm tape. If it is necessary to keep backups for some files on separate media, create a policy that specifies a unique volume pool for those backups. Then, add the media for that volume pool.

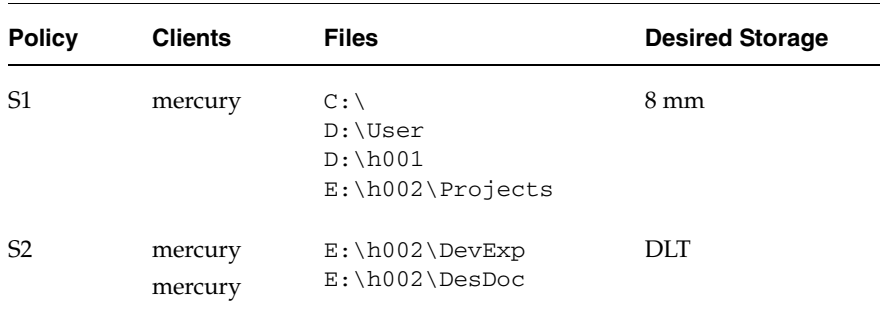

- **4.** Create additional backup policies if one set of schedules does not accommodate all clients and files. Factors to consider are:
	- Best times for backups to occur. To back up different clients on different schedules, create more policies. For example, create different policies for night-shift and day-shift clients. In our example, we can back them all up during the same hours so additional policies are not necessary.

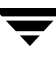

How frequently the files change. For example, if some files change very infrequently in comparison to other files, back them up on a different schedule. To do this, create another policy that has an appropriate schedule and then include the files and clients in that policy.

In our example (see the next table), we place  $C:\ \mathcal{C}$  on mercury in a different policy (S3). The  $C:\mathcal{C}$  drive on the workstations is also in a separate policy (WS2).

How long backups have to be retained. Each schedule has a retention setting that determines how long NetBackup keeps files that are backed up by the schedule. Because the schedule backs up all the files in the backup selection list, it is best if all files have similar retention requirements. Do not, for example, include files whose full backups must be retained forever, in a policy where full backups are retained for only four weeks.

In our example (see the next table), we place  $E:\hbox{h002}\$  $\text{DesDoc}$  on mercury in a different policy (S4). This is done because  $E:\hbox{h002\DesDoc requires full}$ backups every 12 weeks and those backups must be retained for a much longer time than the other files on mercury.

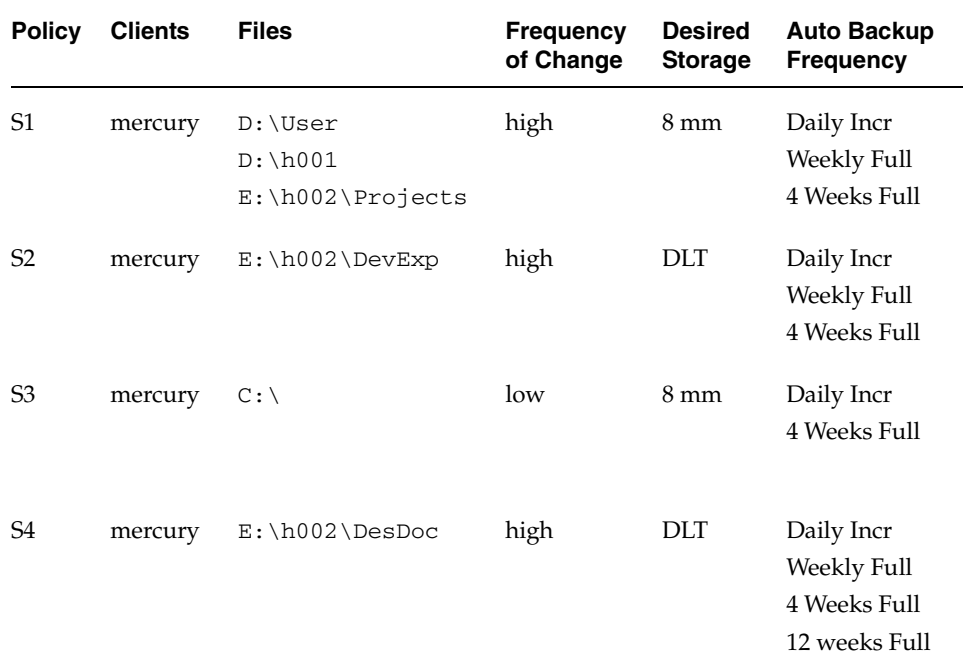

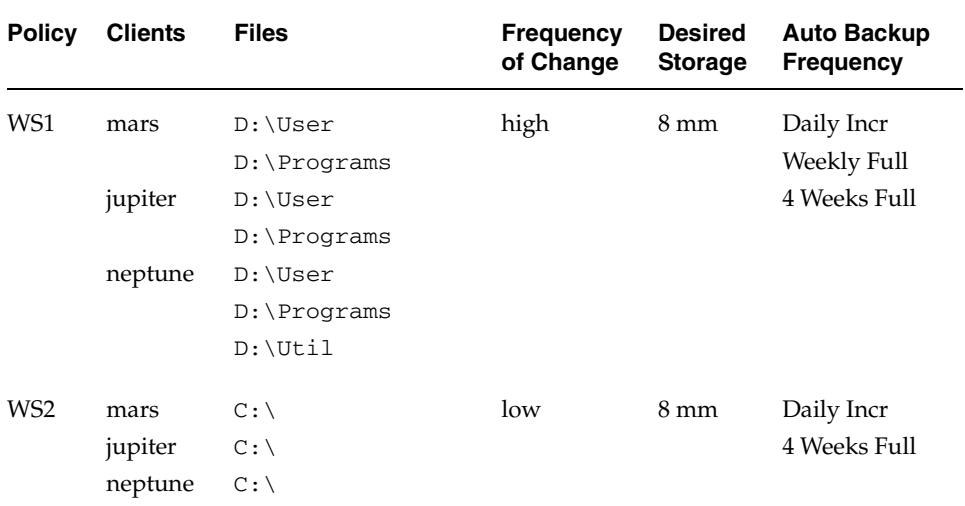

 $\overline{\blacktriangledown}$ 

- **5.** Create separate policies for clients that require different general attribute settings than other clients. Some attribute settings to consider are:
	- Policy Type. There are several types of backup policies and you must use the correct one for the client. For example, include Windows NT and Windows 2000 clients in an MS-Windows NT policy.
	- ◆ **Follow NFS**. Select this attribute if a UNIX client has NFS mounted files and you are going to back them up from that client. It is also a good idea to use a separate policy for these clients so problems with NFS do not affect the other clients.
	- ◆ **Backup Network Drives**. Select this attribute to back up files that the client stores on network drives (applies only to MS-Windows-NT policies).
	- ◆ **Compression**. Set this attribute if you want a client to compress its backups before sending them to the server. Note that the time to compress can increase backup time and make it unsuitable to use for all clients.
	- Policy Priority. Use this attribute to control the order in which NetBackup starts its backups. The client in the higher priority policy is backed up first.

There are also other general attributes that are explained later in this chapter. In our example, no extra policies are required because of general attribute settings.

**6.** Create separate policies as necessary to maximize the benefits of multiplexing.

Using multiplexing for slower clients that produce small backups is a strategy for maximizing drive utilization. However, higher-performance clients that produce long backups are likely to fully utilize drives and not benefit from multiplexing.

**7.** Evaluate total backup times for each schedule and further subdivide your policies to reduce backup times to an acceptable level.

In our example, backing up  $D: \Use, D:\h001$ , and  $E:\h002\Prejects$  on mercury takes too much time so we create a new policy for  $E:\hbox{h002\Projects.}$ This new policy (S5) has the same requirements as S1 but we can now back up E:\h002\Projects separately thus reducing backup time. The next table shows the final set of backup policies.

In addition to reducing the backup time for each policy, backing up the files with separate policies can reduce the total backup time for the server mercury. NetBackup processes files within a backup selection list serially and in the order they appear in the backup selection list. However, separate policies are processed in parallel if enough drives are available and the maximum jobs attributes are set to allow it. (See "Setting the Number of Streams That Can Run Concurrently" on page 104 for an explanation of maximum jobs settings that also applies to this discussion.)

**Multiplexing** and **Allow Multiple Data Streams** also allow processing backup policies in parallel. (See "Allow Multiple Data Streams" on page 102 and "Multiplexing" on page 100 in *NetBackup System Administrator's Guide for Windows, Volume II*.)

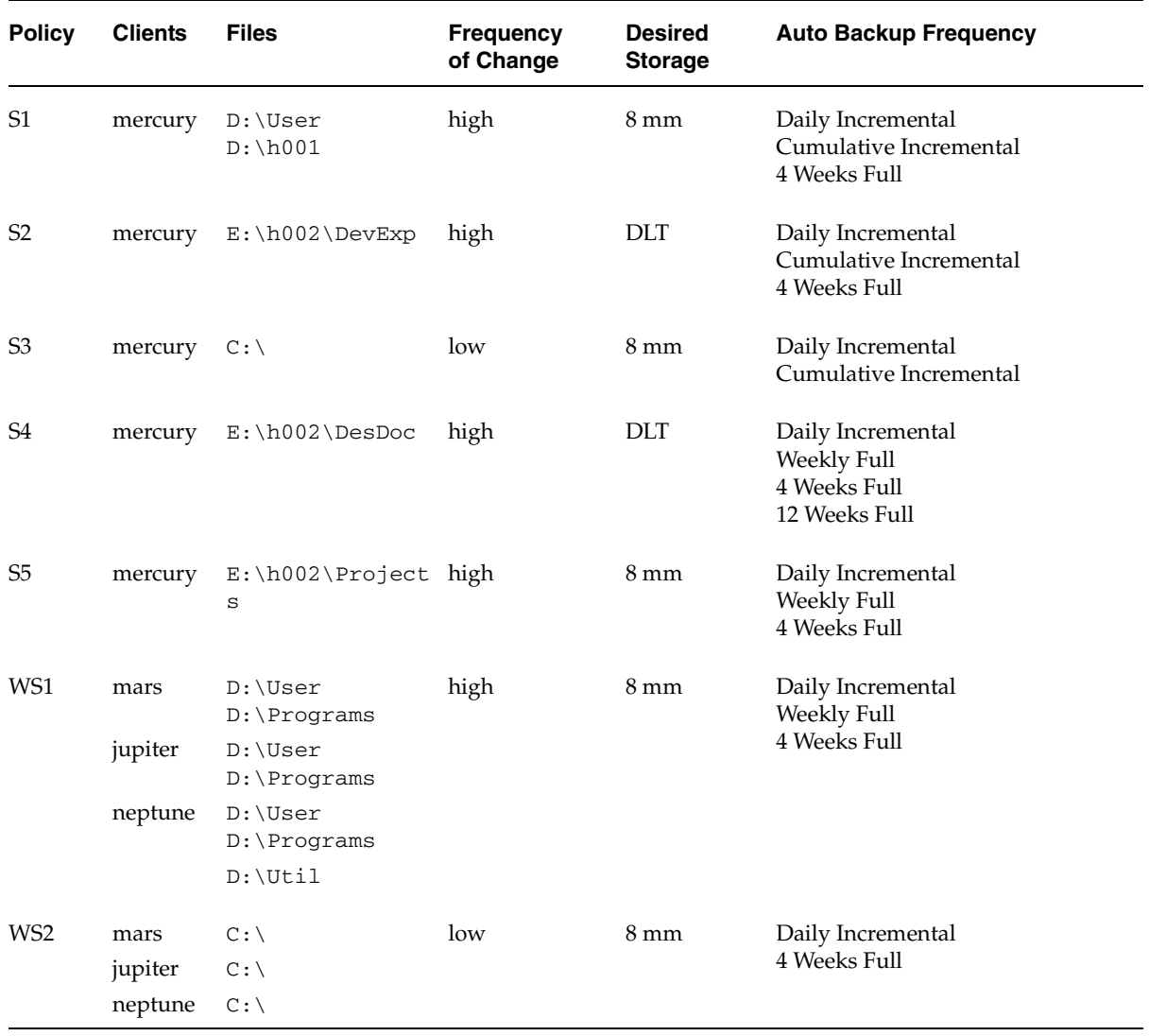

# **Changing Policies**

Try to make changes to policies only during periods when there is no expected backup activity for the affected policies and clients. Preventing this potential conflict lets you make adjustments before backups begin and ensures an orderly transition from one configuration to another. Regardless of your timing, NetBackup is designed to prevent serious problems or failures from occurring.

#### **To add or change schedules in a policy**

- **1.** If your site has more than one master server, choose the master server that contains the policy you want to modify. See "Administering a Remote Master Server" on page 439.
- **2.** Expand **NetBackup Management** > **Policies**.
- **3.** Select the policy name in the left pane.
- **4.** Perform one of the following actions:
	- ◆ To add a schedule, select **Actions** > **New** > **New Schedule**. The Add New Schedule dialog appears.
	- To change an existing schedule, double-click the schedule name in the right pane.
- **5.** Complete the entries in the Attributes tab, Start Window tab, Exclude Dates tab, and Calendar Schedule tab (if Calendar Schedule Type is selected on the Attributes tab). (See "When Will the Job Run: Schedules Tab" on page 143.)
- **6.** If this is the last schedule, click **OK**. To add more schedules, click **New** and repeat the previous step.

Click **Cancel** to cancel changes that have not been added.

#### **To add or change clients in a policy**

- **1.** In the NetBackup Administration Console, expand **NetBackup Management** > **Policies**.
- **2.** Select the policy name in the left pane.
- **3.** Perform one of the following actions:
	- ◆ To add a new client, select **Actions** > **New** > **New Client**. The Add New Client dialog appears.
	- To change an existing client, double-click the client name in the right pane.

**4.** Complete the entries in the Add New Client or Change Client dialog. (See "To add a client to a policy" on page 106.)

#### To add or change backup selections in a policy

**Note** If you are setting up a Vault policy, see "To create a Vault policy" on page 197.

- **1.** In the NetBackup Administration Console, expand **NetBackup Management** > **Policies**.
- **2.** Select the policy name in the left pane.
- **3.** Perform one of the following actions:
	- ◆ To add a new backup selection, select **Actions** > **New** > **New Backup Selection**. The New Backup Selection dialog appears.
	- To change an existing backup selection, double-click the backup selection in the right pane.
- **4.** Complete the entries in the New Backup Selections or Change Backup Selections dialog.

If you are unfamiliar with how to specify file paths for your clients, read "Rules for Backup File Paths" on page 116 before proceeding.

- **5.** After adding the new backup selection or making changes to an existing selection:
	- ◆ In the New Backup Selection dialog, click **Add**. The new entry appears in the list. After defining all new selections, click **OK**.
	- In the Change Backup Selection dialog, click **OK**.
- To delete schedules, backup selections, or clients from a policy
	- **1.** In the NetBackup Administration Console, expand **NetBackup Management** > **Policies**.

**Note** Do not confuse **Cut** and **Delete**. **Cut** copies the selected information to the clipboard, from where you can later paste it. **Delete** does not copy to the clipboard.

- **2.** Select the policy name in the left pane.
- **3.** In the right pane, select the item you'd like to delete and click the delete button on the toolbar  $\times$ . A confirmation dialog appears.

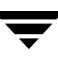

**4.** Click **Yes**.

**Note** Deleting a client from the NetBackup configuration does not delete NetBackup client software from the client. Previous backups for that client can also be recovered up until their expiration date.

Also, deleting a file only deletes the file from the list of files designated for automatic backup. It does not delete the actual file from the disk.

#### **To cut/copy and paste items**

You can copy or cut and paste the following items:

- Copy and paste (not cut) attributes
- Copy and paste (not cut) entire policies
- Copy, cut and paste Schedules, Backup Selections, and Clients

When the clipboard contains an entire policy:

- If you select a policy and do the paste, the contents of the clipboard is pasted into the selected policy.
- ◆ If you paste to a single type of item within a policy, only that type of information is pasted (for example, files).

When the clipboard contains a single type of item you can paste it either to a policy or the same type of item within a policy. For example, if the clipboard contains files, you can select a policy or just the files within the policy and do the paste (the same information is pasted either way).

The following is a general procedure (variations are possible):

- **1.** In the NetBackup Administration Console, expand **NetBackup Management** > **Policies**. In the left pane, select the policy from which you want to copy or move items.
- **2.** In the right pane of the window, select the item (backup selections, clients or schedules).
- **3.** Select **Edit** > **Copy** or **Edit** > **Cut**. Both the **Copy** and **Cut** commands copy the selected items to the clipboard.
- **4.** In the left pane, select the policy where you want to paste or move the items.
- **5.** In the right pane, click the area where you will paste the contents of the clipboard: attributes, clients, schedules, or backup selections.

To view the contents of the clipboard, **Edit** > **Clipboard**.

- **Note** If there are items with the same name, they are replaced with the contents of the clipboard when you paste in the next step. If there are schedules that do not match the policy type, they are deleted or renamed (the action is indicated in a dialog).
- **6.** On the **Edit** menu, click **Paste**.

### **Copying or Moving Policy Information Between Servers**

You can paste all or part of a policy to another server by changing to that server after copying the information to the clipboard. However, for the configuration to work you must complete the rest of the configuration on that server (for example, add the storage unit and volume pool).

### **Changing Multiple Policies in the Composite View**

- **1.** In the NetBackup Administration Console, expand **NetBackup Management > Policies** > **Summary of All Policies**. The right pane displays the attributes, schedules, backup selections, and clients in all policies.
- **2.** In the right pane, hold down the Shift key and select the items you want to change.

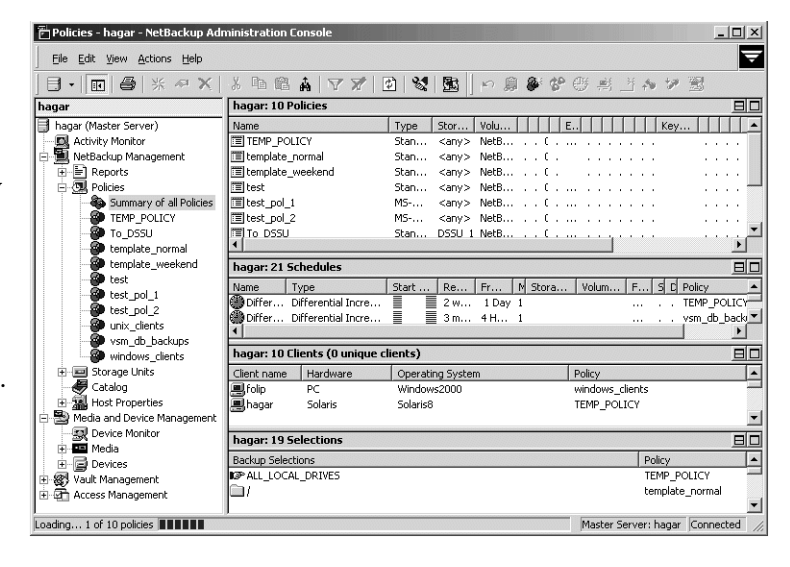

**3.** Select **Edit** > **Change**.

See the following section, "Using the Composite Change Dialog" on page 78.

### **Using the Composite Change Dialog**

The following topics explain how to interpret and change properties in the dialogs when editing attributes, schedules or clients in the composite view.

#### **Interpreting the Initial Settings**

If the property has a text field where you can specify a value:

- The text field shows a value if the property has the same value for all selected machines.
- ◆ The text field is clear if the property does not have the same value for all selected machines.

If the property has only a check box and not a value, the check box is in one of the following states:

- ◆ Selected (checked) if the attribute is selected  $\nabla$  Active for all selected machines.
- ◆ Clear if the property is clear on all selected machines.
- ◆ Gray check if the property is set differently on  $\nabla$  Active the selected machines.

#### **Changing the Settings**

If the property has a text field in which to specify a value, a change will be applied to all selected items.

 $\Box$  Active

If the property has only a check box:

- Select the check box to set the property on all selected machines.
- Clear the check box to clear the property on all selected machines.
- Set the box to a gray check to leave the property unchanged.

At any time you can:

- Cancel changes by clicking the **Cancel** button.
- Click OK to apply all changes and close the dialog.

# **What Type of Policy: Policy Attributes Tab**

The general policy attributes on the Attributes tab determine the basic characteristics of all the backups that NetBackup performs according to this backup policy.

- To set the general policy attributes
	- **1.** In the NetBackup Administration Console, expand **NetBackup Management** > **Policies**.
	- **2.** Double-click the policy name in the left pane. The Change Policy dialog appears, containing four policy attribute tabs: Attributes, Schedules, Clients, Backup Selections.
	- **3.** Select a tab and make any changes.

See the following sections for changes to the Attributes tab

- "Which Clients Will Be Backed Up: Clients Tab" on page 106.
- ◆ "Which Selections Will Be Backed Up: Backup Selections Tab" on page 108.
- "When Will the Job Run: Schedules Tab" on page 143.
- **4.** Click **OK** to save the changes, then click **Close** to close the Change Policy or New Policy dialog.

The following sections describe the policy configuration attributes in the Attributes tab. Policy attribute are configurable depending on the type of policy and the options installed. For example, **Encryption** is available only when the NetBackup Encryption option is installed.

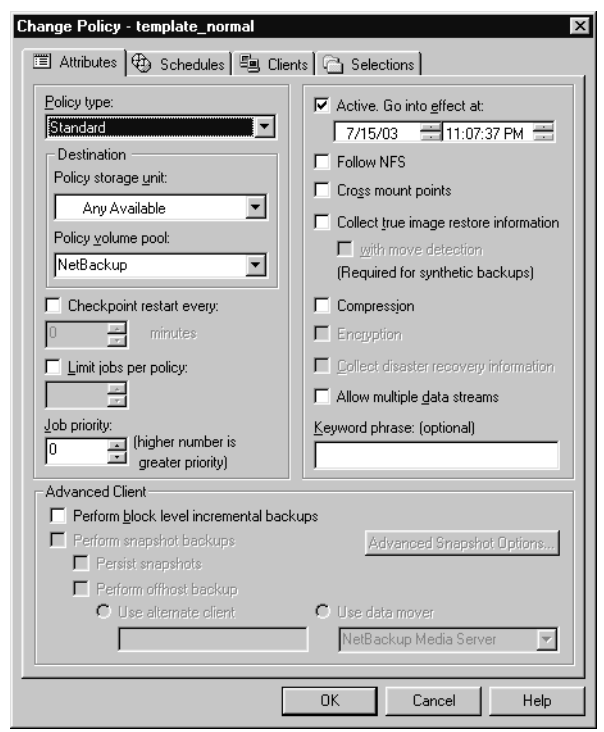

# **Policy Type**

The **Policy Type** selection determines the type of clients that can be part of the policy and, in some cases, the types of backups that can be performed on the clients. Select the type of policy from the drop-down list.

If you change the policy type for an existing policy that contains schedules that are invalid for the new policy type, NetBackup prompts you, then either deletes the invalid schedules or, if possible, changes the schedules to an equivalent type.

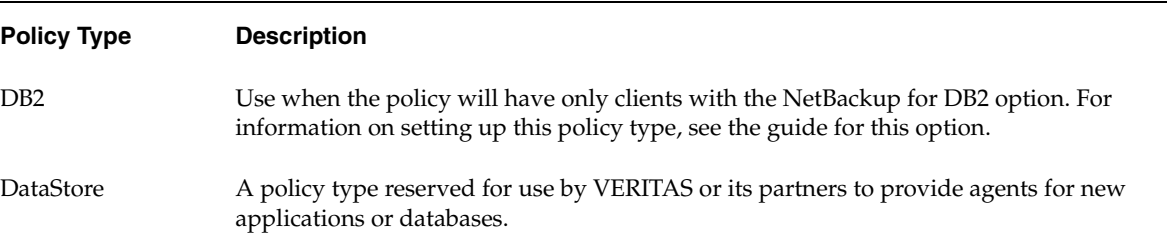

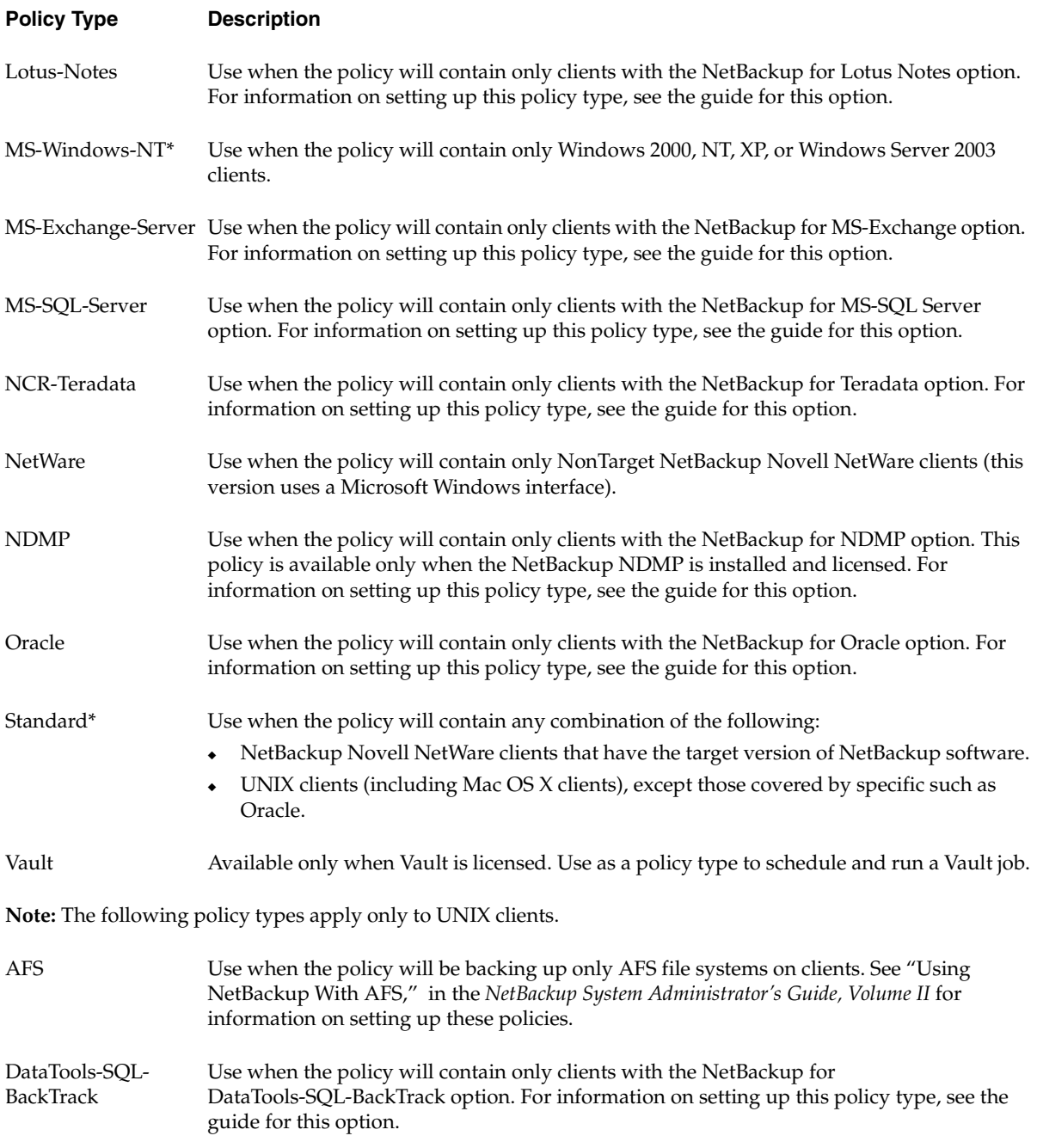

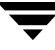

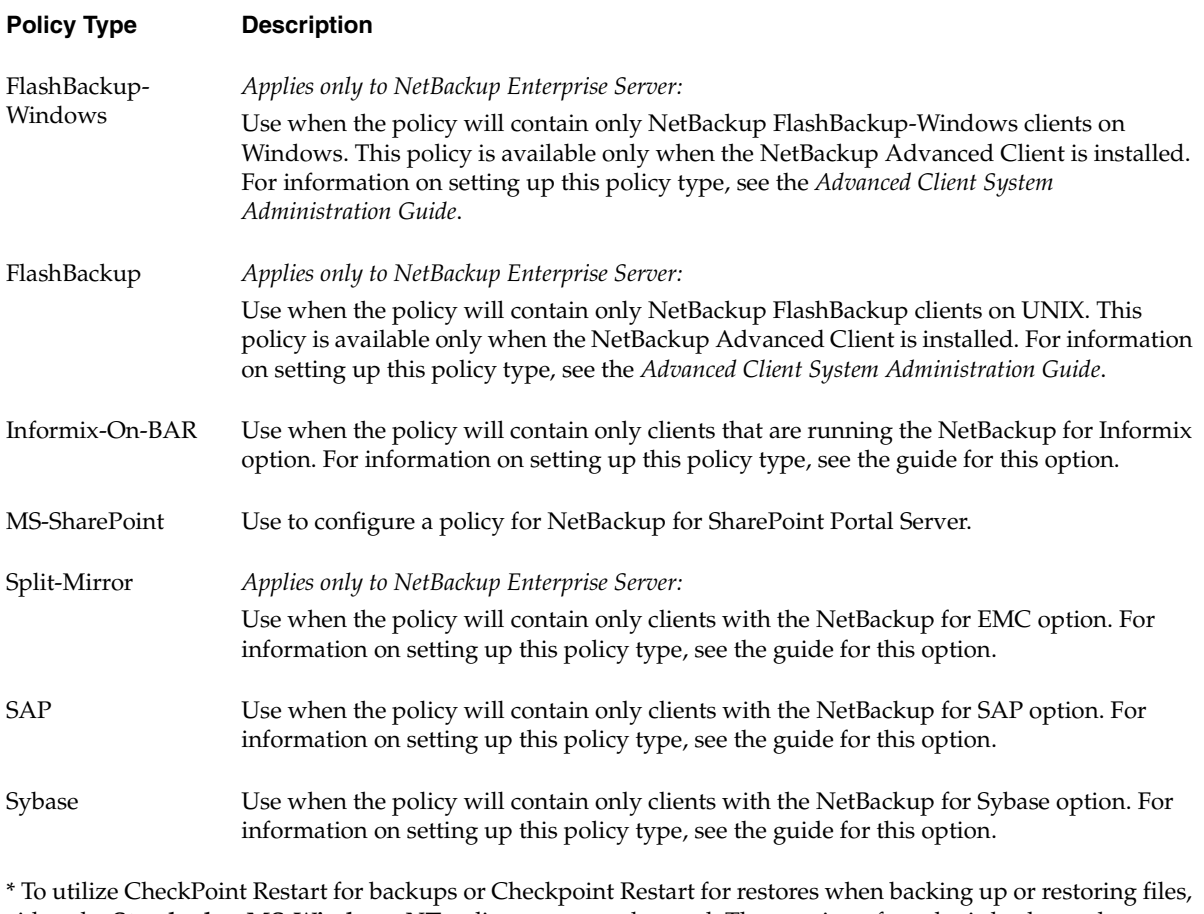

either the **Standard** or **MS-Windows-NT** policy type must be used. The creation of synthetic backups also requires the use of one of these policy types.

> For more details on offhost backup, refer to the *NetBackup Advanced Client System Administrator's Guide*.

# **Policy Storage Unit**

The **Policy Storage Unit** policy attribute specifies the default storage unit for backups of this policy. NetBackup uses the default storage unit for all schedules that do not specify another storage unit. A schedule-level storage unit (when specified) overrides the policy default. (See "Override Policy Storage Unit" on page 168.)

Select the policy storage unit from the drop-down list. You can also indicate **Any Available**. If you select **Any Available**, NetBackup tries locally-attached storage units first, and if none are found, the storage units are tried in alphabetical order. NetBackup uses the first storage unit that meets the following requirements:

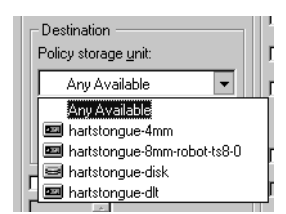

- The storage unit must not be designated as *On Demand Only*
- The storage unit must have available drives
- The storage unit must have media available in the required volume pool

The only exception is in the case of a client that is also a media server with locally connected storage units. The locally available storage units take precedence over the sequence based on alphabetical order.

### **Policy Storage Unit Example**

Assume that all schedules but one can use a Tape Stacker 8MM. The schedule that is the exception requires a Tape Library DLT. Here, you specify Tape Stacker 8MM at the policy level and specify the following on the schedules:

- ◆ For schedules that can use the Tape Stacker 8MM, clear **Override Policy Storage Unit**. When these schedules run, NetBackup uses a Tape Stacker 8MM.
- ◆ For the schedule that requires DLT, select **Override Policy Storage Unit** and select Tape Library DLT. When this schedule runs, NetBackup overrides the policy default and uses the DLT library.

### **Notes on Specifying a Storage Unit**

- If your site has only one storage unit or there is no preference for storage:
	- Specify *Any Available* for the policy storage unit *and*
	- Do not specify a storage unit at the schedule level

However, in this instance, ensure that you do not configure all storage units to be *On Demand Only*, or NetBackup will be unable to find an available storage unit for the backups.

- ◆ If you designate a specific storage unit and it is not available (for example, because it is down for maintenance), backups will not run for policies and schedules that require the storage unit.
- If your NetBackup configuration has several storage units and you want a policy to use *more than one but not all* of the storage units, select a storage unit group that has been configured to contain the desired storage units.

Another method to restrict the storage units used by a policy is the following:

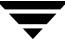

- **a.** When configuring volumes in Media Manager, define a volume pool and volumes that are available only to the desired storage units.
- **b.** For the policy, set **Policy Volume Pool** to the volume pool defined in step a.
- **c.** For all policies, set **Policy Storage Unit** to *Any Available*.
- ◆ You may have set up a storage unit to be **On Demand Only**. If the storage unit is part of a storage unit group that is needed by a policy, the **On Demand Only** option is satisfied and the device will be used. (See "On Demand Only" on page 53.)

# **Policy Volume Pool**

The **Policy Volume Pool** policy attribute specifies the default volume pool for backups of this policy. Select the desired volume pool name from the drop-down list. The list displays all previously-configured volume pools. Whenever a new volume is required for either a robotic or standalone drive, it is allocated to NetBackup from the requested volume pool.

A *volume pool* is a set of media used *only* by the users and hosts designated when configuring the pool. Volume pools are created and media assigned when configuring media in Media Manager type storage devices. It is not available for disk type storage devices.

A volume pool named *NetBackup* is always created by default and, unless otherwise specified in the policy, all backups go to media in the *NetBackup* pool. Other pools can be created for NetBackup to use. For example, create *Auto* and *User* volume pools, then specify that automatic backups use media from the *Auto* pool and user backups go to media in the *User* pool.

A schedule-level volume pool, when specified, overrides the policy default set here. (See "Override Policy Volume Pool" on page 168.) If there is no volume pool specified in the Attributes tab of either the policy or the schedule, NetBackup uses the *NetBackup* pool.

The volume pool concept is relevant only for storage units managed by Media Manager, and does not apply to disk storage units. For more information on volume pools, see the *NetBackup Media Manager System Administrator's Guide*.

### **Volume Pool Example**

Assume that you want all schedules but one to use the *backups* pool. The exception in this case is a user-archive schedule that requires the *archive* pool.

Here, set **Policy Volume Pool** to *backups*. When you set up the schedules for the policy, set **Override Policy Volume Pool** as follows:

◆ For schedules that use the *backups* volume pool, clear **Override Policy Volume Pool**.

◆ For the schedule that requires the *archive* volume pool, select **Override Policy Volume Pool** and specify *archive* for the pool name.

### **Notes on Volume Pools**

- ◆ This setting is optional for Media Manager type storage units and is not available for Disk type storage units.
- ◆ It is possible to configure a scratch pool from which NetBackup can automatically transfer volumes when another volume pool does not have media available.

For more information on volume pools, see the *System Administrator's Guide for Media Manager*.

## **Checkpoint Restart for Backup Jobs**

The **Checkpoint Restart Every** check box indicates whether NetBackup will take checkpoints during backup jobs based on this policy at the frequency indicated.

Taking checkpoints during a backup is beneficial if a backup based on this policy fails. Without **Checkpoint Restart** enabled, a failed backup based on this policy is restarted from the beginning of the job. By taking checkpoints periodically during the backup, NetBackup can retry a failed backup from the last checkpoint rather than restarting the entire job.

The number of times that NetBackup will automatically reattempt a failed backup is configured by the **Schedule Backup Attempts** property located in the master server Global Attributes host properties. (See "Schedule Backup Attempts" on page 377.)

Policy types *MS-Windows-NT* (for Windows clients) and *Standard* (for UNIX clients) support checkpoints for backup jobs.

**Note** Although NetWare clients can use the Standard policy type, checkpoint restart for backups is not supported on NetWare clients.

## **Checkpoint Frequency**

How often NetBackup takes a checkpoint during a backup is configurable. (Default: 15 minutes.) The administrator determines on a policy-by-policy basis how to balance more frequent checkpoints with the likelihood of less time lost in resuming a backup (because of more checkpoints). If the frequency of checkpoints impacts performance, consider increasing the interval time (time between checkpoints).

## **Checkpoint Restart Support**

- Multiple Copies: **Checkpoint Restart** is supported for policies configured to create multiple backup copies. (See "Multiple Copies" on page 165.) If a copy is configured to allow other copies to continue the job if the copy fails and a subsequent checkpoint occurs, and if **Checkpoint Restart** is selected for this policy, only the last failed copy that contains a checkpoint can be resumed.
- ◆ VERITAS Volume Snapshot Provider (VSP): **Checkpoint Restart** is supported for use with VSP. (See "VSP (Volume Snapshot Provider) Properties" on page 416.)
- Advanced Client: **Checkpoint Restart** is supported for use with local or alternate client backups. However, other types of Advanced Backup Methods (ABM) are not supported: Block Level Incremental Backups, Media Server Copy, Third-Party Copy Device, and Instant Recovery backups.)
- ◆ Disk staging storage units: **Checkpoint Restart** is supported for use in Stage I of disk staging, during which data is backed up to disk. (See "Disk Staging: Stage I" on page 42.) **Checkpoint Restart** is unavailable in the Stage II storage unit policy, during which data is relocated to another storage unit.
- On Windows clients:
	- ◆ System State backups: No checkpoints are taken during the backup of a System State.
	- ◆ Windows Disk-Image (raw) backups: No checkpoints are taken during a Windows disk-image backup.
	- Single-instance Store (SIS): No checkpoints are taken for the remainder of the backup after NetBackup encounters a Single-instance Store.
	- ◆ When an incremental backup is resumed and then completes successfully, the archive bits are cleared for the files backed up since the resume, but not for the files backed up prior to the resume. This means the files backed up prior to the resume will be backed up again on the next incremental backup.
- ◆ Synthetic backups: **Checkpoint Restart** is not supported for use with synthetic backups in the current NetBackup release.
- ◆ Checkpoints are not taken for a user archive schedule. If resumed, the user archive restarts from the beginning.
- The scheduler decides when a new job should be started instead of resuming an incomplete job. The scheduler will start a new job in the following situations:
	- If a new job is due to run.
	- If the time since the last incomplete backup has been longer than the shortest frequency in any schedule for the policy.
	- ◆ If the time indicated by the Global parameter, **Move Backup Job from Incomplete to Done State**, has passed.
	- For calendar scheduling, if another run day has arrived.

#### **Checkpoint Restart for Restore Jobs**

NetBackup takes checkpoints during restore jobs. (See "Checkpoint Restart for Restore Jobs" on page 462.)

A backup that has been checkpointed does not need to be restored with a checkpointed restore job. Conversely, a checkpointed restore job does not need to be restored from a checkpointed backup.

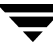

# **Limit Jobs Per Policy**

If the **Limit Jobs Per Policy** check box is clear (default), the maximum number of backup jobs that NetBackup will perform concurrently for this policy can be up to 999. To specify a lower limit, select the check box and specify a value from 1 to 999.

You can leave this attribute at the limit or default, except when there are enough devices that the possible number of concurrent backups will affect performance.

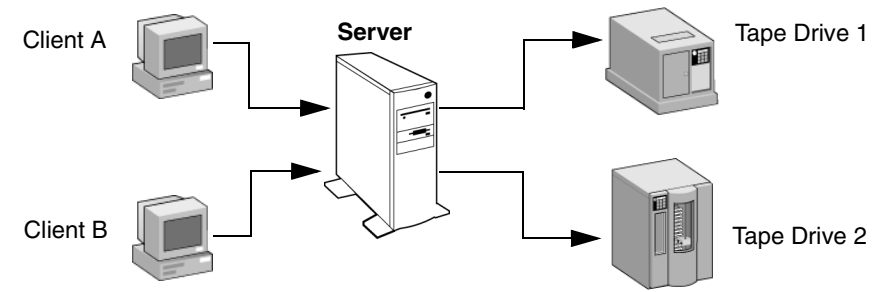

Client A and Client B backups can occur concurrently and to different devices

### **Notes on Limit Jobs Per Policy**

The number of concurrent backup jobs that NetBackup can perform depends on:

- Number of storage devices available and multiplexing limits. To process more than one backup job at a time, your configuration must include more than one storage unit, or a storage unit with enough drives to perform more than one backup at a time, or storage units configured to multiplex. With removable media devices such as tape drives, this depends on the total number of drives in the storage units. With magnetic disk, the storage device is defined as a file path and the available disk space determines how many paths are possible.
- Server speed. Too many concurrent backups interfere with the performance of the server. The best number depends on the hardware, operating system, and applications that are running.
- Network loading. The available bandwidth of the network determines how many backups can occur concurrently. If you encounter loading problems, consider backing up over multiple networks or using compression.

A special case exists when backing up a client that is on the same machine as the server. Here, network loading is not a factor because you do not use the network. Client and server loading, however, is still a factor.

◆ Multiplexing. If you use multiplexing, set **Limit Jobs Per Policy** high enough to support the specified level of multiplexing.

Lower values can limit multiplexing within a policy if there are jobs from different schedules within that policy. For example, if **Limit Jobs Per Policy** is at 2 and an incremental backup schedule is due to run for four clients, only two are backed up at a time, regardless of multiplexing settings.

**Limit Jobs Per Policy** does not prevent concurrent jobs if the jobs are from different policies.

For example, if there are three policies and each has its **Limit Jobs Per Policy** at 2, NetBackup can start two jobs from each policy and have a total of six running at one time.

# **Job Priority**

The **Job Priority** policy attribute specifies the priority that NetBackup assigns to backup jobs for this policy. When a drive becomes available, NetBackup assigns it to the first client in the highest priority policy.

To set the priority, type any positive integer in the **Job Priority** text box. Higher values have higher priority. The maximum allowable priority is 99999. The default is 0.

# **Active. Go Into Effect At**

To activate the policy, select the **Active** policy attribute check box. The policy must be active for NetBackup to run automatic-backup schedules or allow user backups or archives.

The **Go Into Effect** field specifies when this policy may begin scheduling backups. If today is Monday and you enter Wednesday at 12:00 AM, the policy will not run until after that time. This is useful for configuring a series of policies in advance of when you want them to become active.

To deactivate a policy, remove the check from the **Active** box. To resume backups, recheck the **Active** box, making sure that the **Go Into Effect** date and time is set to the current time or the time when you want to resume backups.

If the schedule is to be used for a catalog archive, the policy must *not* be active. The **Active** check box must be clear.

For more information on configuring a policy for catalog archiving, see "Creating a Catalog Archiving Policy" on page 231.

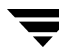

## **Backup Network Drives**

**Note** The **Backup Network Drives** policy attribute applies only to certain policy types. NetBackup allows selecting it only in those instances.

The **Backup Network Drives** policy attribute specifies that NetBackup should back up or archive files that are on network drives and are named in the backup selection list (or indicated by the user in the case of a user backup). With **Backup Network Drives** selected, NetBackup also backs up CD-ROM drives on Windows systems. Clear the check box to prevent the backing up or archiving of network drives or the backing up of CD-ROM drives.

The network (shared) drives must be available to the service account that the NetBackup Client service logs into at startup. By default, the startup account is set to *System*. You must change this account on each Windows client where you are backing up network drives.

**Note** Since it is not possible to back up mapped drive letters, mapped drive letters do not appear when browing for backups.

#### **Example of a User Backup from the Server**

Assume that:

- wildrice is the NetBackup master server
- buck is a Windows NT NetBackup client
- ◆ pepper is a Windows NT computer (not necessarily a NetBackup client) and has a shared folder named share
- A user wants to back up the folder named share on pepper through buck.

The steps to perform are as follows:

- **1.** On wildrice, the NetBackup master server, select **Backup Network Drives** in the policy to be used for the backup.
- **2.** Add \\pepper\share to the file list of the policy.
- **3.** On buck, the NetBackup client:

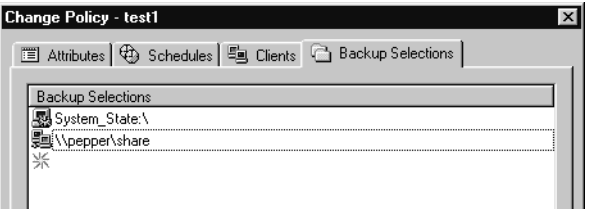

- **a.** Change the NetBackup Client Service on buck to either *Start Up* or *Log On* with the same account as the user that will do the backup. This user account must have read permissions for the share that is to be backed up. The account must have write permission to perform restores.
- **b.** Stop and start the NetBackup Client Service so the new account takes effect.
- **4.** The user can now perform the backup as follows:
	- **a.** Start the Backup, Archive, and Restore program on buck.
	- **b.** Open a backup window, expand the network node and mark \\pepper\share.
	- **c.** Start the backup.

### **Example of an Automatic or Manual Client Backup from the Server**

Assume that:

- wildrice is the NetBackup master server
- ◆ buckthorn is a Windows XP NetBackup client
- ◆ pepper is a Windows XP computer (not necessarily a NetBackup client) and has a shared folder named share
- ◆ You want to schedule automatic backups for buckthorn that will back up the folder named share on pepper. A manual backup that includes the folder will also be possible from the server.

The steps to perform are as follows:

- **1.** On wildrice, the NetBackup server:
	- **a.** Select **Backup Network Drives** in the policy to be used for the backup.
	- **b.** Add the UNC path name to the backup selection list for the policy that to be used for the backup. In our example this path is  $\pmb{\text{degree}}$  share.
- **2.** On buckthorn, the NetBackup client:
	- **a.** Change the NetBackup Client Service to either *Start Up* or *Log On* with the account for a user that has read permissions for the share that is to be backed up. The account must have write permission to perform restores from buckthorn.
	- **b.** Stop and start the NetBackup Client Service so the new account takes effect.

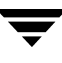

**3.** A full or incremental backup of buckthorn now includes the folder named share on pepper. A manual backup of the policy or client (from the server) will also back up the share folder.

## **Follow NFS**

**Note** The **Follow NFS** policy attribute applies only to UNIX clients in certain policy types, and NetBackup allows you to select it in only those instances.

The **Follow NFS** policy attribute specifies that you want NetBackup to back up or archive any NFS mounted files that are named in the backup selection list, or by the user in the case of a user backup or archive. Clear the box to prevent the back up or archive of NFS mounted files.

### **Notes on Follow NFS**

- ◆ The behavior of the **Follow NFS** attribute depends on the **Cross mount points** setting (explained later in this chapter).
- **Follow NFS** has no effect on raw partitions. NFS file systems mounted in a raw partition are not backed up, nor can you back up raw partitions from other machines using NFS mounts to access the raw partitions. The devices are not accessible on other machines through NFS.
- **Follow NFS** causes files in Automounted file systems to be backed up. To exclude automounted directories while allowing backup of other NFS mounts, add an entry for the automounter's mount directory to the exclude list on the client.

### **Disadvantages of Using Follow NFS**

As a general rule, do not back up NetBackup clients over NFS. It is best to back up and archive files on the NFS server where the files physically reside. NFS backups have lower performance and you can also encounter problems with NFS mounts. In addition, you end up with multiple backups if files are backed up at the host where they physically reside and also by local NFS clients that mount the files.

If you select **Follow NFS**, consider using the policy for only the files and clients that you back up or archive over NFS.

**Note** If **Follow NFS** is not selected, the backup process still reads the client's mount table and evaluates each item in the table, resolving any links to their true pathname. This is necessary so NetBackup can accurately avoid backing up files that reside on NFS-mounted file systems.

When evaluating the mount table, if NetBackup cannot access an NFS file system with the five second default, it assumes the file system to be unavailable. To change the five second default, change the UNIX master server host property, **NFS Access Timeout.** (See "NFS Access Timeout" on page 414.)

#### **Advantages of Using Follow NFS Mounts**

Following NFS mounts eliminates the need to locate and log on to the systems where the files actually reside. If the files are mounted on the NetBackup client, you can back up, archive, and restore them by working from the NetBackup client, providing you have the necessary permissions on the NFS mount. One use for this capability is to back up systems that are not supported by NetBackup client software.

The following information applies specifically to UNIX clients.

The **Cross Mount Points** policy attribute applies only to certain policy types and NetBackup allows you to select it in only those instances.

The **Cross Mount Points** policy attribute controls whether NetBackup crosses file system boundaries during a backup or archive on UNIX clients or whether NetBackup enters volume mount points during a backup or archive on Windows clients.

- ◆ If you select **Cross Mount Points**, NetBackup backs up or archives all files and directories in the selected path, regardless of the file system. For example, if you specify root (/) as the file path, NetBackup backs up root (/) and all files and directories under it in the tree. Usually, this means all the client's files, other than those available through NFS.
- ◆ If you clear **Cross Mount Points**, NetBackup backs up or archives only files and directories that are in the same file system as the selected file path. This lets you back up a file path such as root  $\left(\frac{\ }{\right)}$  without backing up all the file systems that are mounted on it (for example, /usr and /home).

#### **Notes on Cross Mount Points**

- ◆ **Cross Mount Points** has no effect on UNIX raw partitions. If the raw partition that is being backed up is the root partition and has mount points for other file systems, the other file systems are not backed up even if you select **Cross Mount Points**.
- ◆ Do not use **Cross Mount Points** in policies where you use the ALL\_LOCAL\_DRIVES directive in the backup selection list.

### **Cases That Can Require Separate Policies**

In some cases, it is best to create separate policies according to whether you want to cross mount points. For example, to back up the root file system without also backing up file systems mounted on it, create a policy where **Cross Mount Points** is not selected and the backup selection list contains only root (/). Place other file systems in another policy or policies.

To back up all the data on a client, create a policy where **Cross Mount Points** is selected and the backup selection list includes root (/).

### **How Cross Mount Points Policy Attribute Interacts With Follow NFS**

To back up NFS-mounted files, select **Follow NFS**. The table below summarizes the behavior of **Cross Mount Points** and **Follow NFS**:

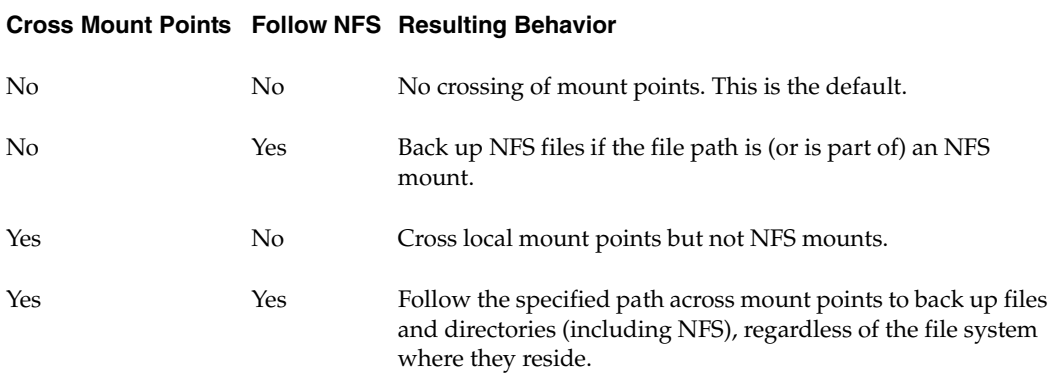

#### **Cross Mount Point Examples**

The next two examples illustrate the concepts mentioned above. In these examples, assume the client disks are partitioned as shown below.

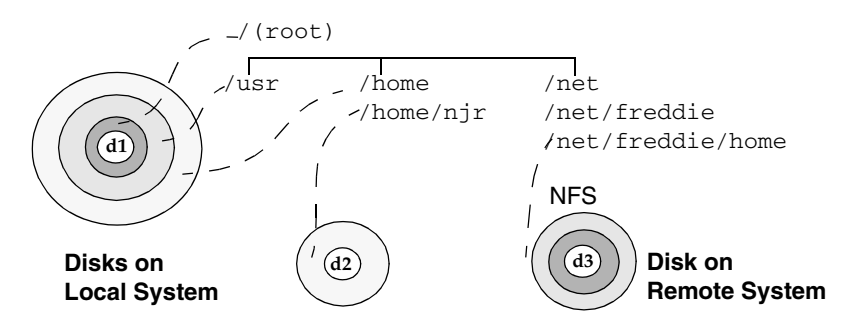

Here, the client has /, /usr, and /home in separate partitions on disk d1. Another file system named /home/njr exists on disk d2 and is mounted on /home. In addition, disk d3 contains a directory named /net/freddie/home that is NFS-mounted on /net/freddie.

#### **Example 1**

Assume that you clear **Cross Mount Points** and **Follow NFS** and have the following entries in the backup selection list:

/  $/$ usr /home

In this case, NetBackup considers only the directories and files that are in the same file system as the backup selection list entry it is processing. It does not back up /home/njr or /net/freddie/home.

#### **Example 2**

Assume that you select **Cross Mount Points** and **Follow NFS** and include only / in the backup selection list.

In this case, NetBackup backs up all the files and directories in the tree, including those under /home/njr and /net/freddie/home.

To not back up everything, leave / out of the list and separately list the files and directories you want to include. The following backup selection list backs up only /usr and individual files under /:

```
/usr
/individual_files_under_root
```
# **Collect True Image Restore Information**

**Note** The **Collect True Image Restore Information** policy attribute applies only to certain policy types and NetBackup allows you to select it only in those instances.

The **Collect True Image Restore Information** policy attribute specifies that NetBackup will start collecting the information required to restore directories to contain what they had at the time of any incremental (or full backup) that the user chooses to restore. Files that were deleted before the time of the selected backup are not restored. Otherwise, for example, a restore based on the date of an incremental includes all files backed up since the last full backup, including those that were deleted sometime during that period.

NetBackup starts collecting the true-image restore information beginning with the next full or incremental backup for the policy. The true-image restore information is collected for each client regardless of whether any files were actually changed.

NetBackup does not provide true-image restores based on the time of a user backup or archive. It does, however, use the backups from user operations for a true-image restore, if they are more recent than the latest automatic full or incremental.

To have true-image incremental backups include files that were moved, renamed, or newly installed in the directories, you must also select **With Move Detection**.

**Note Collect True Image Restore Information With Move Detection** must be selected if you wish to create synthetic backups. For more information on configuring synthetic backups, see "Synthetic Backups" on page 153.

# **Collect True Image Restore With Move Detection**

The **Collect True Image Restore With Move Detection** policy attribute specifies that NetBackup also collect the information required to detect files and directories that have been moved, renamed, or newly installed and then include those files and directories in incremental backups for this policy.

Without move detection, NetBackup skips these files and directories because their archive bits are unchanged. With move detection, NetBackup compares path names with those from the previous full or incremental backup. If a name is new or changed, the file or directory is backed up.

**Note** This policy attribute must be selected if you wish to create synthetic backups.

The following are examples where using move detection backs up files that would not otherwise be backed up:

- A file named C: \pub\doc is moved to or installed in C: \spec\doc. Here, the archive bit is unchanged but  $C:\spec\doc$  is new in the  $C:\spec\cdot\tdi$  directory and is backed up.
- $\blacklozenge$  A directory named C:\security\dev\ is renamed as C:\security\devices\. Here, the archive bit is unchanged but C: \security\devices\ is a new directory and is backed up.

NetBackup starts collecting information required for move detection beginning with the next full or incremental backup for the policy. This first backup after setting the attribute, always backs up all files, even if it is an incremental.

Move detection takes space on the client and the backup can fail if there is not enough disk space available.

### **What Happens During True Image Restores**

The following table shows the files backed up in the  $C:\hbox{abc\,}abc\,doc$  directory during a series of backups between 12/01/2003 and 12/04/2003. Assume that **Collect True Image Restore Information** was selected for the policy that did the backups.

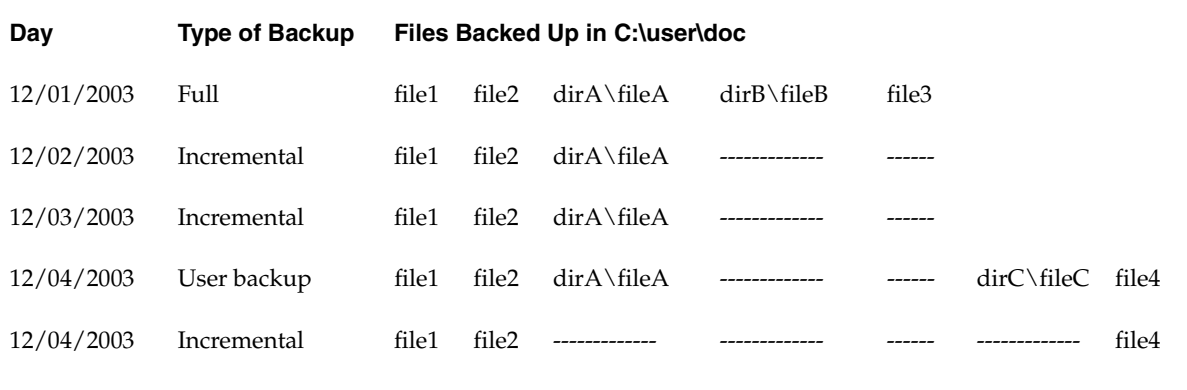

**Note** Dashes ( ------ ) indicate that the file was deleted prior to this backup.

Also, assume that you are going to restore the  $12/04/2003$  version of the C: \user\doc directory.

If you do a regular restore, the restored directory has all files and directories that ever existed in  $C:\user\doc from 12/01/2003$  (last full backup) through  $12/04/2003$ :

```
file1
file2
dirA\fileA
dirB\fileB
file3
dirC\fileC
file4
```
If you do a true-image restore of the  $12/04/2003$  backup, the restored directory has only the files and directories that existed at the time of the incremental backup on 12/04/2003:

file1 file2 file4

NetBackup does not restore *any* of the files deleted prior to the 12/04/2003 incremental backup.

The restored directory does not include the  $\text{dirA}$  and  $\text{dirC}$  subdirectories, even though they were backed up on 12/04/2003 with a user backup. NetBackup did not restore these directories because they did not exist at the time of the incremental backup, which was the reference for the true-image restore.

### **Notes On True Image Restores and Move Detection**

- Because the additional information that NetBackup collects for incrementals is the same as for a full backup, incremental backups take much more disk space when you are collecting true-image restore information. Adding move detection requires even more additional space.
- ◆ You can set the period of time that NetBackup keeps the true-image restore information by setting **Keep True Image Restoration (TIR) Information** on the Global NetBackup Attributes properties tab. (See "Keep True Image Restoration (TIR) Information" on page 380.)
- Incremental backups are slower for a policy where true-image restore information is being collected.
- ◆
- You can perform true-image restores only on directories that were backed up by a policy for which NetBackup is collecting true-image restore information.

If you intend to restore an entire file system or disk by using a true-image restore, ensure that all the desired directories are backed up by a policy that is collecting true-image restore information.

- For true-image restores, you can list and select only directories. In true-image restore mode, the client-user interface does not show individual files or let you select them. The NetBackup user's guides explain this further and provide instructions for performing true-image restores.
- ◆ A true-image restore preserves files that are currently in the directory but were not present when the backup was done. In our previous example, assume you created a file named file5 after the incremental backup occurred on 12/04/2003, but before doing the restore. In this case, the contents of the directory after the restore is:
	- file1 file2 file4 file5

# **Compression**

The **Compression** policy attribut specifies that software compression be used for backups of this policy. Select the box to enable compression (the default is no compression).

**Note** NetBackup allows you to select **Compression** for the policy types where it applies.

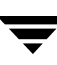

### **Advantages of Using Compression**

Compression reduces the size of a backup by reducing the size of files in that backup. In turn, this decreases the amount of media required for storage. Because the compression and subsequent expansion is performed on the client, compression also decreases the amount of data going over the network and therefore the network load.

### **Disadvantages of Using Compression**

Disadvantages of compression are that it increases computing overhead on the client and also increases backup time (due to the time required to compress the files). The lower transfer rate associated with compression on the client reduces the ability of some tape devices (notably 8 mm) to stream data, thus causing more wear on those devices than would otherwise occur.

The savings in media and network resources, however, still make compression desirable unless total backup time or client computing resources become a problem. If total backup time is a problem, consider multiplexing. The NetBackup multiplexing feature backs up clients in parallel, thus reducing the total time to back them up.

### **How Much Compression Can You Expect?**

The degree to which a file can be compressed depends on the types of data. A backup usually involves more than one type of data. Examples include stripped and unstripped binaries, ASCII, and repeating non-unique strings. If more of the data is favorable to compression you obtain more compression.

**Note** When compression is not used, it is normal to receive slightly more data at the server than is on the client (on UNIX, this is as shown by du or df) due to client disk fragmentation and file headers added by the client.

Compression Specifications

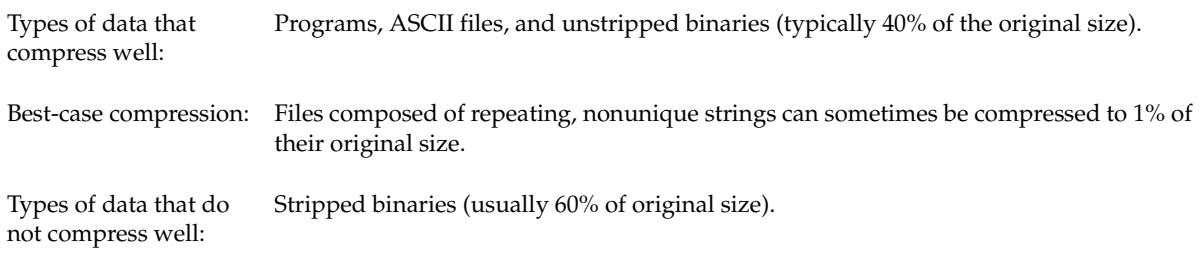

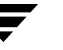

Compression Specifications (continued)

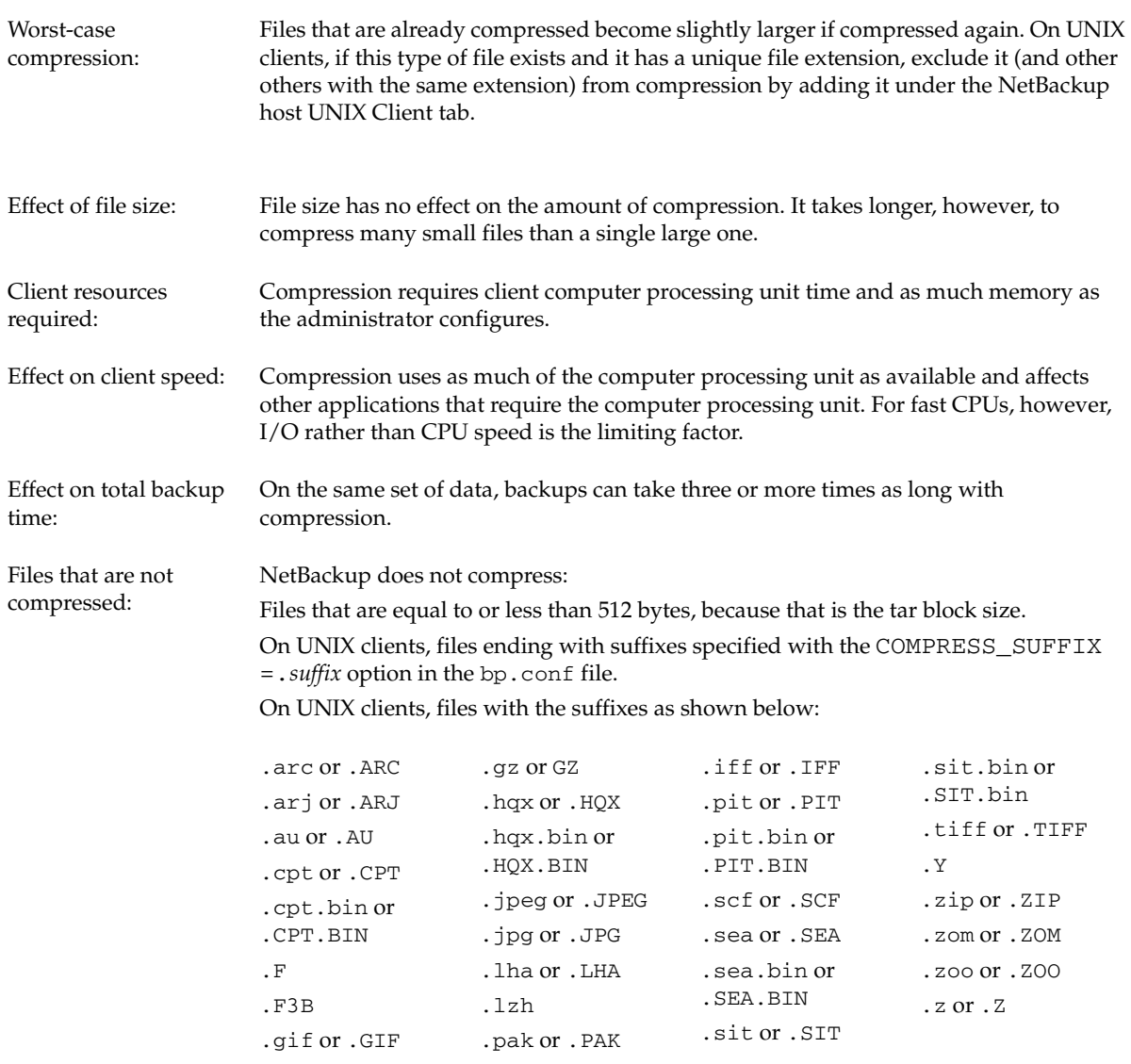

# **Encryption**

The **Encryption** policy attribute is selectable only if the NetBackup Encryption option is installed and configured. When the **Encryption** attribute is selected, the server encrypts the backup for the clients listed in the policy. See the *NetBackup Encryption System Administrator's Guide* for more information.

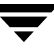

# **Collect Disaster Recovery Information**

The **Collect Disaster Recovery Information** policy attribute specifies whether or not you want NetBackup to collect the information required for intelligent disaster recovery during backups of Windows clients using this policy. (See "Configuring NetBackup Policies for IDR" on page 192 in the *NetBackup System Administrator's Guide for Windows, Volume II*.)

## **Allow Multiple Data Streams**

Specifies that, depending on the directives or scripts/templates (of database policy types) in the backup selection list, NetBackup can divide automatic backups for each client into multiple jobs, with each job backing up only a part of the backup selection list. The jobs are in separate data streams and can occur concurrently.

- How many streams (backup jobs) start for each client and how the backup selection list is divided into separate streams is determined by the directives, scripts, or templates that you specify in the backup selection list. (See "Backup Selections List Directives for Multiple Data Streams" on page 135.)
- The total number of streams that can run concurrently is determined by the following settings:
	- Number of available storage units
	- Multiplexing settings
	- Maximum jobs parameters

(See "Tuning Multiple Data Streams" on page 104.)

### **When to Use Multiple Data Streams**

#### **Reduce Backup Time**

Multiple data streams can reduce the backup time for large backups. This is achieved by splitting the backup into multiple streams and then using multiplexing, multiple drives, or a combination of the two for processing the streams concurrently.

**Note** If **Allow Multiple Data Streams** is in use, and a file system exists in an exclude list for a client, a NetBackup job appears in the Activity Monitor for the file system that was excluded. This is normal behavior and none of the files in the excluded file system will be backed up.
In addition, configuring the backup so each physical device on the client is backed up by a separate data stream that runs concurrently with streams from other devices can significantly reduce backup times.

**Note** For best performance, use only one data stream to back up each physical device on the client. Multiple concurrent streams from a single physical device can adversely affect backup times because the heads must move back and forth between tracks containing files for the respective streams.

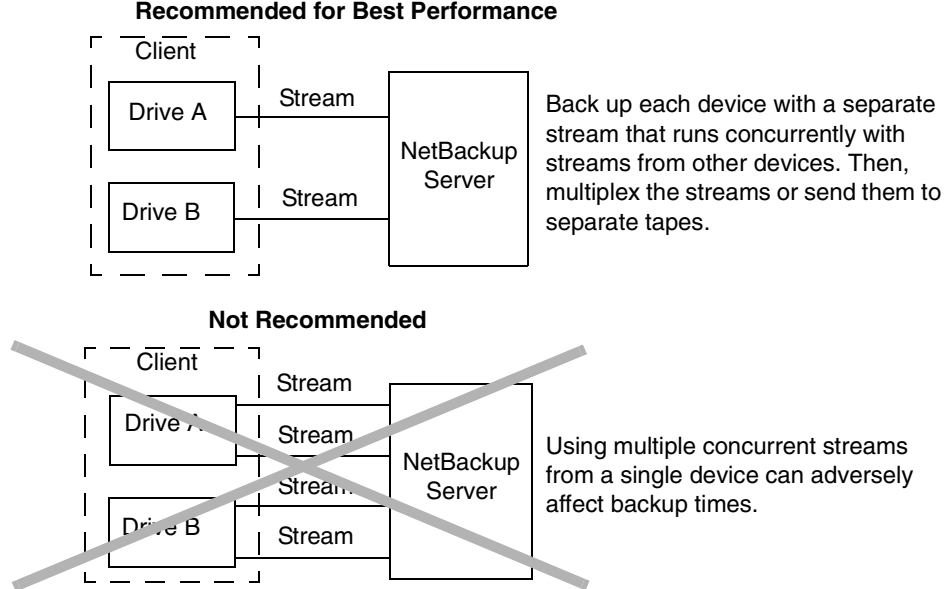

#### **Recommended for Best Performance**

### **Reduce Retry Time for Backup Failures**

Because the backup streams are completely independent, the use of multiple data streams can shorten the retry time in the event of a backup failure. A single failure only terminates a single stream and NetBackup can restart the failed stream without restarting the others.

For example, assume the backup for a 10 GB partition is split into 5 streams, each containing 2 GB. If the last stream fails after writing 1.9 GB (a total of 9.9 GB backed up), NetBackup retries only the last 2 GB stream. If this 10 GB partition is backed up without multiple data streams and a failure occurs, the entire 10 GB backup must be retried.

The **Schedule Backup Attempts** property applies to each stream. For example, if **Schedule Backup Attempts** is set to 3, NetBackup retries each stream a maximum of three times. (See "Schedule Backup Attempts" on page 377.)

The Activity Monitor shows each stream as a separate job. Use the job details view to determine the files that are backed up by each of these jobs.

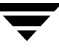

### **Reduce Administration—More Backups With Fewer Policies**

When a configuration contains large file servers with many file systems and volumes, using multiple data streams will provide more backups with fewer policies than are otherwise required.

### **Tuning Multiple Data Streams**

The two aspects of multiple data streams that you can tune are the total number of streams and the number of streams that can run concurrently.

**Note** For best performance, use only one data stream to back up each physical device on the client. Multiple concurrent streams from a single physical device can adversely affect backup times because the heads must move back and forth between tracks containing files for the respective streams.

#### **Setting the Total Number of Streams**

The backup selection list determines the total number of streams that are started. The NEW\_STREAM directive allows you to explicitly configure a fixed number of streams, or you can have the client dynamically define the streams. (See "Backup Selections List Directives for Multiple Data Streams" on page 135.)

#### **Setting the Number of Streams That Can Run Concurrently**

The number of streams that can run concurrently for a policy or client is determined by the following:

- Storage unit and schedule multiplexing limit
- Number of drives that are available
- Maximum concurrent jobs settings for the policy and client

Each storage unit and each schedule has a maximum multiplex setting. The lower of the two settings is the limit for a specific schedule and storage unit. The maximum number of streams that can be multiplexed is limited to the sum of the multiplexing limits for all drives available in the storage unit and schedule combinations.

For example, assume there are two storage units with one drive in each. MPX on storage unit 1 is set to 3 and MPX on storage unit 2 is set to 5. If MPX is set to 5 or greater in the schedules, then 8 streams can run concurrently.

The maximum jobs settings also limit the maximum number of streams:

- ◆ **Maximum Jobs Per Client** (**Host Properties** > **Master Server** > **Global NetBackup Attributes**)
- **Limit jobs per policy** (policy attribute)

◆ **Maximum Data Streams** (Set the number in **Host Properties** > **Master Server** > **Client Attributes**)

The maximum job settings are interdependent as follows:

- ◆ If **Maximum Data Streams** is not set, the lowest value of **Maximum Jobs Per Client** and **Limit Jobs Per Policy** is the limiting factor.
- ◆ If **Maximum Data Streams** is set, then NetBackup ignores **Maximum Jobs Per Client** and uses the lowest value of **Maximum Data Streams** and **Limit Jobs Per Policy** as the limiting factor.

# **Keyword Phrase (Optional)**

The **Keyword Phrase** policy attribute specifies a key phrase that NetBackup will associate with all backups or archives for this policy. Windows and UNIX clients can then optionally list or restore only the backups that have this phrase associated with them (see the appropriate NetBackup user's guide). The user interfaces on NetBackup clients other than Windows and UNIX do not support keyword phrases.

You can use the same keyword phrase for more than one policy. This makes it possible to link backups from related policies. For example, you can use one keyword phrase for full backups and another for incremental backups.

The phrase can be a maximum of 128 characters in length. All printable characters are permitted including spaces and periods. By default, there is no keyword phrase.

Windows and UNIX clients can also specify a keyword phrase for a user backup or archive. A user keyword phrase overrides the policy phrase.

# **Advanced Client Options**

To use Advanced Client, you must install and license the Advanced Client option. For more details on offhost backup, refer to the *NetBackup Advanced Client System Administrator's Guid*e.

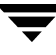

# **Which Clients Will Be Backed Up: Clients Tab**

Add, delete, or change clients for a policy on the **Clients** tab.

- ▼ **To add a client to a policy**
	- **1.** In the NetBackup Administration Console, expand **NetBackup Management** > **Policies**.
	- **2.** In the right pane, double-click the policy you wish to change.Double-click the policy in the middle pane.
	- **3.** Select the Clients tab and click **New**.
	- **4.** In the highlighted field, type the name of the client you are adding or browse to find and select the client.

Observe the following rules for assigning client names:

The name must be one by which the server knows the client.

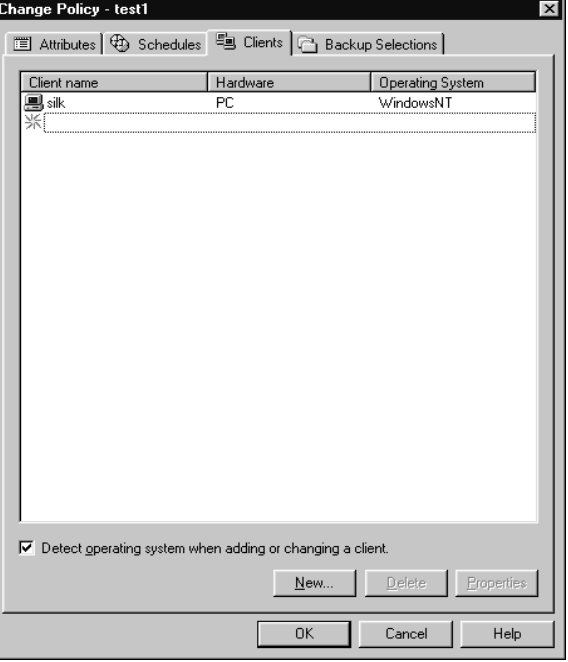

- ◆ If the client is in multiple policies, use the same name in each policy.
- ◆ Use a name by which the server knows the client (one that you can use on the server to ping or telnet to the client).
- ◆ If the network configuration has multiple domains, use a more qualified name. For example, use mars.bdev.null.com or mars.bdev rather than just mars.
- **5.** Press Enter.
- **6.** If this is the last client, click **OK** to close the Change Policy dialog or select another tab. If you're adding more clients, click **New**. Click to cancel changes that you have not yet added and close the dialog.

### **To change a client list entry**

- **1.** In the NetBackup Administration Console, expand **NetBackup Management** > **Policies** > **Summary of all Policies**.
- **2.** In the Details pane, under Clients, double-click the client you wish to change. Or, select multiple clients, then select **Edit** > **Change**. The Change Client dialog appears.

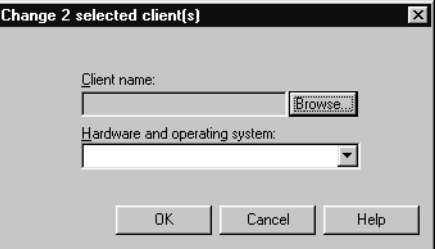

- **3.** In the **Client Name** field, type or browse to find the name of the client.
- **4.** Click the button to the right of the **Hardware and Operating System** field and select the desired entry.

Add only clients with hardware and operating systems that the policy will support. For example, do not add a Novell NetWare client to an MS-Windows-NT policy.

**5.** Click **OK** to save the change or **Cancel** to discard it.

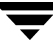

# **Which Selections Will Be Backed Up: Backup Selections Tab**

The backup selections list names the files, directories, directives, scripts (used for database policies), and templates (used for Oracle and DB2 policies), that NetBackup includes in automatic backups of clients covered by a policy. The policy backup selections list does not apply to user backups or archives because users select the objects to back up before starting the operation.

NetBackup uses the same selection list for all clients backed up according to this policy. All the files do not need to exist on all the clients, as NetBackup backs up the files that it finds. However, each client must have at least one of the files in the backup selections list or the client backup will fail with a status 71. Selection list entries are processed serially for each client, but it is possible to back up multiple clients in parallel if enough drives are available.

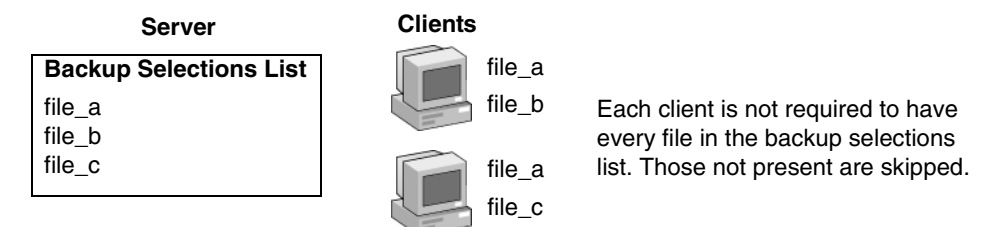

NetBackup processes the entries on the backup selection list one entry at a time. However, NetBackup backs up the files from multiple clients in parallel, assuming multiple storage devices are available and NetBackup attributes are set to allow it. (See "Setting the Number of Streams That Can Run Concurrently" on page 104.)

- ◆ The Global host property, **Maximum Jobs per Client**, and the **Limit Jobs per Policy** policy attribute are set to allow it.
- Multiple storage devices are available (or you are using multiplexing).

It is also possible to add a client to multiple policies, then divide the client's files among the backup selections list. This method has the advantage of backing up different files on a client according to different rules. A different schedule can be applied to each policy.

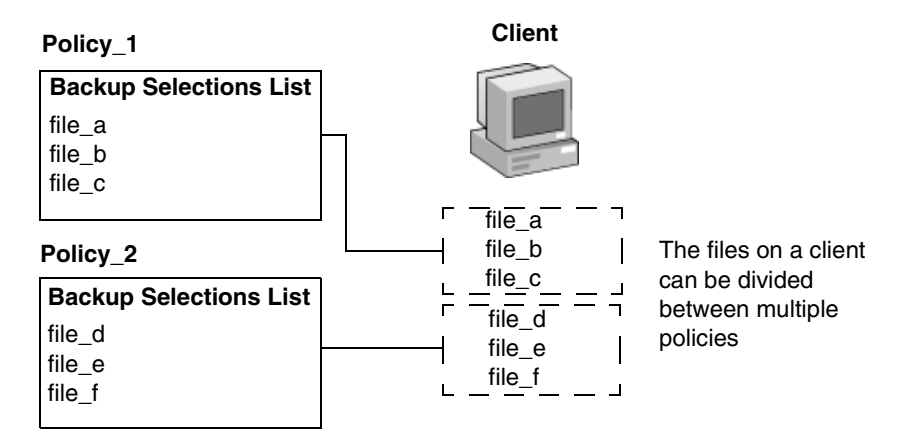

Using multiple policies can also reduce the backup time. When all of a client's files are in the same backup selections list, NetBackup processes the files serially, which can take a long time when there are many files. If the files are divided between different policies, NetBackup can process the policies in parallel, reducing the backup time. The maximum jobs attributes must be set to allow the parallel backups and sufficient system resources must also be available. (See "Setting the Number of Streams That Can Run Concurrently" on page 104 for an explanation of maximum jobs settings that also applies to this discussion.)

**Note** Understanding disk and controller I/O limitations is important when using multiple policies for a client. For example, if there are two file systems that will overload the client when backed up in parallel, place them in the same policy, schedule them at different times, or set **Maximum Jobs per Client** to 1.

Another way to reduce backup time is to use a single policy that has **Allow Multiple Data Streams** enabled and then add NEW\_STREAMS directives to the backup selections list. For example:

NEW\_STREAM file\_a file\_b file\_c NEW\_STREAM file\_d file\_e file\_f

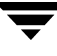

The example above produces two concurrent data streams. One has file\_a, file\_b, and file\_c. The other has file\_d, file\_e, and file\_f. (See "Allow Multiple Data Streams" on page 102.)

**Note** For best performance, use only one data stream to back up each physical device on the client. Multiple concurrent streams from a single physical device can adversely affect backup times, because the heads must move back and forth between tracks containing files for the respective streams.

The Backup Selections tab contains a list of files and directories that NetBackup includes in automatic backups of clients covered by a policy. You may also enter a backup selections list *directive* that causes NetBackup to perform specific actions when processing the files in the list. For database backups, scripts and templates are used to define and control the specific type of database backup. (See the NetBackup database guide for more information.)

**Note** If you are setting up the backup selections list for a Vault job, see "To create a Vault policy" on page 197.

## **Creating the Backup Selections List for Standard Policies**

Standard policies and Exchange and Lotus Notes policies list pathnames and directives in the backup selection list.

For information on what directives accomplish, see "Backup Selections List Directives: General Discussion" on page 132 and "Backup Selections List Directives for Multiple Data Streams" on page 135 (if the **Allow Multiple Data Streams** general policy attribute is enabled). For separately-priced options, also see the NetBackup guide that came with the option.

### **To add or change backup selections for a Standard, Exchange, or Lotus Notes policy**

- **1.** In the NetBackup Administration window, expand **NetBackup Management** > **Policies**.
- **2.** Double-click the policy where you wish to change the backup selections list. The Change Policy dialog appears.
- **3.** Click the Backup Selections tab.
- **4.** To add an entry at the end of the list, click under the last entry in the backup selections list, then click **New**. An edit box appears.

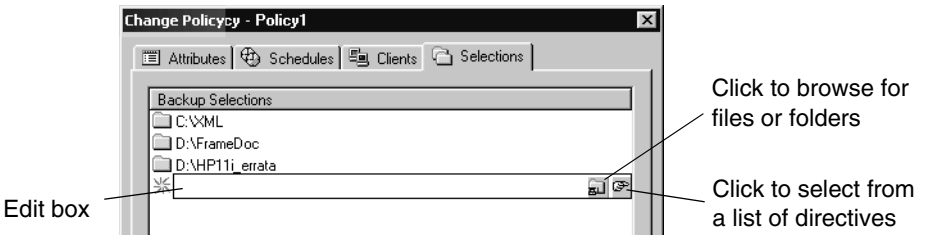

- **5.** Select a pathname or directive:
	- ◆ Click the folder icon to browse to a remote folder to select a pathname.  $\boxed{\Xi}$ If you are unfamiliar with how to specify file paths for a client:

For UNIX clients, see "File-Path Rules for UNIX Clients" on page 123.

For Windows clients, see "File-Path Rules for Microsoft Windows Clients" on page 116.

 $\blacklozenge$  Click the directives icon to browse to a directive.

The Select Directive dialog appears. Click the arrow next to the Directive field and select a directive. Click **OK** to include the directive to the backup selections list on the Selections tab.

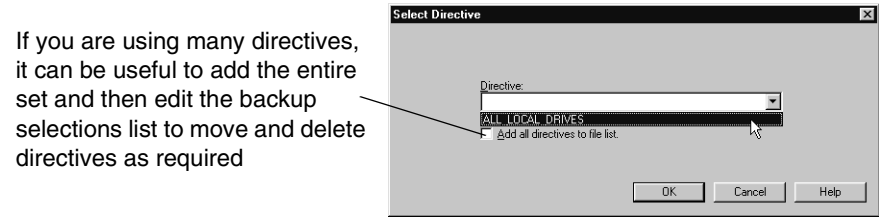

**Note** Pathnames may contain up to 1023 characters.

- **6.** Press **Return** to exit the edit box.
- **7.** Rearranging the selections in the backup selection list:
	- ◆ To move an entry, select the entry, then use the **Up** and **Down** buttons, mouse or keyboard.
	- ◆ To delete an entry, select the entry and click **Delete**.
	- ◆ To rename an entry, select it and click **Rename**. An edit box opens around the entry in order to modify it.
- **8.** To verify that the entries on the backup selections list are accurate, see "Verifying the Backup Selections List" on page 115.

# **Creating the Backup Selections List for Database Policies**

Depending on the database type, the backup selection list of policies for databases contains different types of objects. For Exchange and Lotus Notes, the list contains pathnames and directories. For MS-SQL-Server, Informix-On-BAR, SAP, and Sybase, the list contains scripts that define and control the database backup, including how the client uses multiple streams. For Oracle and DB2, the list contains scrips and/or templates.

For information on what directives accomplish, see "Backup Selections List Directives: General Discussion" on page 132 and "Backup Selections List Directives for Multiple Data Streams" on page 135 (if the **Allow Multiple Data Streams** general policy attribute is enabled). For separately-priced options, also see the NetBackup guide that came with the option.

### To create or change backup selections containing scripts for a database policy

- **1.** In the NetBackup Administration window, expand **NetBackup Management** > **Policies**.
- **2.** Double-click the database policy in the Console tree where you wish to change the backup selections lists. The Change Policy dialog appears.
- **3.** Click the Backup Selections tab. To add an entry at the end of the list, click under the last entry in the backup selections list, then click **New**. An edit box appears.
- **4.** Add the backup selections:
	- Enter a script into the text box. Scripts require that the full pathname be specified. Be sure that the scrips listed are installed on each client specified on the Client tab.
	- Click the folder icon to browse to a remote folder to specify script paths for a clients.
- **5.** Click **OK** to add the items to the Backup Selections list.

## **Creating the Backup Selections List for Oracle or DB2 Policies**

An Oracle backup or XML export policy, or a DB2 backup policy, lists templates and/or scripts in the backup selection list. The templates and scripts listed are run during manual and automatic backups in the order in which they appear in the backup selection list.

- **To add templates or scripts to the Backup Selections List** 
	- **1.** In the NetBackup Administration window, expand **NetBackup Management** > **Policies**.
	- **2.** Double-click the policy in the Console tree where you wish to add or change templates or scripts. The Change Policy dialog appears.
	- **3.** Click the Backup Selections tab.
	- **4.** To add an entry, click **New**. An edit box appears.
	- **5.** Add the backup selections:
		- Templates:
			- Type only the template filename, for example, **weekly\_full\_backup.tpl**, or,
			- ◆ Click the Template button. For Oracle policies, choose Oracle\_RMAN or Oracle\_XML\_Export from the **Template set** list. Then, choose a template name in that set from the **Template** list. You can also add all available templates by clicking **Add all templates to the backup selections list**.
		- Scripts:
			- ◆ Type the filename, including full pathname on the client, for the script you want to include, or,
			- ◆ Click **Browse** to locate the script in the client Browse window. Click **OK** to add the selection. Be sure that the shell scripts listed are installed on each client specified in the **Clients** tab.
	- **6.** To change the order of the backup selections, select one and click **Up** or **Down**.
	- **7.** Click **OK** to add the selection to the selection list.

# **Verifying the Backup Selections List**

After creating or modifying a backup selections list, complete the following procedure to make sure that the file-path rules for the specified clients are correct.

### **To verify a backup selections list**

- **1.** Check all entries to ensure you have followed the file-path rules for the clients you are backing up. Also, verify the syntax for any directives that are included in the list.
- **2.** For the first set of backups, check the Problems or All Log Entries reports for warning messages (see examples below) and run the check\_coverage script (located in install\_path\NetBackup\bin\goodies).

This step can reveal mistakes that result in not backing up files because the files are not found. The status code for a backup does not always indicate this type of error because NetBackup does not require all paths in the backup selections list to be present on all clients. This allows you to have a generic list that multiple clients can share. Requiring all entries to match for a successful backup would result in more policies, unless all clients had identical filesystems.

If a path is not found, NetBackup logs a trivial (TRV) or warning (WRN) message, but can still end the backup with a status code 0 (success). This is desirable because it eliminates error status codes for files that are not expected to be on a client. However, it means you must check the logs or use the check\_coverage script to ensure that files are not missed due to bad or missing backup selections list entries.

The following example shows a log message that appears when files are not found. For information on using check\_coverage, see the comments in the script.

### **Example**

Assume the backup selections list contains a path named C:\worklist that is not present on all clients. Here, NetBackup backs up C:\worklist on the clients where it exists. For other clients, the Problems or All Log Entries report shows a message similar to the following:

9/1/03 8:28:17 AM carrot freddie Info from client freddie: TRV object not found for file system backup: C:\worklist

This message would also occur if C:\worklist were not the correct path name. For example, if the directory name is C:\worklists but you typed C:\worklist.

**Note** If the paths seem correct and the message still appears, ensure there are no trailing spaces in the paths.

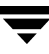

# **Rules for Backup File Paths**

The following topics explain the rules for specifying backup file paths for each type of NetBackup client:

- ◆ "File-Path Rules for Microsoft Windows Clients" on page 116
- ◆ "File-Path Rules for NetWare NonTarget Clients" on page 121
- ◆ "File-Path Rules for NetWare Target Clients" on page 122
- "File-Path Rules for Clients Running Extension Products" on page 123
- "File-Path Rules for UNIX Clients" on page 123
- ◆ "Backup Selections List Directives: General Discussion" on page 132
- "Backup Selections List Directives for Multiple Data Streams" on page 135

If you're making an entry for a Vault job, see "To create a Vault policy" on page 197.

## **File-Path Rules for Microsoft Windows Clients**

The following describes the conventions to use when specifying backups for Windows clients.

## **File Backups**

Enter one pathname per line.

Start all pathnames with the drive letter followed by a colon (:) and a backslash (\). The drive letter can be either upper or lower case.

 $c:\lambda$ 

Precede each component in the path with a backslash.

If the last component in the path is a directory, also follow it with a backslash (\). The trailing backslash is not required but serves as a reminder that the file path is a directory instead of a file.

```
c:\users\net1\
```
If the last component is a file, include the file extension and omit the backslash from the end of the name.

c:\special\list.txt

Upper and lower case letters in the pathname must match those in the pathname on the client. The only exception is the drive letter, which can be either upper or lower case.

```
c:\Worklists\Admin\
```
You can use the same wildcard characters as in Windows pathnames:

```
*
?
```
The following backs up all files ending with .doc

```
c:\Users\*.doc
```
The following backs up all files named log01\_03, log02\_03, and so on.

```
c:\system\log??_03
```
◆ To back up all local drives except for those that use removable media, specify:

```
:\ or *:\ or ALL_LOCAL_DRIVES
```
The drives that are not backed up include: floppy disks, CD-ROMs and drives that are located on remote systems but mounted on your system through the network.

The following is an example backup selection list that uses the Microsoft Windows conventions:

```
c:\lambdad:\workfiles\
e:\Special\status
c:\tests\*.exe
```
#### **Using UNIX Conventions**

NetBackup permits you to use UNIX conventions in the backup selection list for Windows clients. This is convenient if your configuration has mainly UNIX clients and you are more comfortable with UNIX conventions.

The rules for the UNIX conventions are the same as explained for Microsoft Windows clients, except that you:

- ◆ Start each line with a forward slash (/).
- ◆ Omit the colon (:) after the drive letter.
- ◆ Specify / to back up all local drives except for those that are removable:

/

The following example uses the UNIX conventions:

```
/c/
/d/workfiles/
/e/Special/status
/c/tests/*.exe
```
### **Windows Disk-Image (Raw) Backup**

On Windows clients, you can back up a logical disk drive as a disk image. That is, NetBackup backs up the entire logical drive on a bit-by-bit basis rather than by directories and files.

When performing a disk-image backup, be sure to select **Full Backup** for the backup type. Any other backup type will not work for backing up a disk-image.

To specify a disk-image backup, add the logical name for the drive to the policy backup selection list. The format in the following example would back up drive C.

/\\.\c:

Disk-images can be included in the same backup selection list with other backups:

```
/ \backslash \backslash . \backslash c:
d:\workfiles\
e:\Special\status
HKEY_LOCAL_MACHINE:\
```
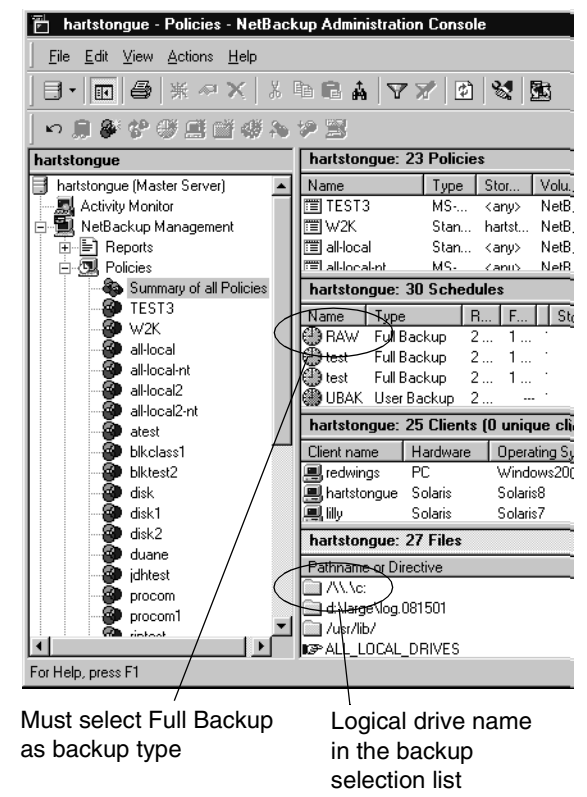

**Note** Before starting a disk-image backup, NetBackup locks the logical drive to ensure that no changes occur during the backup. If there are open files on the logical drive, a disk-image backup is not performed.

**Note** Before backing up or restoring a disk-image, all applications that use a handle to the partition must be shut down, otherwise the operation will fail. Examples of such applications are Windows Explorer or Norton Antivirus.

To restore the backup, the user first chooses **Select for Restore** > **Restore from Normal Backup**.

When a user lists the backups from which it can choose, the disk image appears as a file with the same name that was specified in the backup selection list. In this example:

 $\langle \cdot \rangle$ .

After selecting the disk image source, the user enters the destination in the following format:

 $\wedge\wedge\wedge$  drive:

Where *drive* is the location where the partition will be restored. The leading forward slash is important. For details, see the *NetBackup User's Guide for Microsoft Windows*.

### **Microsoft Windows Registry Backup**

#### **Backup for Disaster Recovery**

To ensure successful recovery in case of a disk failure, always back up the entire registry. That is, back up the directory that contains the entire registry.

On most Windows systems, this directory is

%systemroot%\system32\config

◆ On Windows 98 or 95, this directory is

%systemroot%

Where %systemroot% is the directory where Windows is installed.

For example, if Windows NT is installed in the  $c:\wedge\sin\theta$  directory, then including any of the following paths will accomplish the backup

c:\winnt\system32\config (backs up the entire config directory)

- $c:\mathcal{C}$  (backs up the entire C drive)
- :  $\setminus$  (backs up all local drives except those that are removable)

```
Caution To ensure a successful recovery of the registry in case of disaster, do not include 
          individual registry files or HKEY entries in the same backup selection list that is 
          used to back up the entire registry. If you are using a NetBackup exclude list for 
          a client, do not exclude any registry files from your backups.
```
See the Disaster Recovery chapter in the *NetBackup Troubleshooting Guide for UNIX and Windows* for instructions on restoring the registry in the case of a disk failure.

#### **Back Up Individual HKEYs (do not use for disaster recovery)**

As mentioned above, do not include HKEY entries in the same policy backup selection list used to back up the entire registry. However, if you want the ability to restore individual keys within the registry, create a separate policy and then specify the desired HKEYs in the backup selection list for that policy. The following is an example HKEY entry for a policy backup selection list:

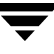

```
HKEY_LOCAL_MACHINE:\
```
Remember, you cannot perform a disaster recovery by restoring HKEYs. In addition, backups and restores will be slower than backing up the registry as a whole.

### **Hard Links to Files (NTFS volumes only)**

A hard link is a directory entry for a file. Every file can be considered to have at least one hard link. On NTFS volumes, each file can have multiple hard links; therefore, a single file can appear in many directories (or even in the same directory with different names). The actual file is indicated by a Volume Serial Number (VSN) and a File Index which is unique on the volume. Collectively, the VSN and File Index are referred to as the file ID.

During a backup, if the backup selection list includes hard-linked files, the data is backed up only once, using the first file name reference found in the directory structure. If a second or subsequent file name reference is found, it is backed up as a link to the name of the first file. This means you get only one backup copy of the data, regardless of whether you include one or multiple hard links. You can include any of the paths that are hard links to the data in order to back up the data.

During a restore, if all of the hard-link references are restored, the hard-linked files still point to the same file ID as the other files to which they are linked. However, if you do not restore all the hard links, you can encounter anomalies as shown in the following examples.

#### **Example 1**

Assume there are three hard links named L1, L2, and L3 that are pointing to the same data as shown in the figure below.

- **1.** During a backup of L2 and L3, L2 is encountered first and backed up, then L3 is backed up as a link to L2. The three files are all hard linked to the same data.
- **2.** Next, the original copies of L2 and L3 are backed up to tape, then deleted, leaving only L1 on the disk.

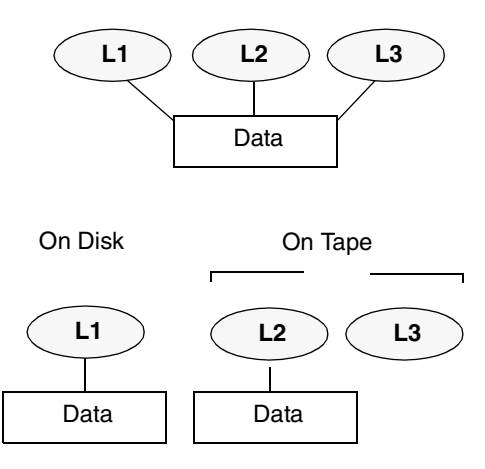

**3.** During a subsequent restore, you restore L2 and L3. The restored files, however, do not point to the same file ID as L1. Instead, they are assigned a new file ID number and the data is written to

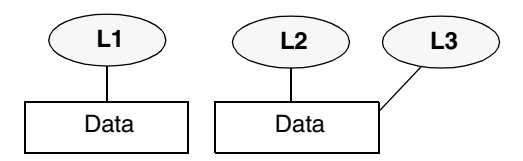

a new place on the disk. The data in the new location is an exact copy of what is in L1. The duplication occurs because the backup does not associate L2 and L3 with L1.

### **Example 2**

Assume in example 1, that you attempt to restore only L3. Here, NetBackup cannot link L3 to L2 because L2 does not exist. Since the restore can complete only if it can link to L2, L2 is automatically restored by a secondary restore request to the NetBackup server that has the data. If you restore L2 by itself, there is no problem.

## **File-Path Rules for NetWare NonTarget Clients**

For NetWare systems that are running the NonTarget version of NetBackup client software, specify the pathnames in the form:

*/*SMDR*/*TSA*/*TS*/*resources*/*directory*/*file

Where:

- *SMDR* (Storage Management Data Requestor) is the name of the NetWare file server that is running the SMDR.NLM used for backups. (NLM means NetWare-loadable module.)
- ◆ *TSA* (Target Service Agent) is a NetWare software module that prepares the data for backup or restore by the SMDR. There are different types of TSAs, depending on the data. For example, there are TSAs for NetWare file systems and DOS workstations.
- ◆ *TS* is the Target Service, which is the NetWare entity that has the data being handled by the selected TSA. For example, with the DOS TSA (tsasms.com) it is a DOS Workstation. In the case of a NetWare file system TSA, it is the system with the NetWare file systems to be backed up.
- *resources* are the specific resources on the target service. For example, it can be NetWare file systems such as BINDERY, SYS, and USER.
- $\frac{discovery/file}{is}$  the directory and file that are in the resource (if it is a path to a specific file).

Observe the following rules for paths:

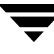

- Give the server access to each path or the scheduled backup will fail. To provide this access, use the **Allowed Scheduled Access** command on the Backup menu in the NetBackup interface on the NetWare client. For more information, see the *NetBackup for Novell NetWare Client System Administrator's Guide*.
- ◆ Enter one pathname per line.
- $\blacklozenge$  Start all pathnames with a slash  $\binom{7}{1}$ .
- ◆ Precede each component in the path with a slash.

If the last component in the path is a directory, follow it with a slash (/). The trailing slash is not required but is a reminder that the file path is a directory instead of a file.

/TILE/TILE.NetWare File System/TILE/SYS/DOC/

If the last component is a file, include the file extension and omit the slash from the end of the name.

/TILE/TILE.NetWare File System/TILE/SYS/DOC/TEST.TXT

- All components in a pathname must show upper and lower case letters as they appear in the actual pathname on the client.
- Wildcard usage is the same as when specifying files for Windows clients.
- $\blacklozenge$  To back up all NetBackup for NetWare clients that are in this policy, enter a slash (/) by itself on a line.

/

To back up an entire NetBackup for NetWare client, enter a slash (/) followed by the client name and a slash.

/TILE/

The following example backs up SYS, BINDERY, and USER file systems under the file system TSA on the client named tile:

/TILE/TILE.NetWare File System/TILE/SYS/ /TILE/TILE.NetWare File System/TILE/BINDERY/ /TILE/TILE.NetWare File System/TILE/USER/

Note that the **Allowed Scheduled Access** command on the **Backup** menu in the NetBackup interface on the NetWare client must also specify access to these paths. See the *NetBackup for Novell NetWare Client System Administrator's Guide*.

## **File-Path Rules for NetWare Target Clients**

For NetWare clients that are running the target version of NetBackup client software, use the following format for the file paths:

/target*/*

Where target is the name of a target defined on the NetBackup for NetWare client. See the *NetBackup Administrator's Guide for Novell NetWare Clients*.

- Enter one target per line.
- Start all target names with a slash  $($   $/$   $).$
- All target names must be in upper case.
- Wildcard usage is the same as for Windows clients.

The following example backs up the targets: NETWARE, SYSTEM, and BINDERY:

```
/NETWARE/
/SYSTEM/
/BINDERY/
```
## **File-Path Rules for Clients Running Extension Products**

File-path rules for NetBackup clients that are running separately-priced extension products, such as Advanced Client or NetBackup for MS-Exchange, are covered in the NetBackup guide for the extension product.

## **File-Path Rules for UNIX Clients**

The general requirements for pathnames on UNIX clients are as follows:

- ◆ Enter one pathname per line. NetBackup supports a maximum path length of 1023 characters on UNIX clients.
- $\blacklozenge$  Start all pathnames with a slash (/).
- ◆ You can use the following meta or wildcard characters in policy backup selection lists:

```
*
?
\lceil \rceil{ }
```
The following are example UNIX file specifications that use this capability:

```
/home/.[a-zA-Z0-9]*
/etc/*.conf
```
 $\blacklozenge$  To use meta or wildcard characters literally, precede them with a backslash (\). Assume, for example, that the brackets in the following pathname are used as literal characters:

/home/abc/fun[ny]name

In the backup selection list, precede the brackets with a backslash as in

/home/abc/fun\[ny\]name

**Note** A backslash (\) acts as an escape character only if it precedes a meta or wildcard character. NetBackup normally interprets a backslash literally and it is a legal character to use in pathnames.

The following topics provide more information on specifying UNIX file paths to back up.

### **Notes on Backup Selection Lists for UNIX Clients**

- File paths that cross mount points or that the client mounts through NFS can affect the way that you must configure your backups. Before creating a backup selection list, familiarize yourself with the **Follow NFS** and **Cross mount points** attributes.
- You can back up operating system, kernel, and boot files with NetBackup. You cannot, however, create bootable tapes. Consult your system documentation to create a bootable tape.
- NetBackup never backs up the following:
	- ◆ NFS files or directories, unless you set **Follow NFS**.
	- ◆ Files or directories in a different file system if you do not set **Cross mount points**.
	- ◆ Files or directories with path lengths longer than 1023 characters.
	- ◆ Files or directories where the operating system does not return inode information (the lstat system call failed).
	- ◆ Directories that NetBackup cannot cd into.
	- ◆ On a disk managed by Storage Migrator, migrated files or directories where Storage Migrator does not return inode information (mig\_stat fails). Note that NetBackup Server does not support Storage Migrator.
	- ◆ Socket special files (named pipes are backed up).
	- ◆ Locked files when mandatory locking is enabled by an application that currently has the file open.
	- Busy files. If a file is open, NetBackup backs up the last saved version of the file.
- Exclude specific files from backups by creating an exclusion list on the client.
- ◆ On Hewlett-Packard, AIX, Sequent, and Solaris 2.5 (and later) platforms, NetBackup backs up access control lists (ACLs).
- NetBackup can back up (and restore) Sun PC NetLink files.
- On IRIX 6.x and Digital Alpha platforms, NetBackup backs up extended file attributes.
- ◆ On IRIX platforms, NetBackup backs up and restores extended attributes attached to XFS file system objects.
- ◆ On DEC OSF/1 platforms, NetBackup backs up and restores extended attributes attached to files on AdvFS and UFS file systems.
- ◆ By default, NetBackup backs up and restores Solaris 9 extended attribute files. The FlashBackup single file restore program (sfr) does not restore extended attribute files.
- ◆ By default, NetBackup backs up and restores VxFS 4.0 named data streams. The FlashBackup single file restore program (sfr) does not restore extended attribute files.
- ◆ On Hewlett-Packard and Solaris 2.5 (and later) platforms, NetBackup backs up VxFs extent attributes.
- ◆ If there are one or more trailing spaces in a backup selection list entry and a matching entry is not found on the client, NetBackup deletes trailing spaces and checks again. If a match is still not found, NetBackup skips the entry and logs a message similar to one of the following in the NetBackup All Log Entries or Problems report:

```
TRV - cannot process path pathname: No such file or directory. 
Skipping
TRV - Found no matching file system for pathname
```
## **Symbolic Links to Files or Directories**

For symbolic (soft) links, include the file path to the source file in your list in order to back up the actual data. If a file is a symbolic link to another file, NetBackup backs up only the link, not the file to which the link points. This prevents multiple backups of the source file.

Because symbolic links are restored only as a symbolic link to the source file, you must restore the source file along with the link in order to get the data.

**Note** If NetBackup restores a symbolic link as root, it changes the owner and group back to the original owner and group. When NetBackup restores a UNIX symbolic link as a nonroot user, it sets the owner and group for symbolic links to the owner and group of the person doing the restore. This does not cause problems because when the UNIX system checks permissions, it uses the owner and group of the file to which the symbolic link points.

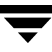

### **Hard Links to Directories**

On most UNIX systems, only the root user can create a hard link to a directory. Some systems do not permit hard links and many vendors warn you to avoid using these links.

NetBackup does not back up and restore hard-linked directories in the same manner as it does files:

- During a backup, if NetBackup encounters hard-linked directories, it backs them up multiple times, once for each hard link.
- ◆ During a restore, NetBackup restores multiple copies of the hard-linked directory contents if the directories do not already exist on the disk. If the directories exist on disk, NetBackup restores the contents multiple times to the same disk location.

## **Hard Links to Files**

A hard link differs from a symbolic link in that it is not a pointer to another file, but is actually two directory entries pointing to the same inode number.

During a backup, if the backup selection list includes hard-linked files, the data is backed up only once, using the first file name reference found in the directory structure. If a second or subsequent file name reference is found, it is backed up as a link to the name of the first file. This means you get only one backup copy of the data, regardless of whether you include one or multiple hard links. You can include any of the paths that are hard links to the data in order to back up the data.

During a restore, if all of the hard-link references are restored, the hard-linked files still point to the same inode as the other files to which they are linked. However, if you do not restore all the hard links, you can encounter anomalies as shown in the following examples.

#### **Example 1**

Assume there are three hard links named L1, L2, and L3 that are pointing to the same data.

- **1.** During a backup of L2 and L3, L2 is encountered first and backed up, then L3 is backed up as a link to L2.
- **2.** Next, the original copies of L2 and L3 are both deleted, leaving only L1 on the disk.
- **3.** During a subsequent restore, you restore L2 and L3. The restored files, however, do not point to the same inode as L1. Instead, they are assigned a new inode number and the data is written to a new place on the disk. The data in the new location is an exact copy of what is in L1. The inode duplication occurs because the backup does not associate L2 and L3 with L1.

### **Example 2**

Assume in example 1, that you attempt to restore only L3. Here, NetBackup cannot link L3 to L2 because L2 does not exist. The restore therefore fails and you see an error message in the progress log. If you restore L2 by itself, there is no problem.

### **UNIX Raw Partitions**

**Caution** Save a copy of the partition table before performing raw-partition backups so you have it for reference prior to a restore. To restore the raw partition, a device file must exist and the partition must be the same size as when it was backed up. Otherwise, the results of the restore are unpredictable.

#### **Notes On UNIX Raw-Partition Backups**

- Use raw-partition backups only if you can ensure that the files are not changed in any way during the backup or, in the case of a database, if you can restore the database to a consistent state by using transaction log files.
- Do not perform archives of raw partitions on any client. An archive backs up the raw partition and then deletes the device file associated with the raw partition. However, the file system does not recover the space used by the raw partition.
- Before backing up file systems as raw partitions, unmount the file system to allow buffered changes to be written to the disk, and to prevent the possibility of the file system changing during the backup. You can use the bpstart\_notify and the bpend\_notify scripts to unmount and remount the backed-up file systems.
- The **Cross Mount Points** attribute has no effect on raw partitions. If the root partition is being backed up as a raw partition and has mount points for other file systems, the other file systems are not backed up, even if you select **Cross Mount Points**.

The same is true for the Follow NFS attribute. NFS file systems mounted in a raw partition are not backed up. Nor can you back up raw partitions from other machines by using NFS mounts to access the raw partitions. The devices are not accessible on other machines through NFS.

- ◆ For disks managed by disk volume managers such as VERITAS Volume Manager (VxVm), specify the logical partition names.
- ◆ For clients in a FlashBackup policy, refer to the *NetBackup Advanced Client System Administrator's Guide* (backup selection list and cache section) for the differences between Standard and FlashBackup policies.

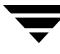

#### **When to Use Raw-Partition Backups**

If there are no file systems to back up and the disks are used in raw mode (such as with some databases), back up the disk partitions as raw partitions. When backing up databases as raw partitions, you can use the bpstart\_notify and bpend\_notify scripts to do the preprocessing and postprocessing necessary to back up the databases.

You can also perform a raw-partition backup of a disk partition used for file systems. A disadvantage of this method is that you must restore the entire partition to recover a single file (unless you are using FlashBackup). To avoid overwriting the entire partition, use the redirected restore feature to restore the raw partition to another raw partition of the same size, and then copy individual files to the original file system.

Raw-partition backups are also useful for backing up entire disks. Since the overhead of the file system is bypassed, a raw-partition backup is usually faster. The size of the raw-partition backup will be the size of the entire disk, regardless of whether the entire disk is used.

#### **Specifying UNIX Raw Partitions in the Backup Selection List**

To specify a UNIX raw partition in the policy backup selection list, enter the full path name of the device file. For example, on Solaris:

/devices/sbus@1,f8000000/esp@0,800000/sd@2,0:1h

**Caution** Do not specify wildcards (such as /dev/rsd\*) in paths for raw-partition backups. Doing so can prevent the successful restore of entire devices, if there is overlap between the memory partitions for different device files.

You can include raw partitions in the same backup selection list as other backups. For example:

/home /usr /etc /devices/sbus@1,f8000000/esp@0,800000/sd@2,0:1h

**Note** NetBackup does not distinguish between full and incremental backups when backing up a raw partition. The entire partition is backed up in both cases.

Raw-partition backups occur only if the absolute file path in the backup selection list is a block or character special-device file. You can specify either block or character special-device files; although, character special-device files are often faster because character devices avoid the use of the buffer cache for accessed disk data. To obtain the optimum backup speed for raw-partition backups, test both a block and character special-device file to ensure the best choice for your platform.

Ensure that you are specifying the actual block- or character-device files. Sometimes, these are links to the actual device files. If a link is specified, only the link is backed up. If the device files are reached while backing up /dev, NetBackup backs up only the inode files for the device, not the device itself.

#### **Selecting a Schedule Backup Type for a UNIX Raw Partition**

When performing a raw partition backup, be sure to select **Full Backup** for the Type of Backup from the Schedules tab. Any other backup type will not work for backing up raw partitions. (See "Type of Backup" on page 145.)

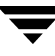

# **Backup and Restore of Extended Attribute Files and Named Data Streams**

NetBackup can back up and restore the following file attributes:

- ◆ Extended attribute files of the Solaris 9 UNIX File System (UFS) and temporary file system (TMPFS)
- Named data streams of the VxFS 4.0 file system

NetBackup backs up extended attribute files and named data streams as part of normal file system backups.

Extended attribute files and named data streams are normal files contained in a hidden attribute directory that relate to a particular file. The hidden directory is stored within the file system, but can only be accessed via the base file to which it is related. To view which files have extended attributes on Solaris 9 systems, enter: ls -@

Neither extended attribute files nor named data streams can be backed up or restored individually. Rather, the files are backed up and restored all at once along with the base file.

### **NetBackup Client, Media Server, and Master Server Versions**

**For Backing up and Restoring Named Data Streams and Solaris 9 Extended Attributes:**

- A NetBackup client:
	- ◆ Named data streams can be *restored* to VxFS 4.0 clients only.
	- **Extended attributes can be** *restored* to Solaris 9 clients only.

A client must be at NetBackup version 5.0 or later in order to *back up* and *restore* VxFS 4.0 named data streams and Solaris 9 extended attributes.

◆ A NetBackup media server:

*Restores:* Only NetBackup media servers at 5.0 or later can *restore* VxFS 4.0 named data streams and Solaris 9 extended attributes.

*Backups:* A NetBackup media server of any version can successfully back up named data streams and Solaris 9 extended attributes.

◆ A NetBackup master server:

A NetBackup master server of any version can back up and restore named data streams and Solaris 9 extended attributes.

### **Ramifications of Backing Up Extended Attributes or Named Data Streams**

Be aware that the presence of a large number of extended attribute files or named data streams may cause some degradation in backup and restore speed since the base file and all associated files are backed up.

This is especially true in the case of incremental backups, during which NetBackup checks the mtime or ctime of each file individually.

### **Restoring Extended Attributes or Named Data Streams**

If **Overwrite Existing Files** is selected as a restore option in the Backup, Archive, and Restore client interface, and a file possessing extended attributes or named data streams is being restored, any existing attribute files or named data streams for that base file are replaced with the restored files.

If an attempt is made to restore:

- the extended attribute files to any non-Solaris 9 client, or
- hamed data streams to any non-VxFS 4.0 client,

an error message appears in the Restore Monitor, informing the user that the extended attributes or named data streams could not be restored. NetBackup then continues with the restore job.

▼ **To disable the restore of extended attribute files and named data streams**

To disable the restore of extended attribute files (on Solaris 9 clients) and named data streams (on VxFS 4.0 clients), add an empty file named IGNORE\_XATTR to the client in the following directory:

/usr/openv/netbackup/

File IGNORE\_XATTR was formerly known as IGNORE\_XATTR\_SOLARIS.

**Note** Only the modified GNU tar that is supplied with NetBackup is able to restore the extended attributes or named data streams to a client.

**Note** Extended attributes and named data streams cannot be compressed.

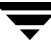

## **Backup Selections List Directives: General Discussion**

The backup selections list for a policy can contain directives that cause NetBackup to perform specific actions when processing the files in the list.

The directives that are available depend on the policy type and whether the **Allow Multiple Data Streams** attribute is enabled for the policy. The following is an example of a backup selections list that contains the NEW\_STREAM directive and is for an MS-Windows-NT policy that has **Allow Multiple Data Streams** enabled:

```
NEW_STREAM
D:\Program Files
NEW_STREAM
C:\Winnt
```
The example above shows how directives appear in a backup selections list. The actions that the NEW\_STREAM directive causes are explained in "Backup Selections List Directives for Multiple Data Streams" on page 135.

The rules for specifying backup paths in the backup selections list apply regardless of whether directives are used.

## **ALL\_LOCAL\_DRIVES Directive**

Use the ALL\_LOCAL\_DRIVES directive to back up all local drives except for those that use removable media. The ALL\_LOCAL\_DRIVES directive applies to the following policy types:

- Standard (except for NetWare target clients)
- MS-Windows-NT
- NetWare (NonTarget clients only)

However, using ALL\_LOCAL\_DRIVES for NetWare policy types is not allowable if you are also using **Allow Multiple Data Streams**. (See "ALL\_LOCAL\_DRIVES Directives" on page 140.)

NetBackup automatically excludes the following file system types on most platforms:

- ◆ mntfs (Solaris)
- ◆ proc (UNIX platforms; does not exclude automatically for AIX, so /proc must be added manually to exclude list. If not added manually, partially successful backups may result when using the ALL\_LOCAL\_DRIVES directive on AIX)
- ◆ cdrom (all UNIX platforms)
- ◆ cachefs (AIX, Solaris, SGI, UnixWare)

## **SYSTEM\_STATE Directive**

The System\_State:\ directive is a valid directive only when backing up Windows 2000/XP machines. If the machine is not one of these types, and not Windows 2003 Server, then System\_State:\ will not have any effect.

Windows 2003 Server computers recognize the System\_State:\ directive and behave as if following the Shadow Copy Components:\ directive. A message informs the user that this directive translation has occurred.

If the machine is Windows2000\XP, the list of items that get backed up can include:

- ◆ Active Directory
- ◆ COM+ Class Database
- ◆ Cluster Database
- ◆ IIS Database
- ◆ Registry
- ◆ Boot Files and Protected Files
- ◆ SYSVOL
- **Certificate Server**

On an NT system, the registry gets backed up in the process of regular file system backups. The files that comprise the registry can be found in the following location:

%SystemRoot%\SYSTEM32\Config

At a minimum, the following files are backed up as part of the registry:

- **DEFAULT**
- ◆ SAM
- **SOFTWARE**
- **SECURITY**
- ◆ SYSTEM

## **Shadow Copy Components:\ Directive**

This directive affects Windows 2003 Server computers that use the Volume Shadow Copy components.

The Shadow Copy Components:  $\setminus$  directive specifies that all of the Volume Shadow Copy component writers get backed up. Selecting this directive insures that all of the necessary components be backed up.

The Volume Shadow Copy components include the following:

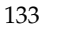

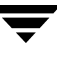

- System State writers, which can include:
	- System Files
	- COM+ Class Registration Database
	- ◆ SYSVOL
	- ◆ Active Directory
	- ◆ Cluster Quorum
	- **Certificate Services**
	- Registry
	- ◆ Internet Information Services
- System Service writers, which can include:
	- ◆ Removable Storage Manager
	- Event Logs
	- ◆ Windows Internet Name Service
	- ◆ Windows Management Instrumentation
	- ◆ Remote Storage
	- ◆ Dynamic Host Configuration Protocol
	- ◆ Terminal Server Licensing
	- Background Intelligent Transfer Service
- *User Data* writers, which includes items that are not required by the machine to operate. For example, Active Directory Application Mode.
- Other Data writers, a category intended for future NetBackup releases.

### **Directives for Multiple Data Streams**

If the **Allow Multiple Data Streams** general attribute is set for a policy, you can use the following directives in the backup selections list:

- NEW\_STREAM
- ◆ ALL\_LOCAL\_DRIVES
- **UNSET**
- UNSET\_ALL

The rules for using these directives are explained in "Backup Selections List Directives for Multiple Data Streams" on page 135.

## **Directives for Specific Policy Types**

Some directives apply only to specific policy types and can appear only in backup selections lists for those policies. NetBackup passes policy-specific directives to the clients along with the backup selections list. The clients then perform the appropriate action according to the directive. The policy types that currently have their own backup selections list directives are:

- ◆ AFS
- FlashBackup
- ◆ NDMP
- Split-Mirror
- Lotus-Notes
- MS-Exchange-Server

For example, the following directives can appear only in the backup selections list for an AFS policy:

```
CREATE_BACKUP_VOLUMES
```
SKIP\_SMALL\_VOLUMES

Except for AFS, the above policy types can be used when their associated separately-priced option is installed. For information about AFS directives, see the *NetBackup System Administrator's Guide for Windows, Volume II*.

For information on the other policies and their backup selections list directives, see the NetBackup guide for the option.

**Caution** Include policy-specific directives only in backup selections lists for the policies that support them or errors can occur.

# **Backup Selections List Directives for Multiple Data Streams**

If the **Allow Multiple Data Streams** general attribute is set for the policy, the following directives can be used in the backup selections list to control the way that NetBackup creates backup streams:

- NEW STREAM Directive
- ALL\_LOCAL\_DRIVES Directives
- UNSET and UNSET ALL Directive

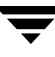

**Note** For best performance, use only one data stream to back up each physical device on the client. Multiple concurrent streams from a single physical device can adversely affect backup times because the heads must move back and forth between tracks containing files for the respective streams.

### **NEW\_STREAM Directive**

The NEW\_STREAM directive is recognized only if **Allow Multiple Data Streams** is set for the policy. NEW\_STREAM directives are ignored if **Allow Multiple Data Streams** is not set.

If this directive is used in a backup selections list, the first instance of it must be on the first line. If it appears on the first line, it can also appear elsewhere in the list.

The presence or absence of NEW\_STREAM on the first line of the backup selections list determines whether the backup is performed in *administrator-defined* streaming or *auto-discover* streaming mode.

#### **Administrator-defined Streaming Mode**

If NEW\_STREAM is on the first line of the backup selections list, the backup is performed in administrator-defined streaming mode and the following occurs:

- The backup is split into a separate stream at each point in the backup selections list where the NEW\_STREAM directive occurs.
- All file paths between NEW\_STREAM directives are in the same stream.
- The end of each stream is defined by the start of a new stream (that is, a NEW\_STREAM directive).
- The last stream in the backup selections list is terminated by the end of the backup selections list.
- **Note** In the following examples, we assume that each stream is from a separate physical device on the client. Multiple concurrent streams from a single physical device can adversely affect backup times because the heads must move back and forth between tracks containing files for the respective streams.

For example, consider the backup selections list below:

```
NEW_STREAM
D:\Program Files
C:\Winnt
NEW_STREAM
C:\users
D:\DataFiles
```
This backup selections list has two data streams.

- The NEW\_STREAM at the top of the list invokes administrator-defined streaming and starts the first data stream. This stream backs up D:\Program Files and C:\Winnt.
- $\blacklozenge$  The second NEW\_STREAM starts a second data stream that backs up C : \users and D:\DataFiles.

If you add a backup selections list entry as part of an existing stream, its first backup is according to the next schedule that is due for the policy. If the next backup due is an incremental, then only changed files are backed up. To ensure that a new entry gets a full backup the first time, add it to a new stream. NetBackup performs a full backup of new streams that are added to the backup selections list.

In the previous example, assume you add  $D:\Upsilon$  is after D:  $\Delta$  for  $D$ :  $\Delta$  files. If an incremental is due that evening, only changed files in  $D: \Upsilon$  ilities are backed up. However, if you add a NEW\_STREAM directive before D:\Utilities, then NetBackup performs a full backup of all files in  $D:\Upsilon$  is integrative, regardless of when they were last changed.

#### **Auto-discover Streaming Mode**

Auto-discover streaming mode is invoked if NEW\_STREAM is not the first line of the backup selections list *and* the list contains either the ALL\_LOCAL\_DRIVES directive or wildcards. In this mode, the backup selections list is sent to the client, which preprocesses the list and splits the backup into streams as follows:

- If the backup selections list contains the ALL\_LOCAL\_DRIVES directive, NetBackup backs up the entire client but splits each drive volume (Windows) or file system (UNIX) into its own backup stream. See "ALL\_LOCAL\_DRIVES Directives" on page 140.
- If wild cards are used, the expansion of the wild cards results in one stream per wild card expansion.

If the backup selections list contains neither the ALL\_LOCAL\_DRIVES directive nor wildcards, auto-discover mode is not used and preprocessing is done on the server rather than the client. In this case, each file path in the backup selections list becomes a separate stream.

Auto-discover streaming mode applies to:

- Standard and MS-Windows-NT policy types, except for NetWare clients.
- Clients that are running NetBackup 3.2 or later.

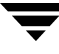

With auto-discover, the client determines how many streams are required by preprocessing the backup selections list before the backup begins. The first backup of the policy always includes preprocessing. However, preprocessing does not necessarily occur before every backup and whether it occurs depends on the preprocess interval.

#### **Setting the Preprocess Interval for Auto-discovery**

The preprocess interval applies only to auto-discover mode and specifies how often preprocessing occurs. When a schedule is due and auto-discovery is used, NetBackup checks whether the previous preprocessing session occurred within the preprocess interval:

- If yes, NetBackup does not run preprocessing on the client.
- If no, NetBackup runs preprocessing on the client and makes required changes to the streams.

If necessary, you can change the interval by using the bpconfig command. The default is four hours and is a good value for most sites that run daily backups. If the interval is too long or too short, the following can occur:

- Too long an interval can result in new streams not being added soon enough and backups can be missed. For example, assume the preprocess interval is set to four hours and a schedule has a frequency of less than four hours. Here, it is possible for a new stream to be omitted from the next backup because the preprocessing interval has not expired when the backup is due.
- Too short an interval can cause preprocessing to occur often enough to increase scheduling time to an unacceptable level. A short interval is most likely to be a problem when there are a large number of clients that the server must contact for preprocessing.

The form of the bpconfig command to use for changing the interval is:

install\_path\NetBackup\bin\admincmd\bpconfig [-prep hours]

For example:

install\_path\NetBackup\bin\admincmd\bpconfig -prep 12

You can set the preprocess interval for immediate preprocessing by specifying -prep 0. (Preprocessing occurs prior to every backup.) Specifying -prep -1 sets the preprocess interval to the default value of 4 hours.

The following example sets the preprocess interval to 12 hours. You can determine the current interval by using the bpconfig command with the -L option:

```
bpconfig -L
```
(output of the above command)

Mail Admin: \*NULL\*
```
Wakeup Interval: 9 minutes
Max Jobs/Client: 8
Backup Tries: 2 in 12 hours
Keep Logs: 3 days
Max drives/master: 0
Maximum Backup Copies: 10
Compress DB Files: older than 10 days
Media Mnt Timeout: 0 minutes (unlimited)
Postprocess Image: immediately
Display Reports: 24 hours ago
Keep TIR Info: 1 days
Prep Interval: 12 hours
```
#### **Example - Auto-Discover Streaming Mode**

Assume the backup selections list has the following entries:

```
D:\Program Files
C:\Winnt
C:\Users\*
```
For this backup selections list, NetBackup generates:

- ◆ One stream for the D:\Program Files directory
- ◆ One backup for the C:\Winnt directory
- $\blacklozenge$  One stream for each subdirectory and file in the C: \Users\\* directory because of the wildcard (\*)

If the C: \users\ directory has three subdirectories: tom, dick, and harry, but no files NetBackup produces a separate stream for each of them:  $C: \Upsilon \to \Upsilon$  is  $\Upsilon$ . C:\Users\dick, and C:\Users\harry. This is a total of five streams for the backup.

However, if the wildcard is removed from  $C:\Upsilon$ sers, as in the following, then auto-discover is not used.

```
D:\Program Files
C:\Winnt
C:\Users
```
In this mode, NetBackup generates only three streams, one for each of the directories in the list. Preprocessing is done on the server instead of the client.

# **ALL\_LOCAL\_DRIVES Directives**

The ALL\_LOCAL\_DRIVES directive applies only to Standard (except for NetWare target clients), MS-Windows-NT, and NetWare policies where the clients are running NetBackup 3.2 or later software. If used, this directive must be the only entry in the backup selections list for the policy; that is, no other files or directives can be listed.

The action that the directive causes depends on whether you also enable **Allow Multiple Data Streams** for the policy.

- ◆ If **Allow Multiple Data Streams** is enabled, the ALL\_LOCAL\_DRIVES directive is valid only if the policy type is Standard (except for NetWare clients) or MS-Windows-NT. In this instance, NetBackup backs up the entire client and splits the data from each drive (Windows) or file system (UNIX) into its own backup stream. NetBackup periodically runs preprocessing on the client to make necessary changes to the streams. See "Setting the Preprocess Interval for Auto-discovery" on page 138.
- ◆ If **Allow Multiple Data Streams** is not enabled, NetBackup backs up the entire client and includes all drives and file systems in the same stream.

**Caution** Do not select **Cross Mount Points** for policies where you use the ALL\_LOCAL\_DRIVES directive.

#### **Example 1**

Assume **Allow Multiple Data Streams** is enabled in auto-discover mode and the client is a Windows system with two drive volumes,  $C:\ \$  and  $D:\ \$ . The backup selections list contains:

ALL\_LOCAL\_DRIVES

For this backup selections list, NetBackup generates:

- One stream for  $C:\ \setminus$
- One stream for  $D: \setminus$

For a UNIX client, NetBackup generates a stream for each file system.

#### **Example 2**

Assume **Allow Multiple Data Streams** is not enabled and the client is a Windows system with two drive volumes,  $C:\ \mathbb{R} \to \mathbb{R}$ . The backup selections list contains:

ALL\_LOCAL\_DRIVES

Here, NetBackup backs up the entire client in one data stream that contains the data from both  $C: \setminus$  and  $D: \setminus$ .

# **UNSET and UNSET\_ALL Directive**

All policy-specific directives that are passed to a client in a stream are passed in all subsequent streams. (See "Directives for Specific Policy Types" on page 135.) The UNSET and UNSET\_ALL directives change this behavior. These directives are recognized only if **Allow Multiple Data Streams** is set for the policy.

### **UNSET**

Unsets a policy-specific directive so it is not passed with any additional streams. The directive that was unset can be defined again later in the backup selections list and included in the current and later streams.

### **UNSET\_ALL**

UNSET\_ALL has the same effect as UNSET but unsets all policy-specific directives that have been defined up to this point in the backup selections list.

### **Example**

Assume you have a backup selections list as shown below. In this backup selections list, the set command is a client-specific directive that is passed to the first and all subsequent streams.

```
NEW_STREAM
set destpath=/etc/home
/tmp
/use
NEW_STREAM
/export
NEW_STREAM
/var
```
If you want the set command passed to the first two streams but not the last, an UNSET or UNSET\_ALL can be used at the beginning of the third stream to prevent it from being passed to the last stream.

```
NEW_STREAM
set destpath=/etc/home
/tmp
/use
NEW_STREAM
/export
NEW_STREAM
UNSET_ALL [or UNSET set destpath=/etc/home]
/var
```
# **Excluding Files From Automatic Backups**

On most NetBackup clients, you can exclude specific files from automatic backups by specifying them in an exclude list on the client. You can also create an include list to add back in some of the files by using an include list. The include list is useful, for example, if you want to exclude an entire directory except for one file.

**Note** Exclude and include lists do not apply to user backups and archives.

The method for specifying files in the exclude and include lists depends on the type of client that you are configuring.

On Microsoft Windows clients, specify exclude and include lists in the Backup, Archive, and Restore client interface: Start Backup, Archive, and Restore and click **File** > **NetBackup Client Properties**. Go to the **Exclude List** or **Include List** tab. For further instructions, see the NetBackup user's guide for the client.

The **Exclude List** or **Include List** can also be specified through the NetBackup Administration Console on the master server. (See "Exclude Lists Properties" on page 350.)

- $\blacklozenge$  On NetWare target clients, the exclude and include lists are specified when adding the targets. See the NetBackup user's guide for the client.
- For UNIX clients, see "Exclude and Include Lists on UNIX Clients" on page 156.

## **Windows Excluded Files**

Windows 2000 and later releases maintain a list of files and folders that are excluded when you back up files using Microsoft Windows Backup (in Windows, it is known as the FilesNotToBackup list). NetBackup excludes those files and folders from automatic backups even if they are not in the NetBackup exclude list for the client. Those items also are excluded from user-directed backups (unlike items in a NetBackup exclude list, which can be backed up by a user-directed operation).

Windows 2000 and later releases also maintain a list of registry keys not to restore (known as the KeysNotToRestore list). NetBackup does not restore the registry keys in the Windows KeysNotToRestore list.

# **When Will the Job Run: Schedules Tab**

The policy Schedules tab displays the different time schedules set up for the policy selected.

From the policy Schedules tab:

- ◆ Create a new schedule by clicking **New**.
- ◆ Delete an existing schedule by selecting the schedule and clicking **Delete**.
- ◆ Double-click an existing schedule to edit the schedule or select the schedule and click **Properties**.

Creating or editing a schedule causes a second Schedule dialog to appear: the Add New Schedule or the Change Schedule dialog.

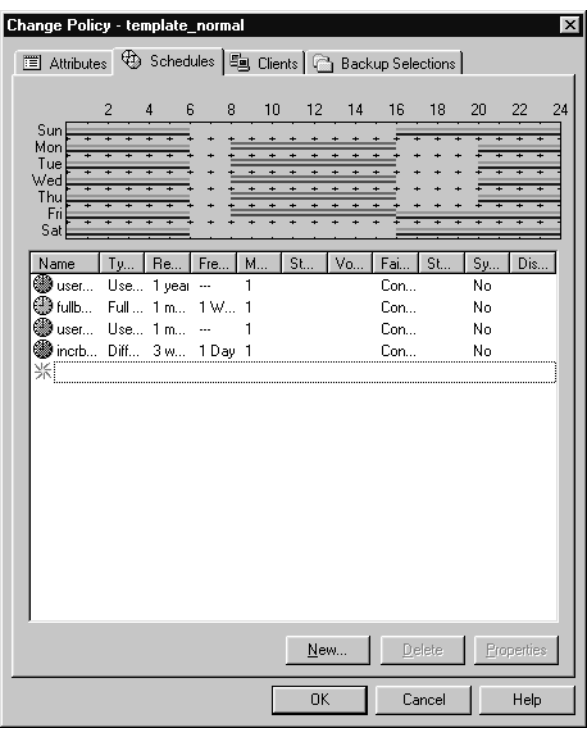

# **Creating or Editing a Schedule**

When creating or editing a schedule, policy schedule attributes appear on four tabs in the Add New Schedule or Change Schedule dialog. The tabs allow you to schedule the days or dates on which a task will run.

- ◆ Attributes tab: Schedule the time and frequency at which a task will run, along with other scheduled attributes.
- ◆ Start Window tab: Schedule the time on each day that a task will run.
- ◆ Exclude Dates tab: Indicate the dates that you do *not* want a task to run.
- ◆ Calendar Schedule Tab: Schedule the run days for a task by indicating specific dates, recurring weekdays, recurring days of the month.

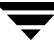

#### **To create or change schedules**

- **1.** In the NetBackup Administration Console, expand **NetBackup Management** > **Policies**.
- **2.** Double-click the policy name where you want to change or add a schedule. The **Change Policy** dialog appears.
- **3.** Select the **Schedules** tab. The tab displays the Start Window and properties of existing schedules. The title bar displays the name of the current policy.
- **4.** Select the schedule you wish to change and click **Properties**.
- **5.** The Change Schedule dialog appears containing the **Attributes**, **Start Window**, and **Exclude Dates** tab.
- **6.** Make your changes and click **OK**.

**Note** "To add or change schedules in a policy" on page 74 also provides information on changing existing policies.

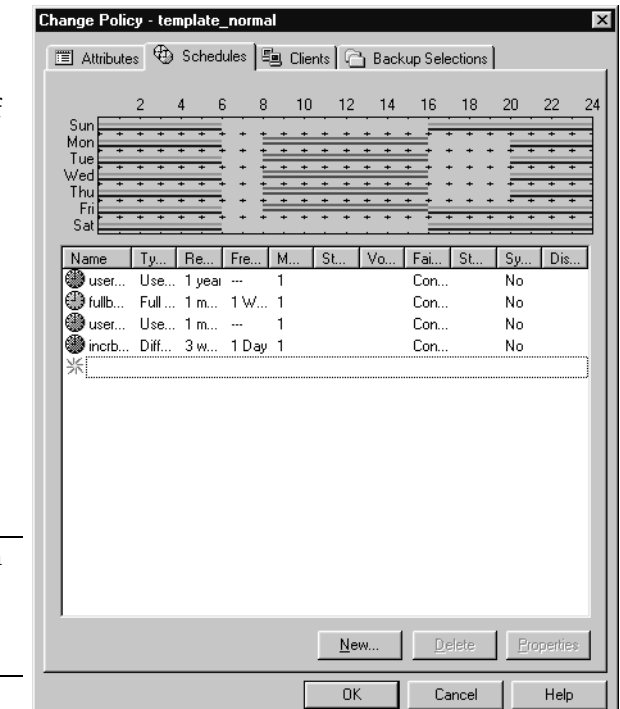

# **Schedule Attributes Tab**

The Attributes tab can be displayed by a number of methods. For example:

- By double-clicking a schedule in the Schedules tab.
- By clicking the **New** button in the Schedules tab.
- By clicking the **Disk Staging Schedule** button when configuring a relocation schedule for a disk staging storage unit.

The Attributes tab contains options that define the backup type, when the backup can occur, and how long the backup image is to be kept. Other attributes such as type of storage and volume pool can also be defined.

## **Name**

Identifies the schedule and appears on screens and messages from NetBackup. Specify a name by typing in the box. The name must be unique and can contain alphabetic (ASCII A-Z a-z), numeric  $(0-9)$ , plus  $(+)$ , minus (-), underscore(\_), or period (.) characters. Do not use a minus or

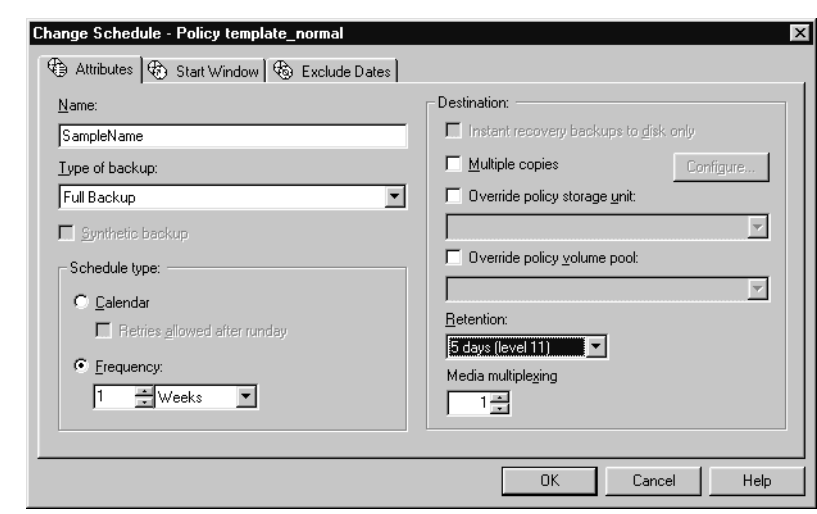

period as the first character. Do not use a period as the first or last character. Do not or leave spaces between characters.

If the schedule is a *relocation schedule*, created as part of configuring a disk staging storage unit, the schedule name cannot be changed, and defaults to the name of the storage unit. (For more information on disk staging storage units, see "Disk Staging Storage Unit Considerations" on page 40.)

# **Type of Backup**

The **Type of Backup** specifies the type of backup that a schedule will control. Click in the field and select from the drop-down list. The list displays only the backup types that apply to the policy you are configuring.

If the schedule is a *relocation schedule*, created as part of configuring a disk staging storage unit, there is no backup type selection to be made.

The following is a list of possible selections:

**Full Backup** 

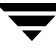

Backs up all the files that are specified in the backup selections list for the policy, regardless of when they were last modified or backed up. These backups occur automatically according to the criteria in the schedule. If you use incremental backups, you must also schedule full backups to perform a complete restore. If you're performing a raw partition backup, you must select **Full Backup**.

#### ◆ **Cumulative Incremental Backup**

Backs up all files that are specified in the backup selections list that have changed since the last successful full backup. All files are backed up if no prior backup has been done. These backups occur automatically according to the criteria in the schedule. A complete restore in this instance requires the last full backup and the last cumulative incremental.

For more information on incremental backups, see "More on Incremental Backups" on page 148.

#### **Differential Incremental Backup**

Backs up all files that are specified in the backup selections list for the policy that have changed since the last successful incremental or full backup. All files are backed up if no prior backup has been done. These backups occur automatically according to the criteria in the schedule. A complete restore in this instance requires the last full backup, the last cumulative incremental, and all differential incrementals that have occurred since the last full backup.

For more information on incremental backups, see "More on Incremental Backups" on page 148.

#### ◆ **User Backup**

Initiated by the user through the client interface (Backup, Archive, and Restore interface) and backs up all files that the user specifies. Users can start backups only during the times that you specify in the schedule Start Window tab.

If the schedule is to be used for a catalog archive, **User Backup** must be selected for the backup type.

For more information on configuring a policy for catalog archiving, see "Creating a Catalog Archiving Policy" on page 231.

*<u>User Archive</u>* 

**Note** NetBackup recommends that you do not combine differential incremental backups and cumulative incremental backups within the same Windows policy when the incremental backups are based on archive bit (default). For more information, see "Time Overlap" on page 343.

Initiated by the user through the interface on the client and archives all files that the user specifies. An archive is a special type of backup that first backs up the file and then deletes it from the local disk if the backup is successful. This frees local disk space while still keeping a copy for future use (until the retention period expires). Users can start archives only during the times that you specify in the schedule Start Window tab.

### ◆ **Application Backup**

A backup type that applies to all database agent clients. For more information on configuring schedules for this type of backup, see the NetBackup guide that came with the product.

### ◆ **Automatic Backup**

An automatic backup for all database agent clients, except NetBackup for Informix and Oracle. For more information on configuring schedules for this type of backup, see the NetBackup guide for the database product.

### ◆ **Automatic Incremental Backup**

An automatic incremental backup that applies only to NetBackup for Informix clients. For more information on configuring schedules for this type of backup, see the *NetBackup for Informix System Administrator's Guide*.

### ◆ **Automatic Cumulative Incremental Backup**

An automatic cumulative incremental backup that applies only to NetBackup for Oracle clients. For more information on configuring schedules for this type of backup, see the *NetBackup for Oracle System Administrator's Guide*.

## ◆ **Automatic Differential Incremental Backup**

An automatic differential incremental backup that applies only to NetBackup for Oracle clients. For more information on configuring schedules for this type of backup, see the *NetBackup for Oracle System Administrator's Guide*.

## ◆ **Automatic Full Backup**

An automatic full backup that applies only to NetBackup for Informix and for Oracle clients. For more information on configuring schedules for this type of backup, see the *NetBackup for Informix System Administrator's Guide* or *NetBackup for Oracle System Administrator's Guide*.

## ◆ **Automatic Vault**

An automatic Vault session. Applies only to Vault policies. This does not run a backup, but instead runs the vault command specified in the Vault policy's backup selections list. In this way it starts an automatic, scheduled vault session or vault eject operation.

For more information on configuring a Vault policy, see "Creating a Vault Policy" on page 196.

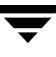

## **More on Incremental Backups**

The example below shows the data included in a series of backups between January 1 and January 4. The January 1 backup is a full backup and includes all files and directories in the policy backup selections list. The subsequent backups are differential incremental backups and include only the data that changed since the last full or differential incremental backup. If the disk fails sometime on January 4 (after the backup), the full and all three of the incremental backups are required for the recovery.

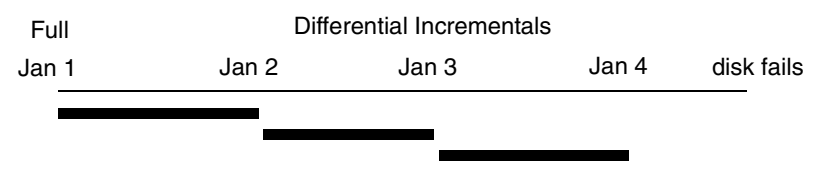

Recovery = Jan 1 (full) + Jan 2 (incr) + Jan 3 (incr) + Jan 4 (incr)

A cumulative incremental backs up the data that has changed since the last full backup. The example below shows the data included in a series of backups between January 1 and January 4. The January 1 full backup includes all files and directories in the policy backup selections list. Each of the cumulative incremental backups include the data changed since the last full backup. If the disk fails sometime on January 4 (after the backup), the full backup and the last cumulative incremental backup are required for the recovery.

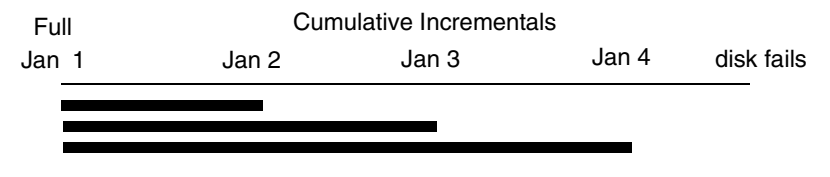

Recovery = Jan 1 (full) + Jan 4 (incr)

The following table compares the retention requirements for differential and cumulative incremental backups.

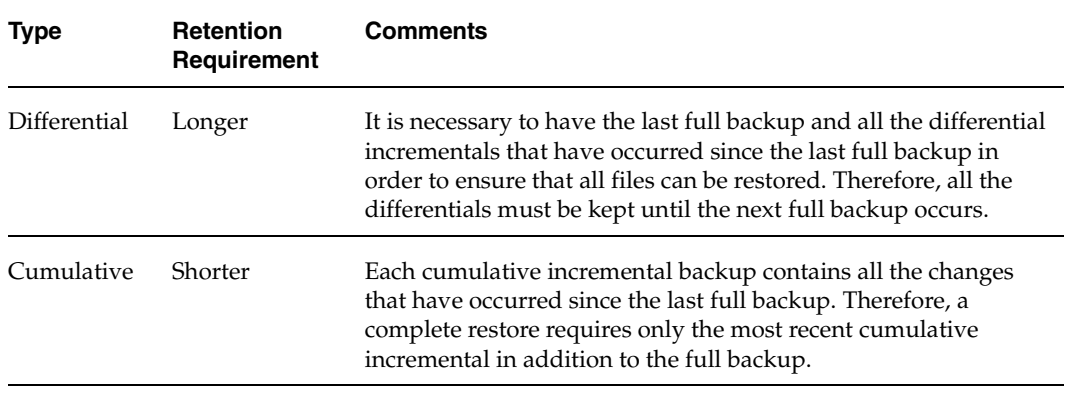

#### **Backup and Restore Times**

The following table compares the relative backup and restore times for differential and cumulative incremental backups.

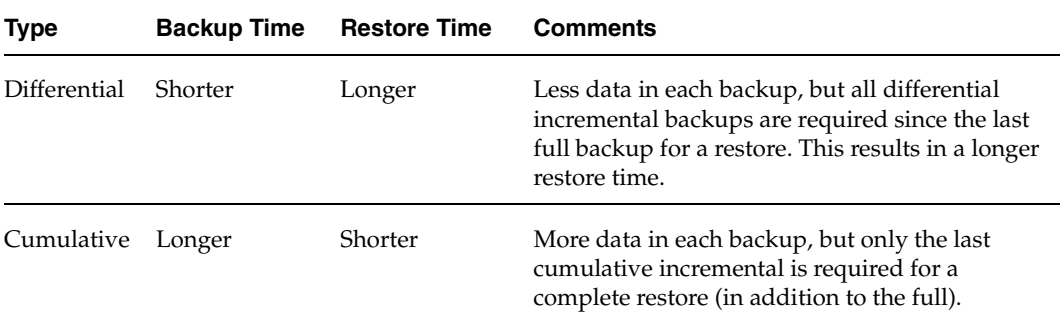

It is possible to use a combination of cumulative and differential incremental backups in order to obtain some of the advantages of both methods. For example, assume a set of schedules with the following backup frequencies and retention periods (notice that the differential incremental backups occur more often.)

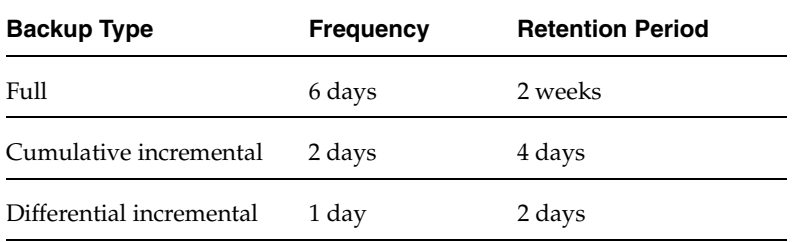

This set of schedules results in the series of backups shown below:

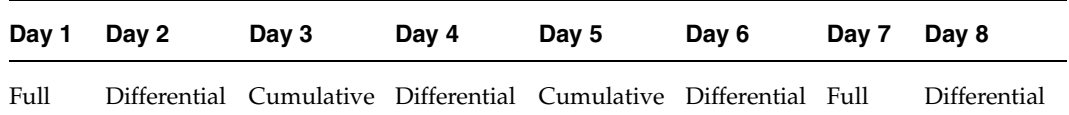

- ◆ Every other day a differential incremental backup occurs, which usually has a minimum backup time.
- ◆ On alternate days, a cumulative incremental backup occurs, which requires more time than the differential backup, but not as much time as a full backup. The differential backup can now be expired.

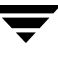

To recover all files requires, at most, two incremental backups in addition to the most recent full backup. This typically means less restore time than if all differential incremental backups were used. The full backups can be done less often if the amount of data being backed up by the incremental backups is small.

#### **Determining Files Due for Backup on Windows Clients**

On Windows clients, NetBackup performs incremental backups of files based on the **Perform Incrementals Based on Archive Bit** setting. This setting is found in the Backup, Archive and Restore client interface, under **File > NetBackup Client Properties**, on the **General** tab.

If the **Perform Incrementals Based on Archive Bit** check box is checked, incremental backups for this client are based on the state of the archive bit of each file. The operating system sets the bit whenever a file is changed and it remains set until cleared by NetBackup. The conditions under which NetBackup clears the bit depend on the type of backup being performed.

- ◆ For a full backup, NetBackup backs up files regardless of the state of their archive bit. After a full backup, the archive bit is always cleared.
- For a differential incremental backup, NetBackup backs up files that have the archive bit set and have therefore been changed. When the client receives a response from the server indicating that the backup was successful (or partially successful) the archive bits are cleared. This allows the next differential incremental to back up only files that have changed since the previous full or differential incremental backup.
- ◆ For a cumulative incremental backup, NetBackup backs up files that have the archive bit set, but does not clear the archive bits after the backup. This allows the next cumulative incremental to back up not only changed files, but also files that were in this cumulative incremental.

If the **Perform Incrementals Based on Archive Bit** check box is clear, NetBackup includes a file in an incremental backup only if the datetime stamp of the file has been changed since the last backup. The datetime stamp indicates when the file was last backed up.

- For a full backup, NetBackup backs up files regardless of the datetime stamp.
- For a differential incremental backup, NetBackup compares the datetime stamp of the file against the last full or incremental backup.
- For a cumulative incremental backup, NetBackup compares the datetime stamp of the file against the last full backup.

If you install or copy files from another computer, the new files retain the datetime stamp of the originals. If the original date is before the last backup date on this computer, then the new files are not be backed up until the next full backup.

## **Determining Files Due for Backup on UNIX Clients**

When performing incremental backups on NetBackup UNIX clients, all relevant files and directories are looked at to determine if they are due for backup based on a reference date (that is, back up all files changed since date X).

UNIX files and directories have three times associated with them:

- mtime: The file modification time. The mtime for a file or directory is updated by the file system each time the file is modified. Prior to modifying a file, an application can save the mtime of the file, then reset it after the modification using the utime(2) system call.
- $\bullet$  atime: The file access time. The atime for a file or directory is updated by the file system each time the file is accessed (read or write). Prior to accessing a file, an application can save the atime of the file, and then reset it after the file access using the utime(2) system call.
- ◆ ctime: The inode change time. The ctime for a file or directory is updated each time the file or directory's inode is changed; examples of this are changing permissions, ownership, link-counts, and so on. The ctime for a file or directory cannot be saved before and reset after a change. Another significant fact is that the ctime of a file or directory is changed when resetting the mtime and atime (using the utime(2) system call) for the file.

UNIX man pages contain a definition of these attributes.

When NetBackup reads the data for a file that is included in a backup, it does not affect the file modification time, but does affect the access time of the file. For this reason, NetBackup saves the atime and mtime of the file prior to reading the file, and (by default) resets the atime and mtime using the utime(2) system call. By doing it this way, NetBackup does not cause problems for storage migration products or administrator scripts that are utilizing file access times (atime) as criteria for their operations. While this benefit is obvious, a side effect is that it does update the ctime of the file.

As an option to a NetBackup configuration, customers can choose to have NetBackup not reset the access time of the file after it reads a file. Additionally, customers can choose to have NetBackup use the ctime of the file, in addition to the mtime, when determining what files to back up in an incremental. Normally, these two options are used together, but there may be sites which want to use one without the other. By default, NetBackup uses only the mtime of the file to determine what files and directories to back up.

When a file is moved from one location to another, the ctime of the file changes, but the mtime remains unchanged. If NetBackup is only using the file modification time (mtime) to determine files due to be backed up during an incremental backup, it will not detect these moved files. For sites where this is an issue, the ctime should also be used (if possible) to determine files due to be included in an incremental backup, using the bp.conf attributes USE\_CTIME\_FOR\_INCREMENTALS and DO\_NOT\_RESET\_FILE\_ACCESS\_TIME.

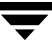

When a directory is moved from one location to another, the ctime of the directory changes, but the mtime remains unchanged. Neither the mtime nor the ctime are changed for the files or directories within the moved directory. Using file timestamps, there is no reliable method for determining that files within a moved directory need to be included in an incremental backup.

In either case, these moved files and directories are included in subsequent full backups.

# **Synthetic Backups**

A synthetic full backup is a backup assembled from a previous, traditional (non-synthesized) full backup, *and* subsequent differential backups and/or a cumulative incremental backup. A client can then use the synthesized backup to restore files and directories in the same way that a client restores from a traditional backup.

# **Advantages of Using Synthetic Backups**

There are a number of reasons why implementing synthetic backups may be useful in your NetBackup configuration.

## **Processing Takes Place on Master and Media Server(s) Instead of Client**

One advantage of synthesizing a full backup lies in where the bulk of the processing takes place. During a traditional full backup, all files are copied from the client to a master or media server, even though those files may not have changed since the last incremental backup.

When creating a synthetic full backup, NetBackup takes full advantage of the fact that new or changed files have already been copied to the media server during the last incremental backup. NetBackup does not require that the client even be running in order to combine the full and incremental backups on the media server to form a new, full backup. The new, full synthetic backup is an accurate representaion of the clients' file system at the time the most recent incremental backup has been run.

## **Reduce Network Traffic**

Another benefit is that files are transferred over the network only once, reducing network traffic. After the full and incremental backup images have been combined into a synthetic full (or cumulative) backup, the tapes containing the component images can be recycled, thereby reducing the number of tapes in use.

## **Use Drives More Effectively**

Backups can be synthesized when drives are not generally in use. For example, if backups occur primarily overnight, the drives can be busy synthesizing full backups during the day.

# **Policy Considerations and Synthetic Backups**

## **Selecting the Synthetic Backup Option**

The **Synthetic Backup** option is available under the following conditions:

- The policy type must be either *Standard* or *MS-Windows-NT*.
- **The Collect True Image Restore Information With Move Detection option must be** selected on the Policy Attributes tab. (See "Collect True Image Restore With Move Detection" on page 96.)
- The schedule created for a synthetic backup must have the **Synthetic Backup** option selected. (See "Schedules to Include in a Policy for Synthetic Backups" on page 154.)
- ◆ The master servers, media servers, and clients must all have NetBackup version 5.0 or later installed in order to synthesize backups.
- $\blacklozenge$  Generally, a tape library with multiple drives for reading and writing is needed, though not required. (See "Storage unit considerations:" on page 160.)
- NetBackup must be configured to use the binary catalog format from NetBackup version 5.0 or later. Backup images using the ASCII catalog format cannot be synthesized. (See "Notes on Synthetic Backups" on page 160.)

#### **Schedules to Include in a Policy for Synthetic Backups**

A policy for synthetic backups must contain at least three types of schedules:

One schedule for a full, non-synthesized backup.

The traditional, full backup schedule must run successfully before the synthetic full backup schedule. The synthetic backup job will fail for a policy that contains a full synthetic backup schedule, but does not contain a traditional full backup schedule.

Schedule(s) for incremental backups.

Incremental backups are necessary to capture the changes in the file system since the last full or incremental backup. The synthetic backup job will fail for a policy that contains full or incremental synthetic backup schedules and a traditional full backup schedule, but no incremental backup schedules.

Remember that since the synthetic backup synthesizes all of the incremental backups to create a new full or cumulative backup image, the synthetic backup is only as current as the last incremental backup.

**Note** If you are configuring a synthetic cumulative backup and the clients are archive bit-based (default), use only differential incremental backups for the traditional, non-synthesized backups.

◆ One full and/or one cumulative backup schedule with the **Synthetic Backup** option selected.

Only one full and/or one cumulative schedule per policy is allowed to have the **Synthetic Backup** option selected. Even if multiple streams and clients are specified in the policy, only one synthetic job will run at a time for the policy. This prevents more than one job from starting at the same time and competing for the same resource.

#### **Adding Clients to a Policy for Synthetic Backups**

Every time a client is added to a policy that will be used for synthetic backups, the client must have a traditional, full backup created for it before a synthetic backup is possible. Upon adding a client to the policy, you must run a manual traditional full backup.

Since **Collect True Image Restoration (TIR) with Move Detection** is required for synthetic backups, all clients included in the policy must support TIR.

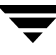

# **Two Types of Synthetic Backups**

Two types of synthetic backup images can be created: synthetic full and cumulative synthetic. The images used to create the synthetic image are known as *component* images. For instance, the component images in a synthetic full are the initial full image and the subsequent incremental images.

# **Synthetic Full Backups**

For a discussion of synthetic cumulative incremental backups, see "Synthetic Cumulative Incremental Backups" on page 157.

The following figure illustrates the creation of synthetic full backups  $(B, C, D)$  from an existing full backup (A) and the incremental backups between full backups.

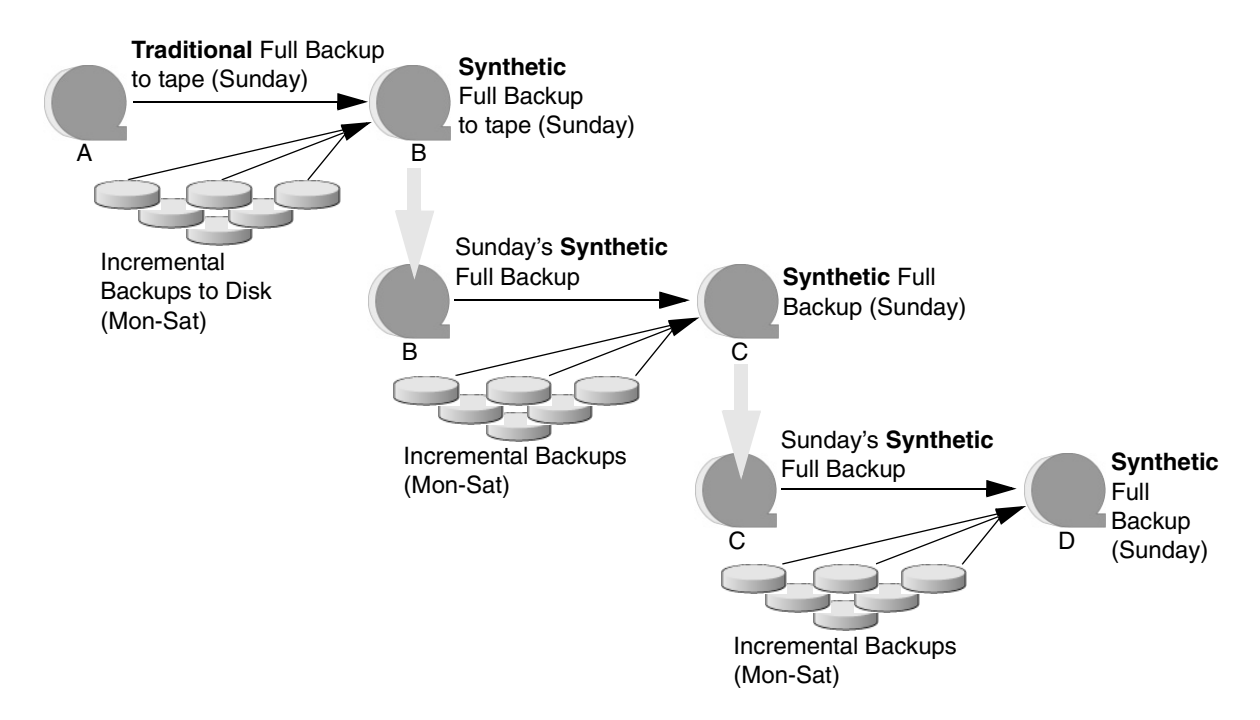

The traditional full backup (A) and the incremental backups are created in the traditional manner—by scanning, then copying data from the client's file system to the backup media. The synthetic backups do not interact with the client system at all, but are instead synthesized on the media server.

#### **Synthetic Full Backup Usage Example**

- **1.** Create a *Standard* or *MS-Windows-NT* policy for the clients (5.0 or later) you want to back up. Include the following schedules:
	- ◆ A schedule for one full, traditional backup to run one Sunday every 3 months.
	- ◆ A schedule for daily (Monday through Saturday) differential incremental backups.
	- A schedule for weekly full, synthetic backups.
- **2.** Make certain that the traditional full backup runs on the first scheduled Sunday. If, for some reason, the backup does not complete, run the backup manually.
- **3.** Per schedule, run daily differential incremental backups for the clients throughout the week. The last incremental for the week will run on Saturday.
- **4.** Per schedule, run synthetic full backups for the clients on subsequent Sundays.

**Note** The synthetic full backups in this scenario will be only as current as the Saturday incremental backup.

**5.** Per schedule, run a traditional full backup for the clients one Sunday every three months.

## **Synthetic Cumulative Incremental Backups**

The scenario for creating a synthetic cumulative incremental backup is similar to that of creating a synthetic full backup. Remember, a cumulative incremental backup includes all changes since the last full backup.

If a cumulative incremental backup exists that is newer than the last full backup, a synthetic cumulative backup image is produced by consolidating the following component backup images:

- All differential incremental backups taken since the last cumulative backup.
- The last cumulative incremental backup. If no cumulative incremental backup is available, just the differential incremental backups are used for the synthetic image.

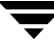

The following figure illustrates the creation of synthetic cumulative incremental backups (A, B, C) from the latest cumulative incremental backup and subsequent differential incremental backups.

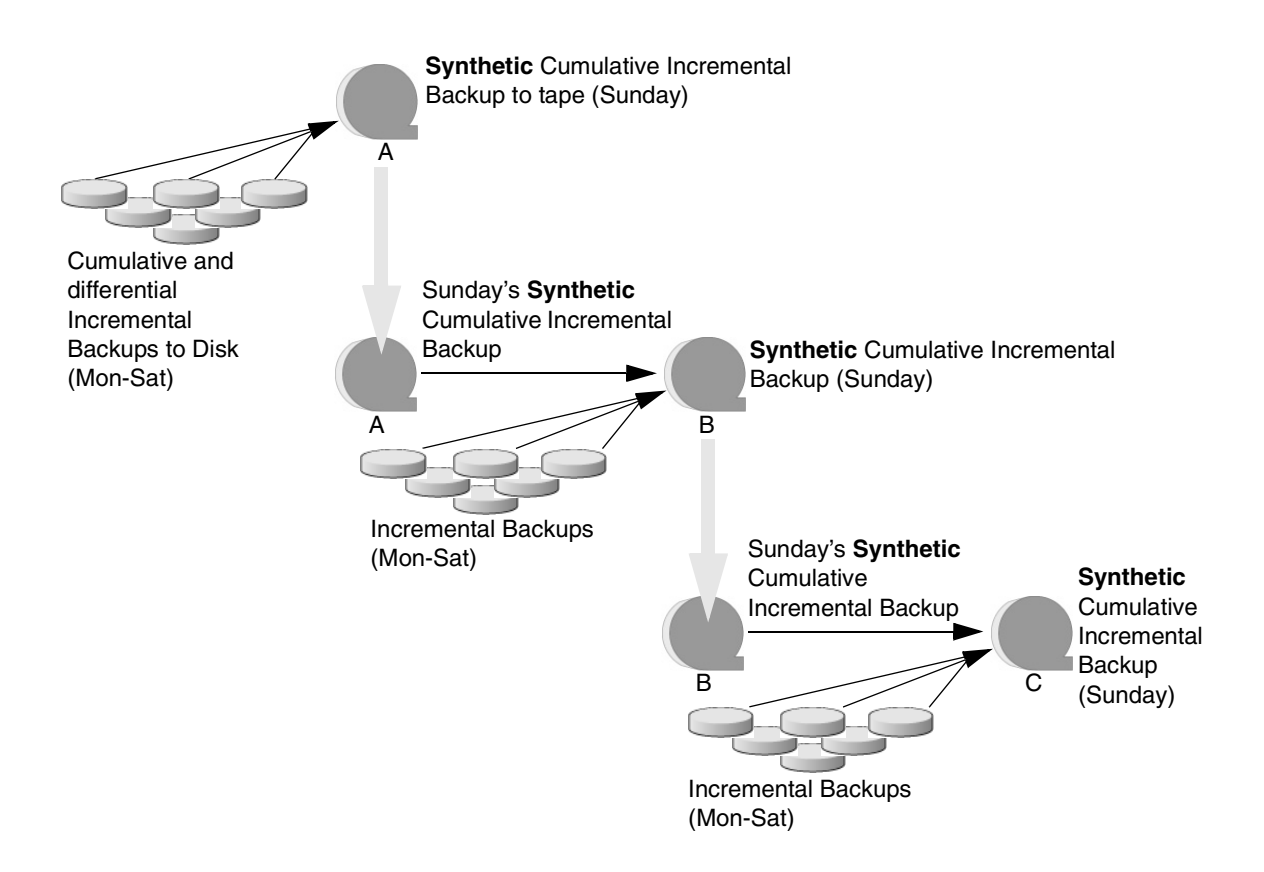

#### **Synthetic Cumulative Backup Usage Example**

- **1.** Create a *Standard* or *MS-Windows-NT* policy for the clients (5.0 or later) you want to back up. Include the following schedules:
	- A schedule for one traditional full backup to run one Sunday every 3 months.
	- A schedule for daily (Monday through Saturday) differential incremental backups.
	- A schedule for weekly cumulative incremental synthetic backups.
- **2.** Make certain that the traditional full backup runs on the first scheduled Sunday. If, for some reason, the backup does not complete, run the backup manually.
- **3.** Per schedule, run daily differential incremental backups for the clients throughout the week. The last incremental for the week will run on Saturday.
- **4.** Per schedule, run synthetic cumulative incremental backups for the clients on subsequent Sundays.

**Note** The synthetic cumulative backups in this scenario will be only as current as the Saturday incremental backup.

**5.** Per schedule, run a traditional full backup for the clients one Sunday every three months.

## **Recommendations for Synthetic Backups**

#### **Scenario in which synthesized backups would be most beneficial:**

The set of NetBackup clients to be backed up experience a moderate rate of change in their file systems every day. (Approximately 5% of the files change every day, for example.)

If the clients experience a high rate of change daily, the incrementals will be too large and a synthetic backup would not be any more helpful than creating a traditional full backup.

## **Refrain from multiplexing backups that will be synthesized:**

While synthesizing multiplexed backups is possible, it is not recommended because of its inefficiency. Synthesis of multiplexed client images requires multiple passes over the source media—one per client.

## **Synthesized backups and multistreaming:**

Performance issues similar to those encountered while multiplexing synthesized backups problems will occur if multiple streams are selected for synthesized backups. Multiple stream performance issues can be improved by backing up to disk whenever possible.

## **Reducing the gap between the last incremental backup and the synthesized backup:**

Since a synthetic backup does not involve direct contact with the client, a synthetic backup is only as current as the last incremental backup. If this is a concern in a NetBackup environment, to reduce a potential gap in backup coverage, consider running an incremental backup just prior to the synthetic backup.

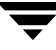

#### **Disk-based images are more efficient for synthesizing:**

While synthesizing a backup, NetBackup processes the newest source images first, followed by sequentially older images. When two or more component images have been written to the same tape, the tape movement may be somewhat inefficient compared to disk-based images.

#### **Storage unit considerations:**

- When performing tape backups, a tape outside of the tapes where full and differential images reside, is required for the formation of a synthetic image.
- ◆ If the maximum drive usage is set to utilize only a single drive (see "Maximum Concurrent Drives Used for Backup" on page 51), the generation of a synthetic image results in the maximum drive usage being ignored and multiple drives being utilized in the creation of synthetic images.
- If a single tape drive device is used to generate synthetic images, component images (full, differential, or cumulative images) should be placed in a hard drive location first. In that way, a synthetic image can be generated with the single tape drive device.

## **Notes on Synthetic Backups**

#### **General Notes:**

- Synthetic backups are supported on the following NetBackup server platforms: Sun Solaris, Microsoft Windows, AIX, Hewlett-Packard, and Linux Red Hat.
- The option to create multiple copies is not allowed for synthetic backups.
- Synthetic backups are not supported if any of the component images are encrypted.
- A user-generated backup image cannot be used to generate a synthetic image.

#### **NetBackup must be configured to use the binary catalog format:**

Synthetic backups cannot be created from catalogs in ASCII format.

Catalogs converted from ASCII to binary using cat\_convert will not work. Synthetic backups and the associated catalog are identical to those of non-synthetic backups, except that the image time for synthetic backups is one second after the time of the latest component image, and not the time that the synthetic backup was actually created.

#### **Synthetic backup jobs create two sets of catalog files:**

When a synthetic backup job is run, two sets of catalog files are created: an image file and one or more .f files.

- **1.** The first set is named using the time stamp of the most recent incremental + 1. This set represents the actual synthetic backup image which is as recent as the most recent incremental.
- **2.** The second set is named using the current time stamp. This set is used to mark the time the synthetic backup job was run. It does not contain any file data.

Do not manually remove any of these catalog files. The catalog files are automatically expired after the retention period as specified in the schedule for the policy. (See "Retention" on page 168.) The two sets of catalogs have the same expiration time.

For example:

XDisk\_1064417510\_INCR XDisk\_1064417510\_INCR.f Catalog after running incremental backup jobs: XDisk\_1064420508\_INCR XDisk\_1064420508\_INCR.f XDisk\_106442170**8**\_INCR XDisk\_106442170**8**\_INCR.f

#### **After running synthetic backup job:**

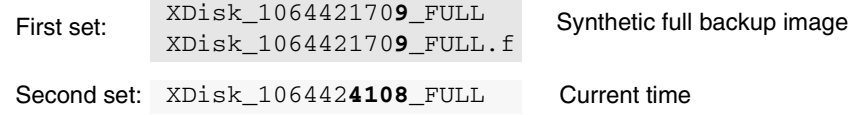

## **True Image Restore and Synthesized Backups**

Since **True Image Restore with Move Detection** is required for synthetic backups, all clients included in the policy must support TIR.

The TIR information in the image catalog is normally *pruned* (removed) after the number of days indicated in the master server host property, **Keep True Image Restoration (TIR) Information**. ("Keep True Image Restoration (TIR) Information" on page 380)

However, if a synthetic full and/or synthetic cumulative schedule has been defined in the policy, the TIR information will not be pruned from the component images until a subsequent traditional or synthetic full or cumulative backup image has been generated successfully.

For example, if the host property specifies that TIR information is to be pruned from the catalog after two days, on the third day the TIR information will be pruned only if a traditional or synthetic full backup image has been generated.

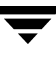

If the TIR information has been pruned from one or more component images and you accidentally expire the most recent synthetic image, if you try to rerun the synthetic backup job, it will automatically restore the TIR information to the catalog. In case the TIR information cannot be restored due to bad, missing, or vaulted media, the synthetic backup job will fail with error code 136 *(TIR info was pruned from the image file)*. If the problem is correctable, you can run the synthetic backup again.

### **Checkpoint Restart and Synthesized Backups:**

If Checkpoint Restart (**Take Checkpoints** setting onthe policy Attributes tab) is indicated for the policy, the backups produced with the synthetic backup schedule will not be checkpointed. Selecting **Take Checkpoints** for synthetic backups has no effect.

### **Change Journal and Synthesized Backups:**

If the Change Journal host property is enabled for a client, the property will have no effect when the client is backed up using the synthetic backup schedule. (See "Use Change Journal in Incrementals" on page 341.)

## **Displaying Synthetic Backups in the Activity Monitor**

A synthetic job is distinguished from a traditional full backup by the notation indicated in the Data Movement field of the Activity Monitor. Synthetic jobs display *Synthetic* as the Data Movement type while traditional backups display *Standard*.

## **Logs Produced During Synthetic Backups**

When a synthetic backup is scheduled, the scheduler (bpsched) starts program bpsynth to manage the synthetic backup process. (An administrator may also run bpsynth directly from the command line.) bpsynth plans how the synthetic backup will be built from the previous backup images.

bpsynth then calls program bpcoord to coordinate reading the necessary files from each of the component images, one image at a time. (bpcoord cannot be run directly from the command line.)

bpsynth passes information to programs bptm and bpdm to cause tape and disk images to be read or written. Catalog information is managed using bpdbm. Each of these programs has a debug log file in the logs directory. If problems occur with synthetic backups, the following debug logs are required to diagnose the problem. See the *NetBackup Troubleshooting Guide for UNIX and Windows* for more information.

On the master server: bpsynth, bpcoord, bpdbm, bpsched, bpcd.

On the media server(s): bptm (tape images), bpdm (disk images), bpcd.

Note that several media servers may be involved if the component images are on different nodes.

Only one bpsnth/bypcoord pair runs at a time for any policy. This means to make a synthetic backup for several clients in a policy, the clients will be backed up one after another. Also, if the policy uses multiple streams, each stream will be synthesized one after the other.

Multiple streams and multiplexing provide parallelism that speed up the total traditional backup time. Multiplexed and multi-stream images are processed sequentially (one client or one stream at a time) during a synthetic backup. The sequential processing of these images during a synthetic backup may be acceptable if the synthetic backups take place during periods of relative inactivity on the media server. Better performance can be achieved if the component images are on disk (disk or disk-staging storage units).

## **Synthetic Backups and Directory and File Attributes**

In order for a synthetic backup to include changes made to directory and file attributes (for example, access control lists (ACLs)), the change must first be picked up by a component incremental backup.

UNIX: Changing an object's ACL changes the  $c$ time (inode change time) for the object but not the mtime (data modification time). Since mtime triggers incremental backups, the ACL change will not be reflected in an incremental backup, and therefore not in a synthetic full backup.

To include ACL changes in backups, for each UNIX client, enter USE\_CTIME\_FOR\_INCREMENTALS in the bp.conf file on the client.

◆ Windows: For each Windows client, select **Perform Incrementals Based on Archive Bit**. (**NetBackup Management > Host Properties** > **Clients** > *Selected client(s)* > **Windows Client**.)

# **Instant Recovery Backups to Disk Only**

The **Instant Recovery Backups to Disk Only** option is available under the following conditions:

- ◆ The **Advanced Client** option is licensed and installed. Refer to the *NetBackup Advanced Client System Administrator's Guide*.
- ◆ **Perform Snapshot Backups** is selected.
- **Retain Snapshots for Instant Recovery** is selected.

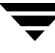

# **Calendar Schedule Type**

Calendar-based scheduling allows administrators to specify run day options for a task. Choosing the **Calendar** schedule option causes the **Calendar Schedule** tab to appear in the Change Schedule dialog. For details on calendar-based scheduling, see "Calendar Schedule Tab" on page 176.

If the schedule is a relocation schedule, created as part of configuring a disk staging storage unit, a calendar-based schedule determines which days images are swept from the disk staging storage unit to the final destination storage unit.

For details on how calendar-based scheduling works with time windows, see "How Calendar Scheduling Interacts with Daily Windows" on page 180.

# **Retries Allowed After Runday**

Select **Retries Allowed After Runday** to have the scheduler attempt to complete this schedule until the backup is successful. With this option selected, the schedule will attempt to do this, even after a specified run day.

# **Frequency Schedule Type**

Using the **Frequency** schedule type, administrators specify how much time must elapse between the successful completion of a scheduled task and the next attempt at the task.

For example, automatic backups for clients using this schedule: Assume that a schedule is set up for a full backup with a frequency of one week. If NetBackup successfully completes a full backup for all clients on Monday, it does not attempt another backup for this schedule until the following Monday.

If the schedule is a *relocation schedule*, created as part of configuring a disk staging storage unit, a frequency-based schedule determines how often images are swept from the disk staging storage unit to the final destination storage unit.

To set the frequency, click in the **Frequency** field and type a number or select a value from the drop-down list. Select a **Frequency** of hours, days, or weeks.

**Note Frequency** does not apply to user schedules because the user can perform a backup or archive whenever the time window is open.

# **Backup Frequency Determines Schedule Priority**

If more than one automatic schedule is due for a client within a policy, the backup frequency determines the schedule that NetBackup uses:

- Jobs from the schedule with the lower frequency (longer period between backups) always get higher priority. For example, a schedule with a backup frequency of one year has priority over a schedule with a backup frequency of one month.
- ◆ If the NetBackup scheduler encounters a backup policy with two schedules (one full, one incremental) that are each due to run, are each within their defined time window, and are each configured with the same frequency value, the schedule that is alphabetically first will be chosen to run.

For example, NetBackup prioritizes the following three schedules in the order shown:

- **1.** monthly\_full (frequency is one month)
- **2.** weekly\_full (frequency is two weeks)
- **3.** daily\_incremental (frequency is one week)

If all three schedules are due for a client, NetBackup adds the job for the monthly full to the worklist and skips the other two.

For an explanation of how NetBackup prioritizes each backup job that it adds to its worklist, see "Factors Affecting Backup Time" on page 129.

# **Multiple Copies**

Using the **Multiple Copies** option (sometimes referred to as Inline Tape Copy or ITC), NetBackup can create up to four copies of a backup *simultaneously,* provided that the storage units are on the same media server and there are sufficient resources available for each copy. For example, creating four copies simultaneously in a Media Manager storage unit requires four tape drives.

The **Maximum Backup Copies** property specifies the total number of backup copies that may exist in the NetBackup catalog (2 through 10). NetBackup creates either the number of copies specified under **Multiple Copies**, or the number of copies specified as the **Maximum Backup Copies** property, whichever is smaller. (See "Maximum Backup Copies" on page 379.)

If you want to create more than four copies, additional copies may be created at a later time using duplication.

The storage units used for multiple copies must be configured to allow a sufficient number of concurrent jobs to support the concurrent copies (**Maximum Concurrent Jobs** or **Maximum Concurrent Drives Used for Backup** setting).

You can write multiple images to the following storage units:

- Media Manager storage units (except optical devices)
- Disk storage units

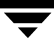

Disk staging storage units

If you create multiple original images simultaneously, the backup time required may be longer than for one copy. Also, if you specify both Media Manager and disk storage units, the duration of disk write operations will match that of slower removable media write operations.

**Note** The **Multiple Copies** option does not support the following storage types: NDMP, third-party copies, or optical devices.

Also, **Multiple Copies** does not support storage units that use a QIC (quarter-inch cartridge) drive type.

#### To configure a schedule to create multiple copies during a backup

**1.** Multiple copies can be created for a regular backup policy or for a disk staging storage unit relocation schedule:

*In a policy, created for a regular backup:* 

Expand **NetBackup Management** > **Policies**. Double-click an existing policy or select **Actions** > **New** > **New Policy** to create a new policy.

*For a relocation schedule, created as part of a disk staging storage unit:* 

- **a.** Expand **NetBackup Management** > **Storage Units**. Double-click an existing storage unit or select **Actions** > **New** > **New Storage Unit**.
- **b.** Select **Disk Staging** as the storage type and configure the other storage unit selections. (For more information on disk staging storage units, see "Disk Staging Storage Unit Considerations" on page 40.)
- **c.** Click the **Disk Staging Schedule** button.
- **2.** Select the Schedules tab.
- **3.** Double-click an existing schedule or click **New** to create a new schedule.
- **4.** In the Attributes tab, select **Multiple Copies**, then click **Configure**.
- Change Schedule Policy testwir 4 Attributes | 4 Start Window | Name Dection example  $\nabla$  Multiple copies Configure Lype of backup: Full Backup  $\blacksquare$ Sunthetic backu  $\Box$  Override policy volume pr Schedule type  $\bigcap$  Calendar  $\Box$  Retries allowed after rundar  $Peks$  (level 1)  $\overline{\phantom{0}}$  $C$  Erequency: Media multiplexing  $1 - \frac{1}{2}$  Weeks  $\overline{r}$ 日間  $0<sub>K</sub>$  $\ensuremath{\mathsf{C} \text{a} \text{ncel}}$  $\ensuremath{\mathsf{Help}}\xspace$ **5.** In the **Copies** field, **Configure Multiple Copies**  $\mathbf{x}$ specify the number of Copies  $\hat{\mathbf{I}}$  ) All storage units must be connected to the same media server. ╔ copies to be created simultaneously. The Primary: Storage unit Volume pool Retention: If this copy fails: maximum is four, or the ▼ NetBackup  $\boxed{\mathbf{v}}$  2 weeks  $\boxed{\mathbf{v}}$  continue Copy 1:  $\vee$ Any Available  $\blacksquare$ number of copies Any Available  $\blacktriangleright$  NetBackup  $\mathbf{v}$  2 weeks |  $\mathbf{v}$  | all copies  $\mathbf{v}$  | Copy 2: specified by the weeks  $|\mathbf{v}|$  $\blacktriangleright$  NetBackup ontinu **Maximum Backup**  Copy 3:  $\blacktriangleright$  NetBackup **Copies** setting, whichever Copy 4: is smaller. (See  $0K$ Cancel Help El Preserve multiplexing "Maximum Backup Copies" on page 379.)

Copy 1 is the primary copy. If Copy 1 fails for some reason, the first successful copy is the primary copy.

- **6.** Specify the storage unit where each copy will be stored. If a Media Manager storage unit has multiple drives, it can be used for both the source and the destination.
- **7.** Specify the volume pool where each copy will be stored.
- **8.** Select the retention level for each copy. (See "Retention" on page 168.)
- **9.** In the event that the copy does not complete, select whether you'd like the entire job to fail, or whether you'd like the remaining copies to continue.

If a copy is configured to allow other copies to continue the job if the copy fails, and if **Checkpoint Restart** is selected for this policy, only the last failed copy that contains a checkpoint can be resumed.

**10.** Check **Preserve Multiplexing** to keep multiplexed images multiplexed in the new copy. This applies only when the original contains multiplexed images.

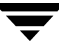

**Preserve Multiplexing** does not apply when the destination is a disk storage unit or disk staging storage unit. However, if the source is a multiplexed tape and the destination is a disk storage unit or disk staging storage unit, selecting **Preserve Multiplexing** ensures that the tape is read in only one pass rather than multiple passes.

**11.** Click **OK**.

# **Override Policy Storage Unit**

The **Override Policy Storage Unit** setting specifies whether to use the policy storage unit or another one for this schedule.

- To override the policy storage unit, select the check box. Choose the storage unit from the drop-down list of previously configured storage units. If the list is empty, no storage units have been configured yet.
- To use the policy storage unit, do not select the check box. NetBackup uses the policy storage unit you specified with the **Policy Storage Unit** General Attribute. If you did not specify a policy storage unit, NetBackup uses any available storage unit. (See "Policy Storage Unit" on page 82.)

# **Override Policy Volume Pool**

The **Override Policy Volume Pool** setting specifies whether to use the policy volume pool or another one for this schedule.

- ◆ To override the volume pool specified by the **Policy Volume Pool** General Attribute, select the check box. Choose the volume pool from the list of previously configured volume pools.
- To use the policy volume pool, do not select the box. NetBackup uses the volume pool you specified with the **Policy Volume Pool** General Attribute. If you did not specify a policy volume pool, NetBackup uses *NetBackup* as the default.

# **Retention**

The **Retention** setting specifies how long NetBackup retains the backups it creates according to this schedule. To set the retention period, select a **Retention** from the drop-down list. When the retention period expires, NetBackup deletes information about the expired backup, making the files in the backups unavailable for restores. For example, if you choose two weeks, you can restore the data from a backup done by this schedule for only two weeks after the backup.

For full backups, always specify a time period that is longer than the frequency setting for the schedule (where the frequency is how often the backup runs). For example, if the frequency for a full backup is one week, specify a retention period of two to four weeks. This leaves enough margin to ensure that the current full backup does not expire before the next successful full backup occurs.

For cumulative incremental backups, always specify a time period that is longer than the frequency setting for the schedule. For example, if the frequency setting is one day, then specify a retention period of one week. This leaves enough margin to ensure that the current cumulative-incremental backup does not expire before the next successful one occurs. A complete restore requires the previous full backup plus the most recent cumulative-incremental backup.

For differential incremental backups, always specify a time period that is longer than the period between full backups. For example, if full backups occur weekly, then save the incrementals for two weeks. A complete restore requires the previous full backup plus all subsequent incrementals.

# **Default Retention Periods**

Set the default retention periods by selecting **NetBackup Management > Host Properties** > **Master Server >** *Double-click on master server* > **Servers > Retention Periods**. (See "Retention Periods Properties" on page 397.) The default choices are shown below.

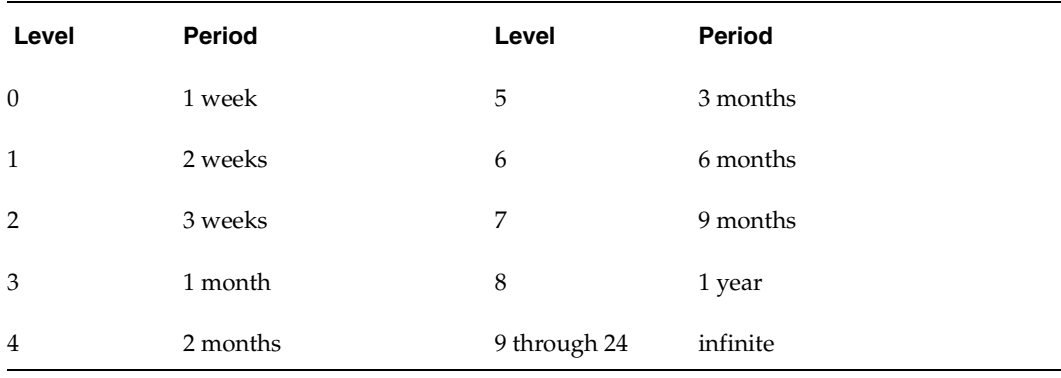

**Note** The levels are index numbers that correspond to the retention period (for example, the default retention period for level 0 is one week). The retention levels are shown here for reference as NetBackup uses them in some reports. NetBackup also uses the level when determining the volume to use for storing a backup. (See "Mixing Retention Levels on Backup Volumes" on page 170.)

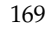

## **Precautions For Assigning Retention Periods**

- Be certain to assign a retention period that is long enough because NetBackup stops tracking backups when the retention period expires, making it difficult or impossible to recover files.
- ◆ Within a policy, always assign a longer retention period to full backups than to incrementals. Otherwise, it may not be possible to restore all your files.
- Archive schedules normally use a retention period of infinite.

## **Mixing Retention Levels on Backup Volumes**

By default, NetBackup stores each backup on a volume that has existing backups at the same retention level (the period is not checked). For example, if a backup has a retention level of 2, NetBackup stores it on a volume with backups at retention level 2. When NetBackup encounters a backup with a different retention level than the previous backup, it switches to an appropriate volume. Because volumes remain assigned to NetBackup until all the backups on them have expired, this approach results in more efficient use of media. Otherwise, for example, one small backup with an infinite retention prevents a volume from being reused, even if all other backups on the volume have expired.

If you want to mix retention levels on volumes, **Host Properties** > **Master Server**. Double-click a server and select **Media**. Select **Allow multiple retentions per media**.

If you keep only one retention level on each volume, do not use any more retention levels than necessary. This consumes resources and also increases the number of volumes required.

# **Media Multiplexing**

The **Media Multiplexing** setting specifies the number of jobs from this schedule that NetBackup can multiplex onto any one drive. Multiplexing sends concurrent backup jobs from one or several clients to a single drive and multiplexes the backups onto the media. For more information on configuring multiplexing and the ramifications of using multiplexing, see"Multiplexing" on page 100 in the *NetBackup System Administrator's Guide, Volume II.*

Specify a number from 1 through 32, where 1 specifies no multiplexing.

**Note** Some policy or schedule types do not support media multiplexing and NetBackup does not allow you to select it in those instances.

# **Final Destination Storage Unit**

If the schedule is a *relocation schedule*, created as part of configuring a disk staging storage unit, a **Final Destination Storage Unit** must be indicated. A **Final Destination Storage Unit** is the name of the storage unit where the images are swept to from the disk storage unit. (For more information on disk staging storage units, see "Disk Staging Storage Unit Considerations" on page 40.)

# **Final Destination Volume Pool**

If the schedule is a *relocation schedule*, created as part of configuring a disk staging storage unit, a **Final Destination Volume Pool** must be indicated. A **Final Destination Volume Pool** is the name of the volume pool where images are swept from the volume pool on the disk staging storage unit. (For more information on disk staging storage units, see "Disk Staging Storage Unit Considerations" on page 40.)

**Note** The relocation schedule created for the disk staging storage unit is not listed under **Schedules** in the NetBackup Administration Console when **Policies** is selected.

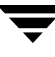

# **Start Window Tab**

The Start Window tab provides controls for setting time periods during which NetBackup can start backups, archives, or disk staging relocation when using this schedule. Time periods are referred to as time windows. Configure time windows so that they will satisfy the requirements necessary to complete a task or job. For example, for backups, you can create a different window that opens each day for a specific amount of time, or you can keep the window open all week.

### **To create a window**

**1.** Position the cursor over the day and time when you want the time window to open. The **Time at cursor** field reflects the day and time corresponding to the current position of the cursor.

Move the cursor and the value changes. The time is displayed based on a 24-hour clock. For example, 1 am is 01:00 and 11 pm is 23:00. 12 pm is 00:00.

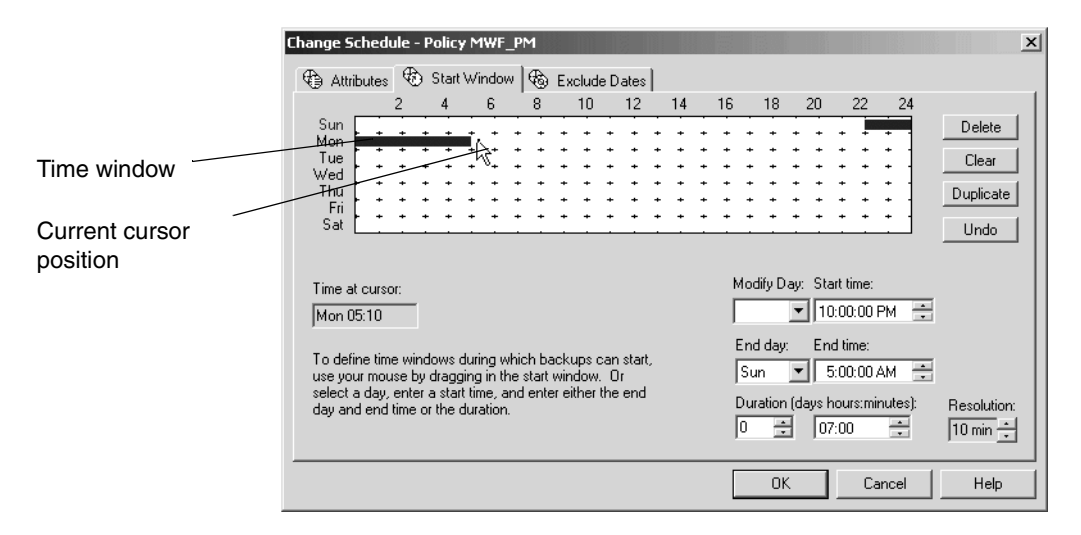

To set the resolution for start or end time settings, change the value in the **Resolution** field. For example, a resolution of 10 minutes allows you to adjust the time window by 10 minute increments.

- **2.** When the cursor is over the desired start time, press the left mouse button and drag the cursor to the day and time when you want the window to close. Release the button.
	- The **Modify Day** and **Start Time** fields display the day and time the time window will open.
	- The **End Day** and **End Time** fields display the time the time window will close.

The **Duration** indicates the length of the time window based on the start and end date and times.

If creating a time window for backups, be sure to specify enough time to allow all clients in the policy to complete a backup.

Consider allowing extra time in the schedule in case the schedule starts late due to factors outside of NetBackup (such as unavailable devices). Otherwise, all backups may not be able to start.

### **Duration Example**

The figure below represents the effect of schedule duration on two full-backup schedules, where the start time for the second schedule (B) begins shortly after the end time for the previous schedule (A). Both schedules have three clients with backups due.

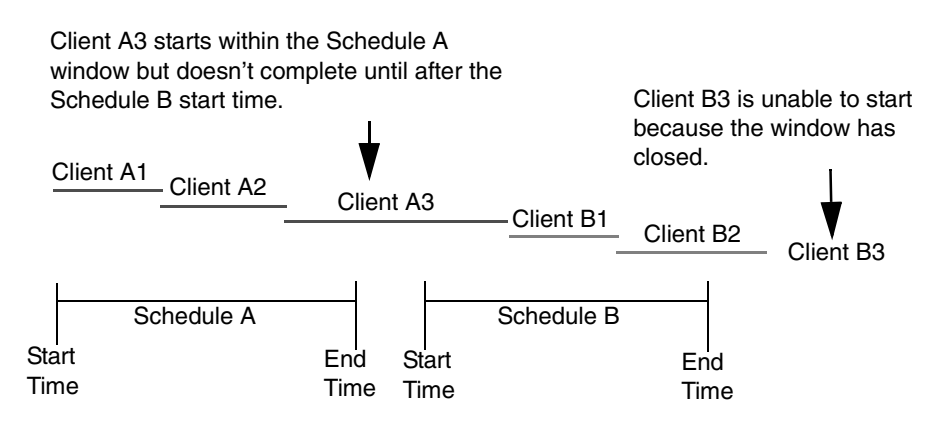

The backup for client A3 in Schedule A does not finish until well after the Schedule B window has opened and does not leave enough time for the Schedule B backups. Client B3 must wait until the next time that NetBackup runs Schedule B.

Client A3 illustrates that, once started, a backup runs to completion even if the window closes while the backup is running.

## **To create time windows on successive days**

- **1.** Move the cursor over the desired start time, then press the Shift key and the left mouse button.
- **2.** Drag the cursor to the time you want the first time window to close.
- **3.** Keeping the buttons pressed, drag the cursor down to duplicate the window on successive days.

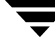

#### To copy a time window to another day

- **1.** Click on an existing time window to select it.
- **2.** Press the Ctrl key and drag to copy the window to another day.
- **Note** If there are blank days immediately following the selected window, clicking **Duplicate** also duplicates the selected time window on those days. Duplication stops when it reaches a day that already has a schedule defined. For example, you could duplicate the Sunday window on all other days of the week (assuming those days did not yet have a window defined).

#### **To change a time window**

- **1.** Select the time window.
- **2.** Position the cursor over the end of the window that you want to change. The cursor changes to a two-headed arrow.
- **3.** Press the left mouse button and drag the time window to the desired length.

#### **To move a time window**

- **1.** Select the time window.
- **2.** Position the cursor over the center of the selected window so the cursor changes to crossed arrows.
- **3.** Press the left mouse button and drag the time window to the desired location within the schedule area.

#### **To delete a time window**

- **1.** Select the time window.
- **2.** Click **Delete**.
- **To delete all time windows**

Click **Clear**.
## **Exclude Dates Tab**

Use the Exclude Dates tab to exclude specific dates from a schedule. You may want to exclude, for example, the dates of holidays.

The Exclude Dates tab displays a 3-month calendar. Use the controls at the top of the calendar to change the month or year. You can exclude specific dates in any month of any year up to and including December 31, 2037.

#### To exclude a date from the policy schedule

**1.** Select the **Exclud Dates** tab.

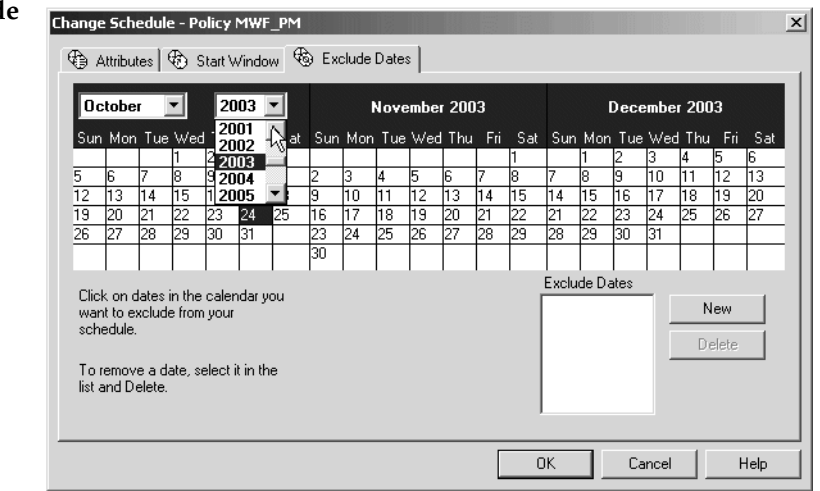

- **2.** There are two methods to exclude a date from the schedule:
	- Click the date on the calendar that you wish to exclude. The date appears in the **Exclude Dates** list.
	- Another method to exclude dates is to click **New**. Then enter the month, day and year in the Date selection dialog. Click **OK**.
- **3.** When you have finished selecting dates for your task, select another tab to make changes or click **OK** to close the dialog.

**Date selection** 

0K

Select a 07/04/2002

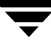

 $\times$ 

Cancel

## **Calendar Schedule Tab**

The Calendar Schedule tab appears when **Calendar** is selected as the Schedule type on the **Attributes** tab of the Schedule dialog. Calendar-based scheduling provides several run day options for use in scheduling when a task will run.

The Calendar Schedule tab displays a 3-month calendar. Use the controls at the top of the calendar to change the month or year.

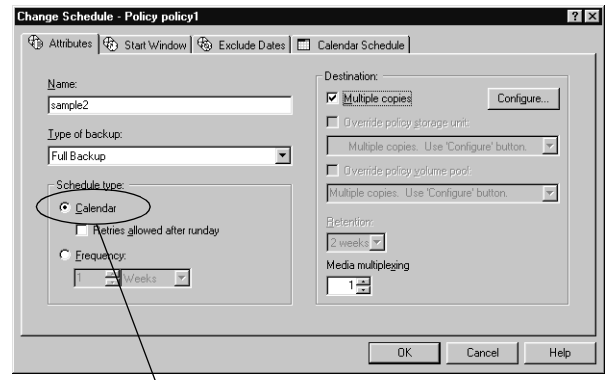

Selecting Calendar on the Attributes tab enables the Calendar Schedule tab

### **Schedule by Specific Dates**

A task can run on specific dates rather than follow a recurring schedule, and specific dates can be added to a recurring schedule. The **Specific Dates** run day option allows you to schedule specific dates on which your task will run. You can schedule specific dates in any month of any year up to and including December 31, 2037.

#### **To schedule a task on specific dates**

- **1.** In the **Calend Schedule** tab, select **Specific Dates**.
- **2.** Click on the da in the calenda display or clic **New**, enter a date, then clic **OK**. The date appears in the calendar schedule list.

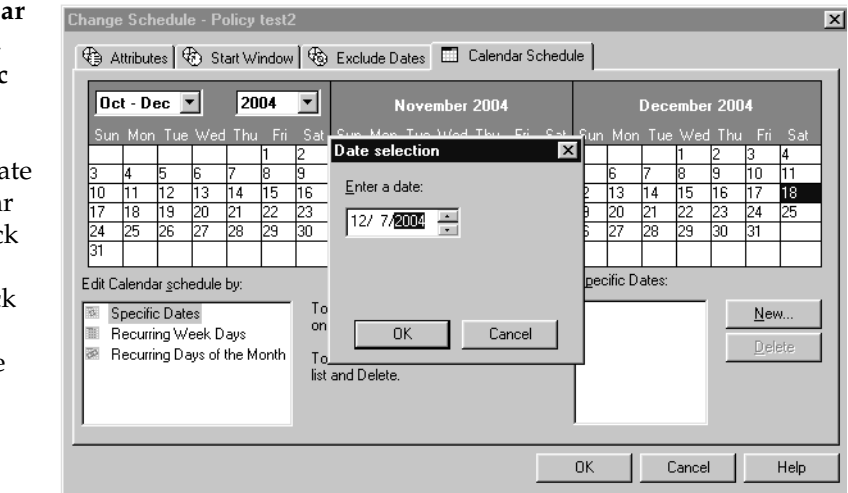

- **3.** To remove a date, select it in the calendar schedule list and click **Delete**.
- **4.** When you have finished selecting dates for your task, select another tab to make changes or click **OK** to close the dialog.

### **Schedule by Recurring Week Days**

The **Recurring Week Days** option provides a matrix that lets you schedule a task for certain days of each week, weeks of each month, or days on particular weeks of the month. For example, use this option to schedule a task on the first and third Thursday of every month. Or, to schedule a task that runs the last week in every month.

The week day matrix is not a calendar. It is simply a matrix used to select days and weeks in a month. A check mark entered for a day indicates that the task is scheduled to run on that day of its respective week. By default, no days are selected.

#### **To schedule a recurring weekly task**

- **1.** In the **Calendar Schedule** tab, select **Recurring Week Days**.
- **2.** If necessary, select **Clear All** to remove any existing selections from the matrix.
- **3.** Click a check box for a particular day
- Change Schedule Policy test2  $\mathbf{x}$ 4 Attributes | 4 Start Window | 4 Exclude Dates Calendar Schedule  $|0ct - Dec$   $\blacktriangledown$ 2004  $\overline{ }$ November 2004 December 2004 Tue Wed Thu Sat Mon Tue Wed Thu l10 l1 N †ãō  $11 \sqrt{12}$  $\overline{13}$  $\overline{14}$ 15  $15\sqrt{16}$ 117 ਜ਼ਿਸ਼  $\sqrt{19}$  $13\sqrt{14}$  15 116  $\overline{117}$ I<sub>10</sub> 116  $\overline{114}$ 112 18 Π7  $18\sqrt{19}$  $\overline{20}$ 121 121 24 25  $\overline{26}$ 127 ĪТЯ 74 क शा 26  $\overline{28}$ 31 Edit Calendar schedule by: A check indicates that the Sun Mon Tue Wed Thu Fri Sat task is scheduled to run on Specific Dates  $1st$ г ⊽ П П г that day of its respective Recurring Week Days Е  $\overline{\mathbf{v}}$  $\Box$  $\Box$  $\Box$ П П week. 2nd Recurring Days of the Month Ē  $\overline{\Box}$  $\overline{\Box}$  $\Box$  $\overline{\mathbf{v}}$  $\Box$ Γ 3rd Ē. E. E. Ē Ē  $\overline{\mathbf{v}}$  $4<sub>th</sub>$  $\Box$  $\bar{\mathbf{r}}$ Set All Clear All г ल Last ŪΚ Cancel Help

to select that day or to clear it.

- **4.** Click the name of the day column header to select or clear the corresponding day for each week of the month.
- **5.** Click a row number to select or clear the entire week.
- **6.** Click the check box for the appropriate day in the **Last** row to schedule a task for the last week of each month, regardless of the number of weeks in the month.
- **7.** When you have finished selecting dates for your task, select another tab to make changes or click **OK** to close the dialog.

### **Schedule by Recurring Days of the Month**

The **Recurring Days of the Month** option provides a matrix that you can use to schedule a task for certain days of the month. You can also schedule a task to occur on the last day of the month, regardless of the actual date.

#### To schedule a recurring monthly task

- **1.** In the **Calendar Schedule** tab, select **Recurring Days of the Month**.
- **2.** To select all calendar dates, click **Set All**.
- **3.** If necessary, select **Clear All** to remove any existing selections from the matrix.

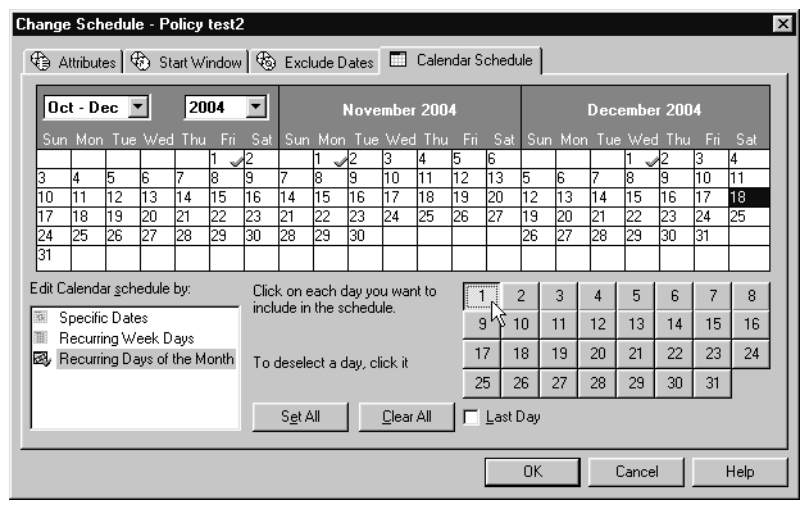

- **4.** Select the button for each day you want included in the run schedule. Clicking the button again will deselect the day.
- **5.** Select the **Last Day** check box if you want to run the schedule on the last day of the month, regardless of the date.
- **6.** When you have finished selecting dates for your task, select another tab to make changes or click **OK** to close the dialog.

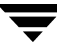

### **How Calendar Scheduling Interacts with Daily Windows**

Daily windows are taken into account, even when calendar-based scheduling is used. Windows that span midnight, effectively become two separate windows for calendar scheduling. For the first backup after the policy is created, this can sometimes appear as though two backups have run within the same window.

If the calendar schedule indicates that today is a run day, the backup will run once during any window that is open. For example:

**1.** A new backup policy is created on Monday afternoon. The windows are configured to be open from 6 p.m. until 6 a.m., Sunday through Saturday.

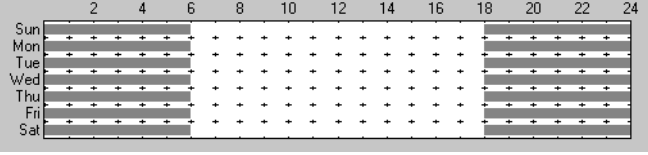

**2.** In the Calendar Schedule tab, the schedule is set up to run on recurring week days, Monday through Saturday.

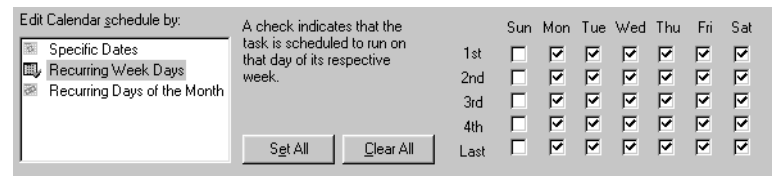

- **3.** Since this is a new policy, no backup yet exists based on this policy. And since today (Monday) is a run day, a job will run as soon as the window opens at 6 p.m.
- **4.** At midnight, it is a new day (Tuesday) and there is a window open (until 6 a.m.) so the job is due and will run again. The backups will continue to run soon after midnight from that time forward.

Notice how it is possible for the backup to run just before midnight, then again immediately after midnight. This is valid since both are different run *days* and windows are open at both times (6 a.m. through 6 p.m. every day of the week). Windows that span midnight, effectively become two separate windows for calendar scheduling.

If the desired result is to run jobs at 6 p.m. instead of midnight, use a frequency of one day instead of setting up recurring days in the Calendar Schedule tab.

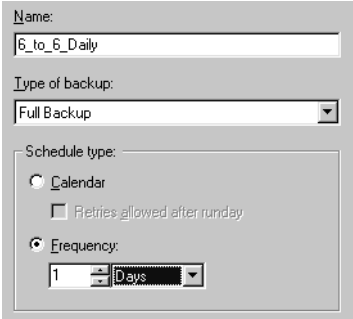

## **Examples of Automatic-Backup Schedules**

Backups can be scheduled to occur automatically on every day of the week or only on specific days. You can also specify a different backup window for each day.

The days of the week to choose for backups depends on how you want to distribute the backup load. For example, to have all backups occur on Saturday, create a backup window only for Saturday.

The best times for automatic backups are usually nights and weekends, when client and network activity is lowest. Otherwise, the backups can adversely affect client and network performance and take longer to complete.

For details on how calendar-based scheduling works with backup windows, see "How Calendar Scheduling Interacts with Daily Windows" on page 180.

### **Example 1**

This example shows two approaches for scheduling automatic backups. The first is the recommended method.

#### **Schedule Runs Every Day (recommended method)**

The recommended method is to create schedules that run every day of the week.

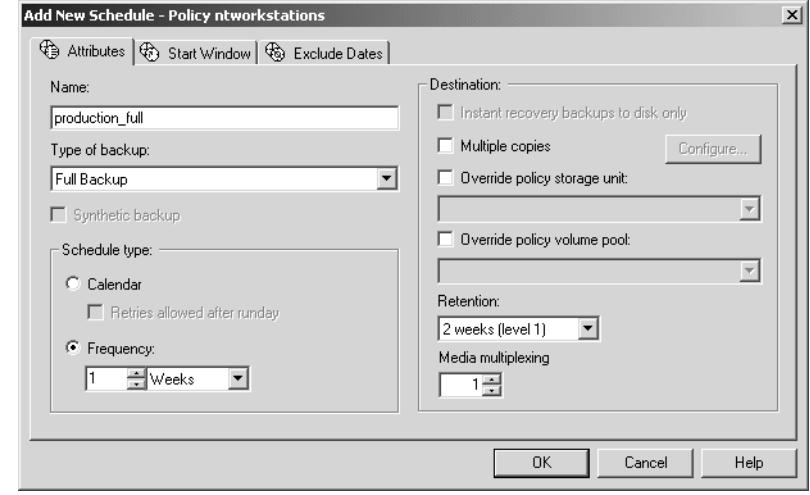

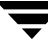

If the backup for a Add New Schedule - Policy ntworkstations  $|?|x|$ client does not 4 Attributes 4 Start Window | & Exclude Dates complete on one day,  $\overline{2}$  $\overline{A}$  $\sf 6$  $_{\rm 8}$  $10$  $12$  $14$ 16 18  $20$  $22$  $24$ Sun Delete NetBackup retries it  $\ddot{\phantom{1}}$  $\ddot{\phantom{1}}$  $\ddot{}$  $\ddot{\phantom{1}}$  $\ddot{\phantom{1}}$  $\ddot{\phantom{a}}$ Mon  $\ddot{\phantom{1}}$  $\ddot{\phantom{1}}$ Tue on the next day. This Clear  $\ddot{\phantom{1}}$  $\ddot{\phantom{1}}$  $\ddot{}$  $\ddot{\phantom{1}}$  $\ddot{\phantom{1}}$  $\ddot{\phantom{1}}$  $\ddot{\phantom{1}}$ Wed  $\ddot{\phantom{1}}$  $\ddot{\phantom{1}}$  $\ddot{\phantom{1}}$ L. L.  $\ddot{\phantom{1}}$ ensures that a retry Thu **Duplicate** L.  $\overline{a}$  $\overline{a}$ F occurs promptly in Sa Undo case of a failure or Modify Day: Start time: lack of time during Time at cursor: Mon  $\boxed{\blacksquare}$ 10:00:00 PM Sat 21:10 the first session. End dav: End time: To define time windows during which backups can start, The day of the week Tue  $\blacktriangledown$  8:00:00 AM use your mouse by dragging in the start window. Or select a day, enter a start time, and enter either the end when a client is Duration (days hours:minutes): Resolution: day and end time or the duration. backed up changes if Го 골 10:00 즐  $\boxed{10 \text{ min} - }$ its backup rolls over 0K Cancel Help to the next day.

In this example schedule, full backups can occur on any day of the week but only once every seven days:

If the cycle begins with a full backup on a Monday and completes successfully, the next full backup occurs on the following Monday, seven days later.

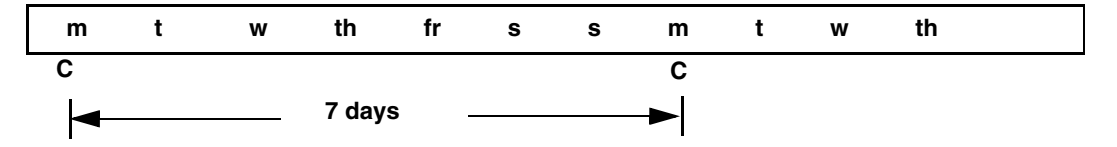

If the backup fails on Monday, NetBackup attempts it at the same time each day until it does successfully complete. NetBackup can attempt the backup on each subsequent day because the schedule allows backups to occur on any day, but only once during any seven day period. If the backup completes on Tuesday, NetBackup waits seven days from Tuesday for the next backup.

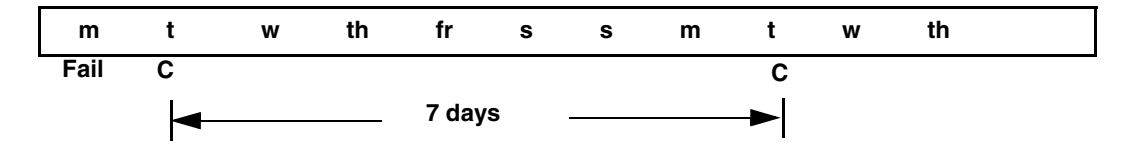

#### Schedule Attributes Tab

#### **Another Method**

This example shows a frequency schedule that allows backups to occur only on specific days. Full backups occur only on Tuesdays and every seven days.

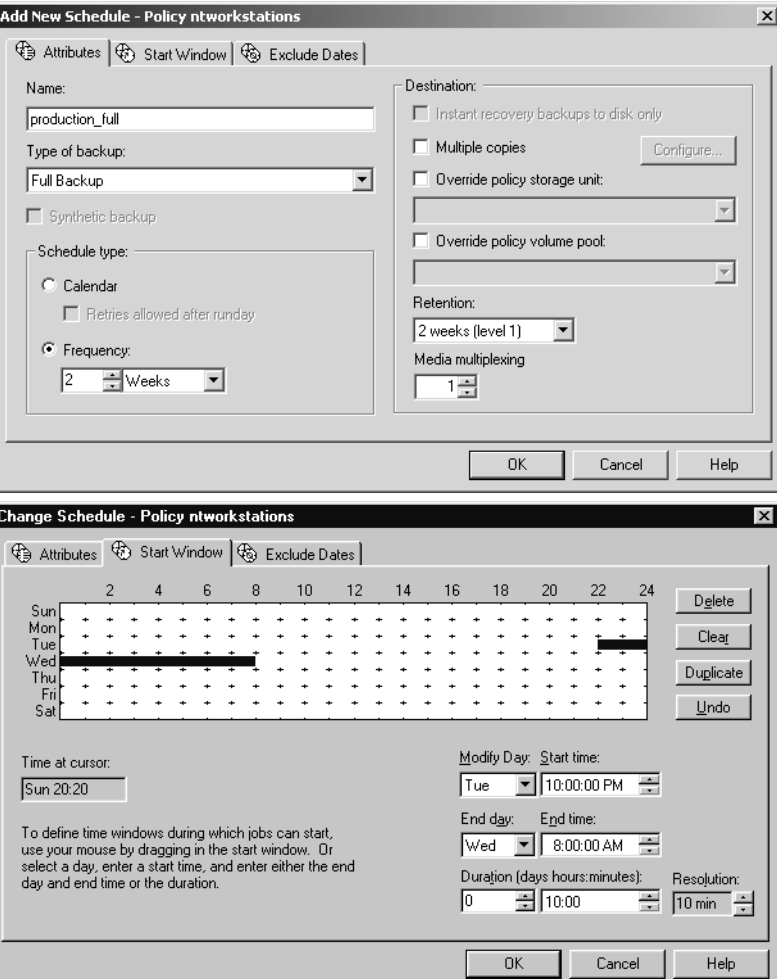

If the cycle begins with a full backup on a Tuesday and completes successfully, the next full backup occurs on the following Tuesday, seven days later.

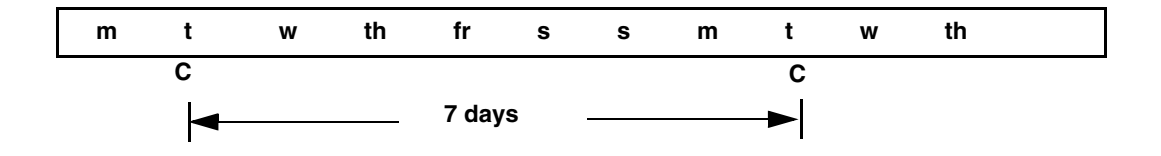

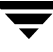

If the backup fails on Tuesday, NetBackup must wait until the following Tuesday before trying again.

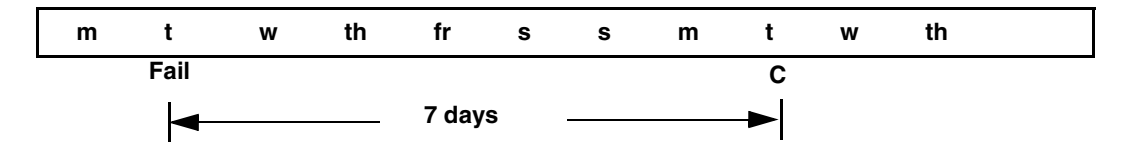

### **Example 2**

The following shows a complete set of frequency schedules that have a backup window every day (recommended method).

If the backup does not complete on one day, NetBackup tries it again the next day.

#### Schedule Attributes Tab

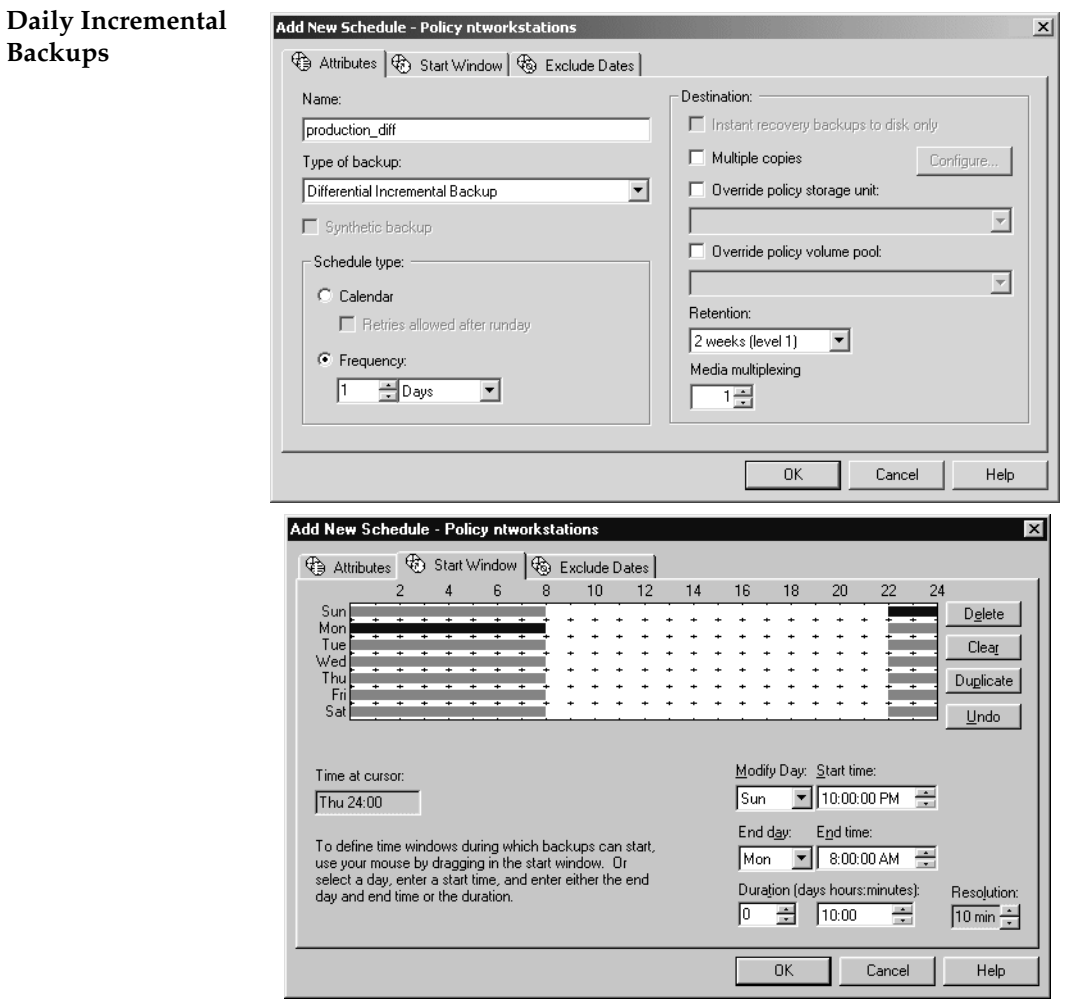

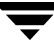

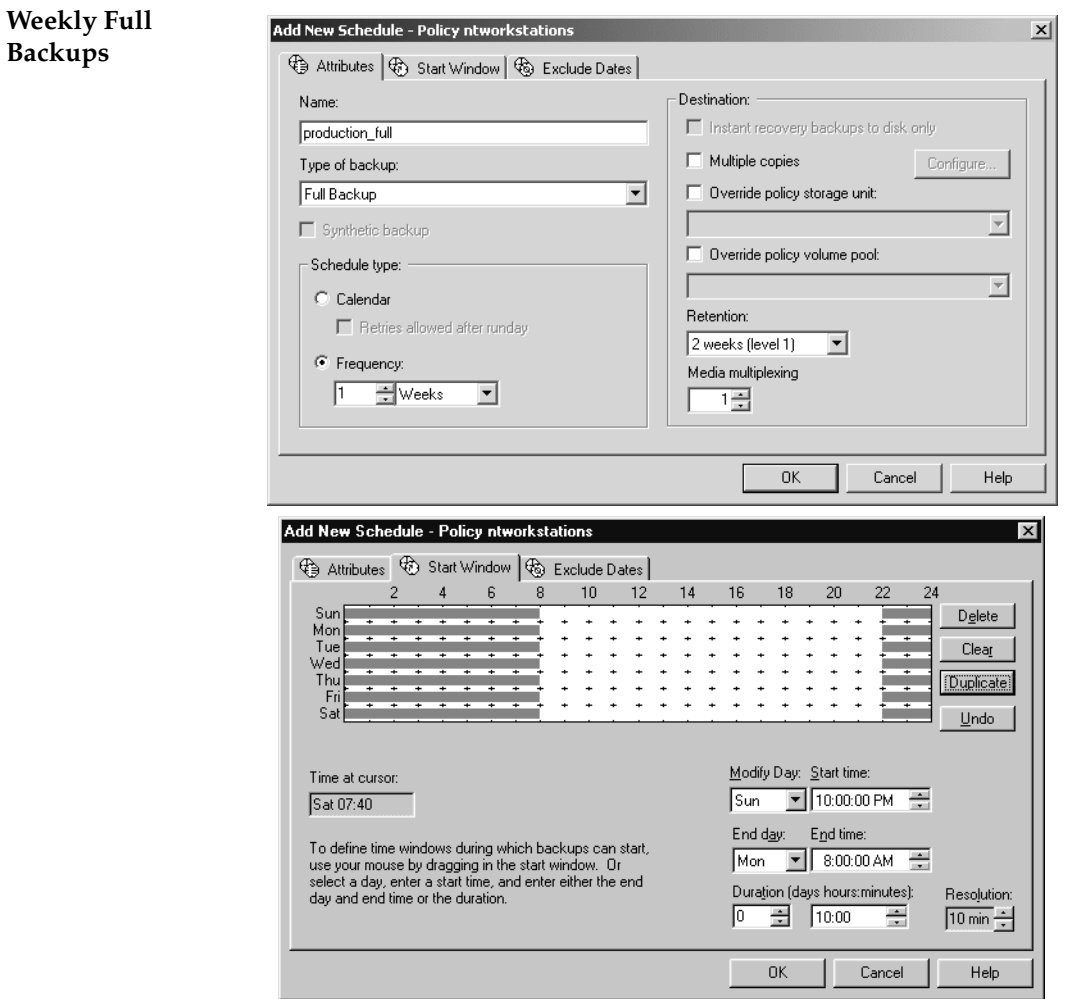

#### Schedule Attributes Tab

#### **Monthly Full Backups**

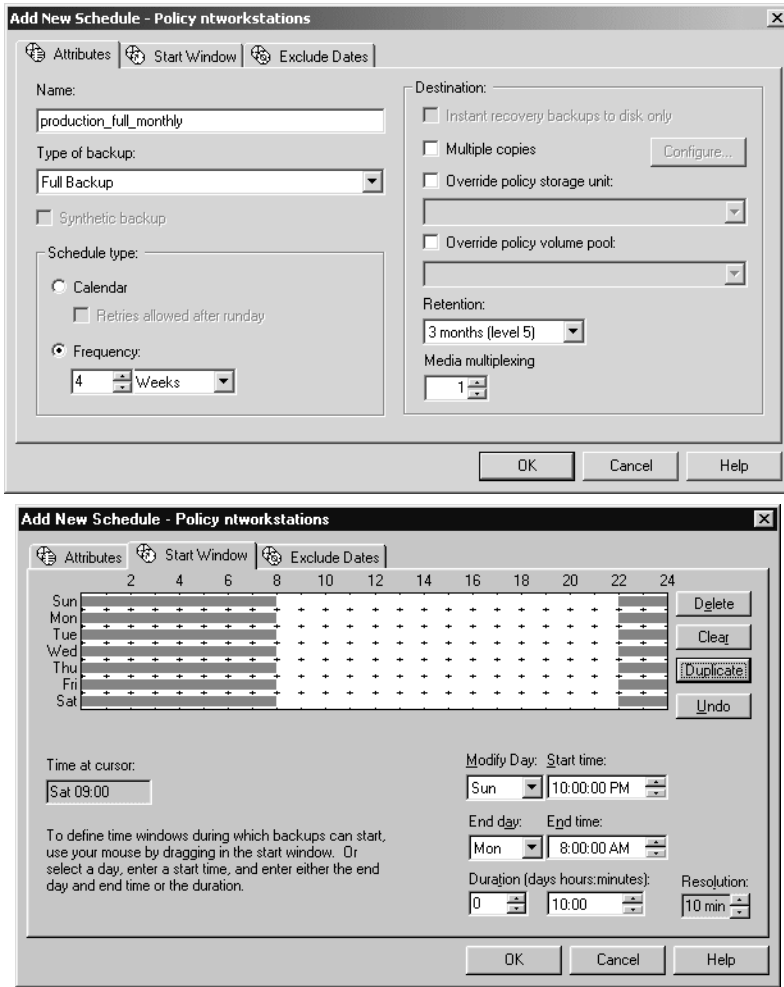

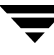

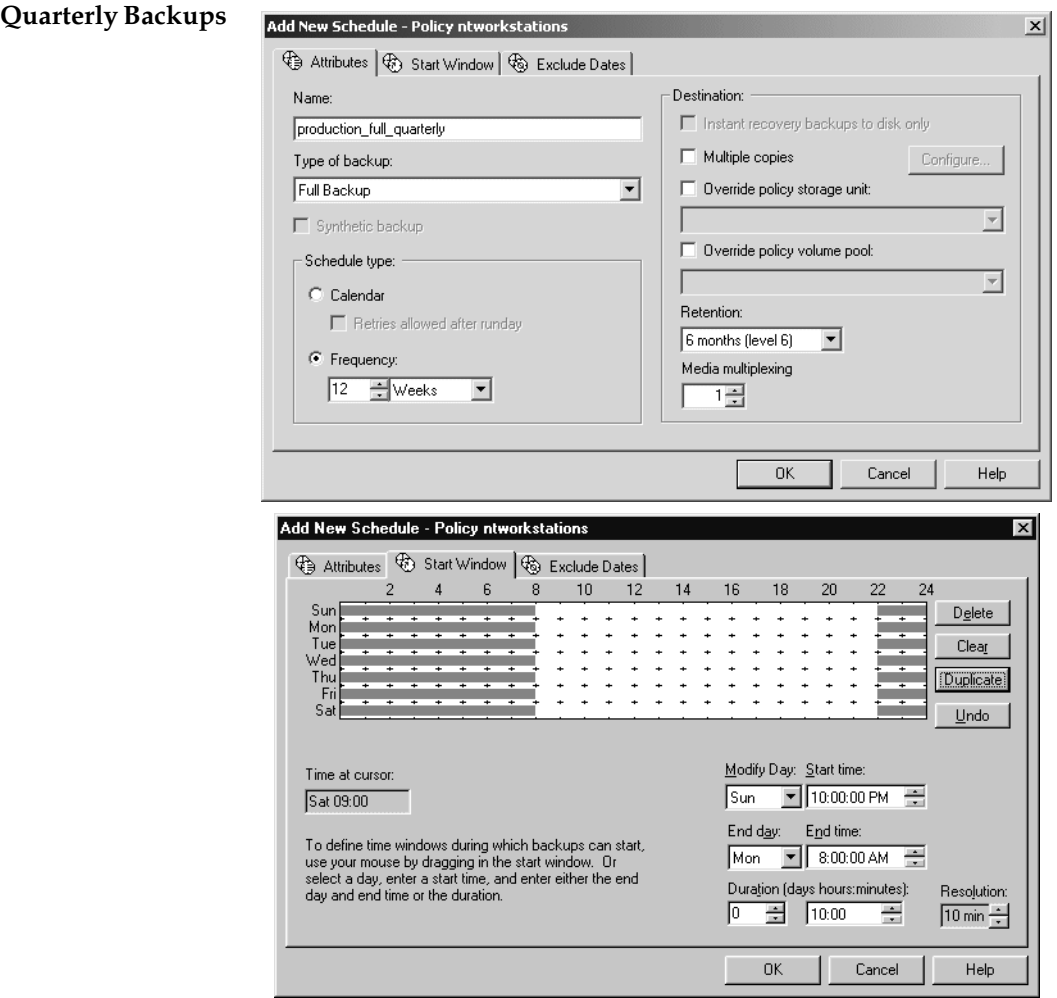

The following is an example of using different backup windows, depending on the day.

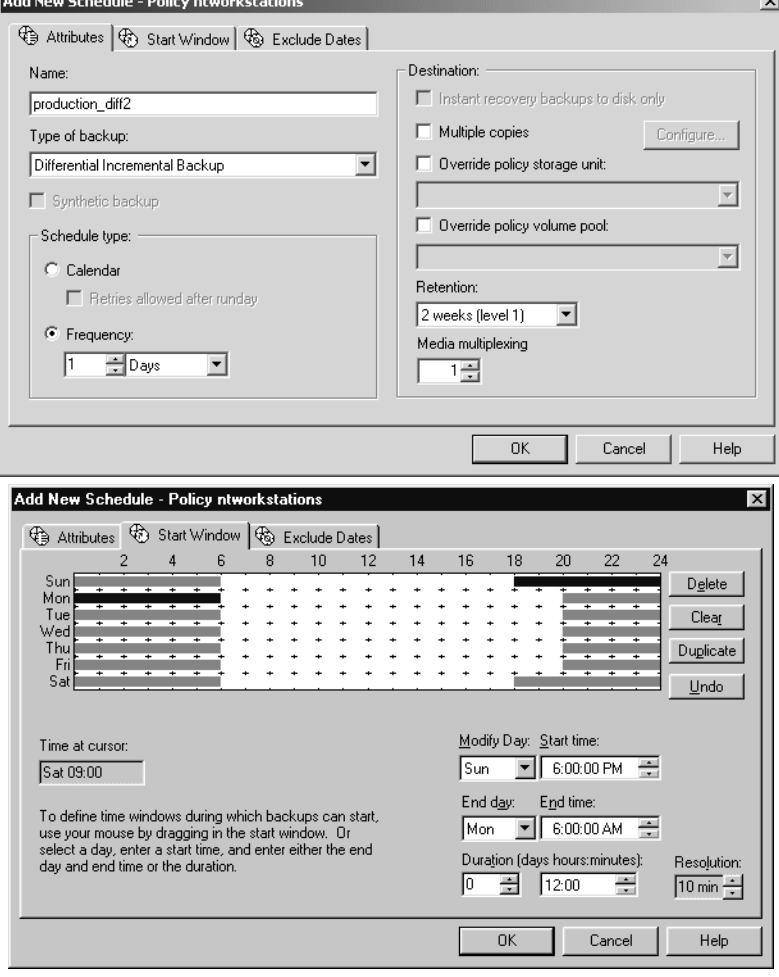

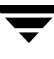

The following is an example where the backup window is longer than the period between backups as determined by frequency.

Backups occur according to time elapsed since the last backup and more than one backup can occur for a client during the backup window.

This mode is useful when you want to perform backups twice (or more) daily.

In the following schedule, the backup window spans 7 days and the frequency is 12 hours. A backup is due every 12 hours.

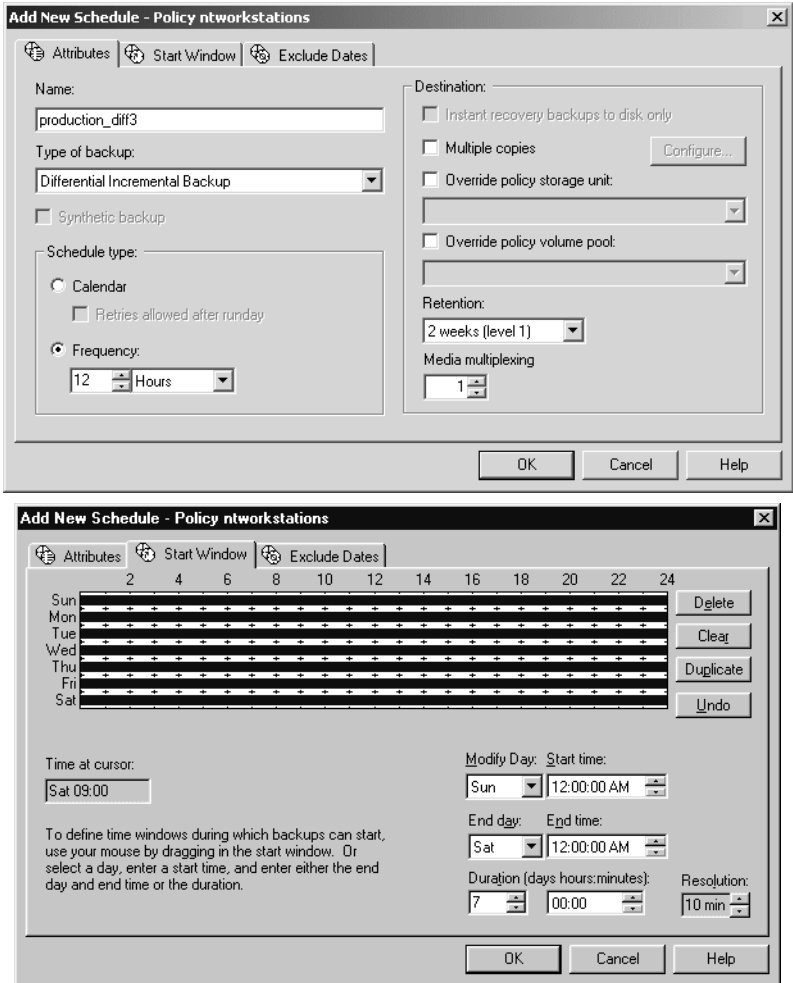

The following example allows full backups to occur only during weekend hours.

The weekend backups are accomplished by having a start time of 8 pm Friday evening and a duration of 60 hours. This allows NetBackup to continue running backups until 8 am Monday morning.

Because the frequency is three days, backups are due again when the schedule starts on the following Friday. If a failure occurs, the administrator can run a manual backup on Monday and the automatic backup is still due on Friday.

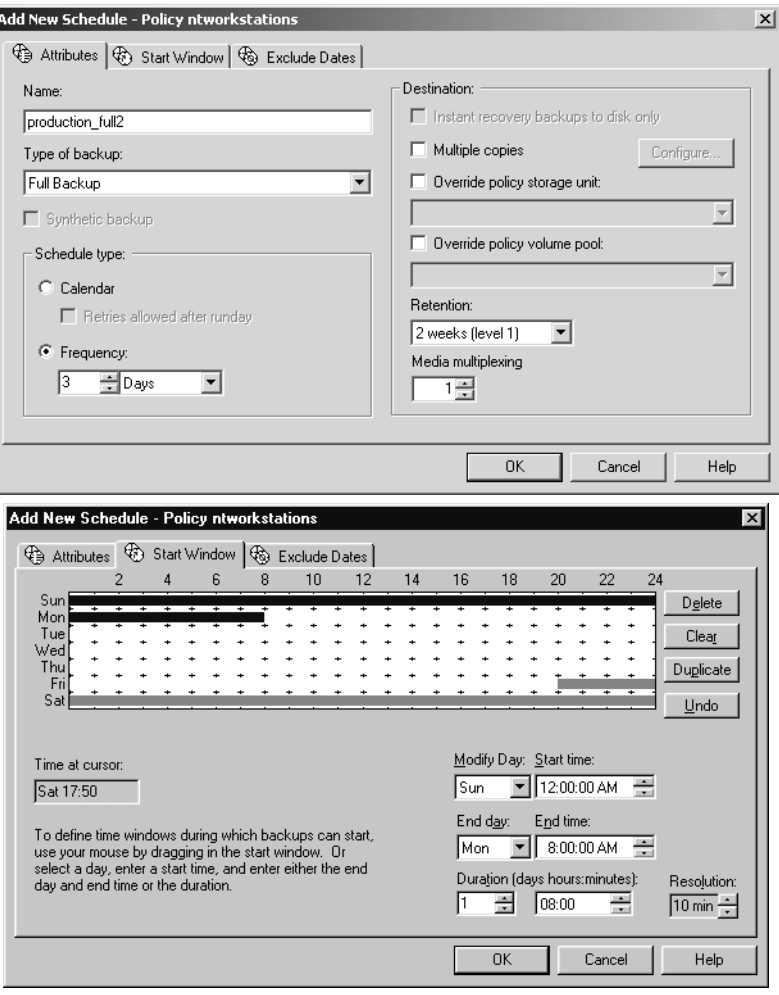

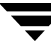

The following is an example where a full backup runs every Sunday and cumulative incrementals run on all other days. Each of the cumulative incremental backups contain all files that have changed since the last full backup. This puts more files in each incremental than are present for a differential but it makes restores easier. If a restore is required on Saturday, the Sunday tape and the Saturday tape are needed to do the restore. If this were a differential incremental, then all tapes Sunday through Saturday would be needed.

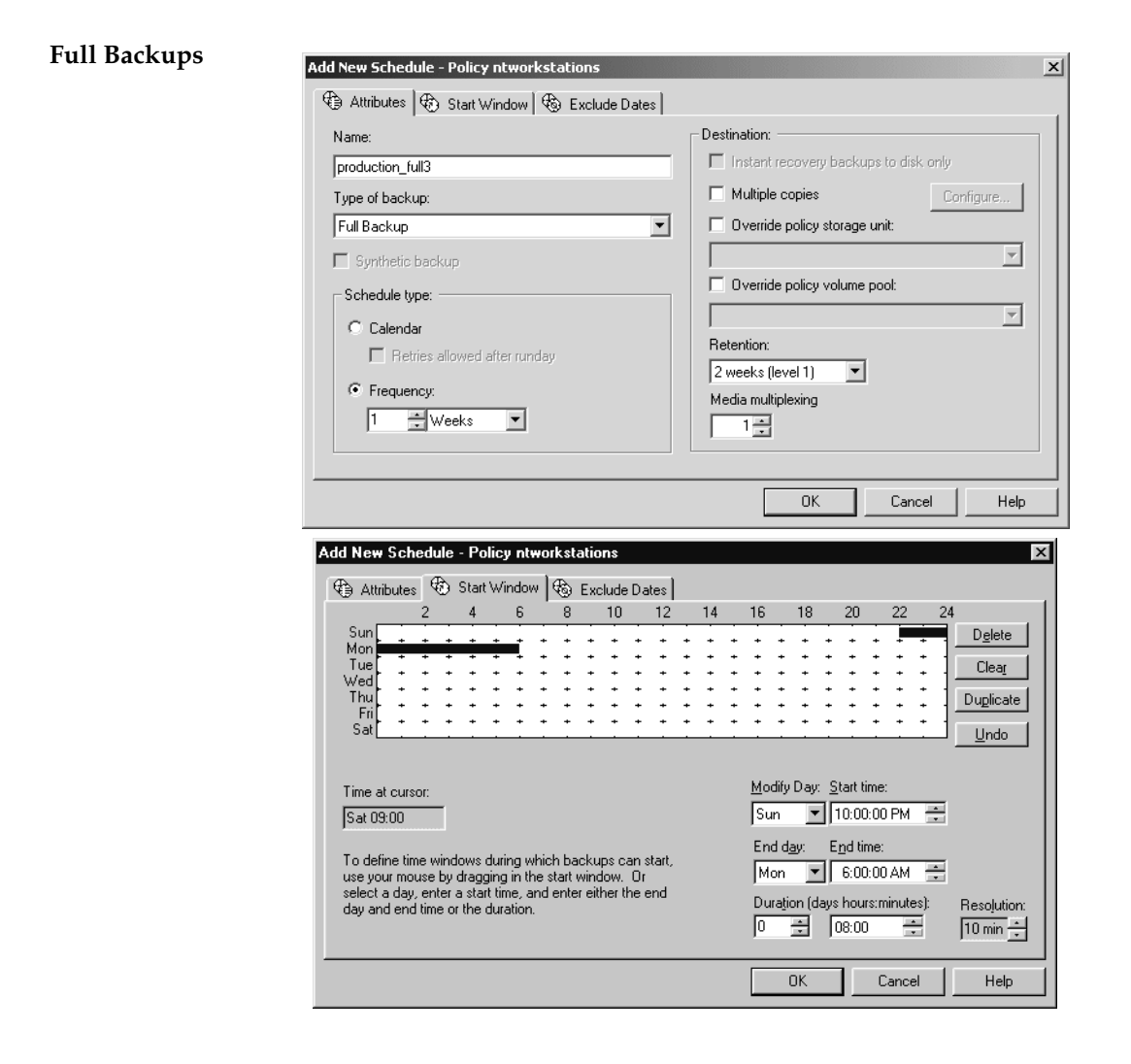

#### Schedule Attributes Tab

#### **Cumulative Incremental Backups**

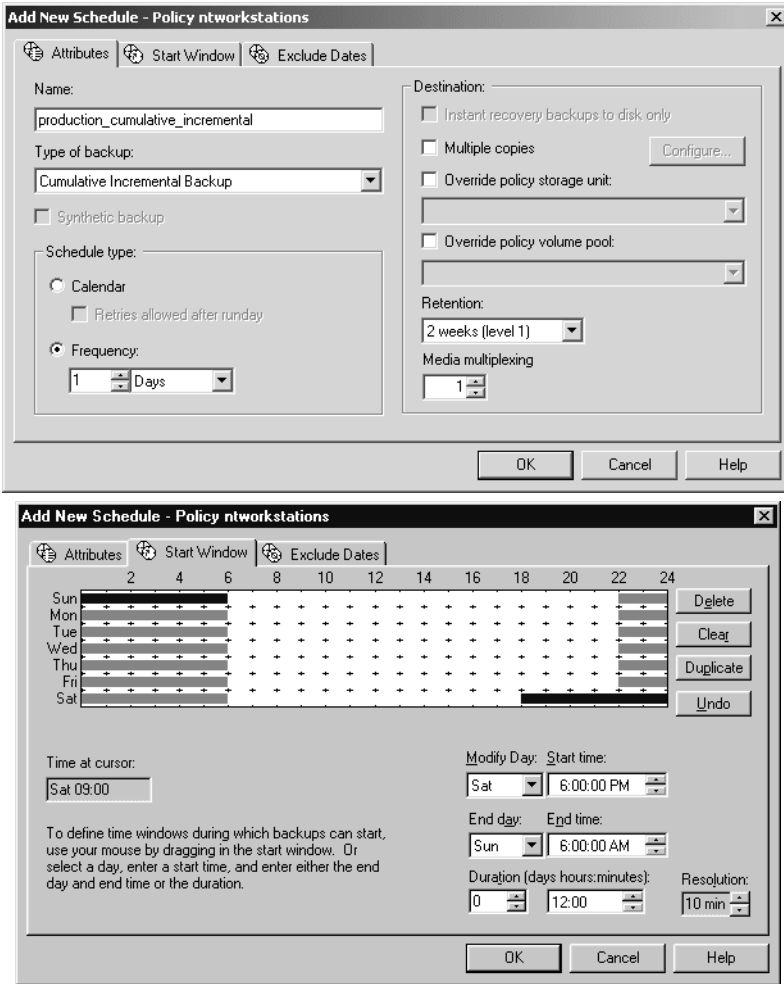

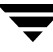

## **Considerations for User Schedules**

To allow user backups and archives, you must create schedules for them. There is no requirement, however, to create a policy exclusively for user backups.

Restores can occur at any time and do not have schedules.

**Note** An archive is different from a backup: NetBackup first backs up the selected files, *then deletes them* from the local disk if the backup is successful. In this manual, references to backups also apply to the backup portion of archive operations unless otherwise noted.

### **Planning User Backup and Archive Schedules**

When planning user backup and archive schedules, consider the following:

Best times to perform backups. For user backups, this is the time most convenient to the users.

If possible, do not permit user backups and archives when automatic backups are occurring. If an automatic backup is running when a user submits a backup or archive, NetBackup queues the user job, unless there is a limiting setting, such as **Limit Jobs per Policy** (a policy attribute) or **Maximum Jobs per Client** (a master server Global Attributes host property). If the automatic backup is long enough, the user job will miss the backup window. Once started, a user job also delays automatic backups and can cause them to miss the backup window.

- Storage unit. Using a different storage unit can eliminate conflicts with automatic backups.
- Volume pool. Use a different volume pool if you want to manage the media separate from the automatic backup media.

**Caution** If the retention period is not long enough and the retention period expires, it can be difficult or impossible to restore the archives or backups.

Retention. It is usually best to set the retention period for archives to infinite, since the disk copy of the files is deleted.

### **Creating Separate Policies for User Schedules**

If you create separate policies for user backups or archives, the considerations are similar to those for automatic backups. One difference, however, is that no backup selection list is necessary because users select the objects before starting the operation.

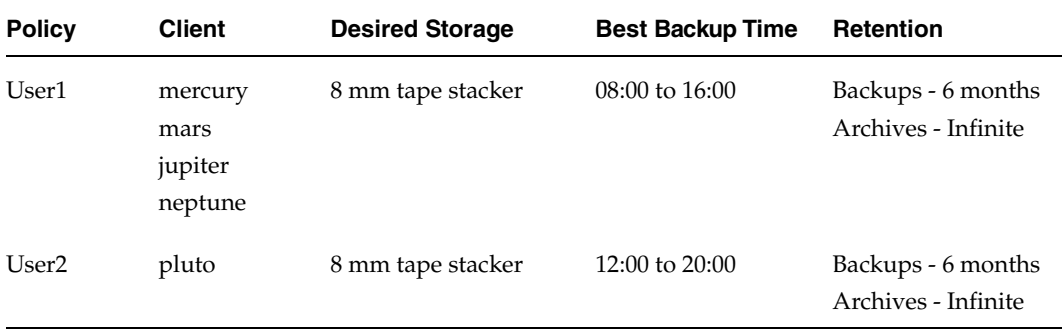

The following table shows a set of clients in two user policies.

- All clients in policy User1 have common requirements for user backups and archives.
- ◆ The policy named User2 was created for pluto because the user on this client works from 12 pm to 8 pm (12:00 to 20:00) and therefore requires different backup times.

If NetBackup receives a request for a user backup or archive, it uses the first policy and schedule that it finds that has both of the following:

- **1.** The client for which the user is requesting the operation.
- **2.** A user schedule that:
	- Specifies the appropriate operation (backup or archive).
	- Allows the operation to start at the time that the user requests it. If the backup device is busy at the time of the request, NetBackup queues the request and honors it when the device becomes available (providing the backup window is still open).

For example, assume that at 14:00 (2 pm), a user on the client named mars begins a backup of files. NetBackup processes this request as follows:

- **1.** Finds a policy that includes mars in its client list and has a user backup schedule that allows a backup to start at 14:00 (2 pm).
- **2.** Performs the backup.

The following policy and schedule meets the criteria for the above request:

**Clients** mercury, mars, jupiter, neptune

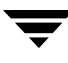

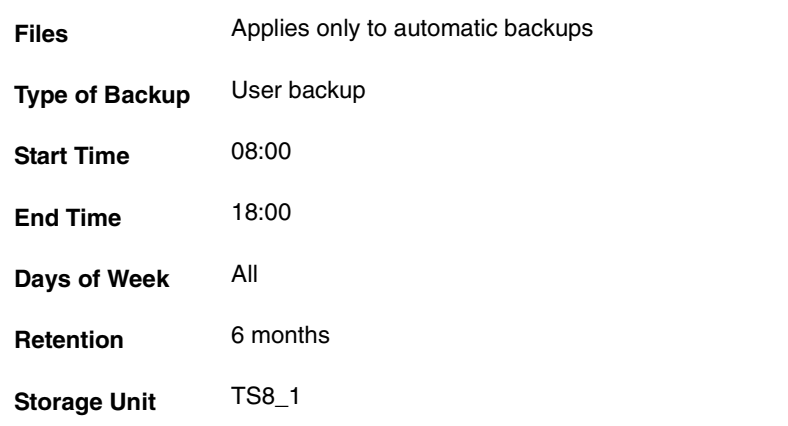

### **Using a Specific Policy and User Schedule**

To use a specific policy and (or) schedule for user backups or archives, perform the following on the client:

- On Microsoft Windows clients, start the Backup, Archive and Restore client interface. Click **File** > **NetBackup Client Properties** and select the **Backups** tab. Specify the backup policy and backup schedule.
- ◆ On NetWare target clients, specify the policy and schedule with backup\_policy and backup\_sched entries in the bp.ini file (see the NetBackup user's guide for the client).
- On UNIX clients, specify the policy and schedule with BPARCHIVE\_POLICY, BPARCHIVE\_SCHED, BPBACKUP\_POLICY, or BPBACKUP\_SCHED options in the bp.conf file.

# **Creating a Vault Policy**

Creating a Vault policy differs from creating a regular policy in the following ways:

- You must specify *Vault* as the policy type.
- You do not specify clients for Vault policies.
- Rather than specifying files to back up in the backup selection list, specify one of two Vault commands to run: vltrun or vlteject

When configuring a Vault policy, be sure to specify Vault as the policy type. Instead of entering a directive in the backup selections list, you'll indicate one of two Vault commands. There are no clients specified in Vault policies.

#### **To create a Vault policy**

- **1.** In the NetBackup Administration window, expand **NetBackup Management** > **Policies**.
- **2.** Click the New Policy button  $\mathbb{R}^8$ .
- **3.** Type a unique name for the new policy in the **Add a New Policy** dialog. Click **OK**.
- **4.** On the Attributes tab, select **Vault** as the policy type.
- **5.** On the Schedules tab, click **New** to create a new schedule. The type of backup defaults to **Automatic**. Complete the schedule.
- **6.** Bypass the Client tab, as clients are not specified for Vault jobs.
- **7.** On the Backup Selections tab, enter one of two Vault commands:

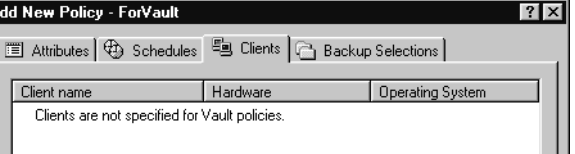

Use vltrun to specify the robot, vault name, and profile for the job. The vltrun command accomplishes all the steps necessary to select, copy, and eject media. If the vault profile name is unique, use the following format:

vltrun profile\_name

If the vault profile name is not unique, use the following format:

vltrun robot\_number/vault\_name/profile\_name

Use the vlteject command to eject media and/or generate reports for Vault sessions that have been completed already and for which media has not been ejected. For example:

```
vlteject -eject -report [-vault vault_name [-sessionid id]]
[-auto y|n][-eject_delay seconds]
```
Both commands are located in the following directory:

install\_path\netbackup\bin

For more information on Vault names, profile names, and command usage, see the *Vault System Administrator's Guide*.

**8.** Click **OK**.

# **Performing Manual Backups**

You can perform immediate manual backups of selected automatic backup schedules and clients within a policy. A manual backup is useful for situations such as:

- Testing a configuration.
- When workstations miss their regular backups.
- Before installing new software (to preserve the old configuration).
- Preserving records before a special event such as when companies split or merge.
- Quarterly or yearly financial information.
- In some cases, it may be useful to create a policy and schedule that you use only for manual backups. You can do this by creating it with a single schedule that has no backup window (and therefore never runs automatically).

#### **To perform a manual backup**

- **1.** In the NetBackup Administration Console, expand **NetBackup Management** > **Policies** and select the policy name in the left pane.
- **2.** Select **Actions** > **Manual Backup**. (The policy must be set to Active for this command to be available.) The Manual Backup dialog appears.

**Note** Not only does the policy need to be Active, but if **Go into effect** is set on the policy to a future date and time, the backup will not run.

**3.** In the Manual Backup dialog, select the schedule and the clients that you want to back up.

If you do not select any schedules, NetBackup uses the schedule with the highest retention level. If you do not select any clients, NetBackup backs up all clients.

User schedules do not appear in the schedules list and cannot be manually backed up because they do not have a backup selection list (the user selects the files).

**4.** Click **OK** to start the backup.

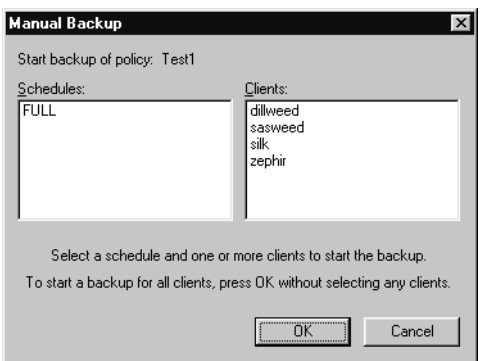

# **Managing Catalogs and Images 4**

This chapter explains how to back up and manage the NetBackup catalog files and contains the following sections:

- ["Introduction to the Catalog Application" on page 200](#page-241-0)
- ["Catalog Backups" on page 200](#page-241-1)
- ◆ ["Configuring Catalog Backups" on page 203](#page-244-0)
- ◆ ["Backing Up the Catalogs Manually" on page 214](#page-255-0)
- ◆ ["Protecting Large NetBackup Catalogs" on page 215](#page-256-0)
- ["Managing the NetBackup Catalogs" on page 221](#page-262-0)
- ◆ ["Catalog Archiving" on page 230](#page-271-0)
- ["Reduce Restore Times by Indexing the Image Catalog" on page 236](#page-277-0)
- ["Searching for Backup Images" on page 238](#page-279-0)
- ["Verifying Backup Images" on page 240](#page-281-0)
- ◆ ["Duplicating Backup Images" on page 241](#page-282-0)
- ◆ ["Expiring Backup Images" on page 248](#page-289-0)
- ["Importing NetBackup or Backup Exec Images" on page 249](#page-290-0)
- ["Viewing Job Results" on page 259](#page-300-0)

# <span id="page-241-0"></span>**Introduction to the Catalog Application**

Use the **Catalog** application to create and configure *catalog backups*, required for NetBackup to protect NetBackup internal databases. The catalogs contain setup information as well as critical information about client backups. The catalog backups are tracked separately from other backups to ensure recovery in case of a server crash.

**Catalog** is also used to search for backup images in order to verify the contents of media with what is recorded in the NetBackup catalog, to duplicate a backup image, to promote a backup image from a copy to the primary backup copy, to expire backup images, or to import expired backup images or images from another NetBackup server.

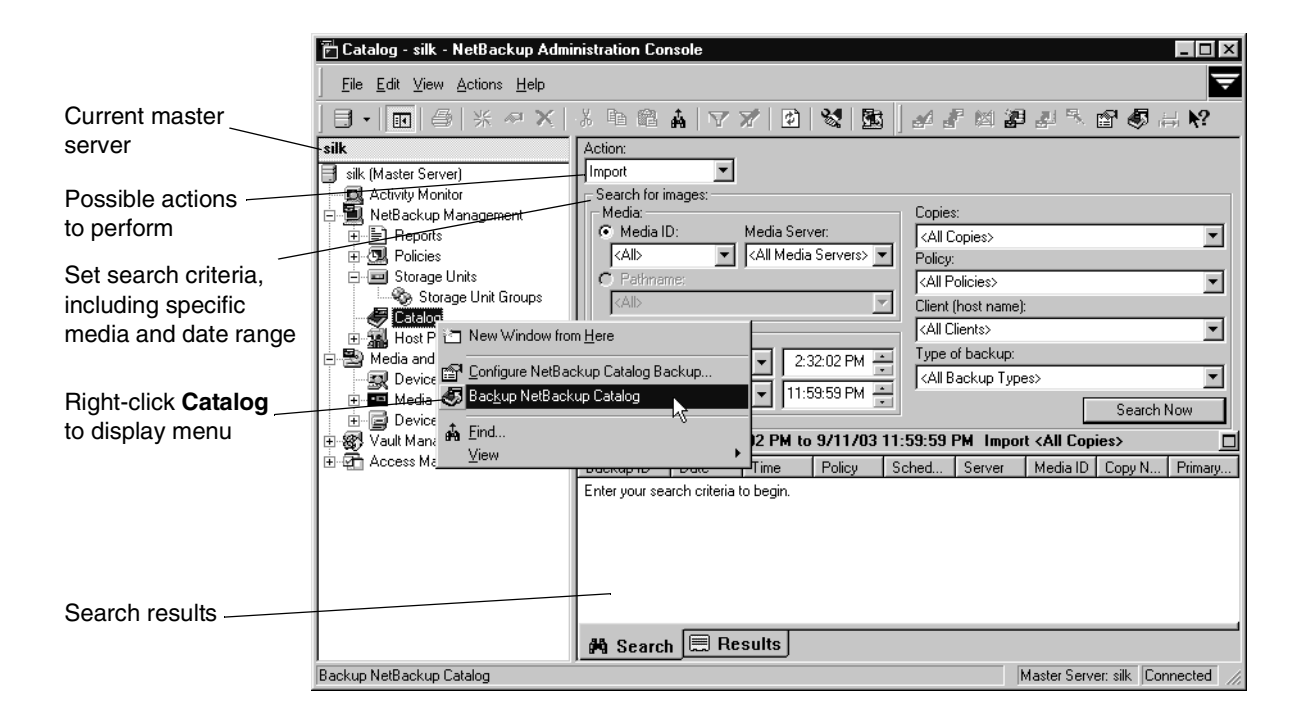

# <span id="page-241-1"></span>**Catalog Backups**

NetBackup catalogs are internal databases that contain information about the NetBackup configuration and backups. Backup information includes records of the files and the media on which the files were stored. The catalogs also contain information about the media and storage devices that are under the control of Media Manager.

NetBackup requires the catalog information in order to recover any backups that have been performed. Therefore, it is extremely important to configure catalog backups before using NetBackup for regular client backups, and to schedule the catalog backups to occur on a regular basis thereafter. Without regular catalog backups, you risk losing your regular backups if there is a problem with the disk that contains the catalogs.

NetBackup defaults to use a binary format for new catalogs on Windows, Solaris, HP\_UX, Compaq Tru64 UNIX, AIX, Linux and SGI platforms. Releases prior to the first 4.5 feature pack created catalogs in ASCII format.

Existing catalogs can be upgraded to binary format using the catalog conversion utility, cat\_convert as described in "Catalog Conversion Utility" on page 221.

## **Where are the Catalog Files?**

The catalogs reside on disk on NetBackup servers. NetBackup chooses default locations for them during installation. If you change the default locations, you must change your catalog backup configuration accordingly. (See "Catalog Files Tab" on page 211.)

## **What Method Do I Use to Back Them Up?**

Because the catalogs are essential to restoring files in case of a disk crash, the process for backing them up is separate and different than for standard backups. The two available methods are:

- Automatic backup according to your configuration as you defined it in "Configuring" Catalog Backups" on page 203.
- Manual backup as explained in "Backing Up the Catalogs Manually" on page 215.

## **What NetBackup Servers Can I Use?**

*Applies only to NetBackup Enterprise Server:*

The catalogs can be backed up to either the master server or one of its remote media servers. During the configuration process, explained later in this chapter, you specify both the media server and the media to use for the backups.

## **What Types of Media Can I Use?**

You can use either removable media (such as a tape) that is configured under Media Manager, or a directory on a hard disk. (See "Media Type" on page 206.)

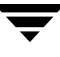

## **How Do I Know If a Catalog Backup Succeeded?**

The All Log Entries, Problems, and Media Log reports, available from the Reports utility, provide information on NetBackup catalog backups. In addition, you can use:

- dbbackup\_notify script.
- E-mail, if you configure this capability with the E-mail Address for NetBackup Administrator Global attribute. (See "Administrator's E-mail Address" on page 381.)

## **How Do I Restore The Catalog Backups?**

If it is necessary to perform a disaster recovery, restore the catalogs by using the NetBackup bprecover command. See the *NetBackup Troubleshooting Guide for UNIX and Windows* for recovery procedures.

## **Important Precautions to Observe**

- Use only the methods described in this chapter to back up the catalogs. The special backup operations described here are the only ones that can track all relevant NetBackup activities and ensure consistency between the catalog files.
	- Do not use scheduling or backup methods provided by any other vendor.
	- Do not rely on user backups or regular-scheduled backups. If you use these methods and the disk fails, the catalogs as well as the backups are lost and you may not be able to recover any data.
- ◆ *Applies only to NetBackup Enterprise Server:* If you are using media servers, manually alter the NetBackup catalog configuration to include the catalogs on the media servers.
- Back up your catalogs often. If these files are lost, you lose information about backups and configuration changes that were made between the time of the last NetBackup catalog backup and the time that the disk crash occurred.
- Do not use methods other than NTFS compression to compress the catalogs or NetBackup may not be able to read them.
- Never manually compress the catalogs. If you compress them manually, NetBackup may not be able to read them with its standard mechanism, the bprecover command.
- Keep a hard-copy record of the media IDs where you store the NetBackup catalog backups, or configure the E-mail global attribute. The E-mail global attribute causes NetBackup to send an E-mail that indicates the status of each catalog backup and the media ID that was used. You can then print the E-mail or save it on a disk other than the one that has the catalogs.
- If you back up your catalogs to disk (not recommended), always back up to a different disk than where the catalogs reside. If you back up to the same disk and that disk fails, you will also lose the catalog backups in addition to the catalogs and recovery will be much more difficult. Also, ensure that the disk has enough space for the catalogs or it will fill up and backups will fail.
- The NetBackup binary catalog is more sensitive to the location of the catalog. Storing your catalog on a remote file system may have critical performance issues for catalog backups. NetBackup does not support saving catalogs to a remote file system such as NFS or CIFS.

# <span id="page-244-0"></span>**Configuring Catalog Backups**

The easiest way to configure NetBackup catalog backups is to use the Catalog Backup Wizard. This wizard guides you through the configuration process, simplifying it by automatically choosing settings that are good for most configurations. If you are modifying an existing configuration or want access to all available configuration settings, use the manual method. The following sections explain both the wizard and the manual method.

- **To configure the catalog backup using the Catalog Backup Wizard** 
	- **1.** Launch the **NetBackup Catalog Backup Wizard**  by clicking **Configure the Catalog Backup** in the right pane. The wizard is visible when either **Master Server** or **NetBackup Management** is selected in the left pane.

Click **Help** within any wizard screen for more information on the wizard settings.

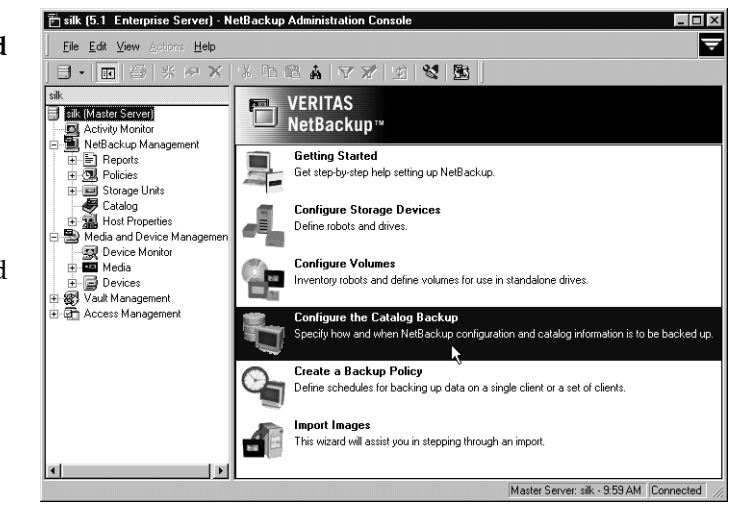

**2.** You can change a policy after it is created. See "Backing Up the Catalogs Manually" on page 214.

**Note** If you are unfamiliar with NetBackup catalog backups, read "Introduction to the Catalog Application" on page 200 before proceeding. In particular, read the precautions under "Important Precautions to Observe" on page 202.

#### To configure the catalog backup manually

**1.** In the NetBackup Administration Console, expand **NetBackup Management** > **Catalog**.

If your site has more than one master server, use **File** > **Change Server** to select a different server. (See "Administering a Remote Master Server" on page 439.)

- **2.** Select **Actions** > **Configure NetBackup Catalog Backup**. The NetBackup Catalog Backup dialog appears containing three tabs: Attributes, Schedule, Files.
- **3.** Specify the properties on each tab of the dialog using the Catalog Attributes, Catalog Schedule, and Catalog Files tabs:
	- ◆ "Catalog Attributes Tab" on page 205
	- ◆ "Catalog Schedule Tab" on page 209
	- "Catalog Files Tab" on page 211
- **4.** Click **OK**.

## **Catalog Attributes Tab**

The Catalog **Attributes** tab contains general attributes for NetBackup catalog backups.

### **Media Server**

*The following setting applies only to NetBackup Enterprise Server:*

The **Media Server** setting specifies the name of the NetBackup server to which catalogs backups will be sent. This defaults to the master server where you are running the NetBackup Administration Console. To choose a server, select one from the drop-down menu. The

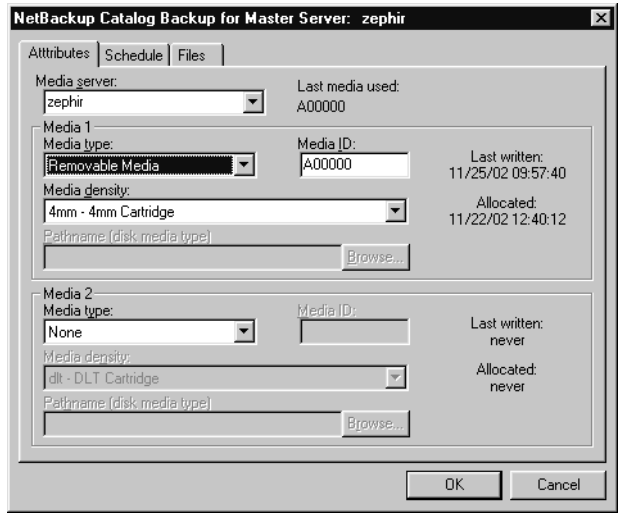

list shows all servers that have a storage unit defined on the master server where you are changing the configuration.

If you are backing up the catalogs to a media server, modify the NetBackup catalog-backup paths on the master server using the Catalog Files tab. (See "Catalog Files Tab" on page 211.) Also, ensure that the media server was named by a server list entry on the master server at the time that you started the NetBackup Request Manager and NetBackup Database Manager services.

On NetBackup Server, **Media Server** cannot be changed and is the NetBackup server where the catalogs reside.

## **Last Media Used**

The **Last Media Used** setting shows the media ID (for **Removable Media**) or absolute pathname (for disk) that contains the last NetBackup catalog backup. The value in this field is the value that you specified for either Media 1 or Media 2. These are the media that NetBackup alternates between for catalog backups.

### **Media 1 and Media 2 Areas**

The **Media 1 and Media 2 Areas** setting specifies the media to use for the catalog backups. You do not have to assign both Media 1 and Media 2. If you do assign both, NetBackup alternates between the media.

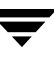

#### **Media Type**

The **Media Type** setting specifies the media type. Select one from the drop-down menu:

- **None:** No media is assigned
- **Disk:** A directory on a disk drive
- **Removable Media:** A volume that is in a robot or drive under control of Media Manager

Depending on the storage devices that are available, VERITAS recommends the following choices for **Media Type**:

- **1.** If you have a robot or a tape stacker, choose **Removable Media** and use this automated device to store the catalog backups. This is the easiest way to back up your catalogs because NetBackup automatically finds the volume if it is in a robot or tape stacker when the backup is started.
- **2.** If you do not have a robot or tape stacker, but have an extra standalone storage device that you can devote to catalog backups, choose **Removable Media** and use the extra standalone device.
- **3.** If you have only one standalone drive (no robot or tape stacker), the most convenient method is to choose **Disk** for the media type and send the catalog backups to a hard drive (though this is not as safe as method 4 below). The hard drive that you use for the catalog backup must be different than the hard drive where the catalogs reside. By default, the catalogs are stored in the following locations. If you choose to back up the catalog to disk, the destination of the catalog backup must be on a different drive.

```
install_path\NetBackup\db
```
install\_path\Volmgr\database

Where the default install\_path is C:\Program Files\VERITAS

**Caution** The safest way to protect your data is to save all backups (including your catalog backup) to removable media, then move a full set of that media to offsite storage on a regular basis. A backup written only to disk will share the same risks as the computer(s) being backed up. A natural disaster (for example, lightning, flood or fire) is more likely to destroy both your primary data and its backups if the backups are only on disk.

> If the disks holding the catalogs and the catalog backup are both destroyed, it will be much more difficult to recover your business data. Assuming the backups of your business data are on tape, recovering without the catalog

backup means manually importing all of the backup tapes to rebuild the catalogs. This process takes time that you may not want to spend when you need to resume your business activities.

**4.** If you have only one standalone drive (no robot or tape stacker) and there is not enough space available on a different hard drive, choose **Removable Media**. In this situation, you must back up the catalogs to the same tape drive as the backups of your business data. This involves swapping tapes in and out of the drive each time the catalogs are backed up. Swapping tapes is not convenient, but is required because NetBackup will not place catalog backups and the backups of your business data on the same tape.

#### **Media ID**

If you've chosen **Removable Media**, specify a valid media ID.

The volume you specify must be configured under **Media** in the same manner as other NetBackup volumes. This means the media ID must appear under **Media and Device Management** > **Media**. The volume must also meet the following requirements:

- The volume must be in the NetBackup volume pool. To verify, look under **Media** and ensure that the **Volume Pool** column for the media ID displays NetBackup.
- ◆ The volume cannot be currently assigned to NetBackup for backups because NetBackup does not mix catalog backups and regular backups on the same media.

To locate an available volume, expand **Media and Device Management** > **Media** and find a volume where the **Time Assigned** column is empty and the **Status** column is 0. Once a catalog backup occurs, the **Time Assigned** and the **Status** column for the volume updates.

**Note** If a column does not appear, right-click in the pane and from the shortcut menu, select **Columns** > **Layout**. In the Set Column Layout dialog, set the specific column to **Show**.

The **Last Written** information under Media 1 and Media 2 indicate when the volume specified in the Media ID field was last used. The value is *never* if the volume has never been used for NetBackup catalog backups.

**Note** If you delete and then add back the media ID for a volume that was used for NetBackup catalog backups, NetBackup changes its Last Written date and time. However, the contents of the volume itself are not altered until the next time the volume is used for a backup.

The Allocated information under Media 1 and Media 2 indicate when the media was allocated for NetBackup catalog backups.

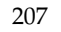

#### **Notes on the Media ID**

- ◆ To delete the media for Media 1 or Media 2, set the **Media Type** value to None. Do not use backspace to leave the Media ID box blank.
- If you delete a volume from the catalog-backup configuration, Media Manager makes it available for reassignment. This can cause problems if, for example, you temporarily change to a different volume.
- You must manually track catalog-backup media separately because NetBackup does not keep a record of catalog-backup media in its catalogs as it does with other backup media. If NetBackup did track catalog-backup media in the catalog, and the disk containing the catalogs crashed, the record would be lost with the catalogs.

A convenient way to track the media is to configure the E-mail global attribute. When this is done, NetBackup sends an E-mail that indicates the status of each catalog backup and the media ID that was used. You can then print the E-mail or save it on a disk other than the disk containing the catalogs.

If the catalogs are intact, you can also find these media IDs in the Media Manager volume listing. The Status column shows 1 for these volumes. However, these IDs do not appear in the NetBackup media reports.

#### **Media Density**

Specifies the media density for Removable Media type media. Click the **Density** box to list the densities that Media Manager supports and select the desired density.

**Caution** A NetBackup catalog backup *will not* span a tape volume. All the backup data must fit on one tape. Therefore, it is *extremely* important to choose a media density that can hold all the data to be backed up.

#### **Pathname (Disk Media type)**

For disk media, this is the path to the directory where you want to store the catalog backup. Type the path in the field. For example:

C:\dbbackup

The path can be any of the following:

- A directory on a disk attached to the master server. NetBackup creates the directory if it does not exist.
- An NFS-mounted file system or a link to an NFS-mounted file system that grants write access to the root user.

A shared directory on another computer. This shared directory must be available to the service account that the NetBackup Client service logs into at startup. By default, the startup account is set to System. To specify another account, start the **Services** application in the Control Panel. Then select the **NetBackup Client** service, click the **Startup** button, and specify the desired account.

**Caution** When backing up the catalogs to disk, observe the following precautions:

Always back up to a physical disk other than the one containing the catalogs. For example, if your computer has two physical disks and the catalogs are on the first disk, back up the catalogs to the second disk. If you back up the catalogs to the same disk and that disk fails, both the catalogs and the backups are lost and it will be difficult or impossible to restore data for your NetBackup clients. By default, the catalogs are stored in the following locations, so the destination of your catalog backup must be on a different disk:

install\_path\NetBackup\db install\_path\Volmgr\database install\_path\NetBackup\var

Where the default install path is  $C:\Perqram$  Files\VERITAS

- $\blacklozenge$  Ensure that the disk has adequate space for the catalogs. If the disk fills up, the catalog backups will fail.
- $\blacklozenge$  Ensure that the path is a directory rather than a file. If the path is a file, an error occurs when the backup is done (*not* when you specify the path).
- The following rule applies to the path you specify:

In addition to the platform-specific file path separators (/ and \) and colon (:) within a drive specification on Windows, use only alphabetic (ASCII A -  $X$ , a -  $Z$ ), numeric (0-9), plus (+), minus (-), underscore (\_), or period (.) characters. Do not use a minus as the first character.

## **Catalog Schedule Tab**

The Catalog **Schedule** tab contains selections concerning when you want to back up the catalogs.

**Caution** It is essential that you back up your catalogs often. If these files are lost, you lose information about backups and configuration changes that were made between the time of the last catalog backup and the time that the disk crash occurred.

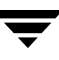

#### **After each session of scheduled, user, or manual backups**

Backs up the catalogs after any session that results in the creation of at least one successful backup or archive. This includes automatic, manual, and user backups.

#### **After each session of scheduled backups**

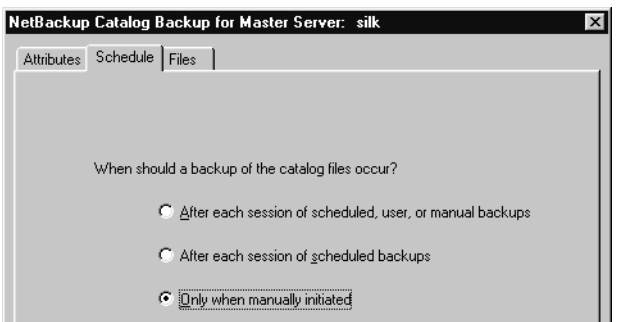

Backs up the catalogs after any automatic backup session that results in at least one successful backup of a client. A backup *does not* occur after a manual backup or a user backup or archive.

#### **Only when manually initiated**

Does not automatically back up the catalogs. If you elect to back up catalogs manually, select **NetBackup Management** > **Catalog**. Right-click **Catalog** and select **Back up NetBackup Catalog**.

**Caution** If you elect to back up catalogs manually, be certain to do so once a day or after every series of backups.

### **Recommendations**

- If you are sending your catalog backups to a robot or tape stacker, a second standalone tape drive, or to disk, choose either of the two automatic backups.
- ◆ If you must use a single standalone tape drive to back up both catalog *and* business data, choose either:
	- ◆ If you will be running only one backup session per day or night, choose: **After each session of scheduled backups**
	- ◆ If you will be running multiple backup sessions in a single day or night, choose: **Only when manually initiated**

Because NetBackup will not place catalog and regular backups on the same tape, both methods require you to swap tapes.

The general procedure for catalog backups when you have only one standalone drive is:

- **1.** Insert the tape configured for catalog backups.
- **2.** Manually start the backup. (See "Backing Up the Catalogs Manually" on page 214.)
**3.** When the backup is complete, remove the tape and store it in a safe place.

The catalog-backup tape must be removed when the backup is done or regular backups will not occur. NetBackup does not mix catalog and regular backups on the same tape.

## **Catalog Files Tab**

The Catalog **Files** tab contains the absolute pathnames to the catalog files to be backed up.

For more information on pathnames, see "Catalog Pathnames" on page 213 and "Pathnames for the NetBackup Database" on page 214.

The pathnames of the catalogs on the master server are automatically added during installation and generally require no action on your part other than to ensure they are listed.

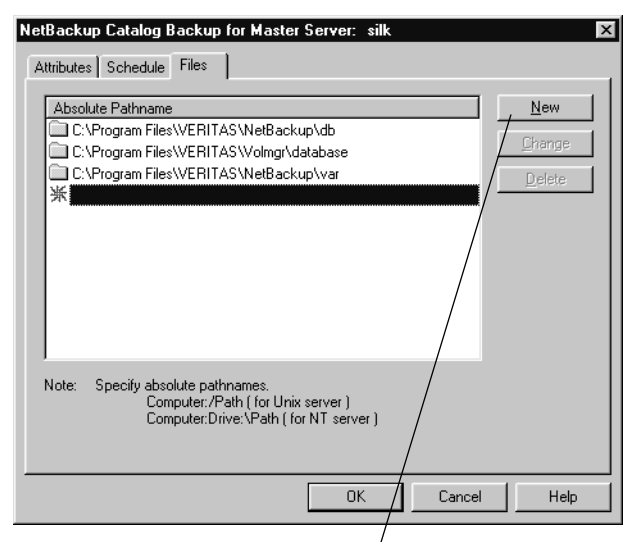

Click to navigate to a database directory or database table

In the case of NetBackup Enterprise Server, however, where the master server and media servers may reside on different machines, the pathnames to the NetBackup database on the media servers are *not* automatically added during installation and require that you add them to the file list.

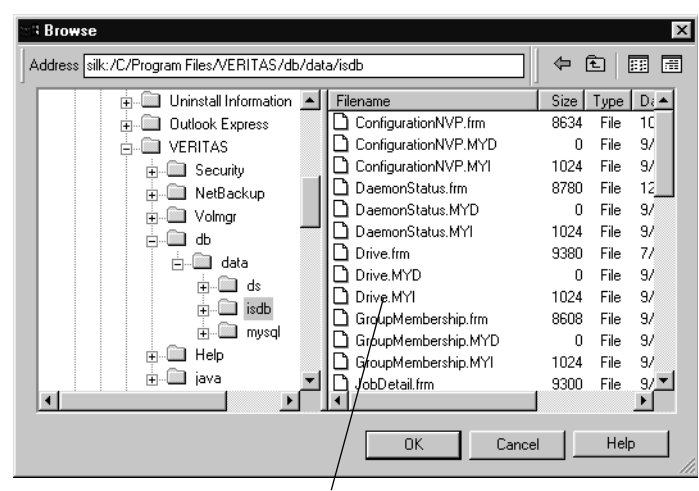

Select the database directory or an individual table

#### **To add a pathname**

- **1.** In the NetBackup Administration Console, expand **NetBackup Management** > **Catalog**.
- **2.** Select **Actions** > **Configure NetBackup Catalog Backup**.
- **3.** Select the Files tab.
- **4.** Click **New**.
- **5.** Type the pathname in the **Absolute Pathname** list. (See "Catalog Pathnames" on page 213.)
- **6.** Click **OK** to complete the addition.

#### **To change a pathname**

- **1.** In the NetBackup Administration Console, expand **NetBackup Management** > **Catalog**.
- **2.** Select **Actions** > **Configure NetBackup Catalog Backup**.
- **3.** Select the Files tab.
- **4.** Select the pathname you wish to change and click **Change**.
- **5.** Change the pathname and click **OK**.

#### **To delete a pathname**

- **1.** In the NetBackup Administration Console, expand **NetBackup Management** > **Catalog**.
- **2.** Select **Actions** > **Configure NetBackup Catalog Backup**.
- **3.** Select the Files tab.
- **4.** Select the pathname you with to delete and click **Delete**.

**Caution** Make sure there are no invalid paths in the list of catalog files to be backed up, especially if you've moved catalog files, deleted old paths, or added new paths to the catalog backup configuration. If NetBackup cannot find or follow a path, the entire catalog backup fails.

## **Catalog Pathnames**

#### *Applies only to NetBackup Enterprise Server:*

The pathname format depends on whether the catalog is on a master server or a remote media server. It also depends on whether the backup is sent to the master server or to a remote media server.

#### **Absolute Pathnames for Catalogs on the Master Server**

The pathnames of the catalogs on the master server are automatically added during installation and, unless you are backing up the catalogs to a media server, require no action on your part other than to ensure they are listed.

install\_path\NetBackup\db

The files in this directory have NetBackup scheduling information, error logs, and all information about files backed up from client workstations.

```
install_path\volmgr\database
```
The files in this directory have the information about the media and devices being used in the configuration.

```
install_path\NetBackup\var
```
The files in this directory contain license key and authentication information.

If you are backing up the catalogs to a media server, prefix each pathname with the name of the master server:

```
master_name:catalog_backup_path
```
For example, the paths are as follows if the master server is named venus and the installation path is the default  $(C:\Per\gamma\mathbb{P}^1)$  and  $\Per\gamma\mathbb{P}^1$ .

```
venus:C:\Program Files\VERITAS\NetBackup\db
venus:C:\Program Files\VERITAS\Volmgr\database
venus:C:\Program Files\VERITAS\NetBackup\var
```
#### **Pathnames for the NetBackup Database**

The pathnames to the NetBackup database on the master server are *not* automatically added during installation and require that you add them to the list. For example:

install\_path\db\data

**Note** The table names and database names in the database pathname are case-sensitive. The database catalog backups will fail if typed without regard to case.

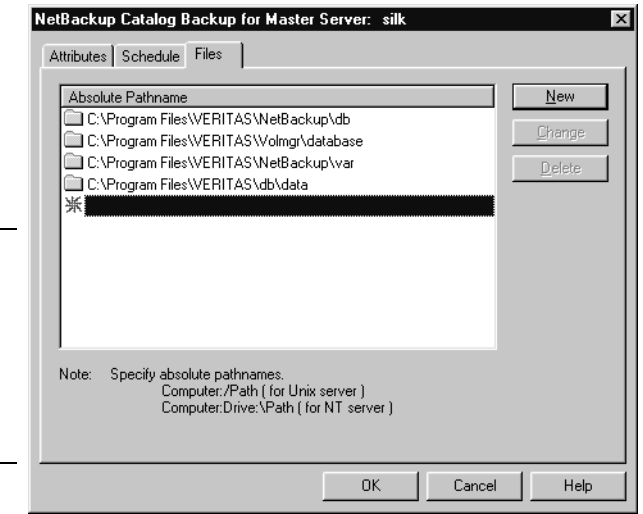

#### **Absolute Pathnames for Catalogs on Media Servers**

If you are backing up catalog files that are on media servers, prefix each pathname with the name of the media server:

server\_name:catalog\_backup\_path

For example to add catalog files for a Windows NetBackup media server named mars when the installation path is the default (C:\Program Files\VERITAS), add the following pathnames:

```
mars:C:\Program Files\VERITAS\NetBackup\db
mars:C:\Program Files\VERITAS\Volmgr\database
mars:C:\Program Files\VERITAS\NetBackup\var
```
# **Backing Up the Catalogs Manually**

A manual backup starts a backup of the catalogs immediately. Starting a manual backup is useful in the following situations:

To perform an emergency backup. For instance, if you anticipate a problem or are moving the system and do not want to wait for the next scheduled catalog backup. You have only one standalone drive and no robots or tape stacker and are using the standalone drive for catalog backups. In this situation, automatic backups are not convenient because the catalog-backup tape must be inserted before each catalog backup and removed when the backup is done. The tape swapping is necessary because NetBackup does not mix catalog and regular backups on the same tape.

#### **To perform the catalog backup manually**

**1.** In the NetBackup Administration Console, expand **NetBackup Management** > **Catalog**.

If your site has more than one master server, use **File** > **Change Server** to select a different server. (See "Administering a Remote Master Server" on page 439.)

- **2.** Select **Actions** > **Backup NetBackup**  Start Backup of NetBackup Catalog **Catalog** to start the backup. The Start The NetBackup catalog for the master server listed below<br>will be backed up using the attributes configured in the<br>NetBackup Catalog Backup property sheet. ΰK Backup of NetBackup dialog appears. Cancel Backup of the NetBackup catalog will take some time. The backup is saved to the least recently used of Media 1 and Media 2. No other types of backups, scheduled or user-directed, are allowed while this backup is in progress. Master Server for Catalog Backup
- **3.** Click **OK** to continue the backup.

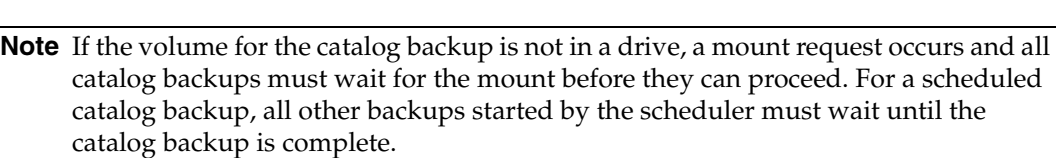

silk

# **Protecting Large NetBackup Catalogs**

It is very important to ensure that the NetBackup catalogs on the master and media servers are backed up regularly. NetBackup provides a built-in mechanism for achieving this. However, this mechanism imposes a limit on the size of the data that can be backed up; namely, the data must all fit on a single piece of media.

You can set up a method for multiple-tape catalog backups to back up and recover the NetBackup catalog files if they become too large to fit onto a single tape.

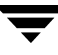

## **Layout of the NetBackup Catalogs**

Before implementing a solution for backing up large NetBackup catalogs across multiple tapes, it is important to understand the structure of the catalogs.

The NetBackup and Media Manager catalogs are held within subdirectories on the master server and media servers. The NetBackup catalogs reside in the directory install\_path\NetBackup\db and the Media Manager catalogs reside in install\_path\Volmgr\database. Typically, it is the NetBackup catalogs on the master server that will grow large and can fail to fit on a single tape.

The directories under db contain further subdirectories or files, which together make up the NetBackup catalogs. The images directory contains a directory sub-tree, with one subdirectory for each NetBackup client that has been backed up (including the master server and any media servers). Beneath these subdirectories are further directories and files, which hold the information about all the backup images held by NetBackup.

While most of the subdirectories in the NetBackup catalogs are relatively small, the images directory can grow to several tens, or even hundreds of gigabytes. (See "Determining Catalog Space Requirements" on page 222 for more information on estimating the size of the NetBackup catalogs.)

Due to its potentially large size, it is the images subdirectory that can become too large to fit onto a single tape and it is therefore this subdirectory that is addressed in the following sections.

# **Catalog Backup and Restore Concepts**

The following sections present the concepts underlying multiple-tape catalog backups and restores.

## **Multiple-Tape Catalog Backups**

The basic concept behind the protection of large NetBackup catalogs is to split the catalog-backup process into two steps:

- **1.** Back up the majority of the data from the images subdirectory on the master server.
- **2.** Back up a small sub-set of the images subdirectory, together with the remainder of the NetBackup and Media Manager catalog files and directories from the master server and media servers.

Since the first backup contains the majority of the data, it must be able to span tapes. This is achieved by using a normal NetBackup job to back up the data. As a result of this normal backup, an entry is placed in the images subdirectory tree for the master server. This catalog entry allows the user to browse the catalog for files during a restore operation.

The second backup must back up the portion of the images subdirectory that contains the catalog entries for the master server, together with the other parts of the NetBackup and Media Manager catalogs. Since this is a relatively small amount of data, it fits onto a single tape. It must also be possible to recover this backup without the NetBackup catalogs being available. This is achieved by using the normal NetBackup catalog-backup mechanism to perform the backups.

### **Multiple-Tape Catalog Restores**

A restore of the NetBackup catalogs is also achieved in two steps. The first step is to use the most recent NetBackup catalog backup to recover the portion of the image catalog containing information about the backups taken from the master server, together with the other parts of the NetBackup and Media Manager catalogs on the master server and, if configured, the media servers.

Once this information has been recovered, NetBackup can be started and one of the user interfaces can be used to browse the files backed up from the master. These include the files and directories that constitute the NetBackup images catalog, which were backed up using the first step of the catalog backup described above. Using the normal restore process, these files and directories are restored, completing the operation. You must ensure the option **Overwrite Existing Files** is not selected, since this replaces the files previously recovered in stage 1.

## **Setting up Multiple-Tape NetBackup Catalog Backups**

In order to configure NetBackup to perform multiple-tape backups of its catalogs, define a normal NetBackup policy and make changes to the NetBackup catalog-backup configuration. In addition, you must create a batch file to initiate the multiple-tape catalog backups. These steps are detailed below.

#### To define a NetBackup policy for catalog backups

- **1.** Use the NetBackup Administration Console to create a new policy with the following policy attributes:
	- Set the **Policy Type** to Standard if the master server is a UNIX machine or MS-Windows-NT if the master server is a Windows machine.

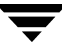

- ◆ Do not choose **Cross Mount Points** if the master server is a UNIX or Windows 2000 machine.
- ◆ Do not choose **Follow NFS** for UNIX or **Backup network drives** for Windows NT.
- ◆ Pick a suitable storage unit and volume pool.
- **Set Limit Jobs per Policy** to 1.
- Do not choose **Compression**.
- **Set Job Priority** to 0.
- **2.** Add the master server to the client list.
- **3.** Enter the following path in the file list:

install\_path\NetBackup\db\images

**Note** On UNIX, if /usr/openv/netbackup/db/images is a symbolic link to another filesystem, you *must* specify the true location of the images directory here. Symbolic links do not apply to Windows.

**4.** Set up schedules to meet your requirements. VERITAS recommends that the policy contains only a full backup schedule, since this will minimize tape mounting and positioning during restores.

Do not set any backup windows for the schedules that you define. This ensures that the backup policy is never initiated automatically by the NetBackup scheduler. Instead, you must initiate the backup job manually.

**5.** Save your changes.

#### To configure the NetBackup catalog backups

- **1.** In the NetBackup Administration Console, ensure that the **Media Server** setting specifies the required backup server.
- **2.** Specify the following for **Absolute Pathname**:

```
masterserver:install_path\NetBackup\db\c*
masterserver:install_path\NetBackup\db\error
masterserver:install_path\NetBackup\db\media
masterserver:install_path\NetBackup\db\images\masterserver
masterserver:install_path\NetBackup\var
mediaserver1:install_path\NetBackup\db\media
mediaserver1: install_path\Volmgr\database
```
(*repeat for additional media servers*)

- **3.** Change the schedule to **Only When Manually Initiated**. This stops the NetBackup catalog backups from running automatically and allows you to control when they run manually.
- **4.** Select appropriate media types, densities, and IDs for the two catalog-backup media.
- **5.** Save your changes.

#### **Create a Batch File to Initiate the Backups**

It is also important that the second-stage backup of the NetBackup catalogs occurs directly after the first-stage backup. A good way to ensure this is to write a batch file that initiates both backups, one after the other. The following is an example batch file for backing up the catalogs:

```
REM --------------------------------------------------------------------
REM - Catalog backup batch file -
REM - Performs a two-stage backup of the NetBackup catalogs -
REM --------------------------------------------------------------------
@ECHO OFF
REM Change to the name of the correct policy
SET POLICY=nbu_db_backup
REM Change to the name of the correct schedule
SET SCHED=full_backup
ECHO Running first stage catalog backup
C:\Install_path\VERITAS\NetBackup\bin\bpbackup.exe -w -i -c %POLICY% -s %SCHED%
IF NOT ERRORLEVEL O GOTO FATL_ERR_1
ECHO Running second stage catalog backup
C:\Install_path\VERITAS\NetBackup\bin\admincmd\bpbackupdb.exe
IF ERRORLEVEL O GOTO FATL_ERR_2
GOTO END
:FATL_ERR_1
ECHO Fatal Error! Catalog backup Phase 1 failed. 
GOTO END
:FATL_ERR_2
ECHO Fatal Error! Catalog backup Phase 2 failed.
GOTO END
```
:END

### **How To Initiate a Multiple-Tape Catalog Backup**

Similarly to how the automatic-catalog backup works, it is important to ensure that no other NetBackup operations that modify the NetBackup catalogs are in progress while the two catalog backups are performed. Such operations include:

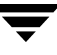

- Backups and archives
- Catalog compression
- TIR record expiration or retrieval (during a restore operation)
- Catalog image record expiration
- Image imports
- Image duplication

Performing the catalog backups when any of these operations are in progress can cause an inconsistent catalog backup.

Since both image import and image duplication operations must be initiated manually by the NetBackup administrator, it is relatively easy to ensure that these are not in progress during the catalog backup. However, it is more difficult to ensure that no backups or restores are running, since both the NetBackup scheduler and other users can initiate these.

More difficult still, are operations that are started automatically by NetBackup, such as catalog compression, TIR record expiration or retrieval, and image record expiration. Due to the way the NetBackup scheduler interlocks processes, do not start the two-step backup batch file with the install\_path\NetBackup\bin\session\_notify script. We suggest using another scheduler to start the two-step backup batch file or run it manually when the above operations are not occurring.

# **Managing the NetBackup Catalogs**

The following sections explain various aspects of managing the NetBackup catalogs:

- ◆ "About the Binary Catalog Format" on page 221
- ◆ "Determining Catalog Space Requirements" on page 222
- ◆ "Compressing the Image Catalog" on page 226
- ◆ "Moving the NetBackup Image Catalog" on page 228

## **About the Binary Catalog Format**

Maintaining the catalog in a binary file format has several advantages over maintaining the catalog in a text format.

- ◆ The catalog is more compact in binary format. The binary representations of numbers, dates, and so on, takes up less disk space than the text representations.
- ◆ The catalog in binary format is much faster to browse and search, especially for large file sizes.
- ◆ The catalog in binary format supports alternate backup methods without requiring post-processing, improving catalog performance for alternate backup methods.

## **Catalog Conversion Utility**

In order to allow users to convert from ASCII to binary, NetBackup offers a catalog format conversion utility called cat\_convert. The utility converts NetBackup catalog .f files between version 3.4, 4.0V or 4.5 ASCII format and 4.5 binary format. cat\_convert automatically detects the source catalog file format and converts it to the other format. See the *NetBackup Commands Guide for Windows* for information on cat\_convert.

Upon installation, NetBackup does *not* convert existing ASCII catalogs to the binary catalog format. However, any new catalogs created will be binary. You may elect to upgrade any existing NetBackup catalogs to binary format using the catalog conversion utility, cat\_convert, described below.

## **Binary Catalog File Limitations**

There are a few size limitations associated with the binary catalog to keep in mind.

The maximum number of files that can be backed up per image:

 $(2^{31})$  – 1 files = 2,147,483,647 files = 7FFFFFFF files

The maximum number of different user IDs and group IDs (combined):

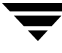

 $(2^{31})$  – 1 IDs = 2,147,483,647 IDs = 7FFFFFFF IDs

## **Determining Catalog Space Requirements**

NetBackup requires disk space to store its error logs and information about the files it backs up. The maximum amount of disk space that NetBackup requires at any given time varies according to the following factors:

- Number of files that you are backing up
- Frequency of full and incremental backups
- Number of user backups and archives
- Retention period of backups
- Average length of full pathname of files
- File information (such as owner permissions)
- Average amount of error log information existing at any given time

#### **To estimate the disk space required for a catalog backup**

**1.** Estimate the maximum number of files that each schedule for each policy backs up during a single backup of all its clients.

"Example Reference Table for Catalog Requirements" on page 225 shows that a full backup for policy S1 includes 64,000 files.

- **2.** Determine the frequency and retention period of the full and incremental backups for each policy.
- **3.** Use the information from steps 1 and 2 above to calculate the maximum number of files that exist at any given time.

For example:

Assume you schedule full backups every seven days with a retention period of four weeks and differential incremental backups daily with a retention period of one week. The number of file paths you must allow space for is four times the number of files in a full backup plus one week's worth of incrementals.

The following formula expresses the maximum number of files that can exist at any given time for each type of backup (daily, weekly, and so on):

Files per Backup  $x$  Backups per Retention Period = Max Files

For example:

If a daily differential incremental schedule backs up 1200 files for all its clients and the retention period is seven days, the maximum number of files resulting from these incrementals that can exist at one time are:

1200  $\times$  7 days = 8400

If a weekly full backup schedule backs up 3000 files for all its clients and the retention period is four weeks, the maximum number of files due to weekly-full backups that can exist at one time are:

3000 x 4 weeks = 12,000

Obtain the total for a server by adding the maximum files for all the schedules together. The maximum number of files that can exist at one time due to the above two schedules is the sum of the two totals, which is 20,400.

- **Note** For policies that collect true-image-restore information, an incremental backup collects catalog information on all files (as if it were a full backup). This changes the above calculation for the incremental from  $1200 \times 7 = 8400$  to  $3000 \times 7 = 21,000$ . After adding 12,000 for the fulls, the total for the two schedules is 33,000 rather than 20,400.
- **4.** Obtain the number of bytes by multiplying the number of files by the average length of the file's full pathnames and file information.

*Determining the space required for binary catalogs:*

If you are unsure of the average length of a file's full pathname, use 100. Using the results from the examples in step 3 yields:

 $(8400 \times 150) + (12,000 \times 150) = 3060000$  bytes (or about 2988 kilobytes)

*Determining the space required for ASCII catalogs:*

If you are unsure of the average length of a file's full pathname, use 150. (Averages from 100 to 150 are common.) Using the results from the examples in step 3 yields:

 $(8400 \times 150) + (12,000 \times 150) = 2988$  kilobytes (1024 bytes in a kilobyte)

- **Note** If you have ASCII catalogs and use catalog indexing, multiply the number in step 4 by 1.5%. For information on catalog indexing, see "Reduce Restore Times by Indexing the Image Catalog" on page 236.
- **5.** Add 10 to 15 megabytes to the total calculated in step 4. This is the average space for the error logs. Increase the value if you anticipate problems.
- **6.** Allocate space so all this data remains in a single partition.

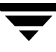

## **File Size Considerations**

File system limitations:

- For a FAT 32 file system, the maximum file size is 4GB.
- Some UNIX systems have a large file support flag. Turn the flag ON to enable large file support. For example, AIX disables large file support by default, so the file size limit is 2GB.

One file size and security-related limitation:

For UNIX systems, set the file size limit for the root user account to *unlimited* in order to support large file support.

"Example Reference Table for Catalog Requirements" on page 225 shows backup schedules, retention times, and number of files for a group of example policies. By substituting the information from this table into the formula from step 3 above, we can calculate the maximum number of files for each policy. The following steps demonstrate this for policy S1:

**1.** Apply the following formula to policy S1:

Max Files equals:

(Files per Incremental x Backups per Retention Period)

+ (Files per Monthly Full Backups x Backups per Retention Period)

**2.** Substitute values from "Example Reference Table for Catalog Requirements" on page 225:

1000 files  $x 30 + 64,000$  files  $x 12 = 798,000$  files

Perform steps 1 and 2 for each policy. Adding the results together shows that the total number of files for all policies is:

4,829,600 files

Multiply the total number of files by the bytes in the average path length and statistics (100 for this example). The total amount of disk space required for file paths is:

460.59 megabytes (1,048,576 bytes in a megabyte)

Adding 15 megabytes for error logs results in a final uncompressed catalog space requirement of:

#### 475.59 megabytes

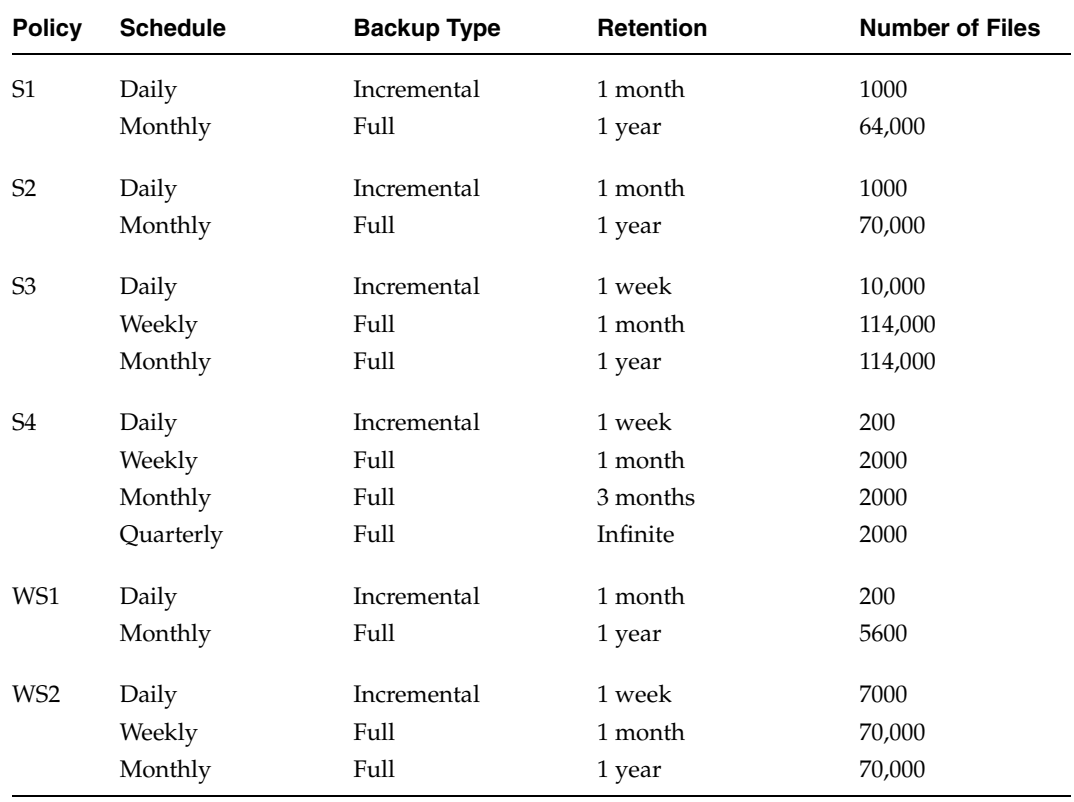

#### Example Reference Table for Catalog Requirements

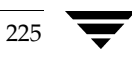

# **Compressing the Image Catalog**

The image catalog has information about all client backups and is accessed when a user lists or restores files. NetBackup offers you the option of compressing all or older portions of this catalog. There is no method to selectively compress image-catalog files other than by age.

Control image-catalog compression by setting the the Global NetBackup attribute, **Compress Catalog Interval**. This attribute

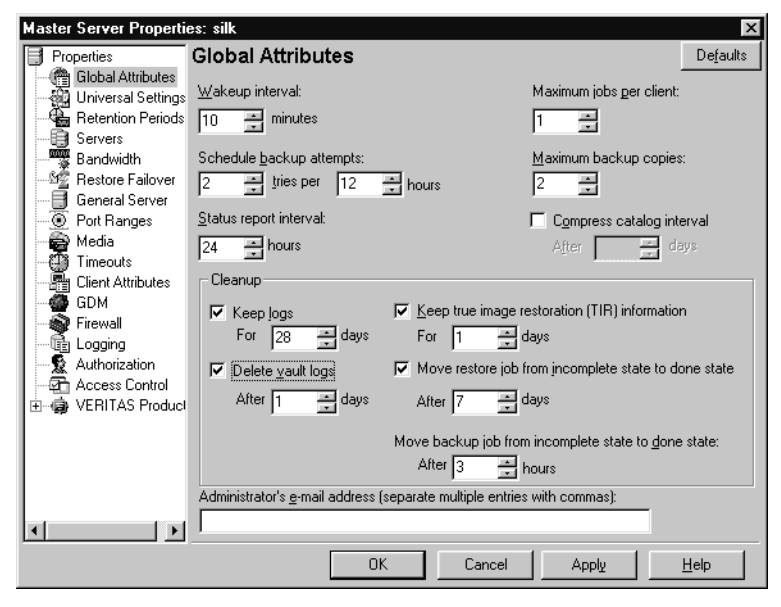

specifies how old the backup information must be before it is compressed, thereby letting you defer compression of newer information and not affect users who are listing or restoring files from recent backups. By default, **Compress Catalog Interval** is set to 0 and image compression is not enabled.

For more information, see "Global Attributes Properties" on page 377.

**Caution** VERITAS discourages manually compressing or decompressing catalog backups using bpimage -[de]compress or any other method. If a regular or catalog backup is running while manually compressing or decompressing a catalog backup, this can result in inconsistent image-catalog entries, producing incorrect results when users list and restore files.

The catalog must be in an NTFS partition for compression to occur. If you choose to compress the image catalog, NetBackup uses NTFS compression on the server to perform compression after each backup session, regardless of whether successful backups were performed. The operation occurs while the scheduler is expiring backups and before running the session\_notify script and the backup of the NetBackup catalogs.

When numerous compressed image-catalog files must be processed, the backup session is extended until compression is complete. The additional backup time is especially noticeable the first time you perform compression. To minimize the impact of the initial

sessions, consider compressing the files in stages. For example, you can start by compressing records for backups older than 120 days and then reduce this value over a period of time until you reach a comfortable setting.

Compressing the image catalog can greatly reduce the disk space used as well as the amount of media required to back up the catalog. The amount of space you reclaim varies with the types of backups you perform. Full backups result in a larger percentage of catalog compression than incremental backups because there is normally more duplication of data in a catalog file for a full backup. A reduction of 80% is sometimes possible.

This reduction in disk space and media requirements is achieved at the expense of performance when a user lists or restores files. Since the information is uncompressed at each reference, performance degradation is in direct proportion to the number and size of compressed files that are referenced. If the restore requires numerous catalog files to be uncompressed, you may have to increase the time-out value associated with list requests by changing the **List Files Timeout** General property setting on the client.

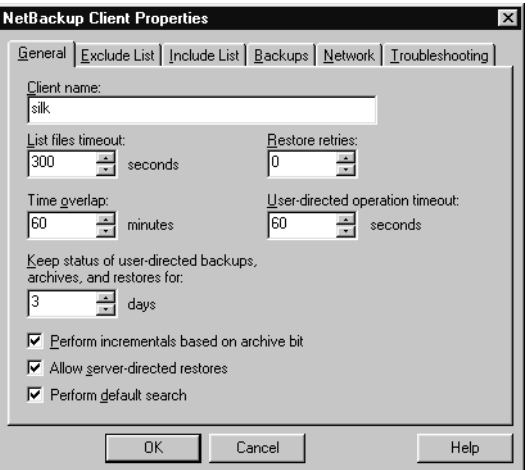

## **Uncompressing the Image Catalog**

You may find it necessary to temporarily uncompress all records associated with an individual client (for example, if you anticipate large or numerous restore requests).

#### **To uncompress client records**

**1.** Select the images. The images are located under the following directory:

install\_path\NetBackup\Images\Clients

- **2.** Expand **Host Properties > Master Server**. Double-click on a host. On the **Global Attributes** page, clear the **Compress Catalog Interval** check box.
- **3.** Click **OK**.

## **Moving the NetBackup Image Catalog**

If the NetBackup catalog is too large for its current disk partition you can move image information for individual clients to another partition.

#### **To move the NetBackup image catalog**

**1.** Back up the NetBackup catalogs. (See "Backing Up the Catalogs Manually" on page 214.)

This ensures that you can recover image information in case something is accidentally lost during the move.

**2.** Check the **Jobs** tab in the Activity Monitor and ensure that no backups or restores are running for the client.

If jobs are running, either wait for them to end or stop them by using the **Jobs** tab in the Activity Monitor.

**3.** Use the **Services** tab in Activity Monitor to stop the Request Manager and Database Manager services.

This prevents jobs from starting and the database from being modified while you are performing this procedure.

**4.** Create a file named ALTPATH in the image catalog directory.

For example, if NetBackup is installed in its default location and the client name is mars, the path to the image catalog is:

```
C:\Program Files\VERITAS\NetBackup\db\images\mars\ALTPATH
```
**5.** Create the directory to which you intend to move the image information. For example:

E:\NetBackup\alternate\_db\images\*client\_name*

**6.** On the first line of the ALTPATH file, specify the path to the directory where you intend to move the client's image information. For example:

E:\NetBackup\alternate\_db\images\*client\_name*

This will be the only entry in the ALTPATH file.

**7.** Move all files and directories (except the ALTPATH file) that are in the current client directory to the new directory.

For example, if the images are currently in

C:\Program Files\VERITAS\NetBackup\db\images\mars

and the ALTPATH file specifies

E:\NetBackup\alternate\_db\images\mars

then move all files and directories (except the ALTPATH file) to

E:\NetBackup\alternate\_db\images\mars

**8.** Add the new image directory to the NetBackup catalog backup configuration. (See "Catalog Files Tab" on page 211.)

In the above example, you would add

E:\NetBackup\alternate\_db\images\mars

**Caution** Failure to add the alternate image directory to the catalog-backup configuration can result in loss of backup data if there is a disk failure.

**9.** Start the NetBackup Request Manager and NetBackup Database Manager services by using the Services tab in the Activity Monitor.

Backups and restores can now resume for the client.

# **Catalog Archiving**

The catalog archiving feature helps users tackle the problems that large amounts of catalog data can pose: large catalogs require a greater amount of disk space and can be time-consuming to back up. Catalog archiving reduces the size of online catalog data by relocating the large catalog .f files to secondary storage. NetBackup administration will continue to require regularly scheduled catalog backups, but without the large amount of online catalog data, the backups will be faster.

Catalog archiving is available on both UNIX and Windows platforms.

## **Examining the Catalog Image**

The NetBackup binary catalog image consists of two types of files: image files and image .f files.

### **Image Files**

The image file is generally less than 1 kilobyte in size because it contains only backup set summary information. For example, the backup ID, the backup type, the expiration date, and fragment information.

NetBackup Catalog

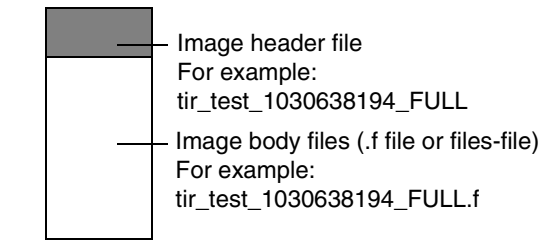

### **Image .f Files**

The binary catalog may contain one or more image .f files. This type of file is also referred to as a files-file. The image .f file may be large because it contains the detailed backup selection list for each file backup. Generally, image files range in size from 1 kilobyte to 10 gigabytes.

Whether the catalog contains one .f file or many .f files is determined by the file layout. NetBackup configures the file layout automatically, based on the size of the binary catalog. NetBackup uses one of two layouts: *single file layout* or *multiple file layout*.

#### **Single File Layout**

When the detailed backup file information of one catalog backup is less than 4 megabytes in size, NetBackup stores the information in a single image .f file. The image .f file is always greater than or equal to 72 bytes, but less than 4 megabytes.

The following is an example of an .f file in a single file layout:

-rw------- 1 root other 979483 Aug 29 12:23 test\_1030638194\_FULL**.f**

#### **Multiple File Layout**

When the detailed backup file information of one catalog backup is greater than or equal to 4 megabytes, the information is stored in multiple .f files: one main image .f file plus nine section .f files.

Separating the section .f files from the image .f file and storing them in the catstore directory improves performance while writing to the catalog.

The main image .f file is always exactly 72 bytes.

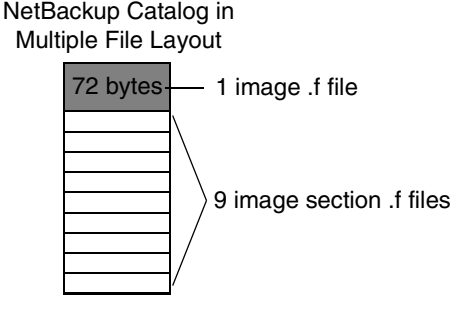

-rw------- 1 root other 72 Aug 30 00:40 test\_1030680524\_INCR**.f** -rw------- 1 root other 804 Aug 30 00:08 catstore/test\_1030680524\_INCR**.f-list** -rw------- 1 root other 1489728 Aug 30 00:39 catstore/test\_1030680524\_INCR**.f\_imgDir0** -rw------- 1 root other 0 Aug 30 00:40 catstore/test\_1030680524\_INCR**.f\_imgExtraObj0** -rw------- 1 root other 1280176 Aug 30 00:39 catstore/test\_1030680524\_INCR**.f\_imgFile0** -rw------- 1 root other 192 Aug 30 00:40 catstore/test\_1030680524\_INCR**.f\_imgHeader0** -rw------- 1 root other 0 Aug 30 00:40 catstore/test\_1030680524\_INCR**.f\_imgNDMP0** -rw------- 1 root other 9112680 Aug 30 00:39 catstore/test 1030680524 INCR.f imgRecord0 -rw------- 1 root other 2111864 Aug 30 00:39 catstore/test\_1030680524\_INCR**.f\_imgStrings0** -rw------- 1 root other 11 Aug 30 00:40 catstore/test\_1030680524\_INCR**.f\_imgUserGroupNames0**

## **Catalog Archiving Overview**

The following section describes the steps to archive a catalog. Catalog archiving operations must be performed when NetBackup is in a quiet state.

- **1.** Create a policy named *catarc* to reflect that the purpose of the schedule is for catalog archiving. (See "Creating a Catalog Archiving Policy" on page 231.)
- **2.** Run bpcatlist I bpcatarc I bpcatrm to archive the list of files indicated by bpcatlist, then remove the files from the database after archiving them. (See "Catalog Archiving Commands" on page 233.)
- **3.** If necessary, run bpcatlist  $\vert$  bpcatres to restore the .f files to the catalog.

# **Creating a Catalog Archiving Policy**

The catalog archiving feature requires the presence of a policy named *catarc* in order to have catalog archiving commands run properly. The policy can be reused for catalog archiving.

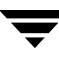

### **Policy Name**

Create a new policy named *catarc* that waits until bpcatarc activates it. This policy is not run by a user. Instead, bpcatarc activates this special policy to perform a catalog backup job, then deactivates the policy after the job is done.

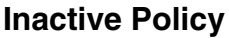

The catalog archive policy must be set up as inactive. On the Attributes tab, clear the **Active** field.

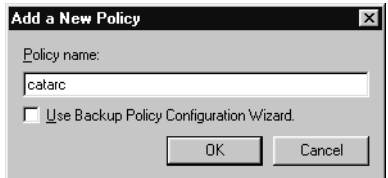

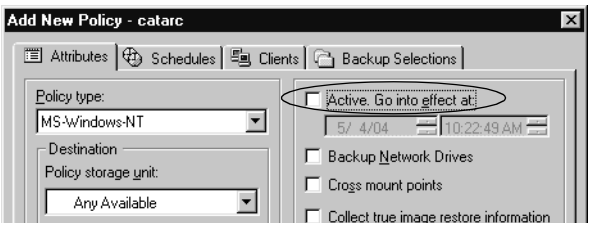

### **Type of Backup**

The type of backup indicated for the catalog archive policy must be *User Backup*. This is set in the Change Schedule dialog on the Attributes tab.

## **Retention Level Setting**

Since it may not be necessary to set an infinite retention level, you should be certain to set the retention level of the catalog archive for a time at least as long as the longest retention period of the backups being archived.

**Note** Failure to set the retention level of the catalog archive for a time at least as long as the longest retention period of the backups being archived can result in the loss of catalog data.

You may find it useful to set up, then designate a special retention level for catalog archive images.

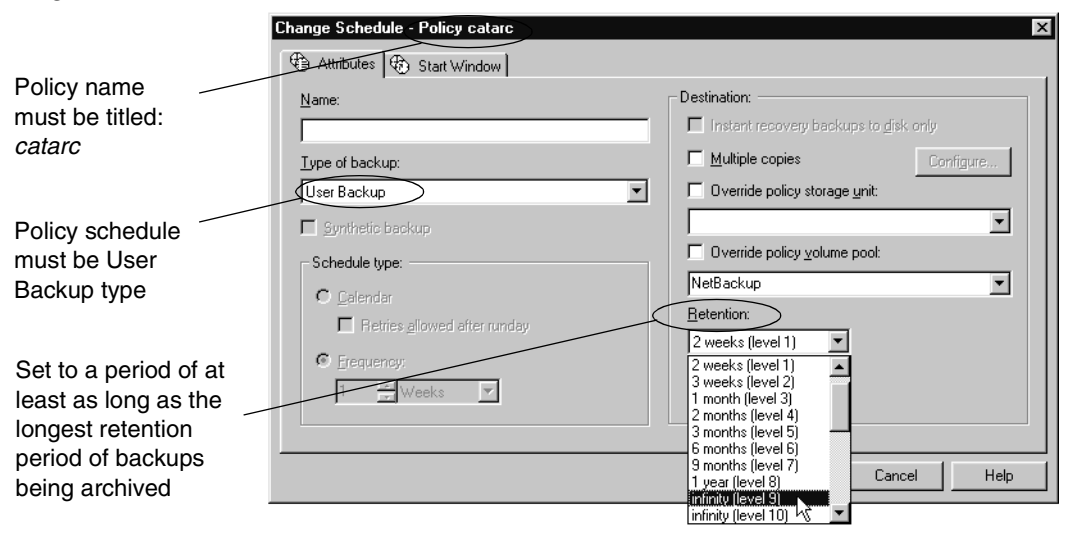

## **Schedule**

A schedule is required for *catarc*. The schedule for *catarc* must include in its window the time bpcatarc command is being run. If bpcatarc is run outside of the schedule indicated in *catarc*, the operation will fail.

## **Files**

On the Files tab, browse to the directory where catalog backup images are placed:

install\_path\NetBackup\db\images

## **Clients**

On the Clients tab, enter the name of the master server.

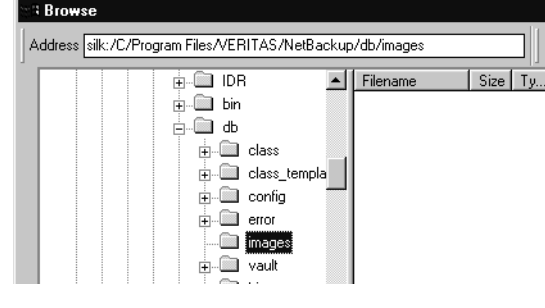

# **Catalog Archiving Commands**

The catalog archiving feature relies on three commands to first designate a list of catalog .f files, then archive the files. A fourth command, bpcatres, is used to restore the files if necessary.

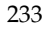

### **Create a Catalog List with bpcatlist**

The bpcatlist command queries the catalog data, then lists portions of the catalog based on selected parameters, such as date, client, policy, schedule name, backup ID, the age of the backup image, or the date range of the backup image. bpcatlist outputs the formatted image summary information of matched images to standard output.

The other catalog archiving commands, bpcatarc, bpcatrm, and bpcatres, all depend on input from bpcatlist via a piped command.

For example, to archive (backup and delete) all of the .f files created prior to January 1, 2000, the following would be entered:

```
install_path\VERITAS\NetBackup\bin\admincmd\bpcatlist -client all 
-before Jan 1 2000 | bpcatarc | bpcatrm
```
bpcatlist is also used to provide status information. For each catalog, it lists the following information:

- Backup ID (Backupid)
- Backup date (Backup Date)
- ◆ Catalog archive ID (Catarcid). After an .f file is successfully backed up, a catalog archive ID is entered into the catarcid field in the image file.
- $\blacklozenge$  Online status (S), indicating if the catalog is online (1) or deleted from the online media and stored on other media (0)
- ◆ Compressed status (C), indicating if the catalog is compressed (1) or not compressed (0)
- Catalog file name (Files file)

The following is an example of the bpcatlist output, showing all of the backups for client alpha since October 23:

# bpcatlist -client alpha -since Oct 23 Backupid Backup Date ...Catarcid S C Files file alpha 0972380832 Oct 24 10:47:12 2000 ... 973187218 1 0 alpha 0972380832 UBAK.f alpha\_0972336776 Oct 23 22:32:56 2000 ... 973187218 1 0 alpha\_0972336776\_FULL.f alpha\_0972327197 Oct 23 19:53:17 2000 ... 973187218 1 0 alpha\_0972327197\_UBAK.f

> For detailed information on bpcatlist, see bpcatlist in the *NetBackup Commands for Windows Guide*.

### **Back Up the Catalog with bpcatarc**

The bpcatarc command reads the output from bpcatlist and backs up the selected list of .f files. After an .f file is successfully backed up, a catalog archive ID is entered into the catarcid field in the image file. For archiving of the .f files to proceed, a policy named *catarc*, based on a User Backup type schedule is required. The schedule for *catarc* must include in its window the time bpcatarc command is being run. (See "Creating a Catalog Archiving Policy" on page 231.)

### **Remove the Catalog with bpcatrm**

The bpcatrm command reads the output from bpcatlist or bpcatarc and deletes selected image .f files from the online catalog if the image file has valid catarcid entries.

bpcatrm does not remove an .f file unless the file has been previously backed up using the catarc policy.

### **Restore the Catalog with bpcatres**

The bpcatres command reads the output from bpcatlist and restores selected archived .f files to the catalog. For example:

```
install_path\VERITAS\NetBackup\bin\admincmd\bpcatlist -client all 
-before Jan 1 2000 | bpcatres
```
## **Recommendations for Using Catalog Archiving**

- ◆ Perform catalog archiving operations when NetBackup is in a quiet state.
- ◆ To ensure that catalog backup images are not on the same tapes as user backups, create a separate media pool for catalog archives.
- ◆ You may find it useful to set up, then designate, a special retention level for catalog archive images.

To specify retention levels, go to **Host Properties** > **Master Server** > **Retention Periods** or see "Retention Periods Properties" on page 397.

## **Using Vault with the Catalog Archiving Feature**

Since the catalog archiving feature uses a regular User Backup schedule in the *catarc* policy, Vault duplicates and vaults the files no differently from other backups.

## **Browsing Offline Catalog Archive**

If a user tries to browse an offline catalog, the user will receive an error message stating that the catalog image .f file has been archived. The catalog archiving feature is intended to be used by a NetBackup Administrator only. Use the bplist command to determine if a catalog .f file is archived.

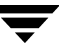

## **Extracting Images from the Catalog Archives**

The situation may arise in which a storage provider needs to extract all of a specific client's records. The storage provider can extract the customer images from the catalog archive by creating separate archives based on client name.

- **To extract images from the catalog archives based on a specific client** 
	- **1.** Create a volume pool for the client.
	- **2.** Create a catalog archiving policy. Indicate the volume pool for that client in the Attributes tab.
	- **3.** Run bpcatlist so only the .f files from that client are listed. For example:

```
install_path\VERITAS\NetBackup\bin\admincmd\bpcatlist -client 
clientname | bpcatarc | bpcatrm
```
**4.** If you don't wish to write more images to that client's volume pool, change the volume pool before running another archiving a catalog again.

# **Reduce Restore Times by Indexing the Image Catalog**

If you have large numbers of backups, reduce the total time required to restore files by creating indexes of the backed up files that are recorded in the NetBackup image catalog. NetBackup can then use the indexes to go directly to the catalog entry for a file rather than starting the search at the beginning of the catalog entries.

**Note** This section applies to ASCII catalogs only. Binary catalogs do not need catalog indexing.

Use the following command to generate indexes for one or all clients, and for up to nine levels of directories:

```
install_path\VERITAS\NetBackup\bin\index_clients.cmd level
client_name
```
Where:

*level* is the number of directory levels (1 to 9) to be indexed. The levels refer to the directories from where files were backed up on the client.

For example, if you're searching for C:\payroll\smith\taxes\01 and *level* is 2, NetBackup starts the search at  $C:\pmb{\text{sub}}$  smith. The default is 9.

◆ *client\_name* is the name of the client of the backups you want to index. The default is all clients.

Run this command once, to activate indexing for a client. Once activated, indexing is done automatically each night when NetBackup does its cleanup for the previous day's activities.

## **Catalog Index Examples**

To index client mars to index level 5 (five levels of directories), run:

```
install_path\VERITAS\NetBackup\bin\index_clients.cmd 5 mars
```

```
/usr/openv/netbackup/bin/index_clients 5 mars
```
◆ To index selected clients, run a command for each of them (you cannot use wildcards). The following indexes clients named mars, jupiter and neptune to index level 5:

install\_path\VERITAS\NetBackup\bin\index\_clients.cmd 5 mars

```
install_path\VERITAS\NetBackup\bin\index_clients.cmd 5 jupiter
```

```
install_path\VERITAS\NetBackup\bin\index_clients.cmd 5 neptune
```
◆ To index all NetBackup clients to index level 3, run:

install\_path\VERITAS\NetBackup\bin\index\_clients.cmd 3

To index all NetBackup clients to index level 9, run:

```
install_path\VERITAS\NetBackup\bin\index_clients.cmd
```
**Note** Changing the index level affects only future index creation and does not immediately create index files.

## **Catalog Index Space Requirements**

The index files do not require much space. Regardless of how many clients you have, indexing all clients to level 9 requires about 1.5 percent more space in the NetBackup catalog than if you do not use indexing for any clients. NetBackup does not produce index files for backups that contain less than 200 files.

The index files reside in a directory named:

install\_path\VERITAS\NetBackup\db\images\clientname\INDEX

The indexing level resides in a file named:

install\_path\VERITAS\NetBackup\db\images\clientname\INDEXLEVEL

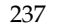

**Note** If you are collecting true-image restore information, the INDEX files take much more space for incrementals.

## **Disabling Catalog Indexing**

**Note** When using a binary catalog, disable catalog indexing.

- To stop NetBackup from generating new INDEX files for a client, delete the INDEXLEVEL file. NetBackup continues to use existing INDEX files.
- To temporarily stop using the INDEX files during searches but retain existing index files, change the INDEX directory to INDEX. ignore. When you are done, change INDEX.ignore back to INDEX to resume indexing.
- To permanently eliminate INDEX files for a client, delete the INDEX directory and the INDEXLEVEL file.

# **Searching for Backup Images**

Use **Catalog** to search for a backup image. You may want to search for a backup image in order to:

- Verify the backup contents with what is recorded in the NetBackup catalog.
- Duplicate the backup image to create up to 10 copies.
- Promote a copy of a backup to be the primary backup copy.
- Expire backup images.
- Import expired backup images or images from another NetBackup server.

NetBackup uses the specific search criteria to build a list of backups from which you can make your selections.

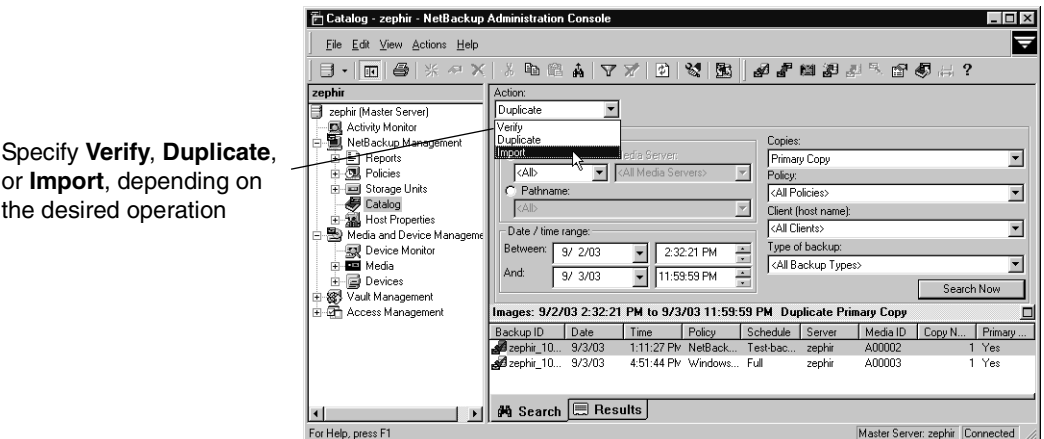

Search for backup images using the criteria described in the following table:

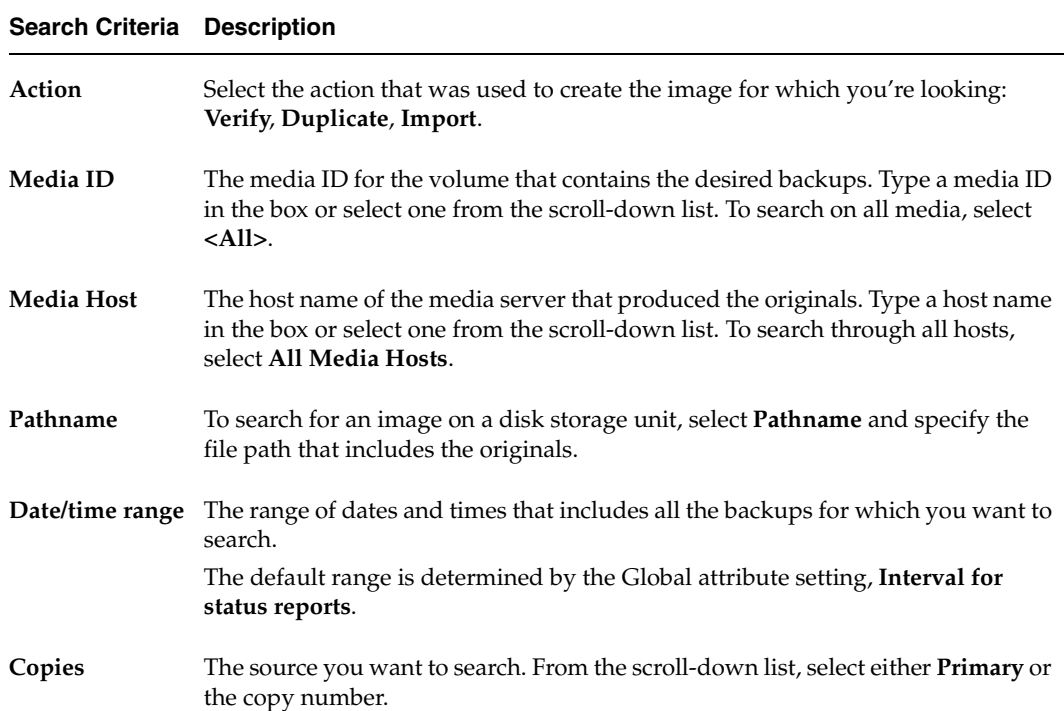

Search Criteria for Backup Images

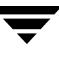

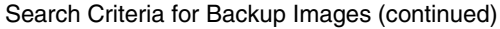

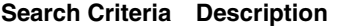

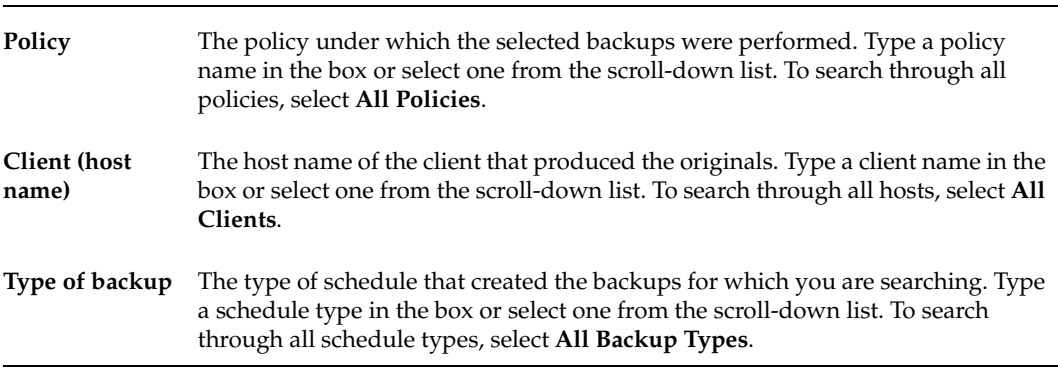

#### **Notes on Searching for an Image**

When searching for specific kinds of images, note the following:

- Duplication image: If the original is fragmented, NetBackup duplicates only the fragments that exist on the specified volume.
- Verification image: Backups that have fragments on another volume are included, as they exist in part on the specified volume.
- Import image: If a backup begins on a media ID that has not been processed by the first step of "To import backup images – Phase II" on page 257 it is not imported. If a backup ends on a media ID that has not been processed by first step of "To initiate an import without the Import Wizard – Phase I" on page 256,the imported backup is incomplete.

# **Verifying Backup Images**

NetBackup can verify the contents of a backup by reading the volume and comparing its contents to what is recorded in the NetBackup catalog.

Although this operation does not compare the data on the volume with the contents of the client disk, it does read each block in the image to verify that the volume is readable. (However, data corruption within a block could be possible.) NetBackup verifies only one backup at a time and tries to minimize media mounts and positioning time.

#### **To verify backup images**

- **1.** In the NetBackup Administration Console, expand **NetBackup Management** > **Catalog**.
- **2.** Set up the search criteria for the image you wish to verify as explained in the "Search Criteria for Backup Images" table. Click **Search Now**.
- **3.** Select the image you wish to verify and select **Actions > Verify**. The Confirm Verify dialog appears.

To display information on each file that NetBackup verifies, select **Enable full logging**.

**4.** Click the **Results** tab, then select the verification job just created to view the job results. (See "Viewing Job Results" on page 259.)

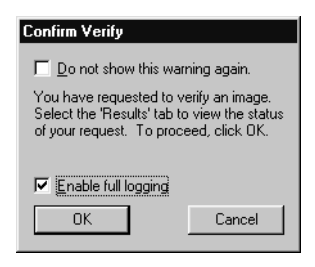

# **Duplicating Backup Images**

NetBackup can create up to 10 copies of unexpired backups. Indicate the number of backup copies in **Host Properties** > **Master Servers** > **Global Attributes** > **Maximum backup copies**. (See "Global Attributes Properties" on page 377.)

NetBackup can create up to four of the copies simultaneously.

An alternative to taking time to duplicate backups is to use Inline Tape Copy. Inline Tape Copy allows you to create up to four copies simultaneously at backup time. Keep in mind that an additional drive is required for each copy and the destination storage units cannot be optical disk, NDMP, QIC, or third-party copies. The backup time may be longer than for one copy only.

NetBackup does not verify in advance whether the storage units and drives required for the duplicate operation are available for use, only that the destination storage unit exists. The storage units must be connected to the same media server.

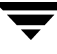

The following lists describe scenarios which present candidates for duplication and scenarios where duplication is not possible:

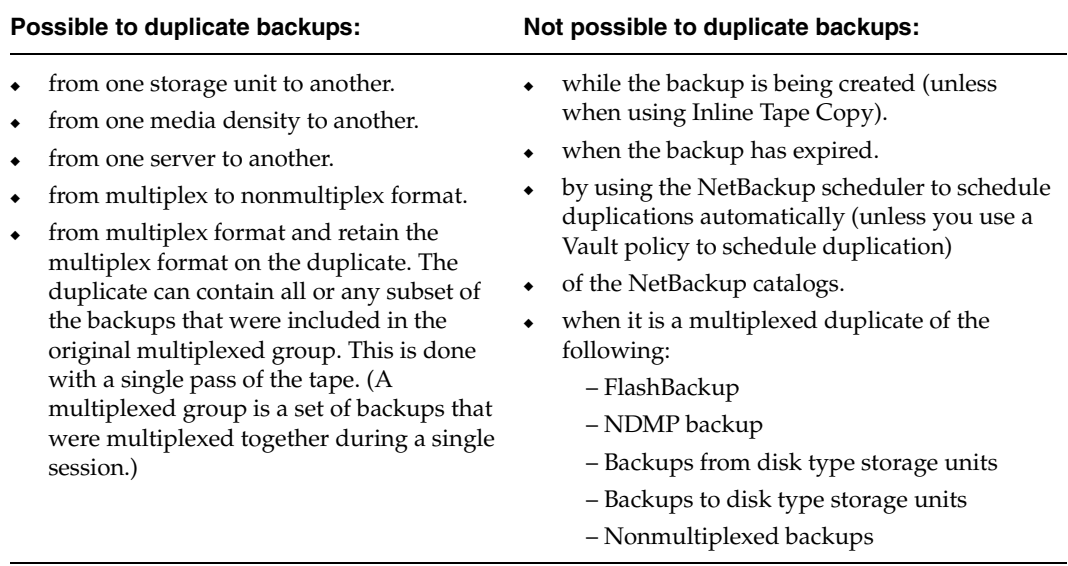

**Note** Do not duplicate images while a NetBackup catalog backup is running. This results in the catalog backup not having information about the duplication.

#### **Notes on Multiplexed Duplication**

- When duplicating multiplexed SQL-BackTrack backups with multiplex mode enabled, it is necessary to duplicate all the backups in the multiplexed group. This ensures that the fragment order and size is maintained in the duplicate. Otherwise, it is possible that restores from the duplicated backups will not work. A multiplexed group is a set of backups that were multiplexed together during a single multiplexing session.
- When duplicating multiplexed backups, the multiplex settings of the destination storage unit and the original schedule are ignored. However, if multiple multiplexed groups are duplicated, the grouping within each multiplexed group is maintained. This means that the duplicated groups will have a multiplexing factor that is no greater than that used during the original backup.
- If all backups in a multiplexed group are duplicated to a storage unit that has the same characteristics as the one where the backup was originally performed, the duplicated group will be identical, with the following exceptions:
	- If EOM (end of media) is encountered on either the source or destination media.

◆ If any of the fragments in the source backups are zero length (occurs if many multiplexed backups start at the same time), then during duplication these zero length fragments are removed. (This concerns only for SQL-BackTrack backups.)

#### **To duplicate backup images**

- **1.** In the NetBackup Administration Console, expand **NetBackup Management** > **Catalog**.
- **2.** Set up the search criteria for the image you wish to duplicate. Click **Search Now**.
- **3.** Right-click the image you wish to duplicate and select **Duplicate** from the shortcut menu. The **Setup Duplication Variables** dialog appears.

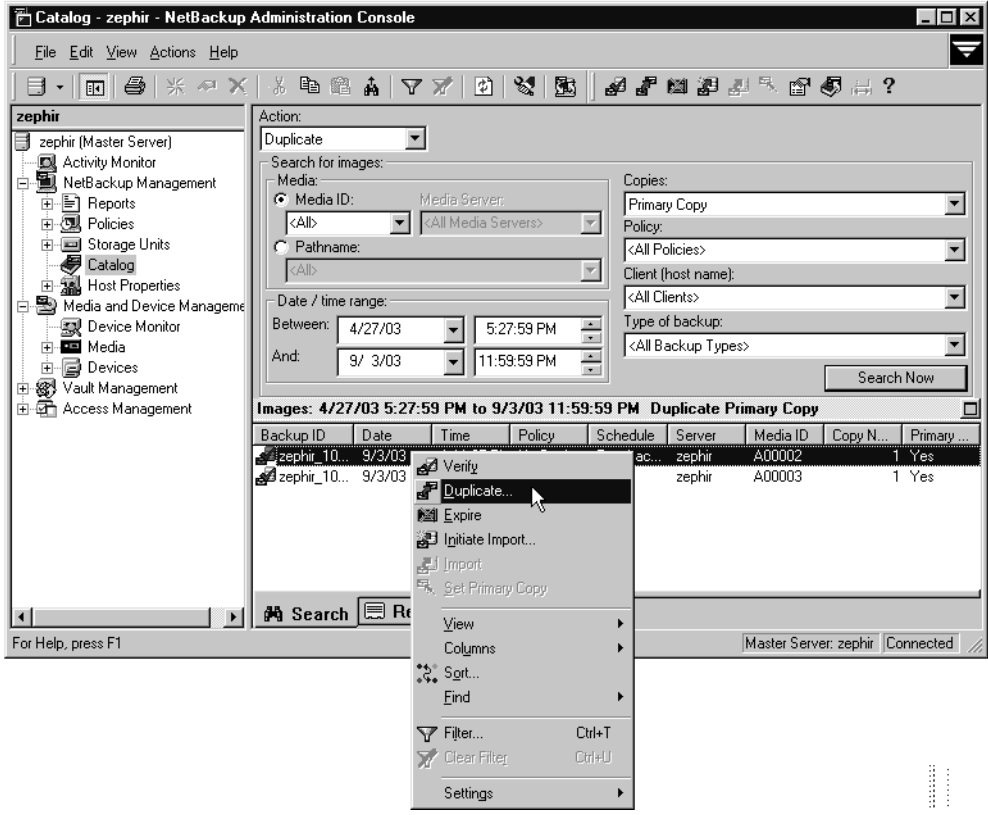

**4.** Specify the number of copies you would like created.

> If there are enough drives available, the copies will be created simultaneously. Otherwise, the system may require operator intervention if, for instance, four copies are

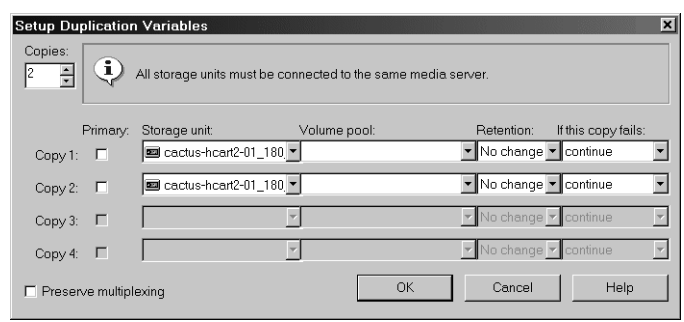

to be created and there are only two drives.

**5.** The primary copy is the copy from which restores will be done. Normally, the original backup will be the primary copy.

If you want one of the duplicated copies to become the primary copy, check the appropriate check box, otherwise leave the fields blank.

When the primary expires, a different copy automatically becomes primary. (The one chosen is the one with the smallest *copy number*. If the primary is copy 1, when it expires, copy 2 becomes primary. If the primary is copy 5, when it expires, copy 1 becomes primary.)

**6.** Specify the storage unit where each copy will be stored. If a storage unit has multiple drives, it can be used for both the source and destination.

**Note** Inline Tape Copy does not support the following storage types: NDMP, third-party copies, or optical devices. Also, Inline Tape Copy does not support storage units that use a QIC (quarter-inch cartridge) drive type.

**7.** Specify the volume pool where each copy will be stored.

NetBackup does not verify in advance that the media ID selected for the duplicate copy is not the same as the media ID of the volume that contains the original backup. Because of this potential deadlock, specify a different volume pool to ensure a different volume is used.

**8.** Select the retention level for the copy, or select *No change*.

The duplicate copy shares many attributes of the primary copy, including backup ID. Other attributes, such as elapsed time, apply only to the primary. It is the primary copy that NetBackup uses to satisfy restore requests.

- If *No Change* is selected for the retention period, the expiration date is the same for the duplicate and source copies. You can use the bpexpdate command to change the expiration date of the duplicate.
- If a retention period is indicated, the expiration date for the copy is the backup date plus the retention period. For example, if a backup was created on November 14, 2002 and its retention period is one week, the new copy's expiration date is November 21, 2002.
- **9.** Specify whether the remaining copies should continue or fail if the specified copy fails.
- **10.** If the selection includes multiplexed backups and the backups are to remain multiplexed in the duplicate, check **Preserve Multiplexing**. If you do not duplicate all the backups in a multiplexed group, the duplicate will have a different layout of fragments. (A multiplexed group is a set of backups that were multiplexed together during a single session.)

By default, duplication is done serially and attempts to minimize media mounts and positioning time. Only one backup is processed at a time. If **Preserved Multiplexing** is enabled, NetBackup first duplicates all backups that cannot be multiplex duplicated before the multiplexed backups are duplicated.

**Preserve Multiplexing** does not apply when the destination is a disk storage unit or disk staging storage unit. However, if the source is a multiplexed tape and the destination is a disk storage unit or disk staging storage unit, selecting **Preserve Multiplexing** ensures that the tape is read in only one pass rather than multiple passes.

- **11.** Click **OK** to start duplicating.
- **12.** Click the **Results** tab, then select the duplication job just created to view the job results. (See "Viewing Job Results" on page 259.)

## **Inline Tape Copy Jobs**

When using Inline Tape Copy to create simultaneous copies, either at backup time or duplication, a parent job plus a job for each copy is displayed.

The parent job displays the overall status, whereas the copy jobs display the status of the copy. This enables you to troubleshoot a problem if one copy fails but the other copy is successful, or if each copy fails for different reasons. If at least one copy is successful, the status of the parent job will be successful. Use the Parent Job ID filter to display the parent job id. Use the Copy filter to display the copy number for a particular copy.

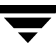

The following example shows a backup with two copies. The parent job is 579, copy 1 is job 580, and copy 2 is job 581. Copy 1 finished successfully, but copy 2 failed with a 98 status (error requesting media). Since at least one copy finished successfully, the parent job shows a successful (0) status.

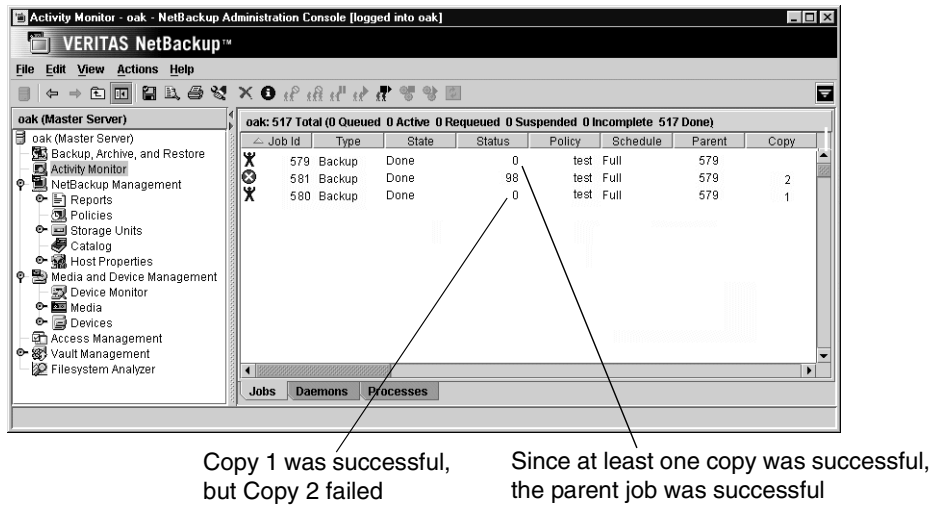

# **Promoting a Copy to a Primary Copy**

Each backup is assigned a *primary copy*. NetBackup uses the primary copy to satisfy restore requests. The first backup image created successfully by a NetBackup policy is the primary backup. If the primary copy is unavailable and you have created a duplicate, select a copy of the backup and set it to be the primary copy.

NetBackup restores from the primary backup, and Vault duplicates from the primary backup. If your Vault profile performs duplication, you can designate one of the duplicates as the primary. In most circumstances, the copy that remains in the robot should be the primary backup. When a primary backup expires, the next backup (if it exists) is promoted to primary automatically.

#### To promote a backup copy to a primary copy

- **1.** In the NetBackup Administration Console, expand **NetBackup Management** > **Catalog**.
- **2.** Set up the search criteria for the image you wish to promote to a primary copy. (See "Searching for Backup Images" on page 238.) Be sure that you've indicated a copy in the **Copies** field and not **Primary Copy**. Click **Search Now**.
- **3.** Select the image you wish to promote.
### **4.** Click **Actions > Set Primary Copy**.

After promoting to the primary copy, the Primary Status column immediately reads **Yes**.

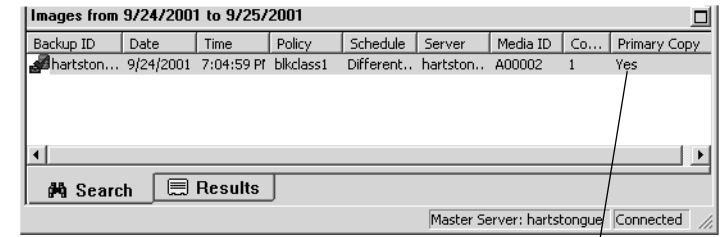

Primary Copy status indicates that the image is now the primary copy

### ▼ **To promote many copies to a primary copy**

You can also promote many copies to be a primary copy using the bpchangeprimary command. For example, the following command will promote all copies on media belonging to the volume pool, SUN, created after 08/01/2002 to be the primary copy:

bpchangeprimary -pool SUN -sd 08/01/2002

The following command will promote copy 2 of all backups of client oak, created after  $01/01/2002$  to be the primary copy:

bpchangeprimary -copy 2 -cl oak -sd 01/01/2002

For more information on bpchangeprimary, see the guide, *NetBackup Commands for Windows*.

### To promote a backup copy to a primary copy using bpduplicate

**1.** Enter the following command:

<install\_path>\VERITAS\NetBackup\bin\admincmd\bpduplicate -npc pcopy -backupid bid

Where:

install\_path is the directory were NetBackup is installed.

pcopy is the copy number that will become the new primary copy.

bid is the backup identifier as shown in the Images on Media report.

To find the volume that has the duplicate backup, use the Images on Media report. Specify the backup ID which is known (and also the client name if possible to reduce the search time). The report shows information about both copies. (See "Images on Media Report" on page 277.)

The bpduplicate command writes all output to the NetBackup logs so nothing appears in the command window.

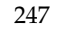

After promoting the duplicate to the primary copy, use the Backup, Archive and Restore interface on a client to list and restore files from the backup. See the *NetBackup User's Guide* for instructions.

# **Expiring Backup Images**

To expire a backup image means to force the retention period to expire. When the retention period expires, NetBackup deletes information about the backup, making the files in the backups unavailable for restores without first reimporting.

- **To expire a backup image** 
	- **1.** In the NetBackup Administration Console, expand **NetBackup Management** > **Catalog**.
	- **2.** Set up the search criteria for the image you wish to expire as explained in the table, "Search Criteria for Backup Images" on page 239. Click **Search Now**.
	- **3.** Select the image you wish to expire and select **Actions** > **Expire**.
	- **4.** A message appears telling you that once the backups have been expired, they cannot be used for restores.
	- **5.** Select **Yes** to proceed with expiring the image or **No**.

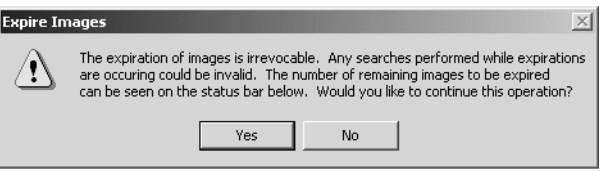

# **Importing NetBackup or Backup Exec Images**

NetBackup can import backups that have expired, backups from another NetBackup server, or backups that were written by Backup Exec (7.0 and later). During an import operation, NetBackup recreates NetBackup catalog entries for the backups on the imported volume. Importing is useful for moving volumes from one site to another and for recreating NetBackup catalog entries.

## **Importing Expired Images**

The expiration date for the imported items is the current date plus the retention period. For example, if a backup is imported on November 14, 2004 and its retention period is one week, the new expiration date is November 21, 2004.

### **Notes About Importing Backup Images**

- You cannot import data from a disk image.
- You cannot import a backup if an unexpired copy of it already exists on the server where you are trying to import it.
- ◆ NetBackup does not direct backups to imported volumes.
- ◆ To import from a volume that has the same media ID as an existing volume (for example A00001) on this server, first duplicate the existing volume to another media ID (for example, B00001). Then, remove information about the existing media ID that is causing the problem (in this example, A00001) from the NetBackup catalog by running the following command:

```
<install_path>\VERITAS\NetBackup\bin\admincmd\bpexpdate -d 0 -m 
media ID
```
Next, delete the existing media ID that is causing the problem (in this example, A00001) from Media Manager on this server. Finally, add the volume you are importing (the other A00001) to Media Manager on this server. The *Media Manager System Administrator's Guide* contains instructions for deleting and adding volumes.

To avoid this problem in the future, use unique prefix characters for media IDs on all servers.

## **Importing Images from Backup Exec Media**

In order to import Backup Exec media, the following conditions must be satisfied:

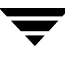

#### **Master Server**

The master server on which the Backup Exec images will be created must be at NetBackup 5.0 or later.

#### **Media Server**

The media server on which the Backup Exec media will be mounted must be at NetBackup 5.0 or later. Importing Backup Exec images from media that is not compatible with the devices supported by NetBackup 5.0 or later media servers is not supported.

It is not possible to restore Backup Exec media with a NetBackup 5.0 master server (or later) using the BE Tape Reader on a NetBackup 4.5 media server. In order to use a NetBackup 4.5 media server as a BE Tape Reader, it must be used with a NetBackup 4.5 master.

#### **Clients**

The clients who will be performing the restore operation must be at NetBackup 5.0 or later. Backup Exec images cannot be restored to clients on platforms not supported by NetBackup versions prior to 5.0.

#### To upgrade a media server containing the NetBackup BE Tape Reader

- **1.** Run the regular NetBackup installation.
- **2.** Upon detecting an existing version of the tape reader, the installation process requests that it be uninstalled. Use Add/Remove Programs in the Windows Control Panel to uninstall the BE Tape Reader. *Do not*, however, uninstall or delete the Backup Exec on-disk catalog and ADAMM database.

**Caution** Do not uninstall or delete the Backup Exec on-disk catalog and ADAMM database.

- **3.** Rerun the NetBackup installation.
- **4.** Restart the machine when prompted.
- **5.** After upgrading NetBackup, Backup Exec media will be in one of the following states:
	- ◆ *Frozen in the NetBackup media database, with all the images expired.*

Since all of the images have expired on the media, the media is ready for the Phase I import.

*Frozen in the NetBackup media database, with some of the images expired.* 

*Non-frozen in the NetBackup media databas with some images expired.* 

In either of the last two cases, Phase I of the import will fail, producing an error explaining that there are 4.5 images present on the media.

- **a.** To view Backup Exec 4.5 images, run: bpimmedia -option ONLY\_BE\_4\_5 Take note of which images are not expired.
- **b.** For non-frozen media, freeze it (bpmedia -freeze) to avoid NetBackup using it as scratch tape and overwriting it.
- **c.** Expire the images which were not already expired or the whole media if necessary.
- **6.** Run the Phase I import on the complete media.

If bpimport cannot read the media, run vmphyinv or bephyinv on the Backup Exec media to be imported in order to update the NetBackup media manager database. To determine which command to use, see "More on vmphyinv and bephyinv" on page 252.

**7.** Run the Phase II import on either the complete media or only on those images which were not expired.

## **Host Properties for Backup Exec**

The Backup Exec UNIX agent identifies itself to the Backup Exec server using a GRFS advertised name. The advertised name may not have been the same as the real machine name and path.

NetBackup must know what the advertised name is, along with the actual client name and path in order to create accurate .f file paths.

This is done by setting the **GRFS Advertised Name**, **Actual Client**, and **Actual Path** properties in the Backup Exec Tape Reader host proprerties. If no entries are indicated, NetBackup assumes that the advertised name is the same as the real machine name and the advertised path is the same as the real path. (See "Backup Exec Tape Reader Properties" on page 326.)

#### **Consideration for Importing Backup Exec Media**

The following items should be taken into consideration when importing Backup Exec media:

It is not possible to restore UNIX data to Windows systems, Windows data to UNIX systems, Windows data to Netware systems and UNIX data to Netware systems.

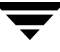

- Importing from Backup Exec media does not convert or migrate Backup Exec job history, job schedules, or job descriptions to NetBackup.
- Importing from Backup Exec media does not convert Backup Exec application setup or configuration information to NetBackup.
- Intelligent Disaster Recovery (IDR) operations using the NetBackup IDR wizard and Backup Exec media is not supported. This includes both local and remote IDR restores.
- To restore media written by Backup Exec using an RSM-controlled standalone drive or robot, the media must be put in a compatible non-RSM standalone drive or a library.
- ◆ It is not possible to restore Backup Exec backups taken with the Intelligent Image Option.
- If Backup Exec hardlink backups are redirected and restored to partitions or drives other than the source partition or drive, the hardlinks are not restored, even though the progress log shows that the hardlinks were restored successfully.

## **More on vmphyinv and bephyinv**

Whether you run vmphyinv or bephyinv to inventory a robot is determined by what kind of robot and media server you have.

### **vmphyinv**

Use vmphyinv on Backup Exec media to physically inventory the media contents of a robotic library or standalone drive and update the volume database. vmphyinv runs on all supported media server platforms. vmphyinv must be used when inventorying Backup Exec media on UNIX platforms, and before performing Phase I imports of fresh Backup Exec media.

### **bephyinv**

Use bephyinv to inventory Backup Exec media in API robots on Windows media servers to make fresh Backup Exec media known to Backup Exec and NetBackup. bephyinv works with all robot types but runs only on Windows media server platforms.

If Backup Exec media needs to be used in API robots on UNIX media server platforms, the ADAMM GUID field of the Media Manager volume record needs to be manually updated using the unsupported options vmchange  $-g$  or vmadd  $-a$ .

To find out the media GUID of the Backup Exec media, mount the media in the drive and wait for the drive to become ready. Once the drive becomes ready, dump the ltid shared memory tables (ltid -tables option) and get the media GUID from the appl\_guid field of the drive status table.

bephyinv may not be supported in future releases. Instead, vmphyinv will be used. vmphyinv cannot, however, be used with the -auto\_correct option provided by bephyinv. Also, vmphyinv cannot be used for taking an inventory of API robots.

## **Differences Between Importing, Browsing and Restoring Backup Exec and NetBackup Images**

There are some differences between Backup Exec and NetBackup when importing, browsing, and restoring images:

#### **Importing and Restoring QIC Media**

To import and restore Backup Exec Quarter Inch Cartridge (QIC) media written with tape block sizes more than 512 bytes, you must use a NetBackup Windows media server. A NetBackup UNIX media server will not work to import and restore the media in this case.

#### **Spanned Media: Importing Differences**

When importing a Backup Exec backup which spans multiple media, run a Phase 1 import on the first media of the spanned backup set. Then, run a Phase 1 import on the remaining media of the spanned backup set in any order.

This differs from the NetBackup process, where Phase1 import can be run in any order in case the image spans multiple media.

### **SQL: Browsing and Restoring Differences**

Backup Exec SQL images are browsed, then restored using the NetBackup Backup, Archive, and Restore client interface.

NetBackup SQL images are browsed, then restored using the NetBackup SQL interface.

### **File Level Objects: Browsing and Restoring Differences**

When a user selects a Backup Exec file for restoring, the directory where that file is located will also get restored.

When a user selects a NetBackup file for restoring, only that single file is restored.

#### **NetWare: Restoring Differences**

NetBackup will not support restoring Backup Exec Netware non-SMS backups created using the Netware redirector.

Storage Management Services (SMS) software allows data to be stored and retrieved on NetWare servers independent of the file system the data is maintained in.

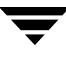

#### **NTFS Hard Links, NTFS SIS Files, and Exchange SIS Mail Messages: Restoring**

- When restoring Backup Exec NTFS images, any backed up directory with the name *SIS Common Store* will be restored, whether or not it is the actual NTFS single instance storage common store directory. This occurs even though the file was not specifically selected for restore.
- When restoring objects from backups which contain NTFS hardlinks, NTFS SIS files or Exchange SIS mail messages, additional objects, which the user did not select for restore, may be sent to to the client. These additional objects will be skipped by the client and not restored. Although the objects which the user selected for restore are restored, the job is considered partially successful because some objects (though not selected by the user), were skipped.
- ◆ When redirecting NTFS hard links, NTFS SIS files or Exchange SIS mailboxes for restore:
	- All or some of the files should be redirected to any location on the source drive, or
	- all files should be redirected to a single location on a different drive.

For example, if the following hard link or SIS files are backed up:

```
C:\hard_links\one.txt
C:\hard_links\two.txt
C:\hard_links\three.txt
```
Upon restore, some or all of the files can be redirected to any location on  $C:\setminus$ , or all the files must be redirected to a different drive.

The following combination would be unsuccessful:

 $C:\ \hat{ } \times \{ one.txt \}$  to a location on  $C:\ \$  $C:\ \hat \text{ links}\two.txt$  to a location on  $D:\ \$ 

If all the files are to be redirected to a different drive, specify that  $C:\ \$  be replaced with  $D: \infty$  the redirection paths.

Unsuccessful: The redirection paths specify that  $C:\hat{L}$  inks be replaced with D:\hard\_links.

Successful: The redirection paths specify that  $C:\hat{\mathbb{C}}$  links be replaced with C:\redir hard links.

## **Importing Images**

You can elect to use the Import Images wizard or import the images manually.

## To import backup images using the Import Images Wizard

- **1.** Add the media IDs that have the backups to Media Manager on the server where you are going to import the backups.
- **2.** Select **Import Images** in the right pane to launch the wizard. **Import Images** is available when **Master Server** or **NetBackup Management** is selected.
- **3.** The wizard explains the 2-step import process. This wizard takes you through Phase I. Click **Next**.
- **4.** Type the name of the host that contains the volume you are going to import. Click **Next**.

- **5.** Type the Media ID of the volume that contains the backups you are importing. Click **Next**.
- **Note** When importing from Backup Exec media, if the media is password protected and the user does not provide the password or if an

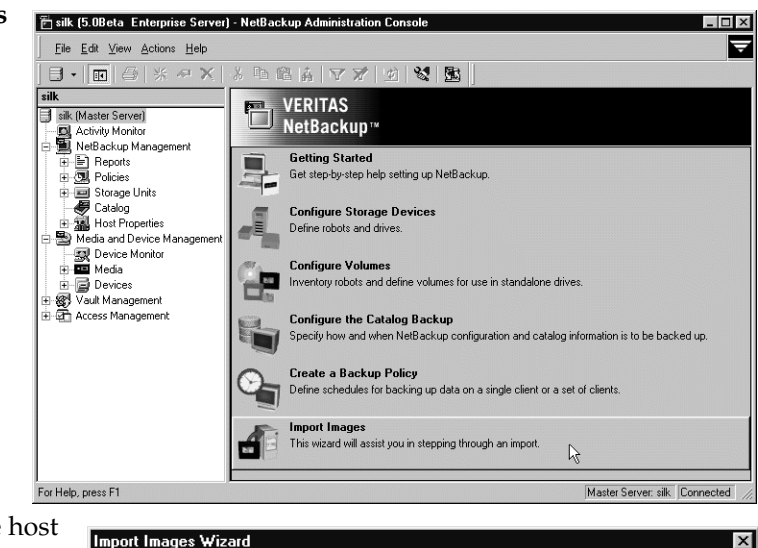

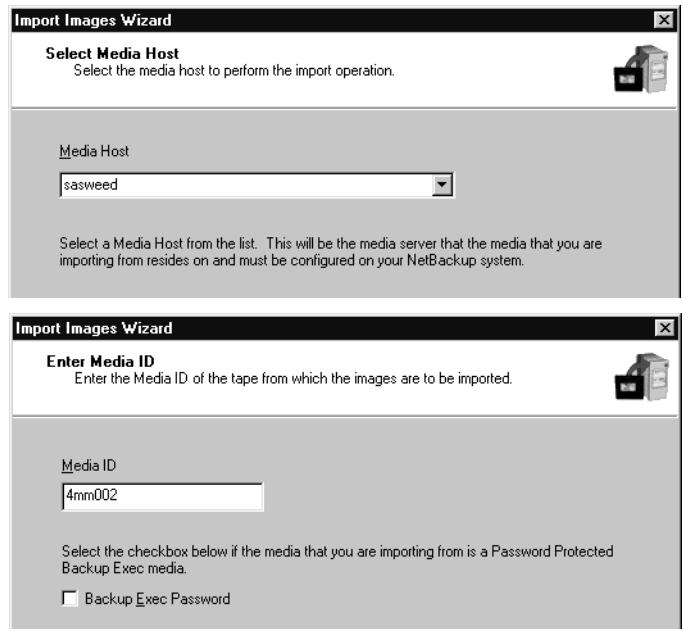

incorrect password is provided, the job fails with an appropriate error, and the logs indicate that either no password, or a wrong password, was provided. If the media is not password protected and the user provides a password, the password

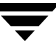

provided by the user is ignored.

If the password contains non-ASCII characters, the media can be imported only by using a NetBackup Windows interface or by using the bpimport command.

- **6.** Click **Finish**. The wizard explains how to check the progress as the media host reads the media. (See "Viewing Job Results" on page 259.)
- **7.** To complete the import, see "To import backup images – Phase II" on page 257.

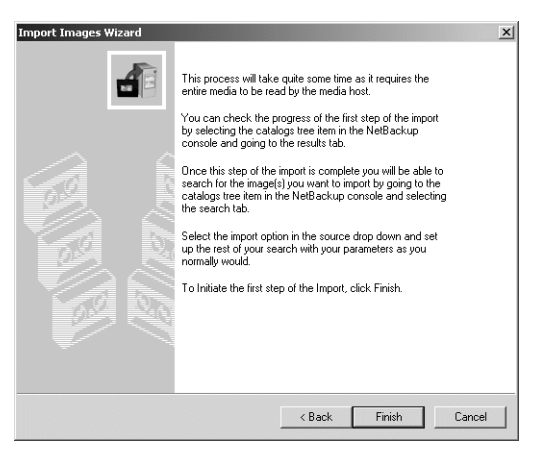

## **To initiate an import without the Import Wizard – Phase I**

The result of initiating Phase I of the import process is to create a list of expired images from which to choose to import in Phase II. No import occurs in Phase I.

- **1.** Add the media IDs that have the backups to Media Manager on the server where you are going to import the backups.
- **2.** In the NetBackup Administration Console, expand **NetBackup Management** > **Catalog**.
- **3.** Select **Actions > Initiate Import**. The Initialize Import dialog appears.
	- The **Master Server** field indicates the master server to which you are importing the images.
	- In the **Media Host** field, specify the name of the host that contains the volume you are going to import.
	- In the **Media ID (to import)** field, type the Media ID of the volume that contains the backups you are importing.
	- If you're importing Backup Exec images, check **Backup Exec Password for Import**, then enter the password.

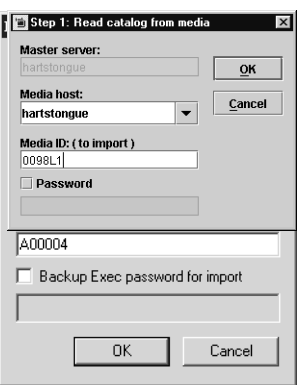

**Note** When importing from Backup Exec media, if the media is password protected and the user does not provide the password or if an incorrect password is provided, the job fails with an appropriate error, and the logs indicate that either no password, or a wrong password, was provided. If the media is not password protected and the user provides a password, the password provided by the user is ignored. If the password contains non-ASCII characters, the media can be imported only by using a NetBackup Windows interface or by using the bpimport command.

Click **OK**. The Catalog dialog appears.

**4.** Click **OK** to start the process of reading the catalog information from the source volume.

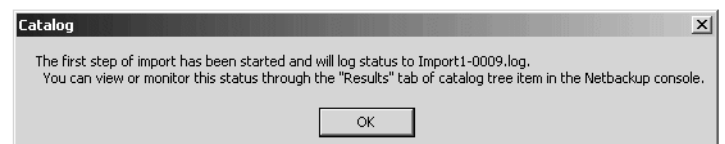

#### **5.** Click on the Catalog

Results tab to see NetBackup look at each image on the tape and determine whether or not it has expired and can be imported. The job also displays in Activity Monitor as an Import type. Select the import job log just created to view the job results.

**Note** Since it is necessary to mount and read the tape at this phase, reading the catalog and building the list can take some time to complete.

### **To import backup images - Phase II**

- **1.** In the NetBackup Administration Console, expand **NetBackup Management** > **Catalog**.
- **Note** When importing backups that have fragments on multiple tapes, do not start the Import (Phase II) until you have run the Initiate Import (Import Phase I) to read the catalog for all the tapes containing fragments. If this is not done, the import will fail with a message such as: *Unexpected EOF* or *Import of backup id failed, fragments are not consecutive*.

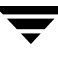

**2.** Set up the search criteria to find imported images by setting the search action to **Import**. Be sure to select a date range that includes the images you want to import.

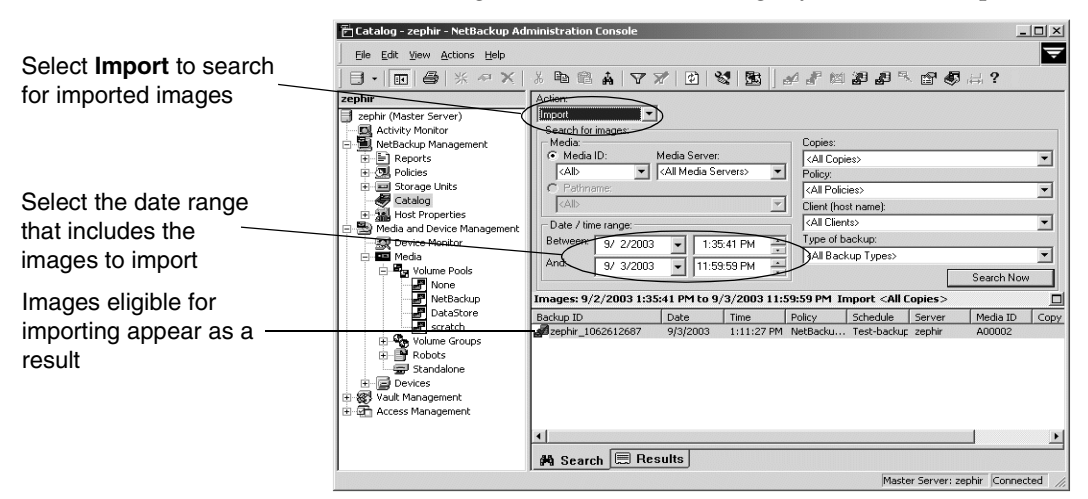

**3.** Select the image(s) you wish to import and Select **Actions** > **Import.** The Con

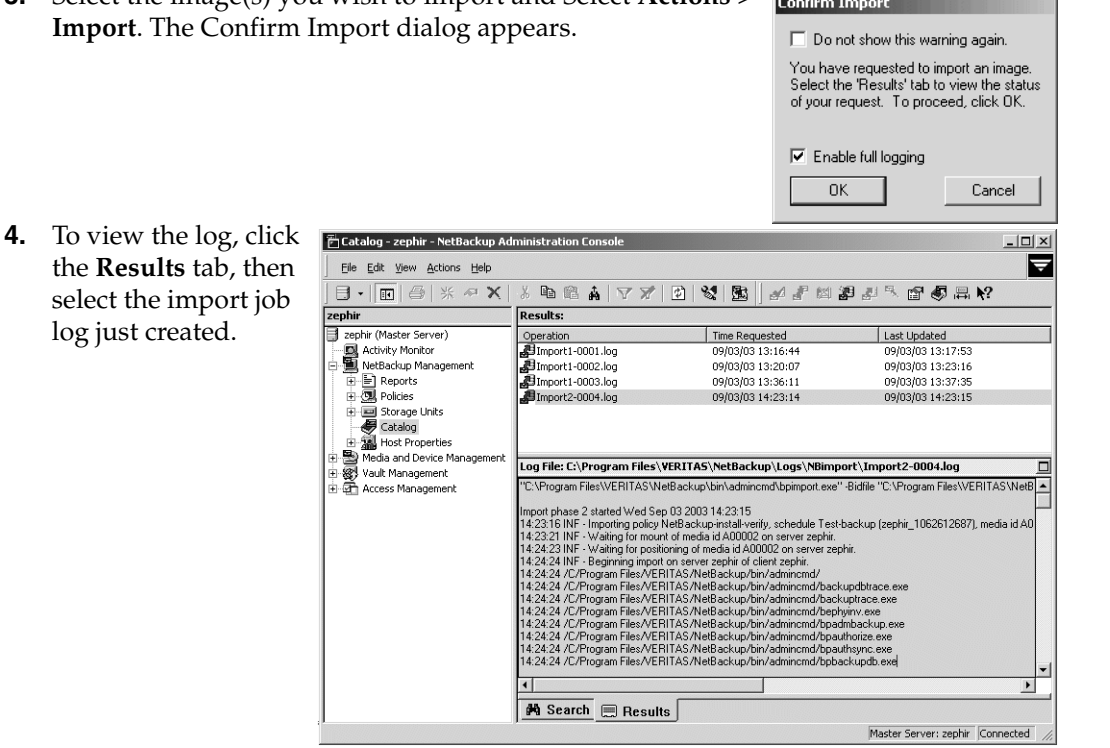

# **Viewing Job Results**

The results of verify, duplicate, or import jobs appear in the **Results** tab. The top portion of the dialog displays all existing log files.

To view a log file, select the name of the log from the list. The log file currently displayed appears in the bottom portion of the **Results** dialog. If an operation is in progress, the log file display is refreshed as the operation proceeds.

## **To view or delete a log file**

- **1.** In the NetBackup Administration Console, expand **NetBackup Management** > **Catalog**.
- **2.** Click the **Results** tab.
- **3.** Select a log file.
- **4.** Select **View** > **Full View** to display the entire log file in a screen editor.

Select **Edit** > **Delete** to delete the log.

You can also right-click the log file and select an action from the scroll-down menu.

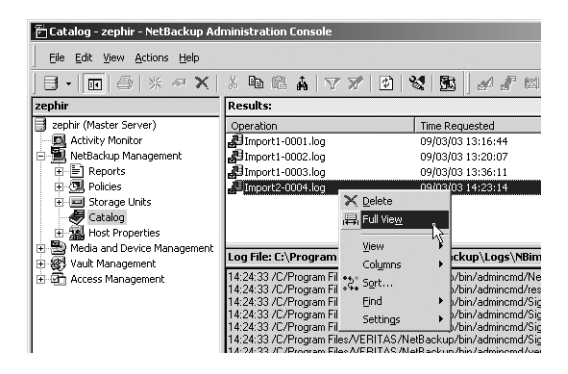

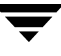

# **Viewing NetBackup Reports 5**

NetBackup provides reports for verifying, managing, and troubleshooting NetBackup operations. NetBackup reports show status or problem information for NetBackup servers or clients. The Troubleshooter is available to help analyze the cause of errors that can appear in a NetBackup report.

The following topics are discussed in this chapter:

- ["Introduction to the Reports Application" on page 262](#page-303-0)
- ["Reports Window" on page 264](#page-305-0)
- ["NetBackup Report Types" on page 268](#page-309-0)
- ["Using the Troubleshooter Within Reports" on page 282](#page-323-0)

# <span id="page-303-0"></span>**Introduction to the Reports Application**

Once **Reports** is expanded in the NetBackup Administration Console, the Details pane displays a description of all possible reports. Each report type is discussed in "NetBackup Report Types" on page 268.

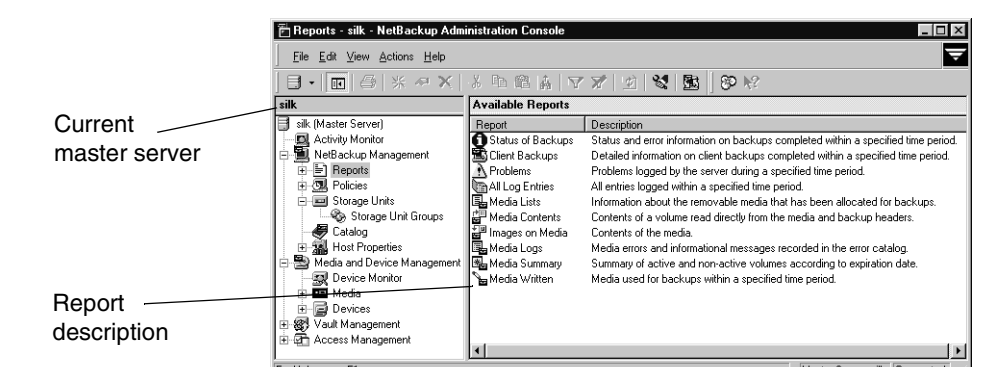

### **To run a report**

**1.** In the NetBackup Administration Console, expand **NetBackup Management** > **Reports**. A list of possible reports appears.

The report information is for the master server that is currently selected. To run a report on a different master server, click **File** > **Change Server**. (See "Administering a Remote Master Server" on page 439.)

- **2.** Double-click the name of the report you would like to run.
- **3.** Select the media server(s) and/or clients on which to run the report and/or select the time period for which the report will run.
- **4.** Click **Run Report**. For a description of the report fields, see "NetBackup Report Types" on page 268.

## **Menu Bar**

The Menu bar consists of the following menu items:

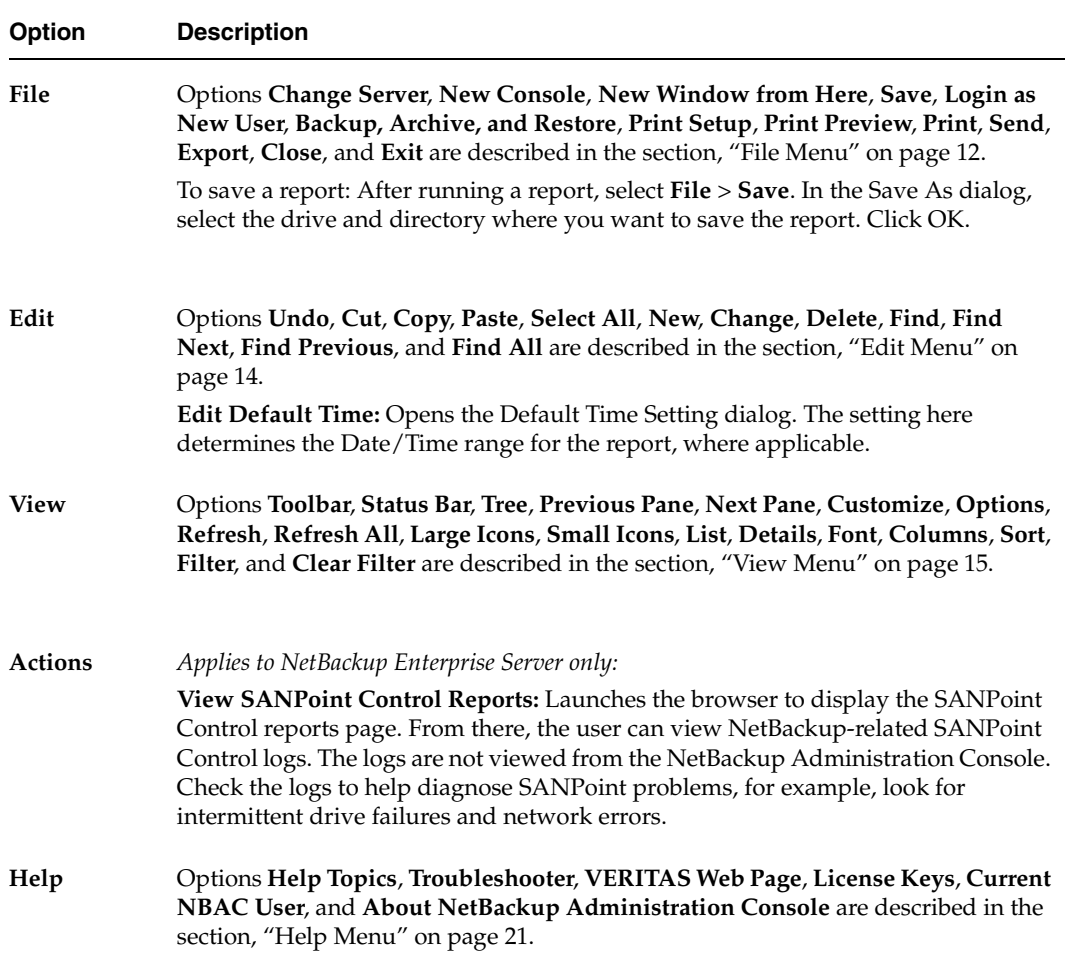

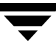

## <span id="page-305-0"></span>**Reports Window**

The Reports window contains a number of methods to make it easier for you to view report listings and manage report data.

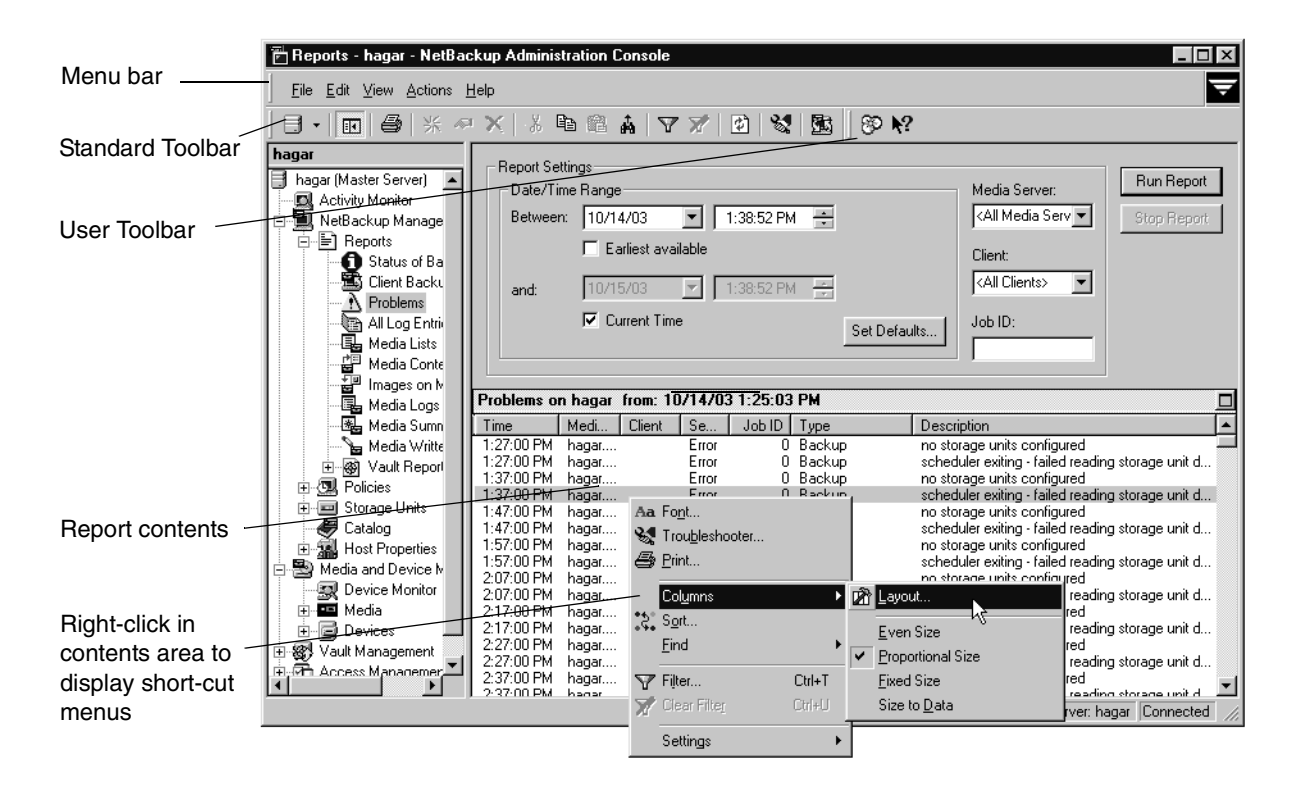

## **Standard and User Toolbars**

The buttons on the toolbar provide shortcuts for menu commands. To display or hide the standard NetBackup toolbar, click **View** > **Toolba**r.

Use **View** > **Customize** to select the buttons you want to appear in the Toolbar and the order in which the buttons appear.

For information on the standard toolbar buttons, see "Using the NetBackup Administration Console" on page 7.

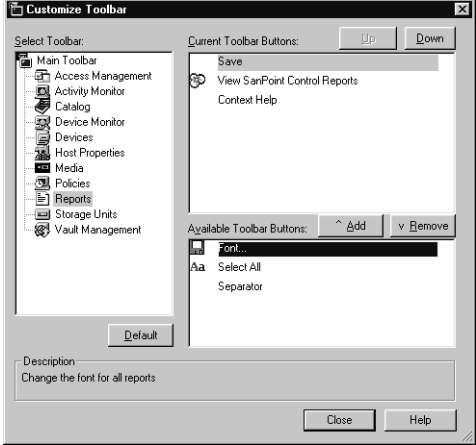

# **Report Contents Pane**

The right pane in the Reports window displays the contents of the report that you've run or that you will run.

## **Status Bar**

The status bar appears at the bottom of the window and displays various report settings when a report is running. To display or hide the status bar by click **View** > **Status Bar**.

## **Shortcut Menus**

To display a list of commands that apply to a list, right-click on a report. Depending on which report you're viewing, the shortcut list may include:

- Font: Use to change the typeface and point size of the display text in the report pane.
- **Troubleshooter:** Launches the Troubleshooter. This is available only when a line in a report is selected that shows a NetBackup status code. (See "Using the Troubleshooter Within Reports" on page 282.)
- ◆ **Print:** Opens the system Print dialog in order to print the contents of the generated report.
- **Columns:** Opens a submenu that contains commands for changing the order and size of columns. Includes: **Layout** options, **Even Size**, **Proportional Size**, **Fixed Size**, and **Size to Data**.

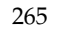

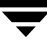

- **Sort:** Use to specify sort criteria for the columns.
- ◆ **Find:** Use to find text within the report.
- ◆ **Filter:** Use the Filter option to narrow in on specific data in a table that you wish to view. The controls on the Filter dialog allow you to list rows that match specified criteria. See the online help for more information on using the Filter dialog.
- ◆ **Clear Filter:** Clears the filter if a filter is currently in effect.
- ◆ Settings: Options to reload settings from default, save the current settings as the default settings, or save settings on exit.

## **Reports Settings**

Use the report settings to specify the following criteria for building your report. Not all settings are available for every report type.

## **Date/Time Range**

Specify the time period that you want the report to cover. By default, the start time is one day before the report is run and the end time is the time the report is run.

Select **Earliest Available** to include the earliest possible data available.

Select **Current Time** to include all data up to the present.

To set the date and time for all reports, click **Set Defaults**.

The Global host property, **Keep Logs For**, determines the period of time for which the information is available.

## **Client**

Click the **Client** box and select **<All Clients>** or the client to which the report will apply.

### **Media Server**

Click the **Media Server** box and select **<All Media Servers>** or the name of the media server to which the report will apply. The master server that is currently selected and its media servers appear in the report.

## **Job ID**

Specify the Job ID for which you want the report.

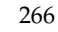

## **Media ID**

For media types of reports, specify the media ID or **All Media**. The Media Contents report requires a specific ID.

## **Volume Pool**

For a media summary report, specify the volume pool name or **All Volume Pools**.

## **Verbose Listing**

Select **Verbose Listing** to have NetBackup provide more details in the Media Summary report.

## **Run Report**

Click **Run Report** after you've selected the criteria for a report.

## **Stop Report**

Click **Stop Report** if a report is running, but you don't want to wait for it to finish.

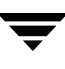

# <span id="page-309-0"></span>**NetBackup Report Types**

The following sections describe the contents of NetBackup reports.

## **Status of Backups Report**

The Status of Backups report shows status and error information on jobs completed within the specified time period. If an error has occurred, a short explanation of the error is included. The following table explains the columns in the Status of Backups report:

| Column               | Meaning                                                                                                    |
|----------------------|----------------------------------------------------------------------------------------------------|
| Client               | Name of the client that was backed up.                                                                                                    |
| Date                 | Date that the backup occurred.                                                                                                    |
| Description          | Message describing the status.                                                                                                    |
| Job ID               | Job ID corresponding to the backup that appears in the Activity Monitor.                                                                                              |
| <b>Master Server</b> | NetBackup server that is controlling the media used for the backup.                                                                                                   |
| Policy               | Name of the policy that was used to back up the client.                                                                                                    |
| Schedule             | Name of the schedule that was used to back up the client.                                                                                                    |
| Status               | Completion status of the backup. If the status code is 0, the operation<br>succeeded. If the status code is not 0, click the hyperlink to open the<br>Troubleshooter. |
| Time                 | Time of day that the backup occurred.                                                                                                    |

Status of Backups Report

## **Client Backups Report**

The Client Backups report shows detailed information on backups completed within the specified time period. The following table explains each field in the Client Backups report.

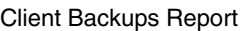

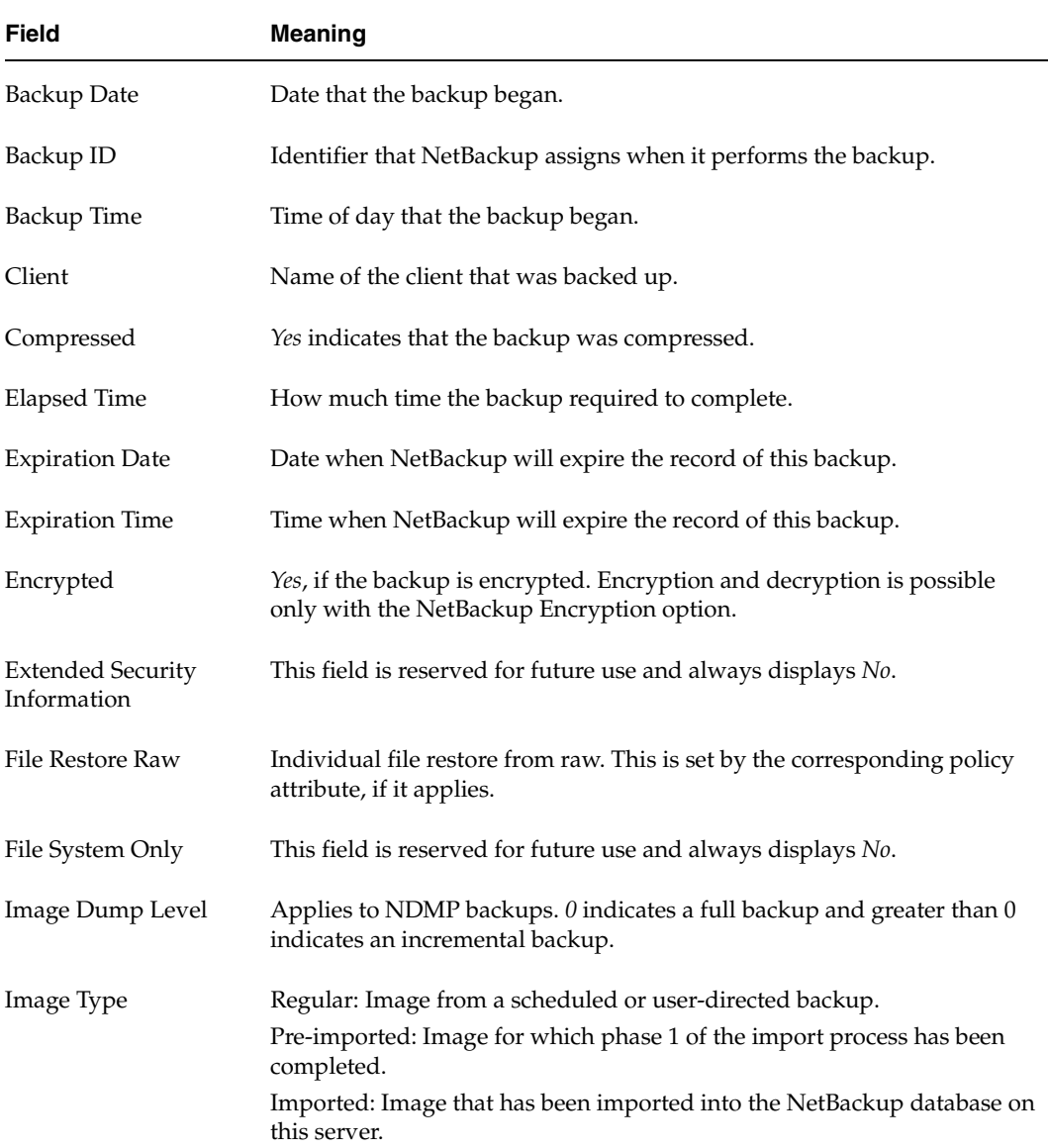

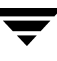

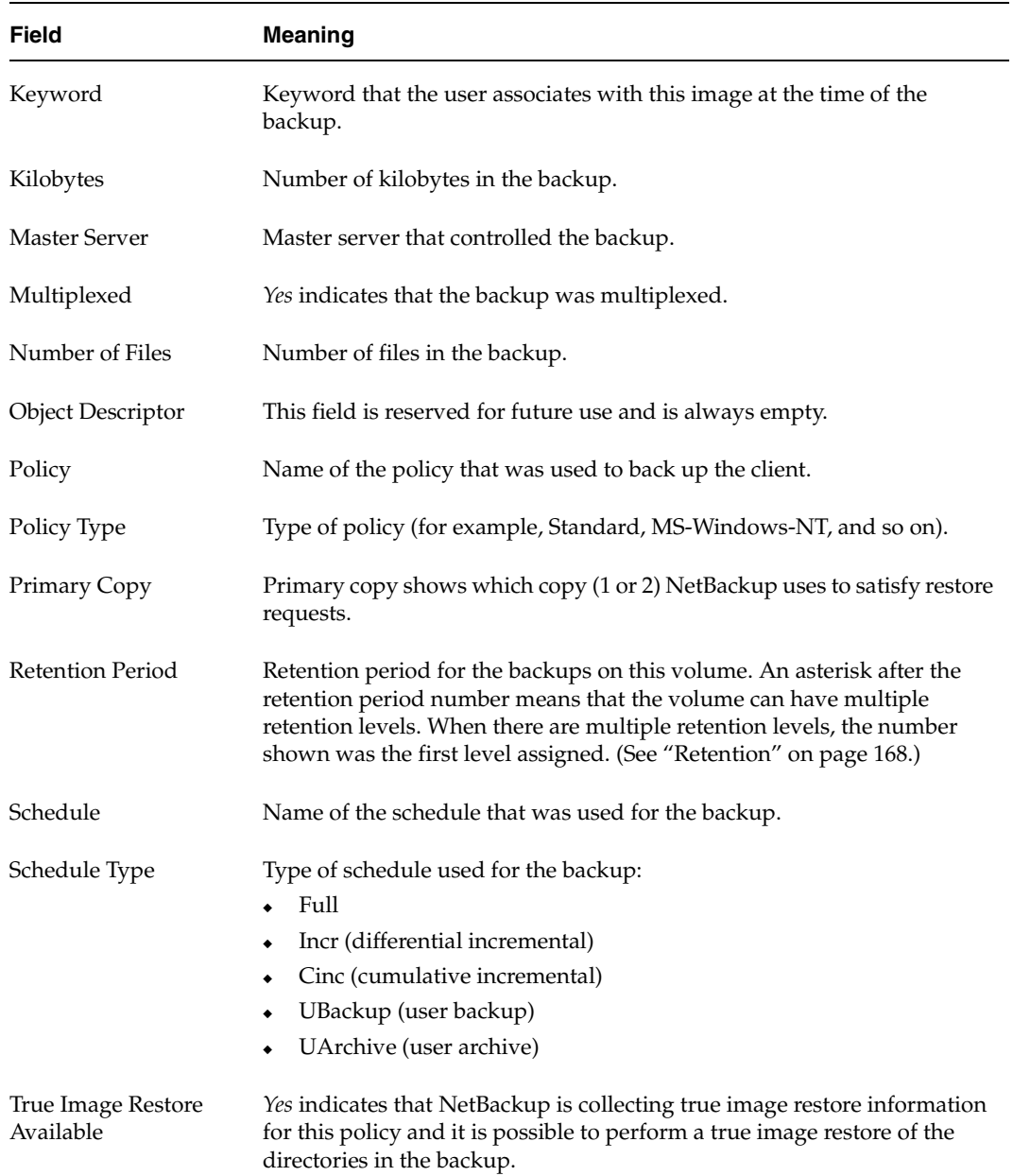

Client Backups Report (continued)

## **Problems Report**

The Problems report lists the problems that the server has logged during the specified time period. The information in this report is a subset of the information obtained from the All Log Entries report. (See "All Log Entries Report" on page 272.)

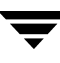

## **All Log Entries Report**

The All Log Entries report lists all log entries for the specified time period. This report includes the information from the Problems report and Media Log report. This report also shows the transfer rate, which is useful in determining and predicting rates and backup times for future backups (the transfer rate does not appear for multiplexed backups). The following table explains the columns in the All Log Entries report:

| Column               | <b>Meaning</b>                                                                                                    |
|----------------------|----------------------------------------------------------------------------------------------------|
| Client               | Name of the client that was backed up.                                                                                                    |
| Date                 | Date that the backup occurred.                                                                                                    |
| Description          | Message describing the status.                                                                                                    |
| <b>Master Server</b> | Master server that controlled the backup.                                                                                                    |
| Media Server         | NetBackup server that is controlling the media used for the backup.                                                                                                   |
| Policy               | Name of the policy that was used to back up the client.                                                                                                    |
| Process              | Process that returned the status.                                                                                                    |
| Schedule             | Name of the schedule that was used to back up the client.                                                                                                    |
| Severity             | Severity level of the status:<br>info = informational only.<br>$error = an error occurred.$                                                                           |
| <b>Status</b>        | Completion status of the backup. If the status code is 0, the operation<br>succeeded. If the status code is not 0, click the hyperlink to open the<br>Troubleshooter. |
| Time                 | Time of day that the backup occurred.                                                                                                    |
| Type                 | Type of status.                                                                                                    |

All Log Entries Report

## **Media Lists Report**

The Media Lists report shows information for volumes that have been allocated for backups. This report does not show media for disk type storage units or for backups of the NetBackup catalogs.

- For information about backups saved to disk storage units, use the Images on Media report.
- ◆ To track media used for catalog backups, keep a hard copy record or configure the E-mail global attribute. The E-mail global attribute causes NetBackup to send an E-mail that indicates the status of each catalog backup and the media ID that was used. You can then print the E-mail or save it on a disk other than the one that has the catalogs.

The following table explains the columns in the Media Lists report:

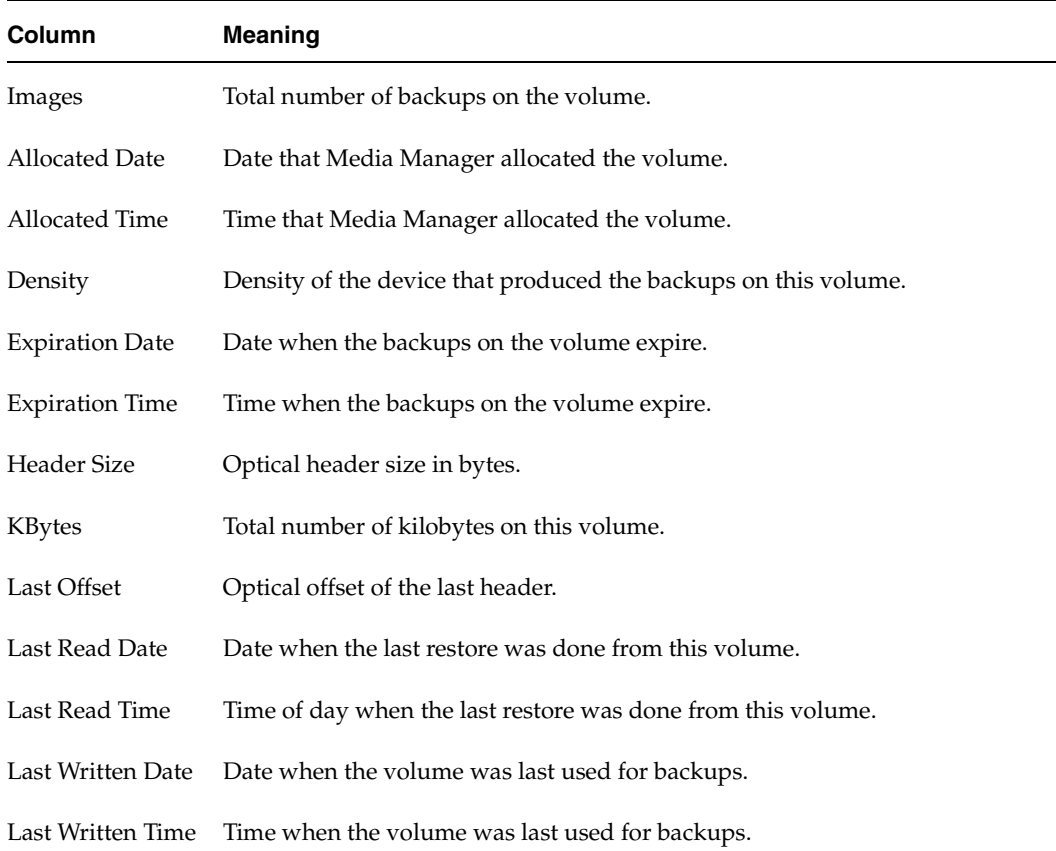

#### Media Lists Report

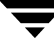

#### Media Lists Report (continued)

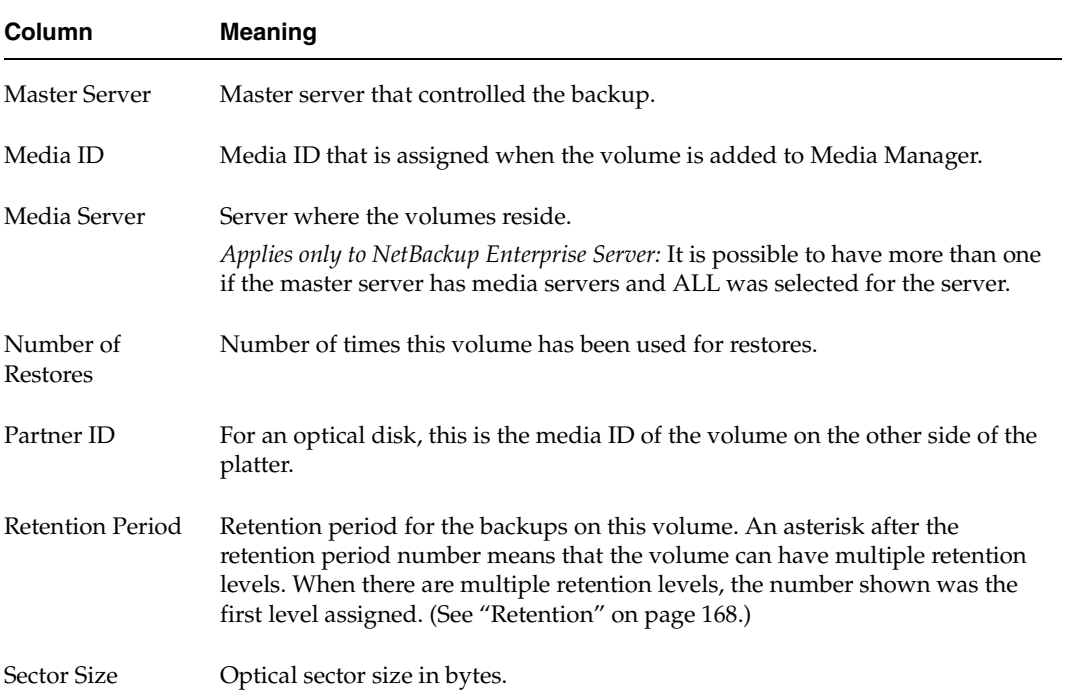

Media Lists Report (continued)

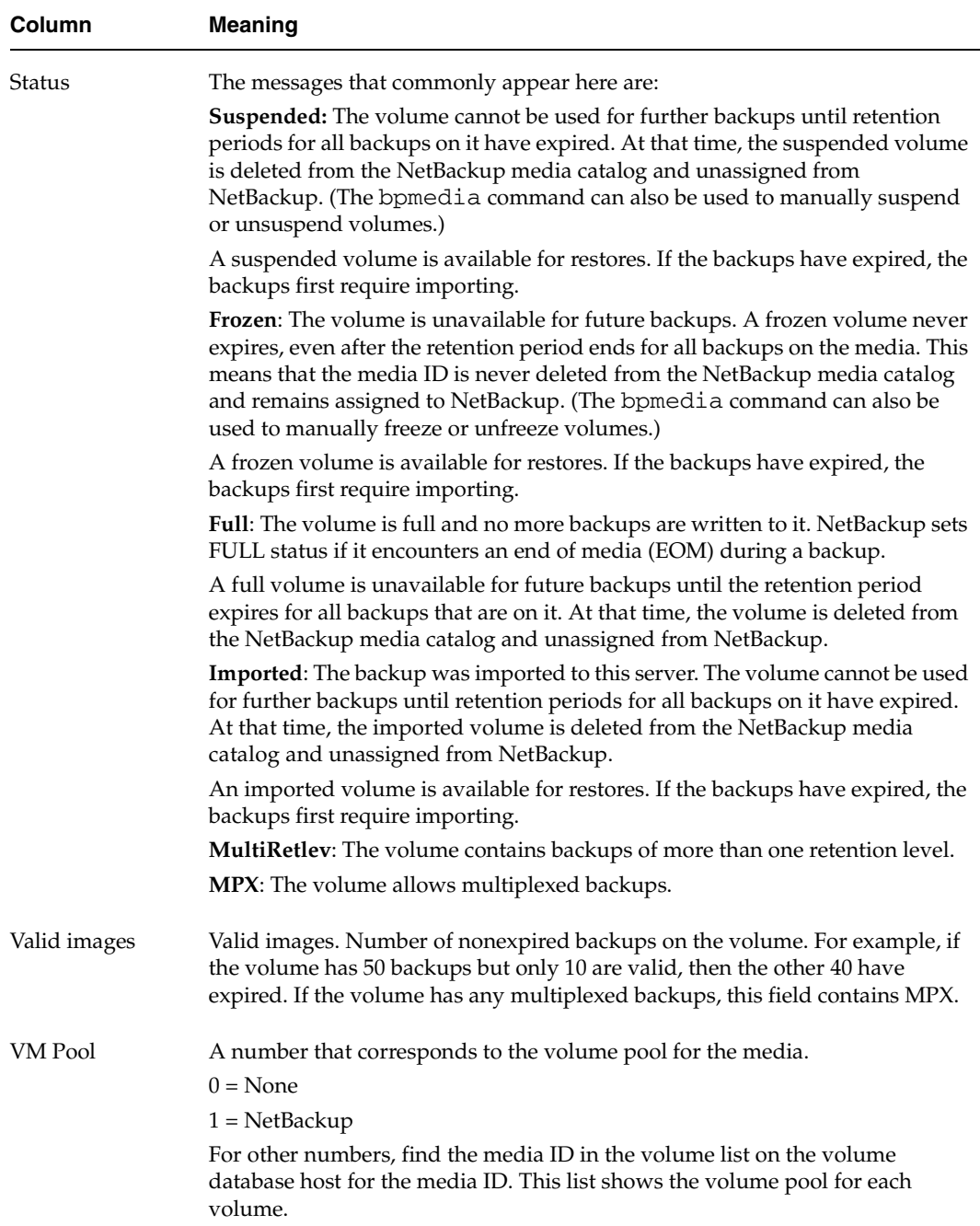

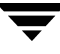

## **Media Contents Report**

The Media Contents report shows the contents of a volume as read directly from the media header and backup headers. This report lists the backup IDs (not each individual file) that are on a single volume. If a tape has to be mounted, there will be a longer delay before the report appears.

**Note** The Media Contents report does not apply to disk type storage units or NetBackup catalog backups.

The following table explains the columns in the report.

Media Contents Report

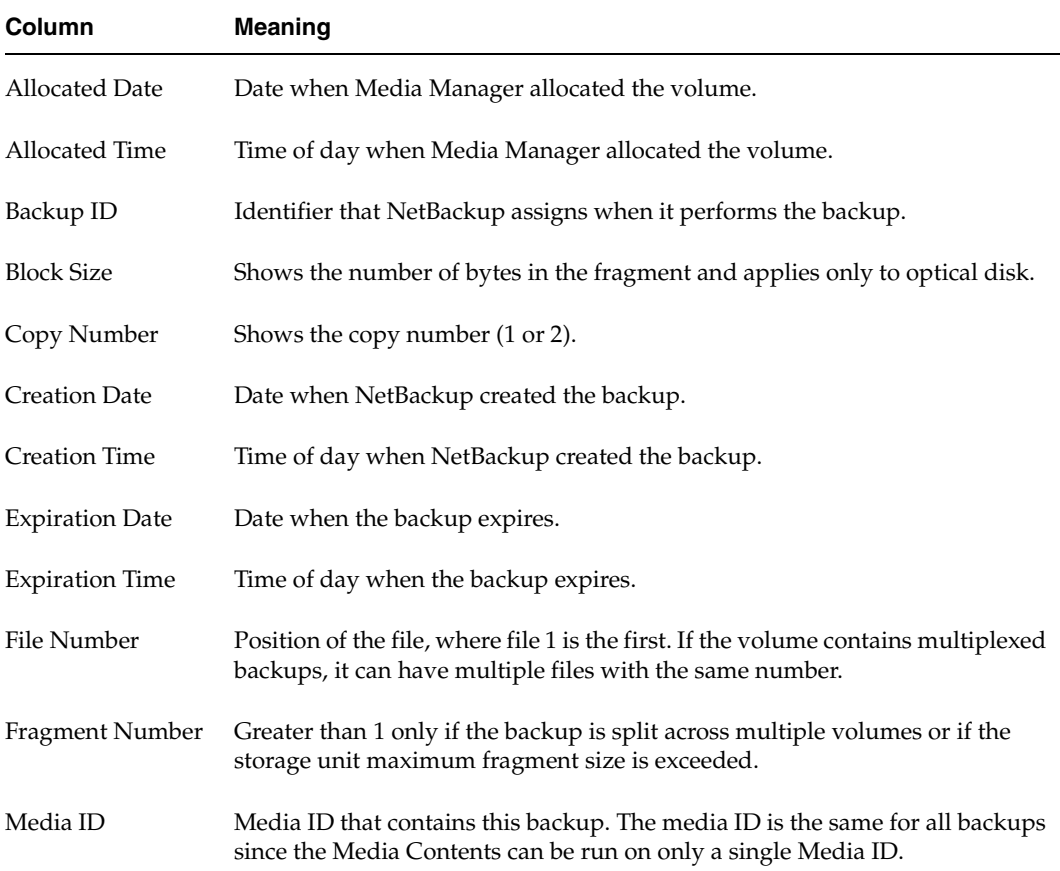

## **Images on Media Report**

The Images on Media report lists the contents of the media as recorded in the NetBackup image catalog. You can generate this report for any type of media (including disk) and filter it according to client, media ID, or path.

**Note** The Images on Media report does not show information for media used for NetBackup catalog backups.

The following table explains the columns in the Images on Media report:

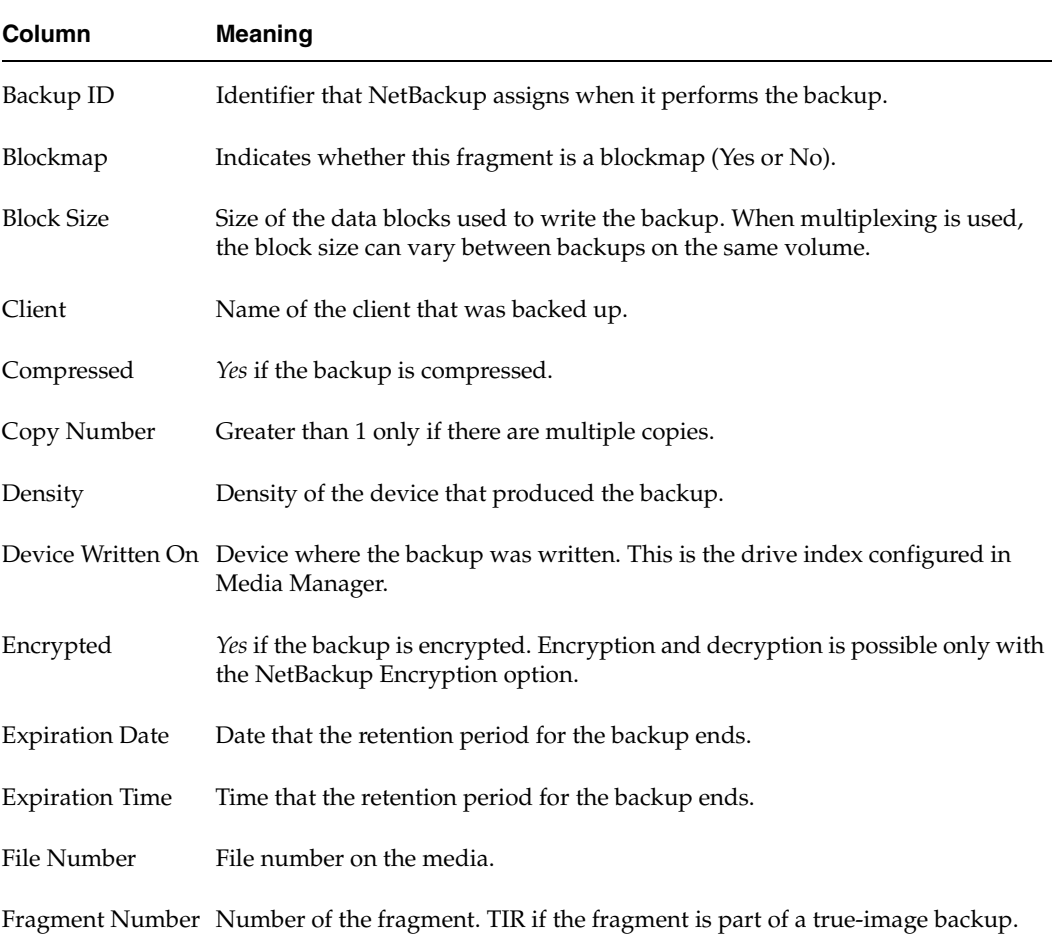

Images on Media Report

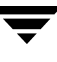

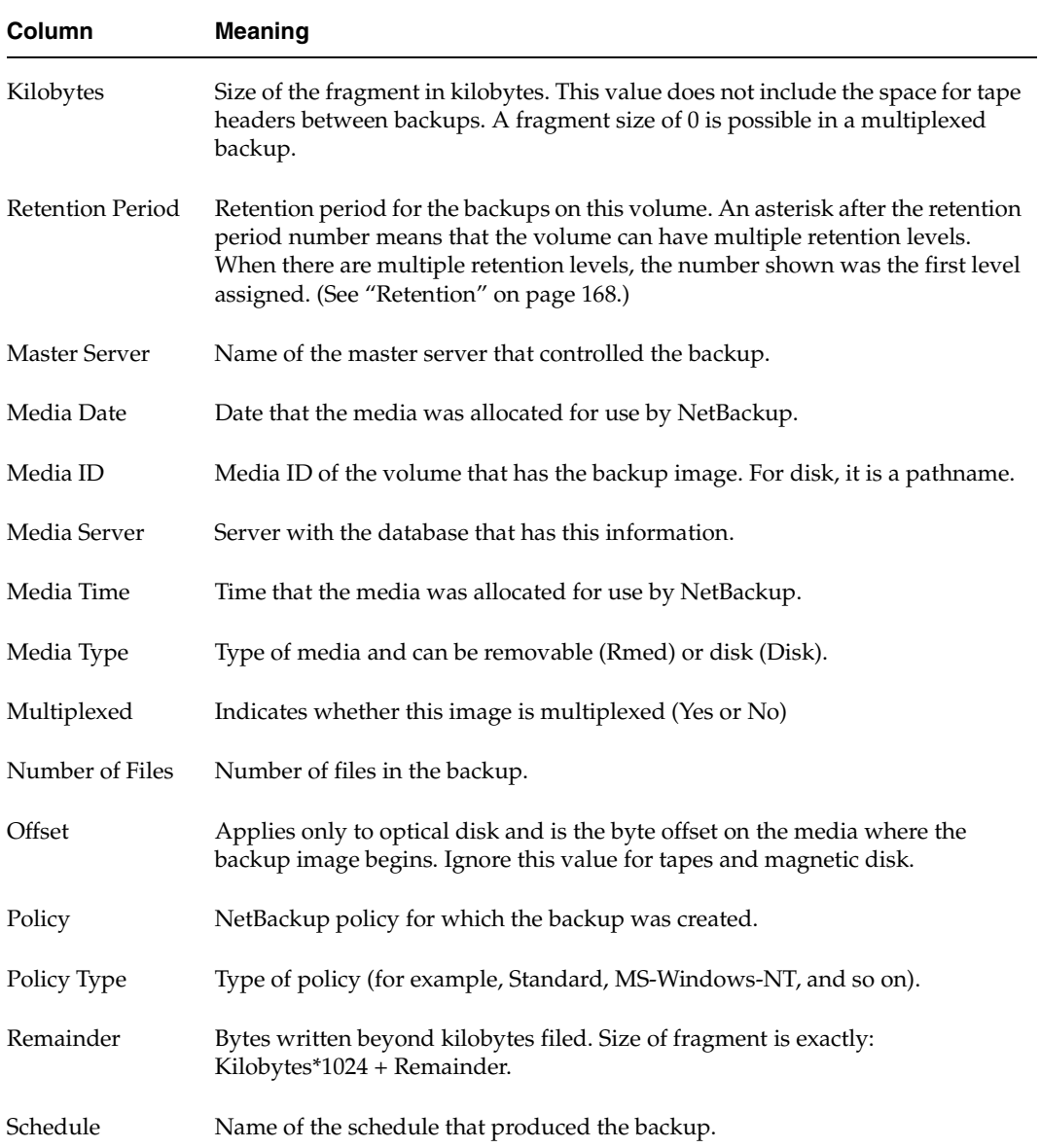

Images on Media Report (continued)

Images on Media Report (continued)

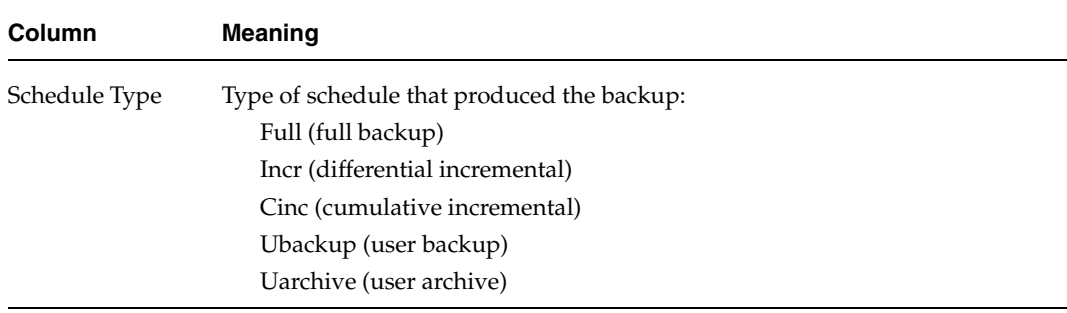

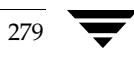

## **Media Logs Report**

The Media Logs report shows media errors or informational messages that are recorded in the NetBackup error catalog. This information also appears in the All Log Entries report. (See "All Log Entries Report" on page 272.)

## **Media Summary Report**

The Media Summary report summarizes active and nonactive volumes for the specified server according to expiration date. It also shows how many volumes are at each retention level. In verbose mode, the report shows each media ID and its expiration date.

Nonactive media are those with a status of FULL, FROZEN, SUSPENDED, or IMPORTED. Other volumes are considered active. (See "Media Lists Report" on page 273.)

The only expired volumes that appear in this report are those that are FROZEN. NetBackup deletes other expired volumes from its media catalog when it runs backups. An expired volume with other status can show up only if you run the report between the time the volume expires and the next backup is done.

## **Media Written Report**

The Media Written report identifies volumes that were used for backups within the specified time period. This report does not display volumes used for NetBackup catalog backups or volumes used for duplication if the original was created prior to the specified time period.

The following table explains the columns in the Media Written report:

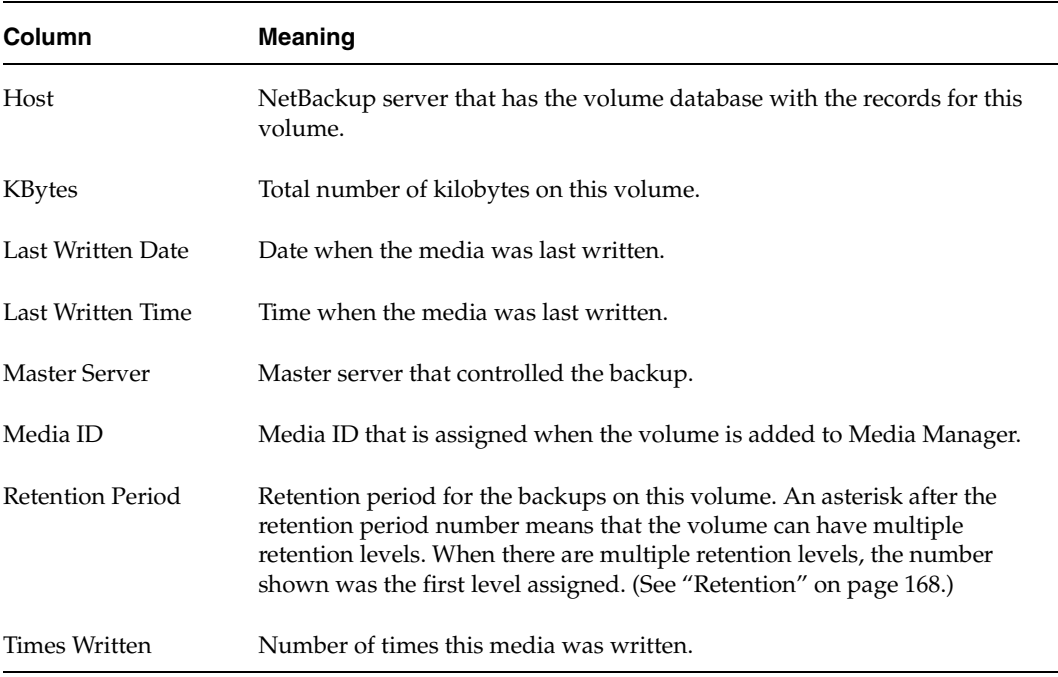

Media Written Report

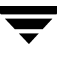

# <span id="page-323-0"></span>**Using the Troubleshooter Within Reports**

You can use the Troubleshooter within Reports to find explanations and corrective actions based on the NetBackup status code that the job returns.

- **To run Troubleshooter within Reports** 
	- **1.** Run a report.
	- **2.** Right-click a line in the report and select **Troubleshooter** from the shortcut menu.
	- **3.** The Troubleshooter dialog appears, stating an explanation of the problem on the Problem tab, and a recommended action on the Troubleshoot tab.

You can also open the Troubleshooter at any time (**Help** > **Troubleshooter**), enter a status code, then click **Lookup**.
# **Monitoring NetBackup Activity 6**

This chapter explains how to use the NetBackup Activity Monitor to perform various functions in order to monitor and troubleshoot NetBackup jobs, services, processes, and drives.

This chapter includes the following sections:

- ["Introduction to the Activity Monitor" on page 284](#page-325-0)
- ◆ ["Activity Monitor Topology" on page 292](#page-333-0)
- ["Jobs Tab" on page 294](#page-335-0)
- ["Services Tab" on page 298](#page-339-0)
- ◆ ["Processes Tab" on page 301](#page-342-0)
- ◆ ["Drives Tab" on page 303](#page-344-0)
- ["Media Mount Errors" on page 306](#page-347-0)
- ◆ ["Managing the Jobs Database" on page 306](#page-347-1)

### 283

# <span id="page-325-0"></span>**Introduction to the Activity Monitor**

Use the Activity Monitor in the NetBackup Administration Console to monitor and control NetBackup jobs, services, processes, and drives.

The Activity Monitor contains the following information:

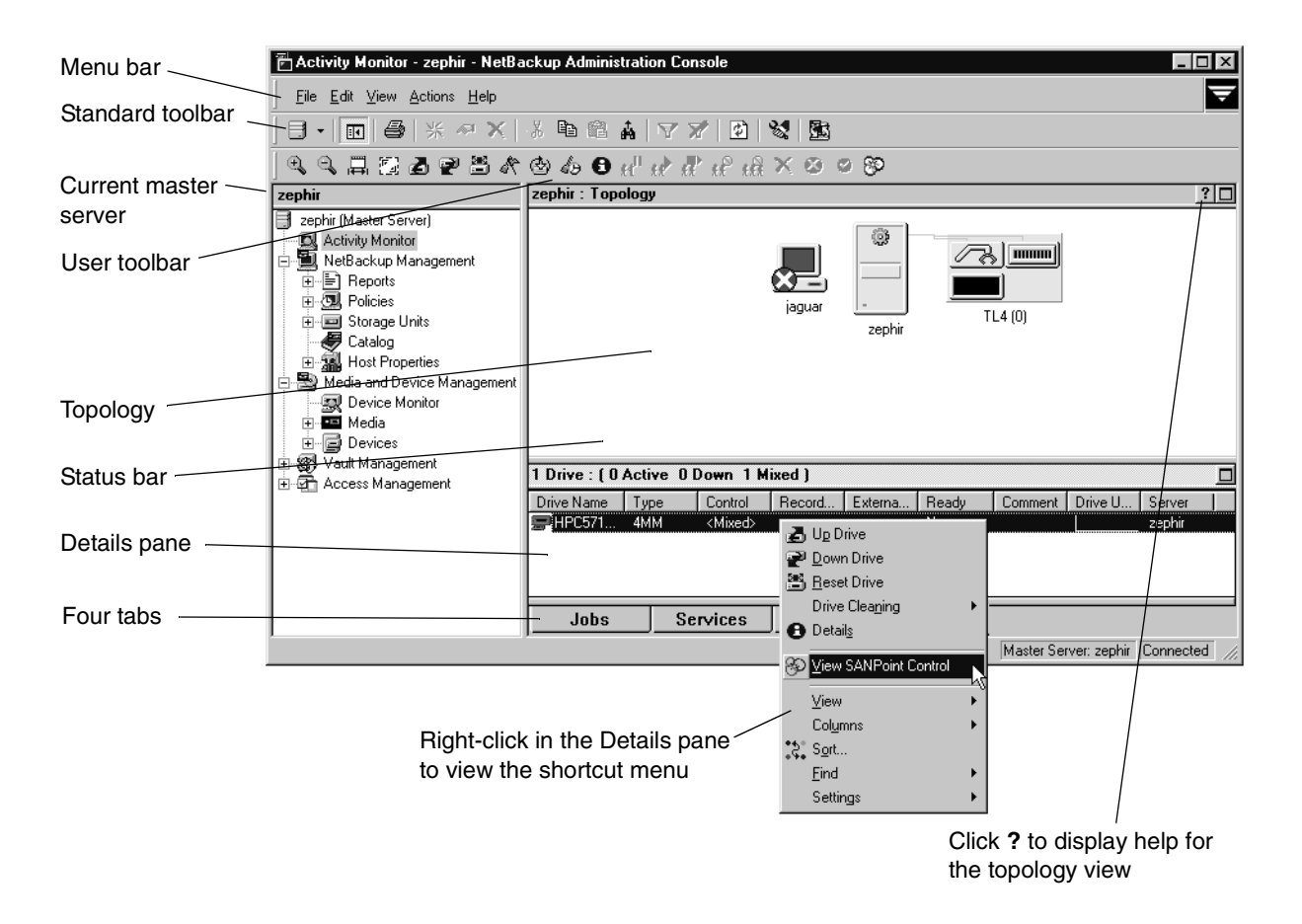

## **Menu Bar**

The Menu bar consists of the following menu items:

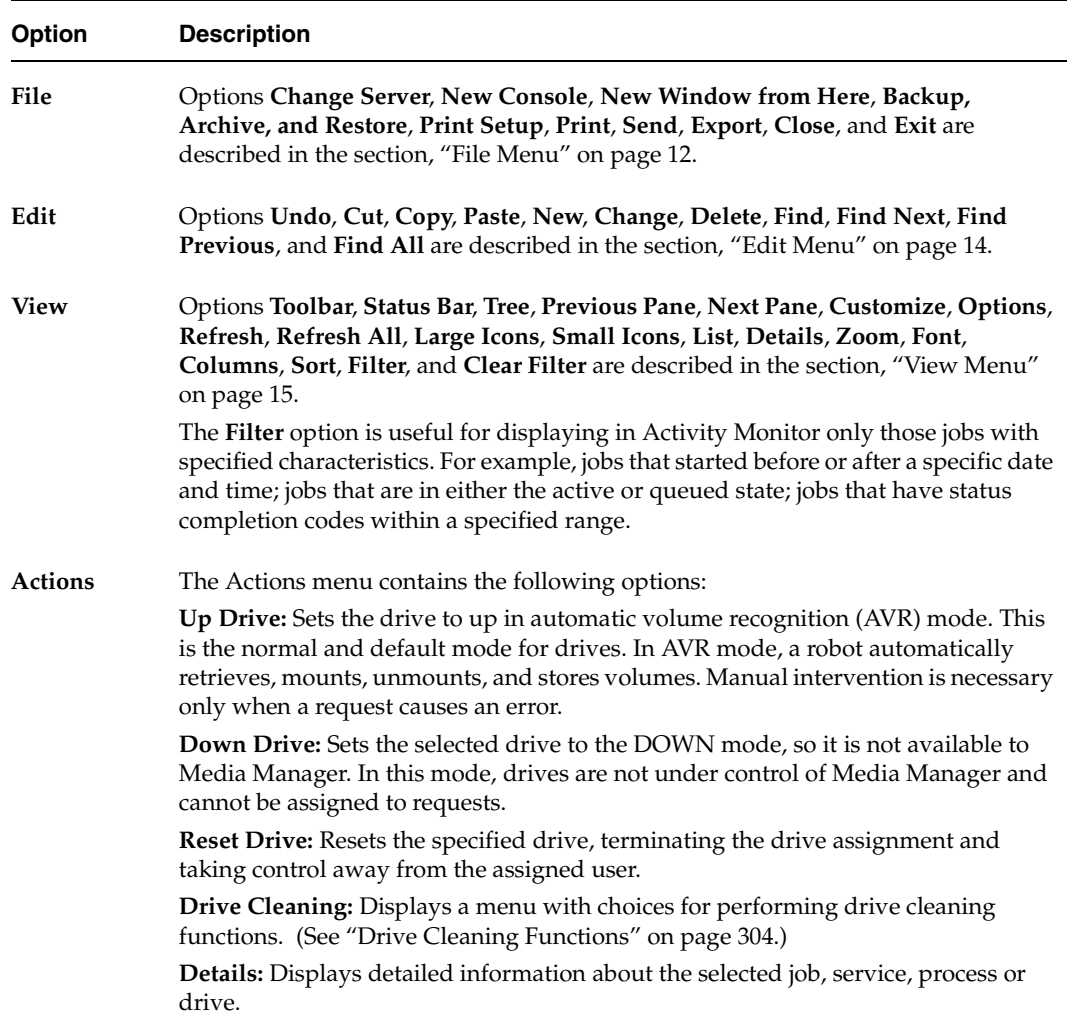

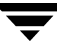

#### **Option Description**

**Suspend Job:** Suspends an Active, Queued or Requeued checkpointed backup or restore job. An administrator may want to suspend a job to free a resource or to run another job, then resume the suspended job when the resource is available. **Resume Job:** Resumes an Incomplete or Suspended checkpointed backup or

restore job from the last checkpoint. When a checkpointed backup is resumed, the backup is resumed on the same media server. If *Any available* is specified as the storage unit group, or if a specific storage unit group is specified, the backup may use a different storage unit on the same media server.

However, a backup job to a tape storage unit cannot be resumed on a disk storage unit, or a disk storage unit to a tape storage unit.

A job may be in a incomplete state indefinitely and may be resumed until the backup or incomplete backup has expired. (See "Move Restore Job From Incomplete State to Done State" on page 380 and "Move Backup Job from Incomplete State to Done State" on page 380.)

The same is true for optical storage units mixed with tape devices: If a backup that was originally started on an optical device is resumed on a tape device (or vice versa), the backup will fail with a 174 (Media Manager - system error occurred) status. In this situation, use a specific storage unit, or use storage unit groups to separate the optical and tape devices.

The same is true for optical storage units mixed with tape devices: If a backup that was originally started on an optical device is resumed on a tape device (or vice versa), the backup will fail with a 174 (media manager - system error occurred) status. In this situation, use a specific storage unit, or use storage unit groups to separate the optical and tape devices.

**Restart Job**: Restarts a job from the beginning. (The job is not required to be checkpointed.) The job may be restarted on the same media server or a different media server. When a job is restarted, a new job ID is assigned to the restarted job.

**Note** The job must be marked as Done to restart it. To restart an Incomplete or Suspended job, cancel the job to force it into the Done state.

When a job is restarted, a new job ID is assigned to the restarted job. The job details available through the Activity Monitor and various reports record the event in the following format:

timestamp Job manually restarted as new jobID.

## **Cancel Job:** Cancels uncompleted jobs that are selected in the Jobs list. A cancelled checkpointed backup or restore job cannot be resumed from the last checkpoint. If this is desired, use **Suspend Job** instead. **Cancel All Jobs:** Cancels all uncompleted backup jobs. **Delete**: Deletes the selected job(s). **Stop Selected:** Stops services that you have selected in the Services list. **Start Selected:** Starts services that you have selected in the Services list. *Applies to NetBackup Enterprise Server only:* **View SANPoint Control:** Launches the SANPoint Control Console in order to view the SAN. Making the SANPoint Control Console available through NetBackup helps the user to differentiate, then diagnose, NetBackup problems from SAN problems. For example, to troubleshoot the operation of a specific device on the SAN, select the device in the Activity Monitor (or Device Monitor) Drives tab, then with that device as the context, launch SPC. The **SPC Server Name** host property must be configured in order for the SPC browser to launch. (See "SANPoint Control (SPC) Properties" on page 400.) **Help** Options **Help Topics**, **Troubleshooter**, **VERITAS Web Page**, **License Keys**, and **About NetBackup Administration Console** are described in the section, "Help Menu" on page 21. **Option Description**

The following sections describe common Activity Monitor operations using the menu options:

## To view specific column heads in the Details pane

- **1.** Open the Activity Monitor.
- **2.** Click **View** > **Columns** > **Layout**. The **Set Column Layout** dialog appears, showing the current settings.

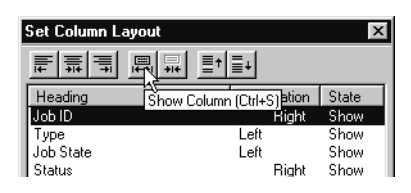

- **3.** Select the heading you wish to display or hide.
- **4.** Select the **Show Column** button to display the heading.
- **5.** Select the **Hide Column** button if you do not want to see the column heading.
- **6.** Click **OK** to apply the changes.

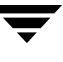

## To monitor the detailed status of selected jobs

- **1.** Open the Activity Monitor and select the **Jobs** tab.
- **2.** Select the job(s) for which you want to view details.
- **3.** Select **Actions > Details**. A Jobs Details dialog appears for each job you selected.

## **To delete completed jobs**

- **1.** Open the Activity Monitor and select the **Jobs** tab.
- **2.** Select the job(s) you want to delete in the Jobs list.
- **3.** Select **Edit > Delete**. All selected jobs are deleted.

## **To cancel uncompleted jobs**

- **1.** Open the Activity Monitor and select the **Jobs** tab.
- **2.** Select the uncompleted jobs you want to cancel. An uncompleted job is one that is in the Queued, Re-Queued, Active, Incomplete, or Suspended state.
- **3.** Select **Actions > Cancel Job**. All selected jobs are cancelled.
- **4.** To cancel all uncompleted jobs in the jobs list, click **Actions** > **Cancel All Jobs**.

## **To restart a job**

- **1.** Open the Activity Monitor and select the **Jobs** tab.
- **2.** Select the Done job you want to restart.
- **3.** Select **Actions > Restart Job**.

## To suspend a restore or backup job

- **1.** Open the Activity Monitor and select the **Jobs** tab.
- **2.** Select the job you want to suspend.
- **3.** Select **Actions > Suspend Job**. All selected jobs are suspended.

#### To resume a suspended or incomplete job

- **1.** Open the Activity Monitor and select the **Jobs** tab.
- **2.** Select the suspended job you want to resume.
- **3.** Select **Actions > Resume Job**. All selected jobs are resumed.

#### To restart a completed job

- **1.** Open the Activity Monitor and select the **Jobs** tab.
- **2.** Select the completed job you want to restart.
- **3.** Select **Actions > Restart Job**. All selected jobs are restarted. In this case, a new job ID is created for the job. The job details for the original job will reference the job ID of the new job.

### To print job detail information from a list of jobs

- **1.** Open the Activity Monitor and select the **Jobs** tab.
- **1.** Select a job to print. Hold down the Control or Shift key to select multiple jobs. If no job is selected, all jobs will be printed.
- **2.** Select **File** > **Print**.

#### To print job detail information from a single job

- **1.** Open the Activity Monitor and select the **Jobs** tab.
- **1.** Double-click on a job to open it.
- **2.** In the **Job Details** dialog, click **Print**, then select a printer and set the printer options.

#### Job Detail Printout

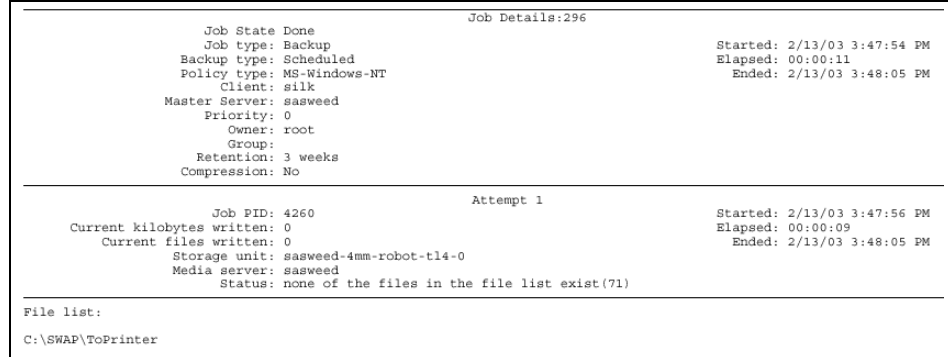

### **To copy Activity Monitor text to another document**

- **1.** Open the Activity Monitor and select a job.
- **2.** Select **Edit** > **Copy**.
- **3.** Paste the selected text into the file (for example, an Excel document).

If a job fails, use the Troubleshooter on the Help menu to find explanations and corrective actions based on the NetBackup status code that the job returns.

#### **To run Troubleshooter within the Activity Monitor**

- **1.** Select a job in the Activity Monitor.
- **2.** Open the Troubleshooter using one of the following methods:
	- ◆ Click the **Troubleshooter** icon.
	- ◆ Select **Help** > **Troubleshooter**.
	- ◆ Open the job details for a job, click the Detailed Status tab. Then click the **Troubleshooter**.
- **3.** The Troubleshooter dialog appears, stating an explanation of the problem on the Problems tab, and a recommended action on the Troubleshoot tab.

If there is no status code entered in the Troubleshooter status code field, enter the status code of the failed job and click **Lookup** to look up the troubleshooting information. You can open the Troubleshooter at any time and enter a status code.

## **Shortcut Menus**

Right-clicking in the Activity Monitor Details pane produces different shortcut menus, depending on which tab is displayed.

## **Standard and User Toolbars**

The buttons on the toolbars provide shortcuts for menu commands. To display or hide the standard NetBackup toolbar, click **View** > **Toolbar**.

Select **View** > **Customize** to customize the Activity Monitor toolbar. (See "Standard and User Toolbars" on page 23.)

For information on the standard toolbar, see "Using the NetBackup Administration Console" on page 7.

The Activity Monitor user toolbar contains shortcuts for the following actions:

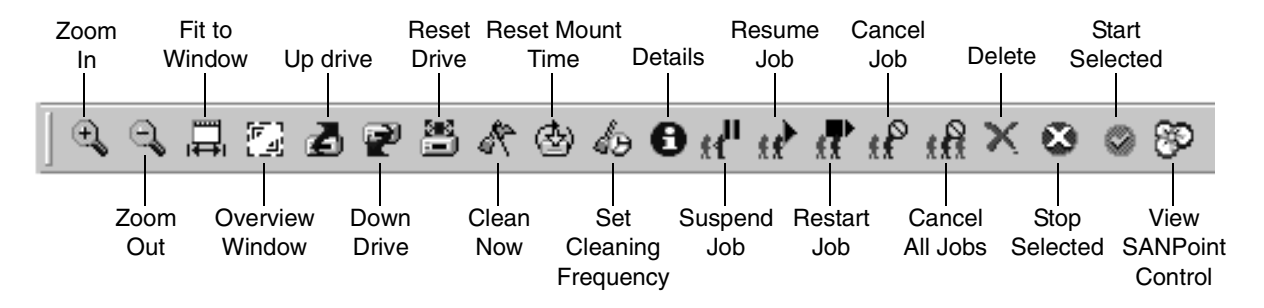

## **Status Bar**

The status bar appears at the top of the Activity Monitor list and displays the following information, depending on which tab is currently selected:

- The master server on which the jobs reside.
- ◆ The number of jobs in each of the job states: Queued, Requeued, Active, Incomplete, Suspended and Done.
- Number of services running.
- Number of drives and the state of each (Active, Down).

# <span id="page-333-0"></span>**Activity Monitor Topology**

The Activity Monitor topology view displays the state and configuration of the entire NetBackup system being administered. The Activity Monitor displays only robots and drives that have storage units configured. If a device host has no configured devices, the device host is not displayed in the Activity Monitor either.

The topology view shows master servers, media

servers, clients, and NetBackup storage unit devices. The view displays backup and restore activity, job failures, services that are down, and drive state status.

The following figures represent some of the icons you may see in the Activity Monitor. For more information, click the **?** in the topology view.

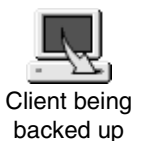

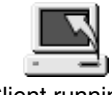

Client running a NetBackup restore

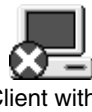

Client with a failed job

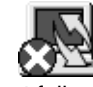

Master server Media server

Client failure while actively backing up or restoring

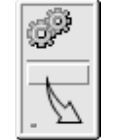

Master server backup

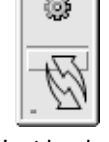

Host backup and restore

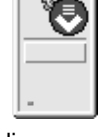

Media server with services down

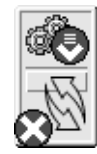

Master server with backup, restore, and job failures

# **Topology Connections**

The topology view also displays the physical and logical connections between devices.

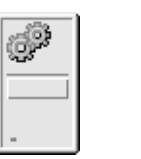

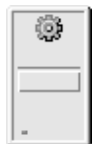

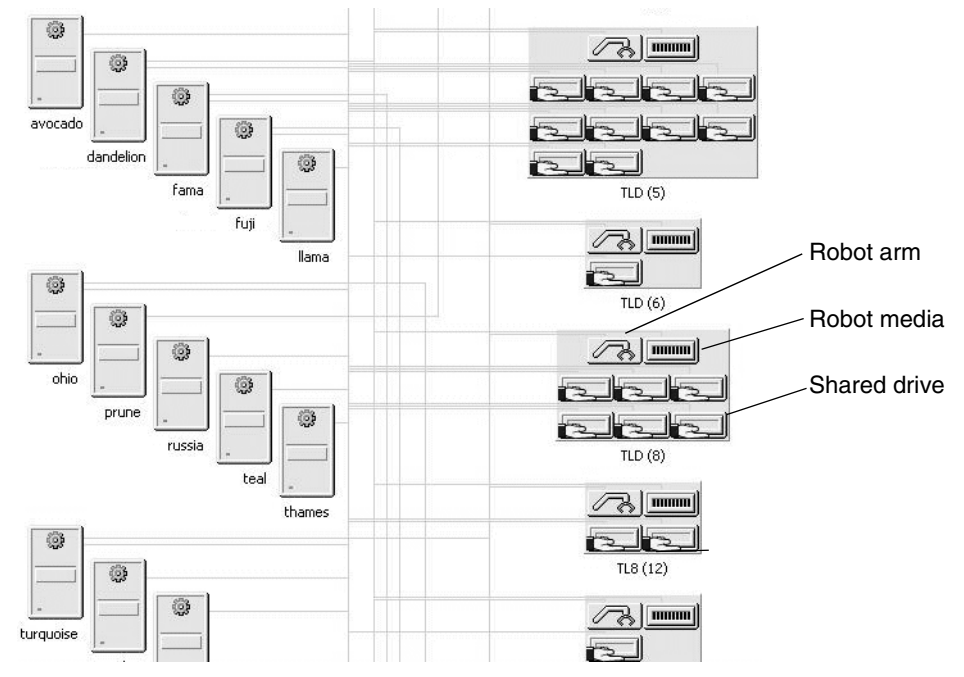

Connecting lines appear between a drive in use and the server using it. For example, connecting lines appear between a media server and a device running a job.

Robots and drives are represented as connected to a media server. Drives that are physically located in a robot are shown directly below the robot. Standalone drives are represented as individual drive objects.

Selecting an Activity Monitor tab allows you to select different views of your configuration.

The *NetBackup Media Management System Administrator's Guide* contains additional information on media devices.

## **Selecting Topology Objects**

Selecting objects in the topology pane is one method to filter the contents of the Activity Monitor list. Multiple objects of the same type can be selected by pressing the **Ctrl** key and selecting another object. Selection of unlike objects is not allowed.

Selecting an object highlights the connecting lines from the object to all other objects to which it is connected. For example, click a server to highlight all attached robots, media, and drives configured to the server.

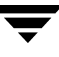

# <span id="page-335-0"></span>**Jobs Tab**

The **Jobs** tab displays all jobs that are in process or have been completed for the master server currently selected. The Activity Monitor contains detailed information for the following types of jobs:

- **Backup**
- **Archive**

**Restore** 

**Verify** 

- DB Backup (backup of the catalog database)  $\blacklozenge$ Vault
- Duplicate
- Import
- Label
- Erase

## **Viewing Job Details**

To view the details for a specific job, double-click on the job in the Jobs tab. The Job Details dialog appears, containing detailed job information on two tabs:

- Job Overview tab, containing general information about the entire job.
- Detailed Status tab, containing specific information about job attempts.

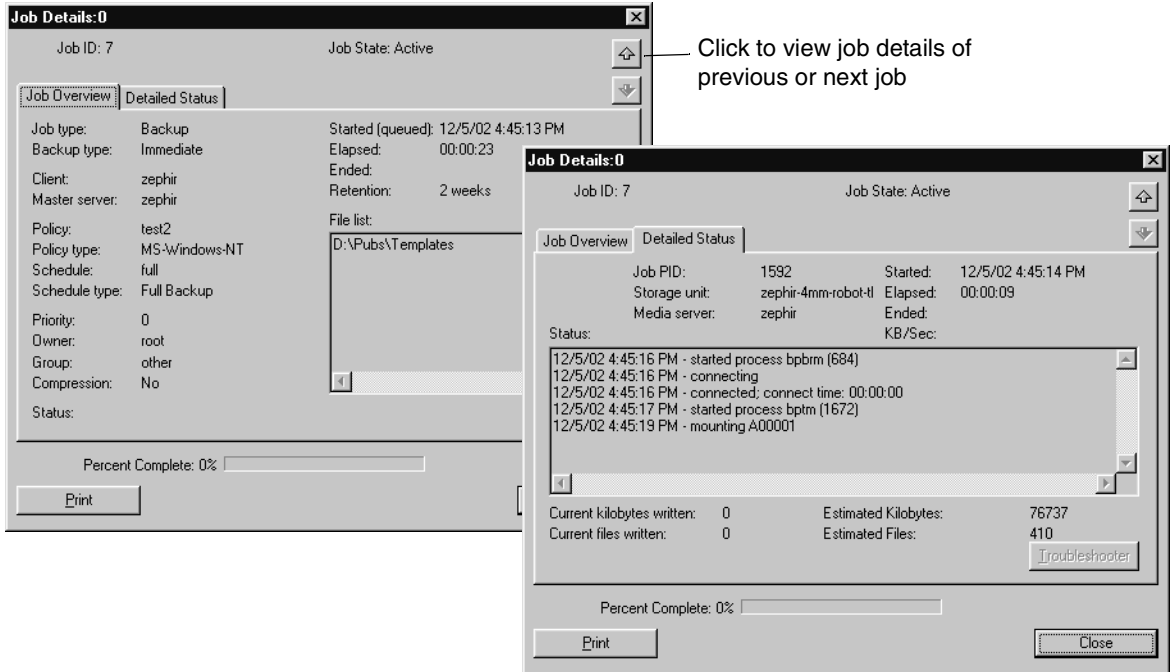

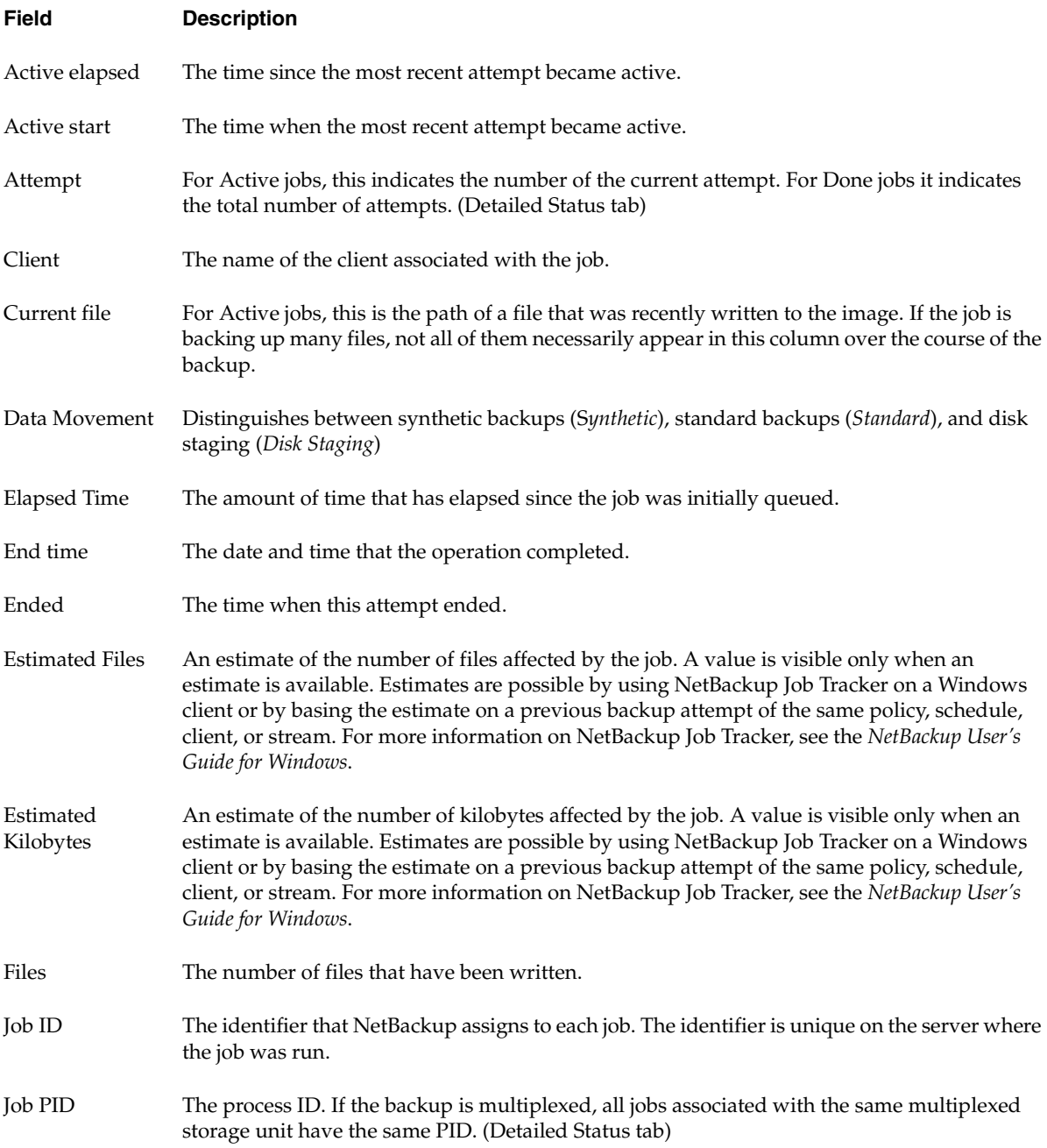

The following table describes fields that appear in the Jobs tab and/or the Job Details tabs:

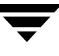

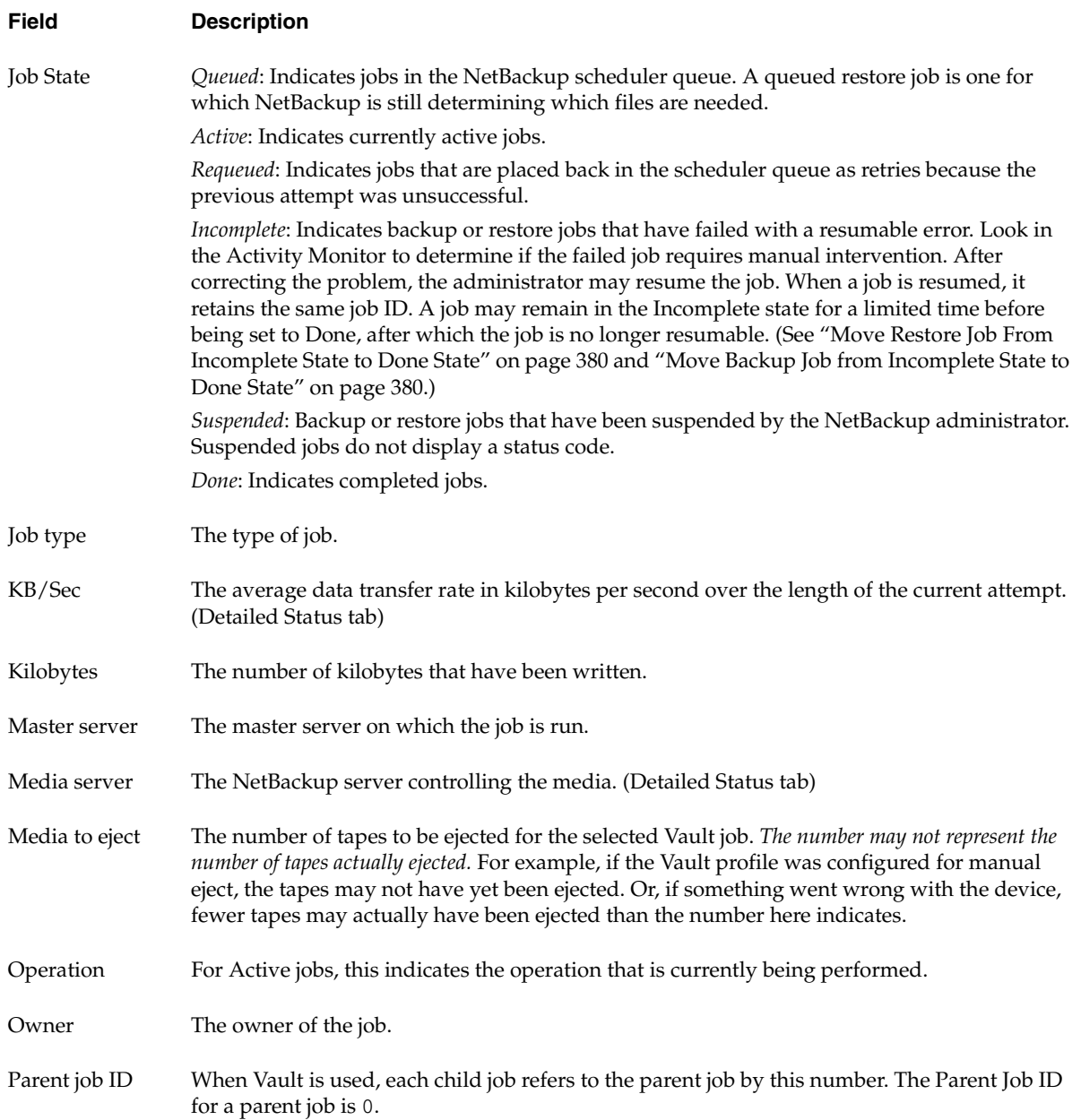

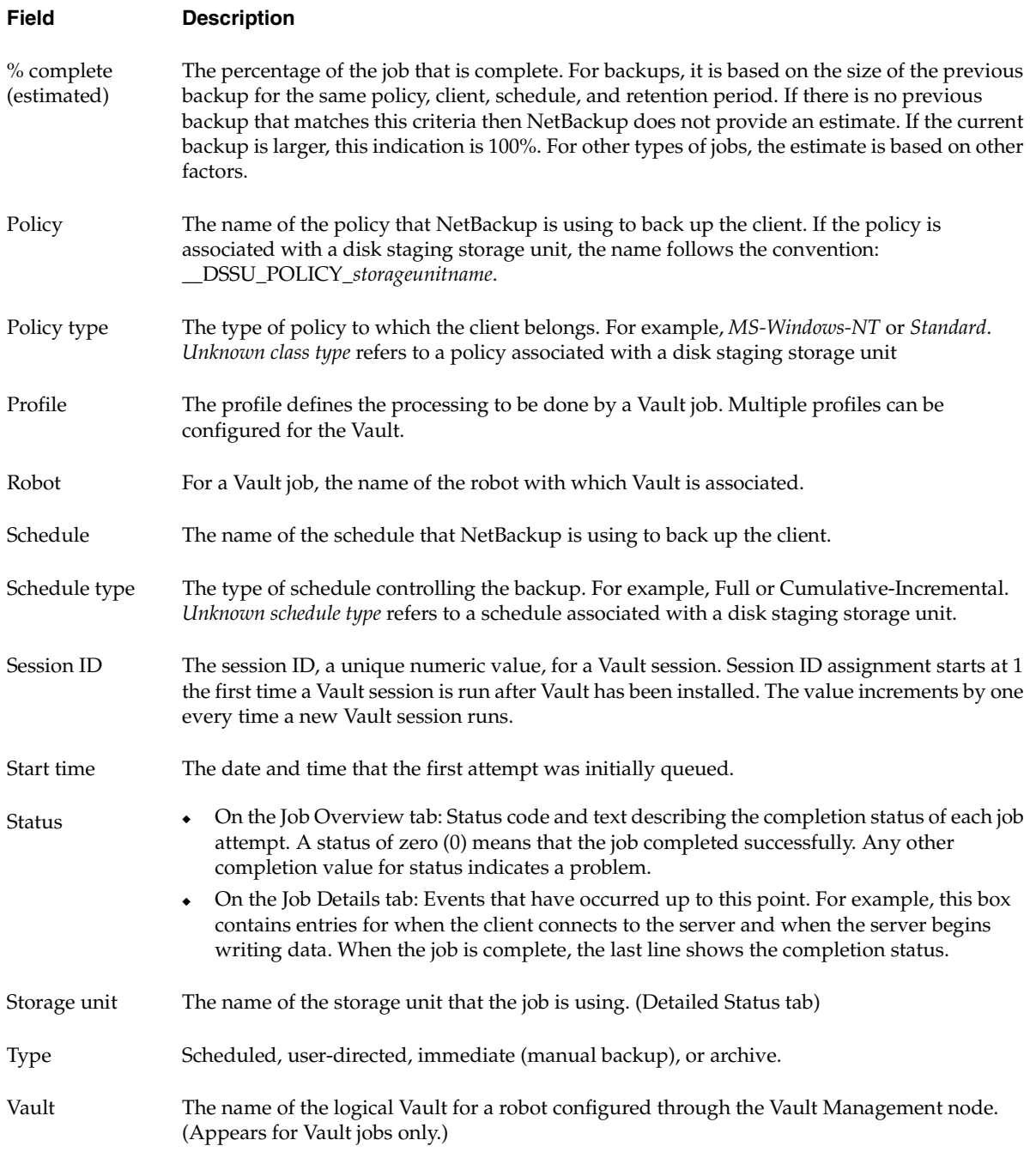

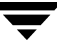

# <span id="page-339-0"></span>**Services Tab**

The **Services** tab displays the status of NetBackup services on the master server and all media servers used by the master server that you are monitoring.

**Note** In order to see any services or processes on another machine, the other machine must be running on a Microsoft platform and the user must be authenticated on the Microsoft platform.

#### **More About Services:**

*Standalone* services: These NetBackup services are always running and listening to accept connections. Examples include bpdbm, bprd, bpjobd, vmd, the robotic services, nbdbd, and visd.

The Global Data Manager product's Persistent Storage service (nbdbd) runs only if the GDM server or GDM-managed server license is added to the NetBackup server. visd (the Global Data Manager product's Information Server services), requires nbdbd to be running before visd will start. visd is active only if a GDM server or managed server license is present.

*Multi-process standalone* services: NetBackup services that "fork" a child process to handle requests. Examples include bpdbm and bprd.

*Single-process standalone* services: NetBackup services that accept connections and handle requests in the same process. Examples include the Media Manager robotic services.

*inetd* services: NetBackup services that are usually launched by way of inetd(1m) or bpinetd. Examples include bpcd, bpjava-msvc, vopied, and vnetd.

### **To monitor NetBackup services**

- **1.** Open the Activity Monitor and select the **Services** tab.
- **2.** Double-click a service from the service list to view a detailed status.

A Service Details dialog appears for the service you selected. To view the status of the previous service or the next service, click the up or down arrow.

### **To start or stop a service**

- **1.** Open the Activity Monitor and select the **Services** tab.
- **2.** Select the service(s) you want to start or stop.
- **3.** Select **Actions** > **Stop Selected** or **Actions** > **Start Selected**.

Or, right-click the service and select **Start Service** or **Stop Service** from the shortcut menu.

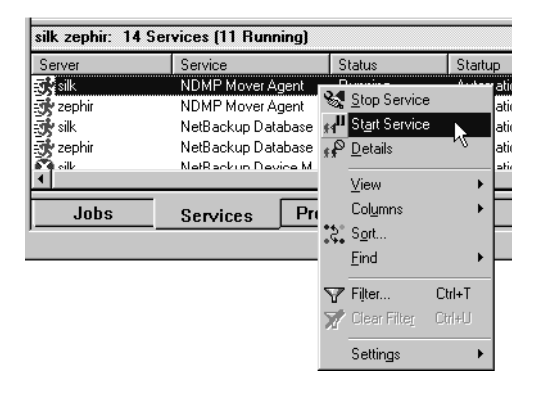

**Note** Starting or stopping services requires the necessary permissions on the system where the service is running.

## **Viewing Service Details**

To view the details for a service, double-click on the job in the Services tab. The Service Details dialog appears.

**Service Details** Service name: NetBackup Device Manager  $\frac{1}{\sqrt{2}}$ Service code: NetBackup Device Manager Server: collie Status: Running Startup: Automatic Pathname: "C:\PROGRA^1\VERITAS\Volmgr\bin\Itid.exe" Service type: Win32 Own Start name: LocalSystem Controls accepted: stoppable pausable shutdown-aware WIN32 exit code:  $\bf 0$ Service exit code:  $\boldsymbol{0}$ **Close** 

The following table describes the fields that appear in the Services tab and the Service Details dialog:

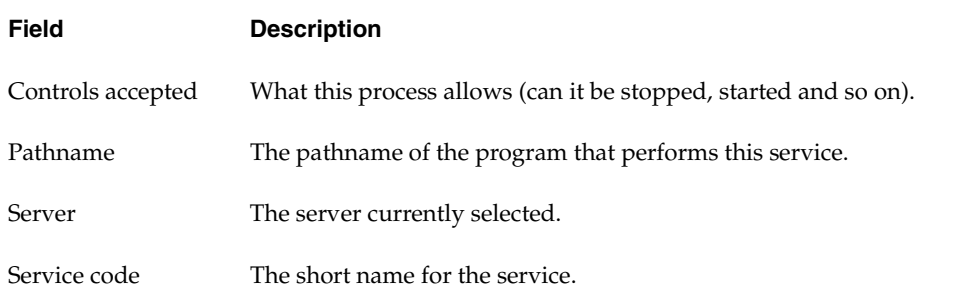

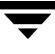

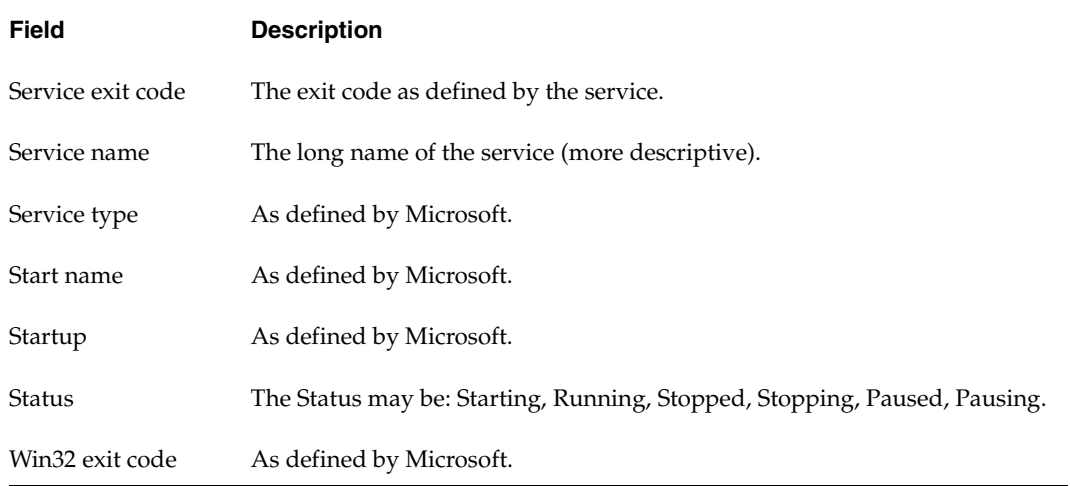

# <span id="page-342-0"></span>**Processes Tab**

The **Processes** tab displays the NetBackup processes running on the selected master server.

**Note** In order to see any services or processes on another machine, the other machine must be running on a Microsoft platform and the user must be authenticated on the Microsoft platform.

## **Monitoring NetBackup Processes**

To view the details for a process, double-click on the process in the Processes tab. The Process Details dialog appears.

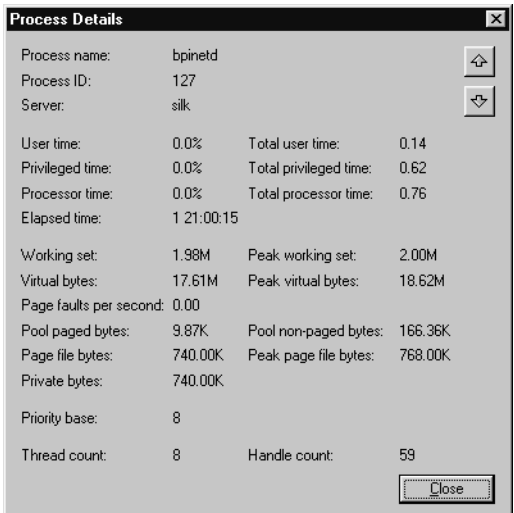

The following table describes the fields that appear in the Processes tab and the Process Details dialog:

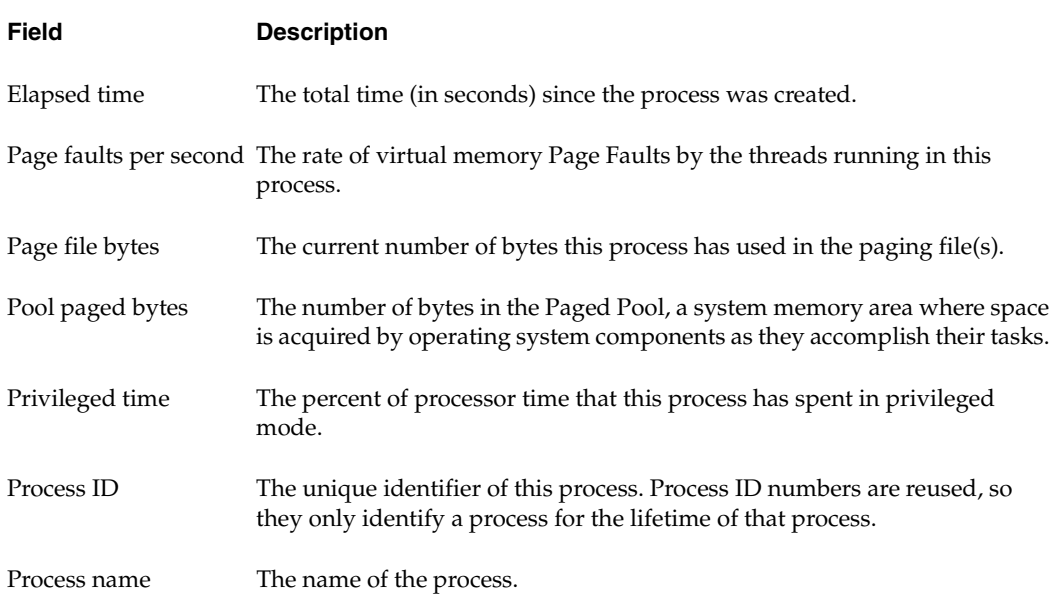

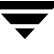

## Processes Tab

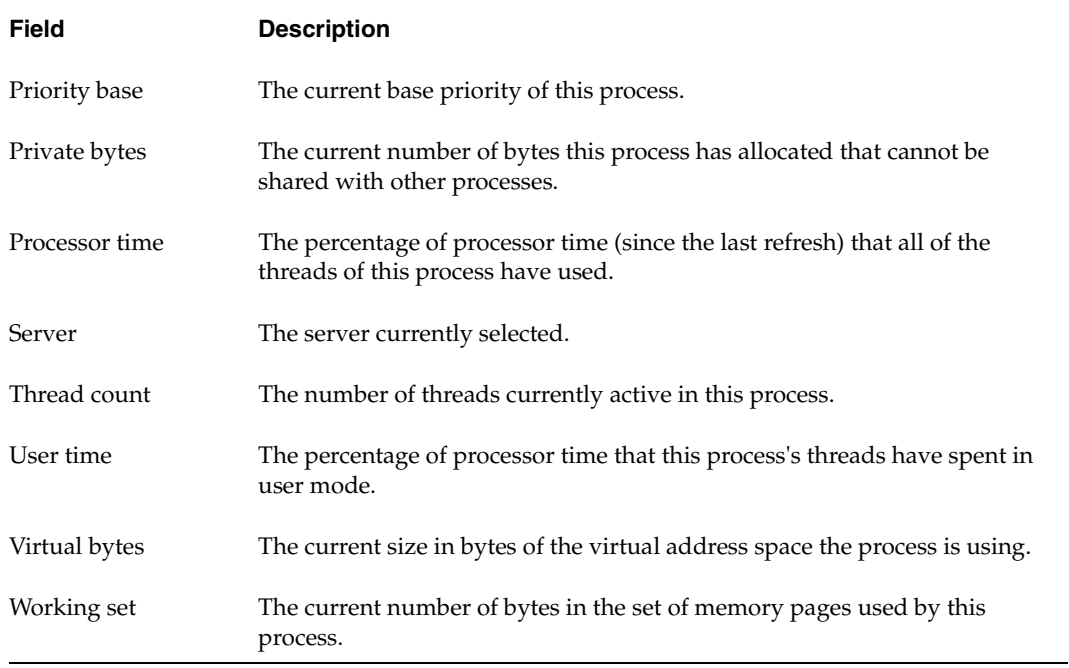

# <span id="page-344-0"></span>**Drives Tab**

The **Drives** tab displays the status of NetBackup drives on the master server that you are monitoring.

## **Monitoring NetBackup Drives**

To view the details for a drive, double-click on the drive in the Drives tab. The Drive Details dialog appears.

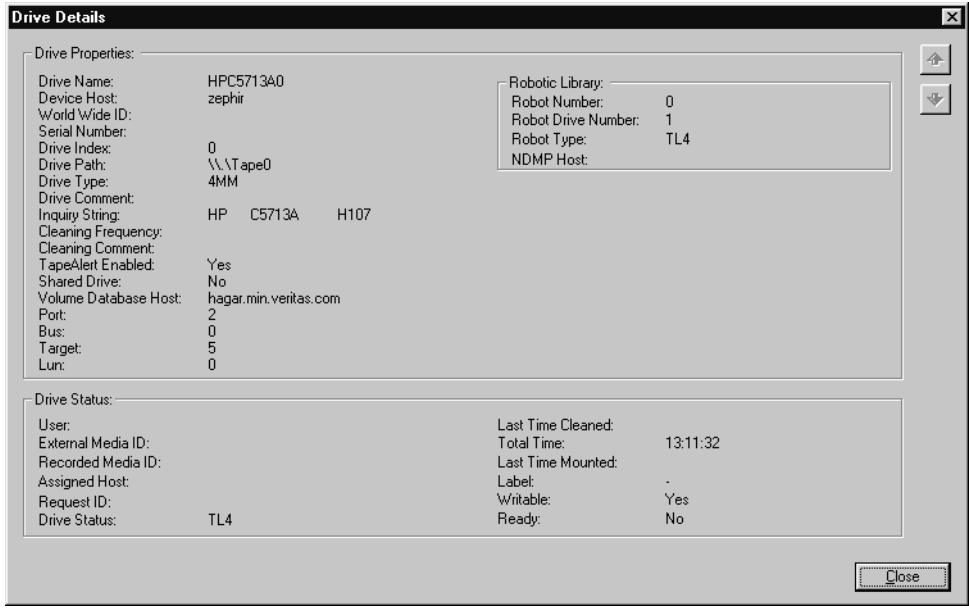

The following table describes the fields that appear in the Drives tab and the Drives Details dialog:

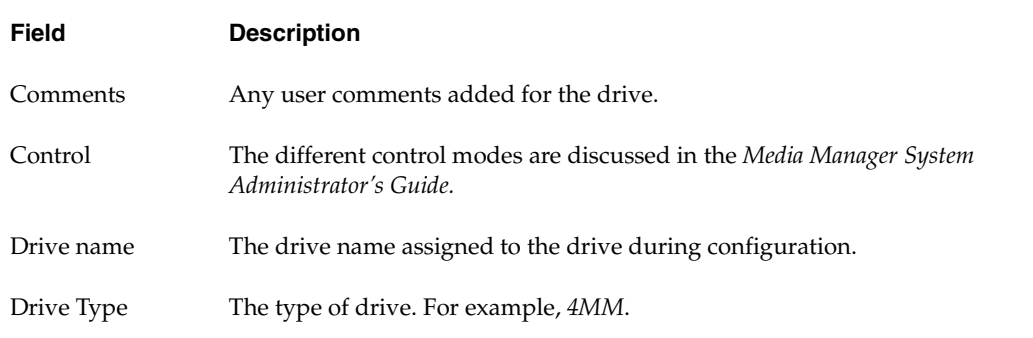

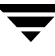

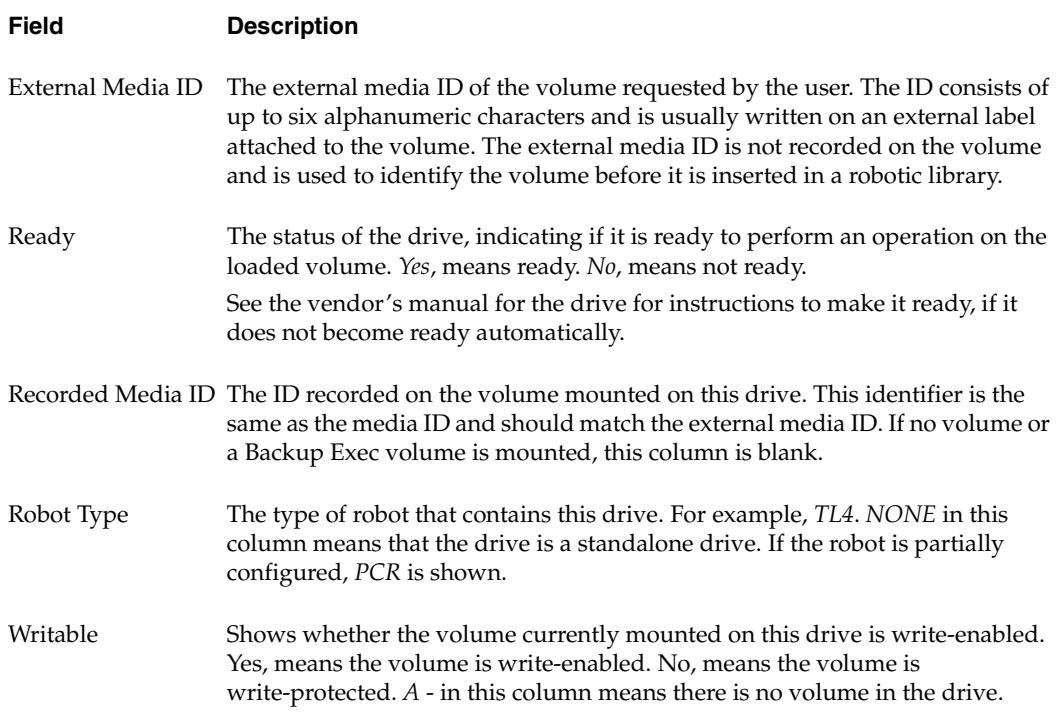

## **Drive Cleaning Functions**

For background information on types of drive cleaning and cleaning tapes, or instructions on adding and specifying a cleaning tape as the media type, see the *Media Manager System Administrator's Guide*.

**Note** Drive cleaning functions can also be performed from the Device Monitor.

### ▼ **To perform drive cleaning functions**

- **1.** In the NetBackup Administration Console, select Activity Monitor, then select the Drives tab in the Details pane.
- **2.** Select the drive that you want to clean.
- **3.** Select **Actions** > **Drive Cleaning**.
- **Clean Now**: Start an operator-initiated cleaning of the selected drive, regardless of the cleaning frequency or accumulated mount time. If the drive is a standalone drive, it must contain a cleaning tape and a mount request will be issued. **Clean Now** resets the mount time to zero, but the cleaning frequency value remains the same.
- ◆ **Reset Mount Time**: Reset the mount time for the selected drive to zero. Use Reset Mount Time to reset the mount time after doing a manual cleaning of a drive.
- ◆ **Set Cleaning Frequency**: Set the desired number of mount hours between drive cleanings.
- 5. Updated drive cleaning information is presented in the Drive Details dialog.

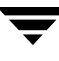

# <span id="page-347-0"></span>**Media Mount Errors**

When media is mounted for NetBackup jobs, errors can occur. Depending on the kind of error encountered, a mount request becomes either queued or is cancelled.

# **Queued Media Mount Errors**

When queued, an operator-pending action is created and is displayed in the Device Monitor. This leads to one of the following actions:

- The mount request is suspended until the condition is resolved.
- The request is denied by the operator.
- The media mount timeout is reached.

## **Cancelled Media Mount Errors**

When automatically cancelled, NetBackup tries to select other media to use for backups. (This applies only in the case of backup requests.)

Many conditions lead to the automatic cancelling of the mount request instead of queuing a mount request. This leads to reselection of different media and a stronger likelihood that the backup is not held up.

The following conditions can lead to automatic media reselection:

- When the requested media is in a DOWN drive.
- When the requested media is misplaced.
- When the requested media is write-protected.
- When the requested media is in a drive not accessible to the media server.
- ◆ When the requested media is in an offline ACS LSM (Automated Cartridge System Library Storage Module). (ACS robot type only.)
- When the requested media has an unreadable barcode. (ACS robot type only.)
- When the requested media is in an ACS that is not accessible. (ACS robot type only.)
- When the requested media has been otherwise determined to be unmountable.

# <span id="page-347-1"></span>**Managing the Jobs Database**

NetBackup uses the install\_path\NetBackup\bin\admincmd\bpdbjobs -clean command to periodically delete done jobs.

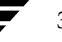

By default, the bpdbjobs process deletes all done jobs that are more than three days old and retains more recent done jobs until the three-day retention period expires.

If the bprd NetBackup request daemon is active, bprd starts the bpdbjobs process automatically when performing other cleanup tasks. This occurs the first time bprd wakes up after midnight. The automatic startups occur regardless of whether you choose to run bpdbjobs at other times by using cron or alternate methods.

## **Retaining Job Information in the Database**

There may be times when it is desirable to keep jobs in the jobs database longer than three days. The default can be changed on a more permanent basis, or temporarily, lasting only until the next reboot or cycling of NetBackup services.

## **Changing the Default on a Permanent Basis**

Since the bpdbjobs database resets to default conditions upon reboot or cycling NetBackup Services, you may want a more permanent means of indicating how long to keep jobs in the Activity Monitor.

```
Use the following method to add new registry key(s) to 
HKEY_LOCAL_MACHINE\SOFTWARE\VERITAS\NetBackup\
CurrentVersion\Config
```
To do so safely, from a command window, run:

```
install_path\VERITAS\NetBackup\bin\admincmd\
echo KEEP JOBS HOURS = 192 | bpsetconfig
```
Where 192 is the number of hours that all jobs (both successful and unsuccessful) will be kept in the jobs database (or Activity Monitor display).

To retain only successful jobs, enter:

echo KEEP\_JOBS\_SUCCESSFUL\_HOURS = 192 | bpsetconfig

**Note** The retention period values are measured against the time the job ended.

## **Changing the Default Temporarily**

In the absence of an additional registry key, the bpdbjobs process determines how long to retain a job by checking the following locations in the order indicated:

- **1.** The bpdbjobs command-line options.
- **2.** The BPDBJOBS\_OPTIONS environment variable.

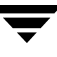

**Caution** Keep in mind that the bpdb jobs database resets to default conditions (done jobs deleted after three days) upon reboot or cycling NetBackup Services. If you choose to change the default using a temporary method, you must reinitiate the method after every reboot or each time the NetBackup services are cycled. To change the default on a permanent basis, see "Changing the Default on a Permanent Basis" on page 307.

### **bpdbjobs Command Line Options**

The bpdbjobs command interacts with the jobs database to delete or move done job files. The command line options are the first location that the bpdbjobs process checks for instructions on retaining jobs.

The -clean option causes bpdbjobs to delete done jobs older than a specified time period:

```
bpdbjobs -clean [ -M <master servers> ]
[ -keep_hours <hours> ] or [ -keep_days <days> ]
[ -keep_successful_hours <hours> ] or
[ -keep successful days <days> ]
```
For example:

```
bpdbjobs -clean -keep_hours 720
```
For a complete description of the bpdbjobs command, see *NetBackup Commands for Windows*.

### **BPDBJOBS\_OPTIONS Environment Variable**

The BPDBJOBS\_OPTIONS environmental variable provides a convenient way to set job retention options using a script.

The options listed below can be used to determine the length of time NetBackup retains jobs. The options should be entered in lower case in the BPDBJOBS\_OPTIONS environmental variable:

-keep\_hours hours

Use with the -clean option to specify how many hours bpdbjobs keeps *unsuccessful* done jobs. Default: 72 hours.

To keep both successful and failed jobs longer than the default of 72 hours, keep\_successful\_hours must be used in conjunction with keep\_hours

-keep\_successful\_hours hours

Use with the -clean option to specify how many hours bpdbjobs keeps *successful* done jobs. The number of hours can range from 3 to 720 but must be less than or equal to keep\_hours.

Values outside the range are ignored. Default: 72 hours.

◆ -keep\_days days

Use with the -clean option to specify how many days bpdbjobs keeps done jobs. Default: 3 days.

keep\_successful\_days *days* 

Use with the -clean option to specify how many days bpdbjobs keeps successful done jobs. Default: 3 days.

This value must be less than the -keep\_days value.

In the following example, a batch file (cleanjobs.bat) was created which can be copied directly from this document, then changed according to your needs.

- The first line specifies how long to keep unsuccessful jobs (24 hours) and successful jobs (five hours).
- ◆ The second line specifies the path to the bpdbjobs command. The correct location of bpdbjobs must be indicated in the .bat file. In this example, NetBackup was installed in the default location:

```
set BPDBJOBS_OPTIONS= -keep_hours 24 -keep_successful_hours 5
C:\progra~1\VERITAS\NetBackup\bin\admincmd\bpdbjobs -clean
```
The .bat file can be stored anywhere, as long as it is run from the appropriate directory. In this example, the administrator created and stored cleanjobs.bat in C:\Program Files\VERITAS\NetBackup. The following is a screen capture of cleanjobs.bat being run:

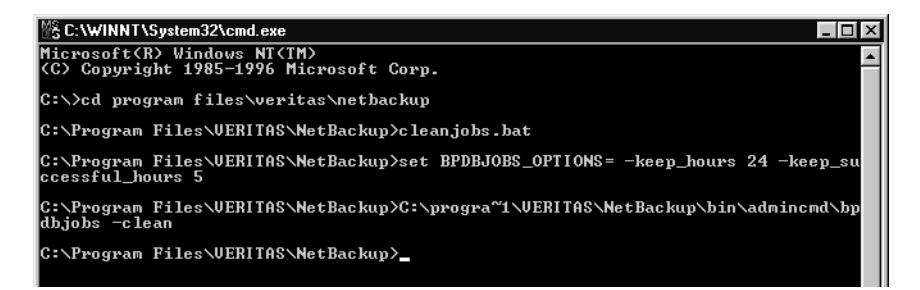

# **bpdbjobs Debug Log**

If you need detailed information on bpdbjobs activities, enable the bpdbjobs debug log by creating the following directory:

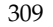

install\_path\NetBackup\logs\bpdbjobs

**Note** Before using this or other debug logs, read the guidelines in the Debug Logs section of the *NetBackup Troubleshooting Guide for UNIX and Windows*.

# **Configuring Host Properties 7**

This chapter describes the NetBackup property settings and explains how each can be changed for one or more servers or clients. This chapter contains the following sections:

- ◆ ["Viewing Host Properties" on page 314](#page-355-0)
- ◆ ["Changing Host Properties" on page 314](#page-355-1)
- ["Required Permissions" on page 317](#page-358-0)
- ◆ ["Master Server, Media Server, and Client Host Properties" on page 318](#page-359-0)

# **Introduction to Host Properties**

Use the host property dialogs in the NetBackup Administration Console to customize NetBackup to meet site preferences. In most instances, however, the NetBackup defaults provide satisfactory results.

The Host Properties nodes in the Administration Console tree and the Details pane contain the following information:

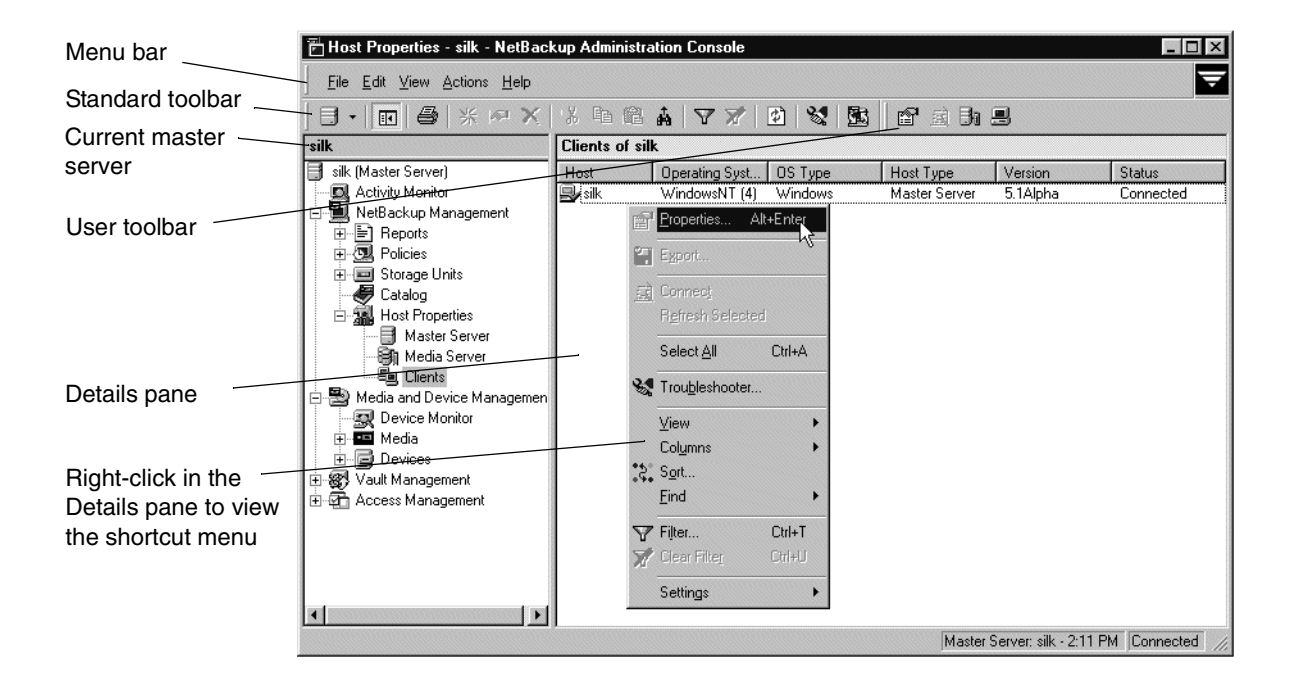

# **Menu Bar**

The Menu bar consists of the following menu items:

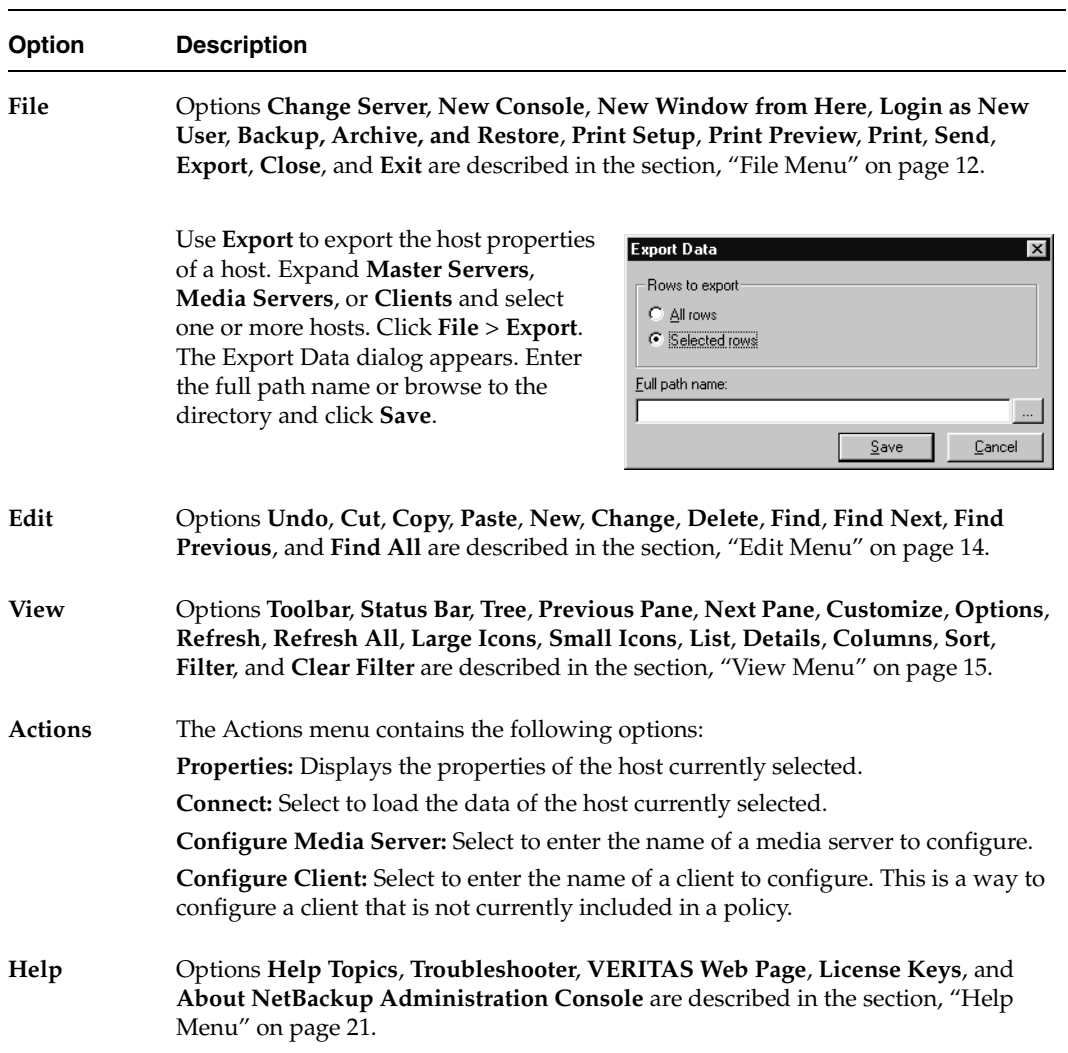

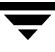

# <span id="page-355-0"></span>**Viewing Host Properties**

The NetBackup Administration Console displays properties for NetBackup master server, media server, and clients under **Host Properties**.

- To view master server, media server, or client properties
	- **1.** In the NetBackup Administration Console, expand **NetBackup Management** > **Host Properties**.
	- **2.** Select **Master Server**, **Media Server**, or **Clients**.
	- **3.** In the Details pane, double-click the server or client to view the properties.

To see the properties of a different master server, click **File** > **Change Server**.

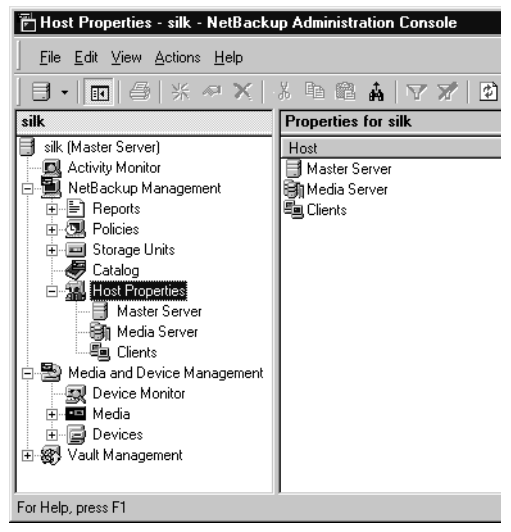

# <span id="page-355-1"></span>**Changing Host Properties**

The NetBackup properties can be changed in order to customize NetBackup to meet specific site preferences and requirements. In most instances, the NetBackup defaults provide satisfactory results. Host properties can be set for a single host or for multiple hosts all at one time.

# **Interpreting the Initial Settings**

The dialogs use specific conventions regarding multiple host selections.

## **Check Box States**

The host property check boxes may appear in one of the following three states:

◆ Selected (checked) if the attribute has been set the same *for all selected hosts*. To set the property on all selected hosts, select the check box.

- ◆ Clear (unchecked) if the property has been set the same *for all selected hosts*. To clear the property on all selected hosts, clear the check box.
- ◆ Gray check if the property is set differently on the selected hosts. To leave the property unchanged, set the box to a gray check.

## **Edit Field States**

If the property contains a text field for specifying a value, the field may be in one of the following states:

- The field may contain a value if the property has the same value for all selected hosts.
- The field may be empty or indicate **<<Multiple Entries>>** if the property has not been set the same for all selected hosts. When the cursor is moved to such a field, a small notice appears at the bottom of the dialog noting that the value is different on the selected hosts.

## **States of Multiple Hosts**

- If a dialog contains a **Selected Host** (or similarly named) combo box, all controls on the dialog reflect the values for the host currently selected in the **Selected Host** box.
- ◆ If a dialog does *not* contain a **Selected Host** (or similarly named) combo box, settings of all the selected hosts are combined to arrive at a value that is displayed to the user.

**Note** In a clustered enviroment, host properties must be made on each node of the cluster separately.

### **Radio Button States**

None of the buttons in a radio button group appear selected when multiple hosts are selected. Leaving it in that state keeps the hosts untouched. Selecting any one from the group updates the setting on all selected hosts.

## **Number Spinner States**

A number spinner appears blank when multiple hosts are selected. Leaving it blank keeps the setting untouched on the selected hosts. Changing the value updates the setting on all selected hosts.

## **Multiple Hosts of Differing Operating Systems**

If the selected hosts are of various operating systems, none of the operating system-specific information appears.

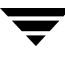

For example, if two clients are selected, Linux client apricot and Windows 2000 client grapefruit, neither the Windows Client node nor the UNIX Client node will appear in the Host Properties tree, or any of the sub-nodes. If all the selected hosts are running the same operating systems, the corresponding node and sub-node will appear.

## **If the property contains a text field for specifying a value, choose from the following options:**

- To set the property to the same value for all selected hosts, select the associated check box and type the value in the field.
- To leave the property unchanged, clear the associated check box. The field changes to gray.

#### **At any time you can choose from the following options:**

- Click **Default** to set all the fields on the current dialog to the default values.
- ◆ Click **OK** to apply all changes since **Apply** was last clicked. **OK** also closes the dialog.
- Click **Cancel** to cancel changes made since the last time changes were applied.
- Click **Apply** to save changes to all of the properties for the selected host(s). The changes are applied after clicking **OK**.

To make sure that NetBackup uses a changed setting, restart the application (including the NetBackup Administration Console) to ensure that the new configuration values are used.

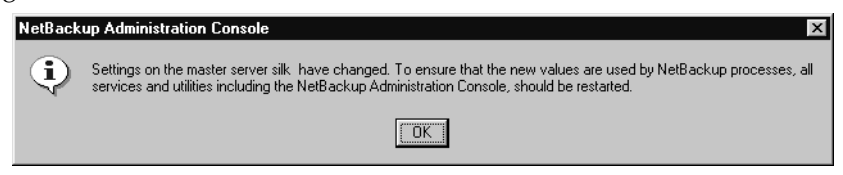

Click **Help** for information on the properties that appear on the current dialog.

## **Selecting Multiple Hosts**

You may select more than one host in order to change properties on multiple hosts at the same time.

- To simultaneously change the properties on multiple hosts
	- **1.** Expand **NetBackup Management** > **Host Properties** > **Master Servers**, **Media Servers**, or **Clients**.
	- **2.** Select a host. Hold down the **Shift** key, then select another host.
	- **3.** With multiple hosts still selected, click **Actions** > **Properties**.

The **Properties** dialog appears, displaying the names of the selected hosts that will be affected by subsequent host property changes.

The following information about each selected host is displayed:

- Server or client name
- Operating system
- Type of machine in the configuration
- **Identifier**
- IP address

# <span id="page-358-0"></span>**Required Permissions**

To change the properties on other hosts, the NetBackup server where you logged on using the NetBackup Administration Console must be in the Servers list on the other system.

For example, if you logged on to server shark using the NetBackup Administration Console and want to change a setting on a client tiger, tiger must include shark in its Servers List. (See "Adding a NetBackup Server to a Server List" on page 439.)

**Note** All updates to a destination host (unless it is the same as the host you logged on to using the NetBackup Administration Console) will fail if the target host has placed a check box in **Allow Server File Writes** on the Universal Settings properties. (See "Universal Settings Properties" on page 409.)

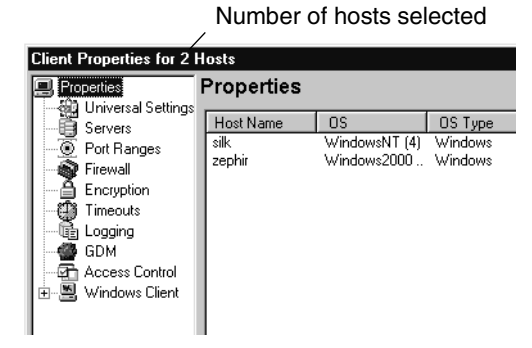

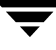

# <span id="page-359-0"></span>**Master Server, Media Server, and Client Host Properties**

The following sections describe all of the property dialogs that can appear for master servers, media servers, and all supported clients. The description explains if the dialog is available on master servers, media servers, and/or clients. The dialogs are arranged alphabetically.

## **Access Control Properties**

The **Access Control** properties apply to currently selected master servers, media servers, and clients.

## **VERITAS Security Services (VxSS)**

The **VERITAS Security Services** selection determines whether or not the local system uses VxSS.

- **Required:** Select **Required** if the local system should accept requests only from remote systems using VxSS. Connections from remote systems not using VxSS are rejected. Consider selecting **Required** if all systems are at NetBackup 5.0 or later and maximum security is required.
- **Prohibited:** Select **Prohibited** if the local system should reject connections from any remote system using VxSS. Consider selecting **Prohibited** if the network is closed and maximum performance is required.
- ◆ **Automatic**: Select **Automatic** if the local system should negotiate with the remote system on whether to use VxSS. Consider selecting **Automatic** if the network contains mixed versions of NetBackup.

# **VxSS Tab within Access Control Properties Dialog**

The VxSS tab contains a list of networks that are allowed or (not allowed) to use VxSS with the local system.
## **VxSS Network List**

The **VxSS Network** list indicates whether specific networks can or cannot use VxSS with the local system.

The names on the list are relevant only if the setting above (**VERITAS Security Services**) is set to **Automatic** or **Required**.

If a media server or client does not define VxSS network, it will use the VxSS networks of its master server.

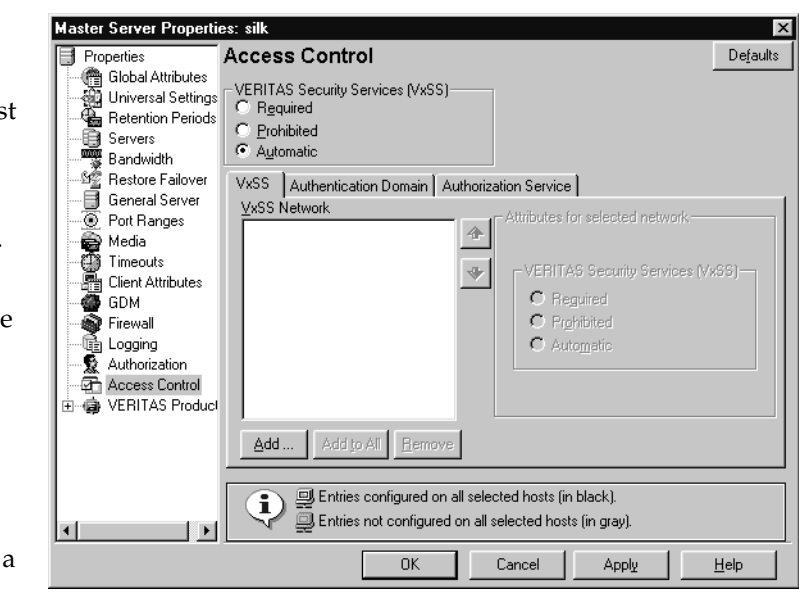

**Note** VERITAS recommends setting the master server VxSS property to **Automatic** until the clients are configured for Access Control. Then, if desired, change the VxSS on the master server to **Required**.

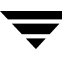

### **Add Button**

To add a network to the **VxSS Network** list, click **Add**. The **Add a VxSS Network** dialog displays, containing the following properties:

### **Host/Domain**

Indicate whether the network to be added is a **Host name** or a **Domain name**.

### **Host Name/IP**

If the network is a host, enter the one of the following:

- ◆ The host name of the remote system. *(host.domain.com)*
- ◆ The IP address of the remote system. *(10.0.0.29)*

### **Domain Name/IP**

If the network is a domain name, enter one of the following:

- ◆ A dot followed by the Internet domain name of the remote systems. *(.domain)*
- The network of the remote system followed by a dot.  $(10.0.0.)$

#### **Bit Count**

Select **Bit Count** to indicate that the mask will be based on bit count. Select from between 1 and 32.

For example: Mask 192.168.10.10/16 has the same meaning as subnet mask 192.168.20.20:255:255:0.0

#### **Subnet Mask**

Select **Subnet Mask** to enter a subnet mask in the same the format as the IP address.

#### **Attributes for Selected Network: VERITAS Security Services**

The **VERITAS Security Services** selection determines whether or not the network uses VxSS.

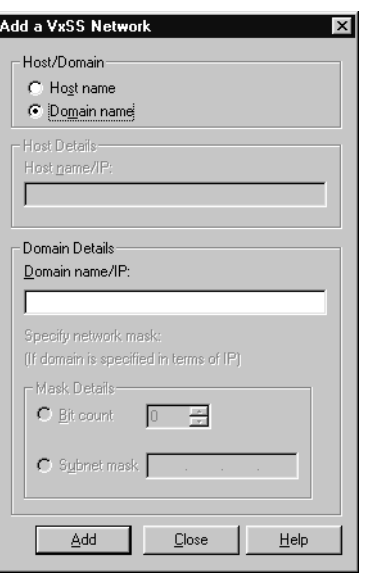

- **Required:** Select **Required** if the network should accept requests only from remote systems using VxSS. Connections from remote systems not using VxSS are rejected. Consider selecting **Required** if all systems are at NetBackup 5.0 or later and maximum security is required.
- **Prohibited:** Select **Prohibited** if the network should reject connections from any remote system using VxSS. Consider selecting **Prohibited** if the network is closed and maximum performance is required.
- ◆ **Automatic**: Select **Automatic** if the network should negotiate with the remote system on whether to use VxSS. Consider selecting **Automatic** if the network contains mixed versions of NetBackup.

### **Remove Button**

To delete a network, select the network name, then click **Remove**.

# **Authentication Domain Tab within Access Control Properties Dialog**

The Authentication Domain tab contains properties which determine which VxSS authentication broker a machine uses. A master server that uses VxSS must have at least one authentication domain entry.

If a media server or client does not define an authentication domain, it will use the authentication domains of its master server.

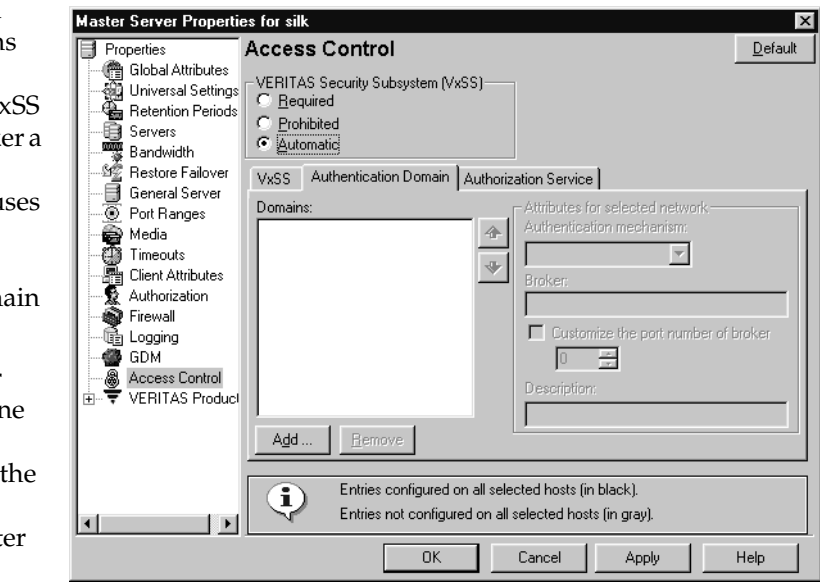

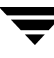

### **Add Button**

To add an authentication domain to the domain list, click **Add**. The **Add an Authentication Domain** dialog displays, containing the following properties:

### **Domain**

An Internet or Windows domain name.

#### **Authentication Mechanism**

Indicate the authentication mechanism:

**NIS**: The Network Information Service, version 1.

**NIS+**: The Network Information Service, version 2.

**PASSWD**: The local UNIX password file on the specified broker.

**VXPD**: A VxSS Private Database.

**WINDOWS**: A Windows Active Directory or Primary Domain Controller.

**Note** If using a UNIX authentication domain, enter the fully qualified domain name of the host performing the authentication.

#### **Broker**

The broker is a machine using an operating system supporting the domain type that has the VxSS Authentication service installed on it.

Indicate the host name or the IP address of the authentication broker.

#### **Customize the Port Number of Service**

Indicate the port number of the authentication broker, if desired.

#### **Description**

Include a description of the domain, if desired.

### **Remove Button**

To delete an authorization domain, select the name, then click **Remove**.

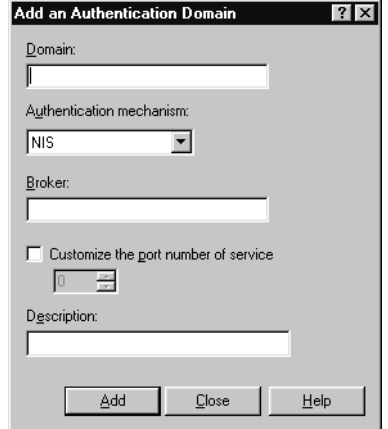

# **Authorization Service Tab within Access Control Properties Dialog**

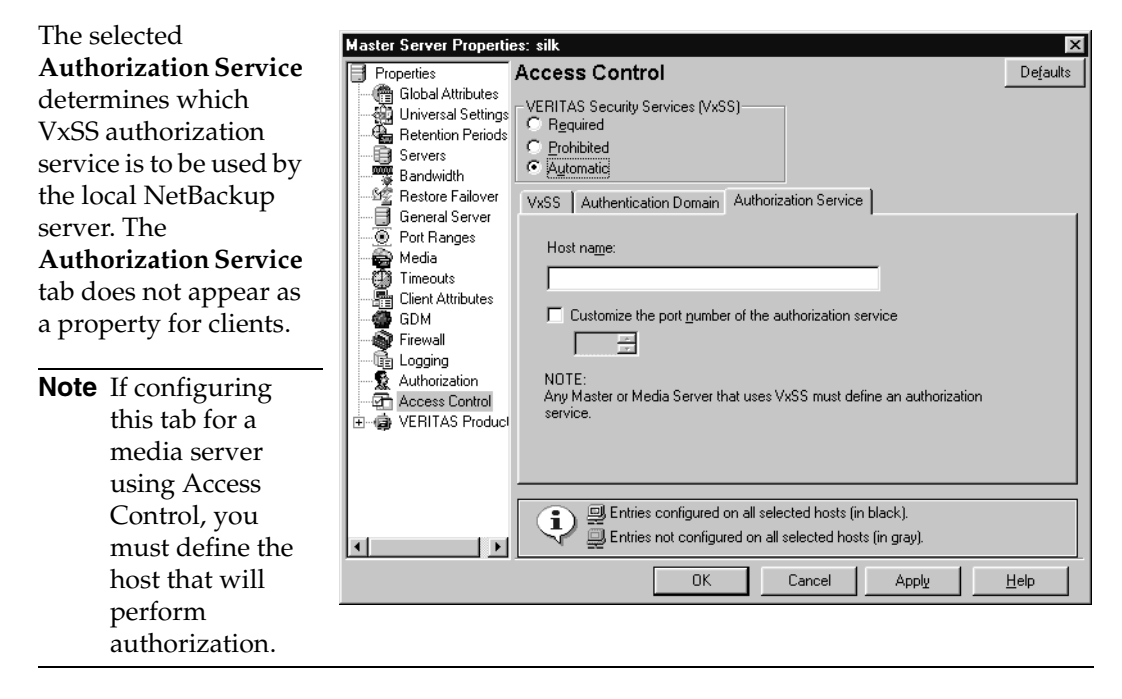

### **Host Name**

Enter the host name or IP address of the authorization service.

### **Customize the Port Number of the Authorization Service**

To use a non-standard port number, select **Customize the Port Number** and enter the port number of the authorization service.

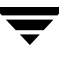

# **Authorization Properties**

The **Authorization Master Server Properties: silk** properties apply to Properties Authorization Defaults **● Global Attributes** currently selected List of authorized users: ख़ि Universal Settings master servers and Retention Periods User Domain/.. Host Domain T... | OS Admi... Add. Servers media servers. **Bandwidth** Add to All 签 Restore Failover Change General Server <sup>5</sup>Port Ranges Remove Media<br>Si Timeouts<br>Si Client Attributes 468 GDM **Trewall** Logging Authorization  $\bf i)$ Dimmed entries are entries that are not configured on all selected hosts.  $\blacksquare$  $0K$ Cancel Help Click **Add** to add an Add a New Use User: authorized user or click **Change** to change the configuration of an existing authorized user. The Add User Group/Dom or Change User dialog appears. Host Group/Domain Type □ User must be an OS Administrato  $\in L$ ocal group **User** C Network group Add Cancel Help In the **User** field, type the name that will identify this user

## **Domain/Group**

In the **Domain\Group** field, type the Windows domain and group name in the form domain\group or the UNIX local group name or the UNIX netgroup name. To indicate all groups, enter a single asterisk: \*

to NetBackup. To indicate any user, enter a single asterisk: \*

### **Host**

In the **Host** field, type the name of the remote NetBackup Administration Console host from which this user can use NetBackup. To indicate all hosts, enter a single asterisk: \*

## **Group/Domain Type**

Select whether this user is authorized to use NetBackup in a **Local Group** or a **Network Group**.

# **User must be an OS Administrator**

Place a check in the **User must be an OS Administrator** check box to indicate whether the user must be a system administrator of the host from which they are connecting.

For configuration information, see "Enhanced Authentication and Authorization" on page 71 in *NetBackup System Administrator's Guide for Windows, Volume II*.

# **Backup Exec Tape Reader Properties**

The **Backup Exec Tape Reader** properties apply to currently selected master servers.

The Backup Exec Tape Reader is a feature that enables NetBackup to read media written by Backup Exec. This is done by using a two-phase import process. (See "Importing Images from Backup Exec Media" on page 249.)

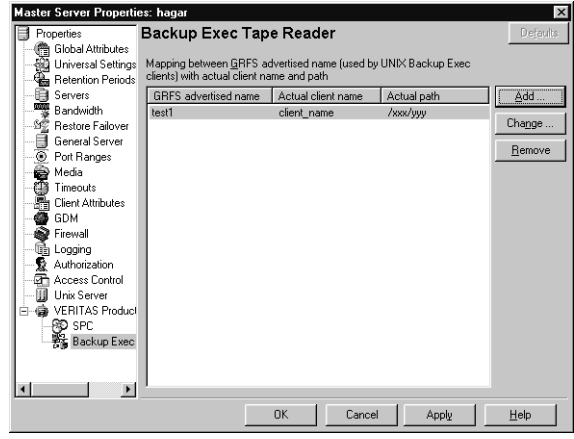

# **Add Button**

Click **Add** to enter a GRFS mapping.

The Add a GRFS Mapping dialog appears, containing the fields described in the following sections.

# **GRFS Advertised Name**

In order to set the correct client name and paths in Backup Exec UNIX images .f file paths, the master server must be mapped between the **GRFS Advertised Name** (generic file system name) and the actual client name and path.

The **GRFS Advertised Name** uses the following format:

*ADVERTISED\_HOST\_NAME*/*advertised\_path*

where *ADVERTISED\_HOST\_NAME* is the advertised host name and *advertised\_path* is the advertised path. The *ADVERTISED\_HOST\_NAME* should usually be entered in capitals.

The **GRFS Advertised Name** is the name that the Backup Exec UNIX agent (running on the UNIX client machine) used to identify itself to the Backup Exec server. The advertised name may not have been the same as the real machine name and path.

A Backup Exec service had mapped the advertised name to the actual machine name and path, then backed up the *advertised* name and path. When NetBackup imports Backup Exec UNIX backups, the mapping service is not present, so the names and paths must be indicated.

If no entries are indicated in the Backup Exec Tape Reader host properties, NetBackup assumes that the advertised name is the same as the real machine name and the advertised path is the same as the real path.

## **Actual Client Name**

The **Actual Client Name** maps the advertised name to the real machine name.

# **Actual Path**

The **Actual Path** maps the advertised path to the real path.

# **Change Button**

Click **Change** to change the selected GRFS entry.

## **Remove Button**

Click **Remove** to remove the selected GRFS entry.

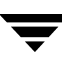

# **Bandwidth Properties**

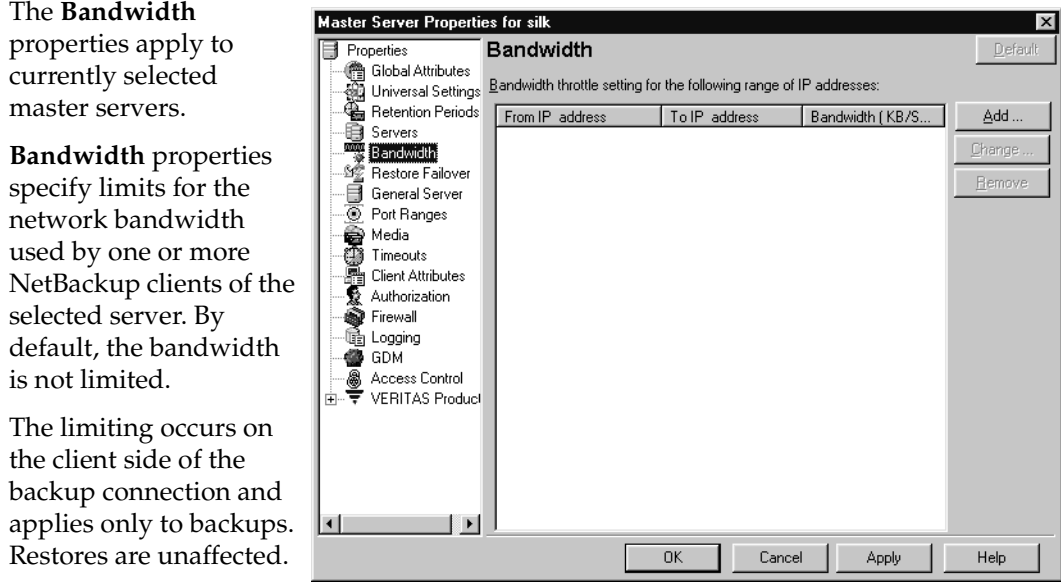

## **Bandwidth Throttle Setting for the Range of IP Addresses**

This area lists the clients in the range of added IP addresses.

### **From IP Address**

The **From IP Address** field specifies the beginning of the IP address range of the clients and networks to which the entry applies. An example is 10.1.1.2

## **To IP Address**

The **To IP Address** field specifies the end of the IP address range of the clients and networks to which the entry applies. An example is 10.1.1.9

## **Bandwidth**

The **Bandwidth** field specifies the bandwidth limitation in kilobytes per second. A value of 0 disables limiting for the individual client or the range of IP addresses covered by this entry.

For example, a value of 200 indicates 200 kilobytes per second.

### **Bandwidth Throttle Settings List**

The bandwidth throttle setttings list indicates the clients in the range of IP addresses that were added.

### **Add Button**

Click the **Add** button to prepare an entry using the **From**, **To**, and **Bandwidth** fields and add it to the bandwidth table. An entry is added for each of the selected clients.

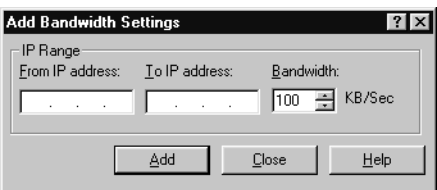

### **Remove Button**

Click the **Remove** button to remove a selected entry from the bandwidth table.

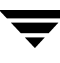

# **Busy File Properties**

The **Busy File**  properties apply to currently selected UNIX clients. The **Busy File** properties define what occurs when NetBackup encounters a busy file during a backup of a UNIX client.

# **Working Directory**

The **Working Directory** property specifies the path to the busy-files working directory.

On a UNIX client, the value in the user's

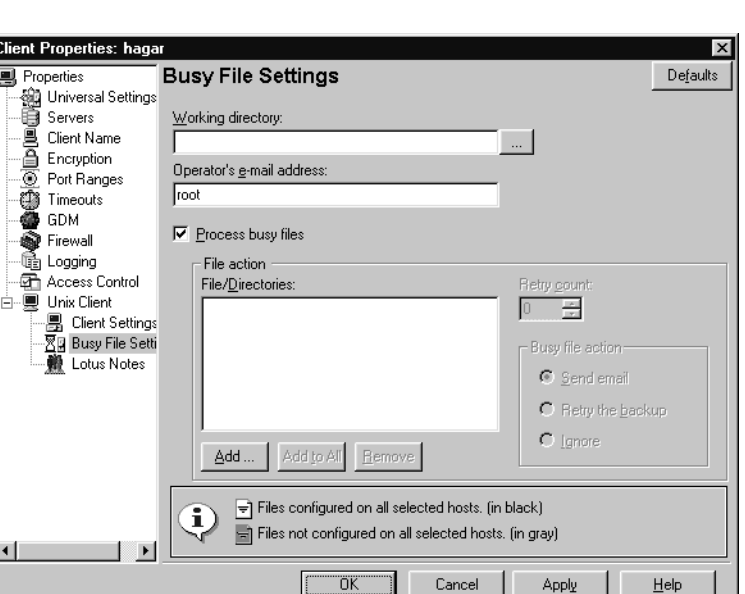

\$HOME/bp.conf file takes precedence if it exists. By default, NetBackup creates the busy\_files directory in the /usr/openv/netbackup directory.

# **Operator's E-mail Address**

The **Operator's E-mail Address** property specifies the recipient of the busy-file notification message when the action is set to **Send e-mail**. By default, the mail recipient is the administrator.

On a UNIX client, the value in the user's \$HOME/bp.conf file takes precedence if it exists. By default, BUSY\_FILE\_NOTIFY\_USER is not in any bp.conf file and the mail recipient is root.

## **Process Busy Files**

The **Process Busy Files** property, if checked, causes NetBackup to process busy files according to the settings on this tab, if it determines that a file is changing while it is being backed up. By default, this is not selected and NetBackup does not process the busy files.

## **File Action File List**

The **File Action** list specifies the absolute pathname and file name of the busy file. The metacharacters  $\star$ , ?, [],  $[-]$  can be used for pattern matching of filenames or parts of filenames.

## **Add Button**

Click **Add** to add a new file entry. Enter the file and path directly, or browse to select a file.

## **Add to All Button**

Click **Add to All** to add a new file entry for all of the clients currently selected. Enter the file and path directly, or browse to select a file.

### **Remove Button**

Select file or directory and click **Remove** to immediately remove the file from the file action list.

# **Busy File Action**

The **Busy File Action** property directs the action that NetBackup performs on busy files when busy-file processing is enabled by selecting **Process Busy Files** on this dialog. On a UNIX client, the value in the user's \$HOME/bp.conf file takes precedence if it exists.

- ◆ Send e-mail: Directs NetBackup to mail a busy file notification message to the user specified in the **Operator's E-mail Address** field in this dialog.
- ◆ **Retry the Backup:** Directs NetBackup to retry the backup on the specified busy file. The number of times NetBackup will attempt the backup is determined by the **Retry Count** value.
- ◆ **Ignore:** Directs NetBackup to exclude the busy file from busy file processing. The file will be backed up and a log entry indicating that it was busy will appear in the All Log Entries report.

# **Retry Count**

The **Retry Count** property specifies the number of times to attempt the backup. Default retry count: 1.

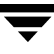

# **Client Attributes Properties**

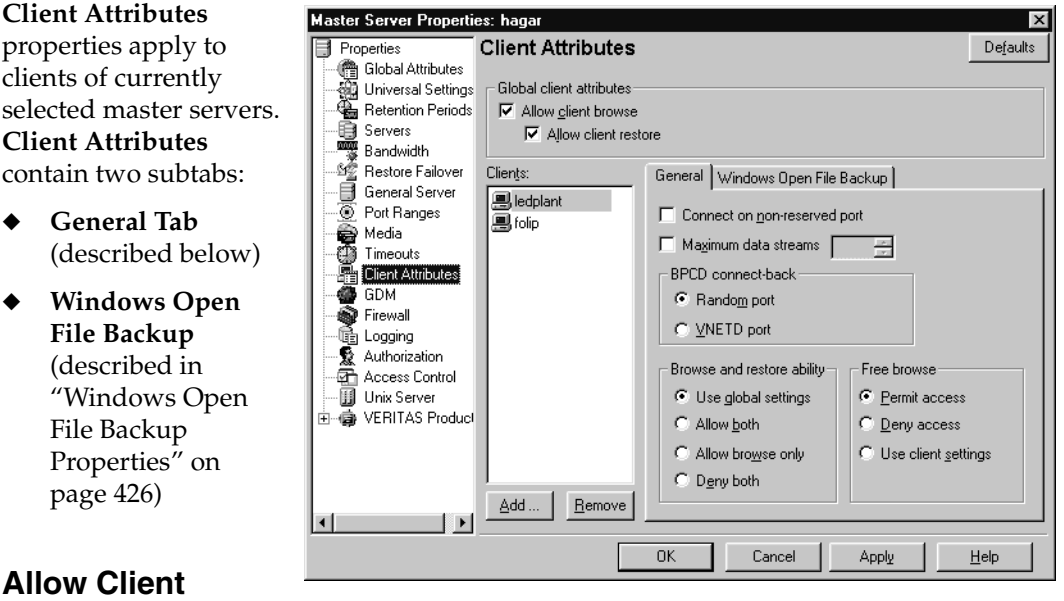

# **Browse**

The **Allow Client Browse** property allows all clients to browse files for restoring. This Global client attribute is overridden if, for a particular client(s), the **Browse and Restore Ability** on the General tab in this dialog is set to **Deny both** .

## **Allow Client Restore**

The **Allow Client Restore** property allows all clients to restore files. This Global client attribute is overridden if, for a particular client(s), the Browse and Restore Ability is set to **Allow Browse Only** or **Deny both**.

## **Clients List**

The **Clients** list is a list of clients in the client database on the currently selected master server(s). A client must be in the client database before you are able to change the client properties in the Client Attributes dialog. The client database consists of directories and files in the following directory:

```
install_path\NetBackup\db\client
```
If the desired clients are not listed in the **Clients** list, click **Add** to add clients. To remove a client from the **Clients** list, select the client and click **Remove**.

The name entered here must also match the Client Name property for the specific client. If it does not, the client will not be able to browse its own backups. (See "Client Name" on page 336.)

**Note** If you are using dynamic addressing (DHCP), use the bpclient command to add clients to the client database. (See "Dynamic Host Name and IP Addressing" on page 111 in the *NetBackup System Administrator's Guide for Windows, Volume II* for instructions.)

### **Add Button**

Click the **Add** button to add a client to the client database. Clicking **Add** displays the **Add a New Client Entry** dialog. Type a client name in the field or click the browse button (...) and select a client.

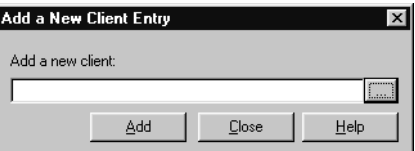

### **Remove Button**

Select a client in the **Clients** list and click **Remove** to delete the selected client from the client database.

## **General Tab**

The following sections describe the properties on the **General** tab within **Client Attributes**. For the properties on the Windows Open File Backup tab, see "Windows Open File Backup Properties" on page 426.

### **Connect on Non-reserved Port**

The **Connect on Non-reserved Port** property specifies that the currently selected server use a non-reserved port when connecting to the clients selected in the General tab of **Client Attributes**. To enable **Connect on Non-reserved Port**:

- **1.** Select the desired client in the Clients list box on the **General** tab in the **Client Attributes** dialog.
- **2.** Select the **Connect on Non-reserved Port** check box.
- **3.** Enable **Accept Connections on Non-reserved Ports** for each of the selected clients. This client property is found under **Host Properties** > **Clients** > **Universal Settings**. (See "Accept Connections on Non-reserved Ports" on page 412.)

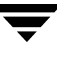

### **BPCD Connect-back**

Specify how daemons are to connect back to BPCD (the NetBackup Client daemon):

- By using a **Random Port**: NetBackup randomly chooses a free port in the allowed range to perform the traditional connect-back method.
- ◆ By using the **VNETD port**: This method requires no connect-back. The VERITAS Network Daemon (vnetd) was designed to enhance firewall efficiency with NetBackup during server-to-server and server-to-client communications.

### **Maximum Data Streams**

The **Maximum Data Streams** property specifies that there is a maximum number of concurrent data streams allowed for the clients selected in the General tab of the **Client Attributes** dialog.

To change the setting, select **Maximum Data Streams**, then scroll to or enter a value up to 99.

**Maximum Data Streams** interacts with the **Maximum Jobs Per Client** (**Host Properties** > **Master Server** > **Global Attributes**) and **Limit Jobs Per Policy** (a policy setting) as follows:

- ◆ If **Maximum Data Streams** is *not* set, the limit is either **Maximum Jobs Per Client** or **Limit Jobs Per Policy**, whichever is lower.
- ◆ If **Maximum Data Streams** is set, NetBackup ignores **Maximum Jobs Per Client** and uses either **Maximum Data Streams** or **Limit Jobs Per Policy**, whichever is lower.

## **Browse and Restore Ability**

The **Browse and Restore Ability** property specifies the permissions that clients have for listing and restoring backups and archives. To change the **Browse and Restore Ability**  property, select the client(s) in the General tab of the **Client Attributes** dialog and choose the desired action:

- ◆ To use the **Global Client Attribute** settings, select **Use Global Settings**.
- ◆ To allow users on the selected clients to both and restore, select **Allow Both**.
- ◆ To allow users on the selected clients to browse but not restore, select **Allow Browse Only**.
- ◆ To prevent users on the selected clients from browsing or restoring, select **Deny Both**.

## **Free Browse**

'

This property applies to the privileges allowed to a non-Windows administrator logged into the client. This includes users that do not have backup and restore privileges.

The **Free Browse** property specifies whether the clients selected in the General tab of the **Client Attributes** dialog can list and restore from scheduled backups. (This setting does not affect user backups and archives.)

Windows administrators are able to list and restore from scheduled backups as well as user backups regardless of the **Free Browse** setting.

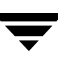

# **Client Name Properties**

The **Client Name** properties apply to a single, currently selected client.

## **Client Name**

The host specified in the **Client Name** field is the NetBackup client name for the selected client. This is the name by which the client is known to NetBackup. The name must match the name used by the policy that is backing up the client. The only exception is for a

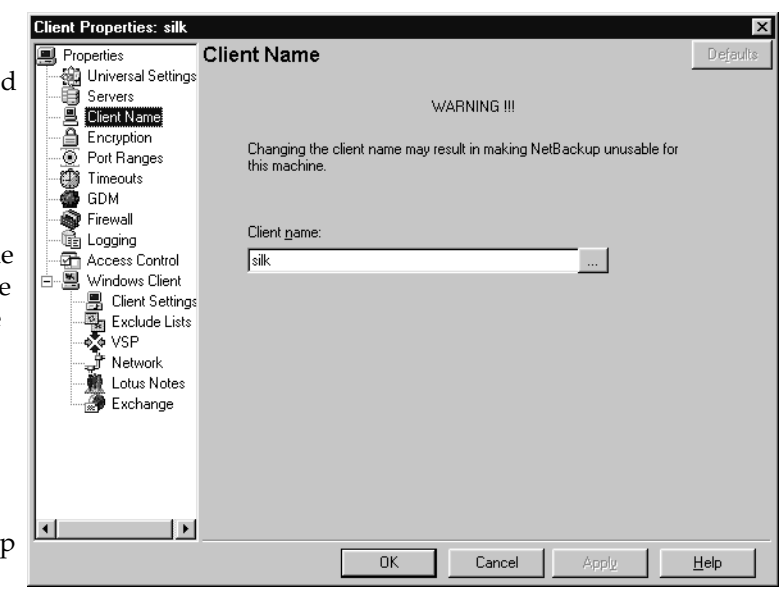

redirected restore, where the name must match that of the client whose files are being restored. The client name is initially set during installation.

The name entered here must also match the client name in the Client Attributes dialog for the master server. If it does not, the client will not be able to browse its own backups. (See "Client Attributes Properties" on page 332.)

If the value is not specified, NetBackup uses the name set in the following locations:

- For a Windows client: In the Network application from the Control Panel.
- For a UNIX client: The name set by using the hostname command.

The name can also be added to a \$HOME/bp.conf file on a UNIX client but this is normally done only for redirected restores. The value in the \$HOME/bp.conf file takes precedence if it exists.

# **Client Settings (NetWare) Properties**

The **Client Settings** properties apply to currently selected NetWare clients.

# **Back Up Migrated Files**

The **Back Up Migrated Files** property specifies that files that have been moved to secondary storage will be moved back to primary storage and backed up by NetBackup. If the option is not selected (default), only the metadata for the file is backed up and the file is not moved back to primary storage. The metadata, in this case, is the information that is still in primary storage that marks where the file would be and any information needed to retrieve the file from secondary storage.

# **Uncompress Files Before Backing Up**

The **Uncompress Files Before Backing Up** property specifies that compressed files will be uncompressed before backing up. This is useful if the file will be restored to a version of NetWare that does not support compression. If the option is not selected (default), the file will be backed up in its compressed state.

## **Keep Status of User-directed Backups, Archives, and Restores**

The **Keep Status of User-directed Backups, Archives, and Restores** property specifies the number of days for the system to keep progress reports before automatically deleting the reports. Default: 3 days.

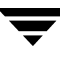

# **Client Settings (UNIX) Properties**

The **UNIX Client** properties apply to currently selected UNIX clients.

# **Locked File Action**

The **Locked File Action** property specifies the behavior of NetBackup when it tries to back up a file that has mandatory file locking enabled in its file mode.

**Wait:** By default, NetBackup waits for files to become unlocked. A

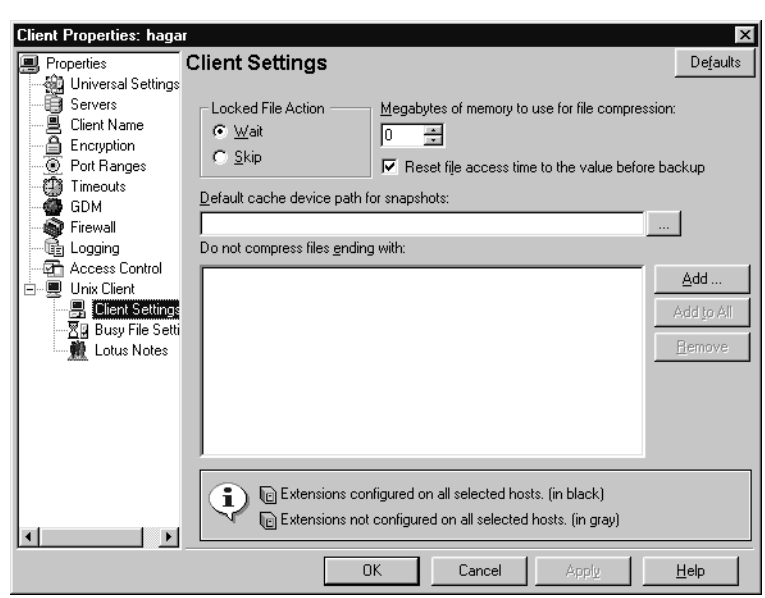

message is logged if waiting was necessary.

**Skip:** NetBackup skips files that currently have mandatory locking set by another process. A message is logged if it was necessary to skip a file.

## **Reset File Access Time to the Value Before Backup**

The **Reset File Access Time** property specifies that if a file is backed up, its access time (atime) will display the time of the backup. By default, NetBackup preserves the access time by resetting it to the value it had before the backup.

**Note** This setting affects software and administration scripts that examine a file's access time. DO NOT use this option or USE\_CTIME\_FOR\_INCREMENTALS if you are running Storage Migrator on the system. Setting these options causes the atime for files to be updated every time they are backed up. This makes it appear as if the files are frequently used and stops Storage Migrator from selecting them for migration.

## **Megabytes of Memory to Use for File Compression**

**Note** This option has a reasonable default and should be changed only if problems are encountered.

The **Megabytes of Memory to Use for File Compression** property specifies the amount of memory available on the client to use when compressing files during backup. If you select compression, the client software uses this value to determine how much space to request for the compression tables. The more memory that is available to compress code, the greater the compression and the greater the percentage of machine resources used. If other processes also need memory, it is generally best to use a maximum value of 1/2 the actual physical memory on a machine to avoid excessive swapping. Default: 0.

### **Do Not Compress Files Ending With**

The **Do Not Compress Files Ending With** list specifies a list of file extensions. During a backup, NetBackup does not compress files with these extensions because the file can already be in a compressed format.

You cannot use wildcards when specifying these extensions. For example, you can specify  $.A1$  but not  $.A*$  or  $.A[1-9]$ 

Files that are already compressed become slightly larger if compressed again. On UNIX clients, if this type of file exists and it has a unique file extension, exclude it (and others with the same extension) from compression by adding it to this list.

### **Add Button**

Use the **Add** button to add file endings to the list of file endings that you do not want to compress. Click **Add**, then type the file ending in the **Add a New File Extension** dialog. Use commas or spaces to separate file endings if adding more than one. Click **Add** to add the ending to the list, then click **Close** the dialog.

## **Add to All Button**

Use the **Add to All Lists** button to add a file ending that you do not want to compress, to the lists of all clients. To add the file ending to the lists of all clients, select it in the list on the Client Settings host property, then click **Add to All Lists**.

## **Remove Button**

Click the **Remove** button to remove a file ending from the list. To remove a name, either type it in the box or click the browse button (...) and select a file ending. Use commas or spaces to separate names. Then, click the – button.

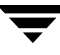

# **Client Settings (Windows) Properties**

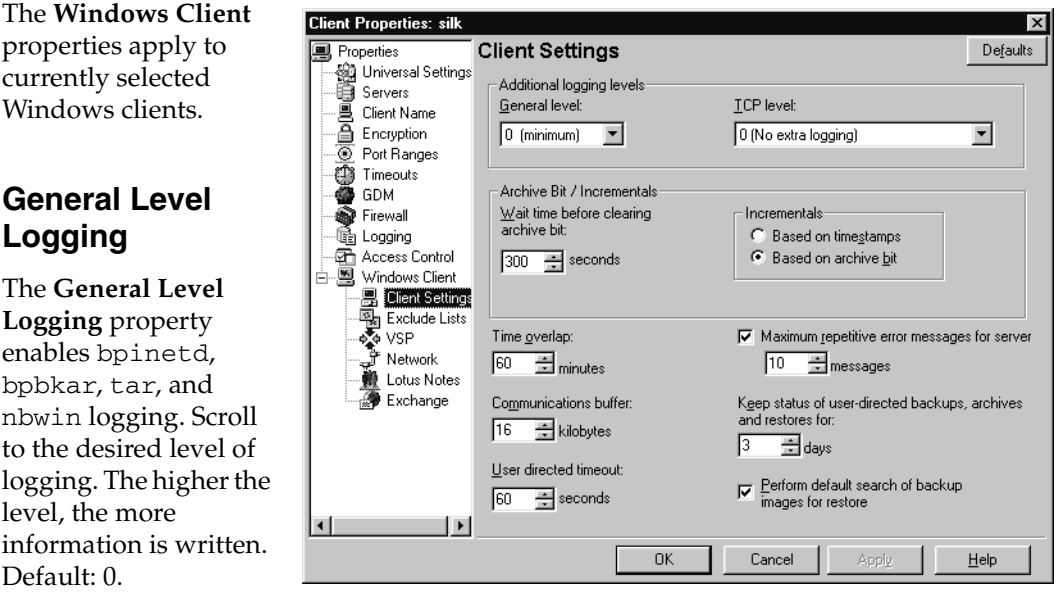

# **TCP Level Logging**

The **TCP Level Logging** property enables TCP logging. Scroll to the desired level of logging:

- 0 No extra logging (default).
- 1 Log basic TCP/IP functions.
- 2 Log all TCP/IP functions, including all read and write requests.
- 3 Log contents of each read/write buffer.

**Note** Setting Debug TCP Level to 2 or 3 can cause the status reports to be very large. It can also slow a backup or restore operation.

## **Wait Time Before Clearing Archive Bit**

The **Wait Time Before Clearing Archive Bit** property specifies the number of seconds the client will wait before clearing the archive bits for a differential incremental backup. The minimum allowable value is 300 (default). The client waits this long for acknowledgment from the server that the backup was successful. If the server does not reply within this time period, the archive bits are not cleared.

This option applies only to differential-incremental backups. Cumulative-incremental backups do not clear the archive bit.

## **Use Change Journal in Incrementals**

NetBackup offers support for the Microsoft change journal in order to enhance performance of incremental backups on Windows 2000, Windows XP, and Windows Server 2003 systems. By enabling the **Use Change Journal in Incrementals** check box, NetBackup can provide faster incremental backups for NTFS 5 (and later) volumes storing large numbers—possibly millions—of files. **Use Change Journal in Incrementals** is available only when a valid tracker database exists on the applicable volumes. Default: Not enabled.

#### Enabling **Use Change Journal** automatically enables **Incrementals are based on timestamp**.

The Microsoft change journal is a disk file that records and retains the most recent changes to an NTFS volume. By monitoring the change journal, NetBackup can determine which file system objects have changed and when. This information is used to shorten the discovery process performed by NetBackup during an incremental backup by making a file system scan unnecessary.

### **Determining if enabling change journal support is useful in your NetBackup environment:**

Utilizing NetBackup support for the change journal is beneficial only where the volumes are large and relatively static.

#### *Suitable candidates for enabling NetBackup change journal support:*

If the NTFS volume contains more than 1,000,000 files and folders *and* the number of changed objects between incremental backups is few (less than 100,000), the volume is a good candidate for enabling NetBackup change journal support.

#### *Unsuitable candidates for enabling NetBackup change journal support:*

- Support for the change journal is intended to reduce scan times for incremental backups by using information gathered from the change journal on a volume. Therefore, enabling NetBackup change journal support is not recommended if the file system on the volume contains relatively few files and folders (hundreds of thousands). The normal file system scan is suitable under such conditions.
- $\blacklozenge$  If the total number of changes on a volume exceeds from 10 to 20% of the total objects, the volume is not a good candidate for enabling NetBackup change journal support.

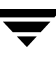

Be aware that virus scanning software can interfere with the use of the change journal. Some real-time virus scanners intercept a file open for read, scan for viruses, then reset the access time. This results in the creation of a change journal entry for every scanned file.

#### **Guidelines for enabling NetBackup change journal support**

- A NetBackup client utilizing change journal support must belong to only one policy. This avoids the confusion caused by multiple backups setting conflicting update sequence number (USN) information in the permanent record.
- ◆ After selecting **Use Change Journal in Incrementals**, the NetBackup client daemon service must be restarted on the target system. A full backup of the target system must be completed under change journal monitoring to enable change journal-based incrementals.
- ◆ Change journal support is not offered for user-directed backups. The USN stamps for full and incremental backups in the permanent record will not be changed.
- ◆ NetBackup support for change journal works with Checkpoint Restart for restores. (See "Checkpoint Restart for Restore Jobs" on page 462.)
- Support for change journal is not offered with several NetBackup options or VERITAS products. Enabling the **Use Change Journal in Incrementals** check box in the Windows Client host properties will have no affect while using the following options or products:
	- ◆ True Image Restore (TIR) (See "Collect True Image Restore Information" on page 96.)
	- ◆ True Image Restore with Move Detection (See "Collect True Image Restore With Move Detection" on page 96.)
	- ◆ Synthetic backups (See "Synthetic Backups" on page 153.)
	- ◆ Intelligent Disaster Recovery (IDR) (See the *NetBackup System Administrator's Guide for Windows, Volume II*.)
	- Bare Metal Restore (BMR)

### **Incrementals Based on Timestamp**

The **Incrementals Based on Timestamp** property specifies that files will be selected for backup based on the date that the file was last modified. Selecting **Use Change Journal in Incrementals** automatically selects **Incrementals Based on Timestamp**.

### **Incrementals Based on Archive Bit**

The **Incrementals Based on Archive Bit** property specifies that NetBackup will include files in an incremental backup only if the archive bit of the file is set. The system sets this bit whenever a file is changed and it normally remains set until NetBackup clears it.

A full backup always clears the archive bit. A differential-incremental backup clears the archive bit if the file is successfully backed up within the number of seconds indicated by **Wait Time Before Clearing Archive Bits**. A cumulative-incremental or user backup has no effect on the archive bit.

Clear the **Incrementals Based on Archive Bit** check box to have NetBackup include a file in an incremental backup only if the datetime stamp for the file has been changed since the last backup. For a differential-incremental backup, NetBackup compares the datetime stamp to the last full or incremental backup. For a cumulative-incremental backup, NetBackup compares the timestamp to the last full backup.

If you install or copy files from another computer, the new files retain the date timestamp of the originals. If the original date is before the last backup date on this computer, then the new files are not backed up until the next full backup.

**Note** NetBackup recommends that you do not combine differential incremental backups and cumulative incremental backups within the same Windows policy when the incremental backups are based on archive bit (default).

### **Time Overlap**

The **Time Overlap** property specifies the number of minutes to add to the date range for incremental backups when using date-based backups. This value compensates for differences in the speed of the clock between the NetBackup client and server. Default: 60 minutes.

This value is also used during incremental backups when using the archive bit as well. It is used when examining the create time on folders. This comparison is done for archive bit based backups as well as date-based backups.

## **Communications Buffer**

The **Communications Buffer** property specifies the size (in kilobytes) of the TCP/IP buffers used to transfer data between the NetBackup server and client. For example, specify 10 for a buffer size of 10 kilobytes. The minimum allowable value is 2. There is no maximum allowable value. Default: 16 kilobytes.

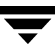

### **User Directed Timeout**

The **User Directed Timeout** property specifies the number of seconds that are allowed between the time that a user makes a backup or restore request and when the operation begins. The operation fails if it does not begin within this time period.

There is no minimum or maximum value. Default: 60 seconds.

### **Maximum Repetitive Error Messages for Server**

The **Maximum Repetitive Error Messages for Server** property defines the maximum number of times that a NetBackup client will send the same error message to a NetBackup server. For example, if the archive bits cannot be reset on some files, this property limits the number of times the message appears in the logs on the server. Scroll to the desired number. Default: 10.

### **Keep Status of User-directed Backups, Archives, and Restores**

The **Keep Status of User-directed Backups, Archives, and Restores** property specifies the number of days for the system to keep progress reports before automatically deleting them. Default: 3 days.

### **Perform Default Search of Backup Images for Restore**

The **Perform Default Search of Backup Images for Restore** property causes NetBackup to automatically search the default range of backup images and display the backed up folders and files whenever a restore window is opened.

Clear the **Perform Default Search** check box to disable the initial search. With the property disabled, the NetBackup Restore window does not display any files or folders upon opening. Clicking a backup image, or selecting a range of backup images, starts a search. Default: option is enabled.

# **Encryption Properties**

### The **Encryption**

properties control encryption on the currently selected client.

Multiple clients can be selected and configured at one time only if all selected clients are running the same version of NetBackup. If not, the Encryption properties dialog is hidden.

The separately-priced NetBackup Encryption option must be installed on the client

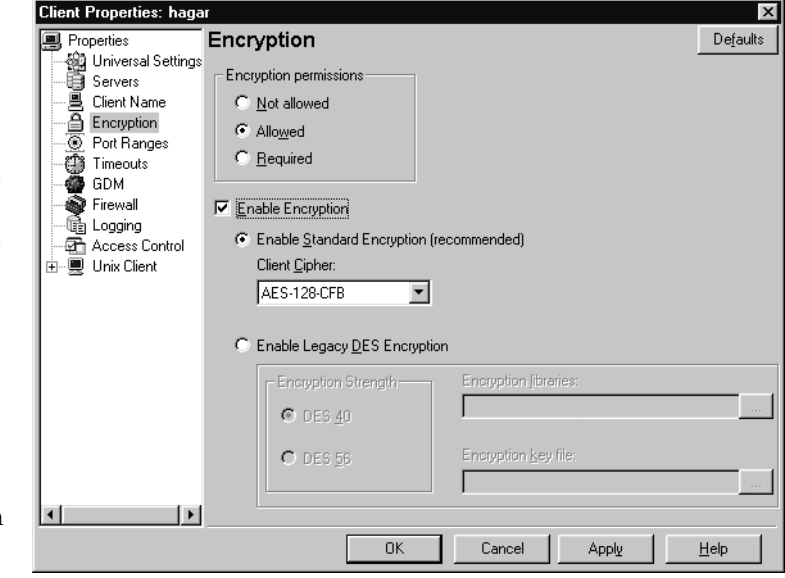

for these settings (other than **Allowed**) to take effect. For more specific information on the Encryption option, see the *NetBackup Encryption System Administrator's Guide*.

# **Encryption Permissions**

The **Encryption Permissions** property indicates the encryption setting on the selected NetBackup client as determined by the master server. If it is necessary to change this property, click the desired radio button:

- **Not Allowed:** Specifies that the client does not permit encrypted backups. If the server requests an encrypted backup, the backup job errors.
- ◆ **Allowed:** Specifies that the client allows either encrypted or unencrypted backups. This is the default setting for a client that has not been configured for encryption.
- ◆ **Required:** Specifies that the client requires encrypted backups. If the server requests an unencrypted backup, the backup job errors.

# **Enable Encryption**

Select the **Enable Encryption** property if the NetBackup Encryption option is used on the selected client.

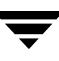

### **Use Standard Encryption**

The **Use Standard Encryption** property pertains to the 128-bit and 256-bit options of NetBackup Encryption.

If the selected client is running NetBackup 5.1 and is not using Legacy encryption, **Use Standard Encryption** is automatically selected.

# **Client Cipher**

The following cipher types are available: BF-CFB, DES-EDE-CFB, AES-256-CFB, and AES-128-CFB. AES-128-CFB is the default.

More information on the ciphers file is found in the *NetBackup Encryption System Administrator's Guide*.

# **Use Legacy DES Encryption**

The **Use Legacy DES Encryption** property pertains to 40-bit and 56-bit Data Encryption Standard (DES) NetBackup encryption packages.

If the selected client is running a version of NetBackup earlier than 5.1, **Use Legacy DES Encryption** is automatically selected.

## **Encryption Strength**

The **Encryption Strength** property defines the encryption strength on the NetBackup client when Legacy encryption is being used:

- **DES\_40:** Specifies 40-bit DES encryption. This is the default value for a client that has not been configured for encryption.
- **DES\_56:** Specifies 56-bit DES encryption.

## **Encryption Libraries**

The **Encryption Libraries** property specifies the folder that contains the encryption libraries on NetBackup clients. The default setting is generally sufficient.

The following is the default location:

On Windows systems:  $install\_path\binom{}{}$ 

Where *install\_path* is the directory where NetBackup is installed and by default is C:\Program Files\VERITAS.

◆ On UNIX systems: /usr/openv/lib

If it is necessary to change the setting, specify the new name.

## **Encryption Key File**

The **Encryption Key File** property specifies the file that contains the encryption keys on NetBackup clients.

The following is the default location:

◆ On Windows systems: install\_path\NetBackup\bin\keyfile.dat

Where *install\_path* is the folder where NetBackup is installed and by default is C:\Program Files\VERITAS.

◆ On UNIX systems: /usr/openv/netbackup/keyfile

If it is necessary to change the setting, specify the new name.

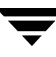

# **Exchange Properties**

The **Exchange Client Properties: silk**  $|?|x|$ properties apply to Defaults Properties Exchange on<br>only Universal Settings currently selected ⊟a Servers Windows clients. 圓 Client Name Port Ranges **Revell** The **Exchange** Encryption properties contain the **D** Timeouts the Logging setting which defines ● GDM the mailbox to Access Control Mailbox for message level backup and restore 白唱 Windows Client associate with the **图 Client Settings** Exclude Lists NetBackup Client Enable single instance backup for message attachements ∲∳ VSP<br>ुउँ Network Service account. You must define this 臘 Lotus Notes Exchange mailbox only if the NetBackup client and NetBackup Microsoft Exchange Server agent ⊣∣  $\mathbf{F}$ software are installed OK Cancel Annl  $He$ lp on the Microsoft Exchange Server.

The NetBackup Client Service account must be associated with a valid Exchange mailbox for NetBackup to access the mailboxes and folders during backups and restores. We recommend that you create a uniquely named mailbox for the NetBackup Client service account. If a mailbox is not created for the NetBackup Client service, you can use any existing mailbox on the Microsoft Exchange Server to which the NetBackup Client service account is granted logon rights.

The following section explains the mailbox setting. For more information on this mailbox setting, see the *NetBackup for Microsoft Exchange Server System Administrator's Guide*.

## **Mailbox for Message Level Backup and Restore**

Specifies the mailbox for the NetBackup Client service account. The mailbox can be one of the following:

- An Exchange mailbox name
- A fully qualified name of the form

/O=org\_name/OU=site\_name/CN=server\_name/CN=mailbox\_name

A mailbox alias

### **Enable Single Instance Backup for Message Attachments**

Microsoft Exchange Server uses single-instance storage (SIS) to store mail messages. This capability in the Exchange Server allows the database to keep one copy of a message attachment sent to multiple users on the same server. To perform SIS backups, check **Enable Single Instance Backup for Message Attachments** on the client where Exchange server is installed.

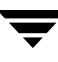

# **Exclude Lists Properties**

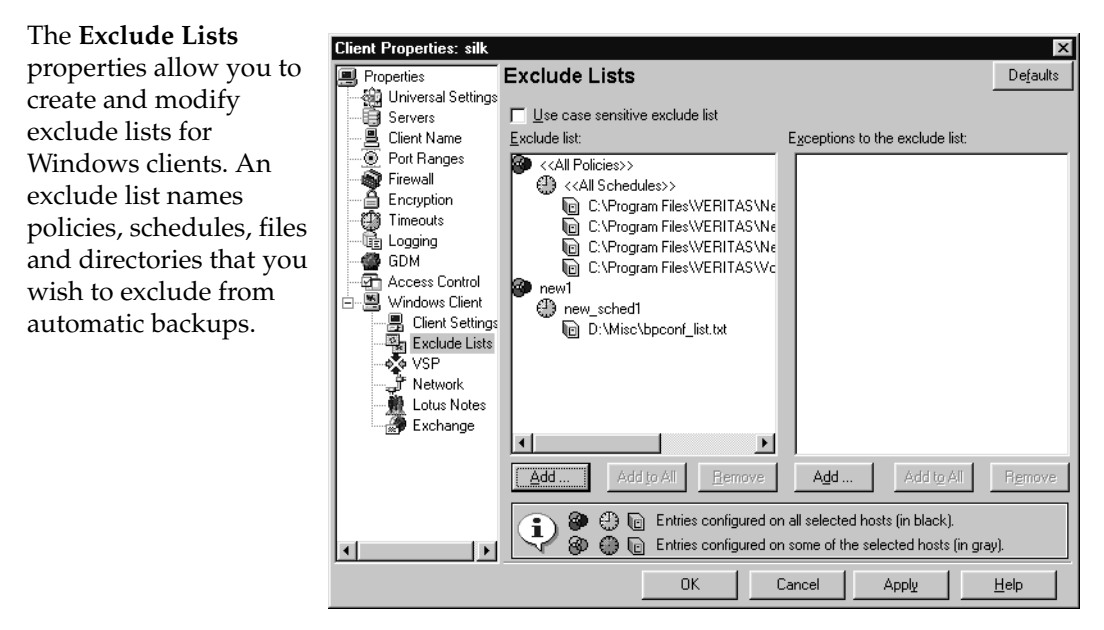

**Note Exclude Lists** properties apply only to Windows clients. On NetWare target clients, specify the exclude list (and exceptions) when adding the targets (see the NetBackup user's guide for the client). NetWare NonTarget clients do not support exclude lists. To create an exclude list for UNIX clients, see Chapter 3 in the *NetBackup System Administrator's Guide for UNIX, Volume I*.

# **Use Case Sensitive Exclude List**

The **Use Case Sensitive Exclude List** property indicates that the files and directories listed for exclusion/exception are case sensitive.

## **Exclude List**

The **Exclude list** displays the policies that contain schedule, file, and or directory exclusions.

## **Exceptions to the Exclude List**

The **Exceptions to the Exclude List** displays policies, schedules, files and directories that are excepted from the **Exclude List**.

When the policies on the **Exceptions to the Exclude List** run, the files and directories on the list *will* be backed up. This is useful if you want to exclude all files in a directory but one.

### **Add Buttons**

The **Add** button performs different functions, depending on whether it is used from the **Exclude List** or from the **Exceptions to the Exclude List**.

#### **From the Exclude List**

Click **Add** to exclude a file from being backed up by a policy. The exclusion is configured in the **Add to Exclude List** dialog, then added to the **Exclude List**.

This means that when the policies on the **Exclude List** run, the files and directories specified on the list *will not* be backed up.

#### **From the Exceptions List**

Click **Add** to create an exception to the **Exclude List**. The exception is configured in the **Add Exceptions to Exclude List** dialog, then added to the **Exceptions to the Exclude List**.

This means that when the policies on the **Exceptions to the Exclude List** run, the items on the list *will* be backed up. Effectively, you are adding files back into the backup list of a policy.

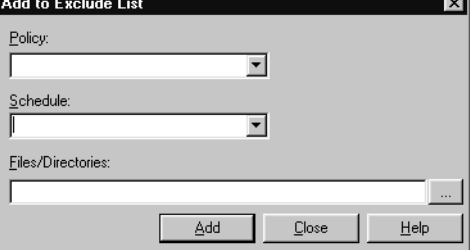

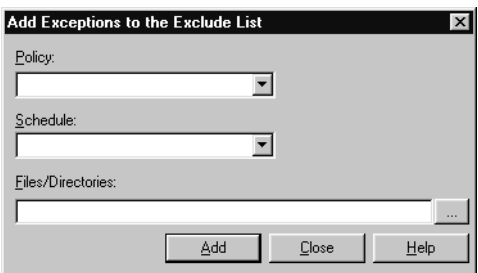

## **Add to All Buttons**

The **Add to All** button is enabled only under the following conditions:

- More than one client is selected for configuration and,
- a list item is selected that has not been configured on some the selected hosts. (Rather, a grayed-out list item is selected. )

**Add to All** performs different functions, depending on whether it is used from the **Exclude List** or from the **Exceptions to the Exclude List**.

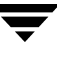

#### **From the Exclude List**

Click **Add to All** to add the selected list item to all currently selected clients. This means that the item will be excluded from the backup list on all selected clients.

#### **From the Exceptions List**

Click the **Add to All** button to add the selected list item to the **Exceptions to the Exclude List** of all currently selected clients. This means that when the policies on the **Exceptions to the Exclude List** run, the items on the list *will* be backed up on all selected clients.

### **Remove Buttons**

**Remove** performs different functions, depending on whether it is used from the **Exclude List** or from the **Exceptions to the Exclude List**.

#### **From the Exclude List**

Click **Remove** to remove the selected policy, schedule, or file from the **Exclude List**. The affect is that the item will be *included* in the backup.

#### **From the Exceptions List**

Click **Remove** to remove the selected policy, schedule, or file from the **Exceptions List**. The affect is that the item will be *excluded* from the backup.

## **Shared Fields in Exclude Lists**

Both the **Add to Exclude List** dialog and the **Add Exceptions to Exclude List** dialog contain the following fields:

### **Policy**

In the **Policy** field, enter the policy name that contains files and directories that you wish to exclude/except. You can also select the policy name from the drop-down menu. To exclude/except the backup of specific files or directories from all policies, select **<All Policies>**.

## **Schedule**

In the **Schedule** field, enter the schedule name associated with files and directories that you wish to exclude/except. You can also select the schedule name from the drop-down menu. To exclude/except the backup of specific files or directories from all schedules, select **<All Schedules>**.

## **Files/Directories**

In the **Files/Directories** field, enter the full path (or browse) to the file(s) and directories that you wish to exclude/except.

# **Exclude Lists for Specific Policies or Schedules**

- **To create an exclude or include list for a specific policy** 
	- **1.** In the NetBackup Administration Console, expand **NetBackup Management** > **Host Properties** > **Clients**. Double-click on a client.
	- **2.** To add an entry to the exclude list:
		- **a.** Under the Exclude List, click **Add**. The Add to Exclude List dialog appears.
		- **b.** In the **Policy** field, select a policy name from the drop-down menu or enter the name of a policy. Select **<<All Policies>>** to exclude these items from all policies.
		- **c.** In the **Schedule** field, select a schedule name from the drop-down menu or enter the name of a schedule. Select **<<All Schedules>>** to exclude the specified files and directories from all schedules in the policy.
		- **d.** In the **Files/Directories** field, enter or browse to the files or directories to be excluded from the backups based on the selected policy and schedule.
		- **e.** Click **Add** to add the specified files and directories to the exclude list.
	- **3.** To add an exception to the exclude list:
		- **a.** Under the Exceptions to the Exclude List, click **Add**. The Add Exceptions to the Exclude List dialog appears.
		- **b.** In the **Policy** field, select a policy name from the drop-down menu or enter the name of a policy. Select **<<All Policies>>** to add these items back into all policies. (In other words, these items are to be excluded from the exclude list.)

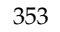

- **c.** In the **Schedule** field, select a schedule name from the drop-down menu or enter the name of a schedule. Select **<<All Schedules>>** to add these items back into the schedules.
- **d.** In the **Files/Directories** field, enter or browse to the files or directories to be added back into the backups based on the selected policy and schedule.
- **e.** Click **Add** to add the specified files and directories to the Exceptions to the Exclude List.
- **4.** Click **Apply** to accept the changes. Click **OK** to accept the changes and close the host properties dialog.

#### **Which List is Used If there is More Than One?**

If there is more than one exclude or include list for a client, NetBackup uses only the most specific one. For example, assume a client has three exclude lists:

- An exclude list for a policy and schedule.
- An exclude list for a policy.
- An exclude list for the entire client. This list does not specify a policy or schedule.

In this example, NetBackup uses the first exclude list (for policy and schedule) because it is the most specific.
# **Syntax Rules for Exclude Lists**

**Note** VERITAS suggests that you always specify automounted directories and CD-ROM file systems in the exclude list. Otherwise, if the directories are not mounted at the time of a backup, NetBackup must wait for a timeout before proceeding.

The following syntax rules apply to exclude lists:

- Only one pattern per line is allowed.
- The following special or wildcard characters are recognized:

```
[ ]?
*
{ }
```
To use special or wildcard characters literally (that is, as nonwildcard characters), precede them with a backslash (\). For example, assume the brackets in the following are to be used literally

C:\abc\fun[ny]name

In the exclude list, precede them with a backslash as in

C:\abc\fun\[ny\]name

**Note** A backslash (\) acts as an escape character only when it precedes a special or wildcard character as in the above example. This means that NetBackup normally interprets a backslash literally and it is a legal character to use in pathnames.

◆ Spaces are considered legal characters. Do not include extra spaces unless they are part of the file name.

For example, if you want to exclude a file named

C:\testfile (with no extra space character at the end)

and your exclude list entry is

C:\testfile (with an extra space character at the end)

NetBackup cannot find the file until you delete the extra space from the end of the file name.

- $\blacklozenge$  End a file path with  $\setminus$  to exclude only directories with that path name (for example, C:\users\test\). If the pattern does not end in \(for example, C:\users\test), NetBackup excludes both files and directories with that path name.
- To exclude all files with a given name, regardless of their directory path, just enter the name. For example:

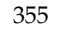

test

rather than

C:\test

This is equivalent to prefixing the file pattern with

```
\setminus\setminus * \setminus\langle * \rangle * \rangle\*\*\*\
```
and so on.

The following syntax rules apply only to UNIX clients:

- Do not use patterns with links in the names. For example, assume /home is a link to /usr/home and /home/doc is in the exclude list. The file is still backed up in this case because the actual directory path, /usr/home/doc, does not match the exclude list entry, /home/doc.
- Blank lines or lines beginning with a pound sign  $(\#)$  are ignored.

#### **Windows Client Example Exclude List**

Assume that an exclude list contains the following entries:

```
C:\users\doe\john
C:\users\doe\abc\
C:\users\*\test
C:\*\temp
core
```
Given the example exclude list, the following files or directories would be excluded from automatic backups:

- The file or directory named  $C:\text{seps}\doe\john.$
- The directory C: \users\doe\abc\ (because the exclude entry ends with \).
- All files or directories named test that are two levels below users on drive C.
- All files or directories named temp that are two levels below the root directory on drive C.
- All files or directories named core at any level and on any drive.

# **Traversing Excluded Directories**

If the exclude list for a client indicates a directory for exclusion, but the client uses an include list to override the exclude list, NetBackup will traverse the excluded directories if necessary, in order to satisfy the client's include list.

Assume the following settings for a Windows client named silk:

- The backup policy backup selection list for silk indicates ALL\_LOCAL\_DRIVES. When a scheduled backup runs, the entire client is backed up. The entire client would also be backed up if the backup selection list consisted of only: /
- The exclude list on the client consists of only: \*

This indicates that all files will be excluded from the backup.

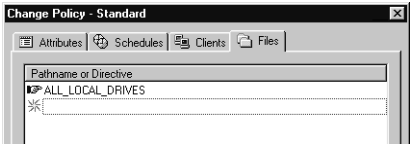

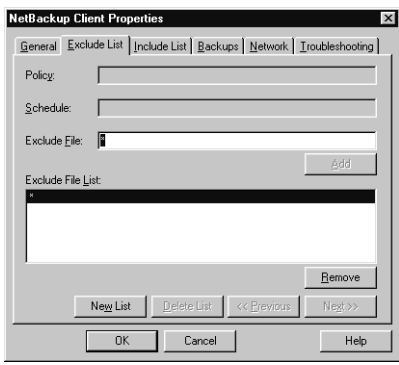

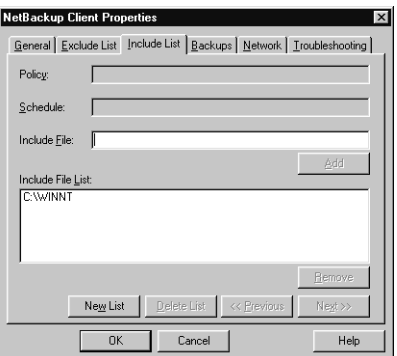

◆ However, since the include list on Windows client silk includes the following file:

C:\WINNT

the excluded directories are traversed in order to back up C:\WINNT.

If the include list did not contain any entry, no directories would be traversed.

In another example, assume the following settings for a UNIX client named hagar:

- The backup selection list for client hagar consists of the following: /
- ◆ The exclude list for UNIX client hagar consists of the following: /
- UNIX client hagar's include list consists of the following directories:

/data1 /data2

#### /data3

In both examples, because the include list specifies full paths and the exclude list excludes everything, NetBackup will replace the backup selection list with the client's include list.

# **Firewall Properties**

The **Firewall** properties apply to selected master servers, media servers, and clients.

## **Hosts**

The Hosts list displays the configuration for the host(s) for that are currently selected.

## **Add Button**

Click **Add...** to add a host entry to the host list. A host must be listed before it can be selected for configuration.

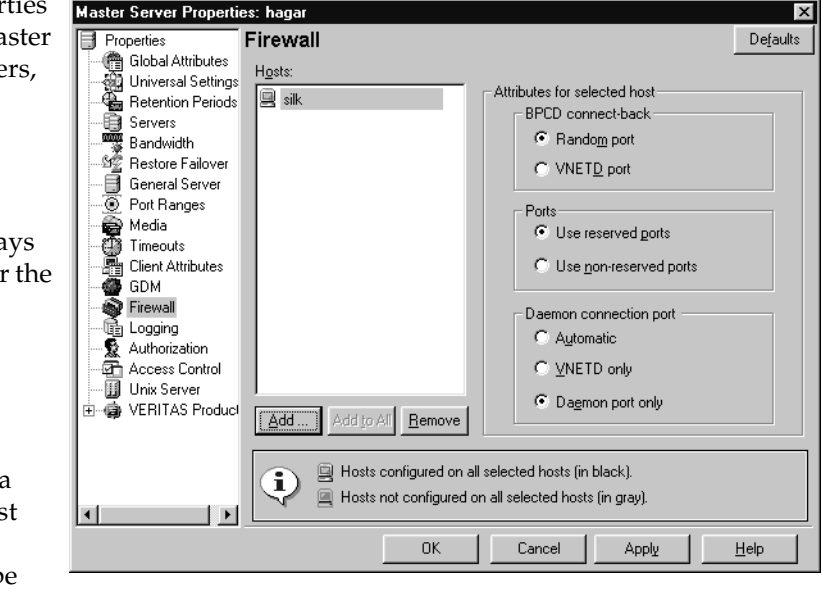

# **Add to All Button**

Click **Add to All** to add the listed hosts (along with the specified properties) to all hosts selected for host property configuration. That is, the hosts selected upon opening **Host Properties**.

## **Remove Button**

Select a host name in the list, then click **Remove** to remove the host from the list.

# **BPCD Connect-back**

The **BPCD Connect-back** property specifies how daemons are to connect back to BPCD (the NetBackup Client daemon):

- ◆ By using a **Random Port**: NetBackup randomly chooses a free port in the allowed range to perform the traditional connect-back method.
- ◆ By using the **VNETD port**: This method requires no connect-back. The VERITAS Network Daemon (vnetd) was designed to enhance firewall efficiency with NetBackup during server-to-server and server-to-client communications.

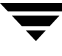

For example, when a media server running bpbrm initially connects with a client running bpcd, the situation does not pose a firewall problem because bpbrm is using the well-known bpcd port.

#### **Ports**

Select whether the server will be connected to using a reserved or non-reserved port number:

**Use Reserved Ports** 

Select **Use Reserved Ports** to connect to the server using a reserved port number.

◆ **Use Non Reserved Ports**

Select **Use Non Reserved Ports** to connect to the server using a non-reserved port number. If using, also enable **Accept Connection on Non-reserved Ports** for the selected server. (See "Accept Connections on Non-reserved Ports" on page 412.) This property is located on the the Universal Settings dialog under **Host Properties** > **Master Server** or **Host Properties** > **Media Servers**.

#### **Daemon Connection Port**

The **Daemon Connection Port** setting determines which of the following methods will be used when connecting to the server:

#### ◆ **Automatic**

The daemons on the server will be connected to using vnetd if possible. If using vnetd is not possible, the connection will be made using the daemon's traditional port number. (Automatic is the default.)

#### ◆ **VNETD Only**

The daemons on the server will be connected to using vnetd only. If your firewall rules prevent connecting to the server using the traditional port number, check this option.

#### **Daemon Port Only**

The daemons on the server will be connected to using only the traditional port number. If the server is running NetBackup software earlier than NetBackup 4.5 with the feature pack 3, use this option.

NetBackup ports are also discussed in "Configuring NetBackup Ports" on page 471.

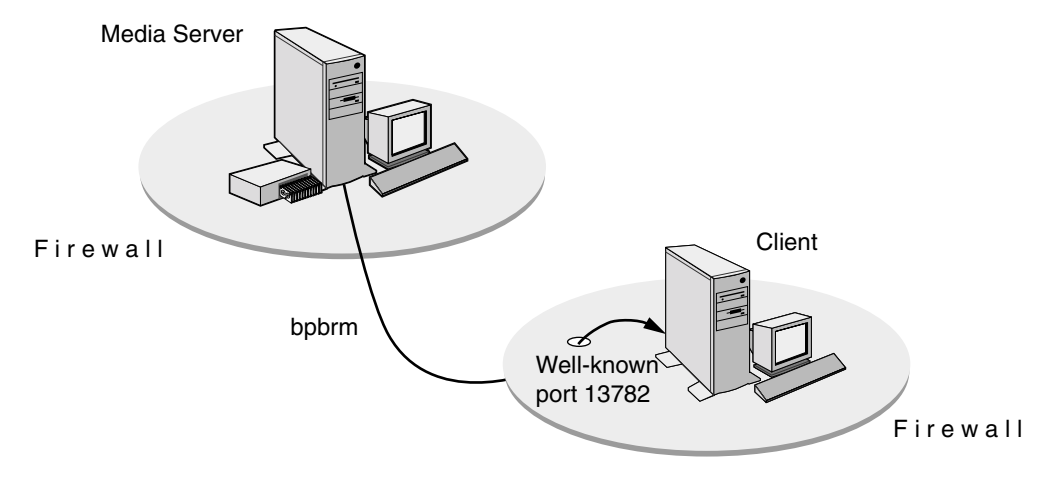

Media Server Running bpbrm and Client Running bpcd

Using the traditional call-back method, bpbrm is not actively listening on a port for a specific connection from bpcd. Because bpcd could connect back to the media server on one of many ports, firewall administrators must make more ports available on the firewall to accommodate that communication.

Traditional Call-back Method

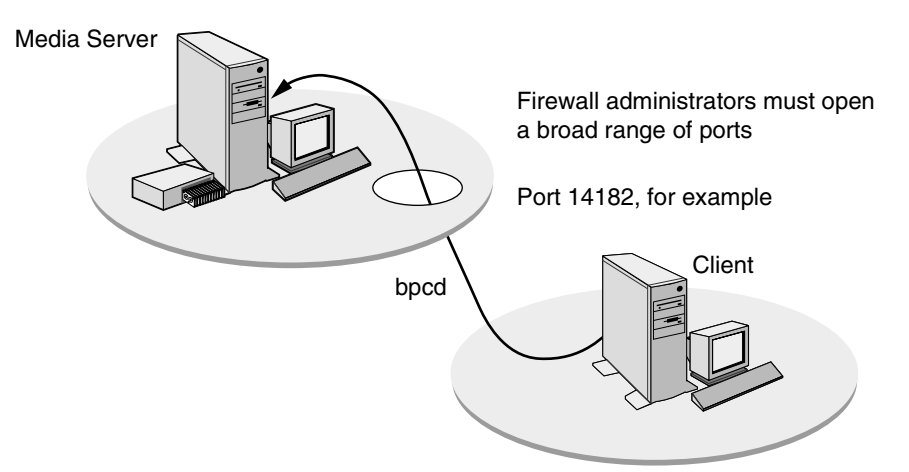

The no call-back method uses vnetd. Vnetd uses the well-known port 13724 to actively listen for a specific connection from another NetBackup process. If a firewall is in place, administrators need only to leave port 13724 open. Vnetd will transfer a socket from itself to another process on the same machine.

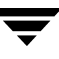

No Call-back Method Using vnetd

Media Server **Client** bpcd Since vnetd is actively listening on well-known port 13724, the hole in the firewall is small vnetd transfers to bpbrm

**Note** Both servers and clients must have NetBackup version 4.5 or later installed for vnetd to work.

#### **Minimum Required Connections**

The following table lists the minimum ports that must be open for NetBackup to operate with a firewall in place.

If a computer is performing more than one responsibility (for example, a master server is also performing media server operations), that computer can be classified as a media server and a master server. Therefore, when looking at the tables, examine all the tables for all the operations that will be performed by that computer.

Between a media server and a client:

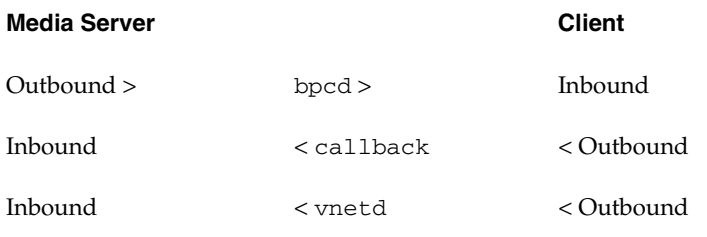

Between a master server and a client (user backup or restore):

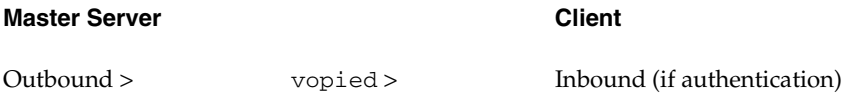

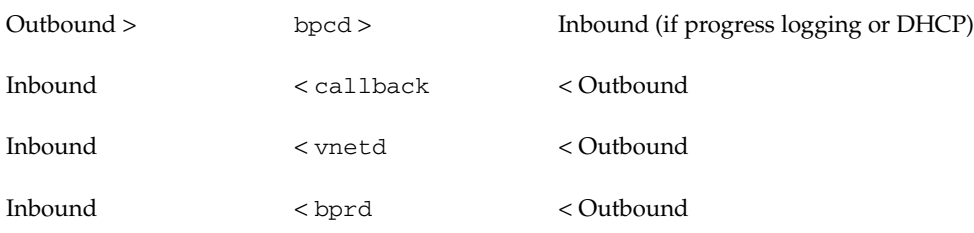

Between a master server and a client (multi-streamed scheduled backup):

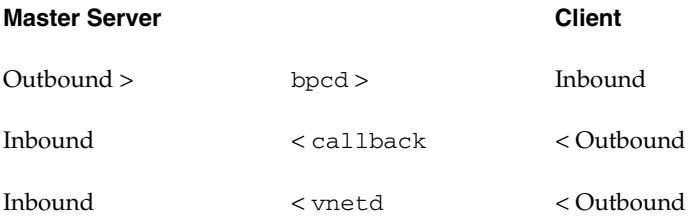

Between a master server and a media server:

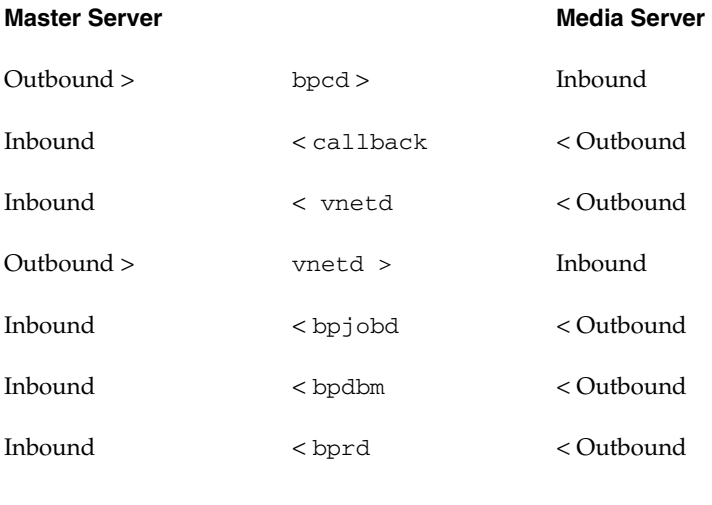

Between a media server and a media server:

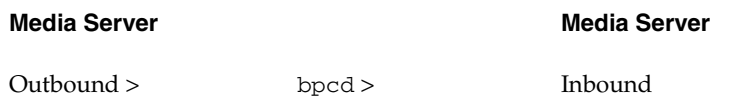

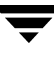

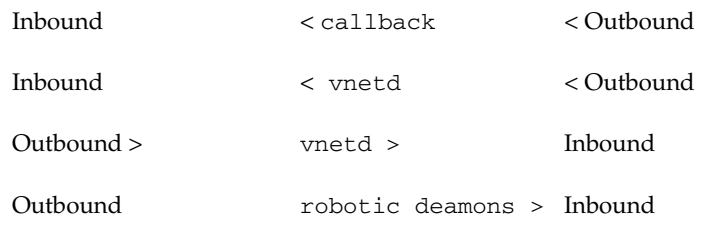

Between a media server and the volume database host:

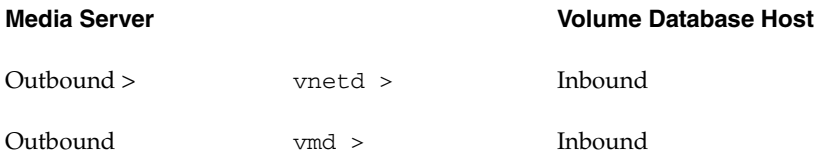

Between a media server and the global device database host:

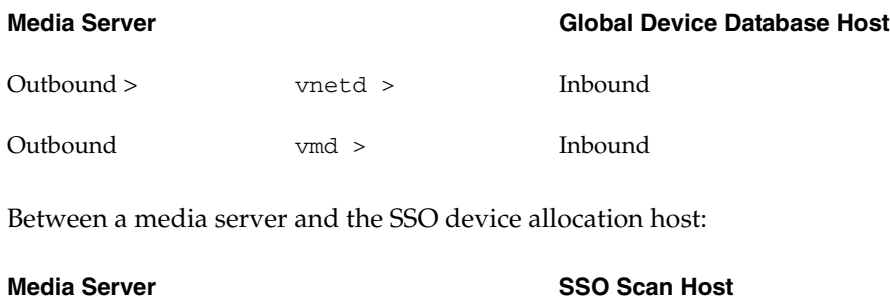

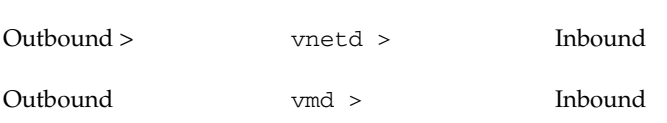

**Note** The SSO device allocation host is the host that is serving as the volume database host for the robot with shared drives.

Between a media server and the SSO scan host:

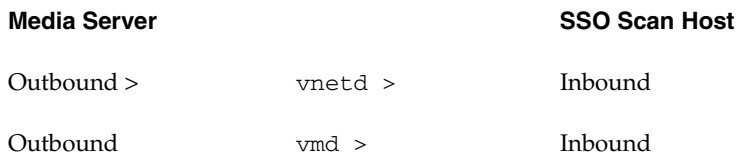

Between a media server and an NDMP server:

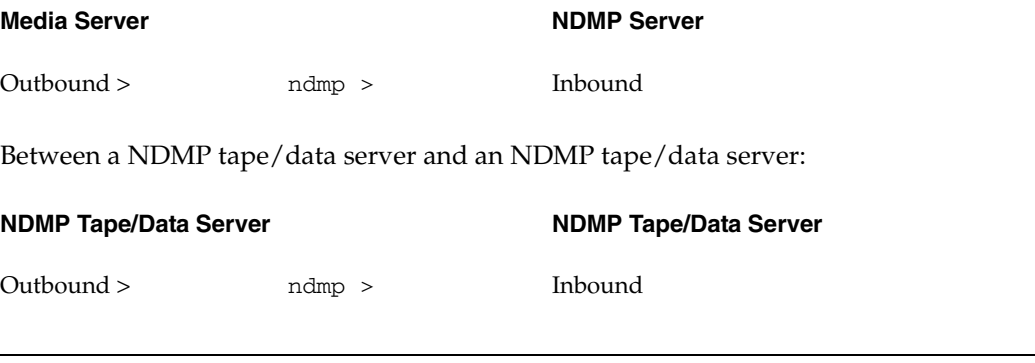

**Note** In the preceding tables, an NDMP server refers to either a physical NDMP host or the Remote NDMP functionality. The Remote NDMP functionality resides on a NetBackup media server but it is not being considered as being part of the NetBackup media server.

Between a Windows System Admininistration Console and a client:

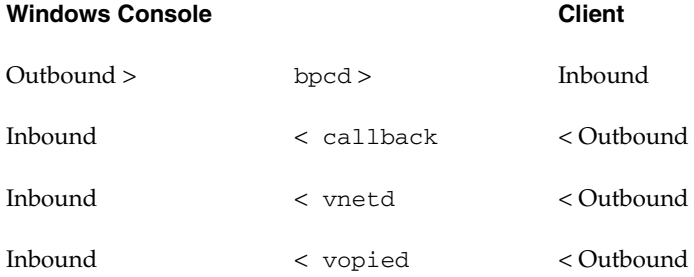

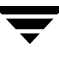

Between a Windows System Admininistration Console and a media server:

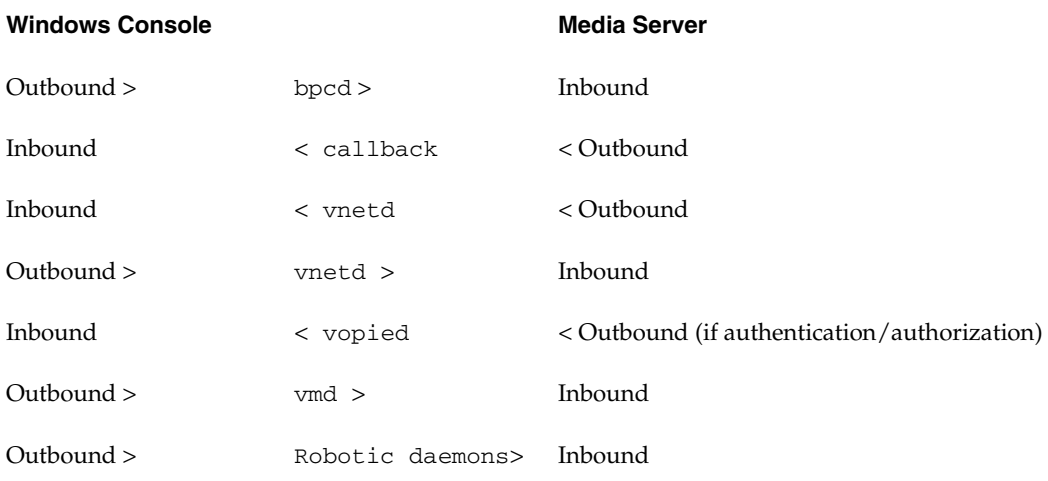

Between a Windows System Admininistration Console and a master server:

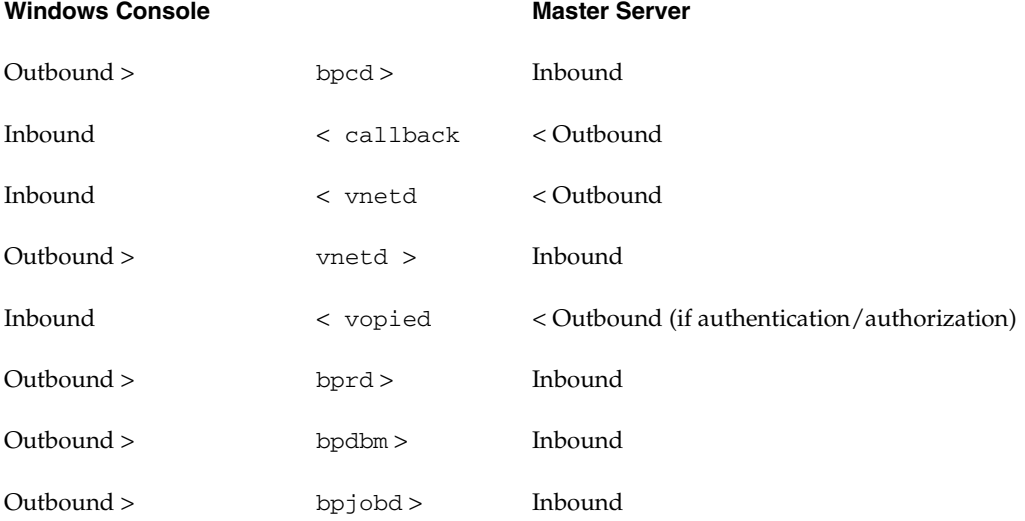

Between the NetBackup-Java Console and a NetBackup-Java application server:

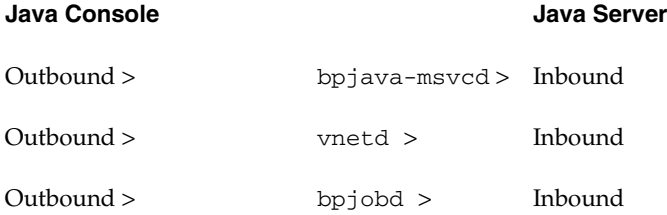

Between the NetBackup-Java Console Activity Monitor and a master server:

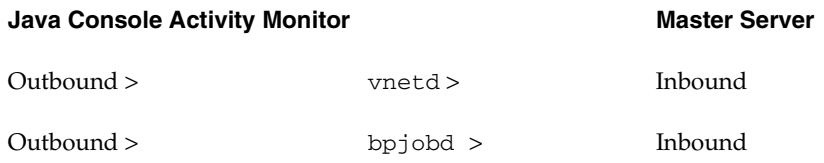

Between a NetBackup-Java application server and a client:

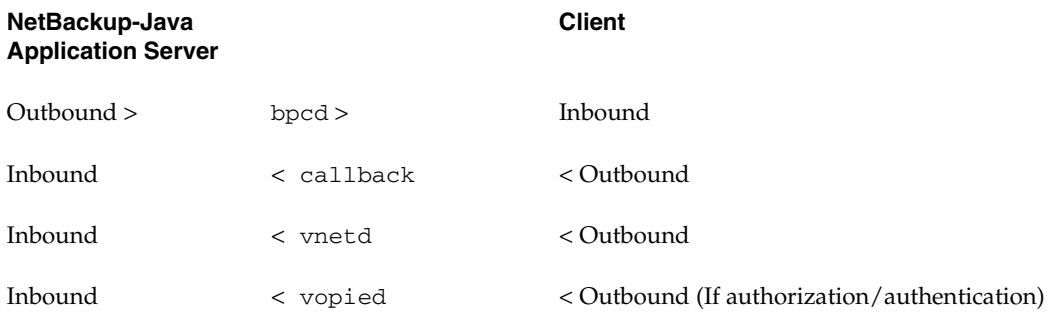

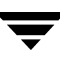

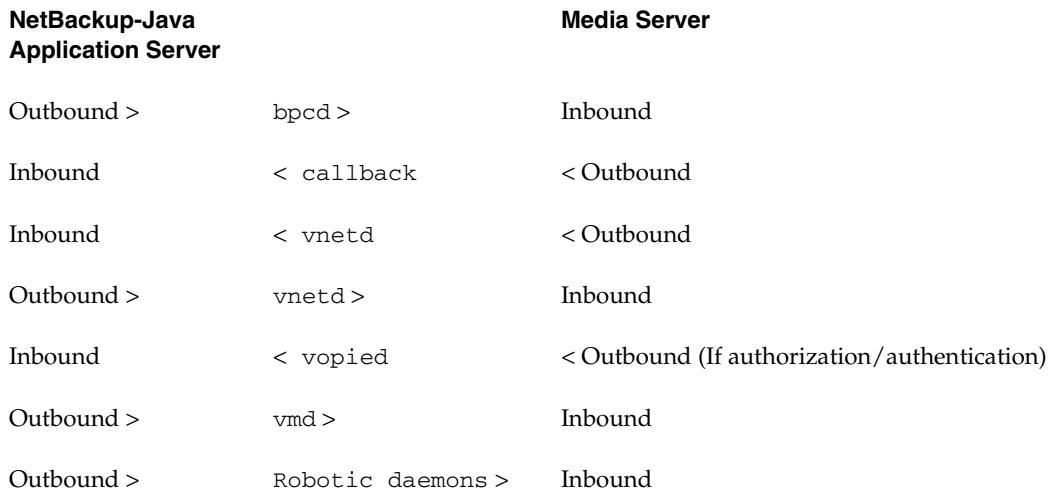

Between a NetBackup-Java application server and a media server:

Between a NetBackup-Java application server and a master server:

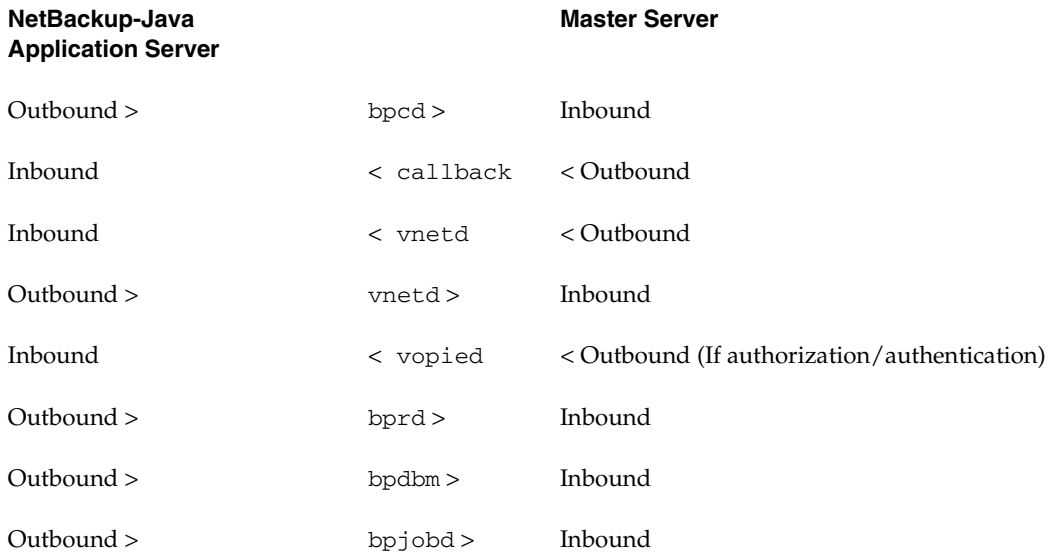

Between a GDM Dashboard and a GDM server:

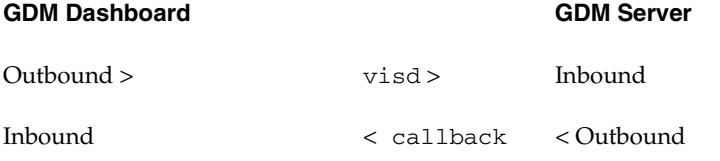

Between a GDM server and a GDM-managed server:

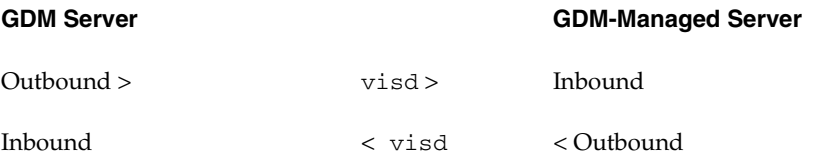

**Note** The range of port numbers for the source ports for GDM connections cannot be configured. The allocation of the source port numbers for GDM connections is left up to the operating system.

Between a NetBackup Advanced Reporter (NBAR) browser and a NBAR server:

#### **NBAR Browser NBAR Server**

Outbound > Web Server > Inbound

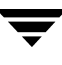

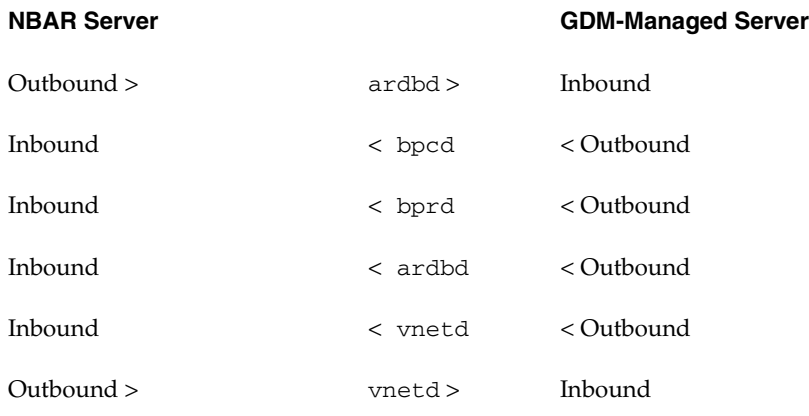

Between a NBAR server and a GDM-managed server:

**Note** The range of port numbers for the source ports for NBAR connections to the web server and ardbd cannot be configured. The allocation of the source port numbers for these connections is left up to the operating system.

#### To set up vnetd between a server and a client

- **1.** In the NetBackup Administration Console, expand **NetBackup Management** > **Host Properties** > **Master Server** > *Double-click on master server* > **Client Attributes**.
- **2.** In the client list, select the client you wish to change.
- **3.** Under **BPCD Connect-back**, select **VNETD Port**.
- **4.** Click **OK**.

Or, add the client to the client database by running the bpclient. exe command, located in \Install\_path\VERITAS\NetBackup\bin\admincmd.

#### ▼ **To set up vnetd between servers**

- **1.** In the NetBackup Administration Console, expand **NetBackup Management** > **Host Properties** > **Master Server** > *Double-click on master server* > **Firewall**.
- **2.** In the host list, select the host you wish to change.
- **3.** Under **BPCD Connect-back**, select **VNETD Port**.
- **4.** Click **OK**.

#### ▼ **To enable logging for vnetd**

Create a vnetd directory in the following location, then restart vnetd:

On Windows: install\_path\NetBackup\logs\vnetd

On UNIX: /usr/openv/netbackup/logs/vnetd

Or, double-click mklogdir.bat in the install path\NetBackup\logs\ directory to populate the logs directory with log subdirectories, including one for vnetd.

#### **Example Setup for Using the vnetd Port**

The following is a sample configuration to use the vnetd port for bprd, bpdbm, bpjobd, bpvmd and the robotic daemons on master and media servers and to use **Use Connect Back** bpcd connections:

#### **Change in the configuration file setup:**

Add the following configuration option to the  $vm$ . confinition machines that may connect to vmd or the robotic daemons on hostname:

```
CONNECT_OPTIONS = hostname \ x \ y \ z
```
Where:

<sup>x</sup> is 0 or 1 and is ignored for vm.conf.

<sup>y</sup> is 0 or 1 and is ignored for vm.conf.

<sup>z</sup> is 0 for automatic connections. When selected, a vnetd style connection is attempted first. If that fails, a traditional connection is attempted.

1 = vnetd-only connections.

2 = Traditional connections (default)

#### **Change in the Host Properties:**

In the Firewall properties for the master server, add an entry in the host list for each remote media server.

(**Host Properties** > **Master Servers** > *Selected master server* > **Firewall**.)

Under **BPCD Connect-back**, select **VNETD Port**. Choose **Automatic** for the Daemon Connection Port.

In the Firewall properties for each media server, add an entry for each remote server. (**Host Properties** > **Media Servers** > *Selected media server* > **Firewall**.)

Under **BPCD Connect-back**, select **VNETD Port**. Choose **Automatic** for the Daemon Connection Port.

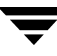

◆ In the Firewall properties for each Client, add an entry for the Master server. (**Host Properties** > **Clients** > *Selected client* > **Firewall**.)

Choose **Automatic** for the Daemon Connection Port.

◆ In the Client Attributes properties for the Master server, add an entry for each remote client. (**Host Properties** > **Master Servers** > *Selected master server* > **Client Attributes**.)

Under **BPCD Connect-back**, select **VNETD Port**.

# **GDM (Global Data Manager) Properties**

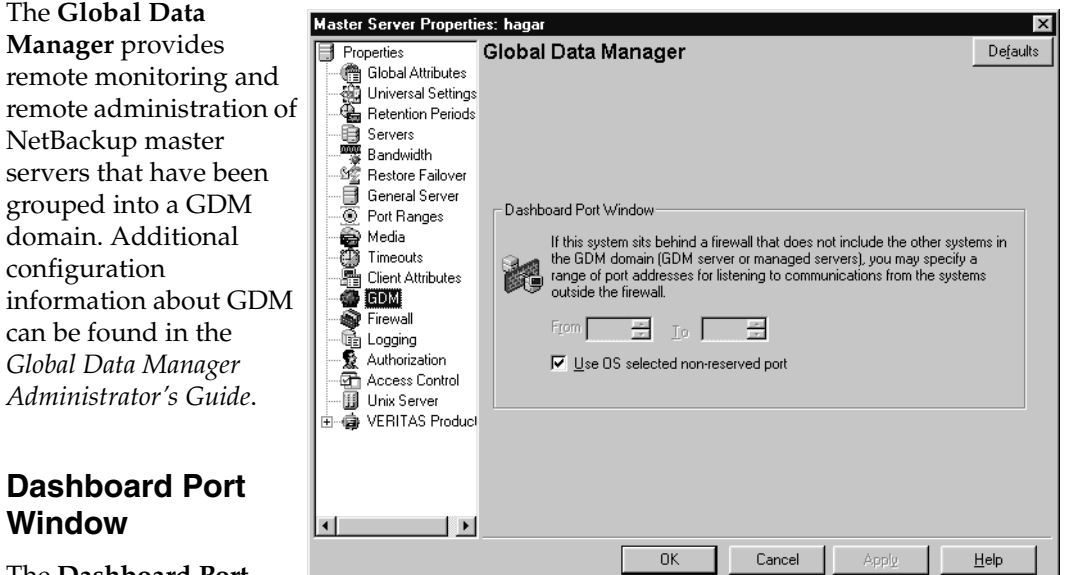

#### The **Dashboard Port**

**Window** property specifies the range of port addresses that can be used for listening to communications from systems outside of the firewall around the selected host(s).

#### **Use OS Selected Non-reserved Port**

Select **Use OS Selected Non-reserved Port** if you want the operating system to determine which non-reserved port to use.

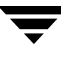

# **General Server Properties**

The **General Server** properties apply to selected master and media servers.

**Delay on Multiplexed Restores**

The **Delay on Multiplexed Restores** property applies to multiplexed restores and specifies how many seconds the server waits for additional restore requests of files and/or raw partitions that are in a set of multiplexed

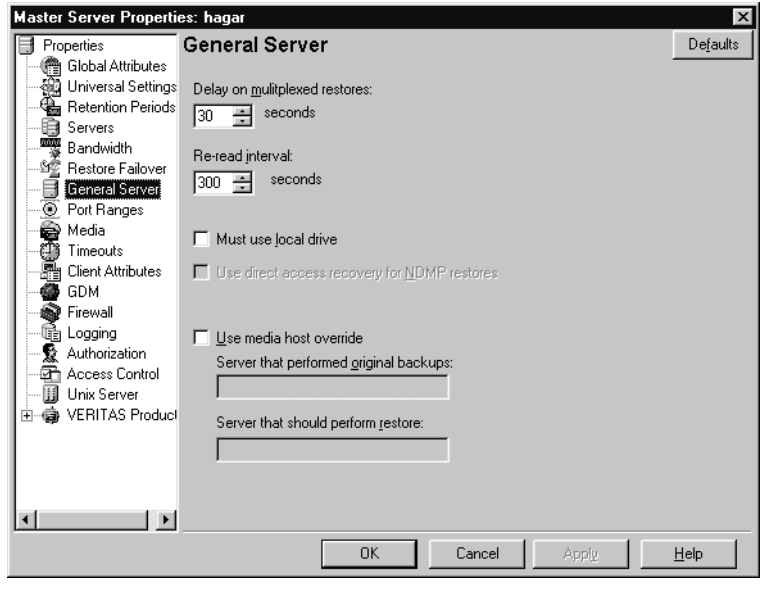

images on the same tape. All the restore requests that are received within the delay period are included in the same restore operation (one pass of the tape). Default: delay of 30 seconds.

## **Re-read Interval for Available Drives**

The **Re-read Interval for Available Drives** property determines how often NetBackup checks storage units for available drives. If this value is too high, too much time elapses between drives becoming available and NetBackup discovering their availability, thus delaying backup jobs. If it is too low, checks are made more often than necessary thus wasting system resources. Default: 300 seconds (5 minutes).

#### **Must Use Local Drive**

#### *This property appears for master servers only.*

If the client is also a master server and the **Must Use Local Drive** check box is checked, backups must occur on a local drive. If the client is not a master server, this setting has no effect.

**Note** Although this property appears as a setting for media servers as well, the media server must also be a master server in order for the property to take effect.

This setting increases performance because backups are done locally rather than possibly being sent across the network. For example, in a SAN environment you can create a storage unit for each SAN media server and then mix the media-server clients with other clients in a policy that uses ANY AVAILABLE storage unit. When a backup starts for a client that is a SAN media server, the backups go to the SAN connected drives on that server.

#### **Use Direct Access Recovery for NDMP Restores**

By default, NetBackup for NDMP is configured to use Direct Access Recovery (DAR) during NDMP restores. DAR can greatly reduce the time it takes to restore files by enabling the NDMP host to position the tape to the exact location of the requested file(s), reading only the data needed for those files.

Clear the **Direct Access Recovery for NDMP Restores** check box to disable DAR on all NDMP restores. Without DAR, NetBackup reads the entire backup image, even if only a single restore file is needed.

#### **Allow Block Incrementals**

The **Allow Block Incrementals** property specifies that block level incrementals are allowed. The NetBackup Block Level Incrementals option must be installed to use this setting.

#### **Use Media Host Override**

The **Use Media Host Override** property forces restores to go to a specific server, regardless of where the files were backed up (both servers must be in the same master and media server cluster). For example, if files were backed up on media server A, a restore request can be forced to use media server B.

The following are some examples of when to use this capability:

- Two (or more) servers are sharing a robot and each have connected drives. A restore is requested while one of the servers is either temporarily unavailable or is busy doing backups.
- A media server was removed from the NetBackup configuration, and is no longer available.

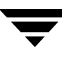

#### To force restores to go to a specific server

- **1.** If necessary, physically move the media to the host that will be answering the restore requests and update the Media Manager volume database to reflect the move.
- **2.** Modify the NetBackup configuration on the master server by specifying the original media server in the **Server than performed original backups** box and the new media server in the **Server that should perform restore** box.
- **3.** Stop and restart the NetBackup Request Manager service on the master server.

This applies to all storage units on the original media server. That is, restores for any storage unit on the **Server than performed original backup** host will now go to the **Server that should perform restore** host.

To revert to the original configuration for future restores, clear the check box.

**Server than performed original backup**: Specifies the media server that performed the original backup and to which a restore request will normally go.

**Server that should perform restore**: Specifies the media server to which the restore request is being forced to go.

# **Global Attributes Properties**

The **Global Attributes**  properties apply to currently selected master servers. The **Global Attributes** properties affect all operations for all policies and clients. The default values are adequate for most installations but can be changed.

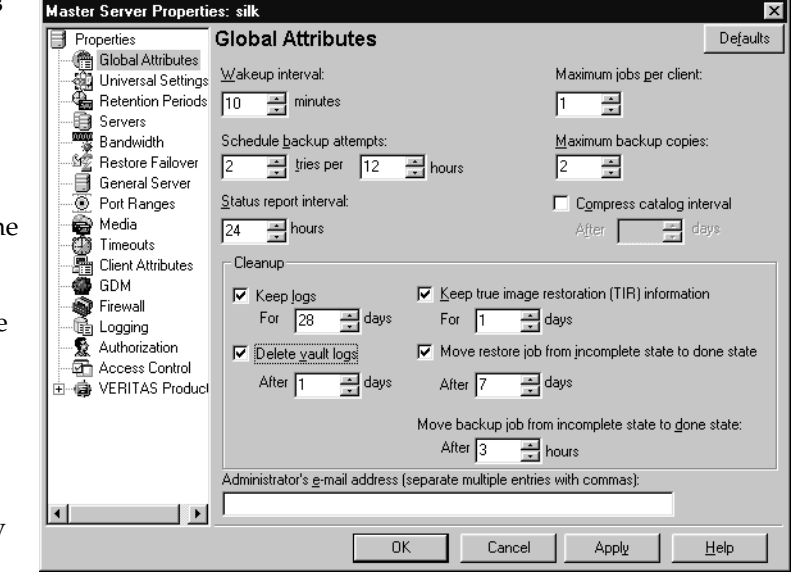

#### **Wakeup Interval**

The **Wakeup Interval** property specifies how often the scheduler checks schedules for

backups that are due. Long wakeup intervals can cause the scheduler to start too late in a backup window to complete all the backups for a schedule. Minimum setting: 1 minute. Default: 10 minutes.

#### **Schedule Backup Attempts**

**Note** This attribute does not apply to user backups and archives.

The **Schedule Backup Attempts** property specifies the number of times that NetBackup will try to complete a scheduled backup job during the specified time period. **Schedule Backup Attempts** allows you to limit the number of tries if, for example, a client or drive is down or media is unavailable.

Retries do not occur until all backups on the worklist have been tried at least once within the backup window. If the backup window closes before the retry starts, the job fails with a status code 196. Default: 2 tries in 12 hours.

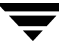

#### **Status Report Interval**

The **Status Report Interval** property specifies the default time period during which NetBackup accumulates information to put into a report. For example, a setting of 8 hours provides a report covering the previous 8 hour period. Minimum setting: 1 hour. Default: 24 hours.

## **Maximum Jobs per Client**

The **Maximum Jobs per Client** property specifies the maximum number of backup and archive jobs that NetBackup clients can perform concurrently. Default: 1 job.

NetBackup can process concurrent backup jobs from different policies on the same client only if:

- There is more than one storage unit available, or,
- one of the available storage units can perform more than one backup at a time.

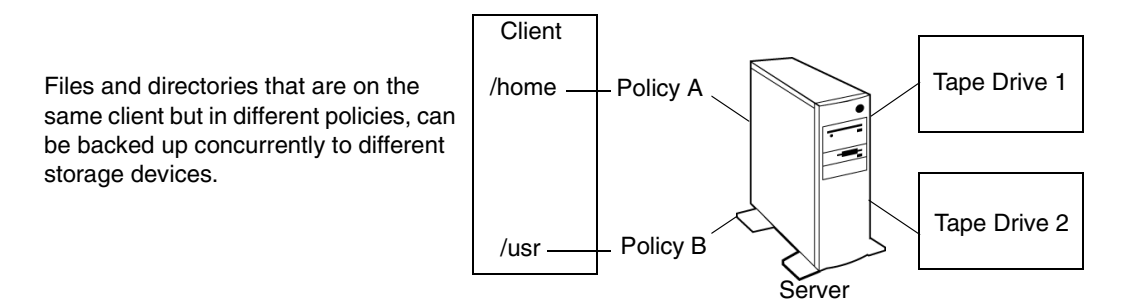

You can specify any number of concurrent jobs within the following constraints. Default: 1 job:

- ◆ Number of storage devices. NetBackup can perform concurrent backups to separate storage units or to drives within a storage unit. For example, a single Media Manager storage unit supports as many concurrent backups as it has drives. A disk storage unit is a directory on disk so the maximum number of jobs depends on system capabilities.
- Server and client speed. Too many concurrent backups on an individual client interfere with the performance of the client. The actual number that you can use depends on the hardware, operating system, and applications that are running.

Because **Maximum Jobs per Client** applies to all clients in all policies, set it to accommodate the client that can handle the lowest number of concurrent jobs. ◆ Network loading. The available bandwidth of the network affects how many backups can occur concurrently. For example, two exabyte 8500, 8 mm tape drives can create up to a 900-kilobyte-per-second network load. Depending on other factors, this can be too much for a single Ethernet. If you encounter loading problems, consider backing up over multiple networks or using compression.

A special case exists when backing up a client that is on the same machine as the server. Here, network loading is not a factor because you do not use the network. Client and server loading, however, is still a factor.

#### **Maximum Backup Copies**

The **Maximum Backup Copies** property specifies that the total number of backup copies that can be created is from 1 to 10 copies.

#### **Compress Catalog Interval**

The **Compress Catalog Interval** property specifies the number of days that NetBackup waits after a backup before compressing the image catalog file that contains information about the backup. NetBackup uses NTFS file compression and the catalog must be in an NTFS partition for compression to occur.

#### **Keep Logs**

The **Keep Logs** property specifies the length of time, in days, that the master server keeps its error catalog, job catalog, and debug log information. NetBackup derives the Backup Status, Problems, All Log Entries, and Media Log reports from its error catalog, so this attribute limits the time period that these reports can cover. When this time expires, NetBackup also deletes these logs (that exist) on UNIX media servers and UNIX clients.

Specify how many days you'd like to keep the logs in case you need the logs to evaluate failures. For example, if you check the backups every day you can delete the logs sooner than if you check the backups once a month. However, the logs can consume a large amount of disk space, so do not keep the logs any longer than necessary. Default: 28 days.

## **Delete Vault Logs**

The **Delete Vault Logs** property is enabled if Vault is installed, and specifies the amount of time that the Vault session directories will be kept. Session directories are found in the following location:

install\_path\netbackup\vault\sessions\vaultname\sidxxxx

where xxxx is the session number. This directory contains vault log files, temporary working files, and report files.

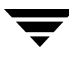

#### **Keep True Image Restoration (TIR) Information**

The **Keep True Image Restoration (TIR) Information** property specifies the number of days to keep true image restore information on disk. After the specified number of days, the images are *pruned* (removed). This applies to all policies for which NetBackup is collecting true image restore information. Default: 1 day.

When NetBackup performs a true image backup, it stores two images on the backup media:

- Backed up files
- True image restore information

NetBackup also stores the true image restore information on disk in the install\_path\NetBackup\db\images directory and keeps it for the number of days specified by this Global property. Keeping the information on disk speeds up restores. If a user requests a true image restore after the information has been deleted from disk, NetBackup retrieves the required information from the media. The only noticeable difference to the user is a slight increase in total restore time. NetBackup deletes the additional information from disk again after one day.

## **Move Restore Job From Incomplete State to Done State**

The **Move Restore Job From Incomplete State to Done State** property indicates the maximum number of days that a failed restore job can remain in an Incomplete state before the Activity Monitor shows the job as Done.

The default is 7 days. The maximum setting is 365 days.

If Checkpoint Restart for restores is utilized, the **Restore Retries** property on the Universal host property dialog allows a failed restore job to be retried automatically. (See "Universal Settings Properties" on page 409 and "Checkpoint Restart for Restore Jobs" on page 462.)

## **Move Backup Job from Incomplete State to Done State**

The **Move Backup Job From Incomplete State to Done State** property indicates the maximum number of hours that a failed backup job can remain in an incomplete state before Activity Monitor shows the job as done. Minimum setting: 1 hour. Maximum setting: 72 hours. Default: 3 hours.

The following figure depicts the different states for a checkpointed backup job:

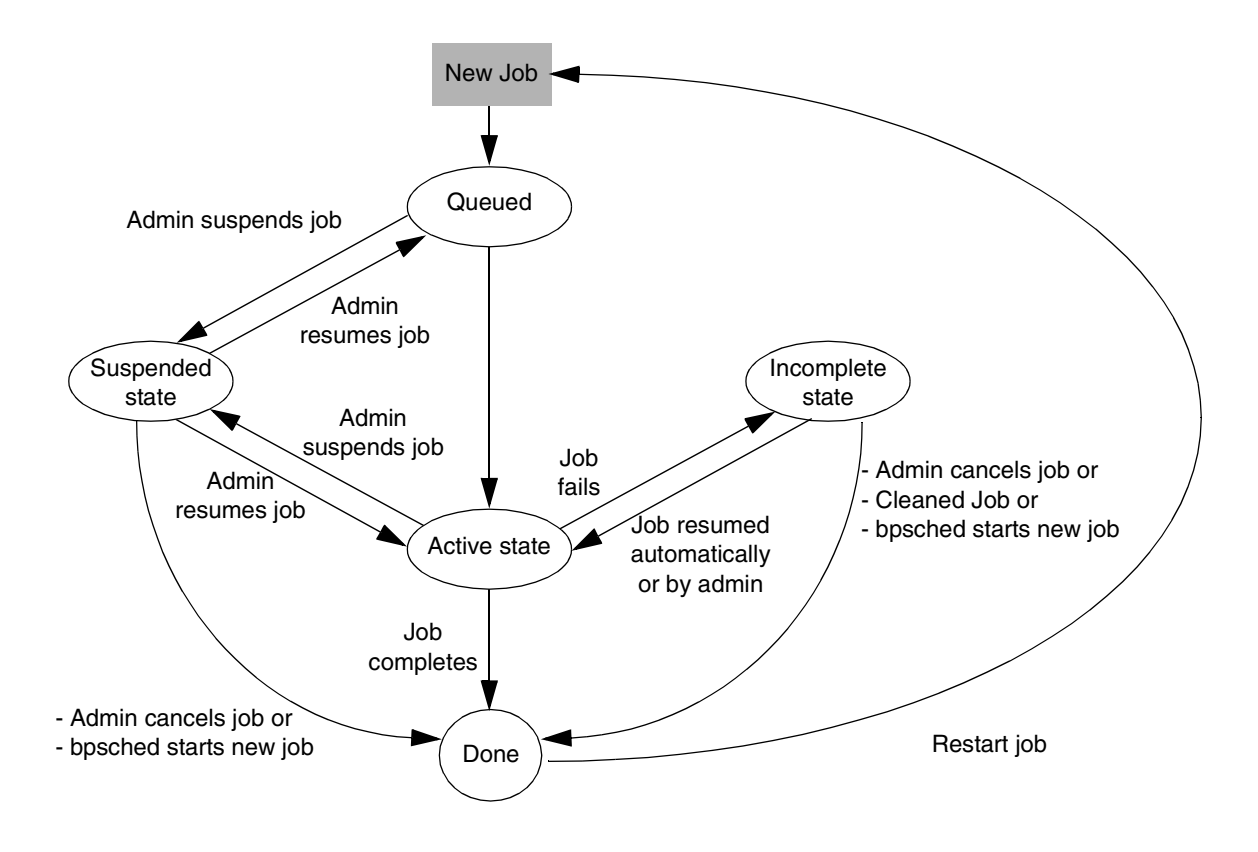

When an active job errors, the job goes into an Incomplete state. In the Incomplete state, the administrator may correct the condition that caused the error. If an Incomplete job does not complete successfully and is moved to the Done state, the job retains the error status.

**Note** A resumed job reuses the same job ID, but a restarted job receives a new job ID. The job details indicate that the job was resumed or restarted.

#### **Administrator's E-mail Address**

The **Administrator's E-mail Address** property specifies the address(es) where NetBackup sends notifications of scheduled backups, administrator-directed manual backups, or NetBackup catalog backups. The notification of catalog backups includes the media ID that was used.

Multiple addresses can be indicated, but need to be separated by commas. Default: no address.

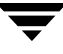

On Windows NetBackup servers, it may be necessary to configure the

install\_path\NetBackup\bin\nbmail.cmd script in addition to specifying the above address. This is necessary because on Windows servers, NetBackup performs the notification by passing the specified E-mail address, subject and message to the script. The script then uses the mailing program that you specified in the script to send E-mail to the user. See the comments in the script for configuration instructions. Default: nbmail.cmd does not send E-mail.

# **Logging Properties**

The **Logging** properties apply to currently selected master serve media servers, and clients. The available properties differ between a server and client.

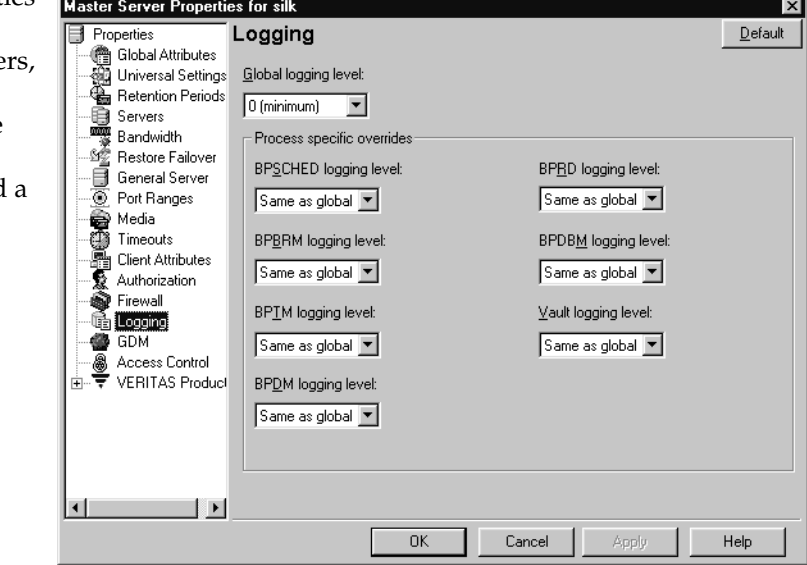

Indicating a logging level does not enable logging. You must first create a log directory for every process in the following location:

install\_path\NetBackup\logs\process\_name

On a Windows server, you can create all of the NetBackup debug log directories at one time by double-clicking mklogdir.bat in the following directory:

install\_path\NetBackup\logs\

#### **Global Logging Level**

The **Global Logging Level** setting is used for debugging purposes, the logging levels control the amount of information that the NetBackup server writes to logs.

Six levels are supported. A value of 0 sets logging to minimum (default) and a value of 5 sets it to maximum.

**Caution** Use the default setting of 0 unless advised otherwise by VERITAS Technical Support. Other settings can cause the logs to accumulate large amounts of information.

Some NetBackup processes allow individual control over the amount of information the process writes to logs. For those processes, it is possible to specify a different logging level other than the **Global Logging Level**.

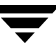

### **BPSCHED Logging Level**

If you wish to override the **Global Logging Level**, select a logging level for bpsched: 0 (minimum) through 5 (maximum).

## **BPBRM Logging Level**

If you wish to override the **Global Logging Level**, select a logging level for bpbrm: 0 (minimum) through 5 (maximum).

#### **BPTM Logging Level**

If you wish to override the **Global Logging Level**, select a logging level for bptm: 0 (minimum) through 5 (maximum).

#### **BPDM Logging Level**

If you wish to override the **Global Logging Level**, select a logging level for bpdm: 0 (minimum) through 5 (maximum).

## **BPRD Logging Level**

If you wish to override the **Global Logging Level**, select a logging level for bprd: 0 (minimum) through 5 (maximum).

#### **BPDBM Logging Level**

If you wish to override the **Global Logging Level**, select a logging level for bpdbm: 0 (minimum) through 5 (maximum).

## **Vault Logging Level**

If you wish to override the **Global Logging Level**, select a logging level for bpvault: 0 (minimum) through 5 (maximum).

# **Lotus Notes Properties**

The **Lotus Notes**  properties apply to currently selected clients running NetBackup for Lotus Notes.

The following topics explain the settings. For more information, see the *NetBackup for Lotus Notes System Administrator's Guide*.

#### **Path**

In the **Path** field, specif the path where the Lotus Notes program

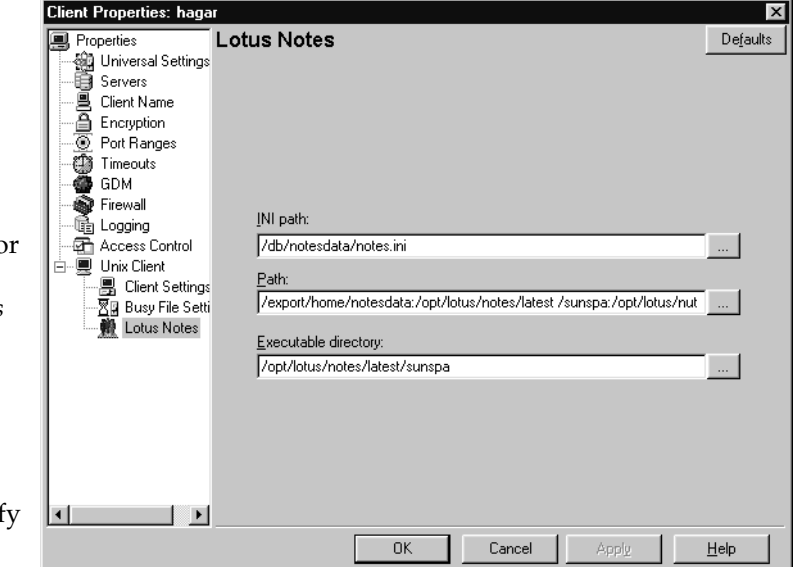

files reside on the client. NetBackup must know where these files are in order to perform backup and restore operations. The value in this box overrides the one specified by the Lotus registry key, if both are defined.

## **INI File**

In the **INI** field, specify the absolute path to the NOTES.INI file associated with the server instance to be used to back up and restore a Lotus database. Use this setting to specify the correct .INI file when backing up and restoring from Domino partitioned servers. It is not necessary to specify the .INI file for non-partitioned servers.

#### **Executable Directory**

The **Executable Directory** property is available on UNIX clients only. To specify an alternate Lotus program files directory other than specified in the **Path** directory, specify the directory in the **Executable Directory** box. For example:

/opt/lotus/notes/latest/sunspa

NetBackup for Lotus Notes for UNIX will now look for the Lotus program files in the LOTUS\_NOTES\_EXECDIR directory, rather than in the LOTUS\_NOTES\_PATH directory.

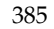

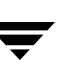

# **Media Properties**

The **Media** properties apply to selected master servers and media servers. **Media** properties control how NetBackup manages media.

#### **Allow Media Overwrite**

The **Allow Media Overwrite** property overrides NetBackup's overwrite protection for specific media types. Normally, NetBackup will not overwrite certain media types. To

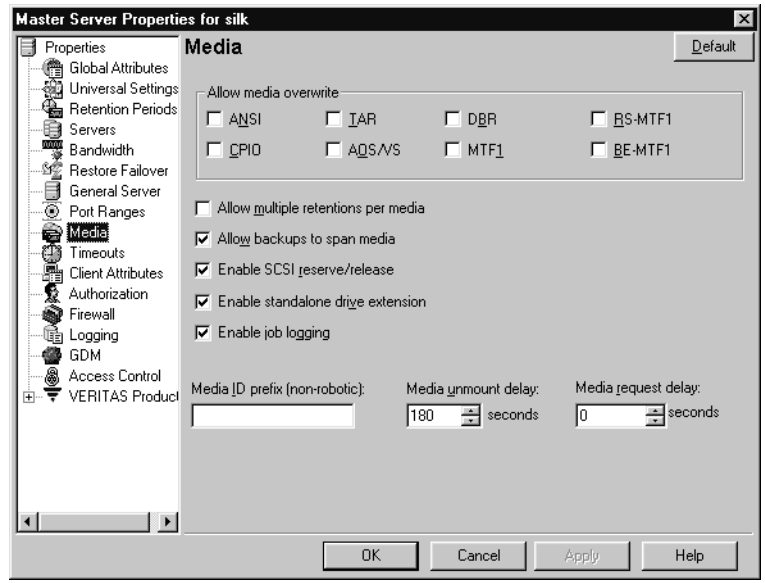

disable overwrite protection, place a check in the check box of one or more of the listed media formats.

For example, place a check in the **CPIO** check box to permit NetBackup to overwrite the cpio format.

The following media formats on removable media can be selected to be overwritten:

- ANSI: When checked, ANSI labeled media can be overwritten.
- ◆ **AOS/VS:** When checked, AOS/VS media can be overwritten. (Data General AOS/VS backup format.)
- **CPIO:** When checked, CPIO media can be overwritten.
- ◆ **DBR:** When checked, DBR media can be overwritten. (This is a VERITAS backup format that is no longer used.)
- **RS-MTF1:** VERITAS Remote Storage MTF1 media format. When checked, VERITAS Remote Storage MTF1 media format can be overwritten.
- **TAR:** When checked, TAR media can be overwritten.
- **MTF1:** When checked, MTF1 media can be overwritten. With only MTF1 checked, all other MTF formats, apart from Backup Exec MTF (BE-MTF1) and Remote Storage MTF (RS-MTF1) media format can be overwritten.
- **BE-MTF1:** When checked, Backup Exec MTF media can be overwritten.

**Note** You must allow overwriting the MTF1 format if you are using RSM robots. This is necessary because Free Media Labels are in MTF1 format.

By default, NetBackup does not overwrite any of the above formats on removable media, and logs an error if an overwrite attempt occurs. This format recognition requires that the first variable length block on a media be less than or equal to 32 kilobytes.

If media contains one of the protected formats and you do not permit media overwriting, NetBackup takes the following actions:

- ◆ If the volume has not been previously assigned for a backup
	- ◆ Sets the volume's state to FROZEN
	- Selects a different volume
	- ◆ Logs an error
- ◆ If the volume is in the NetBackup media catalog and has been previously selected for backups
	- Sets the volume's state to SUSPENDED
	- Aborts the requested backup
	- ◆ Logs an error
- ◆ If the volume is mounted for a backup of the NetBackup catalog, the backup is aborted and an error is logged that indicates the volume cannot be overwritten.
- ◆ If the volume is mounted to restore files or list the media contents, NetBackup aborts the request and logs an error that indicates the volume does not have a NetBackup format.

#### **Allow Multiple Retentions Per Media**

The **Allow Multiple Retentions per Media** setting allows NetBackup to mix retention levels on media. It applies to media in both robotic and nonrobotic drives. By default, the check box is clear and each volume can contain backups of only a single retention level.

#### **Allow Backups to Span Media**

The **Allow Backups to Span Media** property allows backups to span more than one media. If the end of media is encountered and this option is not selected, the media is set to FULL and the operation terminates abnormally (applies to both robotic and nonrobotic drives). By default, **Allow Backups to Span Media** is checked and backups can span media.

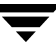

#### **Enable SCSI Reserve/Release**

The **Enable SCSI Reserve/Release** property ensures the use of SCSI reserve to all tape devices from this host. This features blocks access to the device from other host systems. If unchecked, other hosts may send commands to the device that cause a loss of data.

#### **Enable Standalone Drive Extension**

Check the **Enable Standalone Drive Extension** property to allow NetBackup to use whatever labeled or unlabeled media is found in a nonrobotic drive. By default, standalone drive extensions are enabled.

## **Enable Job Logging**

Check the **Enable Job Logging** property to allow the logging of job information used by the NetBackup Activity Monitor. By default, job logging occurs.

#### **Media ID Prefix (Non-robotic)**

The **Media ID Prefix (Non-robotic)** property specifies the media ID prefix to use in media IDs when unlabeled media is found in nonrobotic drives. The prefix must be one to three alpha-numeric characters. NetBackup appends remaining numeric characters. By default, NetBackup uses A and assigns media IDs such as A00000, A00001, and so on.

For example, if *FEB* is specified, NetBackup appends the remaining numeric characters so the assigned media IDs become FEB000, FEB001, and so on (note that this does not work with the Configure Volumes wizard).

#### **Media Unmount Delay**

Specifying a **Media Unmount Delay** property indicates that media unload is delayed for the number of seconds indicated, after the requested operation is complete. **Media Unmount Delay** applies only to user operations, including backups and restores of database agent clients, such as those running NetBackup for Oracle. The delay reduces unnecessary media unmounts and media positioning in cases where the media is requested again a short time later.

The delay can range from 0 to 1800 seconds. (Default: 180 seconds.) If you specify 0, the media unmount occurs immediately upon completion of the requested operation. Values greater than 1800 are set to 1800.

## **Media Request Delay**

The **Media Request Delay** property specifies how long NetBackup waits for media in nonrobotic drives. This is useful if a gravity feed stacker is used on a nonrobotic drive and there is a time delay between the dismount of one media and the mounting of another. Default: 0 seconds.

During the delay period, NetBackup checks every 60 seconds to see if the drive is ready. If the drive is ready, NetBackup uses it. Otherwise, it waits another 60 seconds and checks again. If the total delay is not a multiple of 60, the last wait is the remainder. If the delay is less than 60 seconds, NetBackup checks only once at the end of the delay.

For example, assume you set the delay to 150 seconds. Here, NetBackup waits 60 seconds, checks for ready, waits 60 seconds, checks for ready, and then waits 30 seconds and checks for ready the last time. If the delay had been 50 seconds (this short a delay is not recommended), NetBackup would have checked only once, at the end of 50 seconds.

# **NetWare Client Properties**

The **Netware Client** properties define NetBackup properties of Netware clients.

**Netware Client** properties include:

- ◆ "Client Settings (NetWare) Properties" on page 337
- ◆ "Open File Backup (NetWare Client) Properties" on page 391
- ◆ "OTM Properties" on page 391

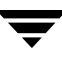

# **Network Properties**

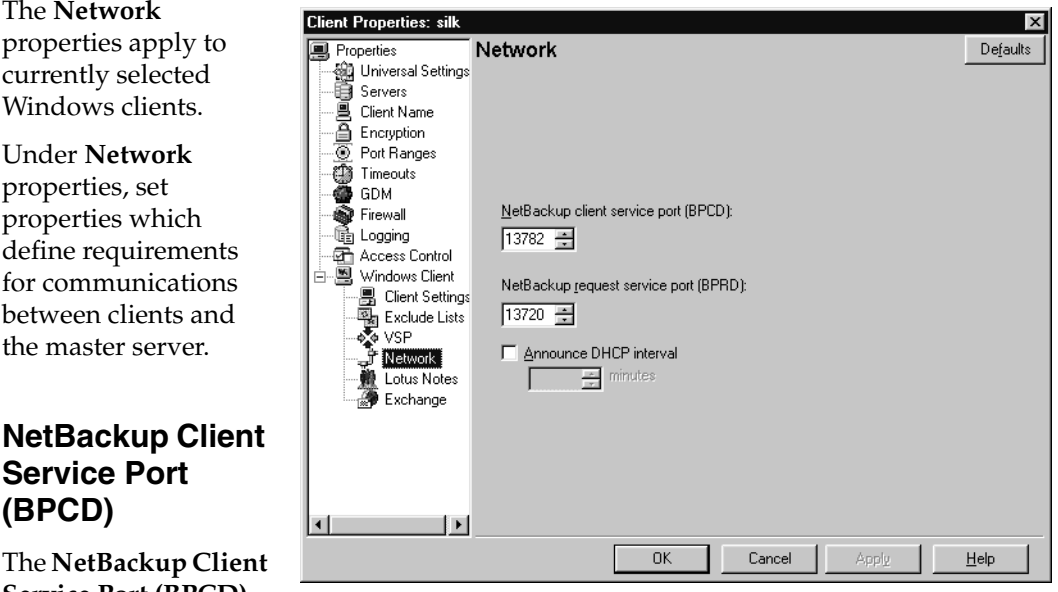

The **NetBackup Client Service Port (BPCD)**

property applies to Microsoft Windows clients and specifies the port that the NetBackup client uses to communicate with the NetBackup server. Default: 13782.

**Note** If you change this port number, remember that it must be the same for all NetBackup servers and clients that communicate with one another.

## **NetBackup Request Service Port (BPRD)**

The **NetBackup Request Service Port (BPRD)** property applies to Microsoft Windows clients and specifies the port for the client to use when sending requests to the NetBackup request service (bprd process) on the NetBackup server. Default: 13720.

**Note** If you change this port number, remember that it must be the same for all NetBackup servers and clients that communicate with one another.

#### **Announce DHCP Interval**

The **Announce DHCP Interval** property applies to Microsoft Windows clients and specifies how many minutes the client waits before announcing that it is using a different IP address. The announcement occurs only if the specified time period has elapsed and the address has changed since the last time the client announced it.
# **Open File Backup (NetWare Client) Properties**

The **Open File Backup** properties define Open File Backup properties on Netware clients.

# **Enable Open File Backup During Backups**

Check the **Enable Open File Backup During Backups** check box to enable open transaction management.

# **OTM Properties**

On Microsoft Windows and NetWare clients, previous versions of NetBackup have used Open Transaction Manager to back up files, databases, and applications that are open or active.

**OTM** properties do not appear for new or upgraded clients, which use Open File Backups instead. (See "Client Attributes Properties" on page 332.)

OTM host properties apply to clients at NetBackup version 3.4, 3.4.1, 4.5 GA, 4.5 MP1, MP2, MP3, MP4, and MP5. For information regarding OTM host properties, see the *NetBackup 4.5 System Administrator's Guide*.

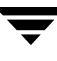

# **Port Ranges Properties**

The **Port Ranges**  properties apply to selected master servers, media servers, and clients.

# **Use Random Port Assignments**

The **Use Random Port Assignments** property specifies that when NetBackup requires a port for communication with NetBackup on other computers, it will randomly choose one from those that are free

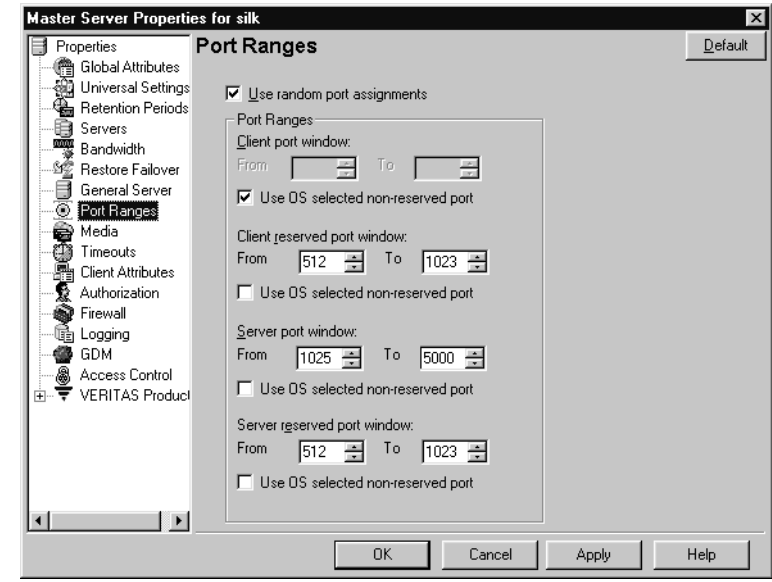

in the allowed range. For example, if the range is from 1023 through 5000, it chooses randomly from the numbers in this range.

By default, **Use Random Port Assignments** is selected, and ports will be chosen randomly.

If deselected, NetBackup chooses numbers sequentially, starting with the highest number that is available in the allowed range. For example, if the range is from 1023 through 5000, NetBackup chooses 5000 (assuming port 5000 is free). If 5000 is being used, port 4999 is chosen.

# **Client Port Window**

The **Client Port Window** property specifies the range of nonreserved ports on this computer that are used for connecting to NetBackup on other computers. This setting applies when connecting to NetBackup on a computer configured to accept nonreserved ports. (See **Allow Nonreserved Ports** on the **Universal Settings** dialog.)

If you prefer to have the operating system determine the nonreserved port to use, place a checkmark in the **Use OS selected non reserved port** check.

# **Client Reserved Port Window**

The **Client Reserved Port Window** property specifies the range of reserved ports on this computer that are used for connecting to NetBackup on other computers. This setting applies when connecting to NetBackup on a computer configured to accept only reserved ports. (See **Allow Nonreserved Ports** on the **Universal Settings** dialog.)

Default range: 512 through 1023.

If you prefer to have the operating system determine the nonreserved port to use, place a checkmark in the **Use OS selected non reserved port** check.

## **Server Port Window**

The **Server Port Window** property specifies the range of nonreserved ports on which this computer accepts connections from NetBackup on other computers. This setting applies when connecting to a client configured to accept only nonreserved ports. (See **Accept Connections on Non-reserved Ports** on the **Universal Settings** dialog.) **Server Port Window** does not appear when configuring a client.

Default range: 1024 through 5000.

If you prefer to have the operating system determine the nonreserved port to use, place a checkmark in the **Use OS selected non reserved port** check.

### **Server Reserved Port Window**

The **Server Reserved Port Window** setting specifies the range of local reserved ports on which this computer accepts connections from NetBackup on other computers. This setting applies when connecting to a client configured to accept only reserved ports. (See **Allow Nonreserved Ports** on the **Universal Settings** dialog.) **Server Reserved Port Window** does not appear when configuring a client.

Default range: 512 through 1023.

If you prefer to have the operating system determine the nonreserved port to use, place a checkmark in the **Use OS selected non reserved port** check.

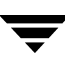

# **Restore Failover Properties**

The **Restore Failover**  properties apply to selected master servers.

The **Restore Failover** properties control how NetBackup performs automatic failover to another NetBackup media server in a master and media server cluster, if the regular media server is temporarily inaccessible for a restore.

**Master Server Properties: hagar Restore Failover** Properties Defaults ng Global Attributes Alternate restore failover machines Universal Settings<br>Cap Retention Periods Media server Failover restore server Add. **B** Servers **Bandwidth** Change **See Restore Failover Remove** General Server **O** Port Ranges Media<br>Timeouts<br>En Client Attributes 499 GDM **o** Firewall da Logging Authorization 图 Access Control **III** Unix Server 由 @ VERITAS Product ⊣∣ 0K Cancel Annli Help

The automatic failover does not require administrator

intervention. By default, NetBackup does not perform automatic failover.

Examples of when to use the restore failover capability:

- Two or more media servers are sharing a robot and each has connected drives. When a restore is requested, one of the servers is temporarily inaccessible.
- Two or more media servers have standalone drives of the same type. When a restore is requested, one of the servers is temporarily inaccessible.

In these instances, inaccessible means that the connection between bprd on the master server and bptm on the media server (through bpcd) fails. Possible reasons for the failure are:

- The media server is down.
- The media server is up but bpcd is not responding (for example, if the connection is refused or access is denied).
- The media server is up and bpcd is all right but bptm is having problems (for example, if vmd is down or bptm cannot find the required tape).

## **Alternate Restore Failover Machines List**

The **Media Server** column displays the NetBackup media servers that have failover protection for restores. The **Failover Restore Server** column displays the servers that are providing the failover protection. When automatic failover is required, NetBackup searches from top to bottom in the **Failover Restore Server** column for the failed server until it finds another server that can perform the restore.

A NetBackup media server can appear only once in the **Media Server** column but can be a failover server for more than one other media server. The protected server and the failover server must both be in the same master and media server cluster.

### **Add Button**

To include a NetBackup media server in the **Alternate Restore Failover Machines** list, click **Add**.

- **To add a media server to the Alternate Restore Failover Machine list** 
	- **1.** Click **Add**. The **Add Failover Servers** dialog appears.
	- **2.** In the **Server** field, specify the media server for which you're setting up failover protection.
	- **3.** In the **Failover Servers** field, specify the media server(s) that can be used if the server designated in the **Server** field is unavailable. Separate the names of multiple servers with a single space.
- Media server: **black** Failover restore servers (Separate multiple entries with spaces): orange blue red green Cancel Help Add Add Failover S Server: **Failover Servers:** (Separate multiple server names with spa Add Cancel Help

 $\vert x \vert$ 

**Add Failover Servers** 

- **4.** Click **Add**.
- **5.** Click **Apply** to accept the changes. Click **OK** to accept the changes and close the host properties dialog.
- **6.** Stop and restart the NetBackup Request daemon on the master server where you are changing the configuration.

For more information on failover, see "Method 3: Automatic Failover to Alternate Server" on page 469.

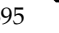

## **Change Button**

To change an entry n the **Alternate Restore Failover Machines** list, select a media server, then click **Change**.

## **Remove Button**

To remove a NetBackup media server from the **Alternate Restore Failover Machines** list, select the media server to be removed, then click **Remove**.

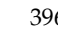

# **Retention Periods Properties**

The **Retention Periods Master Server Properties for silk**  $\vert x \vert$ properties apply to **Retention Periods** Default **B** Properties Global Attributes selected master servers. the Universal Settings<br>
Retention Periods<br>
Servers Universal Settings Value: Hnits:  $\overline{11}$ 골  $\overline{\phantom{0}}$ weeks When setting up a **Bandwidth** Retention Level Retention Period Schedule Count Changes Pending schedule, the selected **Tweek** retention period ⊟ General Server 2 weeks ñ 1 ō Port Ranges  $\overline{\mathbf{c}}$ 3 weeks  $\mathbf 0$ determines how long Media<br>
Timeouts<br>
Elient Attributes<br>
Authorization<br>
Authorization  $\frac{3}{4}$ 1 month  $\mathbf 0$  $\overline{0}$ 2 months NetBackup retains the 5 3 months  $\mathbf 0$ 6 6 months  $\overline{0}$ backups or archives 9 months n **o** Firewall created according to that Schedule(s) using this retention level: l Logging schedule. There are 25 Policy Name Schedule Name ● GDM Access Control<br>E- VERITAS Product possible levels of retention from which to select. The **Retention Period** properties define the length of time Impact Report  $\blacksquare$ ∐⊡ associated with each OK Cancel Appl Help level.

# **Value**

Specifies the retention level setting.

### **Units**

Specifies the units of time for the retention period. The list also includes the special unit, **Infinite**.

# **Retention Periods List**

Lists of the current definitions for the 25 possible levels of retention (0 through 24). The **Schedule Count** column indicates how many schedules currently use each level. If the retention period is changed for a level, it affects all schedules that use that level.

# **Schedules List**

Lists the schedules that use the currently selected retention level, and the policy to which each schedule belongs.

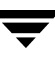

### **Impact Report Button**

Displays a summary of how changes will affect existing schedules. If you change a retention period, click **Impact Report**. The list displays all schedules in which the retention period is less than the frequency period (including schedules that do not use the retention periods that you have just changed.)

#### **To change a retention period**

- **1.** In the NetBackup Administration Console, expand **NetBackup Management** > **Host Properties** > **Master Server** > *Double-click on master server* > **Retention Periods**.
- **2.** Select the retention level that you want to change.

**Note** Level 9 cannot be changed and remains at a setting of *infinite*.

The policy impact list now displays the names of all schedules that are using the selected retention level as well as the policy to which each schedule belongs.

- **3.** Type the new retention period in the **Value** box.
- **4.** Select the units of measure (*day*,s *weeks*, *months*, *years*, *infinite* or *expires immediately*).

**Note** After changing either **Units** or **Value**, an asterisk (\*) displays in the Changes Pending column to indicate that the period was changed. NetBackup does not change the actual configuration until **Apply** or **OK** is clicked.

#### **5.** Click **Impact Report**.

The policy impact list displays the schedules where the retention period is less than the frequency period (including schedules that do not use the retention periods that you just changed).

If any schedules are listed, correct the problem by either redefining the retention period or changing the settings for retention or frequency on the schedule.

- **6.** To discard your changes, click **Cancel**.
- **7.** To save your changes and update the configuration, click one of the following:
	- Apply: Saves changes and leaves the dialog open so you can make further changes.
	- ◆ **OK**: Saves changes since the last time you clicked **Apply**. **OK** also closes the dialog.

**8.** To save the changes, click **OK**.

### **Note on Redefining Retention Periods**

NetBackup, by default, stores each backup on a volume that already has backups at the same retention level. However, NetBackup does not check the retention period defined for that level. This means that redefining the retention period for a level can result in unintentionally storing backups with different retention periods on the same volume. For example, if you change the retention period for level 3 from one month to six months, NetBackup stores future level 3 backups on the same volumes that it previously used (if they are available). That is, they are on the volumes with the level 3 backups that have a retention period of one month.

This is not a problem if the new and old retention periods are of about the same value. However, if you make a major change to a retention period (for example, from one week to infinity), it is best to suspend the volumes that were previously used for that retention level. To do this, proceed as follows:

- **1.** Use the NetBackup Media List report to determine which volumes are currently at the level that you are going to suspend.
- **2.** Use the bpmedia command to suspend the volumes.

bpmedia -suspend -m media\_ID

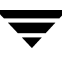

# **SANPoint Control (SPC) Properties**

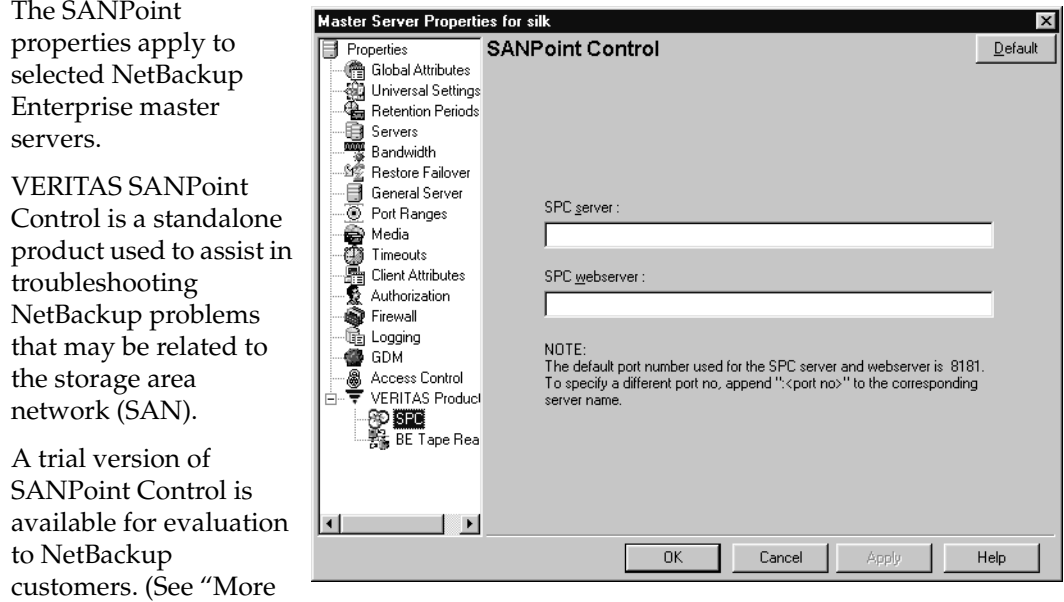

About SANPoint Control" on page 402.)

# **SPC Server Name**

The **SPC Server Name** specifies the host where the master SANPoint Control server is installed.

If a server name alone is indicated, the SPC server port defaults to 8181. A port can also be indicated in the following format:

*server\_name*:*port\_number*

Where *server\_name* is the name of the server, and *port\_number* is the port that the SPC server will use.

For example, ida.minnesota.com:9292

SANPoint version 3.6 or later must be installed and configured correctly in order to view the console. A SANPoint Control-supported web browser must be installed on the local system in order to run the console. SANPoint Control supports Netscape 6.2 or later or Internet Explorer version 5.5 or later.

### **SPC WebServer Name**

The **SPC WebServer Name** specifies the host where the SANPoint Control WebServer is installed. The SANPoint Control Web Console allows you to view your SAN from any host system that has a supported browser and network access to the appropriate SANPoint Control host.

If a web server name alone is indicated, the SPC webserver port defaults to 8181. A port can also be indicated in the following format:

*webserver\_name*:*port\_number*

Where *webserver\_name* is the name of the web server, and *port\_number* is the port that the SPC webserver will use.

For example, silk.california.com:9696

# **Specifying the Browser Path**

If you have installed the Windows Display Console to administrate a remote server, let the console know the path to the web browser by adding two lines in the server\_name.vrtsnbuj file. The default location for this file is:

C:\Program Files\VERITAS\java\server\_name.vrtsnbuj

Within the first group of set commands in server\_name.vrtsnbuj file, add:

SET BROWSER PATH=path to browser

For example:

SET BROWSER\_PATH=c:\\Program Files\\Internet Explorer\\iexplore.exe

Within the second set of set commands, add the following line:

SET BROWSER\_PATH >> "%NBJDIR%"\\nbjconf

After adding the lines, save and close the file.

#### **Example**

The following is an extract from the server\_name.vrtsnbuj file. The two entries are shown in bold:

```
... 
SET INSTALL_PATH=C:\\Program Files\\VERITAS\\\\Java
SET SERVER_HOST=hagar
REM The following two lines are inserted above this line during 
installation:
REM SET SERVER HOST=<host>
REM SET INSTALL_PATH=<install path>
SET BROWSER_PATH=c:\\Program Files\\Internet Explorer\\iexplore.exe
SET INITIAL_MEMORY=36M
SET MAX_MEMORY=256M
...
SET THIRDPARTYCLASSPATH2=%NBJDIR%\jcchart.jar
SET SERVER HOST > "%NBJDIR%"\\nbjconf
SET INSTALL_PATH >> "%NBJDIR%"\\nbjconf
SET BROWSER_PATH >> "%NBJDIR%"\\nbjconf
SET INITIAL MEMORY >> "%NBJDIR%"\\nbjconf
...
```
## **More About SANPoint Control**

The SANPoint Control Console provides a central interface from which you can view the SAN, create and modify policies, administer zoning and storage provisioning, generate reports, and launch third-party SAN management tools.

NetBackup also provides a NetBackup Edition of SANPoint Control that gives users SANPoint Control view-only privileges. To configure SANPoint Control, the full product needs to be installed.

VERITAS recommends that the SANPoint Control server be on a machine other than a NetBackup master server.

While it is not necessary for the SANPoint Control Server and the SANPoint Web Server to reside on the same host, both must have network connectivity with one another.

SANPoint Control can push SANPoint Control agents to remote machines so that the SANPoint Control has access to the machines.

# **Servers Properties**

The **Servers** properties display the NetBackup server list on selected master servers, media servers and clients. Th server list displays the NetBackup servers that each host recognizes.

## **Master Server**

The **Master Server**  property specifies the master server for the selected host. (The nar of the selected host appears in the title bar.)

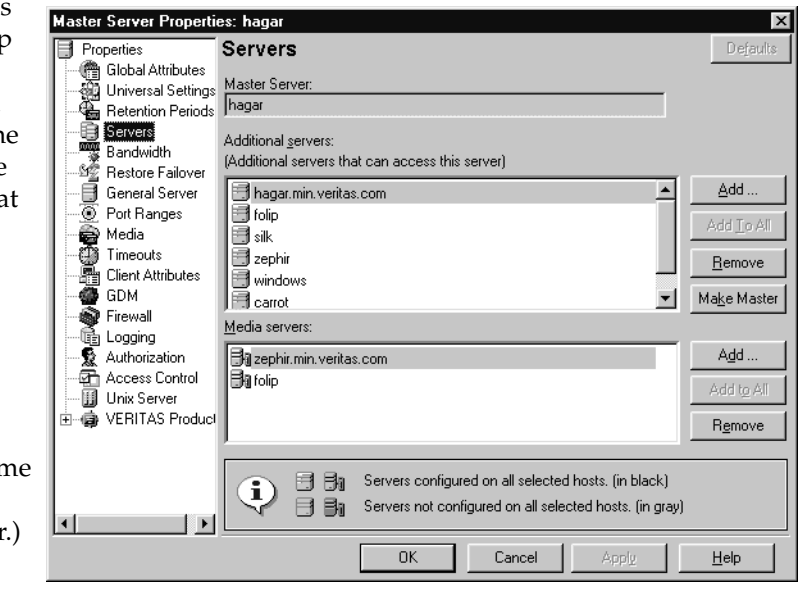

# **Additional Servers**

Lists additional servers that can access the server specified as **Master Server**.

During installation, NetBackup sets the master server to the name of the system where the server software is being installed. NetBackup uses the master server value to validate server access to the client and to determine which server the client must connect to in order to list and restore files.

- To add a server, click **Add** and select a server.
- ◆ To delete a server, select a server from the list and click **Remove**.
- To change the master server, select another server from the list and click Make Master.

To configure access to a remote server, add to the server list the name of the host seeking access. For more information, see "Administering a Remote Master Server" on page 439.

#### **Media Servers**

The **Media Servers** list specifies that the listed machines are media servers only. Machines listed as media servers can back up and restore clients, but have limited administrative privileges.

- To add a new media server, click **Add** and select a server.
- ◆ To delete a media server, select a media server from the list and click **Remove**.

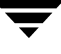

**Note** If you change the server list on the master server, exit all NetBackup administrator interface programs. Then, stop and restart both the NetBackup request service and NetBackup Database Manager service on that server This ensures that the change is recognized.

# **Timeouts Properties**

#### The **Timeouts**

properties apply to selected master servers, media servers, and clients.

## **Client Connect Timeout**

The **Client Connect Timeout** property specifies the number of seconds the server waits before timing out when connecting to a client. Default: 300 seconds.

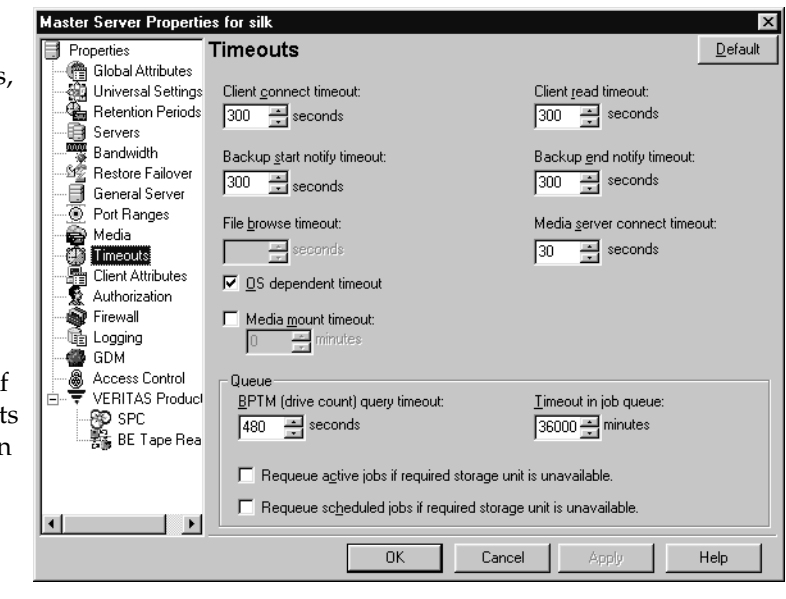

# **Backup Start Notify Timeout**

The **Backup Start Notify Timeout** property specifies the number of seconds the server waits for the bpstart\_notify script on a client to complete. Default: 300 seconds.

**Note** If you change this timeout, verify that **Client Read Timeout** is set to the same or higher value.

# **File Browse Timeout**

The **File Browse Timeout** property specifies the number of seconds for the client to wait for a response from the NetBackup master server when listing files.

**Note** On a UNIX client, the value in the user's \$HOME/bp.conf file takes precedence, if it exists, to the property here.

If **File Browse Timeout** is exceeded, the user receives a *socket read failed* error even if the server is still processing the request.

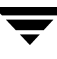

# **Use OS Dependent Timeouts**

The **Use OS Dependent Timeouts** property specifies that the client wait for the timeout period as determined by the operating system when listing files:

- Windows client: 300 seconds
- UNIX client: 1800 seconds

### **Media Mount Timeout**

The **Media Mount Timeout After** property specifies the number of minutes that NetBackup waits for the requested media to be mounted, positioned, and ready on backups and restores.

Use this timeout to eliminate excessive waits when it is necessary to manually mount media (for example, when robotic media is out of the robot or off site). When restoring backups or archives that were written to a disk being managed by Storage Migrator on a UNIX server, the media mount timeout value is in effect during the caching of potentially migrated files. If a file is part of a large disk image that Storage Migrator has migrated to tape, there must be enough time to cache in the entire disk file.

## **Client Read Timeout**

The **Client Read Timeout** property specifies the number of seconds to use for the client-read timeout on a NetBackup master, remote media server, or database-extension client (such as NetBackup for Oracle). Default: 300 seconds.

The client-read timeout on a database-extension client is a special case. Clients can initially require more time to get ready than other clients because database backup utilities frequently start several backup jobs at the same time, slowing the central processing unit.

The sequence on a database-extension client is as follows:

- NetBackup on the database-extension client reads the client's client-read timeout to find the initial value. If the option is not set, the standard five minute default is used.
- When the database-extension API receives the server's value, it uses it as the clientread timeout.

**Note** For database-extension clients, VERITAS suggests that you set the client-read timeout to a value greater than 5 minutes. 15 minutes is adequate for many installations. For other clients, change **Client read timeout** only if problems are encountered.

# **Backup End Notify Timeout**

The **Backup End Notify Timeout** property specifies the number of seconds that the server waits for the bpend\_notify script on a client to complete. Default: 300 seconds.

**Note** If you change this property, verify that **Client Read Timeout** is set to the same or higher value.

# **Media Server Connect Timeout**

The **Media Server Connect Timeout** property specifies the number of seconds that the master server waits before timing out when connecting to a remote media server. Default: 30 seconds.

# **BPTM (Drive Count) Query Timeout**

The **BPTM (Drive Count) Query Timeout** property determines how long the scheduler waits for a drive-count query to bptm to complete. For timeout problems, increase this property to extend the time that the scheduler waits. Default: 480 seconds (8 minutes).

# **Timeout in Job Queue**

The **Timeout in Job Queue** property determines how long a requeued job will wait for a required storage unit if the storage unit is currently unavailable. Default: 36000 seconds (10 hours.)

# **Requeue Active Jobs if Required Storage Unit is Unavailable**

The **Requeue Active Jobs if Required Storage Unit is Unavailable** property causes active jobs to enter the requeued state if the required storage unit becomes unavailable (for example, a drive goes down). The jobs will then run when NetBackup can use the storage unit again.

A job fails if the **Requeue Active Jobs if Required Storage Unit is Unavailable** time expires or the backup window for the job closes before the storage unit becomes available. By default, this option is not selected and the job is not requeued.

# **Requeue Scheduled Jobs if Required Storage Unit is Unavailable**

The **Requeue Scheduled Jobs if Required Storage Unit is Unavailable** property causes jobs to enter the requeued state on startup, if the required storage unit is not available. The jobs will then run when NetBackup can use the storage unit again.

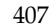

By default, the option is not selected and jobs fail with a status code 219 if the storage unit is not available.

# **Universal Settings Properties**

The **Universal Settings**  properties apply to selected master servers, media servers, and clients.

# **Restore Retries**

The **Restore Retries** setting specifies the number of attempts (1 through 3) a client will try to restore after a failure. The default is 0 (client will not attempt to retry). If a job is of a type that can be checkpointed, the job will retry from the start

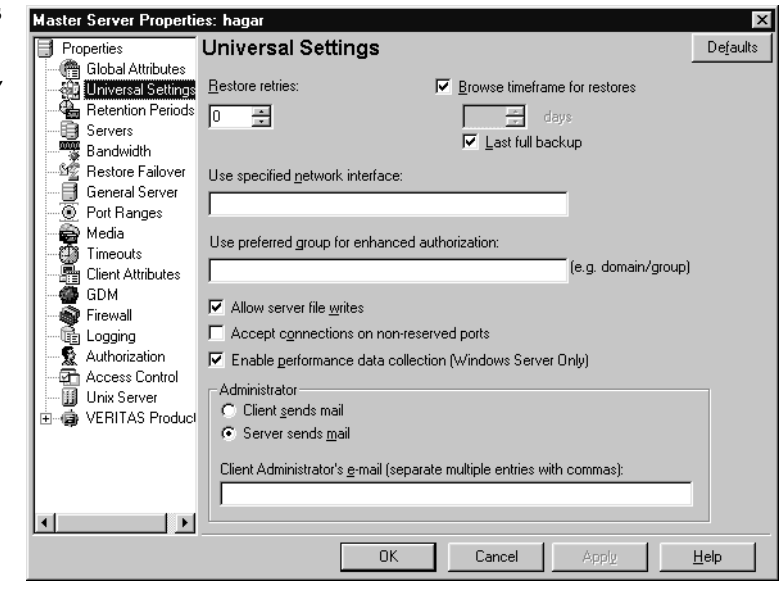

of the last checkpointed file rather than at the beginning of the job.

Change **Restore Retries** only if problems are encountered.

If a job fails after the number of retries, the job remains in the incomplete state as determined by the **Move Restore Job From Incomplete State to Done State** property on the Global Attributes host properties page. (See "Global Attributes Properties" on page 377.) Checkpoint Restart for restores allows a failed restore job to be resumed by a NetBackup administrator from the Activity Monitor.

# **Browse Timeframe for Restores**

The **Browse Timeframe for Restores** property specifies the number of days in the past that NetBackup searches for files to restore. For example, to limit the browse range to the seven days prior to the current date, clear the **Last Full Backup** checkbox, then specify 7.

This limit is specified on the master server and applies to all NetBackup clients. It can also be specified on a client and in this instance applies only to that client and can reduce the size of the search window from what you specify on the server (the client setting cannot make the window larger).

By default, NetBackup includes files from the time of the last-full backup through the latest backup for the client. If the client belongs to more than one policy, then the browse starts with the earliest of the set of last-full backups.

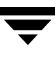

# **Last Full Backup**

The **Last Full Backup** property indicates that NetBackup should automatically include in its browse range, all backups since the last sucessful full backup. The **Last Full Backup** check box must be cleared in order to enter a value for the **Browse Timeframe for Restores** property.

# **Use Specified Network Interface**

The **Use Specified Network Interface** property specifies the network interface that NetBackup uses when connecting to another NetBackup client or server. A NetBackup client or server can have more than one network interface. To force NetBackup connections to be made on a specific network interface, use this entry to specify the network host name of that interface. By default, the operating system determines the one to use.

#### **Example 1 - Client with multiple network interfaces.**

Assume a NetBackup client with two network interfaces:

- One network interface is for the regular network. The host name for the regular interface is fred.
- ◆ One network interface is for the backup network. The host name for the backup interface is fred\_nb.

The NetBackup client name setting on both the client and server is fred\_nb.

When client fred starts a backup, restore, or list operation, the request goes out on the fred\_nb interface and over the backup network. This assumes that fred and the network are set up to do so. If this configuration is not in place, fred can send the request out on the fred interface and over the regular network. The server receives the request from client fred\_nb with host name fred and refuses it because the host and client names do not match.

One way to solve this problem is to set up the master server to allow redirected restores for client fred. This allows the server to accept the request, but leaves NetBackup traffic on the regular network.

A better solution is to set **Use Specified Network Interface** on fred to fred\_nb. Now, all backup, restore, and list requests use the fred\_nb interface, the server receives requests from client fred\_nb with host name fred\_nb, and everything works as intended.

#### **Example 2 - Server with multiple network interfaces.**

Assume a NetBackup server with two network interfaces:

- ◆ One network interface is for the regular network. The host name for the regular interface is barney.
- ◆ One network interface is for the backup network The host name for the backup interface is barney\_nb

The server list on all NetBackup servers and clients have an entry for barney\_nb.

When barney connects to a client for a backup, the request ideally goes out on the barney\_nb interface and over the backup network. This assumes that barney and the network are set up to do so. If this configuration is not in place, barney can send the request out on the barney interface and over the regular network. The client now receives the request from barney rather than barney\_nb and refuses it as coming from an invalid server.

One way to solve this problem is to add an entry for barney to the server list on the client. The client now accepts requests from barney, but NetBackup traffic continues on the regular network.

A better solution is to set **Use Specified Network Interface** on barney to barney\_nb. Now, when barney connects to a client, the connection is always through the barney\_nb interface and everything works as intended.

### **Use Preferred Group for Enhanced Authorization**

The **Use Preferred Group for Enhanced Authorization** setting specifies the domain group name that is passed by this computer to the server when NetBackup-user authorization is used. The default is the user's primary *domain\group*. The **Use Preferred Group for Enhanced Authorization** entry is intended specifically for use with NetBackup enhanced authorization. The entry is case sensitive and must be in the form *domain\group*. For example:

NTDOMAINNAME\Backup Operators

When **Use Preferred Group for Enhanced Authorization** is specified, Windows global groups are checked to determine if the user is a member of the specified *domain\group*:

- ◆ If the specified *domain\group* is a global group and the user is a member, then this *domain\group* value is used.
- ◆ If the specified *domain\group* is a local group or the user is not a member, then the user's primary *domain\group* is used. Note that if the domain name is an empty string or is the name of the local machine, it is considered to be local.

Some NetBackup processes also use the **Use Preferred Group for Enhanced Authorization** entry for Media Manager authorization. For more information on this, see "Media Manager Configuration File (vm.conf)" in the *NetBackup Media Manager System Administrator's Guide*.

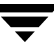

Adding a **Use Preferred Group for Enhanced Authorization** entry in the Universal Settings dialog has the following effect on UNIX and Windows systems:

The PREFERRED\_GROUP NetBackup configuration is added to the KEY\_LOCAL\_MACHINE\SOFTWARE\VERITAS\NetBackup\CurrentVersion\Config registry key.

A check is made to determine if the user is a member of domain\group. This check is limited to global groups. In other words, if **Use Preferred Group for Enhanced Authorization** is set to a domain local group, a match will not occur and the user's primary domain\group will be used.

If the PREFERRED\_GROUP configuration option does not exist or the user is not a member of the domain\group, the user's primary domain\group is obtained. When the domain name is an empty string or is the name of the local machine, it is considered to be local.

### **Allow Server File Writes**

The **Allow Server File Writes** setting prevents the NetBackup server from creating or modifying files on the NetBackup client. For example, checking this box would prevent server-directed restores and remote changes to the client properties.

Once **Allow Server File Writes** is applied, it can be cleared only by modifying the client configuration. Default: server writes are allowed.

### **Accept Connections on Non-reserved Ports**

The **Accept Connections on Non-reserved Ports** property specifies that the NetBackup client service (bpcd) can accept remote connections from nonprivileged ports (port numbers 1024 or greater). If this property is not specified, bpcd requires remote connections to come from privileged ports (port numbers less than 1024). **Accept Connections on Non-reserved Ports** is useful when NetBackup clients and servers are on opposite sides of a firewall.

When unchecked (default), this also means that the source ports for connections to bpcd use reserved ports as well.

If **Accept Connections on Non-reserved Ports** is checked on a client or server, and you want to use non-reserved ports, the server connecting to the client or server must also be set up to use non-reserved ports for the client.

In addition to changing **Accept Connections on Non-reserved Ports** here, specify that the server use nonreserved ports for this client: select **Connect on Non-reserved Port**on the server properties Client attributes tab. (See "Connect on Non-reserved Port" on page 333.)

## **Enable Performance Data Collection**

The **Enable Performance Data Collection** property specifies to NetBackup to update disk and tape performance object counters. (Applies to only to Windows master and media servers. The NetBackup performance counters can be viewed using the Windows utility, perfmon. (See "Using the Performance Monitor" on page 133 in the *NetBackup System Administrator's Guide for Windows, Volume II*.)

# **Client Sends Mail**

The **Client Sends Mail** property specifies that the client send the E-mail to the address specified in the box labeled for the administrator's E-mail address. If the client cannot send E-mail, select **Server Sends Mail**.

### **Server Sends Mail**

The **Server Sends Mail** setting specifies that the server send the mail to the address specified in the box for the administrator's E-mail address. This is useful if the client cannot send mail.

### **Client Administrator's E-mail**

The **Client Administrator's E-mail** property specifies the E-mail address of the administrator on the client and is the address where NetBackup sends status on the outcome of automatic or manual backup operations for the client. By default, no E-mail is sent. To enter multiple addresses or E-mail aliases, separate entries with commas.

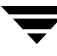

# **UNIX Client Properties**

The **UNIX Client Client Properties: hagar**  $\overline{?}$   $\overline{X}$ properties define **Unix Client 图** Properties Defaults 4 Universal Settings NetBackup properties 百 Servers of UNIX clients. **ODD** Client Name Encryption Port Ranges **UNIX Client** properties **D** Timeouts include: **⊕** GDM **S** Firewall ◆ "Client Settings the Logging Access Control (UNIX) Properties" 白 !!! Unix Client Subnodes of this node allow configuring parameters specific to a Unix<br>client. Expand this node and click on the individual subnodes for 통 Client Settings<br>전대 Busy File Setti on page 338 configuring these parameters. - 艷 Lotus Notes ◆ "Busy File Properties" on page 330 ◆ "Lotus Notes Properties" on page 385  $\left| \cdot \right|$ <u>∣∙</u> **OK** Cancel Apply Help

# **UNIX Server Properties**

The **UNIX Server** properties apply to selected UNIX master servers.

### **NFS Access Timeout**

The **NFS Access Timeout** property specifies the number of seconds that the backup process waits when processing the mount table before considering an NFS file system unavailable. Default: 5 seconds.

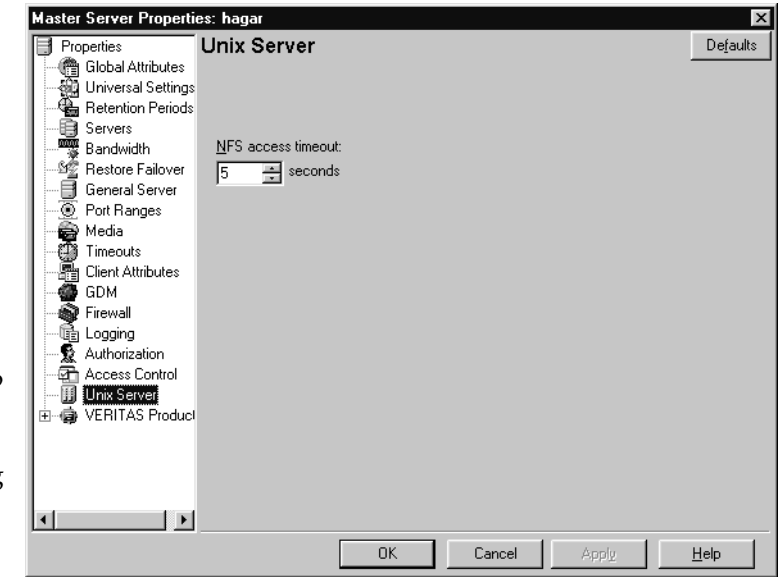

# **VERITAS Products Properties**

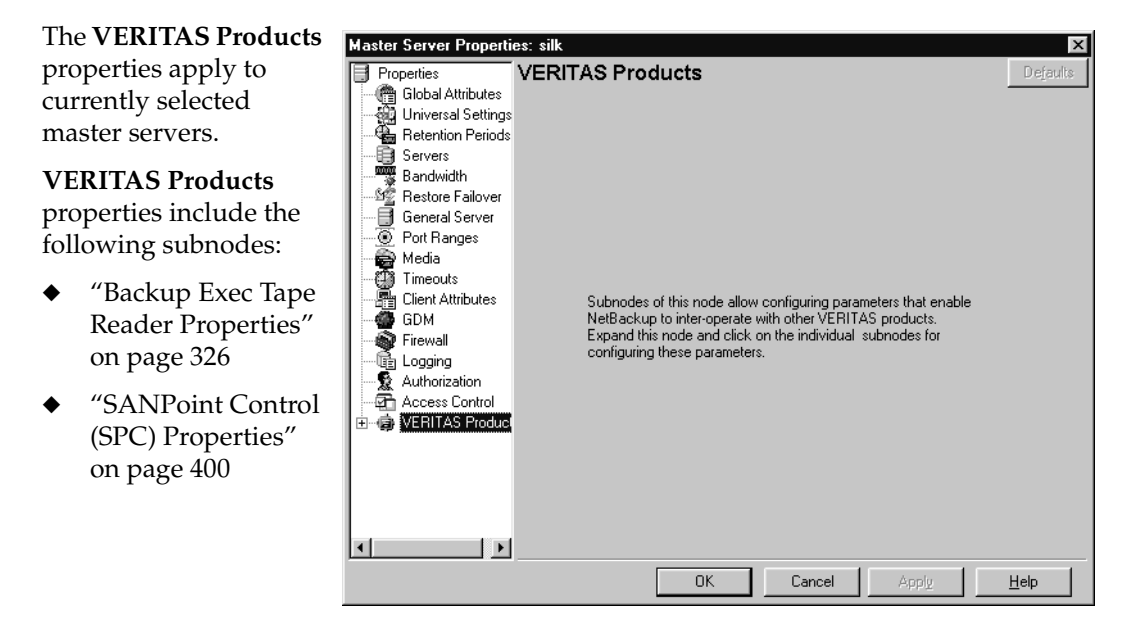

# **VSP (Volume Snapshot Provider) Properties**

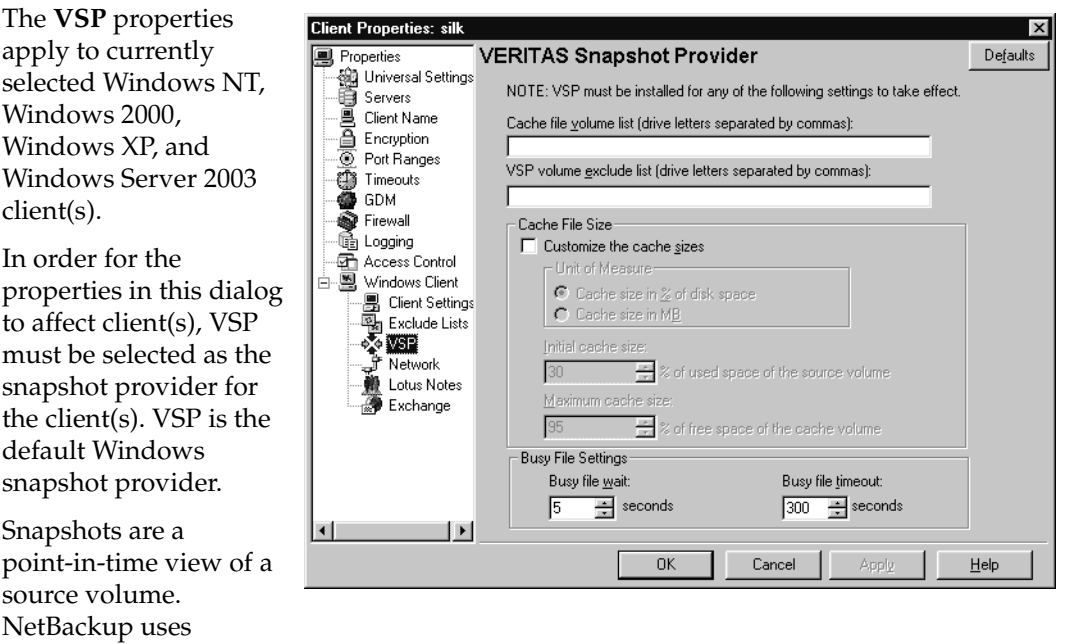

snapshots to access busy or active files during a backup job.

To make VSP the snapshot provider for a Windows client, select **NetBackup Management** > **Master Servers** > *Select master server for the client* > **Client Attributes** > . (See "Client Attributes Properties" on page 332.)

# **VSP Overview**

NetBackup uses VSP to back up open and active files on Windows NT, Windows 2000, Windows XP, and Windows Server 2003 (32 and 64-bit) clients. To make backing up open and active files possible, VSP first captures a snapshot of each volume that needs to be backed up. After creating a snapshot of the volume, a virtual drive representing a static copy of the volume in a point-in-time is created along with a corresponding VSP cache file. NetBackup backs up files using the virtual drive instead of the actual drive. For each snapshot that is created for a volume, a VSP cache file is created to maintain the integrity of the snapshot. The original data corresponding to the changes that occur during the backup is stored in the cache file that was created along with the volume snapshot.

VSP is similar to OTM (used in previous releases) in that VSP creates volume snapshots using a caching mechanism. However, it is important to keep in mind the following considerations when using VSP:

VSP uses a cache file for each volume that requires a snapshot, while OTM uses only one cache for all snapshots.

- ◆ Using VSP, a snapshot of a volume cannot be created if the volume already contains a VSP cache file.
- ◆ Using VSP, a cache file cannot be placed on a volume that has had a snapshot taken of it, or is in the process of having a snapshot taken. Only when the snapshot for the volume has been destroyed can it be used as a location for a VSP cache file.
- ◆ All VSP cache files are placed at the root level of a volume and are removed when its VSP snapshot has been destroyed.
- ◆ VSP cannot be used to perform hot database backups. See "Using VSP with Databases" on page 423.

#### **Stepping through the Backup Process with VSP**

The following steps describe the sequence of events during a backup using VSP:

- **1.** Before the backup begins, NetBackup uses VSP to create snapshots for the backup job. NetBackup waits for a quiet period to occur when no writes are being performed on the drives that contain data to be backed up. This wait is required to ensure that the file system is in a consistent state. The length of the quiet period is defined by the property. If a quiet period of sufficient length does not occur within the time specified by **Busy File Timeout**, the backup proceeds without VSP.
- **2.** If a quiet period of sufficient length is detected, NetBackup performs the actions necessary to record the VSP snapshot.
- **3.** The backup begins and NetBackup starts reading data from the client. If an application requests a read or write during the backup, VSP reads or writes the disk or its cache as necessary to maintain the snapshot and provide accurate data to the application.
- **4.** Once the backup completes, NetBackup attempts to destroy the VSP volume snapshots created for the backup job while deleting the VSP cache files for the volume snapshots.

### **Logging VSP Messages**

VSP snapshot activity is logged in the bpfis and online\_util debug logs. To enable VSP logging messages, create directories bpfis and online\_util in the following location (default):

C:\Program Files\VERITAS\NetBackup\Logs\

If you wish, specify a different location during client installation.

To create detailed log information, set the **Global Logging Level** to a higher value on the master server host property Logging dialog. (**Host Properties** > **Master Servers** > *Selected master server* > **Logging**.) Eventually, these directories can require extensive of disk space. Delete the directories when you are finished troubleshooting and reset the **Global Logging Level** to a lower value.

## **Cache File Volume List**

The **Cache File Volume List** serves as a list of preferred locations for NetBackup to place VSP cache files. Volumes should be listed in this list as drive letters separated by commas and spaces. For example: C, D, E

The list indicates that all backup jobs requiring VSP snapshots will have their VSP cache files placed in a volume listed in the **Cache File Volume List**. If multiple volumes are listed in the **Cache File Volume List**, the volume with the most free disk space at the time of the backup is the preferred location for VSP cache files. If no volumes are listed, NetBackup will automatically determine the best location for VSP cache files.

NetBackup places cache files on one of these volumes unless it is determined that it is undesirable to use the volumes as cache file locations, even if it is specified by the user. The location is considered undesirable if a volume in the list is also being targeted to be snapshot. Because VSP does not allow snapshots of volumes already containing active cache files, NetBackup would not allow other VSP cache files to be placed in the volume.

Assume a backup job is backing up the C and D volumes and needs to create VSP volume snapshots for the volumes. The lists the C volume as a preferred location for all backups to place the VSP cache files:

- **1.** NetBackup uses VSP to create VSP snapshots for the C and D volumes.
- **2.** Instead of placing the VSP cache files in C because C is listed in the **Cache File Volume List**, NetBackup proceeds to place the VSP cache files for the C and D snapshots in the C and D volumes because the C volume cannot be used as a preferred location for VSP snapshots since it is having a VSP snapshot created for it.
- **3.** All subsequent backups will not be able to use C as a VSP cache file location until the VSP volume snapshots created in step 2 have been destroyed.

### **VSP Volume Exclude List**

The **VSP Volume Exclude List** contains volumes that are never to be snapped by VSP during backups or never to have VSP cache files placed on the volumes. Volumes in the **VSP Volume Exclude List** are excluded from VSP activity and are backed up without snapshot protection. Volumes should be listed in this list as drive letters separated by commas and spaces. For example: C, D, E

#### **Ramifications of the Precedence of the Volume List over the Exclude List**

The volumes in the have precedence over the volumes listed in the . The **Cache File Volume List** overrides the **VSP Volume Exclude List** if both lists contain the same volume.

For example, if a user specifies  $C:\ \mathbb{R}^n$  in the **Cache File Volume List** as well as the **VSP Volume Exclude List**, this means that the user wants the C:\ volume to be the preferred location for VSP cache files, yet would not like VSP to snap or place cache files on the volume.

Because the **Cache File Volume List** takes precedence over the **VSP Volume Exclude List**, NetBackup places cache files in C:\ even though it is listed in the **VSP Volume Exclude List**. NetBackup will not create snapshots for  $C: \setminus$  until  $C: \setminus$  is removed from the **VSP Volume Exclude List**.

#### **Using the Cache File Volume List and VSP Volume Exclude List for Multiple Simultaneous Backup Jobs or Multiple Groups of Multi-streamed Jobs**

NetBackup allows a scheduled backup to be broken into several backup streams that can run simultaneously to increase performance. (See "Allow Multiple Data Streams" on page 102.)

If a backup policy is configured to allow multiple data streams, a scheduled backup of a client can be divided into multiple data streams, with each file list directive in the policy forming a separate backup job (stream) that can run concurrently with other streams to help complete the scheduled backup. All backup jobs (streams) in a policy are grouped into an entity called a *stream group*. All backups that are part of a stream group have their VSP volume snapshots shared between backup jobs in the stream group.

Additionally, multiple backup jobs could also run concurrently on a single client even if a backup policy is configured not to allow multiple data streams.

For both these types of backups, it is necessary to use the **Cache File Volume List** and **VSP Volume Exclude List** to make sure that VSP snapshot creation is successful. When running these kinds of backups, it is highly recommended that a volume be listed in both the **Cache File Volume List** and the **VSP Volume Exclude List**. This volume would effectively be used as the volume for all VSP cache files. However, it will not have VSP snapshots created for it and all backups backing up the volume will not have VSP snapshots enabled for it.

#### **Example 1: Running Multiple Simultaneous Backups with VSP**

Assume two backup jobs are run simultaneously; both jobs backing up the C and D volumes on a client that contains only volumes C and D:

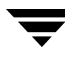

- **1.** Place either the C or D volume in the **Cache File Volume List** and the **VSP Volume Exclude List**. For this example, the D volume has been placed in the **Cache File Volume List** and the **VSP Volume Exclude List**.
- **2.** Both backup jobs are run simultaneously, both backing up the  $\text{C}$  and  $\text{D}$  drives.
- **3.** Snapshots of the C drive are created successfully for both backup jobs while their cache files were placed in the D drive. Since the D drive was listed in both the **Cache File Volume List** and the **VSP Volume Exclude List**, VSP cache files for the C drive for both backup jobs were placed in the D drive. Both backup jobs also backed up the D drive without VSP.

If the D drive was not listed in the **Cache File Volume List** and the **VSP Volume Exclude List**, VSP would not have been enabled for the C and D drives for both backup jobs.

#### **Example 2: Running Multiple Groups of Multi-Streamed Backups Simultaneously with VSP**

Assume two multi-streamed policies contain the following file lists:

Policy 1:

```
C: \left\{ \right.} Dir1
D:\ Dir2
```
Policy 2:

C:\ Dir3 D:\ Dir4

When both policies are run simultaneously, two groups of multi-streamed backup jobs will be run (with each group running a backup job for each file list item). Both groups of multi-streamed jobs will be backing up the  $C$  and  $D$  volumes on a client that contains only volumes C and D:

- **1.** Place either the C or D volume in the **Cache File Volume List** and the **VSP Volume Exclude List**. For this example, the D volume has been placed in the **Cache File Volume List** and the **VSP Volume Exclude List**.
- **2.** Both policies are run simultaneously, which results in two groups of multi-streamed jobs running at the same time and backing up the  $C$  and  $D$  drive contents.
- **3.** Snapshots of the C drive are created successfully for both groups of multi-streamed jobs while their cache files were placed in the D drive. Since the D drive was listed in both the **Cache File Volume List** and the **VSP Volume Exclude List**, VSP cache files for the C drive for both groups of multi-streamed jobs were placed in the D drive. Both groups of multi-streamed jobs also backed up the D drive without VSP.

If the D drive was not listed in the **Cache File Volume List** and the **VSP Volume Exclude List**, VSP would not have been enabled for the C and D drives for both groups of multi-streamed jobs.

## **Customize the Cache Sizes**

The **Customize the Cache Sizes** property enables a number of properties that help you set specific cache size characteristics for your backup configuration. If the **Customize the Cache Sizes** property is not enabled, NetBackup will automatically size VSP cache files for the client. By default, the **Customize the Cache Sizes** property is disabled to allow NetBackup to automatically calculate cache file sizes for VSP snapshots. However, if the cache file sizes need to be configured manually, the **Customize the Cache Sizes** property can be disabled and the VSP cache file sizes can be adjusted manually.

#### **Cache Size in % of Disk Space**

The **Cache Size in % of Disk Space** property specifies that the **Initial Cache Size** and **Maximum Cache Size** properties will use percentage of disk space as the form of measurement.

#### **Cache Size in Megabytes**

The **Cache Size in Megabytes** property specifies that the **Initial Cache Size** and **Maximum Cache Size** properties will use megabytes as the form of measurement.

### **Initial Cache Size**

The property is the initial size for the VSP cache file when creating snapshots.

If the cache file is placed on a volume *not* being snapped, the **Initial Cache Size** property is ignored. If the cache file is placed on a volume being snapped, the size for a VSP cache file is at the **Initial Cache Size** property. The VSP cache file is sized differently, depending on the value used for the **Initial Cache Size** property and the **Customize the Cache Sizes** property:

- **1.** If **Customize the Cache Sizes** is disabled, NetBackup automatically determines the initial cache size for the VSP snapshot if the cache file is being placed in the volume that is being snapped.
- **2.** If **Customize the Cache Sizes** property is enabled, NetBackup uses the user specified size in the **Initial Cache Size** property. If the VSP cache file is placed in the same volume as the volume being snapped, the cache file size will be as follows:

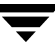

- ◆ A percentage of used disk space of the source volume based on the **Initial Cache Size** property if the form of measurement selected is **Cache Size in % of Disk Space**.
- ◆ The value in megabytes specified in the **Initial Cache Size** property if the form of measurement selected is **Cache Size in MB**.

If the cache file is not placed in the same volume that is being snapped, the **Initial Cache Size** property is ignored.

## **Maximum Cache Size**

The **Maximum Cache Size** is the maximum for the VSP cache file to grow to when creating snapshots. The **Maximum Cache Size** is an optional configuration property and is only applicable when the VSP cache file is placed on a volume that is not being snapped. When the VSP cache file is placed on a volume that is not being snapped, the cache file size begins at 0 megabytes and can grow to a maximum size of **Maximum Cache Size**.

The **Maximum Cache Size** is calculated as a percentage of free disk space (of the cache file volume) from the value specified in **Maximum Cache Size** if the form of measurement used is percentage of disk space. The **Maximum Cache Size** is calculated in megabytes if the form of measurement selected is **Cache Size in MB**.

If the **Customize the Cache Sizes** property is disabled, NetBackup automatically determines **Maximum Cache Size** for the VSP snapshot if the cache file is being placed in a volume that is not being snapped.

The following items are VSP best practices when configuring VSP cache sizes:

- Allow NetBackup to automatically determine cache file sizes for VSP snapshots by disabling the **Customize the Cache Sizes** property. This allows NetBackup to allocate as much cache space as possible whenever creating VSP snapshots. In most cases, allowing NetBackup to automatically size cache files should avoid VSP snapshot errors from occurring. However, in some cases, VSP snapshot errors could occur (even if **Customize the Cache Sizes** is disabled), depending on the data being backed up and the I/O activity of the client being backed up.
- If snapshot errors still occur even if **Customize the Cache Sizes** is disabled, then increase the **Initial Cache Size** and **Maximum Cache Size** properties to values that best fit your client's installation. The recommended setting for the **Initial Cache Size** is 30% of used disk space of the volume that is being snapshot (the cache file size will the be value set at the **Initial Cache Size** if the VSP cache file is placed in the same volume as being snapshot. It will be ignored otherwise). The recommended setting for **Maximum Cache Size** is 95% of free disk space of the cache file volume (the cache file will begin at 0 MB and will grow until a maximum of **Maximum Cache Size** if the cache file is placed on a different volume that is being snapshot. It will be ignored otherwise).

Use caution when manually configuring the cache file sizes since they are used regardless of the sizes of the volumes being backed up. If enough space is not allocated, the backup job could fail with a VSP error.

## **Busy File Wait**

The **Busy File Wait** property specifies in seconds how long VSP should wait for a quiet period (quiesce wait time) before creating the snapshot. A quiet period is a time during which no file write-activity occurs on the drive being snapped using VSP. Default: 5 seconds. A value less than 5 seconds for the **Busy File Wait** property is not recommended because the data backed up with this property may be corrupted.

# **Busy File Timeout**

The **Busy File Timeout** property specifies in seconds how long VSP should wait for a quiet period to occur. If this time expires, the backup proceeds without VSP. Default: 300 seconds.

# **Using VSP with Databases**

There are special considerations regarding using VSP (Volume Snapshot Provider) to back up and restore databases.

Many popular database vendors provide a formal application program interface (API) specifically designed for use with backup products. VERITAS works closely with many database vendors to ensure these interfaces are stable, efficient, and reliable when used in conjunction with NetBackup and the various NetBackup database extension features. Many of these APIs were jointly developed to ensure that data is protected and can be restored when needed. Oracle, Microsoft (SQL Server, Exchange), IBM (Lotus Notes, DB2), NCR (Teradata), Sybase and Informix are examples of database vendors that provide an API for use with backup products. VERITAS strongly recommends that the NetBackup database extension features be used when a backup API is available and when backing up a database in a hot mode is required.

#### **Databases with an API**

Hot backups are done on active databases and only by using these formal APIs will the confidence of a backup and the ability to perform a successful restore be achieved. VERITAS does not recommend that VSP be used for hot backups of these databases.

Cold or inactive backups of these databases may be possible with VSP, but success varies with each database vendor. Customers should contact the specific database vendor to identify the recommended method for database backup where data reliability is ensured

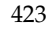

as database programs recover from a point-in-time restore differently. If the data being backed up and restored does not conform to the specification designed into the database product being used, the integrity of the database can be in question.

#### **Databases without an API**

When using VSP to back up databases that do not have a backup and restore API, the safest method is to back up the databases when the database is inactive (cold). For databases where there is no VERITAS database extension product, shut down the database and perform a file system level or cold backup.

If the databases cannot be backed up cold and the only option is a hot backup, set **Busy File Wait** to 5 seconds. If the file system does not achieve a quiescent or inactive state, NetBackup will not perform the VSP snapshot. NetBackup does not fail the backup when a quiescent state is not achieved. Instead, NetBackup continues the backup as if VSP was not being used. The result is that NetBackup skips open, active, or locked files. The backup job ends with an exit status code 1, indicating that the backup job completed but not all files were successfully backed up.

If VSP is used to back up database environments, VERITAS strongly recommends first backing up the data and validating that the backup exited with a Status 0. Then, restore the database and confirm the integrity of the data and the functionality of the database.

Using VSP to back up active databases without using a formal API presents risk. Customers should contact the database supplier to ensure support of database backups using point-in-time technology. Also, significant back up and restore testing should be performed to assure database availability and reliability.

# **Windows Client Properties**

#### The **Windows Client** properties define NetBackup properties for Microsoft Windows clients.

#### **Windows Client**

properties include:

- ◆ "Client Settings (Windows) Properties" on page 340
- "Exclude Lists Properties" on page 350
- ◆ "VSP (Volume Snapshot Provider) Properties" on page 416

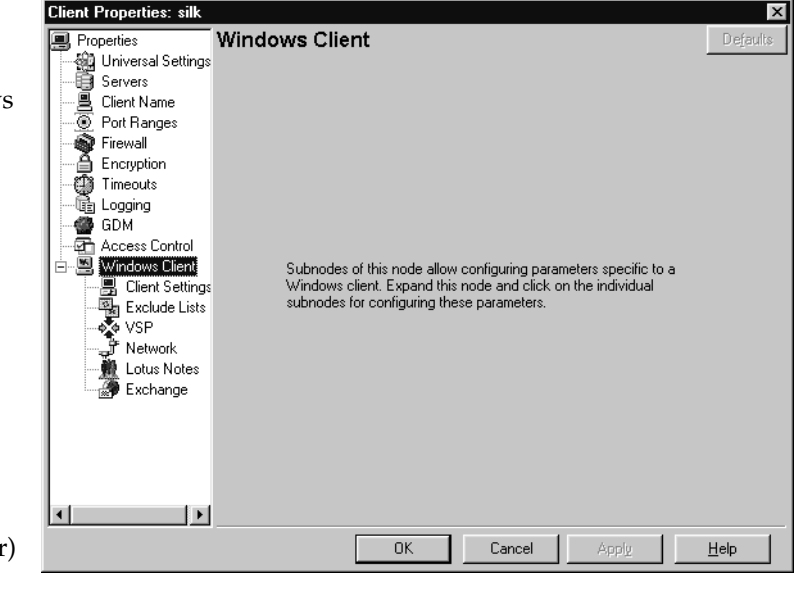

- "Network Properties" on page 390
- ◆ "Lotus Notes Properties" on page 385
- ◆ "Exchange Properties" on page 348

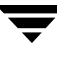

# **Windows Open File Backup Properties**

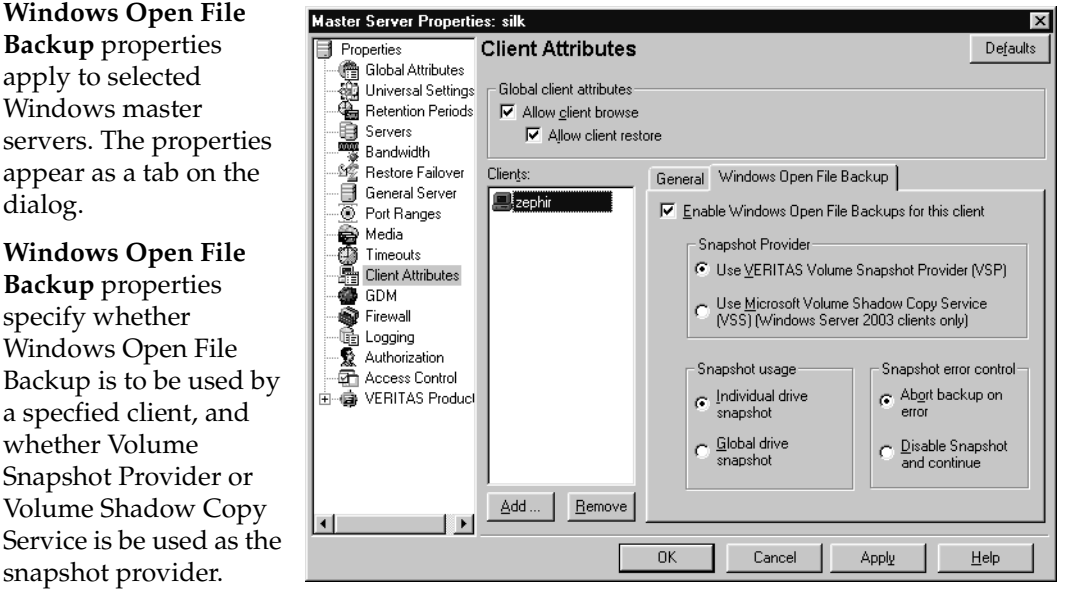

Snapshots are a point-in-time view of a source volume. NetBackup uses snapshots to access busy or active files during a backup job. Without a snapshot provider, active files are not accessible for backup.

# **Add and Remove Buttons**

Click **Add** to add NetBackup clients (5.0 or later) only if you want to change the Windows Open File Backup defaults. By default, no clients are listed and the server uses the following Windows Open File Backup defaults for all Windows NetBackup clients (5.0 or later):

- Windows Open File Backup is enabled on the client.
- The snapshot provider for the client is VSP.
- Snapshots are taken of individual drives as opposed to all drives at once.
- Upon error, the snapshot is aborted.

To delete a client from the list, select the client and click **Delete**.

To make changes to any of the default settings above, add the client name using **Add** and highlight the client name before making changes to the highlighted client's Windows Open File Backup configuration settings in the Windows Open File Backup tab.
## **Enable Windows Open File Backups for this Client**

The **Enable Windows Open File Backups for this Client** property specifies that Windows Open File Backups be used for the clients selected in **Client Attributes**. Add clients to the list only if you want to change the default property settings. (Default: Windows Open File Backup is enabled for all Windows NetBackup clients, 5.0 or later.)

## **Use VERITAS Volume Snapshot Provider (VSP)**

The **Use VERITAS Volume Snapshot Provider (VSP)** property specifies that Volume Snapshot Provider (VSP) be used as the snapshot provider for the clients selected in **Client Attributes**.

VSP is configured for each client using the VSP tab for the client (**Host Properties** > **Clients** > *Selected client(s)* > **Windows Client** > **VSP**). (See "VSP (Volume Snapshot Provider) Properties" on page 416.)

VSP can be used for Windows NT, Windows 2000, Windows XP and Windows Server 2003 clients. By default, all NetBackup clients (5.0 or later) use VSP as the Windows Open File Backup snapshot provider.

## **Use Microsoft Volume Shadow Copy Service (VSS)**

The **Use Microsoft Volume Shadow Copy Service (VSS)** property specifies that VSS be used to create volume snapshots of volumes and logical drives for the clients selected in **Client Attributes**. VSS can be used for Windows Server 2003 clients only. Configure VSS through the Microsoft's VSS configuration dialogs.

## **Individual Drive Snapshot**

The **Individual Drive Snapshot** property specifies that the snapshot should be of an individual drive. When this property is enabled, snapshot creation and file backup is done sequentially on a per volume basis. For example, assume that drives  $\infty$  and  $D$  are being backed up. If **Individual Drive Snapshot** is selected, NetBackup performs the following actions for the backup job:

- **1.** NetBackup takes a snapshot of drive C, backs it up, and discards the snapshot.
- **2.** NetBackup takes a snapshot of drive D, backs it up, and discards the snapshot.

Volume snapshots are enabled on only one drive at a time, depending on which drive is being backed up. This mode is useful when it is not necessary to maintain relationships between files on the different drives. Additionally, this configuration can be used if snapshot creation consistently fails when all volumes for the backup are snapshot at once when the **Global Drive Snapshot** property is enabled. (For example, if one volume in the

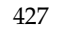

volume set has problems meeting the VSP quiet time requirements.) **Individual Drive Snapshot** is enabled by default for all non multi-streamed backups using the Windows Open File Backup option.

## **Global Drive Snapshot**

The **Global Drive Snapshot** property specifies that the snapshot be of a global drive, where all the volumes that require snapshots for the backup job (or stream group for multi-streamed backups) are taken at one time.

For example, assume that drives C and D are being backed up. In this situation, NetBackup performs the following actions:

- **1.** NetBackup takes a snapshot of C and D.
- **2.** NetBackup backs up C, then backs up D.
- **3.** NetBackup discards the C and D snapshots.

This property maintains file consistency between files in different volumes since the backup is using the same snapshot taken at a point in time for all volumes in the backup.

**Note** The **Individual Drive Snapshot** and **Global Drive Snapshot** properties only apply to non multi-streamed backups using Windows Open File Backup. All multi-streamed backup jobs share the same volumes snapshots for the volumes in the multi-streamed policy and the volume snapshots are taken in a global fashion (all at once).

## **Abort Backup on Error**

The **Abort Backup on Error** property specifies that a backup aborts if it fails for a snapshot related issue *after* the snapshot is created and while the backup is using the snapshot to back up open or active files on the file system.

The most common reason for a snapshot issue after it has been created and is in use by a backup, is the cache storage filling to capacity. If the backup detects a snapshot issue after it was successfully created and is in use, the backup job aborts with a snapshot error status if **Abort on Error** is checked (default).

This property does not apply to successful snapshot creation. The backup job continues regardless of whether a snapshot was successfully created for the backup job. The **Abort Backup on Error** property is only applicable to snapshot errors that occur after the snapshot has been successfully created and is in use by a backup job.

## **Disable Snapshot and Continue**

The **Disable Snapshot and Continue** property specifies that if the snapshot becomes invalid during a backup, the volume snapshots for the backup are destroyed. The backup continues with **Windows Open File Backups** disabled.

Regarding the file that had a problem during the course of the backup—the file may not have been backed up by the backup job and may not be able to be restored.

**Note** Volume snapshots typically become invalid during the course of a backup because insufficient cache storage was allocated for the volume snapshot. Reconfigure the cache storage configuration of the Windows Open File Backup snapshot provider to a configuration that best suits your client's installation.

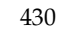

# **Managing NetBackup 8**

This chapter contains the following topics related to the administration and management of NetBackup:

- ["Powering Down and Rebooting NetBackup Servers" on page 432](#page-473-0)
- ["Managing NetBackup Services" on page 433](#page-474-0)
- ["Administering NetBackup Licenses" on page 435](#page-476-0)
- ◆ ["Administering a Remote Master Server" on page 439](#page-480-0)
- ◆ ["Using the NetBackup-Java Windows Display Console" on page 448](#page-488-0)
- ["Managing Client Restores" on page 452](#page-492-0)
- ["Server Independent Restores" on page 466](#page-506-0)
- ◆ ["Configuring NetBackup Ports" on page 471](#page-511-0)
- ["Multiplexing" on page 481](#page-521-0)
- ["Load Balancing" on page 497](#page-537-0)

# <span id="page-473-0"></span>**Powering Down and Rebooting NetBackup Servers**

When closing down and restarting NetBackup servers, use the recommended procedures.

### **To power down a server**

- **1.** In the NetBackup Administration Console, click **Activity Monitor**, then select the Jobs tab to make sure no backups or restores are running.
- **2.** Stop the NetBackup services using the NetBackup Administration Console or the command line:

From the NetBackup Administration Console:

- **a.** Click **Activity Monitor**, then select the Services tab.
- **b.** Right-click services that are running and select **Stop Service**.

From the command line, run:

install\_path\NetBackup\bin\bpdown.exe

### **To reboot a NetBackup master server**

- **1.** Restart the system.
- **2.** If the required NetBackup services are not set up to start automatically:
	- **a.** From the Windows desktop, start the Windows Services applet.
	- **b.** Start the NetBackup Client service.
	- **c.** Start the NetBackup Device Manager service. This automatically starts the NetBackup Volume Manager service.
	- **d.** Start the NetBackup Request Manager service to start the NetBackup Database Manager service.

### **To reboot a NetBackup media server**

- **1.** Restart the system.
- **2.** The required NetBackup services start automatically if they are set up to do so. If they are not set to start automatically:
- **a.** From the Windows desktop, start the Windows Services applet.
- **b.** Start the NetBackup Client service.
- **c.** Start the NetBackup Device Manager service (ltid). This automatically starts the NetBackup Volume Manager service (vmd).

# <span id="page-474-0"></span>**Managing NetBackup Services**

To start and stop the individual NetBackup services, use the Services tab in the NetBackup Activity Monitor or use the Windows Services applet. VERITAS suggests that you set up the NetBackup services so they start automatically each time you boot the system.

You can also start or stop all the NetBackup services at once as follows:

To start all NetBackup services, run:

install\_path\NetBackup\bin\bpup.exe

◆ To stop all NetBackup services and any robotic control processes that are running, run:

install\_path\NetBackup\bin\bpdown.exe

## **NetBackup Request Manager Service**

The NetBackup Request Manager service (bprd.exe) runs on the master server. This service starts the NetBackup scheduler and receives requests from clients. The NetBackup Request Manager service must be running in order to perform any backups or restores.

## **NetBackup Database Manager Service**

The NetBackup Database Manager service (bpdbm.exe) manages the NetBackup internal databases and catalogs. The DataBase Manager service must be running on the master server during all NetBackup administrative operations, including when modifying a backup policy.

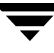

# **NetBackup Device Manager Service**

The NetBackup Device Manager service (ltid.exe) starts the robotic control processes and controls the reservation and assignment of volumes. When there is a request for a volume, the NetBackup Volume Manager service finds the volume and the NetBackup Device Manager has the robot mount it. If the desired volume is not available, a mount request appears in the **Device Monitor**.

In addition to using the Activity Monitor and Windows Services, you can start and stop this service by performing the following actions:

- **1.** In the NetBackup Administration Console, select **Media and Device Management** > **Device Monitor**.
- **2.** Click **Actions** > **Stop/Restart Device Manager Service**. The Start/Restart Device Manager dialog appears containing options for starting, stopping, or stopping and restarting the service on a selected host.

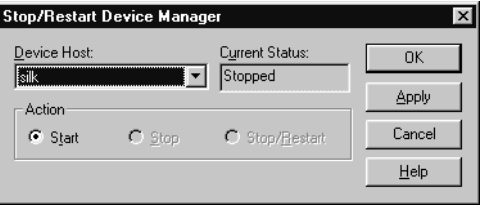

The Activity Monitor cannot control daemons on a UNIX system. However, you can use the

above Device Monitor and Media and Device Management commands to start and stop the Media Manager Device daemon (ltid) on a UNIX NetBackup server.

# **NetBackup Volume Manager Service**

The NetBackup Volume Manager service (vmd.exe) provides volumes when NetBackup needs volumes for a backup or restore. For example, if a volume is in a robot, the NetBackup Volume Manager service informs the NetBackup Device Manager service so the volume can be mounted.

# **NetBackup Client Service**

The NetBackup Client service listens for connections from NetBackup servers in the network and when an authorized connection is made, starts the necessary NetBackup process to service the connection.

# <span id="page-476-0"></span>**Administering NetBackup Licenses**

The license key for each computer is initially entered when the software is installed. At some point you may need to modify the licensing, for example, when changing to a different level of NetBackup or adding separately-priced options.

### To access license keys for a NetBackup server

- **1.** Select a server:
	- **a.** To view the license keys of the current server: In the NetBackup Administration Console, click **Help** > **License Keys**. The NetBackup License Keys dialog appears.
	- **b.** To view the license keys of another server:

Click **File** > **Change Server**, then select another server. Click **Help** > **License Keys**.

**Note** The licenses displayed are for the current server. To view the licenses for a particular master or media server, that server must be selected as the current server using **File** > **Change Server**.

- **2.** Choose to display either a summary listing or the details for each license key:
	- **Select Summary of active licensed features** to show a summary of the active features that are licensed on this server. This view lists each feature and how many instances of it are permitted.

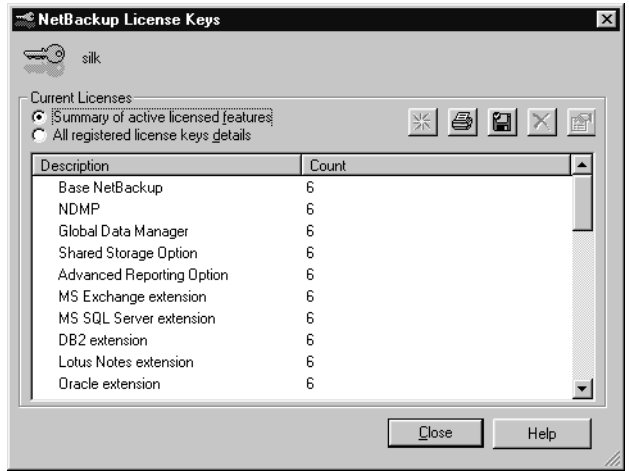

- **Select All registered license keys details** to show the details of the license keys registered on this server. This view lists each license key, the server where it is registered, when it was registered, and the features that it provides, and whether the feature is active or inactive.
- **3.** From the NetBackup License Keys dialog, you can:
	- ◆ Add a new license
	- ◆ Print a license
	- ◆ Delete a license
	- ◆ View the properties of one license
	- Export the license listing

## **To add a new license key**

**Note** To add a license to a particular server, that server must be selected as the current server using **File** > **Change Server**.

**1.** In the NetBackup License Keys dialog, click the **New** button. **K** The Add a New License Key dialog appears.

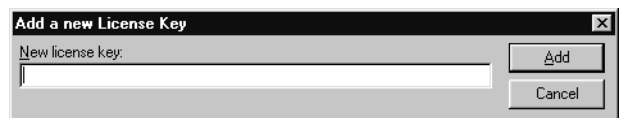

**2.** Enter the license key and click **Add**. The new license key appears in the list.

## **To print a license key list**

- **1.** In the NetBackup License Keys dialog, select the license key you wish to print from the list.
- **2.** In the NetBackup License Keys dialog, click the **Print** button. The Print dialog appears.
- **3.** Make your print selections and click **OK**.

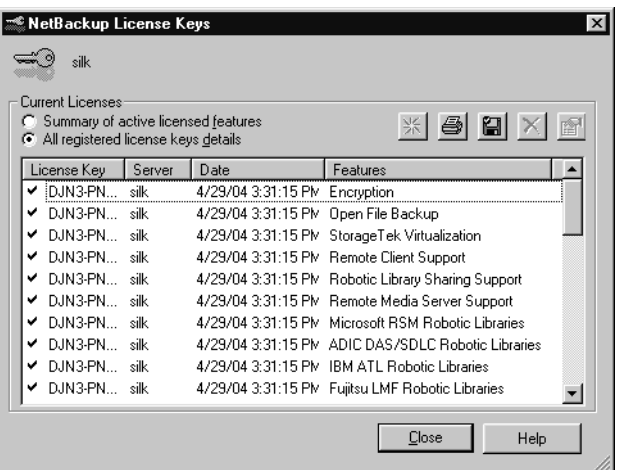

#### **To delete a license key**

- **1.** Select the license key you wish to delete from the license key list. If the key has more than one feature, all the features are listed in the dialog.
- **2.** In the NetBackup License Keys dialog,  $\overline{\phantom{a}}$ click the **Delete** button.  $X \upharpoonright A$ confirmation dialog appears stating that the license key cannot be restored once it is deleted.

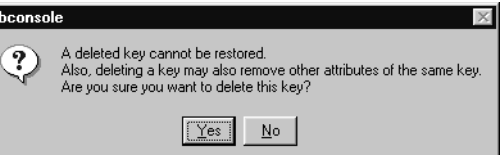

**3.** Click **OK** to delete the key and all features associated with the key.

 If the key appears more than once in the list, deleting one instance also deletes all other instances of the key from the list.

#### To view the properties of one license key

In the NetBackup License Keys dialog, select one license and click the **Properties** button.

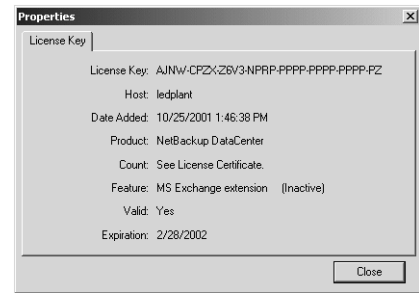

#### **To export the license keys**

- **1.** In the NetBackup License Keys dialog, click the **Export** button. The **Save As** dialog appears.
- **2.** Select the directory and type a file name where you'd like the key properties of all licenses to be exported.

The file contains a list of each license key, along with the:

- Name of the host
- Date the license was added
- Name of the product
- Number of instances
- Name of the feature

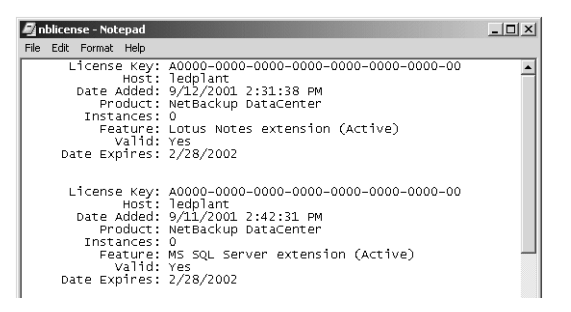

- ◆ Whether or not the license is valid
- ◆ Expiration date for the license

# <span id="page-480-0"></span>**Administering a Remote Master Server**

If your site has more than one NetBackup master server, you can configure the systems so multiple servers can be accessed from one NetBackup Administrator Console.

A host running NetBackup Enterprise Server or NetBackup Server may use the **Change Server** command to access another host running either NetBackup Enterprise Server or NetBackup Server.

In order to access remote servers:

- First, make the remote server accessible to the local server. See the following section, "Adding a NetBackup Server to a Server List" on page 439.
- ◆ Second, indicate the remote server you want to administer. See "Choosing a Remote Server to Administer" on page 443.

# **Adding a NetBackup Server to a Server List**

In order for a local host to administer a remote server, the name of the local host must appear in the server list of the remote server.

 For example, assume Windows server *grape* wants to remotely administer Windows host *apricot*.

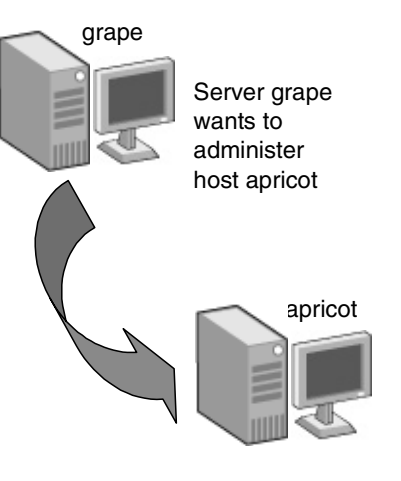

Grape selects **File** > **Change Server** and types *apricot* as the host name. grape

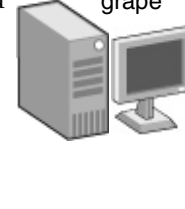

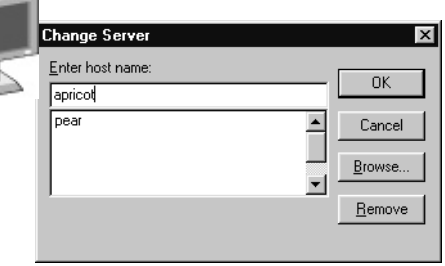

If *grape* is not listed on the server list of *apricot*, *grape* receives an error message after trying to change servers to *apricot*.

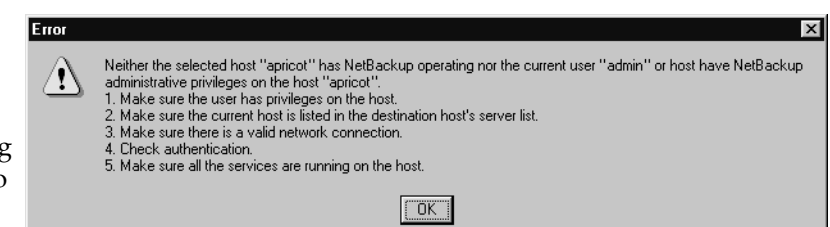

Assuming *apricot* is

an authorized NetBackup server, the message that appears may indicate that *grape* is considered invalid because it does not appear in the server list of *apricot*.

To add *grape* to the server list of *apricot*, follow the steps in "To add a server to a Windows server list" on page 423. For other reasons why a remote server may be inaccessible, see "If You Cannot Access a Remote Server" on page 447.

**Note** This section also addresses the case of a Remote Administration Console seeking access to a remote server. Every server being administered remotely must have the name of the machine running the Remote Administration Console in its server list.

### **To add a server to a Windows server list**

- **1.** Go to the destination host *(apricot)* and start the NetBackup Administration Console.
- **2.** Expand **Host Properties** > **Master Server**.
- **3.** Double-click the server name (apric to view the properties.
- **4.** Select the **Servers** tab to display the server list.

The server list contains, as the dialog explains, contains "Additional serve that can access thi server." Since the server list does no include server gra *apricot* considers *grape* to be an inva server.

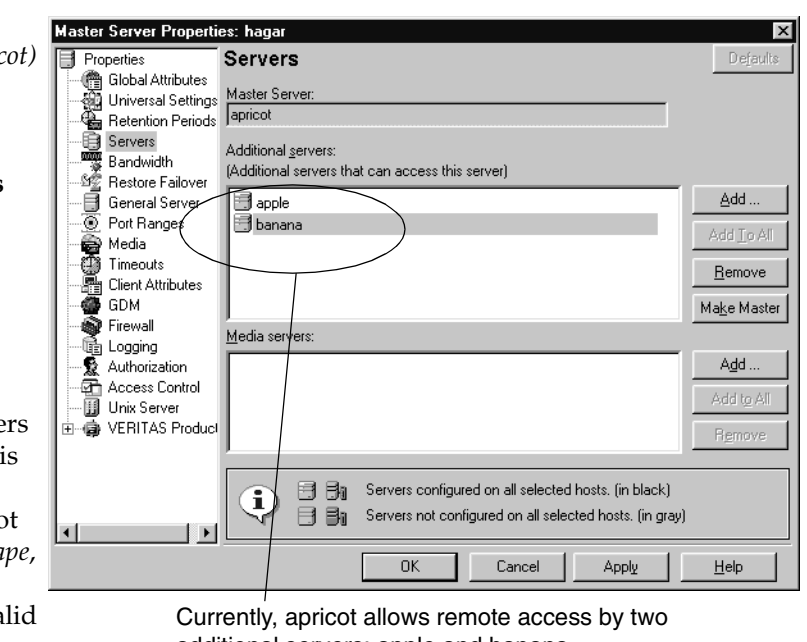

- additional servers: apple and banana
- **5.** To add a server to

the server list, click **Add**. The Add a New Server Entry dialog appears.

**6.** Type the server name *(grape)* in the field and click **Add** to add the server to the list. Click **Close** to close the dialog without adding a server to the list.

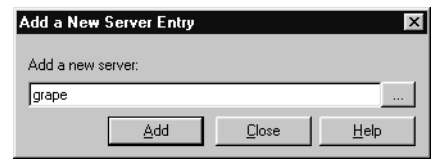

**7.** As when changing any NetBackup property through the Host Properties dialogs, restart all services on the server where the change was made to ensure that the new configuration values are used. Restart the **NetBackup** Administration Console, as well.

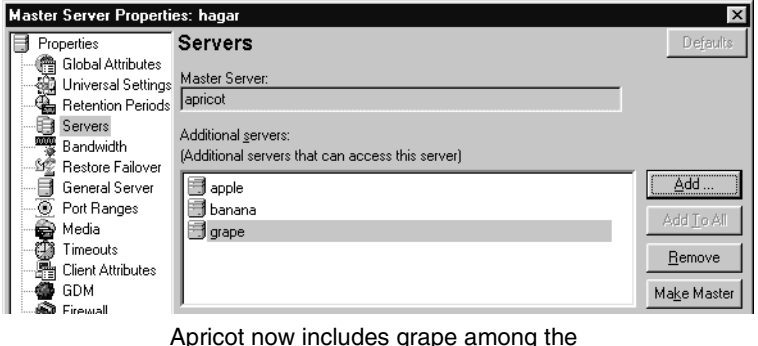

Apricot now includes grape among the servers to which it allows remote access

### **To add a server to a UNIX server list**

- **1.** In the NetBackup Administration Console, expand **Host Properties** > **Master Servers**.
- **2.** Double-click the server name to view the properties.
- **3.** Select **Servers** to display the server list.
- **4.** To add a server to the server list, click **New** next to the **Additional Servers** list.
- **5.** Type the server name and click **OK**. The server name appears in the server list.
- **6.** Restart all daemons and utilities on the server where the change was made to ensure that the new configuration values are used. Restart the NetBackup Administration Console, as well.

**Note** The bp.conf file on every UNIX server contains SERVER and possibly MEDIA\_SERVER entries. The server list in the properties dialog represents these entries. Hosts listed as media servers have limited administrative privileges.

# **Choosing a Remote Server to Administer**

Indicate a remote server using one of the following methods:

- **Select the File > Change Server** menu command.
- Specify the remote server as hostname upon NetBackup login using the NetBackup-Java console.

## To use the Change Server command to administer a remote server

- **1.** Start the NetBackup Administration Console on the desired system:
	- To start the console on a Windows NetBackup server, select **Start** > **Programs** > **VERITAS NetBackup** > **NetBackup Administration Console**.
	- To start the console on a Windows system with the Remote Administration Console installed, select **Start** > **Programs** > **VERITAS NetBackup** > **Remote Administration Console**.

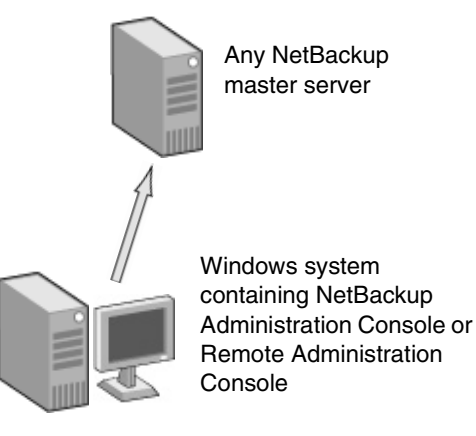

- To start the Windows Display Console on the Windows system where it is installed, select **Start** > **Programs** > **VERITAS NetBackup** > **NetBackup-Java on**  *host*.
- **2.** Select **File** > **Change Server**.
- **3.** Type or select the host name and click **OK**.
- **Note** When moving between Master A and Master B, if the user's identity has the necessary permissions on both machines, the user will transition to Master B without needing to set up any trust relationships as was required in NetBackup 4.5.

If the user's identity on Master B, that has administrative priviledges is different from the user's identity on Master A, the user would be required to reauthenticate. This can be done

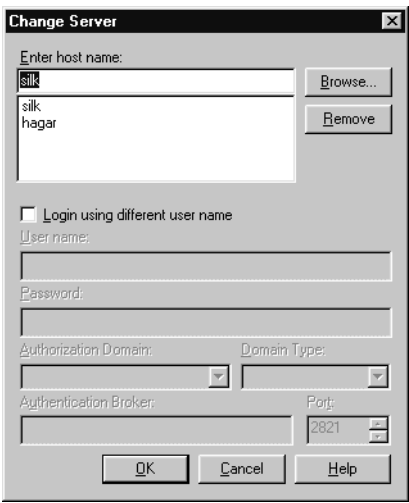

from the NetBackup Adminstration Console by using **File** > **Login as New User...** for Windows or closing and reopening the NetBackup-Java Administration Console.

- **To indicate a remote system upon login using the NetBackup-Java Windows Display Console**
	- **1.** Start the Windows Display Console on the Windows system where it is installed. Select **Start** > **Programs** > **VERITAS NetBackup** > **NetBackup-Java on** *host*.

The login screen appears.

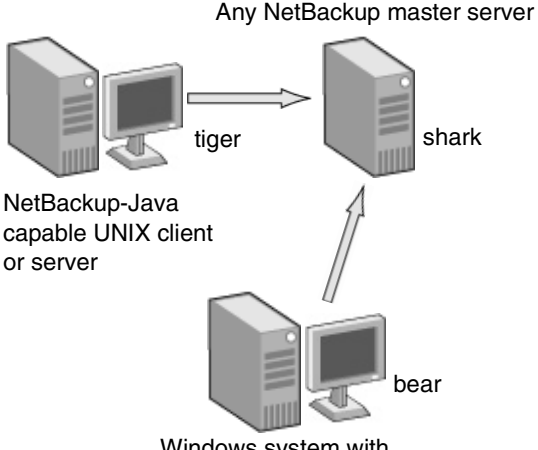

Windows system with Windows Display Console installed

- **2.** In the **Hostname** field, type the name of the remote NetBackup server you want to manage. In this example, *shark*.
- **3.** Type in the user name and password for an authorized NetBackup administrator (for example: root), then click **Login**.

This process logs you into the NetBackup-Java application server program on the specified server.

The NetBackup Administration Console appears. The console program continues to communicate through the server you specified for the remainder of the current session.

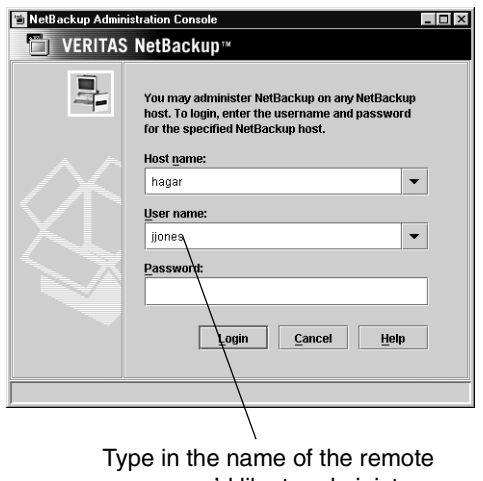

server you'd like to administer

For more information on using the Windows Display Console, see "Using the NetBackup-Java Windows Display Console" on page 448.

# **Using the Remote Administration Console**

You can install the Remote Administration Console on a Windows machine to fully administer or manage any remote NetBackup server—Windows or UNIX. No license is required to install the Remote Administration Console.

Upon installation, the Administration Console and the client software is installed. No NetBackup master or media server software is installed. The presence of the client software enables the machine to be backed up like any other client.

In the following figure, the administrator can use the Remote Administration Console on **minnow** to add a comment for a drive in the configuration on the server *trout*.

The administrator can manage NetBackup on *slater* or *trout* from any of the systems shown.

*minnow* must be listed in the server list on *slater* but does not need to be listed on *trout* because *trout* is a media server.

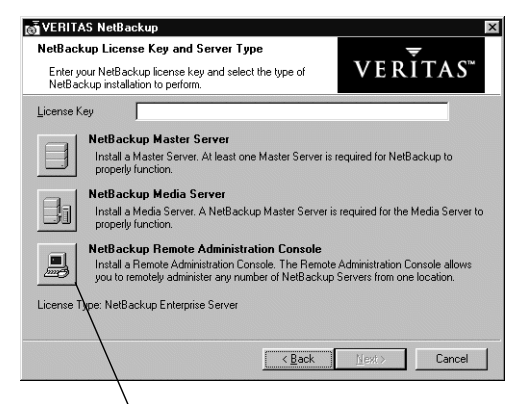

Installing the Remote Administration Console installs the administration console and client software, but no server software

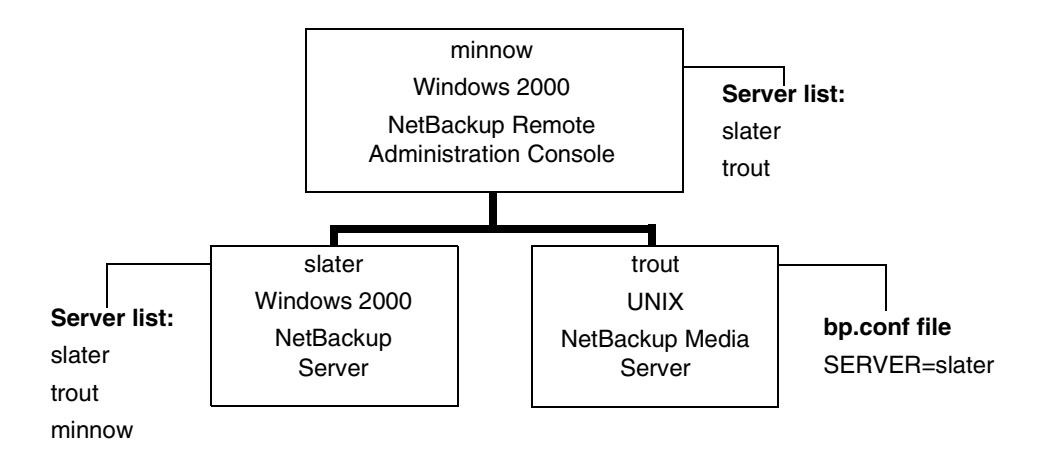

To add a server to a server list, follow the steps in "To add a server to a Windows server list" on page 440 or "To add a server to a UNIX server list" on page 442.

After starting the Remote Administration Console, change to a NetBackup server by clicking **File** > **Change Server** as described in "Choosing a Remote Server to Administer" on page 443.

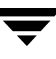

# **If You Cannot Access a Remote Server**

In order to administer a server from another master server or the NetBackup Remote Administration Console, make sure that the following conditions are true:

- The destination server is operational.
- NetBackup services are running on both hosts.
- There is a valid network connection.
- The user has administrative privileges on the destination host.
- The current host is listed in the server list of the destination host as explained in "Adding a NetBackup Server to a Server List" on page 439. This is not required for a media server, client, media and device management, or device monitoring.

To ensure that the new server entry is used by all NetBackup processes that require it, stop and restart:

- The NetBackup Database Manager and NetBackup Request Manager services on the remote server if it is Windows.
- ◆ The NetBackup Database Manager (bpdbm) and NetBackup Request Manager (bprd) on the remote server if it is UNIX.

(See "Managing NetBackup Services" on page 433 for information on starting and stopping services.)

- Authentication is set up correctly, if used.
- ◆ If you have problems changing servers when configuring media or devices or monitoring devices:
	- ◆ If the remote server is Windows, verify that the NetBackup Volume Manager service is running on that server and start it if necessary.
	- ◆ If the remote server is UNIX, verify that the Media Manager Volume daemon is running on that server and start it if necessary.
- $\blacklozenge$  If you cannot access devices on the remote host, it may be necessary to add a SERVER entry to the vm.conf file on that host. See the *Media Manager System Administrator's Guide* for instructions.
- If you cannot start or stop processes or services through the Activity Monitor, verify the following:
	- The remote server is a Windows system. It is possible to monitor and control processes only on another Windows system.
	- You have the required permissions on the other server. Windows security must allow access to the user that is running the Activity Monitor.

# <span id="page-488-0"></span>**Using the NetBackup-Java Windows Display Console**

# **Authorizing NetBackup-Java Users on Windows**

To use the NetBackup-Java Windows Display Console, you must first log into the NetBackup-Java application server that is on the NetBackup host where you want to perform NetBackup administration or user operations.

Users log in to the application server when logging into the dialog that appears when starting the console. This is done through the Windows Display Console or by starting the NetBackup Administration Console on a UNIX system.

During login, users provide a user name and password that is valid on the computer specified in the **NetBackup host** field of the login dialog box.

The user name for Windows must be of the form: *domainname\username*

*domainname* specifies the domain of the NetBackup host. The domain is not required if the NetBackup host is not a member of a domain.

The NetBackup-Java application server authenticates the user name and password by using standard Windows authentication capabilities for the specified computer.

If neither NetBackup Access Control nor Enhanced Authorization and Authentication are configured for the users, by default the NetBackup-Java application server provides authorization data that allows all users that are members of the administrator group for the host's domain to use all the NetBackup-Java applications. Other users are allowed to access only Backup, Archive, and Restore.

If desired, restrict access to NetBackup-Java or some of its applications by creating an *nbjava\_install\_path*\java\auth.conf authorization file as explained in "Restricting Access on Windows" on page 449.

**Note** If your configuration includes UNIX servers that you will be administering through the NetBackup-Java console, refer to the *NetBackup System Administrator's Guide for UNIX* for information regarding authorizing users to log into NetBackup-Java on UNIX systems.

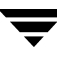

# **Restricting Access on Windows**

To restrict access to one or more of the NetBackup-Java applications, create the following file on the Windows system:

nbjava\_install\_path\java\auth.conf

Add an entry in auth.conf for every user that will be granted access to the NetBackup-Java applications. The existence of this file, along with the entries it contains, prohibits unlisted users from accessing NetBackup-Java applications on the Windows system. The following is a sample auth.conf file on a Windows system:

```
mydomain\Administrator ADMIN=ALL JBP=ALL
mydomain\joe ADMIN=ALL JBP=ALL
* ADMIN=JBP JBP=ENDUSER+BU+ARC
```
The auth.conf file possesses the following characteristics:

- The first field of each entry is the user name that is granted access to the rights specified by that entry. An asterisk in the first field indicates that any user name is accepted and the user is allowed to use the applications as specified. If the auth.conf file exists, it must have an entry for each user or an entry containing an asterisk (\*) in the username field; users without entries cannot access any NetBackup-Java applications.
- **Note** The asterisk specification cannot be used to authorize all users for any administrator capabilities. Each user must be authorized via individual entries in the auth.conf file.

As in the example, any entries that designate specific user names must precede a line that contains an asterisk in the username field.

- The remaining fields specify the access rights.
	- The ADMIN keyword specifies the applications that the user can access. ADMIN=ALL allows access to all NetBackup-Java applications and administrator-related capabilities. To restrict use to specific applications, see "Authorizing Users for Specific Applications" on page 450.
	- The JBP keyword specifies what the user can do with the Backup, Archive, and Restore application. JBP=ALL allows access to all Backup, Archive, and Restore capabilities, including those for administration. To allow only a subset of those capabilities, see "Authorizing Users for Specific Applications" on page 450.
	- An asterisk in the first field indicates that any user name is accepted and the user is allowed to use the applications as specified. The third line of this example has an asterisk in the first field, which means that NetBackup-Java validates any user name for access to Backup, Archive, and Restore.

JBP=ENDUSER+BU+ARC allows end users to only back up, archive and restore files.

In the example above, only a user logged in as mydomain\Administrator or mydomain\joe could administer NetBackup. All other users would have access to only Backup, Archive, and Restore.

**Note** To use the NetBackup-Java administrator application on Windows (that is, any application except Backup, Archive, and Restore), a user must also be a member of the administrator group in the host computer's domain.

# **Authorizing Users for Specific Applications**

To authorize users for a subset of the NetBackup-Java administrator applications, use the ADMIN keyword with identifiers in the auth.conf file. For example, to give a user (joe) access to device and activity monitoring only, use the following format:

mydomain\joe ADMIN=DM+AM

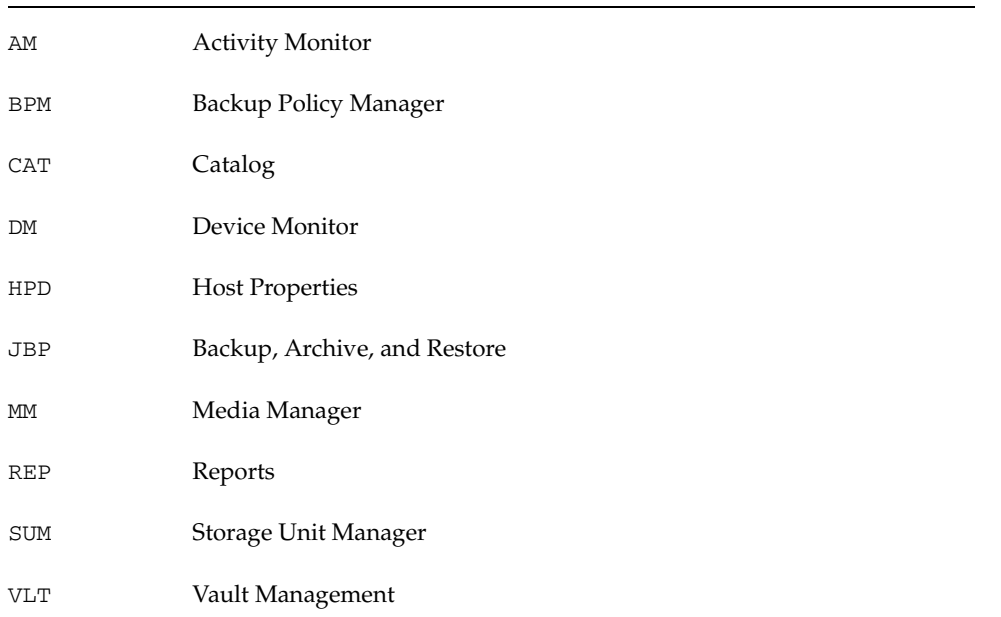

#### **auth.conf ADMIN Identifiers for Administrator Applications**

To authorize users for a subset of Backup, Archive, and Restore capabilities, use the JBP keyword with identifiers in the auth.conf file. For example, to give a user (jan) permission to restore but not back up or archive files, use the following format:

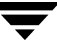

mydomain\jan ADMIN=JBP JBP=ENDUSER

#### **auth.conf JBP Identifiers for Backup, Archive, and Restore Capabilities**

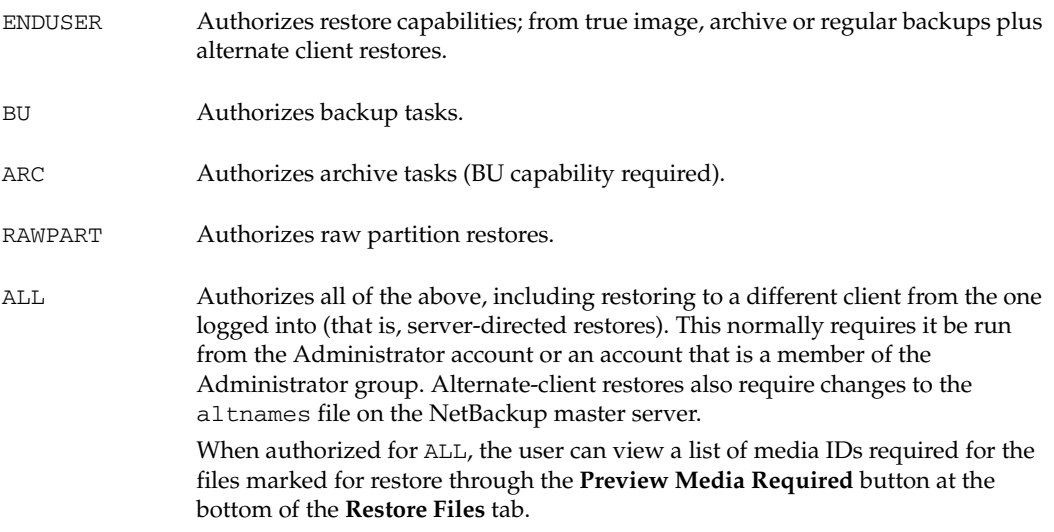

# <span id="page-492-0"></span>**Managing Client Restores**

The topics in this section concern aspects of managing restores for NetBackup clients.

- "Server-Directed Restores" on page 452
- "Allowing Redirected Restores" on page 452
- "Restoring Files and Access Control Lists" on page 461
- ◆ "Improving Search Times by Creating an Image List" on page 462
- ◆ "Checkpoint Restart for Restore Jobs" on page 462
- "Restoring System State" on page 464

A related topic is "Rules for Using Host Names in NetBackup" on page 126 in *NetBackup System Administrator's Guide for Windows, Volume II*. Incorrectly specified host names are often a factor in file restore problems.

# **Server-Directed Restores**

An administrator can use the Backup, Archive, and Restore client interface on the NetBackup master server to direct restores to any client, providing NetBackup on the client is configured to permit them. See the *NetBackup User's Guide for UNIX* or *NetBackup User's Guide for Windows* for more information.

**Note** On UNIX systems, redirected restores can set the UIDs or GIDs incorrectly when the UIDs or GIDs are too long. When restoring files from one platform type to another, it is possible that UIDs and GIDs on one system may be represented with more bits on the source system than on the destination. This means that if the name for the UID/GID in question is not common to both systems, the original UID/GID could be invalid on the destination system. In this case, the UID/GID would be replaced with that of the user doing the restore.

# **Allowing Redirected Restores**

The Backup, Archive, and Restore client interface contains options for restoring files that were backed up by other clients. The operation is called a *redirected restore*.

A client can restore files belonging to other clients only with the necessary configuration on the NetBackup master server. Create the following directory on the master server:

install\_path\NetBackup\db\altnames

Add files to it as explained in this section. To undo the changes, remove the altnames directory and its files.

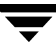

**Caution** The install\_path\NetBackup\db\altnames directory can present a potential breach of security if users permitted to select and restore files from other clients also have permission to locally create the files found in the backup.

## **How NetBackup Enforces Restore Restrictions**

By default, NetBackup permits restores only by the client that backs up the files. NetBackup enforces this restriction by ensuring that the name specified by the NetBackup client name setting on the requesting client matches the peer name used in the connection to the NetBackup server.

The NetBackup client name is normally the client's short host name, such as mercury rather than a longer form such as mercury.null.com.

- On Microsoft Windows clients (includes NetWare NonTarget), specify the client name in the Specify NetBackup Machines and Policy Type dialog. To display this dialog, start the Backup, Archive, and Restore client interface and select click **File** > **Specify NetBackup Machines and Policy Type**.
- On UNIX clients, specify the client name in the user interface.
- On NetWare target clients, specify the client name in the bp. ini file.

*Peer name* is the name that the client uses when it connects to the NetBackup server during the file restore request. Unless clients share an IP address due to the use of a gateway and token ring combination, or have multiple connections, the *peer name* is equivalent to the client's *host name*. When a client connects through a gateway, the gateway can use its own *peer name* to make the connection.

## **Allowing All Clients to Perform Redirected Restores**

The administrator can allow all clients to restore backups belonging to other clients by creating the following empty file on the NetBackup master server:

install\_path\NetBackup\db\altnames\No.Restrictions

When this file exists on the master server, clients can access backups belonging to other clients if the NetBackup client name setting on the requesting client matches the name of the client for which the backup was created. The peer name of the requesting client does not have to match the NetBackup client name setting.

Note Do not add a suffix to the files created in the altnames directory.

### **Example**

Assume Windows client freddie wants to restore a file that was backed up by client oscar:

**1.** The administrator creates the following file on the NetBackup master server:

install\_path\NetBackup\db\altnames\No.Restrictions

- **2.** The user starts the Backup, Archive, and Restore application (jbpSA) and specifies **freddie** in the login dialog.
- **3.** The user changes the NetBackup source client name setting in the Backup, Archive, and Restore user interface to **oscar**.
- **4.** Client freddie restores the file backed up by client oscar.

### **Allowing a Single Client to Perform Redirected Restores**

The administrator can give a single client permission to restore backups belonging to other clients by creating an empty file on the NetBackup master server:

install\_path\NetBackup\db\altnames\peername

Where *peername* is the client that is to possess restore privileges.

In this case, the client named *peername* can access files backed up by another client if the NetBackup client name setting on the client named peername matches the name of the other client.

### **Example**

Assume Windows client freddie wants to restore files that were backed up by client oscar:

**1.** The administrator creates the following file on the NetBackup master server:

install\_path\NetBackup\db\altnames\freddie

- **2.** The user starts the Backup, Archive, and Restore application (jbpSA) and specifies **freddie** in the login dialog.
- **3.** The user changes the NetBackup source client name setting in the Backup, Archive, and Restore user interface to **oscar**.
- **4.** Client freddie restores the files backed up by client oscar.

### **Allowing Redirected Restores of a Specific Client's Files**

The administrator can give a single client permission to restore backups belonging to specific other clients. First, create the following file on the NetBackup master server:

```
install_path\NetBackup\db\altnames\peername
```
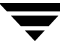

Then, add the client names to *peername*.

The client(s) named *peername* can restore files backed up by another client if:

- The name of the other client appears in the peername file, and
- The NetBackup client name setting on the client named peername is changed to match the client name in the peername file.

### **Example**

Assume Windows client freddie wants to restore files backed up by client oscar:

- **1.** The administrator creates the following file on the NetBackup master server: install\_path\NetBackup\db\altnames\freddie
- **2.** The administrator enters the name oscar on a separate line in the freddie file.
- **3.** The user changes the NetBackup source client name setting in the Backup, Archive, and Restore client interface to oscar.
- **4.** Client freddie restores the files backed up by client oscar.

## **Redirected Restore Examples**

This section provides examples of configuring NetBackup to allow clients to restore files that were backed up by other clients. These example methods can be required when a client connects through a gateway or has multiple Ethernet connections. In all cases, the client you are restoring to must have an image-catalog directory on the master server in

```
install_path\NetBackup\db\images\client_name
```
or be a member of an existing NetBackup policy.

**Caution** Not all file system types on all machines support the same features and you may run into problems when restoring from one file system type to another. For example, the S51K file system on SCO machines does not support symbolic links nor does it support names greater than 14 characters long. If you restore to a machine or file system that does not support all the features of the machine or file system from which you performed the restore, you may not be able to recover all the files.

In the following examples:

restore\_to\_client is the client that is requesting the restore.

- $background$  backed\_up\_client is the client that created the backups that the requesting client wants to restore.
- $\triangle$  install\_path is the path where you have installed the NetBackup software. By default, this path is C:\Program Files\VERITAS.

**Note** You must have the necessary permissions in order to perform the following steps.

### **Example 1**

Assume you must restore files to *restore\_to\_client* that were backed up from *backed\_up\_client*. The *restore\_to\_client* and *backed\_up\_client* names are those specified by the NetBackup client name setting on the clients.

In the nominal case, follow these steps to perform the restore:

**1.** Log in on the NetBackup server and edit the file to include the name of *backed\_up\_client*:

install\_path\NetBackup\db\altnames\restore\_to\_client

- **2.** Log in on restore\_to\_client and change the NetBackup client name on the client to backed\_up\_client.
- **3.** Restore the file.
- **4.** Undo the changes made on the server and client.

### **Example 2**

This example explains how the altnames file can provide restore capabilities to clients that do not use their own host name when connecting to the NetBackup server.

By default, the NetBackup client name of the requesting client must match the peer name used in the connection to the NetBackup server. When the NetBackup client name is the host name for the client and matches the peer name (normal case), this requirement is met.

However, problems arise when clients connect to multiple Ethernets or connect to the NetBackup server through a gateway. Consider the configuration in the following figure:

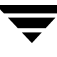

Example Restore from Token Ring Client

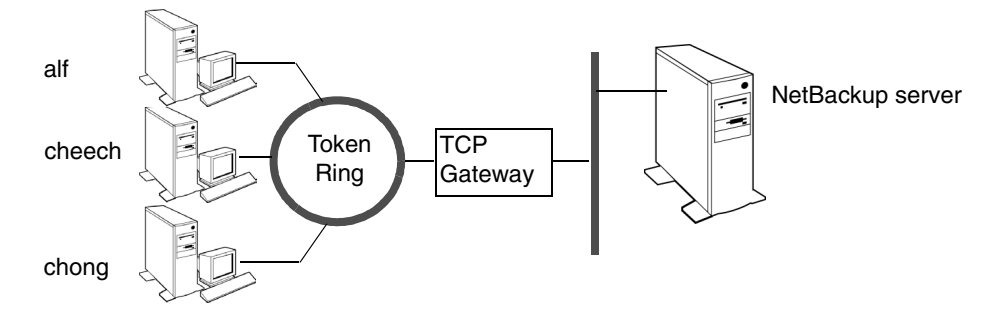

In this example network, restore requests coming from clients alf, cheech, and chong are routed through the TCP gateway. Because the gateway uses its own peer name rather than the client host names for connection to the NetBackup server, NetBackup refuses the requests. This means that clients cannot restore even their own files.

To correct this situation proceed as follows:

- **1.** Determine the peer name of the gateway:
	- **a.** Attempt a restore from the client in question. In this example, the request fails with an error message similar to the following:

client is not validated to use the server

**b.** Examine the NetBackup problems report and identify the peer name used on the request. Entries in the report will be similar to:

01/29/03 08:25:03 bpserver - request from invalid

server or client bilbo.dvlp.null.com

In this example, the peer name is bilbo.dvlp.null.com.

**2.** After determining the peer name, create the following file on the NetBackup master server:

install\_path\NetBackup\db\altnames\peername

In our example, the file is:

install\_path\NetBackup\db\altnames\bilbo.dvlp.null.com

**3.** Edit the *peername* file to include the desired client names.

For example, if you leave the file

install\_path\NetBackup\db\altnames\bilbo.dvlp.null.com empty, clients alf, cheech, and chong can all access the backups corresponding to their NetBackup client name setting. (See "Allowing a Single Client to Perform Redirected Restores" on page 454.)

If you add the names cheech and chong to the file, you give these two clients access to NetBackup file restores, but exclude alf. (See "Allowing Redirected Restores of a Specific Client's Files" on page 454.)

Note that this example requires no changes on the clients.

**4.** Restore the files.

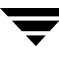

### **Example 3**

If you cannot restore files with a redirected client restore using the altnames file, perform troubleshooting using the following steps:

- **1.** On the master server, check the check box for **Host Properties** > **Master Server** > **Universal Settings** > **Enable Performance Data Collection**.
- **2.** Create the debug log directory for the NetBackup Request Manager service:

install\_path\NetBackup\logs\bprd

- **3.** On the master server, stop and then restart the NetBackup Request Manager service. This ensures that this service is running in verbose mode and logs information regarding client requests.
- **4.** On *restore\_to\_client*, attempt the file restore.
- **5.** On the master server, identify the peer-name connection used by *restore\_to\_client*.

Examine the failure as logged in the All Log Entries report or the debug log for the NetBackup Request Manager service to identify the failing name combination:

```
install_path\NetBackup\logs\bprd\mmddyy.log
```
- **6.** On the master server, perform one of the following:
	- ◆ Create an install\_path\NetBackup\db\altnames\No.Restrictions file. This lets any *restore\_to\_client* access any *backed\_up\_client* backups by changing its NetBackup client name setting to specify *backed\_up\_client*.
	- ◆ Create an *install\_path*\NetBackup\db\altnames\*peername* file. This lets *restore\_to\_client* access any *backed\_up\_client* backups by changing its NetBackup client name setting to specify *backed\_up\_client* client.
	- ◆ Add the backed\_up\_client name to the file install\_path\NetBackup\db\altnames\peername. This lets *restore\_to\_client* access only the backups created on *backed\_up\_client*.
- **7.** On *restore\_to\_client*, change the NetBackup client name setting to match what is specified on *backed\_up\_client*.
- **8.** Restore the files from restore\_to\_client.
- **9.** Perform the following:
	- Delete  $install\_path\NetBackup\log\b{p}$  (and its contents).
	- ◆ On the master server, clear the **Global Attributes > Keep Logs** host property.

**10.** If you do not want the change to be permanent:

- ◆ Delete install\_path\NetBackup\db\altnames\No.Restrictions (if you created it)
- ◆ Delete install\_path\NetBackup\db\altnames\peername (if you created it).
- ◆ On restore\_to\_client, change the NetBackup client name to its original value.

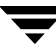

# **Restoring Files and Access Control Lists**

An access control list (ACL) is a table that conveys the access rights users have to a file or directory. Each file or directory can have a security attribute which extends or restricts users' access.

## **Restoring Files that Possess ACLs**

By default, the NetBackup modified GNU tar (/usr/openv/netbackup/bin/tar) restores ACLs along with file and directory data. However, there are situations when the the ACLs cannot be restored to the file data:

- Where the restore is cross-platform. (Examples: restoring an AIX ACL to a Solaris client; restoring a Windows ACL to a HP client.)
- When a tar other than the NetBackup modified tar is used to restore files.

In these instances, NetBackup stores the ACL information in a series of generated files in the root directory using the following naming form:

.SeCuRiTy.nnnn

These files can be deleted or can be read and the ACLs regenerated by hand.

## **Restoring Files without Restoring ACLs**

The option to restore file and directory data without restoring ACLs is available to NetBackup administrators from the NetBackup client interface if the destination client and the source of the backup are both Windows systems. In order to restore files without restoring ACLs, the following conditions must be met:

- The policy that backed up the client must have been of policy type *MS-Windows-NT*.
- The restore must be performed by an administrator logged into a NetBackup server (Windows or UNIX). The option is set from the client interface running on the server. The option is unavailable on standalone clients (clients that do not contain the NetBackup server software).
- The destination client and the source of the backup must both be systems running Windows NT 4.0 or later, including Windows 2000, Windows XP, and Windows Server 2003. The option is disabled on UNIX clients.

### **To restore files without restoring ACLs**

- **1.** Log into the NetBackup server as administrator. Open the Backup, Archive, and Restore client interface.
- **2.** From the client interface, initiate a restore.
- **3.** After selecting the files to be restored, select **Actions** > **Start Restore of Marked Files**. The Restore Marked Files dialog appears.
- **4.** Place a check in the **Restore without access-control attributes** check box.
- **5.** Make any other selections for the restore job and click **Start Restore**.

## **Improving Search Times by Creating an Image List**

To improve search performance when you have many small backup images, run the following command (one line) as administrator on the master server:

```
install_path\netbackup\bin\admincmd\bpimage -create_image_list 
-client name
```
The *name* is the name of the client that has many small backup images.

This creates the following files in the  $install\_path\n$ netbackup $\db\image$  name directory:

IMAGE\_LIST: List of images for this client

IMAGE\_INFO: Information about the images for this client

IMAGE\_FILES: The file information for small images

Do not edit these files because they contain offsets and byte counts that are used for seeking to and reading the image information.

These files take 35 to 40% more space in the client directory and if you use them, verify that there is adequate space. Also, they improve search performance only when there are thousands of small backup images for a client.

# **Checkpoint Restart for Restore Jobs**

Checkpoint Restart for restore jobs saves time by providing the mechanism for NetBackup to automatically resume a failed restore job from the start of the file last checkpointed rather than from the beginning of the entire restore job. The checkpoints are taken once every minute during a restore job.

Checkpoint Restart for restore jobs is enabled by default, requiring no additional configuration. However, there are two configurable settings that impact Checkpoint Restart for restore jobs:

**Move Restore Job from Incomplete State to Done State**: This is a host property of the master server. (See "Global Attributes Properties" on page 377.)

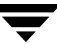

**Restore Retries:** A host property of each client. (See "Universal Settings Properties" on page 409.)

## **Suspending and Resuming a Restore Job**

A NetBackup administrator can choose to suspend a checkpointed restore job and resume the job at a later time.

For example, while running a restore job for several hours, the administrator may receive a request for a second restore of a higher priority that requires the resources being used by the first job. The administrator can suspend the first job, start the second restore job and let it complete. Then, resume the first job from the Activity Monitor and let the job complete.

**Note** If a checkpointed restore that has no end date is suspended, then resumed, and a new backup occurred prior to initiating the resume, the files from that new backup will be included in the restore.

For example, a user makes a restore request of a directory, then that restore is suspended. The request is resumed the next day, after another backup of the directory has been performed. The files that are restored are from the latest backup.

For more on suspending restore jobs and resuming incomplete jobs, see "Menu Bar" on page 285.

## **Limitations to Checkpoint Restart for Restore Jobs**

Limitations to Checkpoint Restart for restore jobs include the following:

- The restore restarts at the beginning of the last checkpointed file only, not within the file.
- Checkpoint Restart for restore jobs works only on files backed up using Standard or MS-Windows-NT policy types.

**Note** Although NetWare clients use the Standard policy type, Checkpoint Restart for restores is not supported on NetWare clients.

Third Party Copy and Media Server Copy images that use Standard policy types are supported, but cannot be suspended or resumed if the backup image has changed blocks. Flashbackup is not supported.
## **Restoring System State**

On all hosts running Windows 2000 or later, the System State includes the registry, the COM+ Class Registration database, and boot and system files. For Windows 2000 servers, the Certificate Services database is included if the server is operating as a certificate server. If the server is a domain controller, the data also includes the Active Directory services database and the SYSVOL directory.

**Note** If you are restoring a Windows server from a complete system failure, the best recovery procedure depends on many hardware and software variables pertaining to your server and its environment. A complete Windows recovery procedure is beyond the scope of this manual; you may need to contact Microsoft or refer to your Microsoft documentation.

## **Important Notes on System State**

Before restoring the System State, please read the following notes carefully.

- The System State should be restored in its entirety: restoring selected files is not recommended.
- ◆ Although incremental backups of the System State can be configured, NetBackup always performs a full backup. Therefore, only the most recent backup of the System State must be restored.
- ◆ For Windows 2000 systems, Service Pack 2 is required.
- ◆ Do not redirect a System State restore. System State is computer-specific and restoring it to an alternate computer can result in an unusable system.
- ◆ Do not cancel a System State restore operation. Canceling this operation could leave the system unusable.
- ◆ When restoring the System State to a domain controller, the Active Directory must not be running. Refer to the following procedure for directions on restoring the Active Directory.

### **To restore the System State**

**1.** If you want to restore the Active Directory, or if the system to which you are restoring is a Windows domain controller, restart the system and press F8 during the boot process. Otherwise, begin with step 4 below.

F8 brings up a startup options menu.

**2.** From the startup options, select **Directory Services Restore Mode** and continue the boot process.

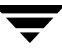

- **3.** Make sure the **NetBackup Client Service** has started. (Select **Control Panel > Administrative Tools > Services** to check.)
- **4.** Start the Backup, Archive, and Restore client interface. Click **Select for Restore**, and place a checkmark next to **System State** (as shown in the Windows Backup, Archive, and Restore console to the right).
- **5.** From the **Actions** menu, choose **Start Restore of Marked Files**.
- **6.** From the **Restore Marked Files** dialog, select **Restore everything to its original location** and **Overwrite the existing file**.

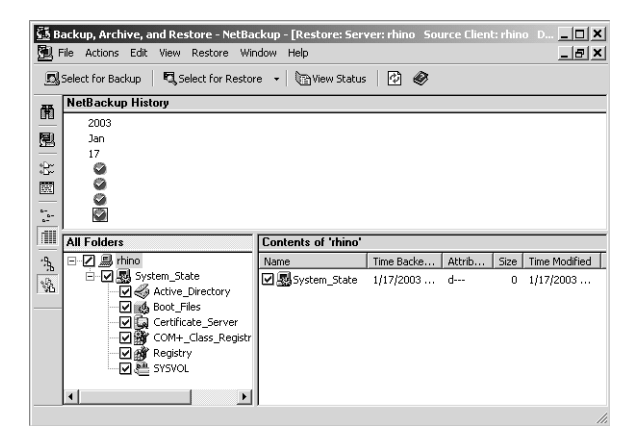

**Caution** Do not redirect the System State restore to a different host. System State is computer-specific: restoring it to a different computer can result in an unusable system.

### **7.** Click **Start Restore**.

**8.** If you have more than one domain controller in the network and you want Active Directory replicated to the other domain controllers, you must perform an authoritative restore of the Active Directory after the NetBackup restore job completes.

To perform an authoritative restore of the Active Directory, run the Microsoft ntdsutil utility after you have restored the System State data but before the server is restarted. An authoritative restore ensures that the data is replicated to all of the servers.

For more information about authoritative restore and the ntdsutil utility, please refer to your Microsoft documentation.

**9.** Reboot your system before performing subsequent restore operations.

If this is a domain controller and you have booted into **Directory Services Restore Mode**, reboot into normal mode when the restore is complete.

## **Server Independent Restores**

This section explains how to restore files by using a NetBackup server other than the one that was used to write the backup. This is called a server independent restore and allows easier access to data for restores in master and media server clusters and also provides better failover and disaster recovery capabilities.

NetBackup has a master and media server architecture that allows storage devices to be located on multiple servers (can be either separate storage devices or a shared robot). For successfully completed backups, the NetBackup image catalog stored on the master server contains an entry that defines the server (master or media server) to which each backup was written. In addition, information specific to the backup media is held within both the master server image catalog (in the attribute file for each backup) and in the media catalog on the master or media server that was used during the backup.

Due to the existence of the media catalog on each server where backups are written, restoring data through a device on another server is more involved than other restores but can be accomplished by using the methods described in this section. These methods do not require you to expire and import backup images; although, that can be useful in some instances. (See "Notes on Server Independent Restores" on page 470.)

## **Supported Configurations**

The next two figures show configurations where NetBackup supports server independent restores. All of these methods require that the server used for the restore be in the same cluster as the server that did the original backup and also share the same volume database.

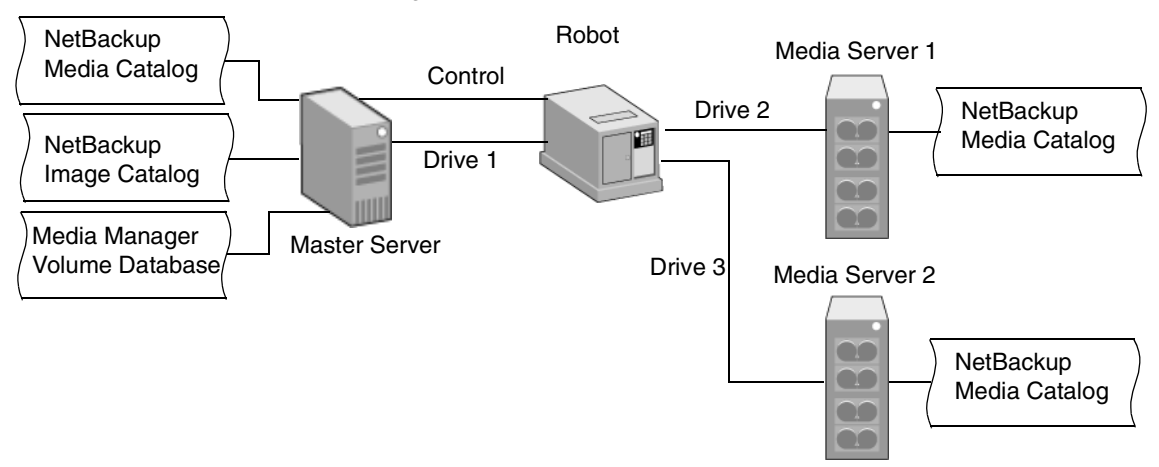

NetBackup Servers Sharing Robotic Peripherals

In the above figure, the following assumptions are made:

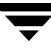

- A single, shared Media Manager volume database exists on the NetBackup master server.
- The NetBackup master server is available at time of restore.
- Robotic control is on a NetBackup server that is available at the time of the restore.

NetBackup Servers with Separate Non-shared Peripherals

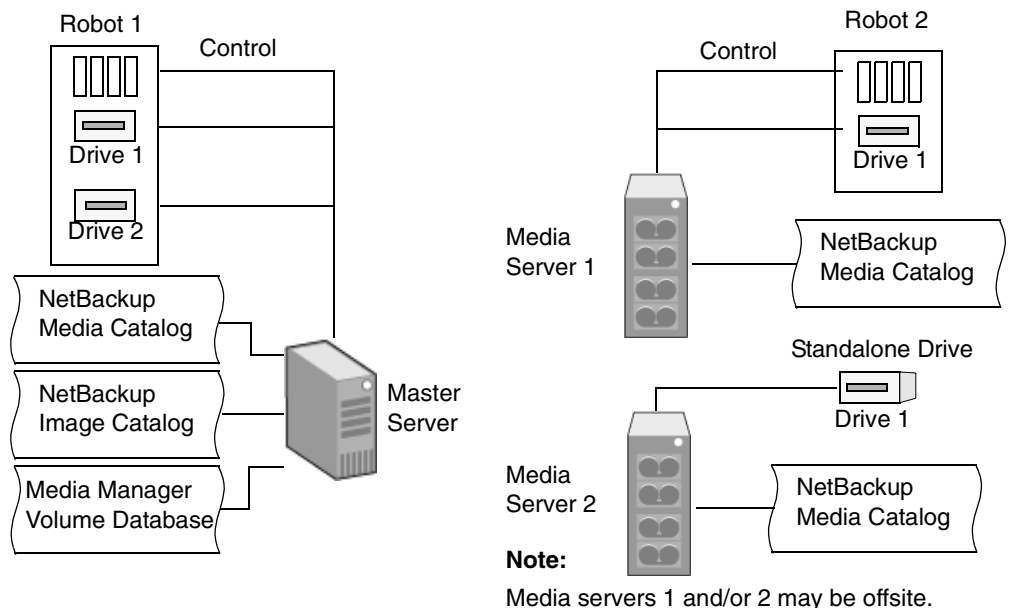

In the above figure, the following assumptions are made:

- ◆ The media is made physically accessible through an available NetBackup server and the Media Manager volume database is updated to reflect this move.
- A single, shared Media Manager volume database exists on the NetBackup master server.
- The NetBackup master server is available at time of restore
- Robotic control (if applicable) is on a NetBackup server that is available at the time of the restore.

## **Methods for Performing Server Independent Restores**

The method that NetBackup administrators can use to perform server independent restores depends on the configuration and situation, and can include one or more of the following:

- "Method 1: Modifying the NetBackup Catalogs" on page 468
- "Method 2: Overriding the Original Server" on page 469
- "Method 3: Automatic Failover to Alternate Server" on page 469

## **Method 1: Modifying the NetBackup Catalogs**

This method changes the contents of NetBackup catalogs and thus requires administrator intervention. It is best to use this method only when the server reassignment is permanent. Some examples of when to use this method:

- Media is moved to an offsite location, where a media server exists.
- ◆ A robot has been moved from one server to another.
- ◆ Two (or more) servers are sharing a robot, each has connected drives. One of the servers will soon be disconnected or replaced.
- ◆ Two (or more) servers each have their own robots. One of the server's robots has run out of media capacity for future backups, while plenty of empty slots exist on another server's robot.

The actual steps used in the process vary depending on whether the original server is still available.

### **If the Server that Originally Wrote the Media Is Available**

- **1.** If necessary, physically move the media. Then, update the Media Manager volume database by using move volume options in the Media Manager administration utilities.
- **2.** Update the NetBackup image catalog on the master server and the NetBackup media catalogs on both the original NetBackup server (*oldserver*) and the destination NetBackup server (*newserver*).

Use the following command, which can be run from any one of the NetBackup servers (as administrator, from the MSDOS prompt):

```
cd install path\NetBackup\bin\admincmd
bpmedia.exe -movedb -m media_id
   -newserver hostname -oldserver hostname
```
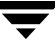

(the admincmd command above must be on one line)

### **If the Host that Originally Wrote the Media Is Not Available**

- **1.** If necessary, physically move the media and update the Media Manager volume database by using the move volume options in the Media and Device Management window.
- **2.** Update only the NetBackup image catalog on the master server.

Use the following command from the NetBackup master server (as administrator, from the MSDOS prompt):

cd install path\NetBackup\bin\admincmd bpimage.exe -id media\_id-newserver hostname -oldserver hostname

(the admincmd command above must be on one line)

To revert to the original configuration for future restores, perform the same steps again, switching the host names on the commands.

## **Method 2: Overriding the Original Server**

NetBackup allows the administrator to force restores to a specific server, regardless of where the files were backed up. For example, if files were backed up on server A, a restore request can be forced to use server B.

This method requires administrator intervention in the General Server host properties dialog (see "General Server Properties" on page 374):

Place a check in the **Use Media Host Override** check box.

- ◆ Specify the original media server in the **Server that Performed Original Backups** field.
- ◆ Specify the media server that should restore the files in the **Server that Should Perform Restore** field.

## **Method 3: Automatic Failover to Alternate Server**

NetBackup allows the administrator to configure automatic restore failover to an alternate server, if the original server is temporarily inaccessible. Once configured, this method does not require administrator intervention. (See "Restore Failover Properties" on page 394.)

## **Notes on Server Independent Restores**

### **Expiring and importing media**

Even with the above server independent restore capabilities, there are still instances when it is necessary to expire media and then import it.

### **Identifying** *media spanning groups*

A server independent restore operation can involve media IDs with backup images that span media. For any of these media IDs, it can be necessary to identify the rest of the media IDs that contain fragments of the same spanned images. The group of related media, in this instance, is called a *media spanning group*.

To identify the media in a specific *media spanning group*, run the following command as administrator, from the MSDOS prompt on the NetBackup master server:

```
cd install_path\NetBackup\bin
bpimmedia.exe -spangroups -U -mediaid media_id
```
To display all media in all spanning groups, omit -mediaid media\_id from the command.

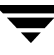

# **Configuring NetBackup Ports**

NetBackup communicates between computers by using a combination of *registered* and *dynamically allocated* ports.

Registered ports are registered with the Internet Assigned Numbers Authority (IANA) and are permanently assigned to specific NetBackup services. For example, the port for the NetBackup client daemon service (bpcd) is 13782. These ports are specified in a system configuration file.

On UNIX systems: /etc/services

On Windows systems: %systemroot%\system32\drivers\etc\services

Media Manager services include tape library control daemons, which accept connections from daemons on other servers that are sharing the same library. See the services file on the media server to determine the ports required for a specific library.

- Dynamically-allocated ports are assigned, as needed, from ranges that you can specify on NetBackup clients and servers. In addition to the range of numbers, you can configure the following for dynamically allocated ports:
	- Whether NetBackup selects a port number at random from the allowed range or starts at the top of the range and uses the first one available.
	- Whether connections to bpcd on a client use reserved or nonreserved ports.

These settings are useful in environments that use firewalls for security and are explained later in this section.

### NetBackup and Media Manager Ports

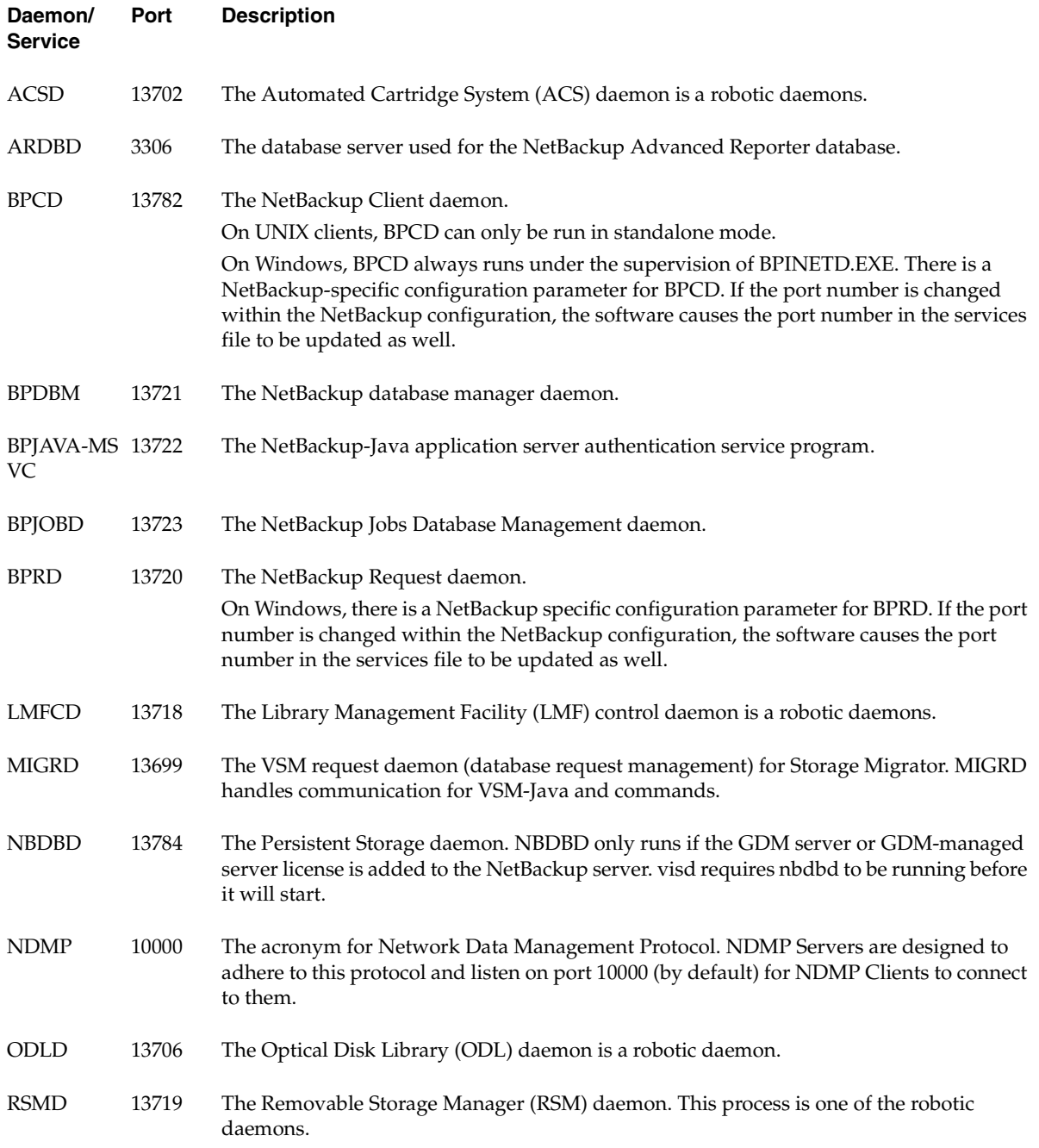

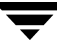

### Configuring NetBackup Ports

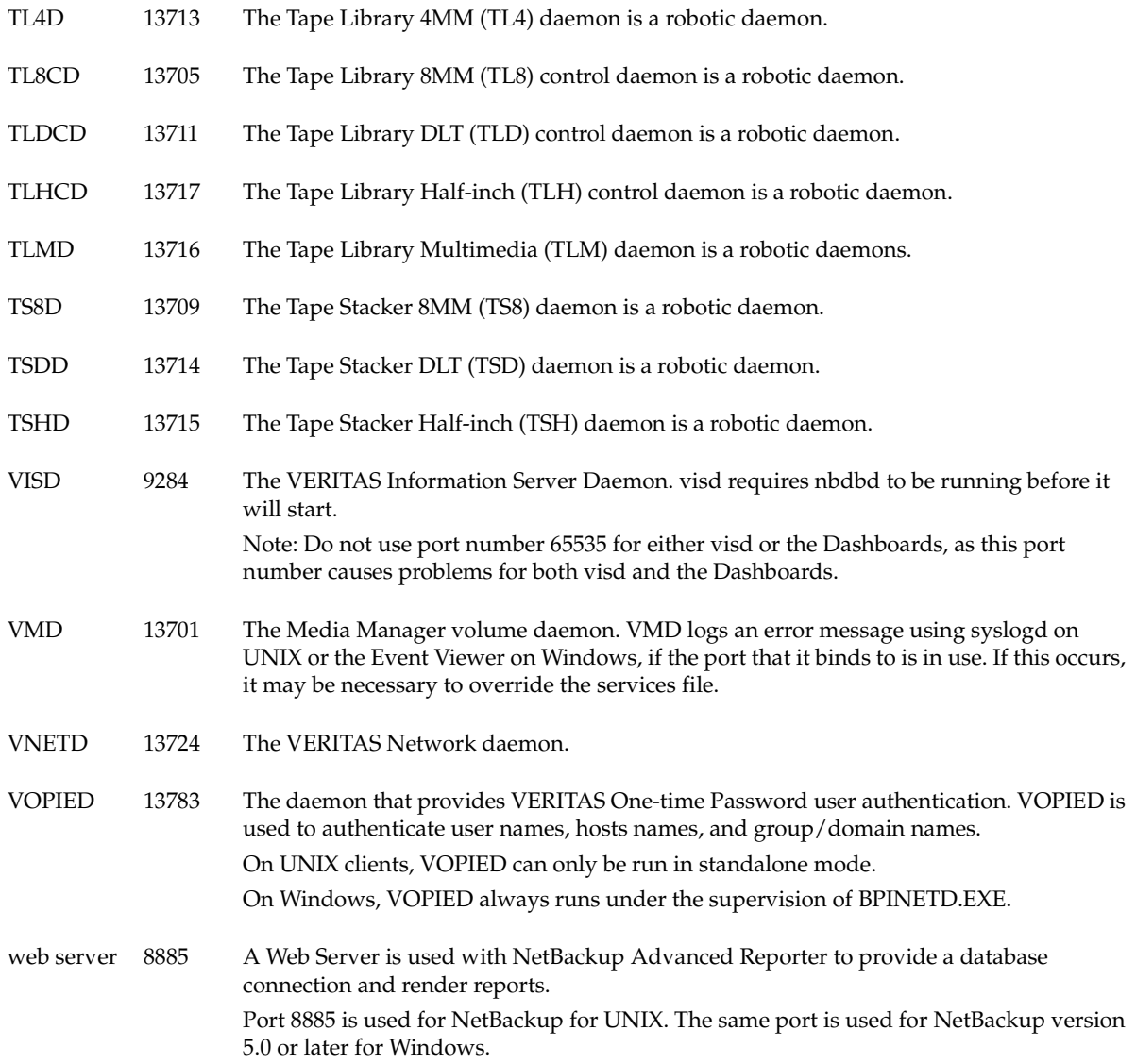

 $\overline{\phantom{a}}$ 

## **Server and Client Connections: General Case**

This section explains the ports that NetBackup uses for connections between clients and servers when using the standard interfaces. The connections for alternative interfaces, such as the Windows Display Console are explained later in the chapter.

### **Backups**

A backup can be started by either the scheduler on the master server or a request from a client. The following figure shows the connections that occur for a client-requested backup. A scheduled backup works the same way, except there is no client request.

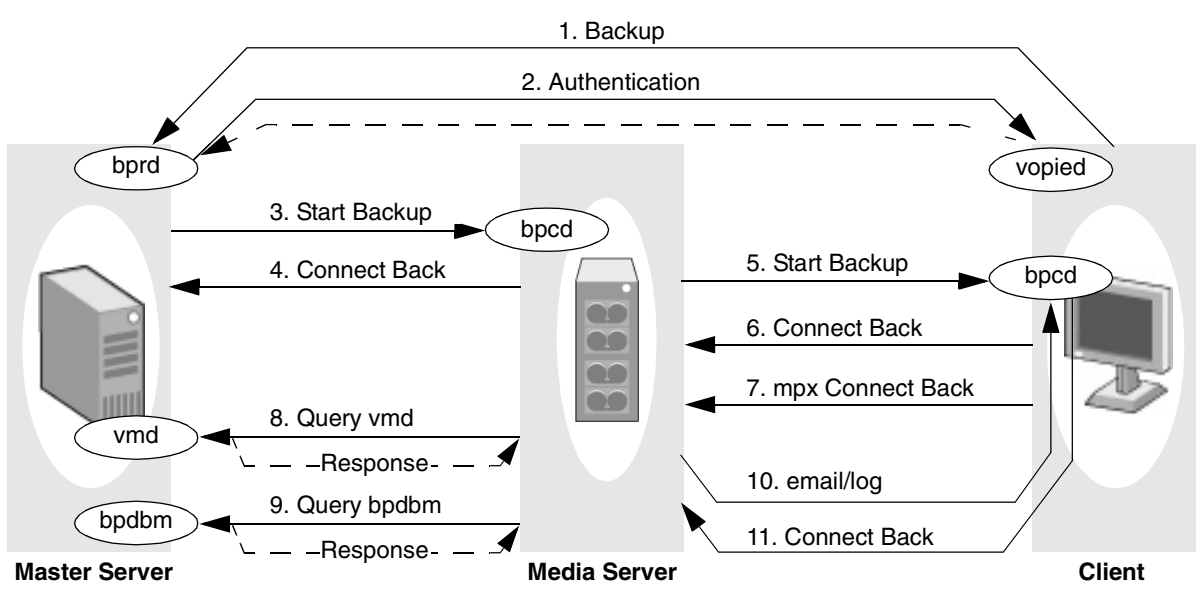

Backup Port Connections

The table "Connections for Backups" describes each connection and defines the ports that NetBackup uses:

- For registered ports, the table shows the port number (for example, 13720).
- For dynamically-allocated ports, the table indicates *Reserved* (port numbers less than 1024) or *Nonreserved* (port numbers greater than 1024). Some bpcd connections are shown as *Reserved or NonReserved*, depending on the allow non reserved port setting.

In addition to the ports in the "Backup Port Connections" figure and "Connections for Backups" table, the master and media server can have connections to robotic control daemons (tl8cd and so on). See the services file on the computers that share the tape library for those port numbers.

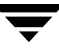

### Connections for Backups

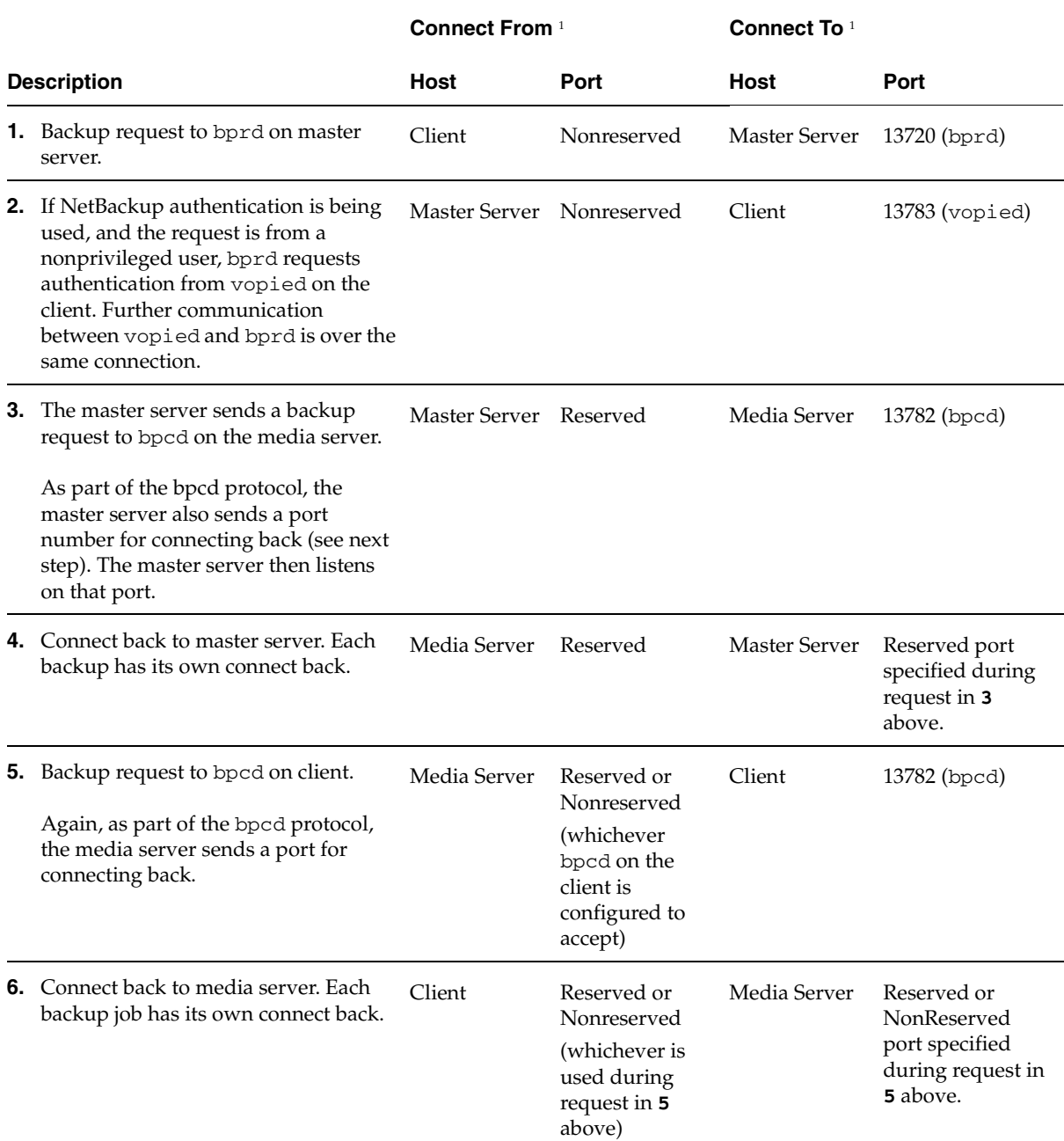

### Connections for Backups (continued)

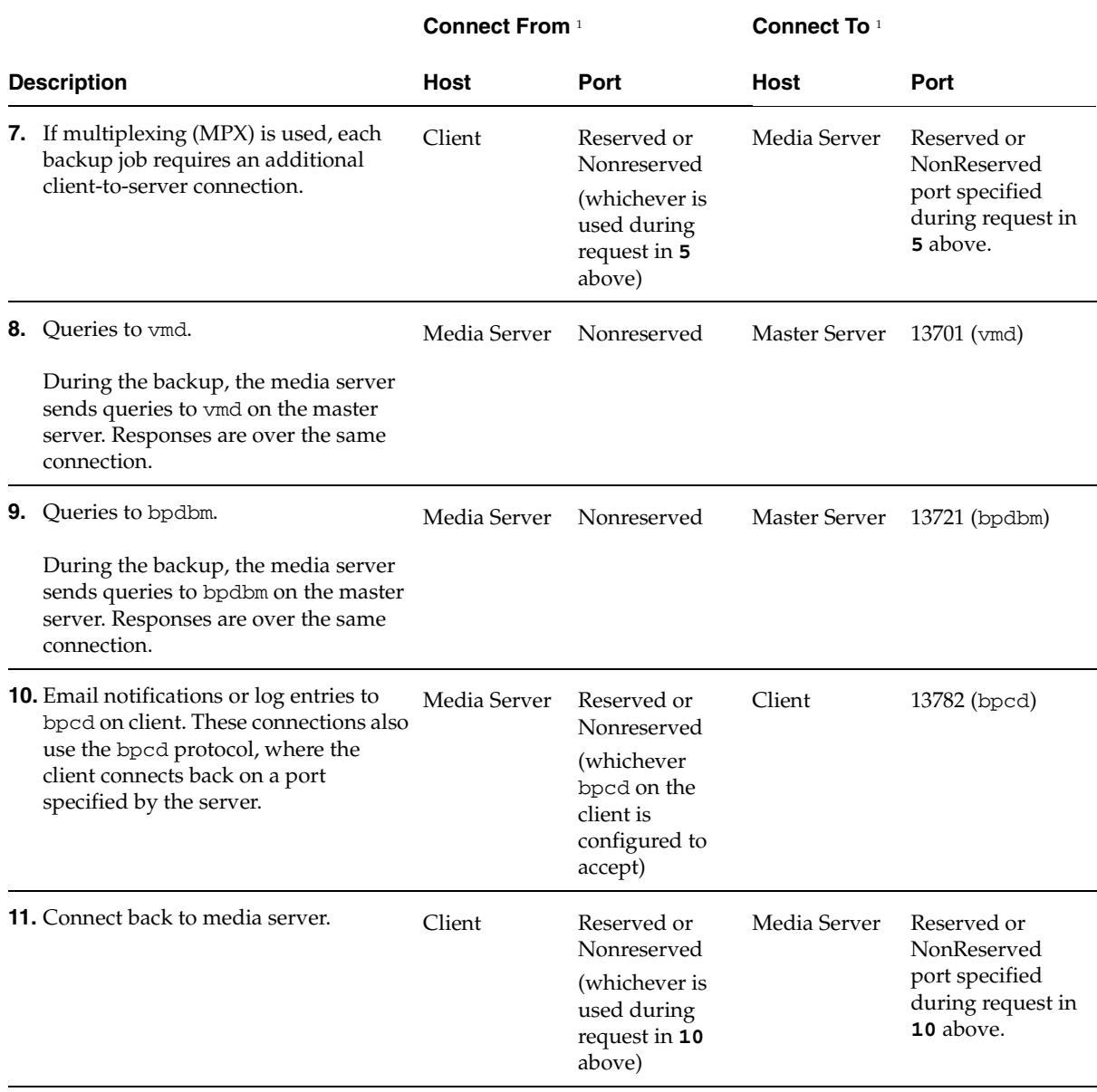

1. For configuration instructions, see "Configuring Ports for Backups and Restores" on page 483.

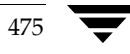

### **Restores**

A restore can be started by a restore request from a client. The following figure shows the connections that occur for a restore.

Restore Port Connections

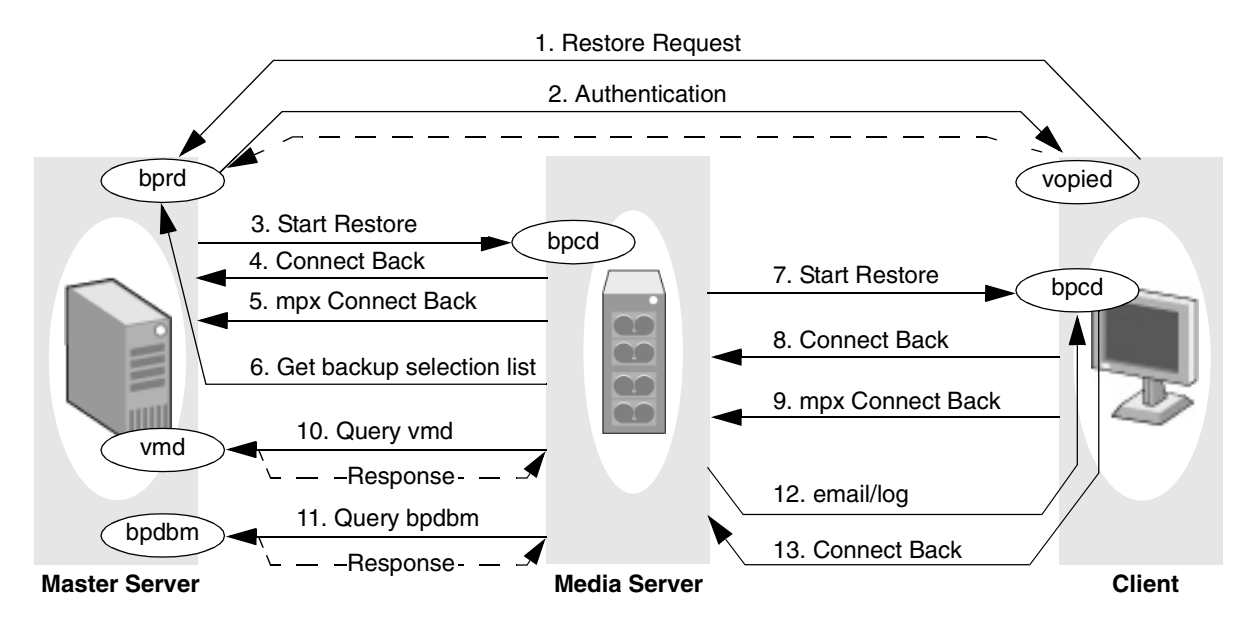

The following table, "Connections for Restores," describes each connection and defines the ports that NetBackup uses:

- For registered ports, the table shows the port number (for example, 13720).
- ◆ For dynamically-allocated ports, the table indicates *Reserved* or *Nonreserved*. Some bpcd connections are shown as *Reserved or NonReserved*, depending on the allow non reserved port setting.

In addition to the ports in the "Restore Port Connections" figure and "Connections for Restores" table, the master and media server can have connections to robotic control daemons (tl8cd and so on). See the services file on the computers that share the tape library for those port numbers.

### Connections for Restores

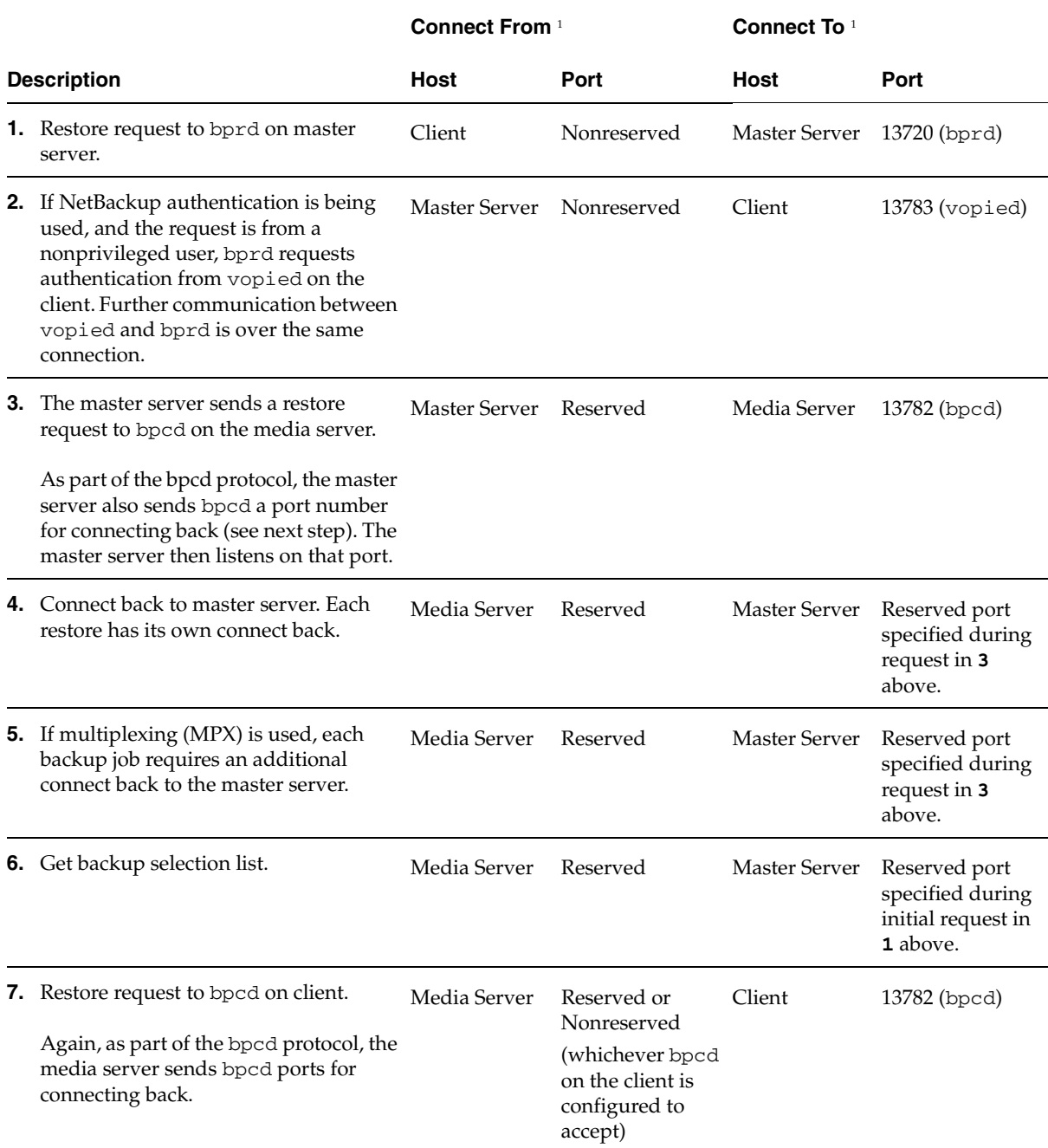

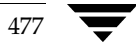

Connections for Restores (continued)

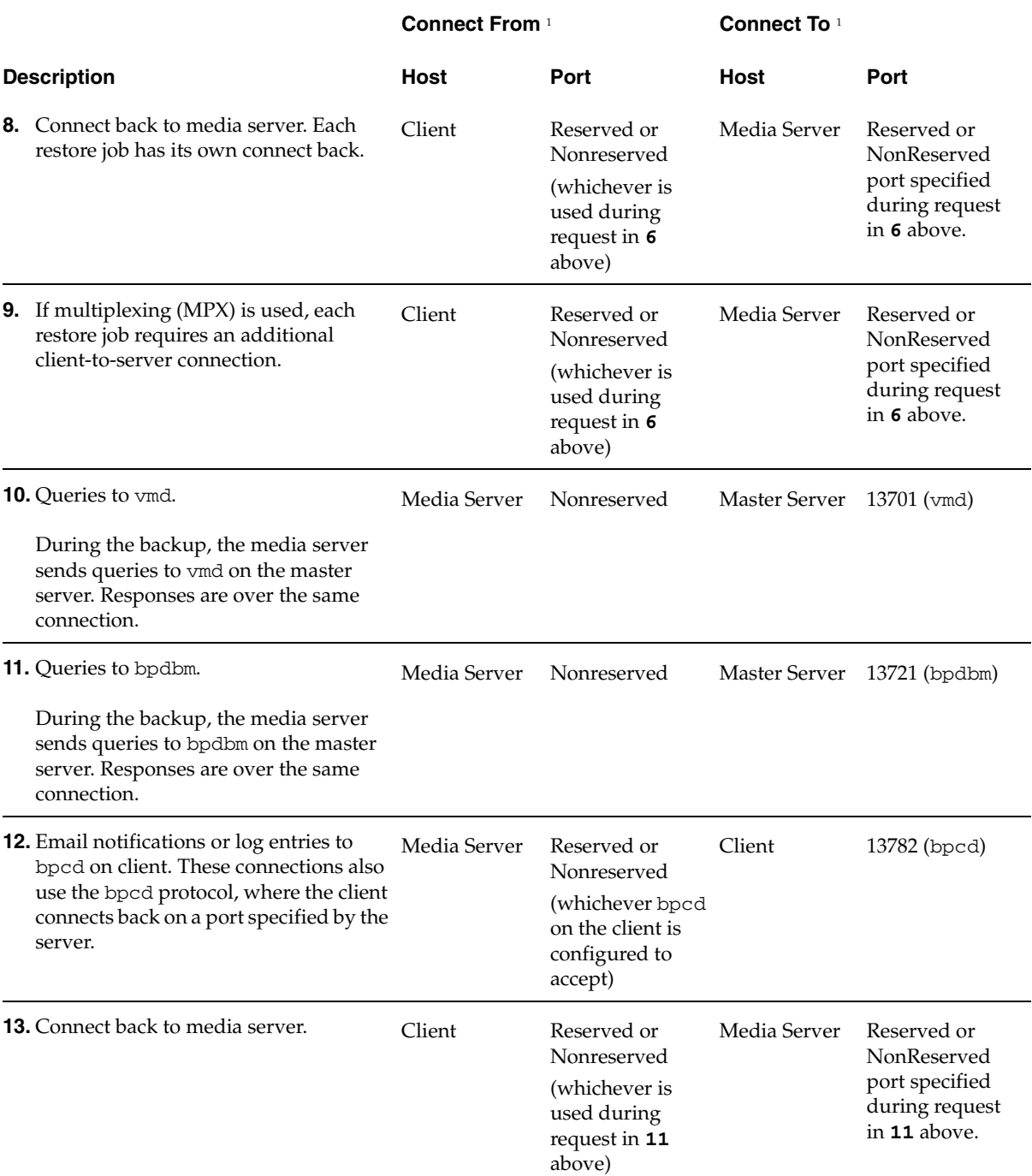

### Connections for Restores (continued)

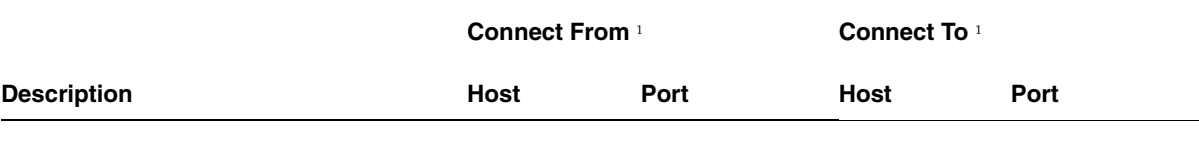

1. For configuration instructions, see "Configuring Ports for Backups and Restores" on page 483.

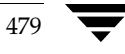

## **Multiplexing**

As was mentioned in earlier discussions, multiplexing requires an extra connect back for each job. With this exception, the connections are the same as for other backups and restores. The following figure shows the connections when multiplexing results in two backup jobs.

Connections for Multiplexed Backups

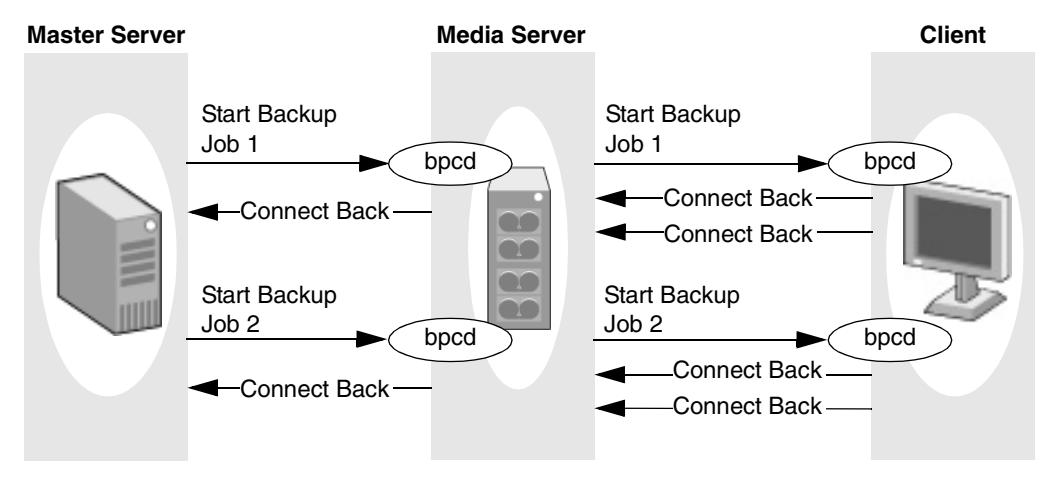

### **Multiple Data Streams**

The connections for multiple jobs (streams) started as a result of using **Allow multiple data streams** are the same as for other backups. That is, NetBackup creates a separate set of connections for each job.

If auto-discover streaming mode is enabled (for example, by using the ALL\_LOCAL\_DRIVES directive), the master server opens an additional connection to bpcd on each client in order to obtain the required number of streams. This connection is to either a reserved or nonreserved port, depending on what the client is configured to accept for bpcd. The connect back is to the port specified during the bpcd connection and also is reserved or nonreserved according to what was used for bpcd.

The next two figures show backup connections both with and without multiplexing. Multiplexing results in an additional connect back for each job in the same way as when **Allow multiple data streams** is not used.

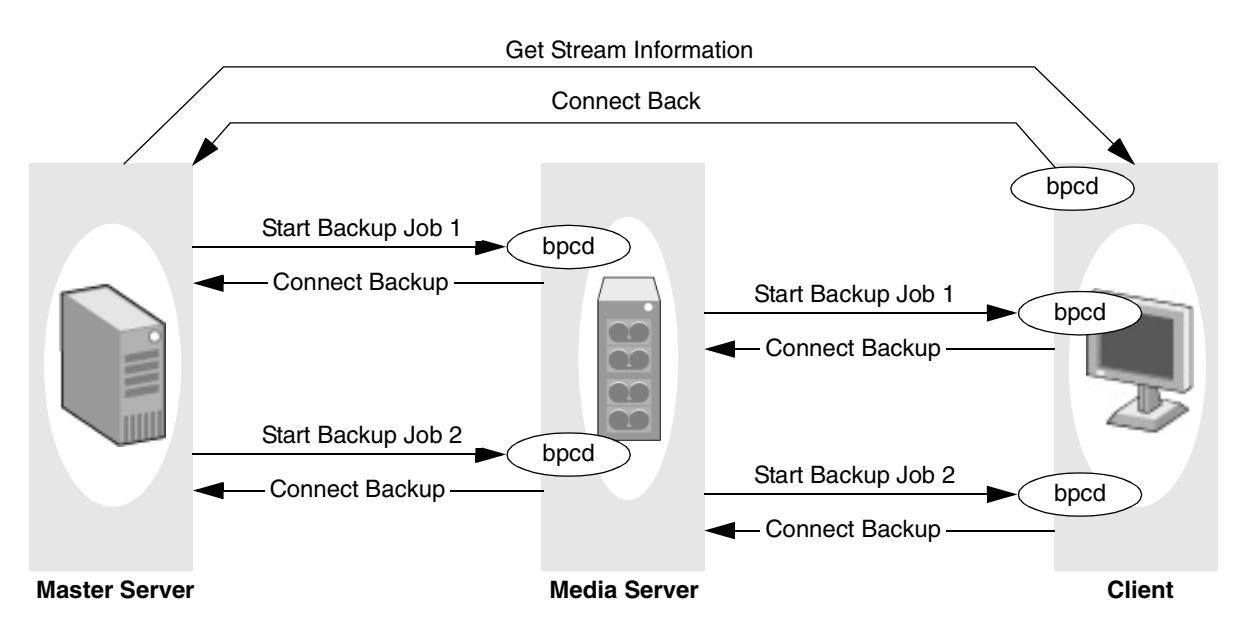

Connections for Multiple Data Streams - Without Multiplexing

Connections for Multiple Data Streams - With Multiplexing

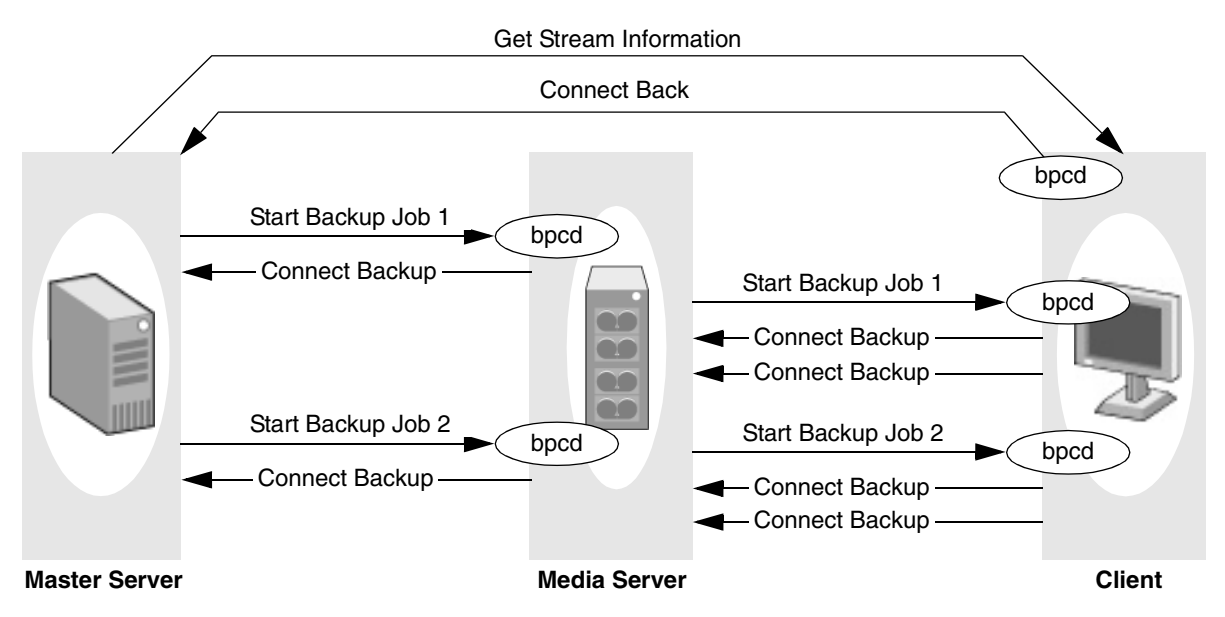

### **Configuring Ports for Backups and Restores**

The following explains the NetBackup configuration settings for ports. Registered port numbers (for example, 13782 for bpcd) are not configurable with these settings and VERITAS recommends that you do not attempt to change the registered port numbers.

### **Ports from which NetBackup originates connections to other hosts**

These are the *Connect From* ports in tables "Connections for Backups" and "Connections for Restores." You can set the following on each host:

- ◆ Range of reserved ports from which NetBackup can originate connections. Use **Client Reserved Port Window**.
- ◆ Range of nonreserved ports from which NetBackup can originate connections. Use **Client Port Window**.
- Random or nonrandom port selection. By default, NetBackup chooses a port at random from those available in the allowed range. To have NetBackup start at the top of the allowed range and choose the first available port, clear **Use Random Port Assignments**.

### **Ports where NetBackup listens for connections from other hosts**

These are the *Connect To* ports in tables "Connections for Backups" and "Connections for Restores." You can set the following on each host:

bpcd to accept connections from nonreserved ports (the default is to not accept these connections). To permit connections from nonreserved ports, select **Allow Non-Reserved ports** for that host.

**Note** For clients, use the bpclient command on the master server to specify nonreserved port usage for the client. (See "Connect on Non-reserved Port" on page 333.)

- ◆ Range of reserved ports where NetBackup can listen for connections to this host. Use **Server Reserved Port Window**.
- ◆ Range of nonreserved ports where NetBackup can listen for connections to this host. Use **Server Port Window**.
- ◆ Random or nonrandom port selection. By default, NetBackup chooses a port at random from those available in the allowed range. To have NetBackup start at the top of the allowed range and choose the first available port, clear **Use Random Port Assignments.**

### **Important Note on Configuring Port Limitations**

Any port limitations configured on a NetBackup host apply to connections with *all* other NetBackup hosts, not just those on the other side of the firewall. *Therefore, leave enough ports available to allow the necessary connections.* The main factors to consider are the number of clients and whether multiplexing is used. If NetBackup runs out of ports, backups and restores cannot occur.

### **Configuration Example**

The example network in the next figure "Master to Media Server and Clients Example," shows a master server in a private (internal) network that is inside a firewall. The clients and media server are outside the firewall. To meet the port requirements shown in this figure, you must configure NetBackup to:

- Limit external connections to NetBackup in the private network by allowing the master server to accept reserved connections only on ports 923 through 1023 (the default is 512 through 1023).
- ◆ Limit NetBackup connections out of the private network by allowing the master server to:
	- Use only ports 4900 through 5000 for nonreserved-port connections to the clients (the default is 1024 through 5000).
	- Use only ports 923 through 1023 for reserved-port connections to bpcd on the media server (the default is 512 through 1023).

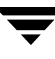

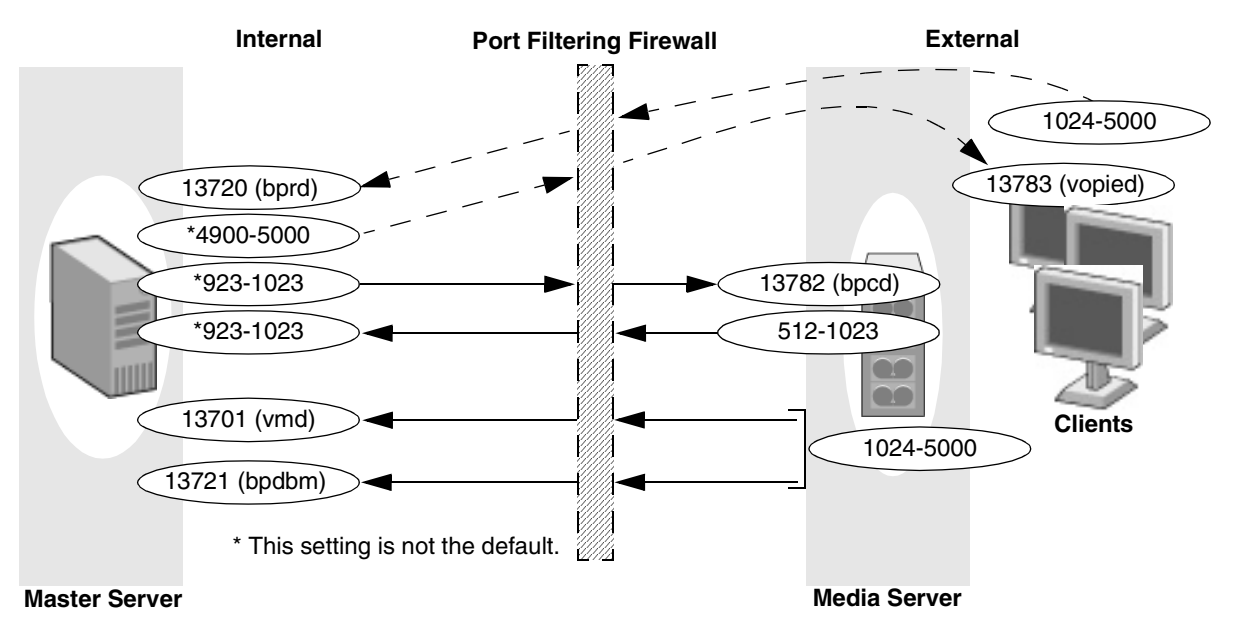

Master to Media Server and Clients Example

To configure NetBackup, perform the following on the master server (no changes are required on the media server or clients):

- **1.** In the NetBackup Administration Console, expand **NetBackup Management** > **Host Properties** > **Master Server**.
- **2.** In the Details pane, double-click the host you wish to configure.
- **3.** Select **Port Ranges**:
	- **a.** Set **Client Reserved Port Window** to range from 923 through 1023.

This specifies the reserved ports that the master server can use to originate connections, including those to bpcd on the media server.

**b.** Set **Client Port Window** to range from 4900 through 5000.

This specifies the reserved ports that the master server can use to originate connections, including those to vopied on the client.

**c.** Set **Server Reserved Port Window** to range from 923 through 1023

This specifies the reserved ports where the master server can elect to listen for connections.

The master server chooses from this range when it specifies the ports where it will listen for call back connections from bpcd.

## **Administration Client Connections**

An Administration Client is a Windows system with the NetBackup Administration Console installed. You can use this client to perform all the administrative tasks that can be performed from a NetBackup server. The following figure shows the connections between an Administration Client and a NetBackup server. The accompanying table, "Connections for Administration Client," describes each connection and defines the ports that NetBackup uses.

Administration Client Connections

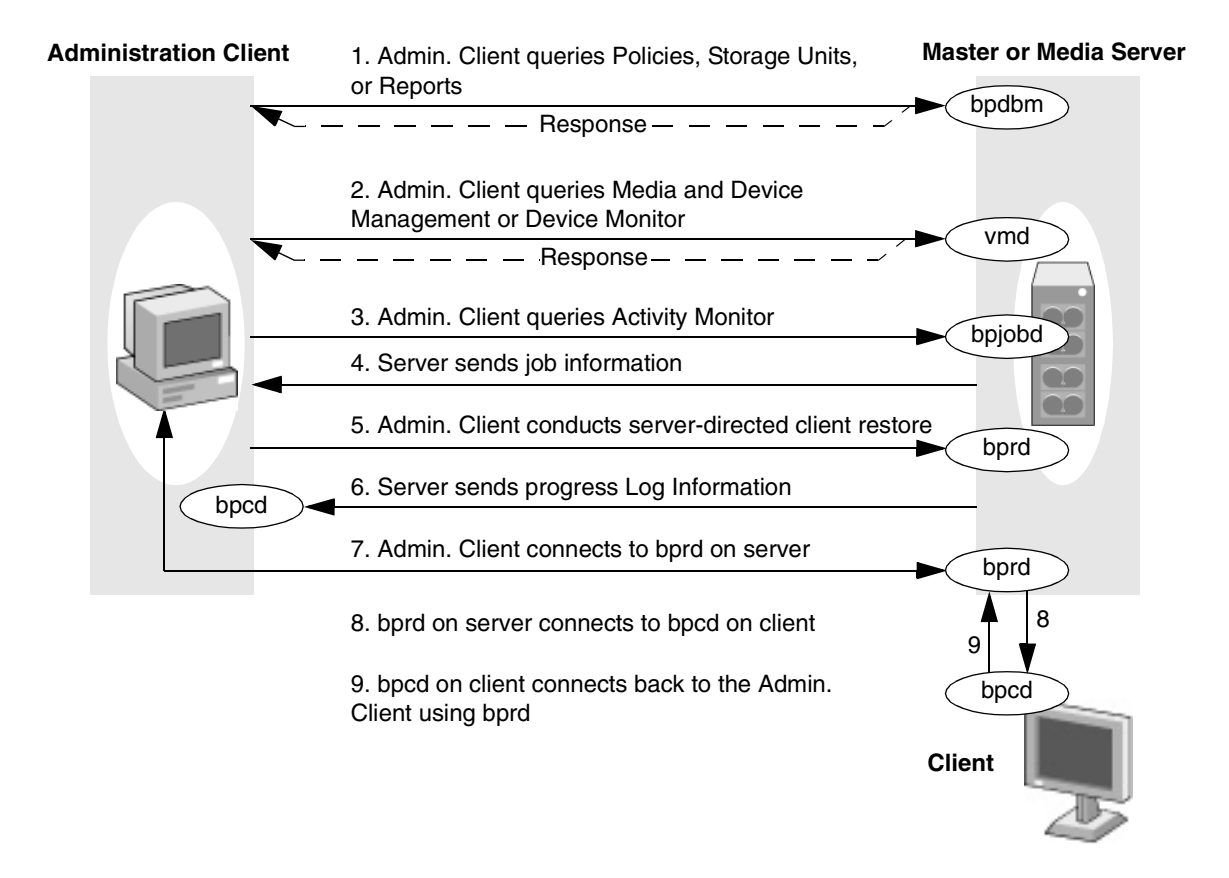

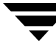

### Connections for Administration Client

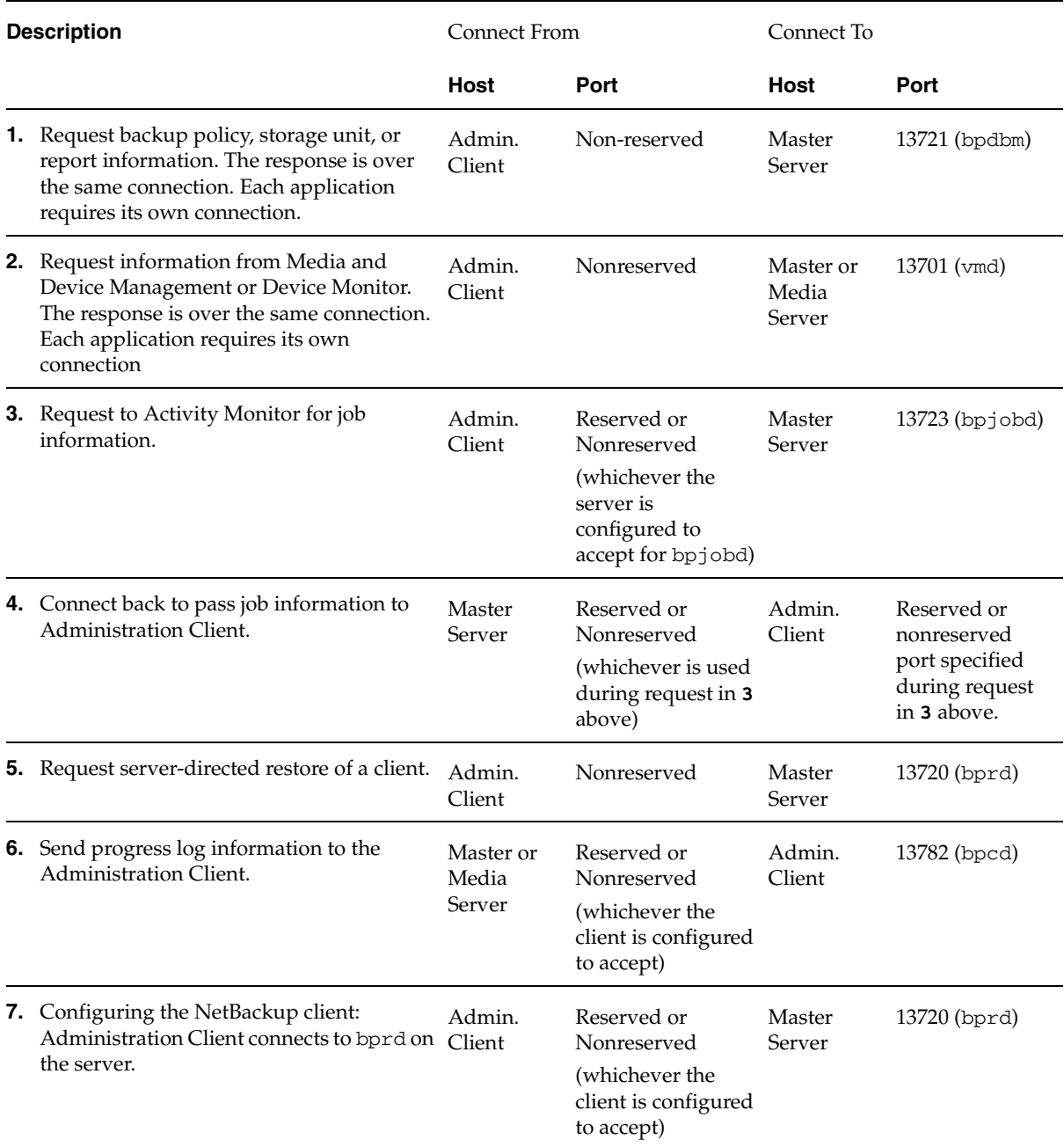

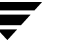

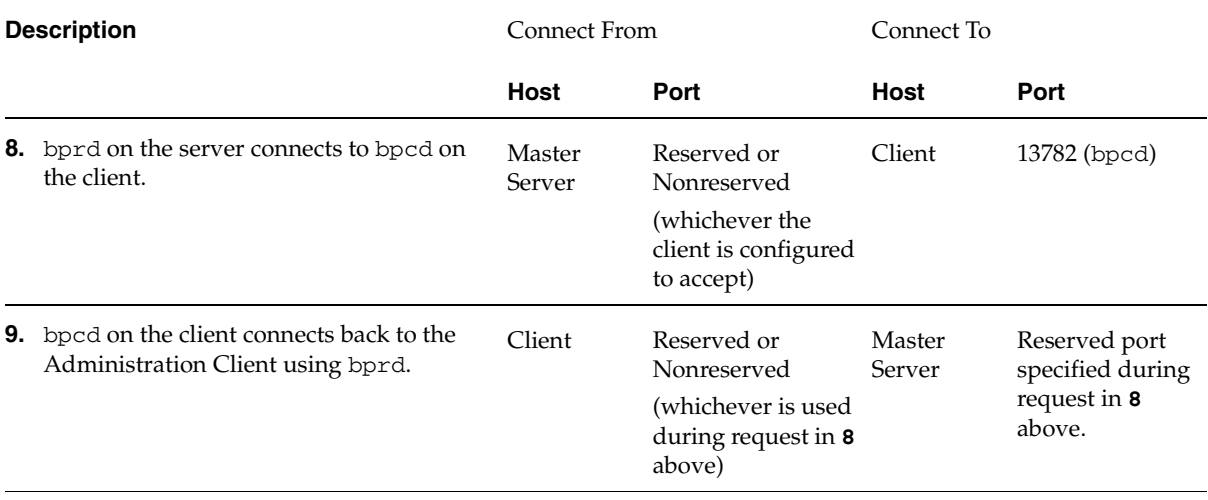

Connections for Administration Client (continued)

### **Configuring Ports When Using an Administration Client**

The following section explains the NetBackup configuration settings for ports. Registered port numbers (for example, 13782 for bpcd) are not configurable with these settings and VERITAS recommends that you do not attempt to change the registered port numbers.

### **Ports from which NetBackup originates connections to other hosts**

These are the *Connect From* ports in the "Connections for Administration Client" table. You can set the following on each host:

Range of reserved ports from which NetBackup can originate connections:

Expand **NetBackup Management** > **Host Properties** > **Master Server**. Double-click the host, then select **Port Ranges**. Set the range for the reserved ports in the **Client Reserved Port Window** fields.

◆ Range of nonreserved ports from which NetBackup can originate connections:

Expand **NetBackup Management** > **Host Properties** > **Master Server**. Double-click the host, then select **Port Ranges**. Set the range for the nonreserved ports in the **Client Port Window** fields.

Kandom or nonrandom port selection. By default, NetBackup chooses a port at random from those available in the allowed range. To have NetBackup start at the top of the allowed range and choose the first available port:

Expand **NetBackup Management** > **Host Properties** > **Master Server**. Double-click the host, then select **Port Ranges**. Clear the check for **Use Random Port Assignment**.

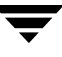

### **Ports where NetBackup listens for connections from other hosts**

These are the *Connect To* ports in the table "Connections for Administration Client." You can set the following on each host:

bpcd to accept connections from nonreserved ports (the default is to *not* accept these connections). To permit connections from nonreserved ports:

Expand **NetBackup Management** > **Host Properties** > **Master Server**. Double-click the host, then select **Universal Settings**. Check **Allow Non-reserved Ports**.

### **Note** To specify nonreserved port usage for the client: On the master, expand **NetBackup Management** > **Host Properties** > **Master Server**. Double-click the host, then select **Client Attributes**. Check **Connect on Non-reserved Port**. Or, see "Connect on Non-reserved Port" on page 333.

Range of reserved ports where NetBackup can listen for connections to this host:

Expand **NetBackup Management** > **Host Properties** > **Master Server**. Double-click the host, then select **Port Ranges**. Set the range for the reserved ports in the **Server Reserved Port Window** fields.

Range of nonreserved ports where NetBackup can listen for connections to this host:

Expand **NetBackup Management** > **Host Properties** > **Master Server**. Double-click the host, then select **Port Ranges**. Set the range for the nonreserved ports in the **Server Port Window** fields.

Random or non-random port selection. By default, NetBackup chooses a port at random from those available in the allowed range.

To have NetBackup start at the top of the allowed range and choose the first available port:

Expand **NetBackup Management** > **Host Properties** > **Master Server**. Double-click the host, then select **Port Ranges**. Clear the check in **Use Random Port Assignment**.

### **Configuration Example**

The example network in the next figure, "Master to Media Server and Clients Example," shows a master server in a private (internal) network that is inside a firewall. You are going to use the administration client to manage the master server from outside the firewall. To meet the port requirements shown in this figure, you must configure NetBackup to:

- Limit external connections to NetBackup in the private network by allowing nonreserved port connections to bpcd on the master server and the clients.
- Limit NetBackup connections out of the private network by:
- Allowing the master server to use only ports 923 through 1023 for reserved-port connections to the administration client (the default is 512 through 1023).
- Allowing the clients to use only ports 4900 through 5000 for nonreserved-port connections to the administration client (the default is 1024 through 5000).
- **Note** Any port limitations you configure on a NetBackup host apply to connections with *all* other NetBackup hosts, not just those on the other side of the firewall. Therefore, leave enough ports available to allow the necessary connections. The main factors to consider are the number of clients and whether multiplexing is used. If NetBackup runs out of ports, backups and restores cannot occur.

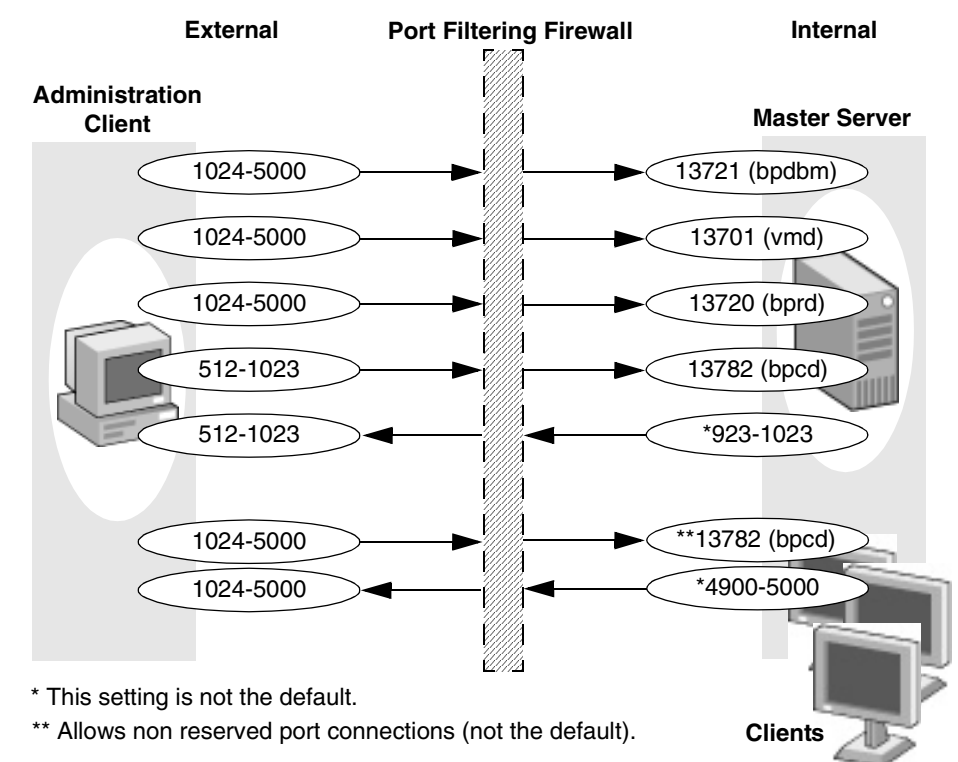

Master to Media Server and Clients Example

To configure NetBackup, perform the following steps on the master server. No configuration is required on the administration client.

- **1.** In the NetBackup Administration Console, expand **NetBackup Management** > **Host Properties** > **Master Server**.
- **2.** In the Details pane, double-click the host you wish to configure.

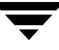

### **3.** Select **Port Ranges**:

Set the **Client Port Window** to range from 923 through 1023. This specifies the reserved ports that the master server can use to originate connections, including those to the administration client.

- **4.** Select **Universal Settings** and put a check in **Accept Connections on Non-reserved Ports**.
- **5.** Select **Client Attributes**.
	- **a.** Select the clients in the list box.
	- **b.** Select **Connect on Non-reserved Port**. Requests to bpcd on the clients will now originate from nonreserved ports.
- **6.** Expand **Host Properties** > **Clients**.
- **7.** In the Details pane, double-click the client you wish to configure.
	- **a.** Select **Universal Settings**. Check **Accept Connections on Non-reserved Ports**.
	- **b.** Select **Port Ranges**:

Set the **Client Port Window** to range from 4900 through 5000. This specifies the nonreserved ports the clients can use to originate connections, including those to the administration client.

## **NetBackup-Java Console Connections**

The NetBackup-Java administration console runs on a UNIX or Windows system where the NetBackup-Java interface software is installed.

Use the administration console on a UNIX or Windows platform to perform all the NetBackup administrative tasks. The NetBackup-Java Console can also perform backups or restores of UNIX clients.

The following figure shows the connections between a NetBackup-Java Console and the NetBackup-Java Application Server on a NetBackup server or client. The accompanying table, "Connections for the NetBackup-Java Console," provides a brief description of each connection and defines the ports that the NetBackup Console and its application server uses.

NetBackup-Java Console Connections

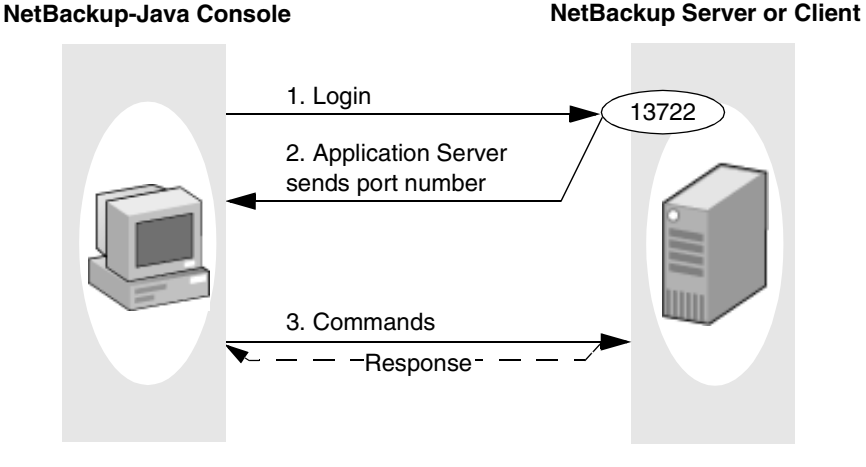

Connections for the NetBackup-Java Console

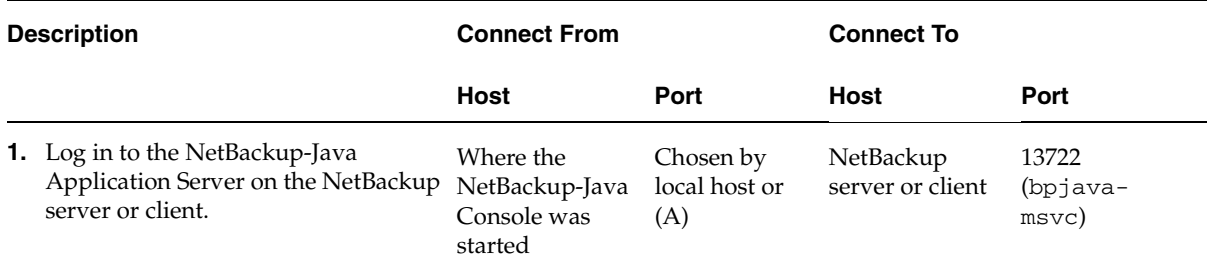

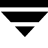

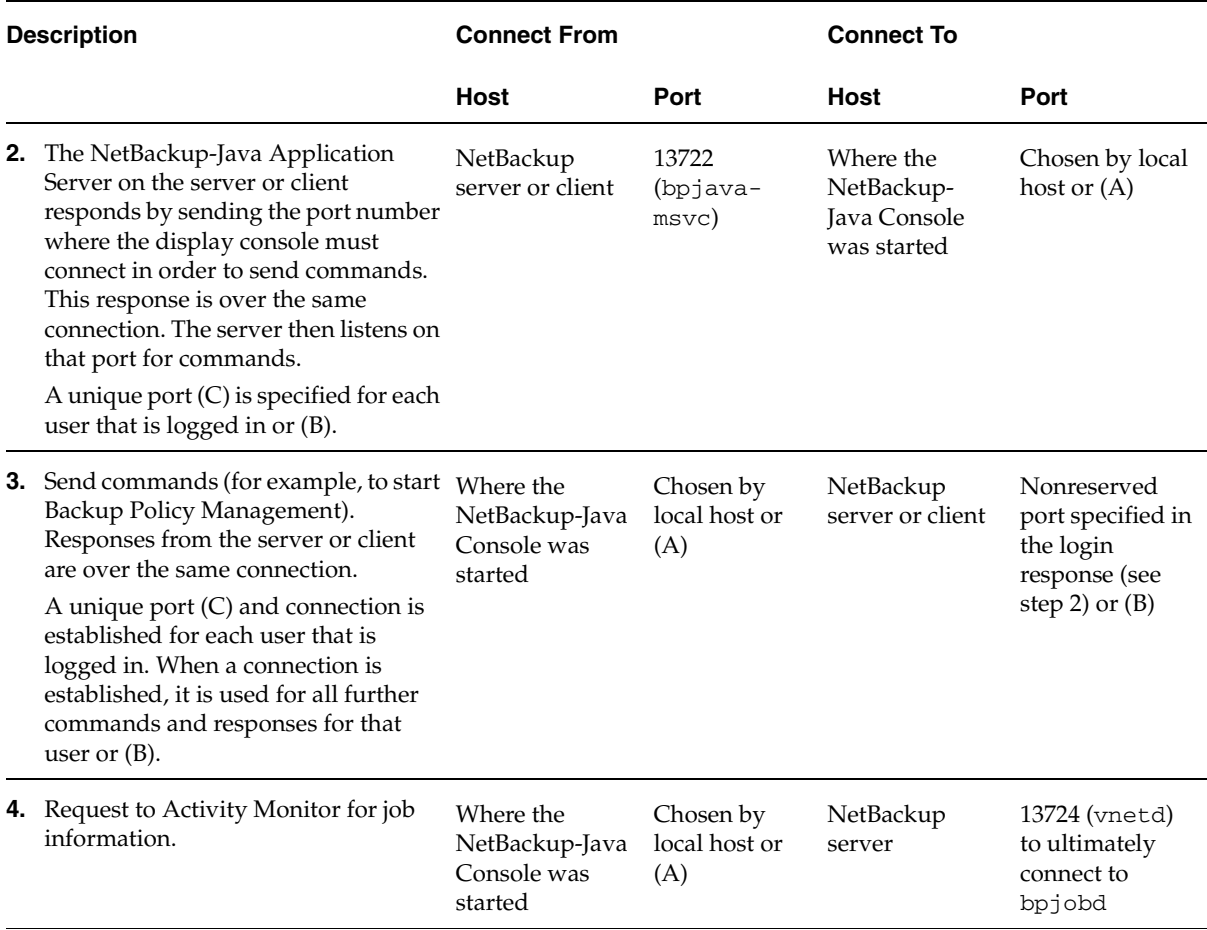

Connections for the NetBackup-Java Console (continued)

A. One of the ports in the range specified by the NetBackup-Java Console configuration option, NBJAVA\_CLIENT\_PORT\_WINDOW.

B. If the NetBackup-Java Console configuration option, NBJAVA\_CONNECT\_OPTION is set to 1, no additional ports will be used.

C. This unique port can be restricted to a configured range of ports using the SERVER\_PORT\_WINDOW option on the server or client.

## **Configuring Ports When Using the NetBackup-Java Console**

On UNIX systems, all settings are in the /usr/openv/netbackup/bp.conf file on the respective server, or in the /usr/openv/java/nbj.conf file.

On Windows systems, all settings are made with the Host Properties dialog in the NetBackup Administration Console, or in the

install\_path\Veritas\java\<hostname>.vrtsnbuj files.

Port configurations may include:

Range of nonreserved ports where the server or client can listen for connections. These are the *Connect To* ports in the preceding table, "Connections for the NetBackup-Java Console." Use **Server Port Window** for this setting.

The server or client selects a port from this range to listen for commands from the display console. Note that the highest port available in the allowed range is always used internally by the NetBackup-Java Application Server on the server or client.

◆ Random or nonrandom port selection. By default, the NetBackup-Java Application Server chooses a port at random from those available in the allowed range. To have the NetBackup-Java Application Server start at the top of the allowed range and choose the first available port, clear **Use Random Port Assignments.**

**Note** Registered port numbers (for example, 13782 for bpcd) are not configurable with these settings and VERITAS recommends that you do not attempt to change the registered port numbers.

On all NetBackup-Java capable platforms you can configure the following:

- The range of nonreserved ports on the console available for connecting to the NetBackup-Java Console configuration.
- ◆ Configure the NetBackup-Java Console to *not* use a unique port for every user using the console via the NetBackup-Java Console configuration option. This requires access to the vnetd daemon on its port.

**Note** These options cannot be configured using the NetBackup-Java Console **Host Properties** dialog. The nbj.conf file or the hostname.vrtsnbuj file on the relevant host must be edited.

### **Configuration Example**

This example concerns using the NetBackup-Java Console to manage a master server that is inside a firewall.

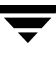

NetBackup-Java Console to Server Example

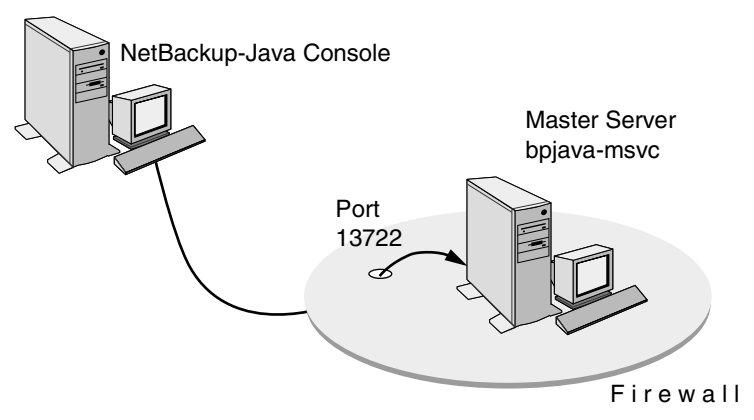

The port requirements in this example are as follows:

- Limit external connections to the master server by allowing the master server to accept nonreserved-port connections only on ports 4900 through 5000 (the default is 1024 through 5000).
- Ports are to be selected by using the first one available, starting at the top of the allowed range.

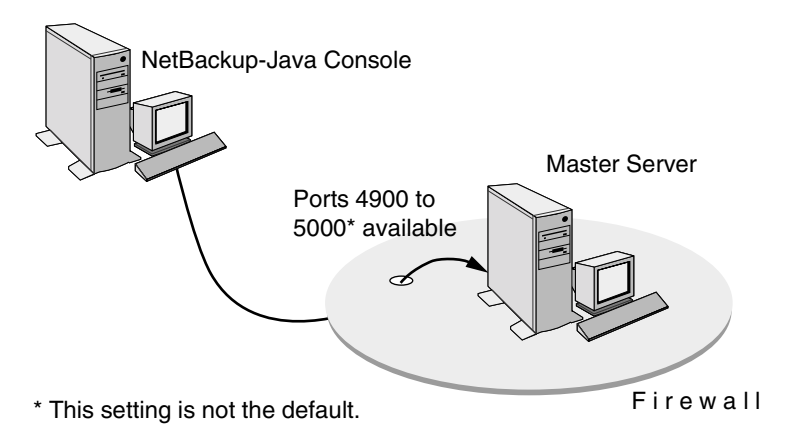

**Note** Any port limitations you configure on a master server apply to connections with all other master servers, not just those on the other side of the firewall. Therefore, leave enough ports available to allow the necessary connections. The main factors to consider are the number of clients and whether multiplexing is used. If NetBackup runs out of ports, backups and restores cannot occur.

In order to effect the configuration of the master server, perform the following steps in the **Host Properties** dialog using the NetBackup-Java Console:

### To configure the master server according to the example

- **1.** In the NetBackup Administration Console on the master server, expand **NetBackup Management** > **Host Properties > Master Server**.
- **2.** In the Details pane, double-click the host you wish to configure.
- **3.** Select **Port Ranges**:

The **Port Ranges** settings specify the range of nonreserved ports from which the master selects a port to listen for command connections. Note that the highest port available in the range is always used internally by NetBackup-Java (in this example, the highest port that can be available is 5000).

**4.** Clear the check box for **Use Random Port Assignments**.

With this option unselected, NetBackup uses the first port available, starting at the top of the allowed range. In the example, the highest port that can be available is 4999 because 5000 is claimed by NetBackup-Java.

**Note** On a NetBackup UNIX client, add the following to the /usr/openv/netbackup/bp.conf file: SERVER PORT WINDOW = 4900 5000 RANDOM\_PORTS = NO

### To configure the master server to use vnetd according to the example

**1.** In /usr/openv/java/nbj.conf, indicate that the NetBackup-Java Console should use the no call-back method when communicating with other NetBackup machines:

```
NBJAVA_CONNECT_OPTION=1
```
Setting NBJAVA\_CONNECT\_OPTION to 1 means that the NetBackup-Java Console will use only one port, the vnetd port, for communication with its application server.

**2.** If desired, specify a range of nonreserved outgoing ports on which the NetBackup-Java Console requires to connect to its application server. For example:

```
NBJAVA_CLIENT_PORT_WINDOW=5700 5900
```
The minimum range size for successful operation of the NetBackup-Java Console is 120.

**Note** Performance is somewhat reduced with the use of NBJAVA\_CONNECT\_OPTION or NBJAVA\_CLIENT\_PORT\_WINDOW.

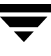

# **Load Balancing**

NetBackup provides ways to balance loads between servers, clients, policies, and devices. These features are explained in the following topics. When making changes, remember that these settings are interactive, and compensating for one problem can cause another. The best approach to configuring these attributes is to use the defaults unless you anticipate or encounter a problem.

## **Adjust Backup Load on Server**

Change the **Limit Jobs Per Policy** attribute for one or more of the policies that the server is backing up. For example, decreasing **Limit Jobs Per Policy** reduces the load on a server on a specific network segment. Reconfiguring policies or schedules to use storage units on other servers also reduces the load. Another possibility is to use NetBackup's bandwidth limiting on one or more clients.

## **Adjust Backup Load on Server Only During Specific Time Periods**

Reconfigure schedules that run during those time periods, so they use storage units on servers that can handle the load (assuming you are using media servers).

## **Adjust Backup Load on Client**

Change the **Maximum Jobs Per Client** global attribute. For example, increasing **Maximum Jobs Per Client** increases the number of concurrent jobs that any one client can process and therefore increases the load.

## **Reduce Time To Back Up Clients**

Increase the number of jobs that clients can perform concurrently, or use multiplexing. Another possibility is to increase the number of jobs that the server can perform concurrently for the policy or policies that are backing up the clients.

## **Give Preference To a Policy**

Increase the **Limit Jobs Per Policy** attribute for the preferred policy relative to other policies. Or, increase the priority for the policy.

## **Adjust Load Between Fast and Slow Networks**

Increase the **Limit Jobs Per Policy** and **Maximum Jobs Per Client** for policies and clients in a faster network and decrease these numbers for slower networks. Another solution is to use NetBackup's bandwidth limiting.

## **Limit the Backup Load Produced By One or More Clients**

Use NetBackup's bandwidth limiting to reduce the bandwidth used by the clients.

## **Maximize Use of Devices**

Use multiplexing. Also, allow as many concurrent jobs per storage unit, policy, and client as possible without causing server, client, or network performance problems.

## **Prevent Backups From Monopolizing Devices**

Limit the number of devices that NetBackup can use concurrently for each policy or the number of drives per storage unit. Another approach is to not put some devices under Media Manager control.

You can also place some drives in a down state or limit the number used concurrently in a specific storage unit. For example, if there are four drives in a robot, allow only two to be used concurrently.

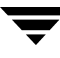
# **Index**

#### **Symbols**

[\\$HOME](#page-377-0) 336 [.f files in catalog](#page-271-0) 230 [.SeCuRiTy.nnnn files](#page-501-0) 461

#### **A**

[Accept Connections on Non-reserved Ports](#page-453-0)  property 412 Access Control [authorizing users](#page-488-0) 448 host properties [Authentication Domain tab](#page-362-0) 321 [Authorization Service tab](#page-364-0) 323 [VERITAS Security Subsystem](#page-359-0)  (VxSS) 318 [VxSS Networks List](#page-360-0) 319 [VxSS tab](#page-359-1) 318 [access control lists \(ACLs\)](#page-165-0) 124, [461](#page-501-1) [accessibility features](#page-34-0) xxxv [ACL \(see access control lists\)](#page-165-1) [active job](#page-337-0) 296 Activity Monitor [bpdbjobs command](#page-349-0) 308 [BPDBJOBS\\_OPTIONS environmental](#page-349-1)  variable 308 [cancel uncompleted jobs](#page-329-0) 288 [copy job information](#page-331-0) 290 delete [completed jobs](#page-329-1) 288 [detailed job status](#page-329-2) 288, [298](#page-339-0) [disabling job logging](#page-429-0) 388 [monitoring jobs](#page-329-3) 288 [restarting a job](#page-329-4) 288 [resume restore jobs](#page-330-0) 289 [set column heads to view](#page-328-0) 287 [suspend restore jobs](#page-329-4) 288 [suspending a job](#page-329-5) 288 [using the Troubleshooter](#page-331-1) 290 Actual

[Client property](#page-368-0) 327 [Path property](#page-368-1) 327 adding [a media server to the Alternate Restore](#page-436-0)  Failover Machine list 395 [catalog backup file paths](#page-252-0) 211 [clients to policy](#page-147-0) 106 [licenses](#page-476-0) 435 [new license key](#page-477-0) 436 [pathname](#page-253-0) 212 [schedules](#page-207-0) 166 storage unit [disk type](#page-79-0) 38 [Media Manager type](#page-85-0) 44, [47](#page-88-0) [NDMP type](#page-80-0) 39 [Administer E-mail Address property](#page-422-0) 381 administering [a remote system](#page-485-0) 444 NetBackup [using the Java interface](#page-48-0) 7 [administration console](#page-45-0) 4 administrator [-defined streaming mode](#page-177-0) 136 [Advanced Client](#page-204-0) 163 [backups using Checkpoint Restart](#page-127-0) 86 [FlashBackup](#page-123-0) 82 [in the Policy Attributes tab](#page-146-0) 105 [AFS policy type](#page-122-0) 81 [AIX cachefs file system](#page-173-0) 132 [All Log Entries report](#page-313-0) 272, [379](#page-420-0) [Allow Backups to Span Media property](#page-428-0) 387 [Allow Block Incrementals property](#page-416-0) 375 Allow Client [Browse property](#page-373-0) 332 [Restore property](#page-373-1) 332 [Allow Media Overwrite property](#page-427-0) 386 Allow Multiple Data Streams [directives](#page-176-0) 135

[set policy attribute 102](#page-143-0) [when to use](#page-143-1) 102 [Allow Multiple Retentions per Media](#page-428-1)  property 387 [Allow Server File Writes property](#page-358-0) 317, [412](#page-453-1) [alternate client restores, allowing](#page-493-0) 453 [Alternate Restore Failover Machines host](#page-436-1)  properties 395 [altnames file](#page-492-0) 452 [Always Enable Full Logging for Verify and](#page-59-0)  Phase Two Import 18 [Announce DHCP interval property](#page-431-0) 390 [ANSI format, allow overwrite](#page-427-1) 386 [AOS/VS format, allow overwrite](#page-427-2) 386 [application backups](#page-188-0) 147 [archive bit](#page-195-0) 154, [340,](#page-381-0) [343](#page-384-0) [attributes for a policy](#page-143-2) 102 Authorization [host properties](#page-365-0) 324 [DomanGroup](#page-365-1) 324 [Group/Domain](#page-366-0) 325 [Host](#page-365-2) 324 [User](#page-365-3) 324 [User must be an OS](#page-366-1)  Administrator 325 [preferred group](#page-452-0) 411 [auto-discover streaming mode](#page-178-0) 137 automatic [backups](#page-188-1) 147 cumulative incremental [backups](#page-188-2) 147 [differential incremental backups](#page-188-3) 147 [full backups](#page-188-4) 147 [incremental backups](#page-188-5) 147 [property \(for selection of ports\)](#page-401-0) 360 [Vault policy type](#page-188-6) 147 [automounted directories](#page-133-0) 92

## **B**

[Backup End Notify Timeout property](#page-448-0) 407 [Backup Exec QIC media, importing and](#page-294-0)  restoring 253 Backup Exec Tape Reader host properties [Actual Client](#page-368-2) 327 [Actual Path](#page-368-3) 327 [GRFS Advertised Name](#page-367-0) 326 [Backup Migrated Files property](#page-378-0) 337 [Backup Start Notify Timeout property](#page-446-0) 405 [Backup Status report](#page-420-1) 379 backups [activating policy](#page-130-0) 89 [application](#page-188-7) 147 [archive](#page-187-0) 146 [automatic](#page-188-8) 147 [cumulative incremental](#page-187-1) 146, [147](#page-188-9) [differential incremental](#page-187-2) 146, [147](#page-188-10) [full](#page-188-11) 147 [incremental](#page-188-12) 147 [Vault](#page-188-13) 147 [automatic, introduction to](#page-42-0) 1 [balancing load](#page-537-0) 497 [best times for user directed](#page-235-0) 194 [duplicating](#page-282-0) 241 frequency [effect on priority](#page-205-0) 164 [setting](#page-205-1) 164 [full](#page-186-0) 145 [import](#page-290-0) 249 [network drives](#page-131-0) 90 [NFS mounted files](#page-120-0) 79, [92](#page-133-1) [policy management window](#page-101-0) 60 [raw partitions on Windows](#page-128-0) 87, [118](#page-159-0) [registry on Windows clients](#page-160-0) 119 [selections list, verifying](#page-156-0) 115 [Status of Backups report](#page-309-0) 268 [types of](#page-186-1) 145 user directed [overview](#page-42-0) 1 [schedules](#page-235-1) 194 [type of backup](#page-187-3) 146 [verifying](#page-281-0) 240 windows [duration, examples](#page-214-0) 173 [specifying](#page-213-0) 172 Bandwidth host properties [Bandwidth](#page-369-0) 328 [Bandwidth Throttle Setting for the](#page-369-1)  Range of IP Addresses 328 [Bandwith](#page-369-2) 328 [Bandwith Throttle Settings List](#page-370-0) 329 [From IP Address](#page-369-3) 328 [To IP Address](#page-369-4) 328 [Bandwidth Throttle Settings List](#page-370-1)  property 329 Bare Metal Restore (BMR) [no NetBackup change journal](#page-383-0)

[support](#page-383-0) 342 [BE-MTF1 format, allow overwrite](#page-427-3) 386 [binary catalog format](#page-201-0) 160 [Block Level Incremental Backups](#page-127-1) 86 [BPBRM Logging property](#page-425-0) 384 [bpcatarc catalog archiving command](#page-275-0) 234 [bpcatlist catalog archiving command](#page-275-1) 234 [bpcatres catalog archiving command](#page-276-0) 235 [bpcatrm catalog archiving command](#page-276-1) 235 [BPCD Connect-back property](#page-375-0) 334, [359](#page-400-0) [BPCD port setting on client](#page-431-1) 390 [bpchangeprimary command](#page-288-0) 247 [bpconfig command](#page-179-0) 138 [bpcoord log](#page-203-0) 162 bpdbjobs [adding registry key](#page-348-0) 307 [command](#page-349-0) 308 [debug log](#page-350-0) 309 [BPDBJOBS\\_OPTIONS environmental](#page-349-1)  variable 308 [BPDBM Logging property](#page-425-1) 384 [BPDM Logging property](#page-425-2) 384 [bpdown.exe](#page-474-0) 433 [bpend](#page-448-0) 407 [bpexpdate](#page-286-0) 245 [bpfis directory for VSP logging](#page-458-0)  messages 417 BPRD [Logging property](#page-425-3) 384 [port setting on client](#page-431-2) 390 [BPSCHED Logging property](#page-425-4) 384 [bpstart](#page-446-0) 405 [bpsynth log](#page-203-1) 162 BPTM [\(Drive Count\) Query Timeout](#page-448-1)  property 407 [Logging property](#page-425-5) 384 [query](#page-448-1) 407 [bpup.exe](#page-474-1) 433 [Browse and Restore Ability property](#page-375-1) 334 [buffer size](#page-384-1) 343 [Busy Action property](#page-372-0) 331 Busy File host properties [Busy File Action](#page-372-1) 331 [File Action File List](#page-372-2) 331 [Operator's E-mail Address](#page-371-0) 330 [Process Busy Files](#page-371-1) 330

[Retry Count](#page-372-3) 331

[Working Directory](#page-371-2) 330 processing [Windows clients](#page-432-0) 391

## **C**

calendar scheduling [how it interacts with daily windows](#page-221-0) 180 [using](#page-217-0) 176 [cancel uncompleted jobs](#page-329-0) 288 catalog backups [adding a pathname](#page-253-0) 212 [automatic](#page-242-0) 201 [caution for compressing](#page-267-0) 226 [changing a pathname](#page-253-1) 212 [compressing image catalog](#page-267-1) 226 [configuration](#page-244-0) 203 [deleting a pathname](#page-253-2) 212 [disk path](#page-249-0) 208 file paths [adding](#page-252-0) 211 [media server](#page-255-0) 214 [Windows master](#page-254-0) 213 [indexing](#page-277-0) 236 [last media used](#page-246-0) 205 [manual backup](#page-255-1) 214 media ID [207](#page-248-0) [server](#page-246-1) 205 [type](#page-247-0) 206 [overview](#page-241-0) 200 [recovery](#page-243-0) 202 [setting schedules](#page-250-0) 209 [space required](#page-263-0) 222 [uncompressing](#page-268-0) 227 catalogs [archiving](#page-271-1) 230 [bpcatarc](#page-275-0) 234 [bpcatlist](#page-275-1) 234 [bpcatres](#page-276-0) 235 [bpcatrm](#page-276-1) 235 [catarc policy](#page-273-0) 232 [extracting images](#page-277-1) 236 [inactive policy](#page-273-1) 232 [overview](#page-272-0) 231 [retention level setting](#page-273-2) 232 [type of backup indicated](#page-273-3) 232 [image files](#page-271-2) 230 [managing](#page-262-0) 221 [moving client images](#page-269-0) 228

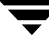

[multiple file layout 231](#page-272-1) [single file layout](#page-271-3) 230 [catarc schedule](#page-107-0) 66 cautions [alternate client restores](#page-493-1) 453 [alternate path restore](#page-495-0) 455 [database compression](#page-267-0) 226 [retention time](#page-211-0) 170, [194](#page-235-2) [wildcards in UNIX raw backups](#page-169-0) 128 [cdrom file system](#page-173-1) 132 [change journal](#page-383-1) 342 [and synthetic backups](#page-203-2) 162 [determining if enabling is useful](#page-382-0) 341 [using in incremental backups](#page-382-1) 341 changing [catalog backup attributes](#page-245-0) 204 [clients in a policy](#page-148-0) 107 [licenses](#page-476-0) 435 [pathname](#page-253-1) 212 [policies, multiple](#page-118-0) 77 [policy properties](#page-107-1) 66, [74,](#page-115-0) [75](#page-116-0) server [for configuring storage units](#page-47-0) 6 Checkpoint Restart [and synthetic backups](#page-203-3) 162 [Move Job From Incomplete State to](#page-421-0)  Done State 380 [Move Restore Job from Incomplete Sate](#page-502-0)  to Done State 462 [Restore Retries](#page-503-0) 463 [resuming a restore job](#page-503-1) 463 [suspending a restore job](#page-503-1) 463 [cipher types for NetBackup Encryption](#page-387-0) 346 [Clear Filter](#page-62-0) 21 client [database](#page-373-2) 332 [exclude and include lists](#page-398-0) 357 [name](#page-493-2) 453 [speed](#page-419-0) 378 [Client Administrator's E-mail property](#page-454-0) 413 Client Attributes host properties [Allow Client Browse](#page-373-3) 332 [Allow Client Restore](#page-373-4) 332 [Browse and Restore Ability](#page-375-2) 334 [Clients List](#page-373-5) 332 [Connect on Non-reserved Port](#page-374-0) 333 [Free Browse](#page-376-0) 335 [Maximum Data Streams](#page-375-3) 334

[No Connect Back](#page-375-0) 334 [Client Backups report](#page-310-0) 269 [Client Connect Timeout property](#page-446-1) 405 [Client Name host property](#page-377-1) 336 [Client Port Window property](#page-433-0) 392 [Client Read Timeout property](#page-446-2) 405, [406,](#page-447-0) [407](#page-448-2) [Client Reserved Port Window property](#page-434-0) 393 [Client Sends Mail setting](#page-454-1) 413 clients [adding to policy](#page-147-1) 106 [BPCD port](#page-431-3) 390 [BPRD port](#page-431-4) 390 [changing in a policy](#page-148-1) 107 [choosing policy type](#page-121-0) 80 [definition](#page-43-0) 2 [deleting from policy](#page-117-0) 76 [DHCP Interval property](#page-431-5) 390 [exclude file list](#page-183-0) 142 [Windows](#page-391-0) 350 [maximum jobs](#page-419-1) 378 **NetBackup** [moving image catalog](#page-269-0) 228 [setting host names](#page-147-2) 106 [software](#page-43-1) 2 [Clients List property](#page-373-6) 332 [clustered enviroment, changing host](#page-356-0)  properties 315 codes [status](#page-313-1) 272 [Collect True Image Restoration \(TIR\) with](#page-196-0)  Move Detection property 155 [collecting disaster recovery information](#page-134-0) 93, [102](#page-143-3) [column heads, selecting to view](#page-328-0) 287 [Communications Buffer property](#page-384-2) 343 [Compress Catalog Interval property](#page-267-2) 226, [379](#page-420-2) compression [advantages](#page-141-0) 100 [disadvantages](#page-141-1) 100 [specifications](#page-141-2) 100 concurrent jobs [on client](#page-419-2) 378 [per policy](#page-129-0) 88 [Connect on Non-reserved Port property](#page-374-0) 333 [copies, third-party](#page-207-1) 166, [244](#page-285-0) [copy, primary](#page-285-1) 244 [cpio format, allow overwrite](#page-427-4) 386 cross mount points

[effect with UNIX raw partitions](#page-134-1) 93 [examples](#page-135-0) 94 [separate policies for](#page-135-1) 94 [setting](#page-134-2) 93 [ctime](#page-172-0) 131 [cumulative incremental backups](#page-187-4) 146, [148](#page-189-0) [not combining with differential](#page-106-0)  [incremental backups](#page-106-0) 65, [146,](#page-187-5) [343](#page-384-3) [Current NBAC User](#page-63-0) 22 customizing [Administration Console tab](#page-60-0) 19 [Device Monitor tab](#page-58-0) 17 [NetBackup Administration Console](#page-64-0) 23 [toolbars](#page-57-0) 16

## **D**

[Daemon Connection Port property](#page-401-1) 360 [Daemon Port Only property \(for selection of](#page-401-2)  ports) 360 [Daily windows setting](#page-221-0) 180 [Dashboard Port Window property](#page-414-0) 373 database-extension clients [add file paths for](#page-164-0) 123 [databases, NetBackup \(see catalog backup\)](#page-242-1) [DataStore policy type](#page-121-1) 80 [datetime stamp](#page-191-0) 150 [DB2 policy type](#page-121-2) 80 [DBR format, allow overwrite](#page-427-5) 386 [Delay on Multiplexed Restores property](#page-415-0) 374 [Delete Vault Logs property](#page-420-3) 379 deleting [backup selections from a policy](#page-116-1) 75 [clients from a policy](#page-116-2) 75 [completed jobs](#page-329-6) 288 [license keys](#page-478-0) 437 [pathname](#page-253-2) 212 [policies](#page-116-3) 75 [schedules](#page-116-4) 75 [storage unit groups](#page-98-0) 57 [detailed job status](#page-329-7) 288, [298](#page-339-1) [Device Monitor](#page-347-0) 306 [DHCP setting on client](#page-431-6) 390 [differential incremental backups](#page-187-6) 146 [not combining with cumulative](#page-106-1)  [incremental backups](#page-106-1) 65, [146,](#page-187-7) [343](#page-384-4) [Direct Access Recovery \(DAR\)](#page-416-1) 375 Disable [Cache for the Local Network Browse](#page-60-1) 19 [ping Connection Checking](#page-60-2) 19

disaster recovery [catalogs](#page-243-0) 202 [collect information for](#page-134-0) 93, [102](#page-143-3) disk staging [schedule](#page-92-0) 51 [storage units](#page-81-0) 40 [size recommendations](#page-82-0) 41 [using Checkpoint Restart](#page-128-1) 87 [disk storage units](#page-79-0) 38, [54](#page-95-0) [disk-image backups](#page-128-0) 87, [118](#page-159-0) [Do Not Compress Files Ending With](#page-380-0)  property 339 [done job](#page-337-1) 296 duplicate backups [becoming a primary copy](#page-285-2) 244 [creating](#page-282-0) 241 [restoring from](#page-287-0) 246 [duration of backup window, examples](#page-214-1) 173

## **E**

E-mail [address for administrator of this](#page-454-0)  client 413 [send from client](#page-454-1) 413 [send from server](#page-454-2) 413 Enable [Job Logging property](#page-429-1) 388 [Open File Backup During Backups](#page-432-1)  property 391 [Performance Data Collection](#page-454-3)  property 413 [SCSI Reserve/Release property](#page-429-2) 388 [Single Instance Backup for Message](#page-390-0)  Attachments property 349 [Standalone Drive Extensions](#page-429-3)  property 388 Encryption host properties [Encryption Keyfile](#page-388-0) 347 [Encryption Libraries](#page-387-1) 346 [Encryption Permissions](#page-386-0) 345 [Encryption Strength](#page-387-2) 346 [in Client Backups Report](#page-310-1) 269 [in Images Media Report](#page-318-0) 277 [policy attribute](#page-142-0) 101 [use with synthetic backups](#page-201-1) 160 [Encryption Key File property](#page-388-1) 347 [Encryption Libraries property](#page-387-3) 346 [Encryption Permissions property](#page-386-1) 345

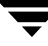

[Encryption Strength property 346](#page-387-4) [Encryption, NetBackup](#page-387-0) 346 [end time, schedules](#page-213-1) 172 Enhanced [Authentication](#page-488-1) 448 [Authorization](#page-452-1) 411, [448](#page-488-1) errors [media mount](#page-347-1) 306 escape character [backslash](#page-396-0) 355 [on UNIX](#page-165-2) 124 [Exceptions to the Exclude List host](#page-391-1)  property 350 Exchange host properties [Enable Single Instance Backup for](#page-390-1)  Message Attachments 349 [Mailbox for Message Level Backup](#page-389-0)  and Restore 348 exclude files list [overview](#page-183-1) 142 [Windows example](#page-397-0) 356 Exclude List host properties [Exceptions to the Exclude List](#page-391-2) 350 [Use Case Sensitive Exclude List](#page-391-3) 350 exclude lists [on client](#page-398-0) 357 [excluding files and directories from](#page-391-4)  backup 350 [Executable Directory property](#page-426-0) 385 [export license key](#page-478-1) 437 extended attribute files [disabling the restore of](#page-172-1) 131 [Solaris 9](#page-166-0) 125

#### **F**

failover [media server to alternate media](#page-435-0)  server(s) 394 [File Browse Timeout property](#page-446-3) 405 file lists [disk image on Windows](#page-159-1) 118 [extension clients](#page-164-1) 123 [links on UNIX](#page-167-0) 126 NetWare clients [NonTarget](#page-162-0) 121 [Target](#page-163-0) 122 [raw partitions](#page-159-1) 118, [127](#page-168-0)

[standard clients](#page-164-2) 123 [UNIX files not backed up](#page-165-3) 124 [Windows clients](#page-157-0) 116 [file systems](#page-134-3) 93 files [.SeCuRiTy.nnnn](#page-501-0) 461 [catalog space requirements](#page-263-0) 222 [excluding from backup](#page-391-5) 350 [for catalog backup](#page-252-0) 211 [linked, UNIX](#page-166-1) 125 [NFS mounted](#page-120-1) 79, [92](#page-133-2) [No.restrictions](#page-493-3) 453 [NOTES.INI](#page-426-1) 385 [peername](#page-494-0) 454 [restoring to alternate client](#page-495-1) 455 [restrictions on restores](#page-493-0) 453 [FilesNotToBackup list on Windows](#page-183-2)  2000 142 filters [applying job](#page-328-0) 287 [Clear Filter](#page-62-1) 21 [using from the View menu](#page-62-0) 21 Firewalls [configuring port limitations](#page-524-0) 484 host properties [BPCD Connect-back](#page-400-1) 359 [Daemon Connection Port](#page-401-3) 360 [Hosts list](#page-400-2) 359 [Ports](#page-401-4) 360 [minimum ports required](#page-403-0) 362 [NetBackup ping setting](#page-60-3) 19 [using vnetd with](#page-375-4) 334, [359](#page-400-3) FlashBackup [policy type](#page-123-1) 82 [single file restore program \(sfr\)](#page-166-2) 125 follow NFS mounts [advantages of](#page-134-4) 93 [disadvantages of](#page-133-3) 92 notes on use [with cross mount points](#page-133-4) 92 [with raw partitions](#page-133-5) 92 [with cross mount points](#page-135-2) 94 [Follow NFS setting](#page-133-6) 92 [fragment, Media Manager storage unit](#page-93-0) 52 [Free Browse property](#page-376-1) 335 [freeze media](#page-316-0) 275 [From IP Address property](#page-369-3) 328 [full backups](#page-186-2) 145, [147,](#page-188-14) [156](#page-197-0)

## **G**

GDM (Global Data Manager) host properties [Dashboard Port Window](#page-414-1) 373 [Use OS Selected Non-reserved](#page-414-2)  Port 373 [General Level Logging property](#page-381-1) 340 General Server host properties [Allow Block Incrementals](#page-416-2) 375 [Delay on Multiplexed Restores](#page-415-1) 374 [Must Use Local Drive](#page-415-2) 374 [Re-read Interval for Available](#page-415-3)  Drives 374 [Use Direct Access Recovery for](#page-416-3)  NDMP Restores 375 [Use Media Host Override for](#page-416-4)  Restores 375 Global Attributes host properties [Administrator E-mail Address](#page-422-1) 381 [Compress Catalog](#page-420-4) 379 [Delete Vault Logs](#page-420-5) 379 [Keep Logs](#page-420-6) 379 [Keep True Image Restoration](#page-421-1)  Information 380 [Maximum Backup Copies](#page-420-7) 379 [Maximum Jobs per Client](#page-419-3) 378 [Move Job From Incomplete State to](#page-421-0)  Done State 380 [Schedule Backup Attempts](#page-418-0) 377 [Status Report Interval](#page-419-4) 378 [Wakeup Interval](#page-418-1) 377 Global Attributes host properties [Maximum Jobs per Client](#page-235-3) 194 [Global Data Manager](#page-339-2) 298 [Global Logging Level property](#page-424-0) 383 [Glossary.](#page-33-0) *See* NetBackup Help. [GRFS Advertised Name property](#page-367-1) 326 [GUI Connect Timeout](#page-60-4) 19

## **H**

hard links [NTFS volumes](#page-161-0) 120 [UNIX directories](#page-167-1) 126 [HKEYS, backing up](#page-160-1) 119 host properties [changing in a clustered environment](#page-356-0) 315 [permission to change](#page-358-1) 317

## **I**

images [changing primary copy](#page-287-0) 246 [duplicating](#page-282-0) 241 [import](#page-290-0) 249 [moving client catalog](#page-269-1) 228 [on Media report](#page-318-1) 277 [restoring from duplicate](#page-287-0) 246 [verifying](#page-281-0) 240 [Import backup images](#page-290-0) 249 include [files list](#page-183-3) 142 [list, on client](#page-398-0) 357 [incomplete job](#page-337-2) 296 Incrementals Based on [Archive Bit property](#page-384-5) 343 [Timestamp property](#page-383-2) 342 [index\\_client command](#page-277-2) 236 [indexing, image catalog](#page-277-3) 236 [Information Server service](#page-339-3) 298 [Informix policy type](#page-123-2) 82 [INI file, for Lotus Notes](#page-426-2) 385 [Initial Browse Search Limit property](#page-450-0) 409 [Inline Tape Copy option](#page-206-0) 165, [241](#page-282-1) Instant Recovery [Advanced Backup Method](#page-127-2) 86 [Backups to Disk Only setting](#page-204-1) 163 Intelligent Disaster Recovery [collect information for](#page-134-0) 93, [102](#page-143-3) [Internet Assigned Numbers Authority](#page-511-0)  (IANA) 471

## **J**

[Java interface](#page-45-1) 4, [7](#page-48-1) [jnbSA](#page-45-1) 4, [7](#page-48-1) [jobs](#page-329-5) 288 [concurrent per disk storage unit](#page-92-1) 51 [done](#page-337-1) 296 [filters, specifying](#page-328-0) 287 [incomplete](#page-337-2) 296 maximum [per client](#page-419-5) 378 [per policy](#page-129-1) 88 [priority for policy](#page-130-1) 89 [re-queued](#page-337-3) 296

## **K**

[Keep Logs For property](#page-307-0) 266 [Keep Logs property](#page-420-8) 379 [Keep Status of User-directed Backups,](#page-378-1)

[Archives, and Restores property](#page-378-1) 337, [344](#page-385-0) [Keep True Image Restoration Information](#page-421-2)  property 380 [KeysNotToRestore list on Windows](#page-183-4)  2000 142 [keyword phrase](#page-146-1) 105

#### **L**

[last media used, catalog backups](#page-246-0) 205 [license keys](#page-476-0) 435 [accessing](#page-476-1) 435 [adding](#page-477-0) 436 [deleting](#page-478-0) 437 [export](#page-478-1) 437 [printing](#page-477-1) 436 [viewing the properties of one key](#page-478-2) 437 [limit fragment size](#page-93-1) 52 [Limit Jobs per Policy setting](#page-129-1) 88, [194](#page-235-4) links [UNIX hard-linked directories](#page-167-1) 126 [UNIX symbolic](#page-166-3) 125 [load balancing](#page-537-0) 497 [Locked File Action property](#page-379-0) 338 [Logging enabled for debug](#page-424-0) 383 logs [bpcoord](#page-203-0) 162 [bpsynth](#page-203-4) 162 [deleting after a set time](#page-420-9) 379 [progress, for user operations](#page-49-0) 8 Lotus Notes host properties [Executable Directory](#page-426-3) 385 [INI File](#page-426-4) 385 [Path](#page-426-5) 385 [policy type](#page-122-1) 81 [properties](#page-426-6) 385

#### **M**

[Mac OS X](#page-122-2) 81 [Machine Default Language](#page-60-5) 19 mail notifications [administrator E-mail address](#page-454-0) 413 [E-mail address for administrator](#page-422-0) 381 [Windows nbmail.cmd script](#page-422-2) 381 [Mailbox for Message Level Backup and](#page-389-0)  Restore property 348 manual backups [NetBackup catalogs](#page-255-1) 214 [policy for](#page-239-0) 198

[master servers, rebooting](#page-473-0) 432 maximum jobs per client [specifying](#page-419-6) 378 [jobs per policy](#page-129-2) 88 [Maximum Backup Copies property](#page-420-10) 379 [Maximum Concurrent Drives Used for](#page-92-2)  Backup setting 51 Maximum Concurrent Jobs [disk storage unit](#page-92-3) 51 [Maximum Data Streams property](#page-375-3) 334 [Maximum Jobs per Client property](#page-419-7) 378 [Maximum Repetitive Error Messages for](#page-385-1)  Server property 344 Media host properties [Allow Backups To Span Media](#page-428-2) 387 [Allow Media Overwrite](#page-427-6) 386 [Allow Multiple Retentions Per](#page-428-3)  Media 387 [Enable Job Logging](#page-429-4) 388 [Enable SCSI Reserve/Release](#page-429-5) 388 [Enable Standalone Drive](#page-429-6)  Extensions 388 [Media ID Prefix \(Non-robotic\)](#page-429-7) 388 [Media Request Delay](#page-430-0) 389 [Media Unmount Delay](#page-429-8) 388 media [1 and media 2, catalog backup](#page-246-2) 205 [active](#page-321-0) 280 [density](#page-249-1) 208 [freeze](#page-316-1) 275 [ID for catalog backup](#page-248-0) 207 [last used for catalog backup](#page-246-0) 205 [nonactive](#page-321-1) 280 [type for catalog backup](#page-247-0) 206 [unfreeze](#page-316-2) 275 [unsuspend](#page-316-3) 275 [Media Contents report](#page-317-0) 276 [Media ID Prefix \(Non-robotic\) property](#page-429-9) 388 [Media List report](#page-314-0) 273 [Media Log Entries report](#page-321-2) 280, [379](#page-420-11) [Media Manager overview](#page-74-0) 33 media mount errors [cancelled](#page-347-2) 306 [queued](#page-347-3) 306 [Media Mount Timeout property](#page-447-1) 406 [Media Request Delay property](#page-430-1) 389 [Media Server Connect Timeout](#page-448-3)

[Must Use Local Drive property](#page-415-4) 374

**N**

[property](#page-448-3) 407 [Media Server Copy Advanced Backup](#page-127-3)  Method 86 media servers [adding a media server to the Alternate](#page-436-2)  Restore Failover Machine list 395 [rebooting](#page-473-0) 432 [Restore Failover host properties](#page-435-1) 394 [Media Summary report](#page-321-3) 280 [Media Unmount Delay property](#page-429-10) 388 [Media Written report](#page-322-0) 281 [Megabytes of Memory property](#page-379-1) 338 [Microsoft Volume Shadow Copy Service](#page-468-0)  (VSS) 427 [mklogdir.bat](#page-424-1) 383 [mntfs file system](#page-173-2) 132 monitoring [NetBackup processes](#page-342-0) 301 [NetBackup services](#page-339-4) 298 [monthly backups, scheduling](#page-220-0) 179 [mount points](#page-134-3) 93 [Move Backup Job from Incomplete to Done](#page-128-2)  State property 87 [move detection](#page-137-0) 96 [Move Job From Incomplete State to Done](#page-421-0)  State property 380 Move Restore Job from Incomplete State to Done State [interaction with Checkpoint Restart](#page-502-0) 462 [MS-Exchange policy type](#page-122-3) 81 [MS-SharePoint policy type](#page-123-3) 82 [MS-SQL-Server policy type](#page-122-4) 81 [MS-Windows-NT policy type](#page-122-5) 81 [MTF1 format, allow overwrite](#page-427-7) 386 [mtime](#page-172-2) 131 multiple copies [setting](#page-206-1) 165 [using Checkpoint Restart](#page-127-4) 86 multiple data streams [allowing](#page-143-0) 102, [104](#page-145-0) [tuning](#page-145-0) 104 [multiple file layout for NetBackup](#page-272-1)  catalogs 231 multiplexing (MPX) [and synthetic backups](#page-200-0) 159 [retaining while creating multiple backup](#page-208-0)  copies 167 [set for schedule](#page-211-1) 170

[multistreaming and synthetic backups](#page-200-1) 159

named data streams [disabling the restore of](#page-172-3) 131 [nbdbd service](#page-339-5) 298 [nbmail.cmd script](#page-422-2) 381 [NCR-Teradata policy type](#page-122-6) 81 [NDMP](#page-71-0) 30, [39,](#page-80-1) [54,](#page-95-1) [81,](#page-122-7) [166,](#page-207-2) [244,](#page-285-3) [375](#page-416-1) NetBackup administration [console](#page-45-0) 4 [using the Java interface](#page-48-0) 7 [client service](#page-431-7) 390, [434](#page-475-0) [configuring properties](#page-52-0) 11 [Database Manager service](#page-474-2) 433 [Device Manager service](#page-475-1) 434 [Request Manager service](#page-474-3) 433 [request service port \(BPRD\)](#page-431-2) 390 [services, monitoring](#page-339-4) 298 [Volume Manager service](#page-475-2) 434 NetBackup Access Control (NBAC) [Current NBAC User](#page-63-0) 22 [NetBackup Client service](#page-475-3) 434 [NetBackup Request Service Port \(BPRD\)](#page-431-8)  property 390 NetWare Client host properties [Backup Migrated Files](#page-378-2) 337 Keep Status of User-directed [Backups, Archives, and Restores](#page-378-3) 337 [Uncompress Files Before Backing](#page-378-4)  Up 337 [NetWare NonTarget clients](#page-391-6) 350 [NetWare policy type](#page-122-8) 81 Network [drives, backing up](#page-131-1) 90 host properties [Announce DHCP interval](#page-431-9) 390 [NetBackup Client Service Port](#page-431-10)  (BPCD) 390 [NetBackup Request Service Port](#page-431-11)  (BPRD) 390 [loading](#page-420-12) 379 [mask for VxSS host or domain](#page-361-0) 320 [NEW\\_STREAM, file list directive](#page-177-1) 136 [NFS Access Timeout property](#page-455-0) 414 [nonactive media](#page-321-1) 280 [non-reserved ports](#page-453-0) 412, [474](#page-514-0)

[number of drives, setting for storage](#page-92-2)  units 51

#### **O**

[On Demand Only storage unit setting](#page-94-0) 53 [online documents](#page-68-0) 27 [online\\_util directory for VSP logging](#page-458-1)  messages 417 [Open File Backup properties](#page-432-2) 391 [Open Transaction Manager \(OTM\)](#page-432-3)  properties 391 [Operator's Email Address property](#page-371-3) 330 [optical devices](#page-207-3) 166, [244](#page-285-4) [Oracle policy type](#page-122-9) 81 [Oracle\\_RMAN](#page-155-0) 114 [Oracle\\_XML\\_Export](#page-155-1) 114 [OTM \(see Open Transaction Manager\)](#page-432-4) Override Policy [Storage Unit setting](#page-209-0) 168 [Volume Pool setting](#page-209-1) 168

#### **P**

[path setting \(Lotus Notes\)](#page-426-7) 385 pathname [catalog backup to disk](#page-249-0) 208 [rules for policy file list](#page-157-1) 116 [PC NetLink files](#page-165-4) 124 [peername, files](#page-494-1) 454 [Perform Default Search of Backup Images](#page-385-2)  for Restore property 344 [Perform Snapshot Backups](#page-204-2) 163 [performance, reducing search time](#page-277-4) 236 [permission to change NetBackup](#page-358-1)  properties 317 [Persistent Storage service](#page-339-6) 298 [ping connection checking](#page-60-6) 19 planning [storage units](#page-76-0) 35 [user schedules](#page-235-5) 194 policies [activating](#page-130-0) 89 [configuration wizard](#page-106-2) 65 [creating policy for Vault](#page-238-0) 197 [example](#page-108-0) 67 [overview](#page-50-0) 9 [planning](#page-109-0) 68 [setting priority](#page-130-2) 89 [storage unit](#page-123-4) 82 [user](#page-236-0) 195 [user schedules](#page-235-1) 194

[volume pool setting](#page-125-0) 84 policy type [AFS](#page-122-0) 81 [DataStore](#page-121-1) 80 [DB2](#page-121-2) 80 [FlashBackup](#page-123-5) 82 [FlashBackup Windows](#page-123-1) 82 [Informix](#page-123-2) 82 [Lotus-Notes](#page-122-1) 81 [MS-Exchange](#page-122-3) 81 [MS-SharePoint](#page-123-3) 82 [MS-SQL-Server](#page-122-4) 81 [MS-Windows-NT](#page-122-5) 81 [NCR-Teradata](#page-122-6) 81 [NDMP](#page-122-7) 81 [NetWare](#page-122-8) 81 [Oracle](#page-122-9) 81 [SAP](#page-123-6) 82 [Split-Mirror](#page-123-7) 82 [SQL-BackTrack](#page-122-10) 81 [Standard](#page-122-11) 81 [Sybase](#page-123-8) 82 [Vault](#page-122-12) 81 Port Ranges host properties [Client Port Window](#page-433-1) 392 [Client Reserved Port Window](#page-434-1) 393 [Server Port Window](#page-434-2) 393 [Server Reserved Port Window](#page-434-3) 393 [Use OS selected non reserved](#page-433-2)  port [392,](#page-433-2) [393](#page-434-4) [Use Random Port Assignments](#page-433-3) 392 ports [allowing operating system to select non](#page-433-4)  [reserved port](#page-433-4) 392, [393](#page-434-5) [configuring limitations](#page-524-0) 484 [minimum required by NetBackup by](#page-403-0)  firewall 362 [non-reserved](#page-453-0) 412, [474](#page-514-0) [reserved](#page-514-1) 474 [power down NetBackup servers](#page-473-1) 432 [preprocess interval](#page-179-1) 138 [Preserve Multiplexing setting](#page-208-0) 167 primary copy [becoming a](#page-285-2) 244 [changing](#page-287-1) 246 [definition](#page-285-1) 244 [promoting to](#page-288-0) 247 print

[job detail information](#page-330-1) 289 [job list information](#page-330-2) 289 [license key](#page-477-1) 436 [priority, for a policy](#page-130-3) 89 [Problems report](#page-312-0) 271, [379](#page-420-13) [proc file system](#page-173-3) 132 [Process Busy Files property](#page-371-4) 330 [processes, monitoring](#page-342-0) 301 [progress logs, client](#page-49-0) 8 [properties, overview](#page-355-0) 314

## **Q**

[queued job](#page-337-4) 296 [Quiescent wait time](#page-464-0) 423

## **R**

[random ports, setting on server](#page-433-5) 392 raw partition backups [on UNIX](#page-168-1) 127 [when to use on UNIX](#page-169-1) 128 raw partitions [backing up](#page-128-0) 87, [118](#page-159-0) [restoring](#page-159-2) 118 rebooting [NetBackup servers](#page-473-0) 432 [redirected restores](#page-169-2) 128 [registry, restore on Windows clients](#page-160-2) 119 [relocation schedule](#page-207-4) 166 [Remote Administration Console](#page-486-0) 446 [remote systems, administering](#page-485-0) 444 reports [All Log Entries report](#page-313-0) 272 [Client Backups report](#page-310-0) 269 [description of console](#page-303-0) 262 [Images on Media report](#page-318-1) 277 [Media Contents report](#page-317-0) 276 [Media List report](#page-314-0) 273 [Media Log Entries report](#page-321-2) 280 [Media Summary report](#page-321-3) 280 [Media Written report](#page-322-0) 281 [Problems report](#page-312-0) 271 [running a report](#page-303-1) 262 [settings for building a report](#page-307-1) 266 [Status of Backups report](#page-309-0) 268 [using the Troubleshooter](#page-323-0) 282 [Requeue Active Jobs if Required Storage](#page-448-4)  Space is Unavailable property 407 [Requeue Active Jobs property](#page-448-4) 407 [Requeue Scheduled Jobs if Required Storage](#page-448-5)  Space is Unavailable property 407

[Requeue Scheduled Jobs property](#page-448-5) 407 [re-queued job](#page-337-3) 296 [Re-read Interval for Available Drives](#page-415-5)  property 374 [reserved ports](#page-514-1) 474 [Reset File Access Time property](#page-379-2) 338 restart [completed jobs](#page-330-3) 289 [jobs](#page-329-4) 288 Restore Failover host properties [Alternate Restore Failover Machines](#page-436-3)  list 395 Restore job [resuming](#page-503-1) 463 [suspending](#page-503-1) 463 Restore Retries [interaction with Checkpoint Restart](#page-503-0) 463 [property](#page-450-1) 409 restores [catalog backups](#page-243-1) 202 [caution for alternate client](#page-493-4) 453 [caution for alternate path](#page-495-0) 455 [directed from the server](#page-492-1) 452 [overview](#page-44-0) 3, [8](#page-49-1) [raw partition](#page-159-2) 118 [reducing search time](#page-277-5) 236 [registry on Windows clients](#page-160-3) 119 [server independent](#page-506-0) 466 [symbolic links on UNIX](#page-166-1) 125 [System State](#page-504-0) 464 [to alternate clients](#page-493-0) 453 [restoring files to alternate hosts](#page-435-1) 394 [resume restore jobs](#page-330-0) 289 [Retain Snapshots for Instant Recovery](#page-204-3) 163 retention levels [default](#page-210-0) 169 [for archiving catalogs](#page-273-2) 232 retention periods [caution for setting](#page-235-2) 194 [changing](#page-439-0) 398 [mixing on media](#page-211-2) 170 [precautions for setting](#page-211-0) 170 [redefining](#page-438-0) 397 [setting](#page-209-2) 168 [user schedule](#page-235-6) 194 [Retries Allowed After Runday policy](#page-205-2)  setting 164 [Retry Count property](#page-372-4) 331

[retry restores, setting 409](#page-450-1) [Rmed media type](#page-319-0) 278 [RS-MTF1 format, allow overwrite](#page-427-8) 386

#### **S**

SANPoint Control (SPC) [from Action menu](#page-328-1) 287 [host properties](#page-441-0) 400 [SPC Server Name](#page-441-1) 400 [SPC WebServer Name](#page-442-0) 401 [View SANPoint Control Reports](#page-304-0) 263 [SAP policy type](#page-123-6) 82 [Schedule Backup Attempts property](#page-144-0) 103, [377](#page-418-0) schedules [adding to policy](#page-185-0) 144 [backups on specific dates](#page-217-1) 176 [catalog backup](#page-250-0) 209 [Dup button](#page-215-0) 174 [examples of automatic](#page-222-0) 181 [frequency](#page-205-3) 164 [how calendar scheduling interacts with](#page-221-0)  daily windows 180 [monthly backups](#page-220-0) 179 [naming](#page-186-3) 145 [overview](#page-50-0) 9, [64](#page-105-0) [priority](#page-205-4) 164 [retention level defaults](#page-210-1) 169 retention periods [setting](#page-209-2) 168 [setting backup times](#page-213-0) 172 [specify multiplexing](#page-211-3) 170 [storage unit](#page-209-3) 168 [type of backup](#page-186-4) 145 [user backup or archive](#page-235-7) 194 [volume pool](#page-209-1) 168 [weekly backups](#page-219-0) 178 [scratch volume pool](#page-126-0) 85 [SeCuRiTy.nnnn files](#page-501-0) 461 server [directed restore](#page-492-1) 452 [independent restores](#page-435-1) 394, [466](#page-506-0) [managing storage units](#page-47-1) 6 [power down](#page-473-1) 432 [properties](#page-444-0) 403 [rebooting](#page-473-1) 432 [software](#page-43-1) 2 [speed](#page-419-0) 378 [server list definition](#page-444-1) 403

[Server Port Window property](#page-434-6) 393 [Server Reserved Port Window property](#page-434-7) 393 [Server Sends Mail property](#page-454-2) 413 [Servers tab](#page-444-1) 403 services [monitoring](#page-339-4) 298 [NetBackup Catalog Manager](#page-474-4) 433 [NetBackup Client](#page-475-3) 434 [NetBackup Device Manager](#page-475-4) 434 [NetBackup Request Manager](#page-474-5) 433 [NetBackup Volume Manager](#page-475-5) 434 [overview](#page-474-6) 433 [SGI cachefs file system](#page-173-4) 132 [Shadow Copy](#page-468-0) 427 [single file layout for NetBackup catalogs](#page-271-3) 230 [single file restore program, FlashBackup](#page-166-2) 125 [Single-Instance Storage \(SIS\)](#page-128-3) 87, [349](#page-390-2) Solaris [9 extended attributes](#page-166-0) 125 [file systems](#page-173-5) 132 [Source Copy Number](#page-280-0) 239 [speed, of server and client](#page-419-0) 378 [Split-Mirror policy type](#page-123-7) 82 [SQL-BackTrack policy type](#page-122-10) 81 [Standard policy type](#page-122-11) 81 [start time, for schedules](#page-213-2) 172 [status bar](#page-65-0) 24 [status code](#page-313-1) 272 [Status of Backups report](#page-309-0) 268 [Status Report Interval property](#page-419-8) 378 [Stop/Restart Device Manager service](#page-475-6) 434 storage unit groups [changing](#page-98-1) 57 [creating](#page-97-0) 56 [deleting](#page-98-0) 57 storage units [adding Media Manager type](#page-85-1) 44, [47](#page-88-1) [adding NDMP type](#page-80-2) 39 [changing server to manage](#page-47-1) 6, [439](#page-480-0) [disk type, definition](#page-71-1) 30 [example Media Manager type](#page-76-1) 35 [for policy](#page-123-4) 82 [for schedule](#page-209-4) 168 [management window](#page-72-0) 31, [32](#page-73-0) [Media Manager type, definition](#page-71-2) 30 [NDMP](#page-71-0) 30, [39](#page-80-1) [next available](#page-124-0) 83 [optical devices](#page-207-3) 166, [244](#page-285-4) [overview](#page-51-0) 10

[QIC drive type 166,](#page-207-5) [244](#page-285-5) [rules for Media Manager type](#page-74-1) 33 [streaming \(see Allow Multiple Data Streams](#page-143-4)  setting) [Sun PC NetLink](#page-165-5) 124 [suspending a job](#page-329-5) 288 [Sybase policy type](#page-123-8) 82 symbolic links [included in backup selection list](#page-156-0) 115 [UNIX](#page-166-3) 125 synthetic backups [and encryption](#page-201-1) 160 [component images](#page-197-1) 156 [cumulative incremental](#page-198-0) 157 [full](#page-197-2) 156 [logs produced during](#page-203-5) 162 [no NetBackup change journal](#page-383-3)  support 342 [recommendations for running](#page-200-2) 159 [schedules](#page-194-0) 153 [using Checkpoint Restart](#page-128-4) 87 System State [backups](#page-128-5) 87 [restoring](#page-504-0) 464 [System\\_State directive](#page-174-0) 133

#### **T**

[tar format, allow overwrite](#page-427-9) 386 [TCP Level Logging property](#page-381-2) 340 [third-party copies](#page-207-1) 166, [244](#page-285-0) [Third-Party Copy Device Advanced Backup](#page-127-5)  Method 86 [Time Overlap property](#page-384-6) 343 [Timeout in Job Queue property](#page-448-6) 407 Timeouts [client read](#page-447-0) 406 host properties [Backup End Notify Timeout](#page-448-0) 407 [Backup Start Notify Timeout](#page-446-0) 405 [BPTM \(Drive Count\) Query](#page-448-1)  Timeout 407 [Client Connect Timeout](#page-446-1) 405 [File Browse Timeout](#page-446-3) 405 [Media Mount Timeout](#page-447-1) 406 [Media Server Connect Timeout](#page-448-3) 407 [Requeue Active Jobs if Required](#page-448-4)  Storage Space is Unavailable 407 [Requeue Scheduled Jobs if Required](#page-448-5)  Storage Space is Unavailable 407

timeouts host properties [Timeout in Job Queue](#page-448-6) 407 [To IP Address property](#page-369-4) 328 [toolbars, customizing](#page-57-0) 16 [traversing directories to back up a file](#page-398-0) 357 Troubleshooter [using in Activity Monitor](#page-331-1) 290 [using in Reports application](#page-323-0) 282 True Image Restoration (TIR) [configuration](#page-137-1) 96 Error code 136, TIR info was pruned from the image file [error codes](#page-203-6) 162 [length of time to keep information](#page-421-2) 380 [move detection](#page-137-2) 96 [no NetBackup change journal](#page-383-4)  support 342 [pruning information](#page-202-0) 161 [with move detection](#page-383-5) 342 [with Move Detection property](#page-202-0) 161 type of backup [for archiving catalogs](#page-273-3) 232 [setting](#page-186-4) 145

## **U**

uncompress [client records](#page-268-1) 227 [NetBackup catalogs](#page-268-0) 227 [Uncompress Files Before Backing Up](#page-378-5)  property 337 [unfreeze media](#page-316-4) 275 Universal host properties [Allow Server File Writes](#page-453-1) 412 [Use Preferred Group for Enhanced](#page-452-2)  Authorization 411 [Universal Settings properties](#page-450-2) 409 UNIX Client host properties [Add to All Lists](#page-380-1) 339 [Do Not Compress Files Ending](#page-380-2)  With 339 [Do Not Reset File Access Time](#page-379-3) 338 [Megabytes of Memory](#page-379-4) 338 [primary node in tree](#page-455-1) 414 [UNIX Server properties](#page-455-0) 414 [UnixWare cachefs file system](#page-173-6) 132 [UNSET, file list directive](#page-182-0) 141

[UNSET\\_ALL, file list directive 141](#page-182-1) [unsuspend media](#page-316-5) 275 [Use Case Sensitive Exclude List host](#page-391-7)  property 350 [Use Change Journal in Incrementals](#page-382-2)  property 341 [Use Direct Access Recovery for NDMP](#page-416-1)  Restores property 375 [Use Media Host Override for Restores](#page-416-4)  property 375 [Use Non Reserved Ports property](#page-401-5) 360 [Use OS Selected Non-reserved Port](#page-414-3)  property 373 [Use Preferred Group for Enhanced](#page-452-0)  Authorization property 411 [Use Random Port Assignments](#page-433-6)  properties 392 [Use Reserved Ports property](#page-401-6) 360 [Use Specified Network Interface](#page-451-0)  property 410 user [archive backups](#page-187-8) 146 [backups](#page-187-9) 146 [backups, archives, restores](#page-49-2) 8 schedules [planning](#page-235-5) 194 [User Directed Timeout property](#page-385-3) 344 [User Selected Language](#page-60-7) 19

#### **V**

[Vault](#page-337-5) 296 [backup type](#page-188-6) 147 [catalog archiving](#page-276-2) 235 [designating duplicate as the primary](#page-287-2) 246 [Logging property](#page-425-6) 384 policy [creating](#page-238-0) 197 [type](#page-122-12) 81 [profile](#page-338-0) 297 verifying backup [images](#page-281-0) 240 [selections list](#page-156-0) 115 [VERITAS Products properties](#page-456-0) 415 [version, NetBackup, determining](#page-30-0) xxxi [view properties of a license key](#page-478-2) 437 [visd service](#page-339-7) 298 vnetd [Only property \(for selection of ports\)](#page-401-7) 360 [VERITAS Network Daemon](#page-375-5) 334, [359](#page-400-4)

[Volume Manager \(VxVM\)](#page-168-2) 127 volume pools [for schedule](#page-209-5) 168 [indicating one for use by a policy](#page-125-1) 84 [policy](#page-125-0) 84 [scratch](#page-126-0) 85 [Volume Shadow Copy](#page-174-1) 133 [Volume Shadow Copy Service \(VSS\)](#page-468-0) 427 Volume Snapshot Provider (VSP) [backups using Checkpoint Restart](#page-127-6) 86 [directory for logging messages](#page-458-0) 417 [properties](#page-457-0) 416 [using with databases](#page-464-1) 423 volumes [allocation](#page-125-2) 84 [assignments](#page-125-2) 84 [scratch](#page-125-2) 84 [VSP \(see VERITAS Volume Snapshot](#page-464-1)  Provider) 423 [VxFS 4.0, named data streams](#page-171-0) 130 VxSS [domain, indicating network mask](#page-361-0) 320 [Networks List property](#page-360-0) 319

## **W**

[Wait Time Before Clearing Archive Bit](#page-381-3)  property 340 [Wakeup Interval property](#page-418-1) 377 [weekly backups, scheduling](#page-219-0) 178 wildcard characters [escaping backslash](#page-396-0) 355 [escaping on UNIX](#page-165-2) 124 [in exclude files lists](#page-396-1) 355 UNIX [file paths](#page-164-3) 123 [Windows clients](#page-158-0) 117 Windows Client host properties [Communications Buffer](#page-384-7) 343 [General Level Logging](#page-381-4) 340 [Incrementals Based on Archive](#page-384-8)  Bit 343 [Incrementals Based on](#page-383-6)  Timestamp 342 Keep Status of User-directed [Backups, Archives, and Restores](#page-385-4) 344 [Maximum Repetitive Error](#page-385-5)  Messages for Server 344 [Perform Default Search of Backup](#page-385-6)

[Images for Restore](#page-385-6) 344 [TCP Level Logging](#page-381-5) 340 [Timeout Overlap](#page-384-9) 343 [Use Change Journal in](#page-382-1)  Incrementals 341 [User Directed Timeout](#page-385-7) 344 [Wait Time Before Clearing Archive](#page-381-6)  Bit 340 [Windows Disk-Image \(raw\) backups](#page-128-0) 87, [118](#page-159-0) [Windows Display Console](#page-46-0) 5, [401,](#page-442-1) [444,](#page-485-0) [448,](#page-488-2)  [492](#page-532-0) Windows Open File Backups host properties [Abort Backup on Error](#page-469-0) 428

[Disable Snapshot and Contine](#page-470-0) 429 [Enable Windows Open File Backups](#page-468-1)  for this client 427 [Global Drive Snapshot](#page-469-1) 428 [Individual Drive Snapshot](#page-468-2) 427 [Use Microsoft Volume Shadow Copy](#page-468-0)  Service (VSS) 427 [Use VERITAS Volume Snapshot](#page-468-3)  Provider (VSP) 427 wizards [backup policy](#page-106-3) 65 [catalog backup](#page-244-1) 203 [Device Configuration](#page-73-1) 32 [Working Directory property](#page-371-5) 330

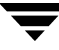

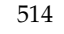

▼